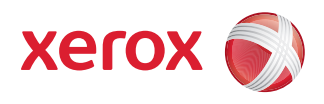

# Xerox® DocuCentre® SC2020 Руководство пользователя

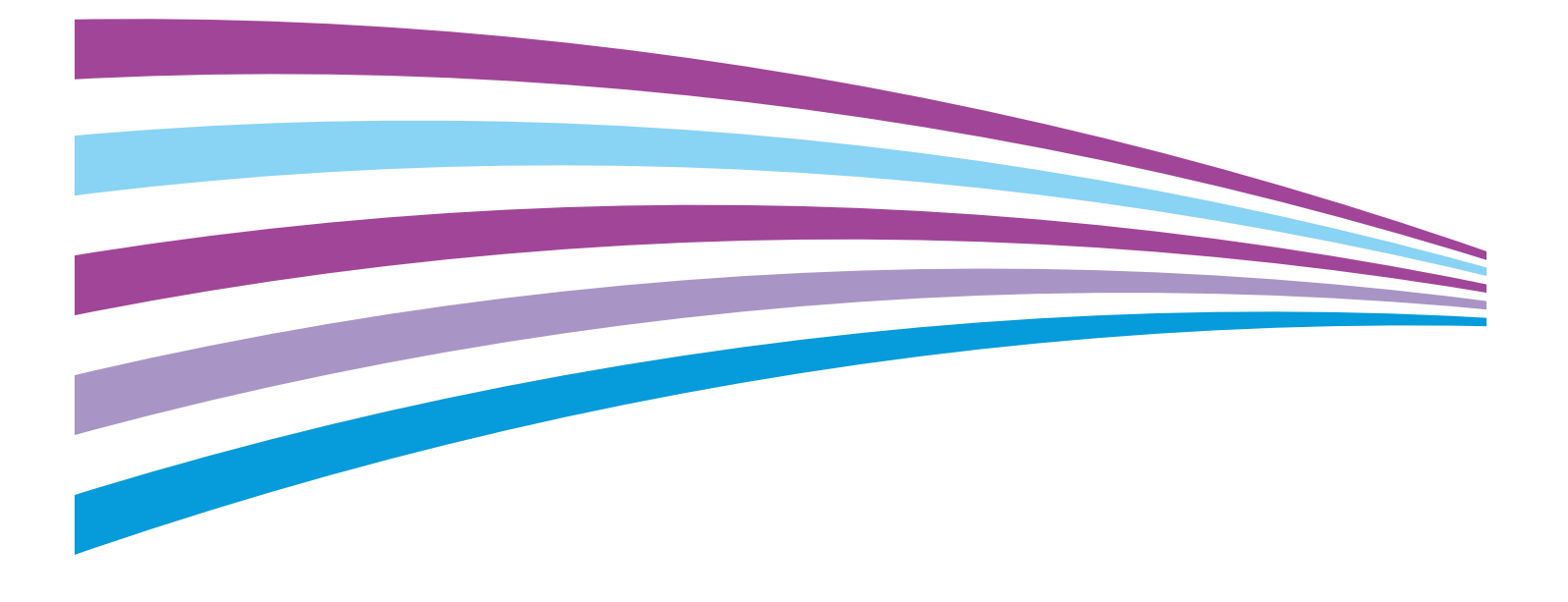

© Xerox Corporation, 2015. Все права защищены. Xerox и Xerox and Design являются товарными знаками корпорации Xerox в США и (или) других странах.

Авторские права на Paragraph Tools © 2001–2007 принадлежат Silicon Prairie Software LLC и Стивену Кубису.

В настоящий документ время от времени вносятся изменения. Изменения, технические неточности и опечатки будут исправлены в последующих изданиях.

Версия 1.0, апрель 2016 г.

# Содержание

### 1. Перед началом работы с устройством

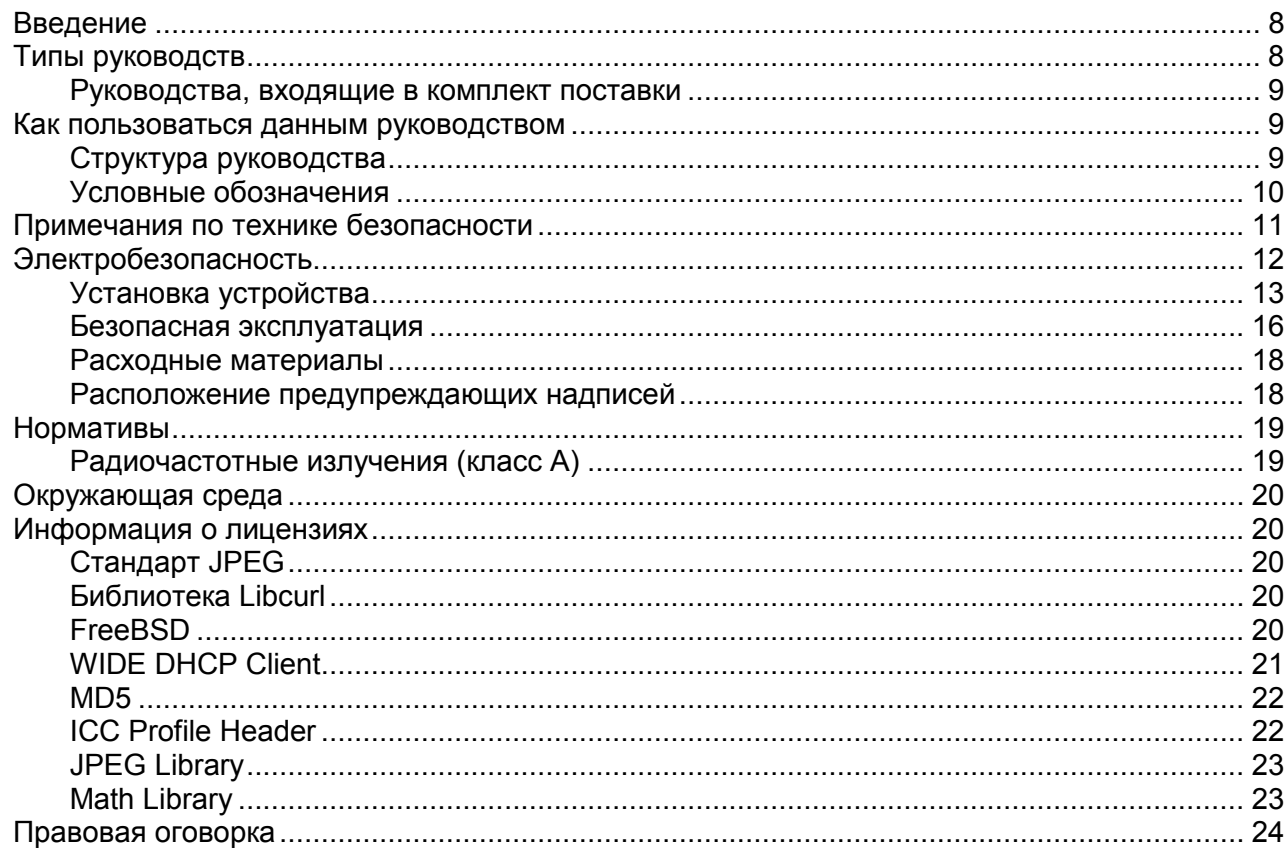

### 2. Параметры окружающей среды

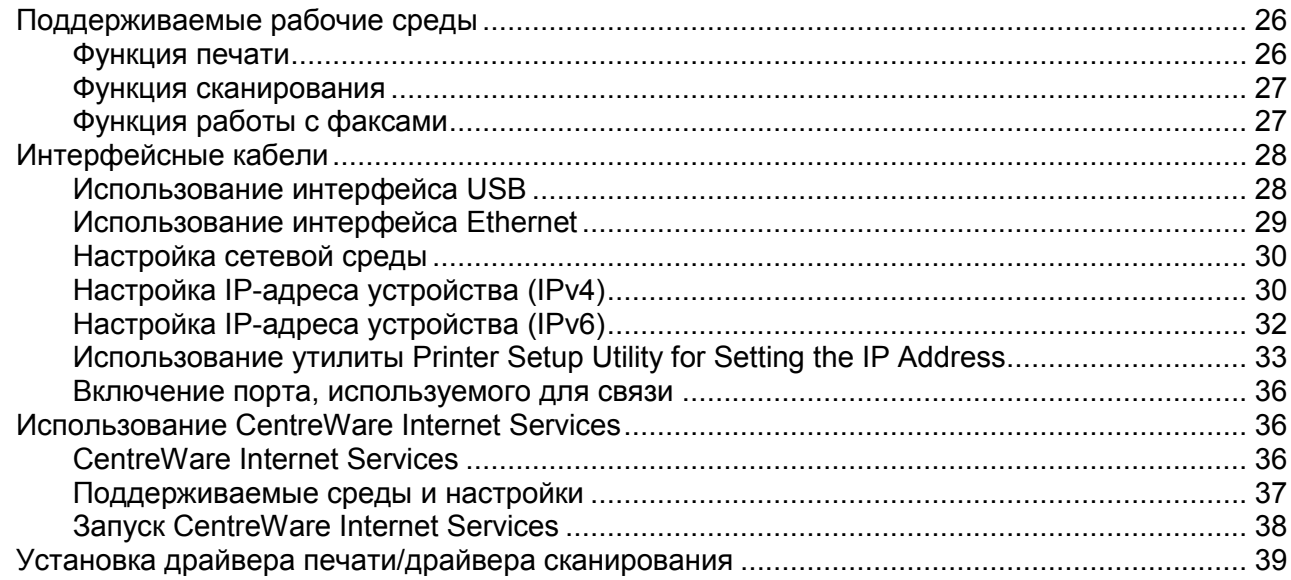

 $\mathbf{1}$ 

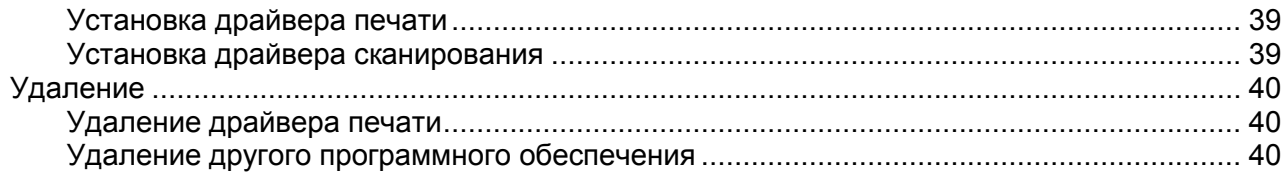

## 3. Обзор продукта

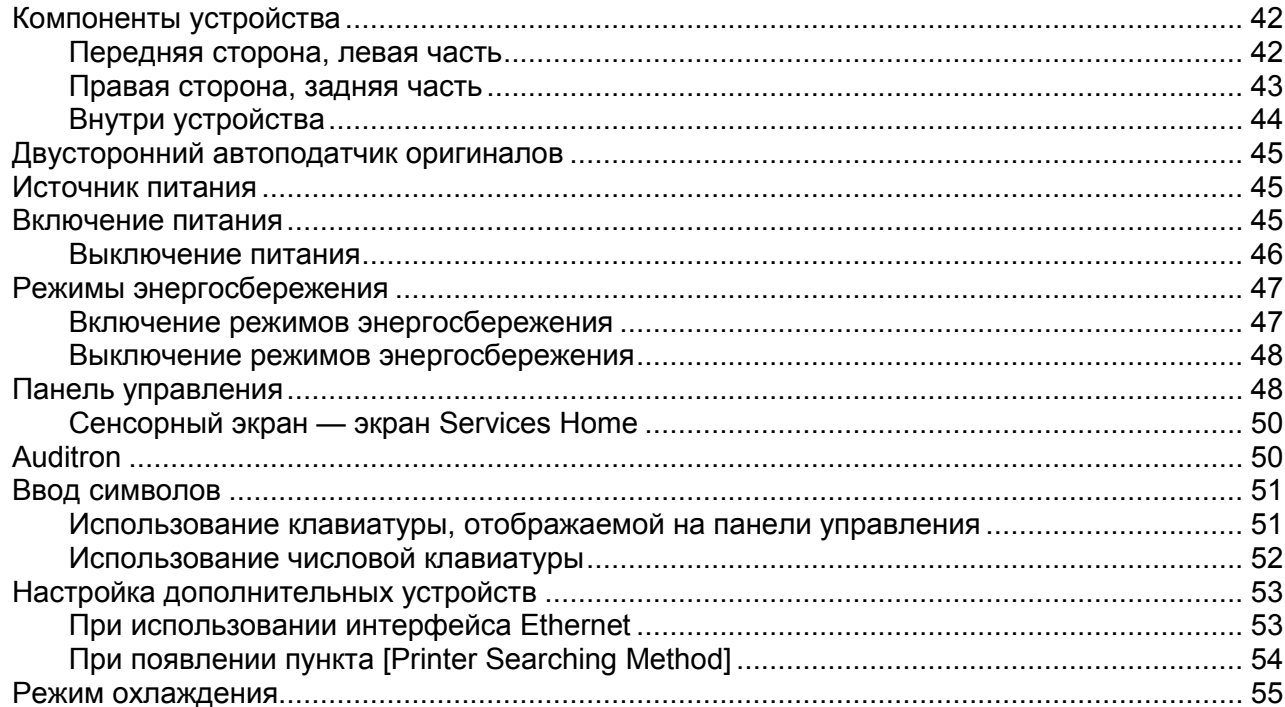

## 4. Загрузка бумаги

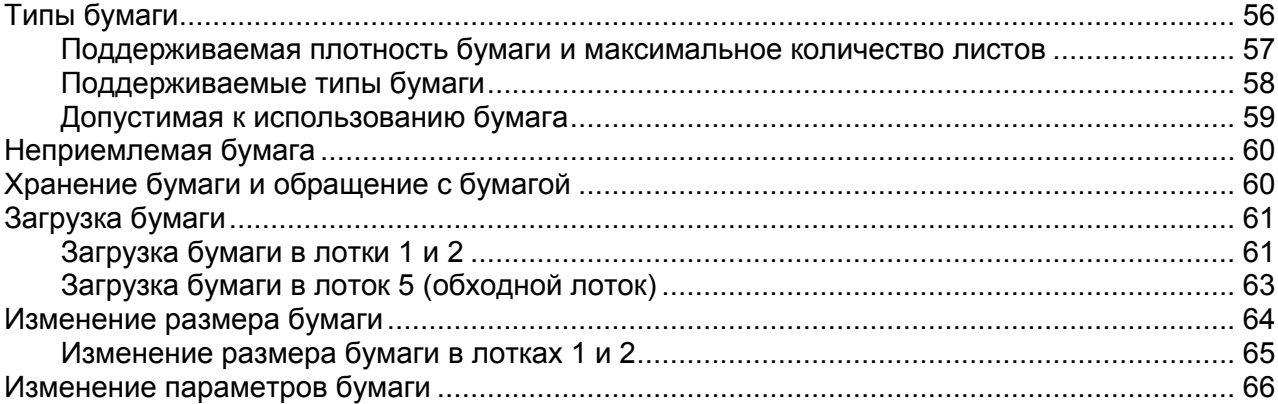

### 5. Копирование

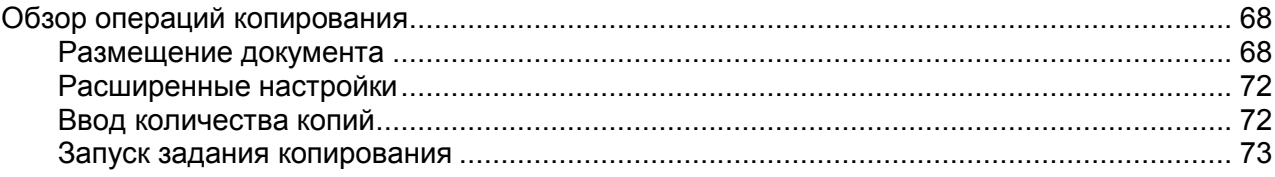

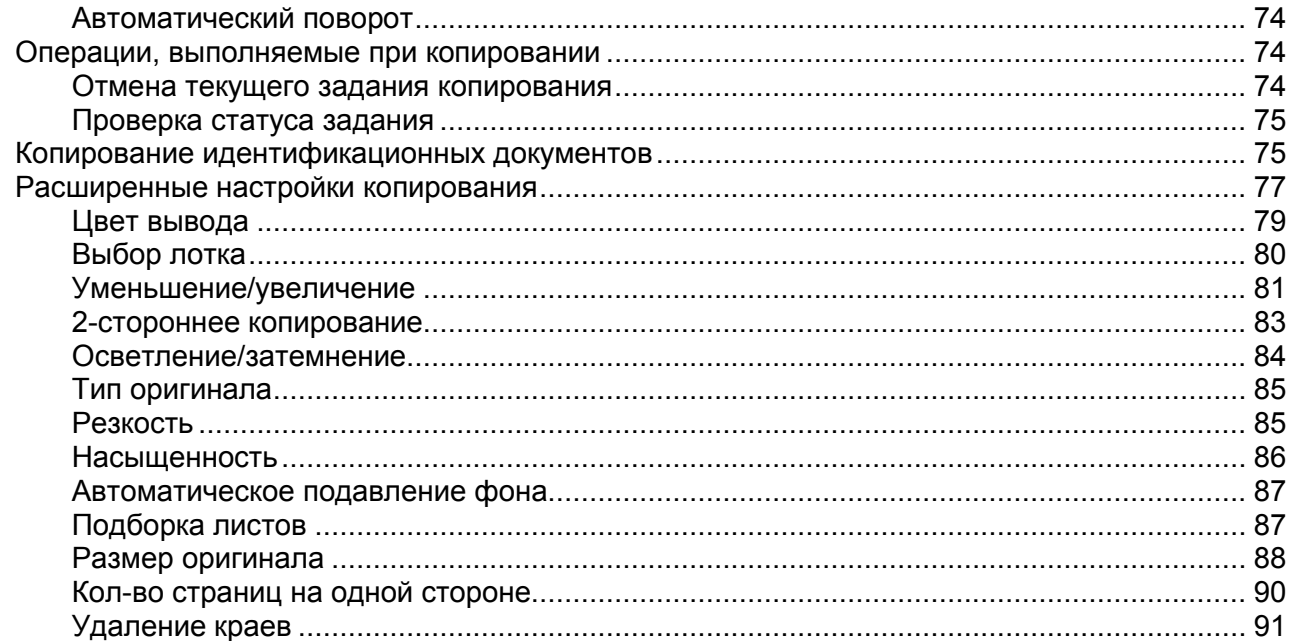

### 6. Факс

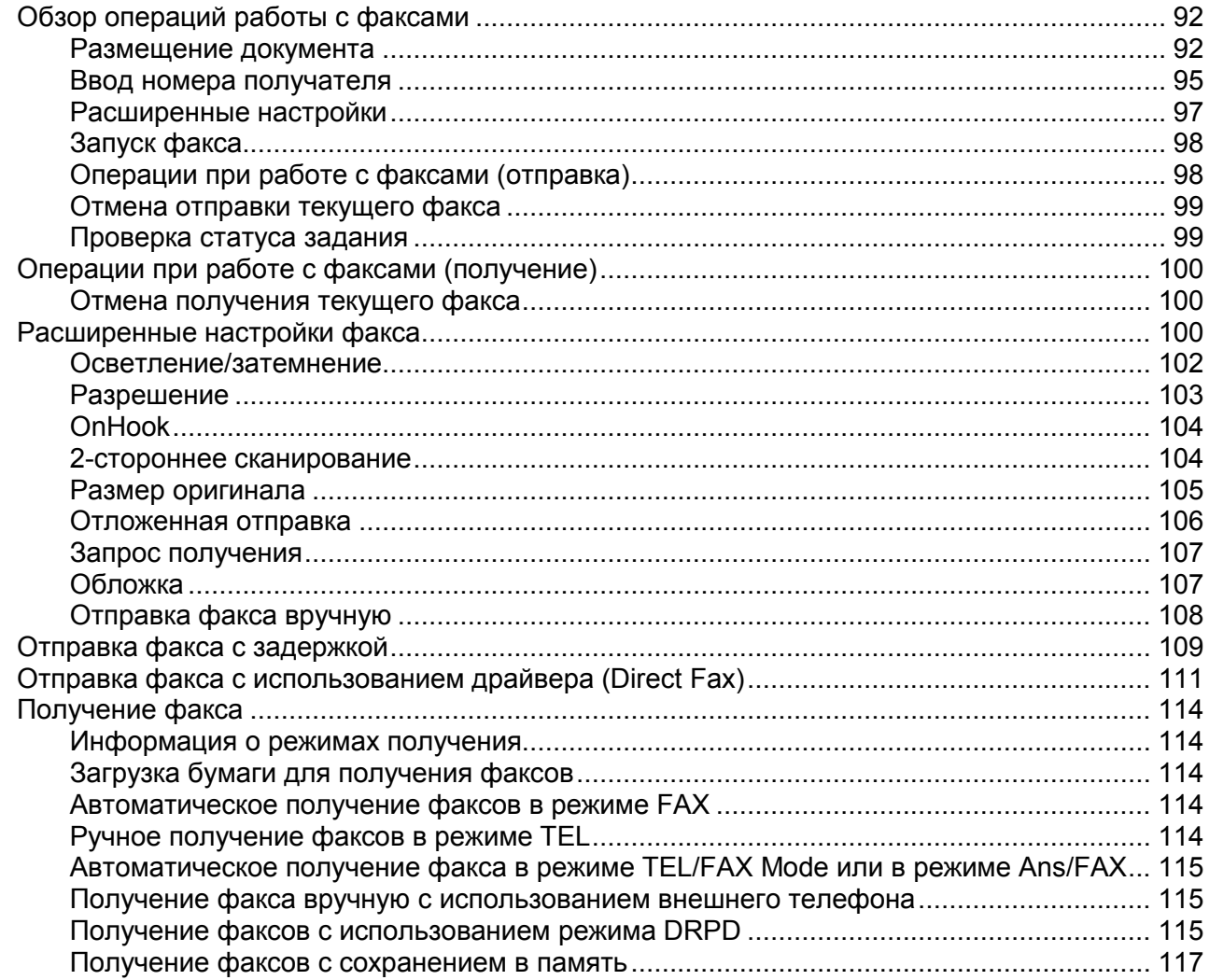

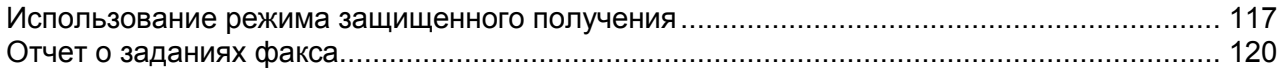

### 7. [Сканирование](#page-125-0)

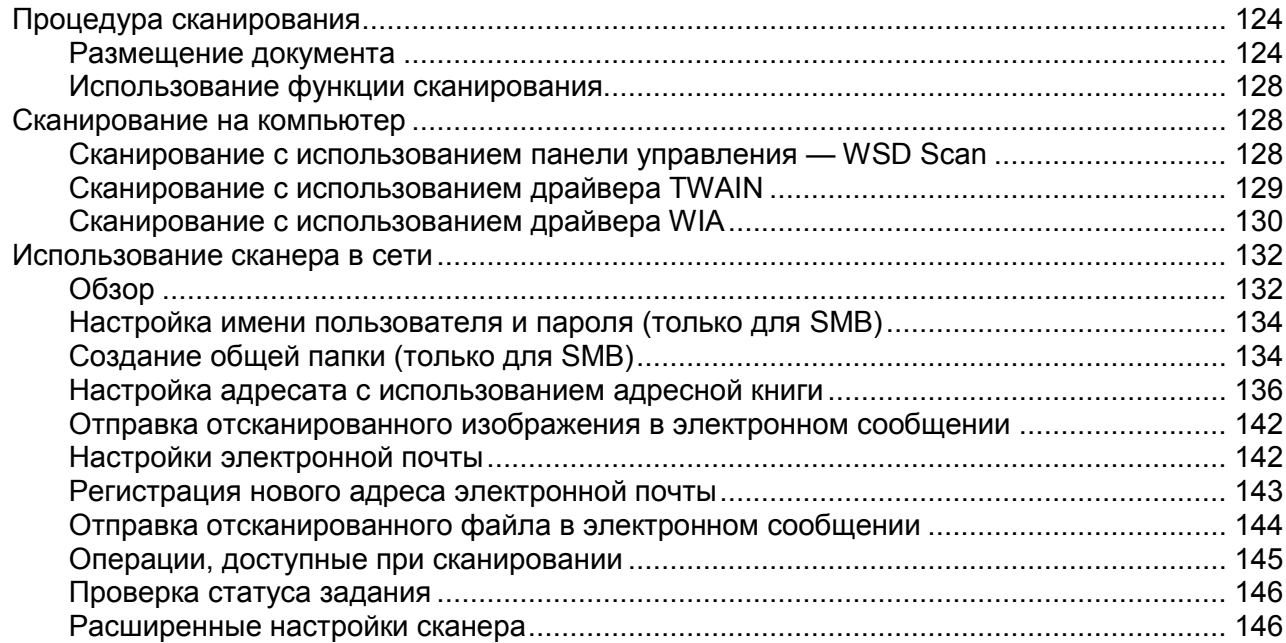

### 8. [Печать](#page-151-0)

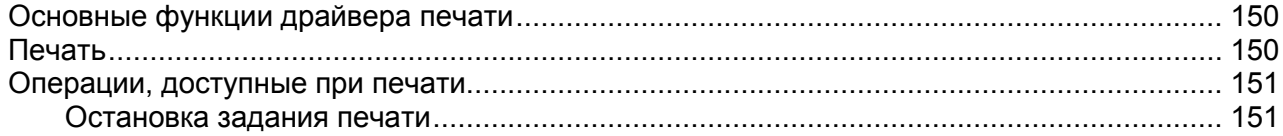

### 9. [Инструменты](#page-155-0)

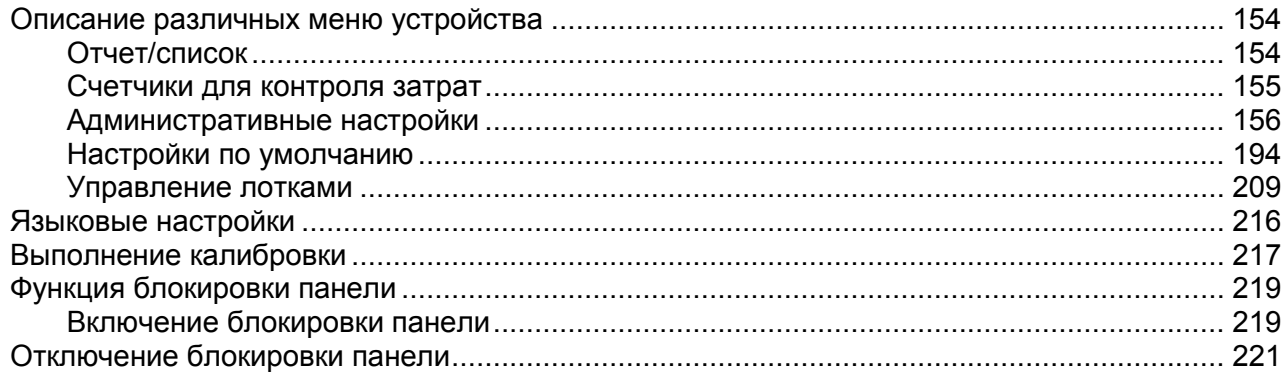

### [Ограничение доступа к функциям копирования, факса и сканирования](#page-224-0)

### [Настройки режима энергосбережения](#page-227-0)

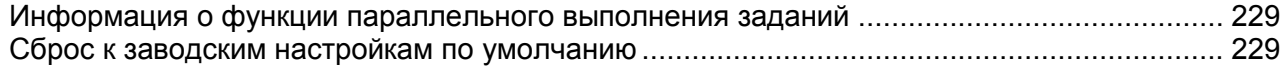

## 10. Статус устройства

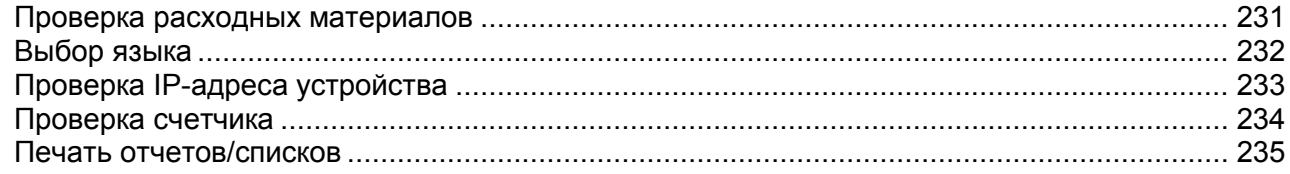

### 11. Статус задания

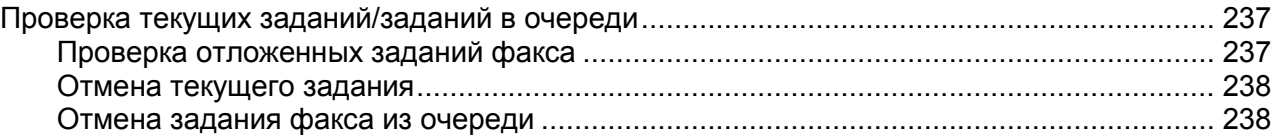

## 12. Техническое обслуживание

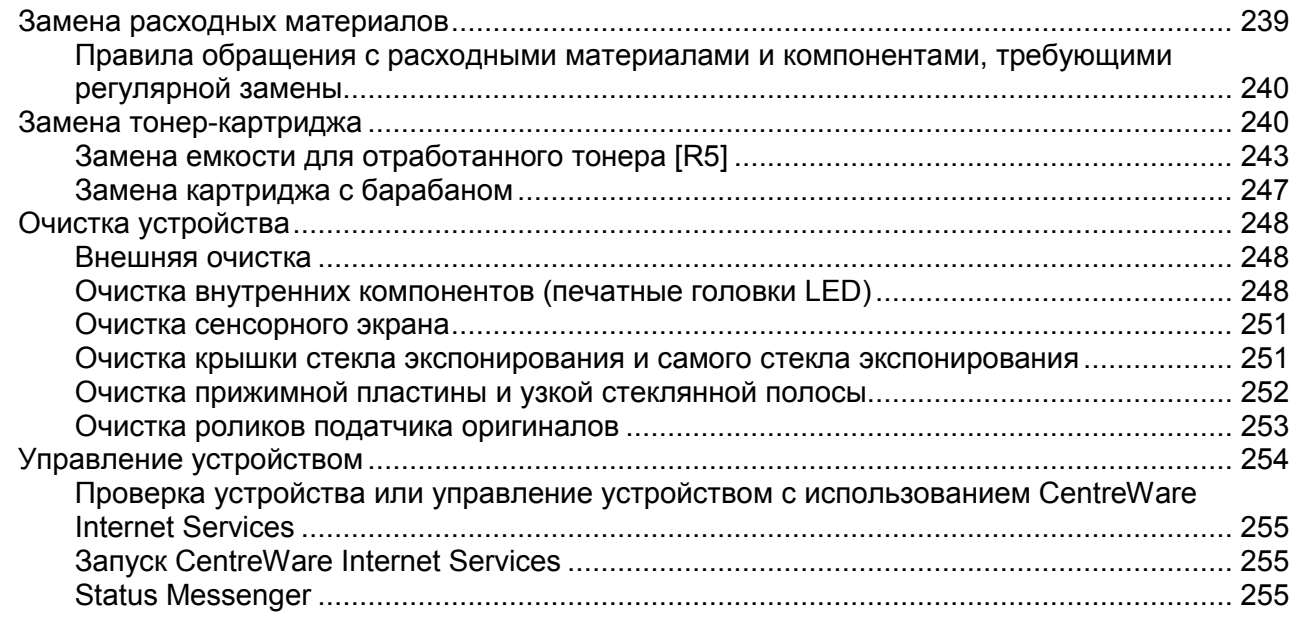

## 13. Устранение проблем

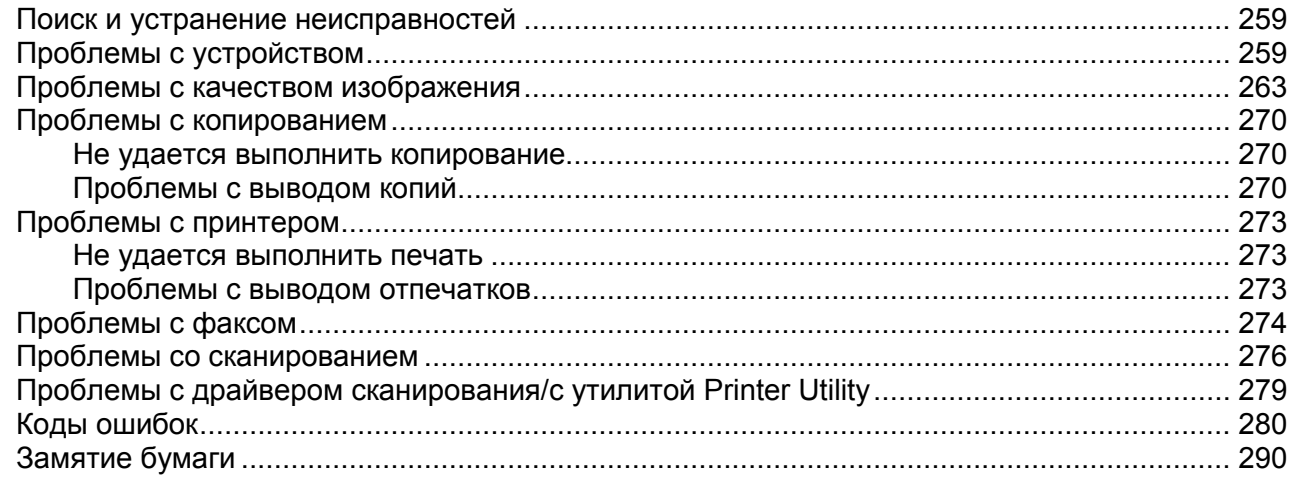

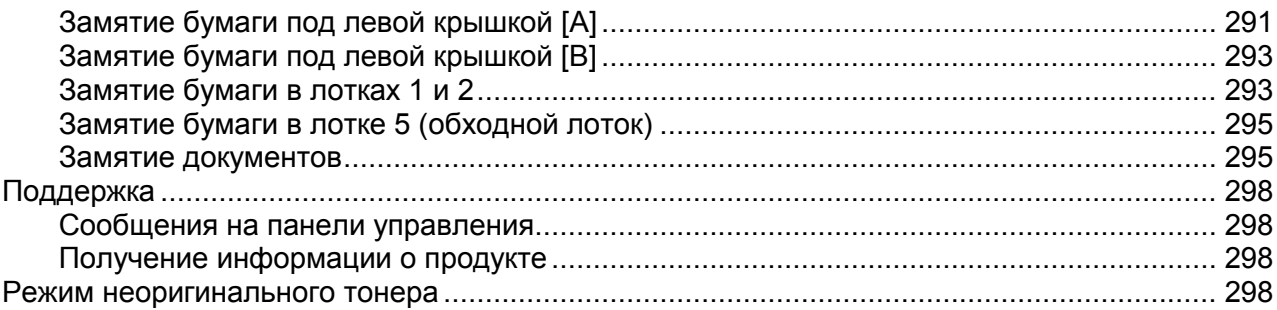

## A. [Приложение](#page-302-0)

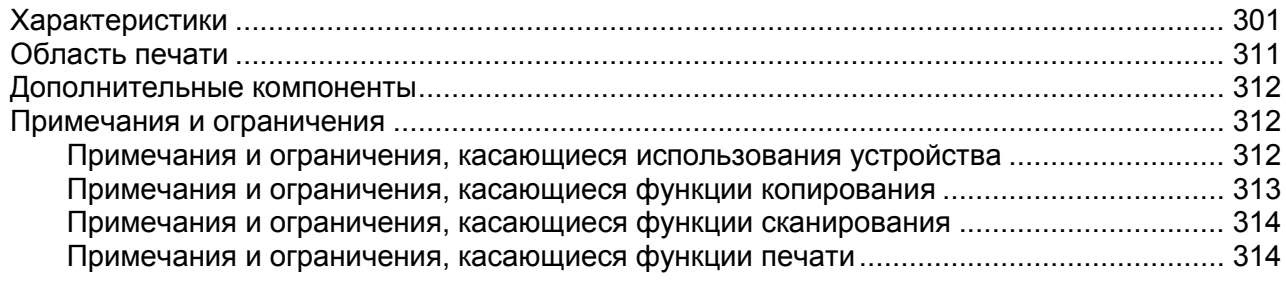

# <span id="page-9-0"></span>Перед началом работы с устройством

В этой главе вы узнаете о том, как правильно пользоваться настоящим руководством, найдете информацию о мерах предосторожности и правовые оговорки, с которыми необходимо ознакомиться перед началом использования устройства.

## <span id="page-9-1"></span>Введение

Благодарим вас за покупку устройства DocuCentre SC2020 (далее «Устройство»).

В данном руководстве вы найдете информацию о том, как пользоваться этим устройством, а также узнаете о мерах предосторожности перед началом работы. Для максимально эффективного использования устройства обязательно ознакомьтесь с настоящим руководством.

Предполагается что, у пользователя есть базовые навыки работы с персональным компьютером и сетью. Для получения дополнительной информации об используемом персональном компьютере, а также для изучения базовых принципов работы сети ознакомьтесь с инструкциями, входящими в комплект поставки персонального компьютера, операционной системы и сетевых устройств.

После изучения храните это руководство в быстродоступном месте для дальнейшего обращения к нему по мере необходимости. Руководство поможет вспомнить необходимые процедуры или устранить проблемы, возникающие в работе устройства.

Примечания.

- Сразу после установки устройства рекомендуем сменить пароль системного администратора.
- Более подробные сведения о паролях см. в разделе [Выполнение калибровки](#page-218-1)  [на стр. 216.](#page-218-1)

## <span id="page-9-2"></span>Типы руководств

Вместе с устройством поставляются следующие руководства.

8

## <span id="page-10-0"></span>Руководства, входящие в комплект поставки

### **Руководство пользователя (компакт-диск с драйверами)**

В руководстве описано, как использовать функции копирования и печати, факса и сканирования, а также как загружать бумагу, выполнять текущее обслуживание, настройку параметров устройства, поиск и устранение неисправностей и настройку сети. Руководство доступно на компакт-диске с драйверами.

### **Базовое руководство по эксплуатации**

В этом руководстве описаны основные функции, процедуры ежедневного технического обслуживания, а также способы устранения проблем с устройством. Руководство доступно на компакт-диске с драйверами.

• Руководство (HTML)

В руководстве описаны процедуры установки и настройки драйверов печати и среды принтера. Это руководство размещено на компакт-диске с драйверами.

• Справка драйвера печати

В этой справке описаны функции и операции печати.

• Руководства по дополнительным компонентам

Для данного устройства предусмотрены дополнительные компоненты. Вместе с дополнительными компонентами предоставляются инструкции по их установке, в которых также приводится информация о настройке и другие сведения.

## <span id="page-10-1"></span>Как пользоваться данным руководством

Руководство предназначено для тех, кто использует данное устройство впервые. В нем описаны основные операции копирования, отправки и получения факсов, сканирования и печати.

## <span id="page-10-2"></span>Структура руководства

Это руководство состоит из следующих разделов.

- Перед началом работы с устройством. В данном разделе вы найдете информацию о том, как пользоваться руководством, а также информацию о лицензии.
- Настройка среды. Здесь описана среда, которая необходима для эксплуатации устройства.
- Обзор продукта. Здесь рассмотрены названия компонентов устройства, а также основные операции, такие как включение и выключение устройства и использование функции энергосбережения.
- Загрузка бумаги. Здесь описаны типы бумаги и прочих носителей, которые можно использовать с устройством, а также способы загрузки бумаги в лоток.
- Копирование. В этом разделе приведены основные операции и функции копирования.
- Факс. В этом разделе приведены основные операции и функции работы с факсами.
- Сканирование. В этом разделе приведены основные операции и функции сканирования.
- Печать. В этом разделе описаны основные операции печати.
- Инструменты. Здесь вы узнаете, как можно изменить настройки по умолчанию.
- Статус устройства. В этом разделе описаны способы проверки неисправностей, возникающих в устройстве, а также печати различных отчетов.
- Статус задания. Здесь описаны способы проверки статуса задания и способы удаления заданий.
- Техническое обслуживание. В этом разделе рассмотрена замена расходных материалов и способы очистки устройства.
- Устранение проблем. Здесь рассмотрены процедуры поиска и устранения неисправностей с устройством.
- Дополнение. В этом разделе вы найдете технические характеристики устройства, описание дополнительных принадлежностей, а также информацию о предупреждениях и ограничениях.

## <span id="page-11-0"></span>Условные обозначения

- Снимки экранов и иллюстрации, используемые в этом руководстве, могут отличаться в зависимости от конфигурации устройства и установленных дополнительных принадлежностей. Некоторые элементы, показанные на снимках экранов, могут не отображаться или быть недоступны в зависимости от конфигурации вашего устройства.
- Процедуры, описанные в данном руководстве, зависят от версии драйвера и используемых служебных программ с учетом их обновления.
- Термин «компьютер» в данном руководстве обозначает персональный компьютер или рабочую станцию.
- В руководстве используются следующие условные обозначения.

Важно : важная информация, с которой следует ознакомиться.

Примечание : дополнительная информация об операциях или функциях.

• В настоящем руководстве используются следующие символы.

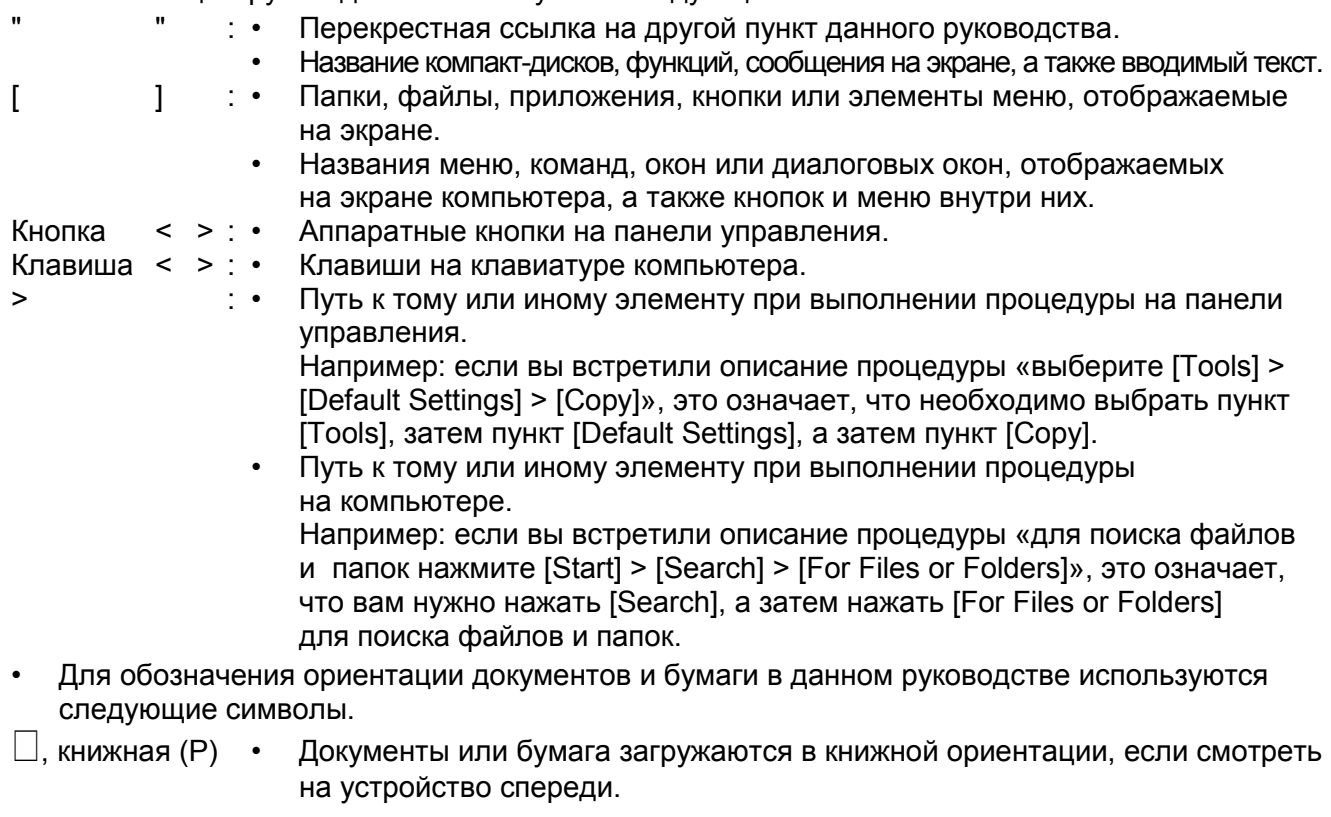

, альбомная (L) • Документы или бумага загружаются в альбомной ориентации, если смотреть на устройство спереди.

10

#### Перед началом работы с устройством

#### Книжная ориентация

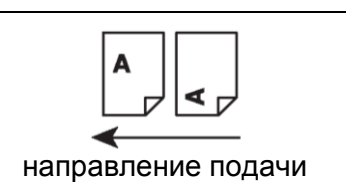

#### Альбомная ориентация

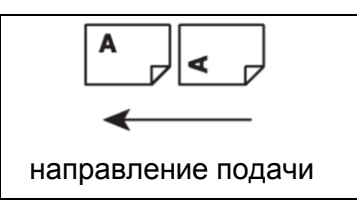

## <span id="page-12-0"></span>Примечания по технике безопасности

Перед началом работы с устройством внимательно изучите примечания по технике безопасности.

Данное устройство и рекомендованные расходные материалы успешно прошли проверку на соответствие всем требованиям техники безопасности. Они получили сертификаты соответствующих органов и отвечают требованиям стандартов по защите окружающей среды. Для безопасной эксплуатации устройства соблюдайте следующие инструкции.

ОСТОРОЖНО. Любые несанкционированные изменения, включая добавление новых функций или подключение внешних устройств, могут привести к аннулированию гарантии на продукт. Более подробную информацию вы можете получить у представителя Хегох.

Соблюдайте все инструкции и предупреждения, присутствующие на устройстве и его компонентах. Значения предупреждающих надписей.

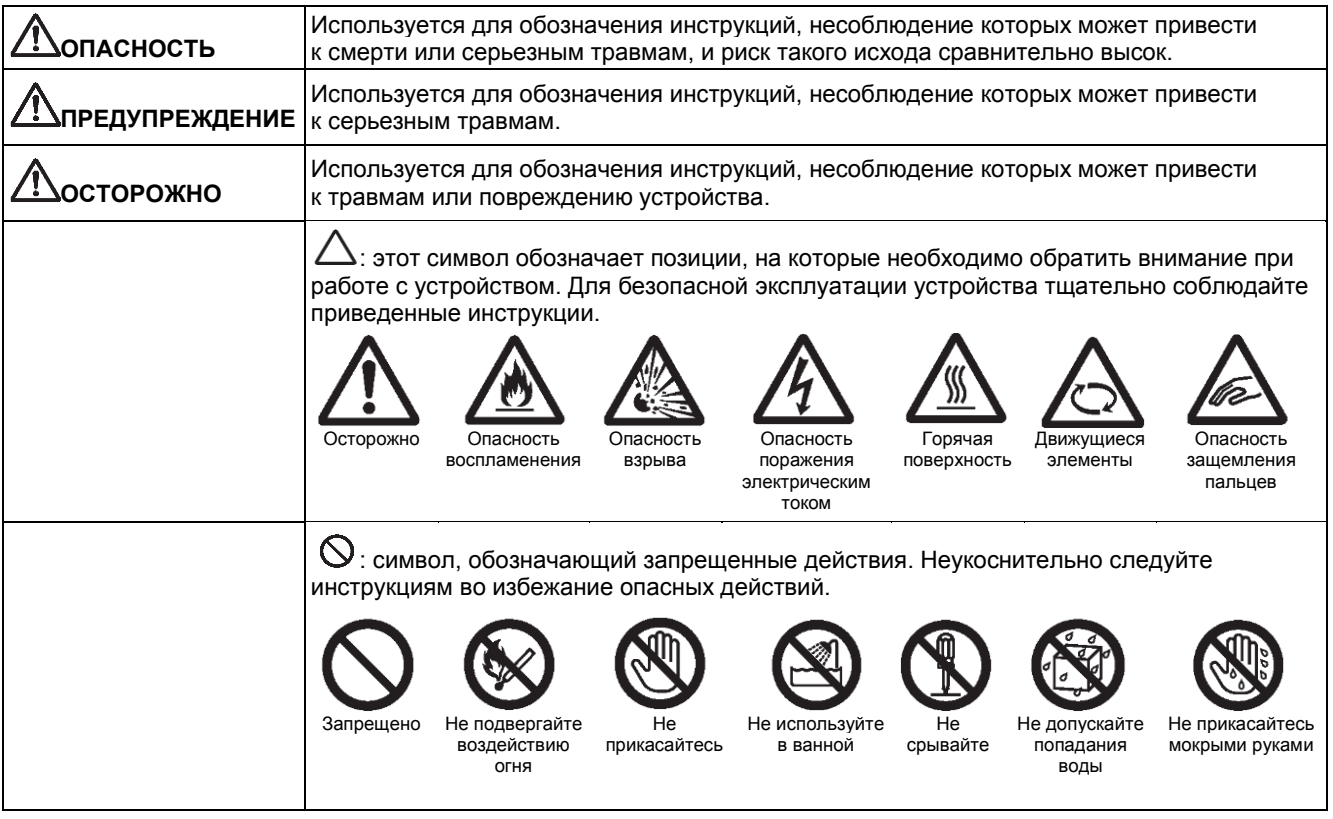

 $\bullet$ : символ, обозначающий обязательные к исполнению действия. При выполнении этих важных процедур неукоснительно соблюдайте инструкции.

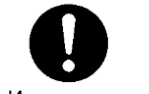

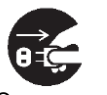

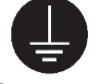

Инструкции Отключите от сети питания заземление Выполните

## <span id="page-13-0"></span>Электробезопасность

### **ПРЕДУПРЕЖДЕНИЯ.**

Подключайте устройство только к сети питания с характеристиками, указанными на паспортной табличке. Чтобы проверить соответствие параметров электропитания выдвигаемым требованиям, обратитесь в местную энергопоставляющую компанию.

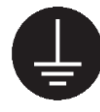

**ПРЕДУПРЕЖДЕНИЕ.** Включайте устройство только в розетку с защитным заземлением.

Устройство оснащено сетевой вилкой с контактом защитного заземления. Вилка подходит только для электрических розеток с заземлением. Заземление требуется в целях безопасности. Если вилка не входит в розетку, обратитесь к электрику для замены розетки. Это позволит избежать риска поражения электрическим током. Запрещается использовать переходник с контактом заземления для подключения устройства к розетке, не имеющей контакта заземления. Неправильное подключение заземления может привести к поражению электрическим током.

Подключайте шнур питания непосредственно к розетке с заземлением. Во избежание перегрева и пожара не используйте удлинители, переходники или розеточные блоки. Чтобы убедиться, что розетка заземлена, обратитесь к местному представителю Xerox.

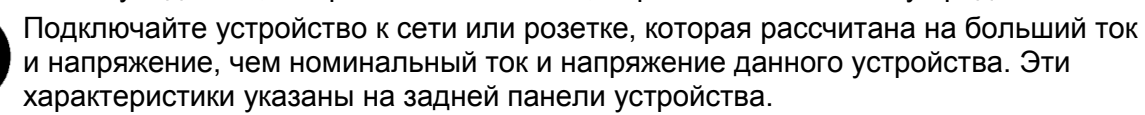

Запрещается прикасаться к шнуру питания влажными руками. Это может привести к поражению электрическим током.

Запрещается ставить на шнур питания какие-либо предметы.

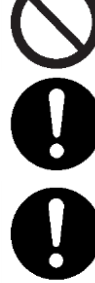

Не допускайте скопления пыли на вилке питания. Пыль и влага могут приводить к появлению в месте соединения слабого тока. В результате соединение может нагреться и воспламениться.

Во избежание поражения электрическим током и для защиты от пожара используйте только шнур питания, входящий в комплект поставки, или другой совместимый шнур питания, одобренный компанией Xerox.

Шнур питания предназначен только для данного конкретного устройства. Запрещено использовать этот шнур для любых других устройств.

Не допускайте повреждения шнура или внесения изменений в его конструкцию. Повреждение и изменение конструкции может привести к перегреву и стать причиной пожара или поражения электрическим током.

В случае повреждения шнура питания или изоляции проводов обратитесь к местному представителю Xerox для его замены. Во избежание поражения электрическим током и пожара не используйте поврежденный шнур или шнур с ненадлежащей изоляцией.

#### **ОСТОРОЖНО!**

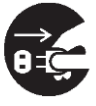

Перед очисткой устройства обязательно выключите его и извлеките шнур питания из розетки. Если устройство будет находиться под напряжением, это может привести к поражению электрическим током.

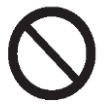

Не отключайте устройство от сети питания и не подключайте его к сети питания, если выключатель питания находится во включенном положении. Это может привести к повреждению сетевой вилки, а также к ее нагреву, что может стать причиной пожара.

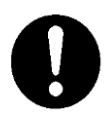

При отключении беритесь за саму вилку питания, а не за шнур. В противном случае возможно повреждение шнура, поражение электрическим током или возгорание.

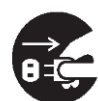

Отключайте устройство и извлекайте сетевую вилку из розетки, если устройство не будет эксплуатироваться в течение длительного периода времени (на выходных, во время праздников).2/1/16Обратите внимание, что после выключения устройство не сможет принимать факсимильные сообщения.

Ежемесячно отключайте аппарат и выполняйте следующие проверки:

- надежность подключения шнура питания к электрической розетке;
- отсутствие нагрева, износа или изгибов на шнуре питания;
- отсутствие пыли на вилке и розетке;
- отсутствие трещин или износа на шнуре питания.

При появлении любых признаков необычного состояния выключите устройство и отключите его от сети питания, после чего обратитесь к местному представителю Xerox.

## <span id="page-14-0"></span>Установка устройства

### **ПРЕДУПРЕЖДЕНИЕ.**

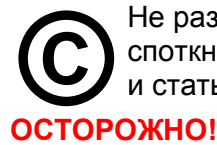

Не размещайте устройство в местах, где люди могут наступить на шнур питания или споткнуться о него. Трение или чрезмерное давление может привести к перегреву и стать причиной пожара или поражения электрическим током.

Запрещено устанавливать устройство в следующих местах:

- возле радиаторов или вблизи других источников тепла;
- возле подвижных легковоспламеняющихся предметов, таких как шторы;
- в жарких, влажных, запыленных или слабо вентилируемых помещениях;
- под прямыми солнечными лучами;
- возле плит или увлажнителей воздуха.

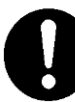

Размещайте устройство на плоской и устойчивой поверхности, способной выдержать вес 85 кг. В противном случае устройство может упасть и привести к серьезным травмам.

 $100$ 

586

417

400

503

Устанавливайте устройство в хорошо проветриваемом помещении. Не загораживайте вентиляционные отверстия на устройстве.

Для нормальной вентиляции и для доступа к сетевой вилке соблюдайте минимально требуемые расстояния. При выявлении аномальных признаков извлеките сетевую вилку из розетки.

С двусторонним автоподатчиком оригиналов С двусторонним автоподатчиком оригиналов и одним лотком 1101 80 326 595 100  $100$ 

m

1888

1101

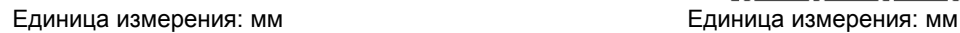

Не наклоняйте устройство более чем на 10 градусов. В противном случае устройство может упасть и привести к травмам.

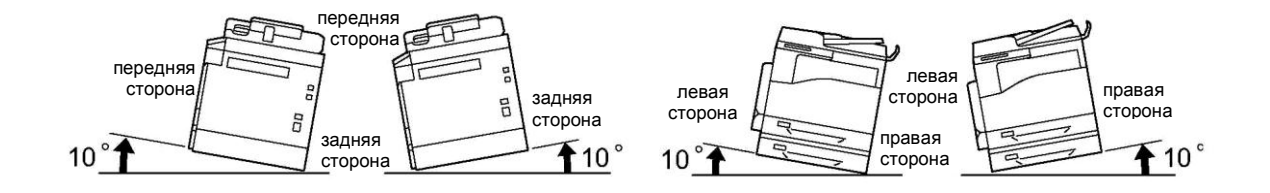

586

412

400

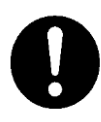

Для группировки проводов и кабелей используйте только кабельные стяжки и спиральные трубки, поставляемые Xerox. В противном случае возможны повреждения.

### **Прочее**

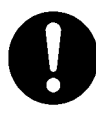

Для поддержания устройства в надлежащем состоянии и обеспечения его высокой производительности соблюдайте следующие требования к параметрам окружающей среды.

Температура: 10-32 °C Влажность: 15-85 %

Если устройство находится в прохладном помещении, то при быстром прогреве с помощью отопительных приборов внутри аппарата может возникать конденсат, который будет приводить к пропускам участков при печати.

## <span id="page-17-0"></span>Безопасная эксплуатация

### **ПРЕДУПРЕЖДЕНИЯ.**

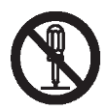

Процедуры технического обслуживания, выполняемые оператором, описаны в документации пользователя, которая входит в комплект поставки устройства. Выполняйте только те процедуры технического обслуживания, которые описаны в документации.

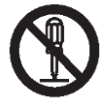

Конструкция данного устройства исключает доступ операторов к опасным участкам. Опасные участки устройства закрыты от оператора с помощью крышек или защитных элементов, для снятия которых требуются специальные инструменты. В целях недопущения травм или поражения электрическим током запрещается снимать такие крышки и защитные элементы.

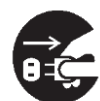

Для защиты от пожара и поражения электротоком при выявлении следующих признаков необходимо немедленно выключить устройство и отключить его от сети питания, после чего обратиться к местному представителю Xerox.

- Из устройства идет дым, или его поверхности сильно нагреваются.
- Необычный шум или запах от устройства.
- Присутствие трещин или износа на шнуре питания.
- Срабатывание защитных автоматов, предохранителей или иных защитных устройств.
- Попадание жидкости в устройство.
- Погружение устройства в воду.
- Повреждение каких-либо компонентов устройства.

Запрещается вставлять посторонние предметы в любые щели и отверстия, имеющиеся на устройстве.

Запрещено размещать на устройстве следующие предметы:

- емкости с жидкостями, например цветочные вазы или чашки с кофе;
- металлические предметы, например скрепки или зажимы;
- тяжелые предметы.

При попадании жидкости или металлических предметов внутрь устройства возможно возгорание или поражение электрическим током.

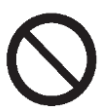

Запрещается использовать электропроводящую бумагу, например бумагу для оригами, углеродистую бумагу или бумагу с электропроводящим покрытием. В случае замятия такой бумаги возможно возгорание или поражение электрическим током.

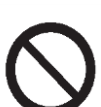

Для очистки устройства используйте только специальные чистящие составы. Использование любых других чистящих средств может привести к ухудшению рабочих характеристик изделия. Во избежание пожара или взрыва не используйте аэрозольные чистящие средства.

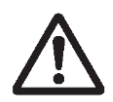

При использовании дополнительной стойки (тумбы) не извлекайте одновременно два или более лотка для бумаги. Если кто-то случайно толкнет устройство с несколькими раскрытыми лотками, оно может наклониться и упасть. Это может стать причиной травмы. 2/1/16Лотки для бумаги открывайте по очереди.

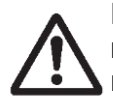

Если вам нужно извлечь лоток, чтобы устранить замятие бумаги, обратитесь к местному представителю Xerox. Не извлекайте лоток самостоятельно, поскольку это может стать причиной травмы.

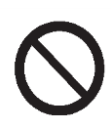

Для воспроизведения CD-диска или DVD-диска, входящего в комплект поставки, используйте только указанное мультимедийное устройство. В противном случае слишком громкий звук может привести к повреждению динамиков или органов слуха.

### **ОСТОРОЖНО!**

Обязательно соблюдайте все инструкции и предупреждения, присутствующие на устройстве или указанные во вспомогательной документации. Во избежание ожогов или поражения электрическим током запрещено прикасаться к компонентам с маркировкой **High Temperature (Высокая температура)** или **High Voltage (Высокое напряжение)**.

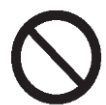

Все электрические и механические блокировочные устройства должны быть всегда включены. Не допускайте размещения магнитных материалов вблизи защитных механизмов устройства. Под действием магнитных полей возможно непреднамеренное включение устройства, что может стать причиной травмы или поражения электротоком.

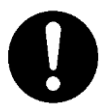

Не пытайтесь извлечь бумагу, которая застряла глубоко внутри устройства (особенно если бумага намоталась на фьюзер или нагревательный ролик). Это может стать причиной травм или ожогов. Немедленно выключите устройство и обратитесь к местному представителю Xerox.

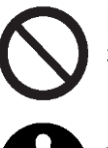

Нельзя слишком сильно прижимать толстые документы к стеклу экспонирования. Это может привести к разбитию стекла и получению травм.

Для перемещения устройства обратитесь к местному представителю Xerox.

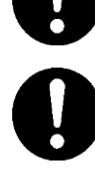

При длительной непрерывной эксплуатации или при копировании большого объема документов обеспечьте надлежащую вентиляцию устройства. В помещении с недостаточной вентиляцией могут возникать посторонние запахи, например запах озона. Для комфортной и безопасной эксплуатации обеспечьте надлежащую вентиляцию.

### <span id="page-19-0"></span>Расходные материалы

### **ПРЕДУПРЕЖДЕНИЯ.**

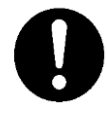

Все расходные материалы необходимо хранить в соответствии с инструкциями, приведенными на упаковке или коробке.

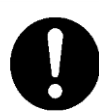

Запрещается использовать пылесос для удаления остатков тонера с поверхности устройства, с картриджа или из емкости с тонером.

Это может привести к возгоранию или к взрыву из-за наличия искр внутри пылесоса.

Для удаления остатков тонера воспользуйтесь щеткой или влажной тканью. Обратитесь к местному представителю Xerox, если вы случайно рассыпали большое количество тонера.

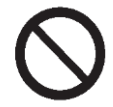

Запрещается подвергать картридж с тонером воздействию открытого пламени. Остатки тонера могут загореться и привести к ожогам или к взрыву. Для утилизации картриджа с тонером обратитесь к местному представителю Xerox.

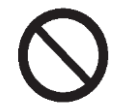

Запрещается подвергать емкость с тонером воздействию открытого пламени. Тонер может загореться и привести к ожогам или к взрыву. Для утилизации емкости с тонером обратитесь к местному представителю Xerox.

### **ОСТОРОЖНО!**

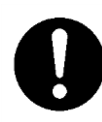

Картриджи с барабаном (а также отдельные барабаны без картриджей) и тонеркартриджи следует беречь от детей. Если ребенок случайно проглотит некоторое количество тонера, то необходимо заставить его выплюнуть тонер, промыть рот, напоить водой и немедленно обратиться к врачу.

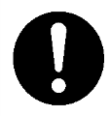

При замене картриджей с барабаном (а также отдельных барабанов без картриджей) и тонер-картриджей соблюдайте осторожность, чтобы не разлить тонер. В случае разлития тонера избегайте его попадания на одежду, на кожу, в глаза и в рот, а также его вдыхания.

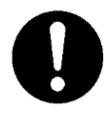

При попадании тонера на кожу или на одежду смойте его водой с мылом. При попадании частиц тонера в глаза промывайте глаза большим количеством воды в течение как минимум 15 минут до исчезновения признаков раздражения. При необходимости обратитесь к врачу.

В случае вдыхания частиц тонера выйдите на свежий воздух и прополощите рот водой.

Если вы случайно проглотили некоторое количество тонера, необходимо выплюнуть тонер, прополоскать рот, выпить большое количество воды и немедленно обратиться к врачу.

### <span id="page-19-1"></span>Расположение предупреждающих надписей

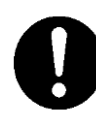

Обязательно соблюдайте все инструкции и предупреждения, присутствующие на устройстве или указанные во вспомогательной документации. Во избежание ожогов или поражения электрическим током запрещено прикасаться к компонентам с маркировкой **High Temperature (Высокая температура)** или **High Voltage (Высокое напряжение)**.

## <span id="page-20-0"></span>Нормативы

## <span id="page-20-1"></span>Радиочастотные излучения (класс A)

Это устройство было проверено и признано соответствующим предельным требованиям, выдвигаемым к цифровым устройствам класса А в соответствии с Международным стандартом по электромагнитным помехам (CISPR, публикация 22) и Законом Австралии/Новой Зеландии о радиосвязи в редакции от 1992 года. Эти предельные требования обеспечивают достаточную защиту от вредных излучений при эксплуатации устройства в коммерческих целях. Настоящий прибор может генерировать, использовать и излучать радиочастотную энергию. При несоблюдении требований к установке и эксплуатации, изложенных в пользовательской документации, устройство может излучать радиочастотные помехи. Эксплуатация прибора в жилых помещениях может вызывать помехи. В таком случае пользователь должен за свой счет организовать защиту от помех.

Внесение в конструкцию устройства изменений, не санкционированных компанией Xerox, может лишить пользователя права на эксплуатацию устройства.

## <span id="page-21-0"></span>Окружающая среда

- Для защиты окружающей среды и для эффективного потребления ресурсов Xerox повторно использует тонер-картриджи, емкости для тонера и картриджи с барабанами в качестве вторсырья для изготовления различных компонентов, материалов и для генерации энергии.
- Использованные тонер-картриджи, емкости для тонера и картриджи с барабанами следует надлежащим образом утилизировать. Запрещается вскрывать тонер-картриджи, емкости для тонера и картриджи с барабанами. Возвращайте их местному представителю Xerox.

## <span id="page-21-1"></span>Информация о лицензиях

<span id="page-21-2"></span>В этом разделе приведены сведения о лицензировании. Обязательно ознакомьтесь с ними.

## Стандарт JPEG

Программное обеспечение принтеров использует некоторые стандарты, установленные организацией Independent JPEG Group.

## <span id="page-21-3"></span>Библиотека Libcurl

УВЕДОМЛЕНИЕ ОБ АВТОРСКИХ ПРАВАХ И О РАЗРЕШЕНИЯХ © Даниель Стенберг (Daniel Stenberg), [<daniel@haxx.se>](mailto:daniel@haxx.se), 1996-2006.

Все права защищены.

Настоящим предоставляется разрешение на использование, копирование, изменение и распространение данного программного обеспечения в любых целях как платно, так и бесплатно, при условии упоминания во всех копиях указанного выше уведомления об авторских правах и данного разрешения.

ПРОГРАММНОЕ ОБЕСПЕЧЕНИЕ ПРЕДОСТАВЛЯЕТСЯ ПО ПРИНЦИПУ «КАК ЕСТЬ», БЕЗ ЛЮБЫХ ЯВНЫХ ИЛИ ПОДРАЗУМЕВАЕМЫХ ГАРАНТИЙ, ВКЛЮЧАЯ, ПОМИМО ПРОЧЕГО, ГАРАНТИИ ТОВАРНОЙ ПРИГОДНОСТИ, ПРИГОДНОСТИ ДЛЯ ИСПОЛЬЗОВАНИЯ ПО НАЗНА-ЧЕНИЮ И ГАРАНТИИ ОТСУТСТВИЯ НАРУШЕНИЙ ПРАВ ТРЕТЬИХ СТОРОН. В ЛЮБОМ СЛУЧАЕ АВТОРЫ ИЛИ ВЛАДЕЛЬЦЫ АВТОРСКИХ ПРАВ НЕ НЕСУТ ОТВЕТСТВЕННОСТИ ПО ЛЮБЫМ ИСКАМ, ЗА ЛЮБЫЕ ПОВРЕЖДЕНИЯ ИЛИ ЛЮБУЮ ДРУГУЮ ОТВЕТСТВЕН-НОСТЬ, ВОЗНИКАЮЩУЮ ИЗ КОНТРАКТА, ДЕЛИКТА ИЛИ НА ДРУГИХ ОСНОВАНИЯХ, В РЕЗУЛЬТАТЕ ИЛИ В СВЯЗИ С ПРОГРАММНЫМ ОБЕСПЕЧЕНИЕМ ИЛИ С ИСПОЛЬЗОВАНИЕМ КАКИХ-ЛИБО ЭЛЕМЕНТОВ ПРОГРАММНОГО ОБЕСПЕЧЕНИЯ.

Кроме случаев, предусмотренных в данном уведомлении, не допускается использовать имя владельца авторских прав в рекламе, или для иного продвижения продаж или использования, или для других сделок, связанных с данным Программным обеспечением, без предварительного разрешения владельца авторских прав.

## <span id="page-21-4"></span>FreeBSD

Данный продукт частично использует код FreeBSD.

Авторские права на FreeBSD

 $\textdegree$  The FreeBSD Project, 1994-2006. Все права защищены.

20

Распространение и использование в исходном коде или в форме двоичного кода как в неизменном виде, так и с изменениями, разрешается при соблюдении следующих условий. В распространяемом исходном коде должно содержаться указанное выше уведомление об авторском праве, данный список условий и следующая оговорка.

При распространении в форме двоичного кода необходимо воспроизвести указанное выше уведомление об авторском праве, данный список условий и следующую оговорку в сопроводительных документах и/или в иных материалах, предоставляемых при распространении.

FREEBSD PROJECT ПРЕДОСТАВЛЯЕТ ДАННОЕ ПРОГРАММНОЕ ОБЕСПЕЧЕНИЕ ПО ПРИНЦИПУ «КАК ЕСТЬ», БЕЗ КАКИХ-ЛИБО ЯВНЫХ И ПОДРАЗУМЕВАЕМЫХ ГАРАНТИЙ, ВКЛЮЧАЯ, ПОМИМО ПРОЧЕГО, ПОДРАЗУМЕВАЕМЫЕ ГАРАНТИИ ТОВАРНОЙ ПРИГОДНОСТИ И ПРИГОДНОСТИ ДЛЯ ИСПОЛЬЗОВАНИЯ ПО НАЗНАЧЕНИЮ. В ЛЮБОМ СЛУЧАЕ FREEBSD PROJECT ИЛИ УЧАСТНИКИ ДАННОГО ПРОЕКТА НЕ НЕСУТ ПРЯМО ИЛИ КОСВЕННО ОТВЕТСТВЕННОСТИ ЗА ЛЮБЫЕ ПРЯМЫЕ, ОПОСРЕДОВАННЫЕ, НЕПРЕДНАМЕРЕННЫЕ, СПЕЦИАЛЬНЫЕ, ШТРАФНЫЕ ИЛИ КОСВЕННЫЕ УБЫТКИ (ВКЛЮЧАЯ, ПОМИМО ПРОЧЕГО, ПРЕДОСТАВЛЕНИЕ ЗАМЕЩАЮЩИХ ТОВАРОВ ИЛИ УСЛУГ, УТРАТУ ЭКСПЛУАТАЦИОННЫХ КАЧЕСТВ, ПОТЕРЮ ДАННЫХ ИЛИ ПРИБЫЛЕЙ ИЛИ ПРОСТОИ В РАБОТЕ), ВОЗНИКШИЕ ПО ЛЮБОЙ ПРИЧИНЕ И ПРИ ЛЮБОМ ТОЛКОВАНИИ ОТВЕТСТВЕННОСТИ, ВОЗНИКАЮЩЕЙ ИЗ КОНТРАКТА ИЛИ ДЕЛИКТА (ВКЛЮЧАЯ ПО ПРИЧИНЕ ХАЛАТНОСТИ ИЛИ ПО ИНОЙ ПРИЧИНЕ), КОТОРЫЕ ЛЮБЫМ ОБРАЗОМ ПРОИСТЕКАЮТ ИЗ ИСПОЛЬЗОВАНИЯ ДАННОГО ПРОГРАММНОГО ОБЕСПЕЧЕНИЯ, ДАЖЕ ЕСЛИ О ВОЗМОЖНОСТИ ТАКИХ УБЫТКОВ БЫЛО СООБЩЕНО ЗАРАНЕЕ.

Взгляды и заключения, присутствующие в программном обеспечении и в документации, отражают позицию авторов и не должны толковаться как отражающие официальные политики, явные или подразумеваемые, FreeBSD Project.

## <span id="page-22-0"></span>WIDE DHCP Client

WIDE Project DHCP Implementation, © Акихиро Томинага (Akihiro Tominaga), 1995 © WIDE Project, 1995. Все права защищены.

Настоящим предоставляется право на использование, копирование, изменение и распространение данного программного обеспечения и документации при условии соблюдения следующих требований.

- 1. Включение уведомления об авторских правах и данного разрешения во все копии программного обеспечения, производные продукты или измененные версии, а также любые их части, и упоминание обоих уведомлений во вспомогательной документации.
- 2. Во всех рекламных материалах, упоминающих функции или использование данного программного обеспечения, размещена следующая информация. Этот продукт содержит программное обеспечение, разработанное WIDE Project и участниками этого проекта.
- 3. Название WIDE Project и имена участников данного проекта нельзя использовать для продвижения продуктов, являющихся производными от данного программного обеспечения, без предварительного письменного разрешения.

РАЗРАБОТЧИК ПРЕДОСТАВЛЯЕТ ДАННОЕ ПРОГРАММНОЕ ОБЕСПЕЧЕНИЕ ПО ПРИНЦИПУ «КАК ЕСТЬ», ПРИ ЭТОМ WIDE PROJECT ОТКАЗЫВАЕТСЯ ОТ ЛЮБОЙ ОТВЕТСТВЕННОСТИ ЛЮБОГО ТИПА ЗА КАКИЕ-ЛИБО УБЫТКИ, ПРОИСТЕКАЮЩИЕ ЛЮБЫМ ОБРАЗОМ ИЗ ИСПОЛЬЗОВАНИЯ ДАННОГО ПРОГРАММНОГО ОБЕСПЕЧЕНИЯ. КРОМЕ ТОГО, ОТСУТСТВУЮТ ЛЮБЫЕ ПОДРАЗУМЕВАЕМЫЕ И ИНЫЕ ГАРАНТИИ, А ТАКЖЕ НЕ ПРЕДОСТАВЛЯЕТСЯ КАКАЯ-ЛИБО ПОДДЕРЖКА.

Будем благодарны за любые отзывы, касающиеся результатов оптимизации или расширения функций данного продукта.

Все отзывы отправляйте по адресу:

Акихиро Томинага (Akihiro Tominaga)

<sup>21</sup> Xerox® DocuCentre® SC2020 Руководство пользователя

WIDE Project Keio University, Endo 5322, Kanagawa, Japan (Япония) (Email: [dhcp-dist@wide.ad.jp\)](mailto:dhcp-dist@wide.ad.jp) WIDE project оставляет за собой право на последующее распространение таких изменений.

## <span id="page-23-0"></span>MD5

 $^\circ$  RSA Data Security, Inc., 1991–1992. Дата создания — 1991 г. Все права защищены.

Лицензия на копирование и использование данного программного обеспечения предоставляется при условии упоминания *RSA Data Security, Inc. MD5 Message-Digest Algorithm*  во всех материалах, касающихся или ссылающихся на данное программное обеспечение или на данную функцию.

Также предоставляется лицензия на создание и использование производных продуктов, при условии что такие продукты обозначены как производные от *RSA Data Security, Inc. MD5 Message-Digest Algorithm* во всех материалах, касающихся или ссылающихся на производный продукт.

RSA Data Security, Inc. не делает никаких заявлений, касающихся товарной пригодности данного программного обеспечения или его пригодности для конкретной цели.

Оно предоставляется по принципу «как есть» без каких-либо явных и подразумеваемых гарантий.

Эти уведомления должны быть включены во все копии любых частей данной документации и/или программного обеспечения.

## <span id="page-23-1"></span>ICC Profile Header

 $^\circ$  SunSoft, Inc., 1994–1996. Права защищены.

Настоящим всем лицам, получившим копию данного программного обеспечения и связанных файлов с документацией («Программное обеспечение»), предоставляется разрешение на бесплатное использование Программного обеспечения без каких-либо ограничений, включая, помимо прочего, его применение, копирование, объединение, публикацию, распространение, сублицензирование и/или продажу копий Программного обеспечения, а также на предоставление соответствующих разрешений лицам, которым предоставлено Программное обеспечение, при соблюдении следующих условий.

Во все копии или существенные фрагменты Программного обеспечения необходимо включить указанное выше уведомление об авторских правах, а также данное уведомление о разрешениях.

ПРОГРАММНОЕ ОБЕСПЕЧЕНИЕ ПРЕДОСТАВЛЯЕТСЯ ПО ПРИНЦИПУ «КАК ЕСТЬ», БЕЗ ЛЮБЫХ ЯВНЫХ ИЛИ ПОДРАЗУМЕВАЕМЫХ ГАРАНТИЙ, ВКЛЮЧАЯ, ПОМИМО ПРОЧЕГО, ГАРАНТИИ ТОВАРНОЙ ПРИГОДНОСТИ, ПРИГОДНОСТИ ДЛЯ ИСПОЛЬЗОВАНИЯ ПО НАЗНАЧЕНИЮ И ГАРАНТИИ ОТСУТСТВИЯ НАРУШЕНИЙ СТОРОННИХ ПРАВ. В ЛЮБОМ СЛУЧАЕ SUNSOFT, INC. ИЛИ ЕЕ МАТЕРИНСКАЯ КОМПАНИЯ НЕ НЕСУТ ОТВЕТСТВЕННОСТИ ПО ЛЮБЫМ ИСКАМ, ЗА ЛЮБЫЕ ПОВРЕЖДЕНИЯ ИЛИ ЛЮБУЮ ДРУГУЮ ОТВЕТСТВЕННОСТЬ, ВОЗНИКАЮЩУЮ ИЗ КОНТРАКТА, ДЕЛИКТА ИЛИ НА ДРУГИХ ОСНОВАНИЯХ, В РЕЗУЛЬТАТЕ ИЛИ В СВЯЗИ С ПРОГРАММНЫМ ОБЕСПЕЧЕНИЕМ ИЛИ С ИСПОЛЬЗОВАНИЕМ КАКИХ-ЛИБО ЭЛЕМЕНТОВ ПРОГРАММНОГО ОБЕСПЕЧЕНИЯ.

Кроме случаев, предусмотренных в данном уведомлении, не допускается использовать название SunSoft, Inc. в рекламе, или для иного продвижения продаж или использования, или для других сделок, связанных с данным Программным обеспечением, без письменного разрешения SunSoft Inc.

## <span id="page-24-0"></span>**JPEG Library**

### Бесплатное программное обеспечение JPEG, принадлежащее **Independent JPEG Group**

Данный пакет включает в себя программное обеспечение С для кодирования, декодирования и перекодирования изображений JPEG. JPEG представляет собой стандартный метод сжатия полноцветных изображений и изображений в оттенках серого.

Распространяемые программы поддерживают преобразование форматов и файлов JPEG «JFIF» в файловые форматы PBMPLUS PPM/PGM, GIF, BMP и Targa. Библиотеку сжатия и декомпрессии можно использовать в других программах, например в просмотрщиках изображений. Программа содержит максимально портативный код С, проверенный на многих устройствах, от ПК до Сгау.

Мы выпускаем данное программное обеспечение как для некоммерческого, так и для коммерческого использования. Компании могут использовать его в качестве основы для разработки связанных с JPEG продуктов. Мы не претендуем на авторское вознаграждение, при этом просим об упоминании в литературе, связанной с продуктом (подробные сведения см. в файле README, который входит в комплект поставки). Мы надеемся, что данное программное обеспечение достигнет промышленного качества, однако с учетом его бесплатного характера мы не предоставляем никаких гарантий и не несем ответственности. Для получения подробных сведений обратитесь по адресу jpeg-info@jpegclub.org.

### Комментарии, касающиеся данной папки

В файле jpegsrc.vN.tar.gz содержится исходный код, документация и тестовые файлы релиза N в формате Unix. В файле jpegsrN.zip содержится исходный код, документация и тестовые файлы релиза N в формате Windows. В файле jpegaltui.vN.tar.gz содержится исходный код для альтернативного пользовательского интерфейса cipeg/dipeg в формате Unix. В файле jpegaltuiN.zip содержится исходный код альтернативного пользовательского интерфейса cipeg/dipeg в формате Windows. wallace.ps.gz представляет собой файл PostScript вводной статьи Грега Уоллеса (Greg Wallace), посвященной JPEG. Это обновление статьи, которая появилась в апреле 1991 года в документах АСМ. В файле jpeg.documents.gz вы найдете информацию о том, где получить стандарты JPEG и документы, касающиеся файловых форматов, связанных с JPEG, ifif.ps.gz представляет собой файл PostScript спецификаций формата JFIF (JPEG File Interchange Format). jfif.txt.gz — это представление спецификаций JFIF в формате простого текста. Здесь нет вложенного рисунка, поэтому по возможности рекомендуем использовать версию PostScript. В файле TIFFTechNote2.txt.gz содержится проект предлагаемых изменений, касающихся поддержки JPEG в TIFF 6.0. Файл pm.errata.gz содержит список ошибок в первой печатной версии книги JPEG Still Image Data Compression Standard, авторы Пеннебейкер (Pennebaker) и Митчелл (Mitchell).

В файле jdosaobj.zip находятся предварительно скомпонованные объектные файлы JMEMDOSA.ASM. Их можно использовать с целью компилирования кода IJG для MS-DOS при отсутствии ассемблера.

## <span id="page-24-1"></span>**Math Library**

 $^\circ$  Sun Microsystems, Inc., 1993. Все права защищены. Разработано компанией SunPro, которая входит в состав Sun Microsystems, Inc. Право на бесплатное использование, копирование, изменение и распространение этого программного обеспечения предоставляется при условии сохранения данного уведомления.

- copysignf.c: \* © Sun Microsystems, Inc., 1993. Все права защищены.
- math private.h: \* © Sun Microsystems, Inc., 1993. Все права защищены.
- роwf.c: \* © Sun Microsystems, Inc., 1993. Все права защищены.
- scalbnf.c: \* © Sun Microsystems, Inc., 1993. Все права защищены.
- Xerox<sup>®</sup> DocuCentre<sup>®</sup> SC2020 23 Руководство пользователя

## <span id="page-25-0"></span>Правовая оговорка

В некоторых странах копирование или печать определенных документов могут быть запрещены законом. Виновные в нарушении этого требования могут быть подвергнуты штрафам, наказаниям или тюремному заключению. Ниже приведены примеры документов, печать или копирование которых могут быть запрещены законом в определенных странах.

- Валюта
- Банкноты и чеки
- Банковские и правительственные облигации и ценные бумаги
- Паспорта и удостоверения
- Материалы, защищенные авторским правом или правами на товарные знаки (без разрешения соответствующих владельцев)
- Почтовые марки и прочие оборотные документы

Указанный список не является исчерпывающим, и мы не несем ответственности за его полноту или точность. При возникновении сомнений обратитесь за юридической консультацией.

**Перед началом работы с устройством**

# <span id="page-27-0"></span>Параметры окружающей среды

В этом разделе рассмотрены параметры рабочей среды устройства.

Примечание. Для получения сведений о дополнительных компонентах, требуемых для выполнения определенных настроек, описанных в этом разделе, обратитесь в центр поддержки клиентов.

## <span id="page-27-1"></span>Поддерживаемые рабочие среды

В этом разделе вы найдете описание параметров рабочей среды, требуемой для использования функций печати, сканирования и работы с факсами, реализованных на устройстве.

## <span id="page-27-2"></span>Функция печати

Устройство можно подключить непосредственно к компьютеру для использования в качестве локального принтера или же подключить к сети как сетевой принтер.

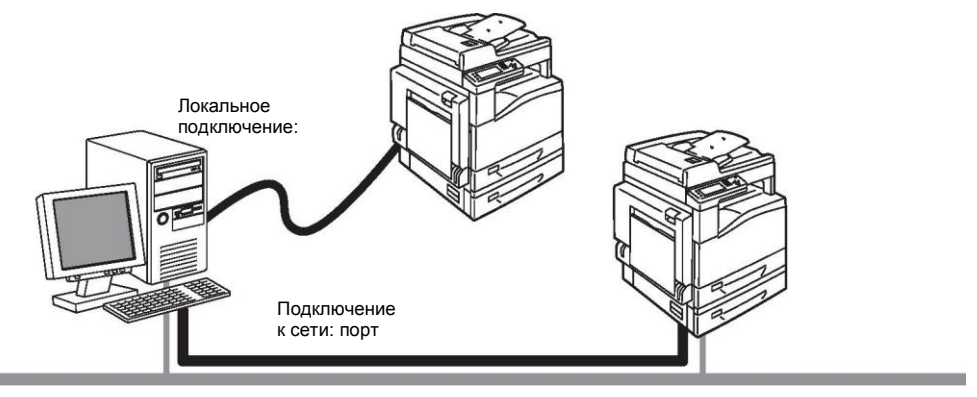

- Использование в качестве локального принтера Подключите устройство к компьютеру с помощью кабеля USB.
- Использование в качестве сетевого принтера Печатайте документы с компьютеров, подключенных к сети, с использованием протокола TCP/IP.

Чтобы использовать устройство в качестве сетевого принтера, необходимо сначала активировать порт для печати.

- LPD: активируйте этот параметр в случае использования порта LPD.
- Port9100: активируйте этот параметр в случае использования порта Port9100.

Информацию о настройке протокола TCP/IP см. в разделе [Настройка сетевой среды](#page-31-0)  [на странице 30.](#page-31-0)

Информацию о включении функций связи см. в разделе [Включение порта, используемого](#page-37-0)  [для связи на стр. 36.](#page-37-0)

## <span id="page-28-0"></span>Функция сканирования

Устройство поддерживает следующие функции сканирования.

### **Сканирование через USB**

#### **Сканирование с использованием приложения на компьютере**

USB-подключение используется для передачи отсканированных данных на компьютер. Чтобы использовать эту функцию, установите драйвер сканирования с компакт-диска с драйверами.

Примечание. Для установки драйвера сканирования следуйте инструкциям, приведенным в руководстве (файл HTML) на компакт-диске. Более подробные сведения см. в разделе [Сканирование на компьютер на стр. 128.](#page-129-3)

### **Сканирование с использованием сетевого подключения**

#### **Сканирование в электронную почту**

В данном случае для отправки отсканированного документа в качестве вложения в электронное сообщение используется протокол SMTP. Информацию об использовании этой функции см. в разделе Отправка электронного сообщения с отсканированным файлом на стр. 144.

#### **Сканирование на ПК (через сеть)**

В этом случае для сохранения отсканированного документа в общую папку на сетевом ПК используется протокол FTP или SMB. Информацию об использовании этой функции см. в разделе [Использование сканера в сети на стр. 132.](#page-132-0)

## <span id="page-28-1"></span>Функция работы с факсами

Устройство может передавать факсы в следующих сетях обмена данными:

- телефонная связь общего пользования (PSTN);
- частная АТС (PBX).

Для использования функций обмена факсами на данном устройстве нужно также настроить параметры региона [Region], а также даты и времени [Date & Time].

Кроме того, в большинстве регионов на всех отправляемых факсах нужно указывать номер факса отправителя.

Примечания.

- Этот параметр доступен при наличии дополнительного комплекта Fax Kit.
- Информацию о настройке региона см. в разделе [Регион на стр. 167.](#page-168-0)
- Информацию о настройке даты и времени см. в разделе [Дата и время](#page-178-0)  на стр. [177.](#page-178-0)
- Информацию о настройке номера факса см. в разделе [Номер факса](#page-168-1)  на стр. [167.](#page-168-1)

## <span id="page-29-0"></span>Интерфейсные кабели

Для прямого подключения устройства к компьютеру используйте интерфейс USB. Для подключения устройства к сети используйте интерфейс Ethernet.

## <span id="page-29-1"></span>Использование интерфейса USB

Устройство поддерживает интерфейс USB 2.0.

Для подключения интерфейса USB:

1. Установите переключатель питания в положение [O], чтобы ОТКЛЮЧИТЬ питание устройства.

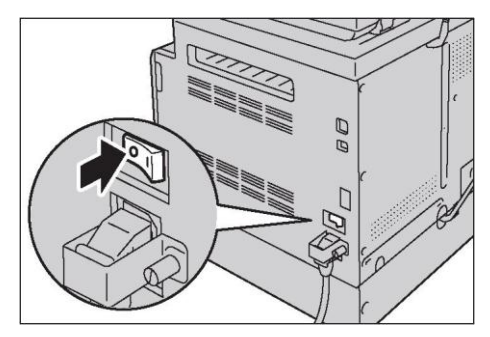

Примечание. Убедитесь, что дисплей отключен.

2. Подключите кабель USB к порту USB.

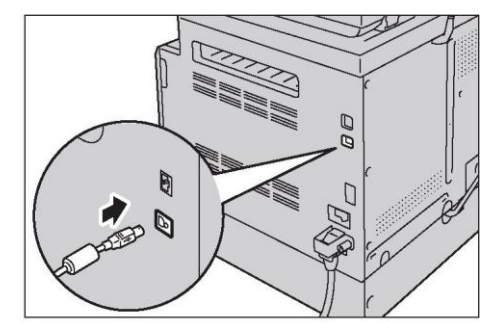

3. Второй конец кабеля подключите к компьютеру.

#### **Параметры окружающей среды**

4. Установите переключатель питания в положение [ **I** ], чтобы ВКЛЮЧИТЬ питание устройства.

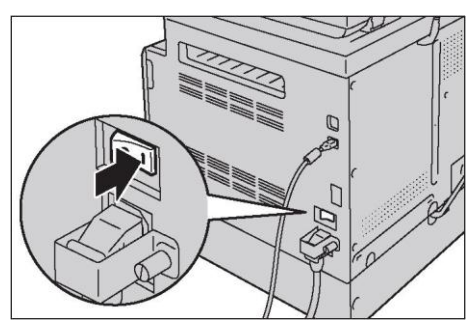

## <span id="page-30-0"></span>Использование интерфейса Ethernet

Устройство поддерживает интерфейсы 100BASE-TX и 10BASE-T Ethernet.

Для подключения интерфейса Ethernet:

1. Установите переключатель питания в положение [О], чтобы ОТКЛЮЧИТЬ питание устройства.

Примечание. Убедитесь, что дисплей отключен.

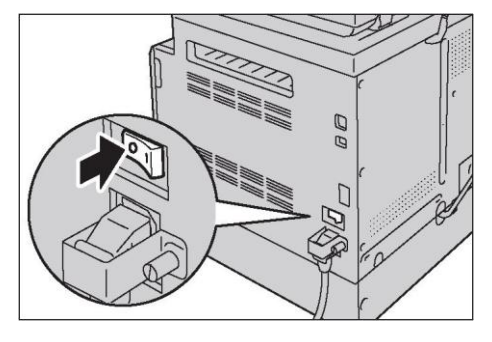

2. Подключите сетевой кабель к порту Ethernet.

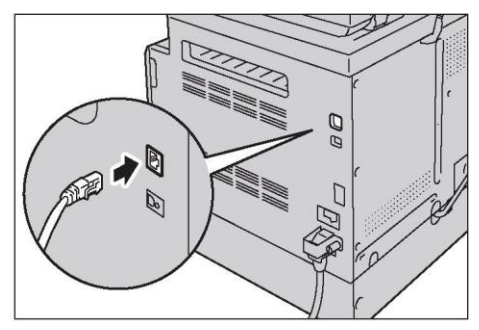

Примечание. Подготовьте сетевой кабель, требуемый для подключения к вашей сети. При необходимости замены сетевого кабеля обратитесь в центр поддержки клиентов. 3. Установите переключатель питания в положение [ | ], чтобы ВКЛЮЧИТЬ питание устройства.

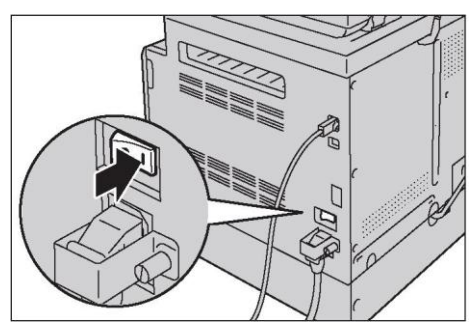

## <span id="page-31-0"></span>Настройка сетевой среды

В этом разделе описаны настройки, необходимые для использования протокола ТСР/IР.

Примечание. В совместимых сетевых средах устройство поддерживает протокол IPv6. Более подробные сведения см. в разделе Настройка IP-адреса устройства (IPv6) на стр. 32.

### Настройка параметров на устройстве

- Управление IP-адресами выполняется в масштабах всей системы. Перед изменением настроек обязательно проконсультируйтесь с администратором сети.
- В зависимости от сетевой среды может потребоваться настройка маски подсети и адресов шлюзов. Для установки требуемых параметров обратитесь к администратору сети.

### Настройка параметров на компьютере

- Управление IP-адресами выполняется в масштабах всей системы. Перед изменением настроек обязательно проконсультируйтесь с администратором сети.
- При настройке параметров сети (например, IP-адресов) для хост-устройства, используемого в рамках Network Information Service (NIS), обратитесь к администратору NIS.

## <span id="page-31-1"></span>Настройка IP-адреса устройства (IPv4)

Для использования протокола TCP/IP необходимо настроить IP-адрес устройства. По умолчанию устройство настроено на автоматический выбор IP-адреса.

В этом случае при подключении устройства к сети с DHCP-сервером IP-адрес будет присвоен автоматически.

Чтобы убедиться в том, что устройству был автоматически присвоен IP-адрес, распечатайте отчет со списком параметров системы.

Также IP-адрес можно узнать одним из следующих способов:

- в области сообщений на сенсорном экране;
- на информационном экране [About This MFP];
- с помощью CentreWare Internet Services.

#### Примечания.

- Информацию о том, как напечатать отчет со списком параметров системы, см. в разделе [Печать отчетов/списков на стр. 234.](#page-236-0)
- Информацию об области сообщений на сенсорном экране см. в разделе [Область сенсорного экрана - на главном экране на стр. 50.](#page-51-0)
- Сведения об информационном экране [About This MFP] см. в разделе Проверка IP-адреса устройства на стр. 232.
- Информацию о том, как проверить параметры с помощью CentreWare Internet Services, см. в интерактивной справке по CentreWare Internet Services.

Если IP-адрес устройства не задан, необходимо установить его с помощью утилиты Printer Setup Utility for Setting IP Address, которую можно найти на компакт-диске с драйверами; также на панели управления в разделе [Get IP Address] можно выбрать пункт [Panel] или воспользоваться CentreWare Internet Services.

Утилита Printer Setup Utility for Setting IP Address

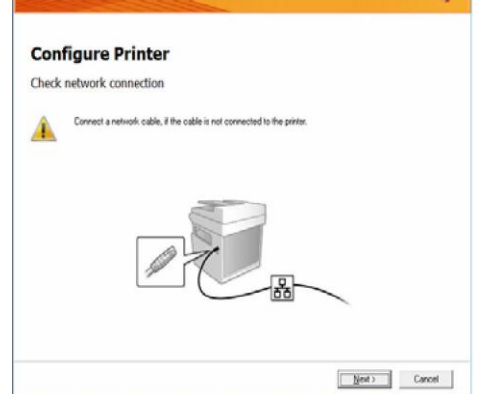

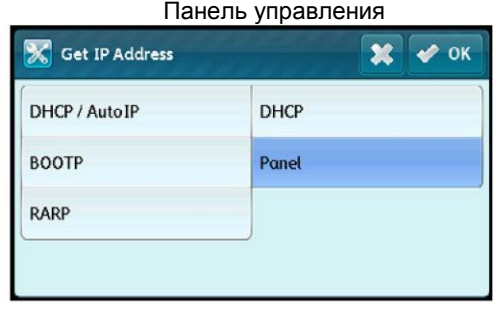

CentreWare Internet

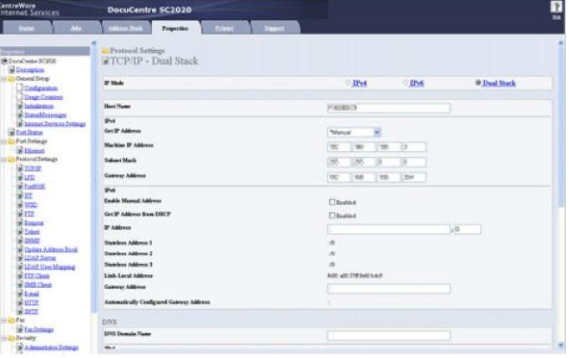

#### Примечания.

- Если в сети присутствует сервер DHCP, то IP-адрес устройства может меняться. Периодически проверяйте IP-адрес.
- Устройство может автоматически получать информацию об адресах с помощью серверов BOOTP или RARP. Чтобы использовать сервер BOOTP или RARP для получения IP-адреса устройства, на панели управления в разделе [Get IP Address] выберите [BOOTP] или [RARP].
- Сведения об использовании Printer Setup Utility for Setting IP Address см. в разделе Использование утилиты [Printer Setup Utility for Setting the IP](#page-34-0)  [Address на](#page-34-0) стр. 33.
- Информацию о настройке IP-адреса с помощью панели управления см. в разделе [TCP/IP на стр. 163.](#page-164-0)
- Сведения о настройке IP-адресов с использованием CentreWare Internet Services см. в интерактивной справке по CentreWare Internet Services.

## <span id="page-33-0"></span>Настройка IP-адреса устройства (IPv6)

В совместимых сетевых средах устройство поддерживает протокол IPv6.

32

В заводских настройках устройства по умолчанию выбран протокол IPv4. Чтобы использовать устройство в сетях, поддерживающих IPv6, выберите режим IPv6 или комбинированный режим. Адрес IPv6 будет присвоен автоматически после перезапуска устройства.

Для проверки адреса IPv6 отпечатайте отчет со списком параметров системы.

Также IP-адрес можно узнать одним из следующих способов:

- на информационном экране [About This MFP];
- с помощью CentreWare Internet Services.

Примечания.

- $\bullet$ Информацию о том, как напечатать отчет со списком параметров системы, см. в разделе Печать отчетов/списков на стр. 234.
- Сведения об информационном экране [About This MFP] см. в разделе Проверка IP-адреса устройства на стр. 232.
- Информацию о том, как проверить параметры с помощью CentreWare Internet Services, см. в интерактивной справке по CentreWare Internet Services.

Фиксированный адрес IPv6 можно задать с использованием одного из следующих методов:

- с помощью утилиты Printer Setup Utility for Setting IP Address;
- вручную на панели управления. Нажмите кнопку <Machine Status>. На вкладке [Tools] выберите [Admin Settings] > [Network] > [Ethernet] > [IP Mode]. Для параметра [IP Mode] установите значение [IPv6 Mode] или [Dual Stack].
- Для ручной настройки используйте CentreWare Internet Services. Чтобы проверить автоматически заданный адрес, отпечатайте отчет со списком параметров системы. После этого используйте полученный адрес для доступа к CentreWare Internet Services.2/1/16 На вкладке [Properties] выберите [Protocol Settings] > [TCP/IP] > [IP Mode]. Для параметра [IP Mode] установите значение [IPv6] или [Dual Stack]. Адрес IPv6 можно задать вручную, если для параметра [Get IP Address] выбрано значение [Manual].

#### Примечания.

- Сведения об использовании Printer Setup Utility for Setting IP Address см. в разделе Использование утилиты Printer Setup Utility for Setting the IP Address на стр. 33.
- Информацию о настройке IP-адреса с помощью панели управления см. в разделе ТСР/IР на стр. 163.
- Информацию о настройке с помощью CentreWare Internet Services см. в интерактивной справке по CentreWare Internet Services.

## <span id="page-34-0"></span>Использование утилиты Printer Setup Utility for Setting the **IP Address**

В этом разделе описана процедура настройки IP-адреса с помощью утилиты Printer Setup Utility for Setting IP Address, которую можно найти на компакт-диске с драйверами.

При использовании утилиты Printer Setup Utility for Setting IP Address убедитесь в том, что устройство не работает.

 $1<sub>1</sub>$ Вставьте компакт-диск с драйверами в привод для оптических дисков на своем компьютере.

Автоматически откроется окно запуска.

2. На вкладке [Admin Tools] выберите [Start Printer Setup Utility for setting IP address] в разделе Administration Tools, а затем нажмите [Start].

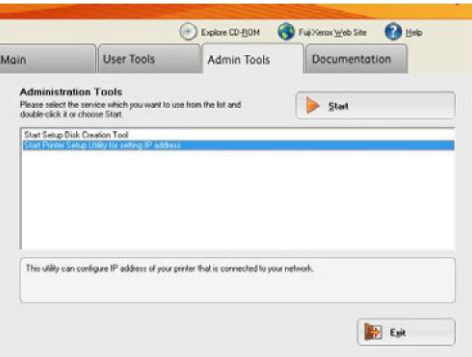

Утилита Printer Setup Utility for Setting IP Address запущена.

3. Убедитесь в том, что к устройству подключен сетевой кабель, а затем нажмите [Next].

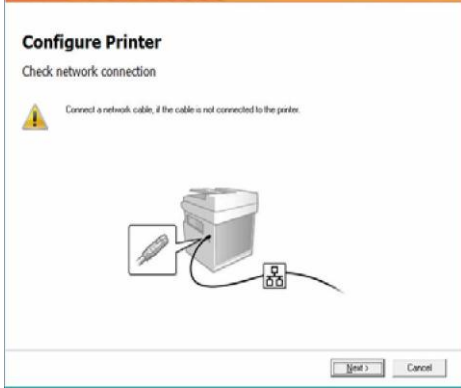

4. Появится список доступных IP-адресов и Mac-адресов. Выберите адрес устройства и нажмите [Next].

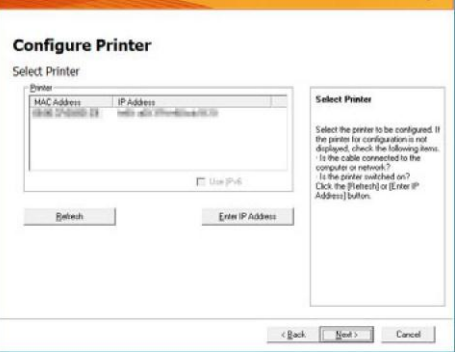

Если устройству уже присвоен IP-адрес, нажмите [Enter IP Address] и введите соответствующий адрес в появившемся окне.

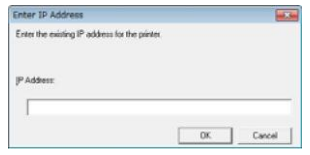
#### **Параметры окружающей среды**

5. При необходимости выполните расширенные настройки и нажмите [Next].

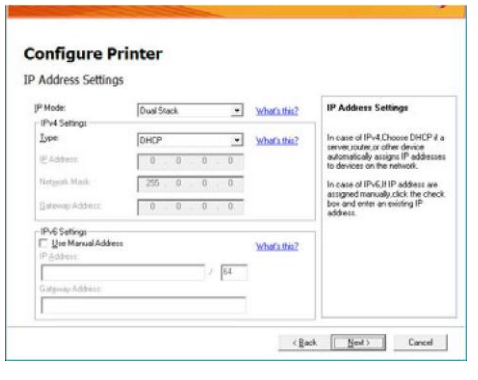

6. После того как появится подтверждение, нажмите [Apply].

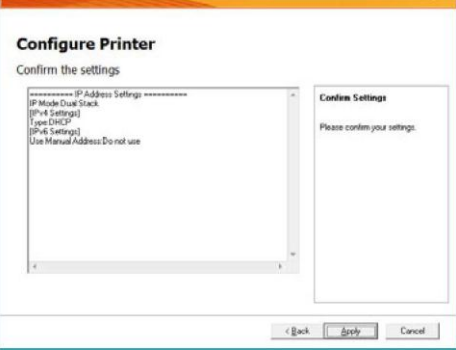

Будут применены указанные настройки.

7. Нажмите [Finish], чтобы выйти из утилиты Printer Setup Utility for Setting IP Address.

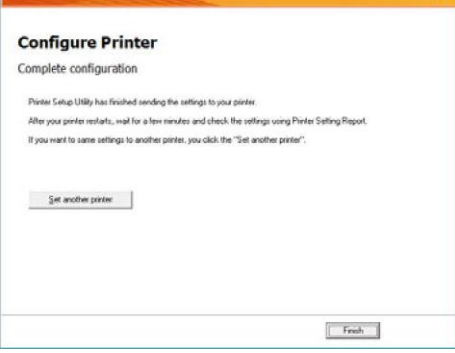

После правильной настройки всех параметров устройство перезагрузится автоматически.

- 8. С помощью одного из следующих способов после завершения процедуры настройки подтвердите присвоенный устройству IP-адрес.
- Информацию о том, как напечатать отчет со списком параметров системы, см. в разделе [Печать отчетов/списков на стр. 234.](#page-236-0)
- Сведения об информационном экране About This MFP см. в разделе Проверка IP-адреса устройства на стр. 232.
- Информацию о том, как проверить параметры с помощью CentreWare Internet Services, см. В интерактивной справке по CentreWare Internet Services.

## Включение порта, используемого для связи

С помощью CentreWare Internet Services активируйте порт, используемый для связи. Доступны следующие порты.

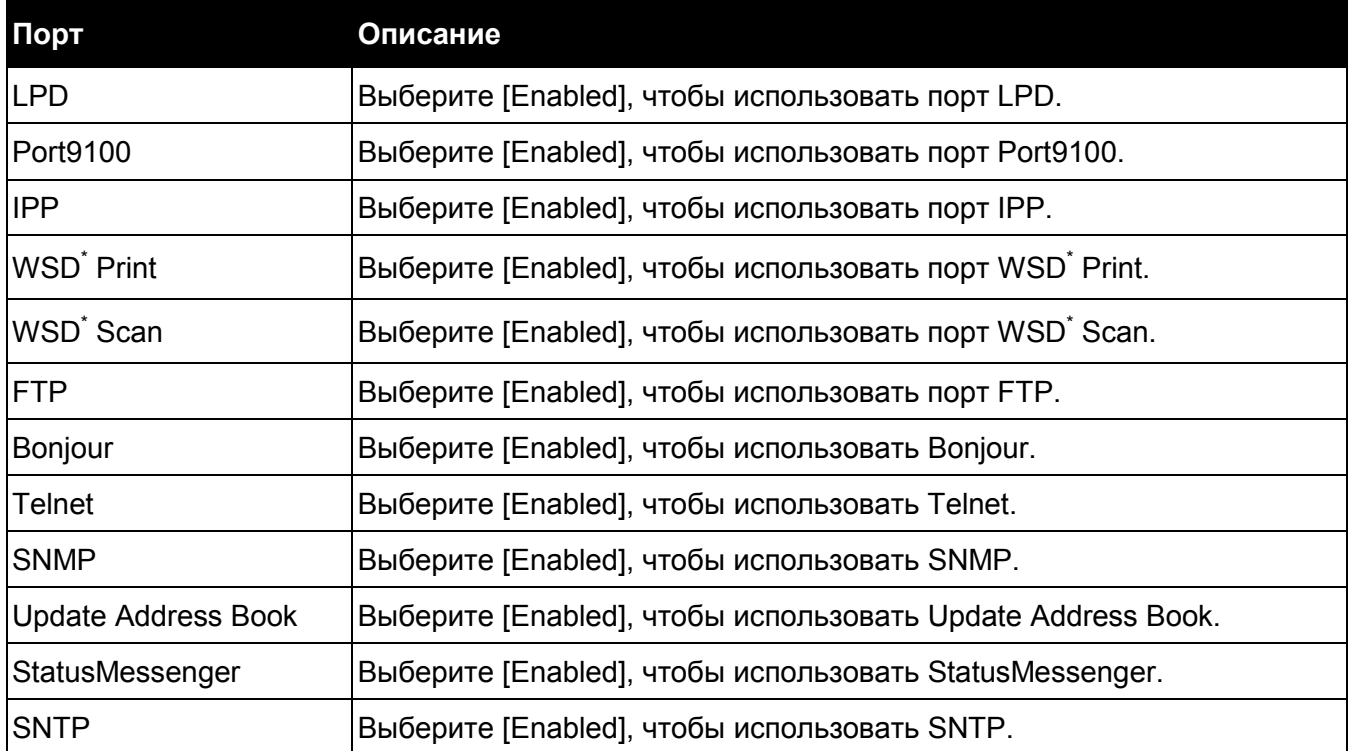

WSD расшифровывается как Web Services on Devices.

Примечание. Информацию о настройке с помощью CentreWare Internet Services см. в интерактивной справке по CentreWare Internet Services.

# Использование CentreWare Internet Services

# CentreWare Internet Services

CentreWare Internet Services позволяет менять настройки с помощью веб-браузера, установленного на компьютере, подключенном к сети TCP/IP.

36

Информацию о том, как использовать CentreWare Internet Services, см. в интерактивной справке по CentreWare Internet Services.

Примечания.

- Также необходимо настроить IP-адрес устройства. Информацию о настройке IP-адреса см. в разделе [Настройка сетевой среды на стр. 30.](#page-31-0)
- При изменении параметров с использованием CentreWare Internet Services устройство должно находиться в режиме ожидания или в режиме энергосбережения.

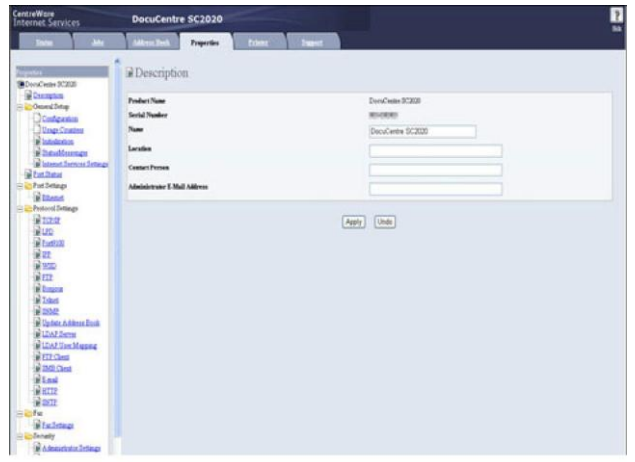

## Поддерживаемые среды и настройки

### **Операционные системы и веб-браузеры**

Система CentreWare Internet Services проверена на совместимость со следующими веббраузерами.

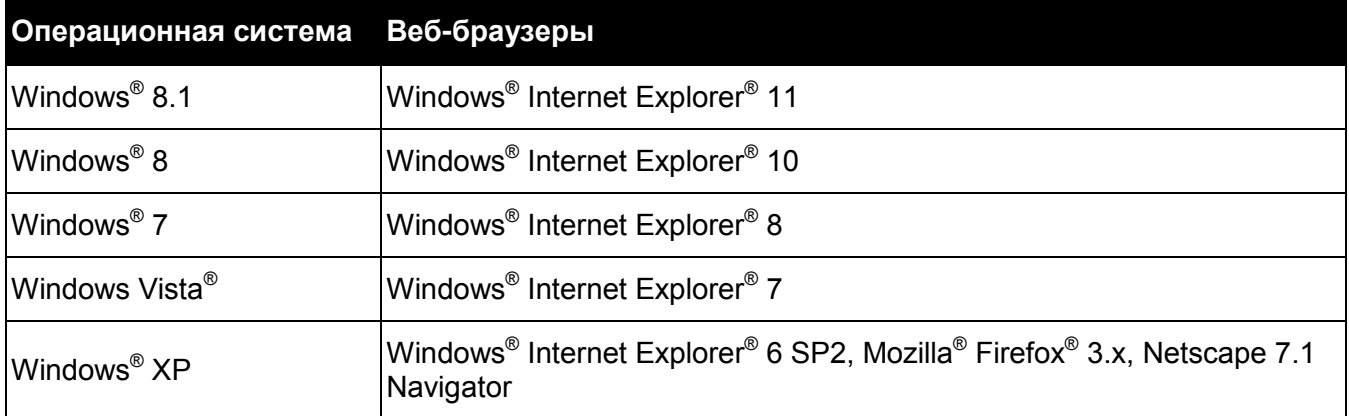

## **Настройки веб-браузера**

Рекомендуется указать адрес устройства в веб-браузере.

Примечание. Если указать адрес с использованием прокси-сервера, то могут возникать задержки. Кроме того, экран может не отображаться. При возникновении таких проблем следует прописать IP-адрес устройства в веб-браузере и отказаться от использования прокси-сервера. Информацию о настройке см. в руководстве к используемому веб-браузеру.

Для надлежащей работы CentreWare Internet Services также потребуется настроить другие параметры веб-браузера.

Ниже описана процедура на примере браузера Internet Explorer 6.0.

- 1. В меню [Tools] выберите [Internet Options].
- 2. На вкладке [General] нажмите [Settings] в разделе [Temporary Internet Files].
- 3. В диалоговом окне [Settings] выберите [Check for newer versions of stored pages:].
- 4. Выберите [Every visit to the page] или [Every time you start Internet Explorer].
- 5. Нажмите [OK].
- 6. В диалоговом окне [Internet Options] нажмите [OK].

## Запуск CentreWare Internet Services

Для запуска CentreWare Internet Services сделайте следующее.

- 1. Включите компьютер и откройте веб-браузер.
- 2. В адресной строке веб-браузера введите IP-адрес или URL устройства, а затем нажмите клавишу <Enter>.

Откроется главная страница CentreWare Internet Services.

• Пример IP-адреса (IPv4)

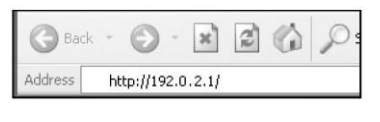

• Пример IP-адреса (IPv6)

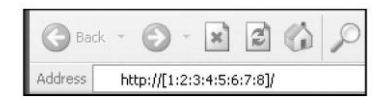

• Пример URL

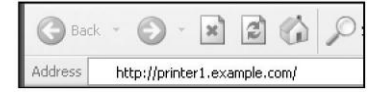

### Примечания.

• Если сеть использует DNS (Domain Name System), при этом имя хоста устройства зарегистрировано на сервере доменных имен, то для доступа к устройству можно использовать интернет-адрес, содержащий имя хоста и имя домена. Например, если имя хоста — myhost, а имя домена example.com, то интернет-адрес будет иметь вид myhost.example.com.

- Указывая номер порта, добавьте после IP-адреса или интернет-адреса «:» и номер порта.
- В зависимости от используемого веб-браузера ручной ввод адреса IPv6 может быть недоступен.
- Протокол HTTPS не поддерживается.

# Установка драйвера печати/драйвера сканирования

## Установка драйвера печати

Чтобы использовать устройство для печати, вам необходимо сначала установить драйвер печати, который находится на компакт-диске с драйверами, входящем в комплект поставки. На компакт-диске находится следующий драйвер печати.

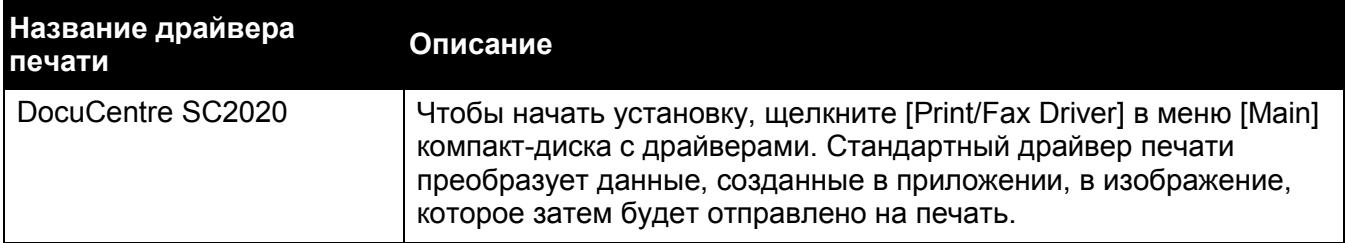

Чтобы установить драйвер печати, следуйте инструкциям, указанным в документации. Нажмите CD-ROM Documentation (HTML) на вкладке [Documentation] компакт-диска с драйверами.

## Установка драйвера сканирования

Если подключить устройство напрямую к компьютеру через USB, то отсканированные данные можно передавать непосредственно на компьютер.

На компакт-диске с драйверами присутствуют драйверы сканирования TWAIN и WIA (Windows Image Acquisition).

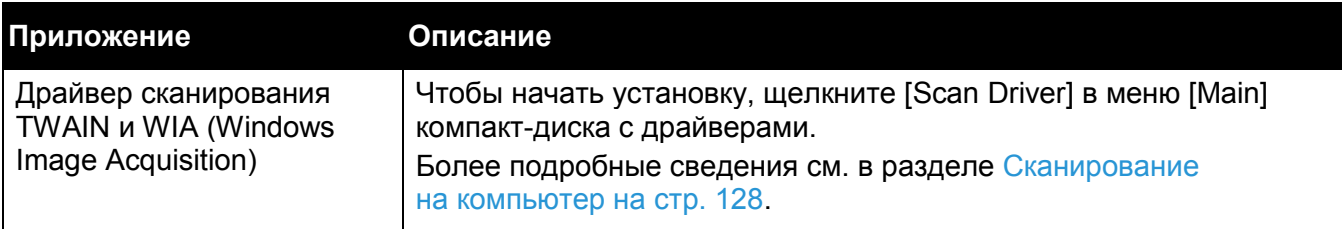

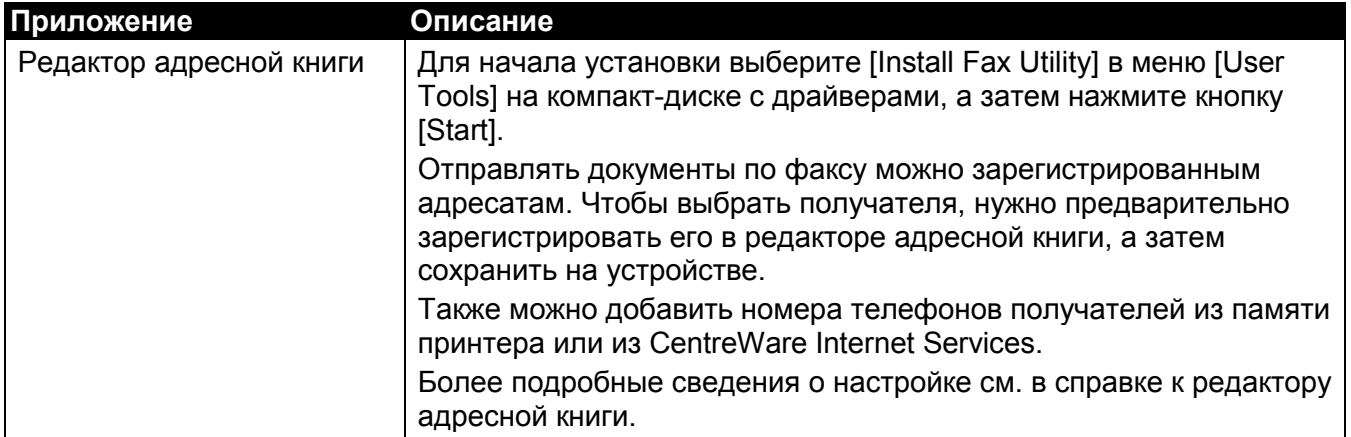

Чтобы установить драйвер сканирования, следуйте инструкциям, приведенным в документации. Нажмите CD-ROM Documentation (HTML) на вкладке [Documentation] компакт-диска с драйверами.

Сразу после установки драйвера сканирования обязательно перезагрузите компьютер.

Примечание. В сети эта функция недоступна.

# Удаление

## Удаление драйвера печати

Чтобы удалить драйвер печати, используйте соответствующую утилиту на компакт-диске с драйверами. Следуйте инструкциям, указанным в разделе CD-ROM Documentation (HTML) компакт-диска с драйверами.

## Удаление другого программного обеспечения

Информацию об удалении других программ, установленных с компакт-диска с драйверами, см. в файле Readme. Файл Readme можно найти в разделе Product Information (HTML) на компакт-диске.

**Параметры окружающей среды**

# Обзор продукта

В этом разделе рассмотрены все компоненты устройства, а также основные функции, такие как включение и выключение питания, использование панели управления и т. д.

# Компоненты устройства

В этом разделе описаны компоненты устройства и их функции.

## Передняя сторона, левая часть

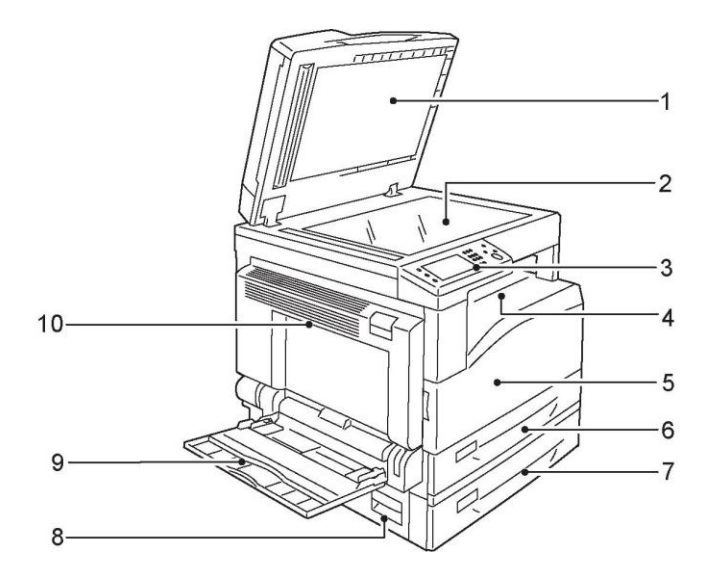

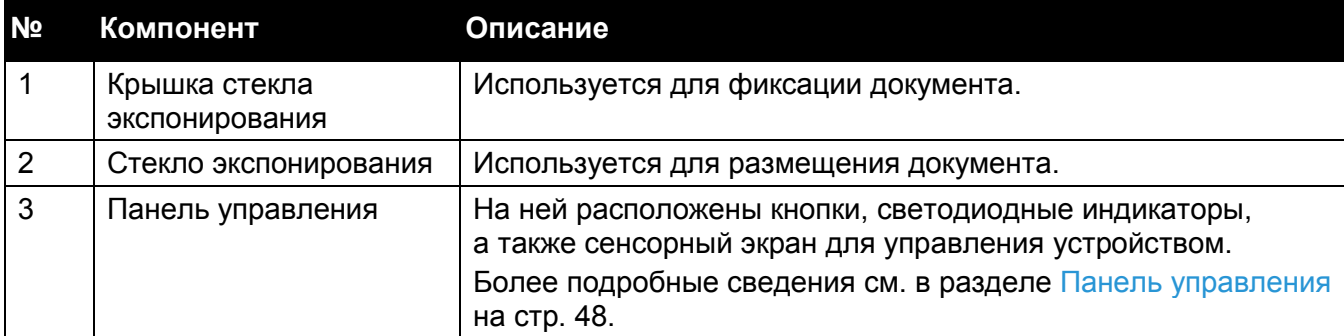

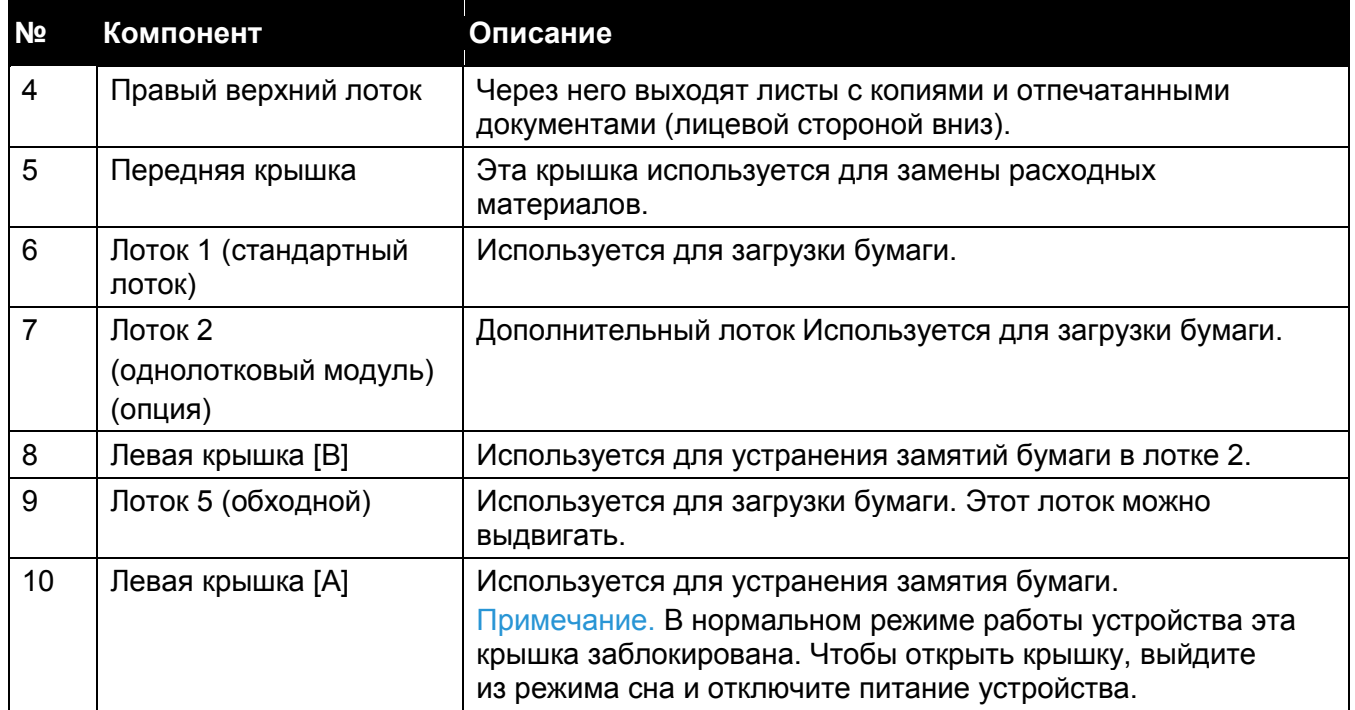

# Правая сторона, задняя часть

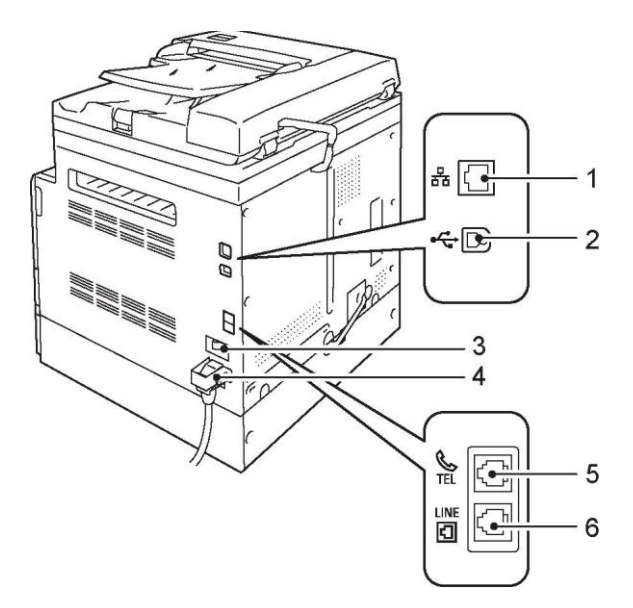

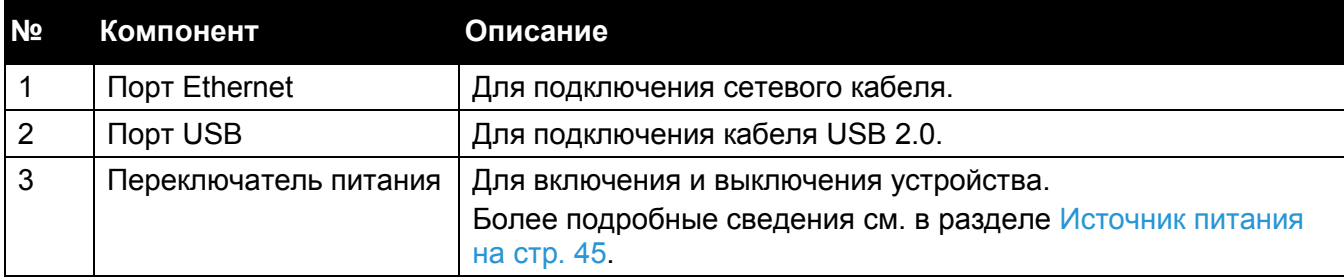

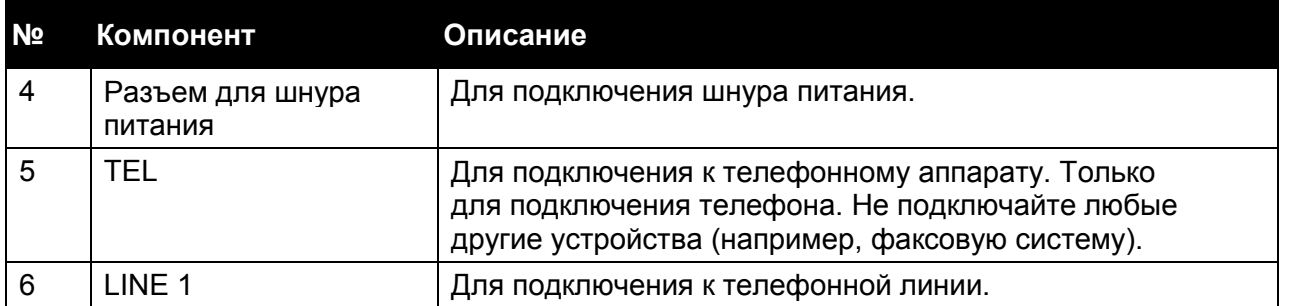

Примечание. Разъемы LINE 1 и TEL доступны только при наличии дополнительного комплекта для обработки факсов.

# Внутри устройства

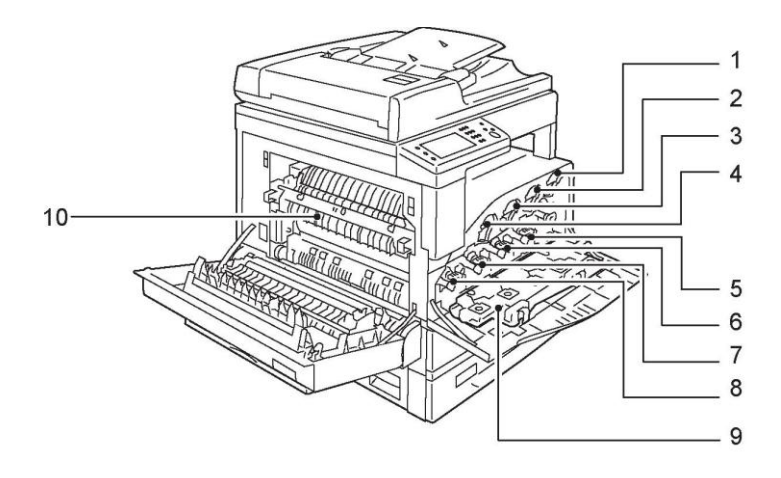

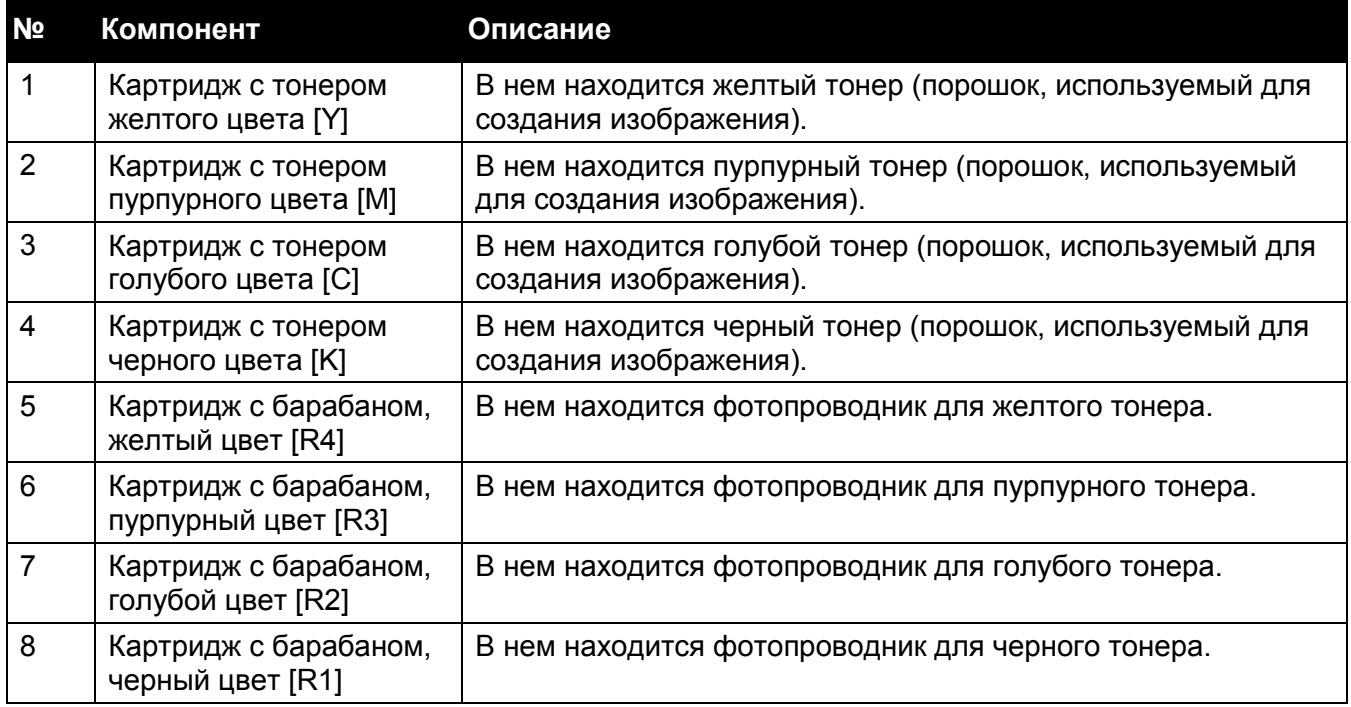

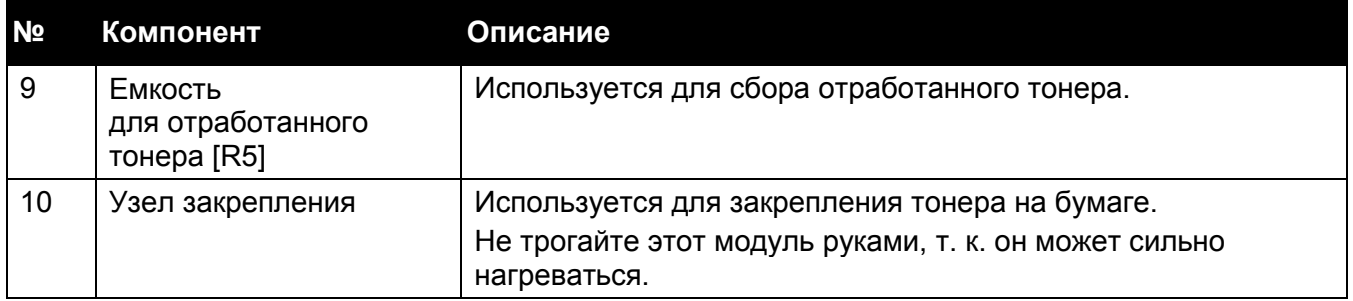

# Двусторонний автоподатчик оригиналов

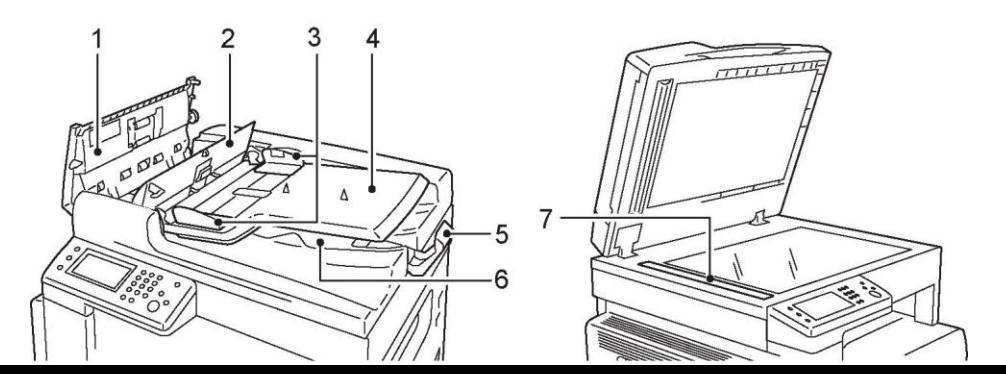

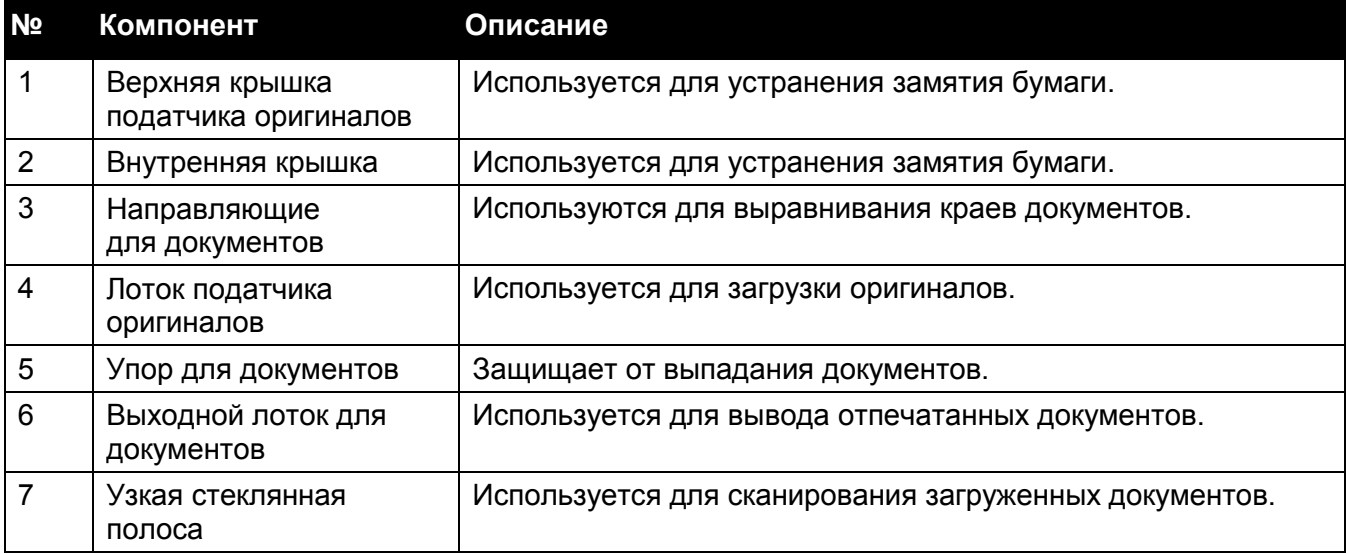

Примечание. В данном руководстве двусторонний автоподатчик оригиналов обозначается как податчик оригиналов.

# <span id="page-46-0"></span>Источник питания

# Включение питания

Ниже описана процедура включения питания.

После включения питания устройству требуется не более 39 секунд для прогрева. После этого аппарат будет готов к копированию, печати и к работе с факсами. В зависимости от конфигурации устройства прогрев может занимать немного больше времени.

В конце рабочего дня и перед длительным простоем устройства отключайте его от питания.

1. Установите переключатель питания в положение [ | ], чтобы включить питание устройства.

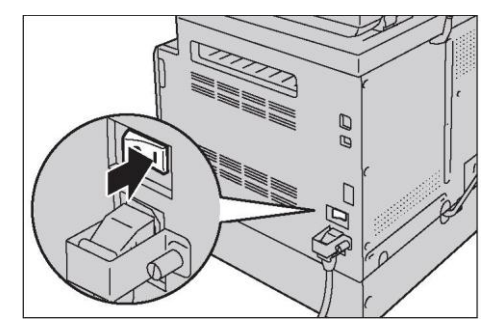

Примечания.

- Сообщение Power up указывает на то, что устройство выполняет прогрев. Во время прогрева устройство недоступно.
- Убедитесь в надежном подключении шнура питания к устройству и к сетевой розетке.

## Выключение питания

Ниже описана процедура выключения питания.

В следующих случаях питание отключать нельзя. Отключение питания может привести к потере данных.

- Во время получения данных
- Во время печати
- Во время копирования
- Во время сканирования
- В случае отключения питания после вывода всех копий и остановки устройства подождите еще 10 секунд.

Примечание. Перед включением недавно выключенного устройства подождите 15 секунд. Дисплей устройства должен погаснуть.

1. Перед выключением аппарата убедитесь в том, что все задания копирования или печати завершены. Затем проверьте, что светодиодный индикатор <Data> не светится.

46

2. Установите переключатель питания в положение [Q], чтобы выключить питание устройства.

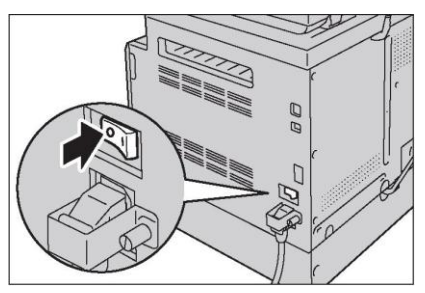

# Режимы энергосбережения

В устройстве предусмотрена функция энергосбережения, которая автоматически отключает подачу питания, если в течение определенного времени на устройство не поступают задания копирования или печати.

Есть два режима энергосбережения: режим пониженного энергопотребления и режим сна.

- 3. Режим пониженного энергопотребления: в режиме пониженного энергопотребления не происходит полного отключения питания. В этом режиме достигается баланс между энергопотреблением и временем прогрева за счет контроля температуры узла закрепления. Температура поддерживается на уровне, среднем между температурой отключения и температурой готовности.
- 4. Режим сна: в режиме сна потребление электроэнергии сводится к минимуму за счет отключения всех компонентов кроме контроллера. В режиме сна время прогрева будет больше, чем в режиме пониженного энергопотребления.

## Включение режимов энергосбережения

Если устройство находится в режиме энергосбережения, то экран погаснет, а кнопка <Power Saver> на панели управления начнет светиться.

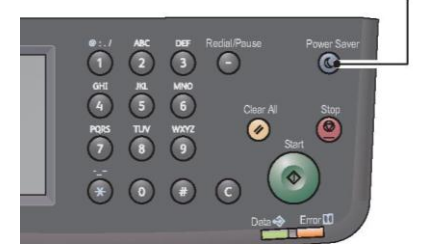

Кнопка <Power Saver>

Время, после которого устройство переходит в режим пониженного энергопотребления/в режим сна, можно регулировать.

По умолчанию для режима пониженного энергопотребления установлено значение 1 минута, а для режима сна — 0 минут.

Период времени до перехода в режим пониженного энергопотребления можно настраивать в диапазоне от 1 до 150 минут. Для режима сна можно выбирать время из диапазона от 0 до 60 минут.

Срок службы узла закрепления во многом зависит от установленных параметров управления питанием. Увеличение времени до перехода устройства в режим энергосбережения может привести к необходимости более частой замены узла закрепления. Соответственно, срок службы узла закрепления уменьшается. Для получения более подробных сведений обратитесь в центр поддержки клиентов.

Подробная информация о настройке времени перехода в режим пониженного энергопотребления и/или в режим сна см. в разделе [Режим энергосбережения на стр. 177.](#page-178-0)

## Выключение режимов энергосбережения

Ниже описана процедура отключения режима энергосбережения.

В следующих случаях устройство выходит из режима энергосбережения.

Примечание. При определенных условиях после выхода из режима энергосбережения сенсорный экран остается отключенным для экономии электроэнергии. Экран активируется после выполнения условий, отмеченных звездочкой.

- Нажатие кнопки <Power Saver> \*
- Появление всплывающего сообщения на сенсорном экране после извлечения или вставки лотка 1 (в режиме пониженного энергопотребления) \*
- Обнаружение ошибки на устройстве \*
- Перезагрузка устройства
- Получение задания

# <span id="page-49-0"></span>Панель управления

Названия и функции компонентов панели управления описаны ниже.

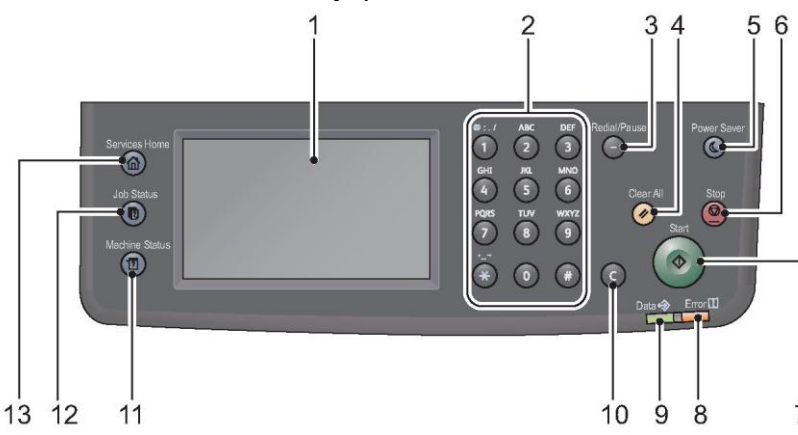

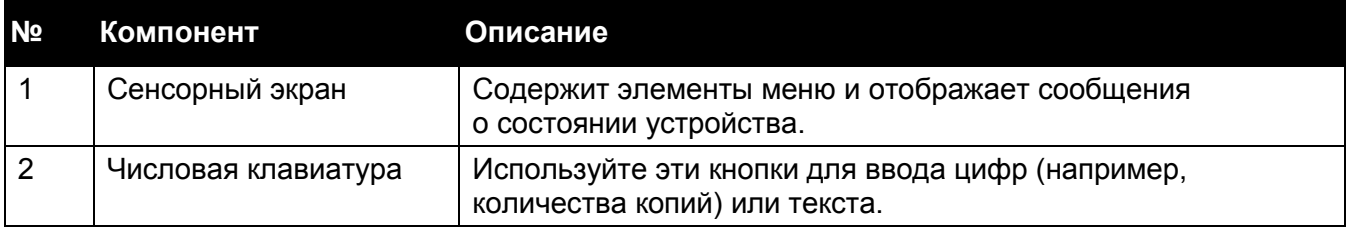

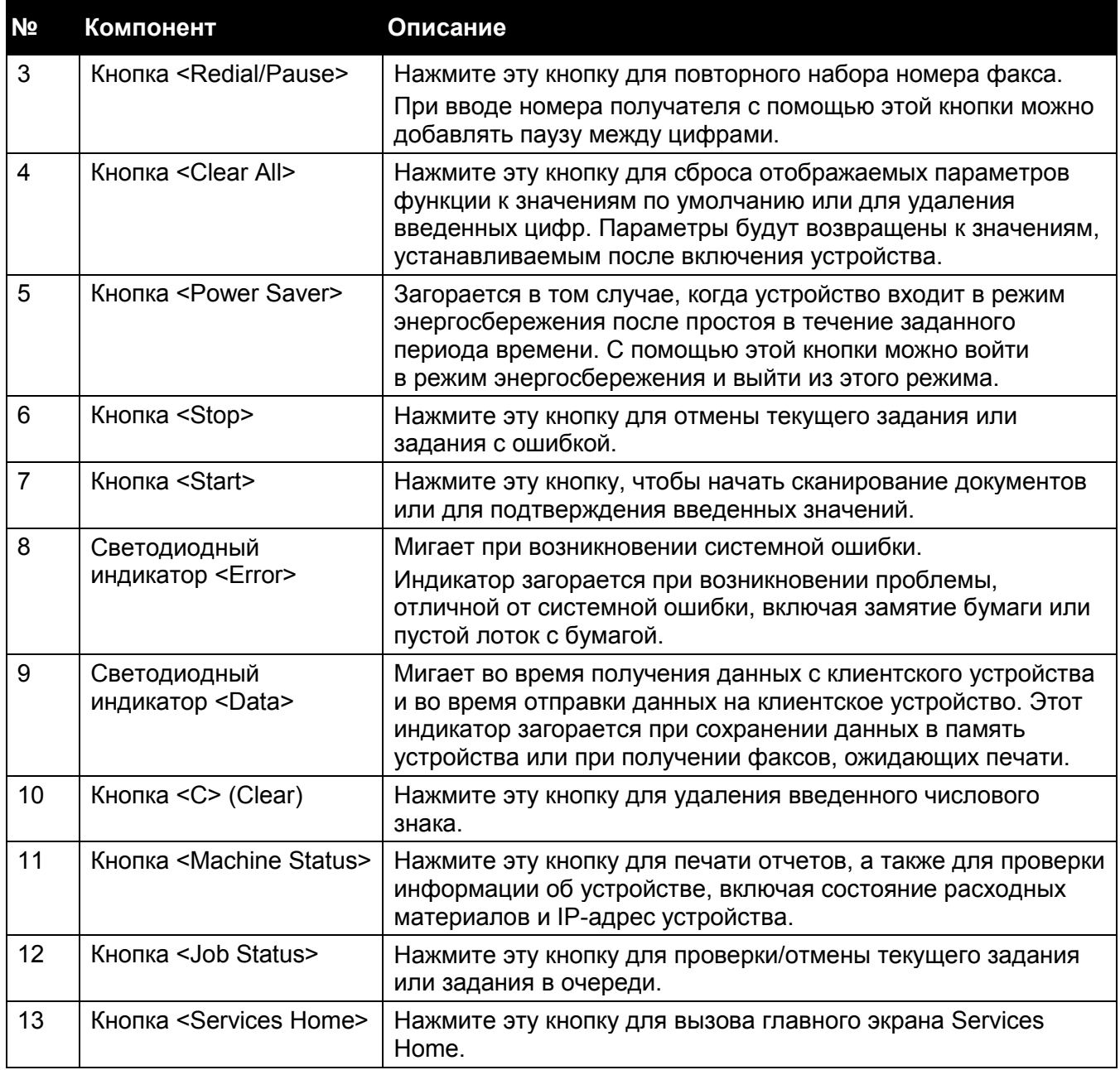

## Сенсорный экран — экран Services Home

В этом разделе описаны поля и кнопки на экране Services Home, который вызывается нажатием кнопки <Services Home>.

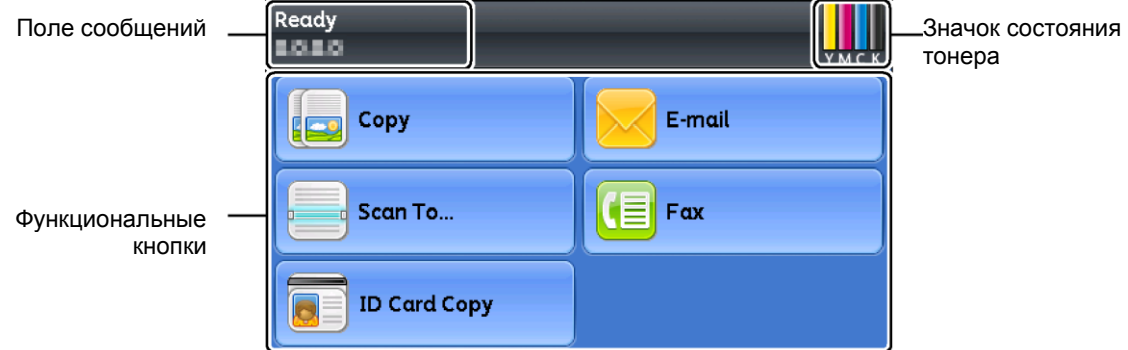

- Поле сообщений Отображает информацию о состоянии принтера, сообщения об ошибках, а также IP-адрес, присвоенный принтеру.
- Значок состояния тонера Отображает состояние тонера по шкале из шести уровней (уровень тонера по каждому из цветов: 100 %, 80 %, 60 %, 40 %, 20 %, 0 %). Нажатие этого значка открывает вкладку [Supplies].
- Функциональные кнопки
- Позволяет настраивать параметры функций, таких как [Copy], [Email], [Scan To], [Fax] и [ID Card Copy].

Примечание. Если для параметра [Service Lock] выбрано значение [Enabled], то функция будет отключена и ее меню не будет отображаться на экране. Более подробные сведения см. в разделе [Ограничение доступа к функциям копирования, факса и сканирования](#page-224-0)  [на стр. 222.](#page-224-0)

# Auditron

Auditron представляет собой функцию аутентификации, которая позволяет разграничивать доступ к используемым процессам, а также управлять учетными записями для контроля использования на основе аутентификации.

На следующей картинке показан принцип использования Print Auditron на устройстве.

С помощью Copy Auditron также можно ограничивать функционал копирования.

### Примечания.

- Более подробные сведения о функции Copy Auditron см. в разделе [Copy](#page-186-0)  [Auditron на стр. 185.](#page-186-0)
- Более подробные сведения о функции Print Auditron см. в разделе [Print Auditron](#page-186-1)  [на стр. 185.](#page-186-1)

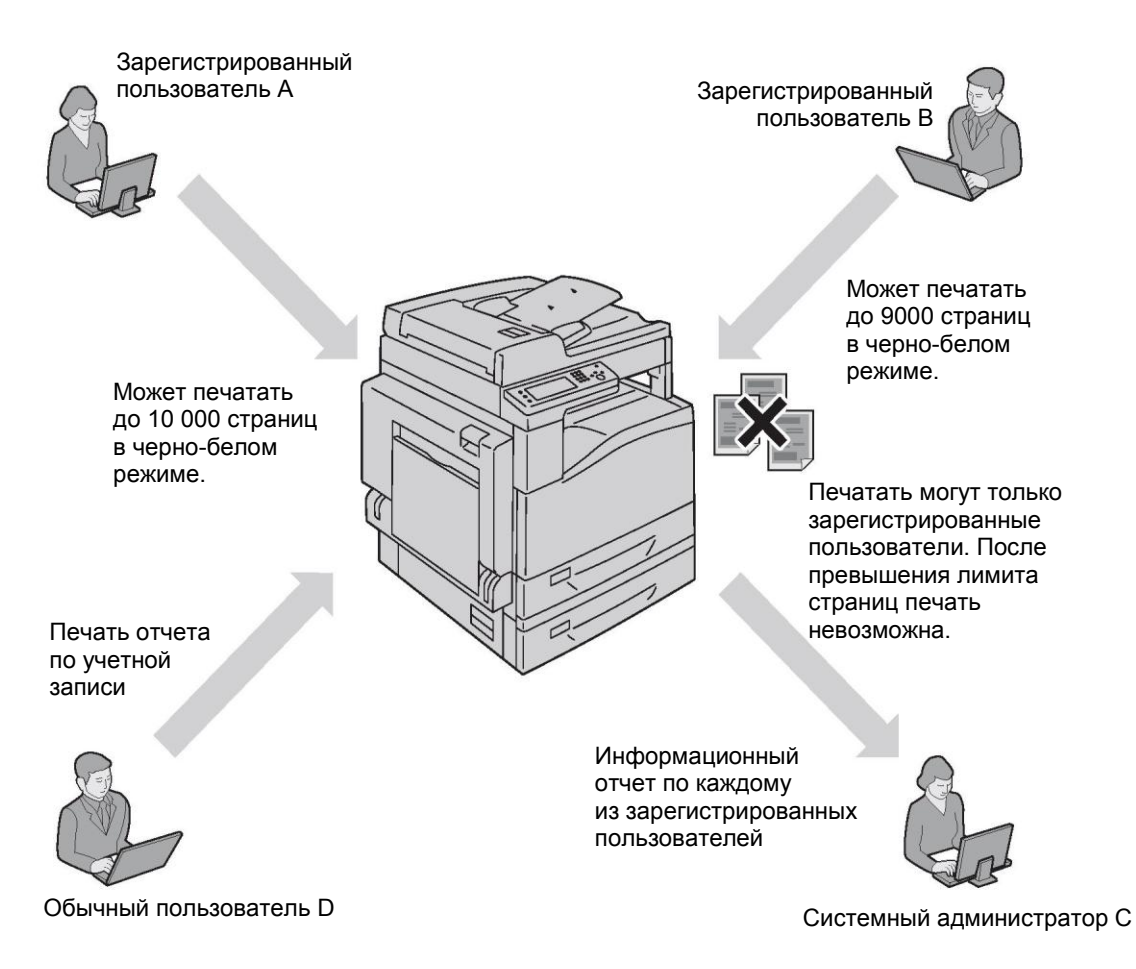

### Примечания.

- Параметры Auditron на устройстве можно настраивать с помощью CentreWare Internet Services. Более подробные сведения см. в интерактивной справке CentreWare Internet Services.
- Для печати с использованием Auditron необходимо настроить драйвер печати. Более подробные сведения см. в справке драйвера.

# Ввод символов

В этом разделе описывается использование клавиатуры, отображаемой на панели управления, а также числовой клавиатуры.

## Использование клавиатуры, отображаемой на панели управления

Во время работы на экране периодически появляется поле для ввода текста. Процедура ввода текста описана ниже.

Примечание. Можно выбрать один из следующих вариантов раскладки клавиатуры QWERTY, AZERTY и QWERTZ. Информацию о выборе вариантов раскладки см. в разделе [Раскладка клавиатуры на стр. 215.](#page-217-0)

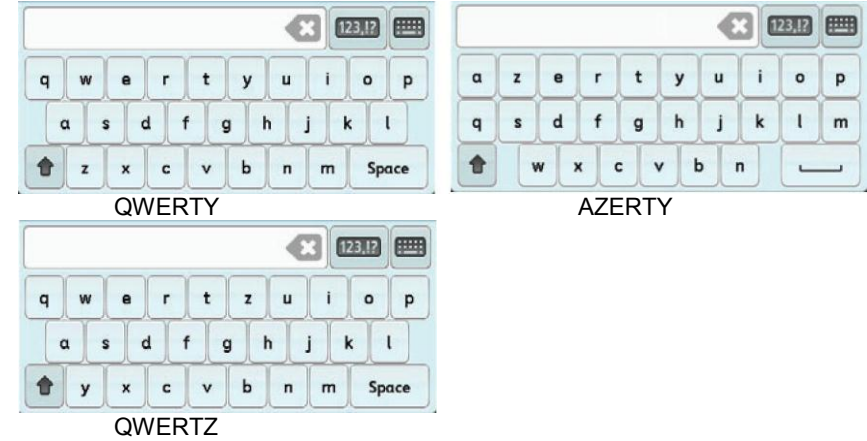

Можно вводить числа, буквы и символы.

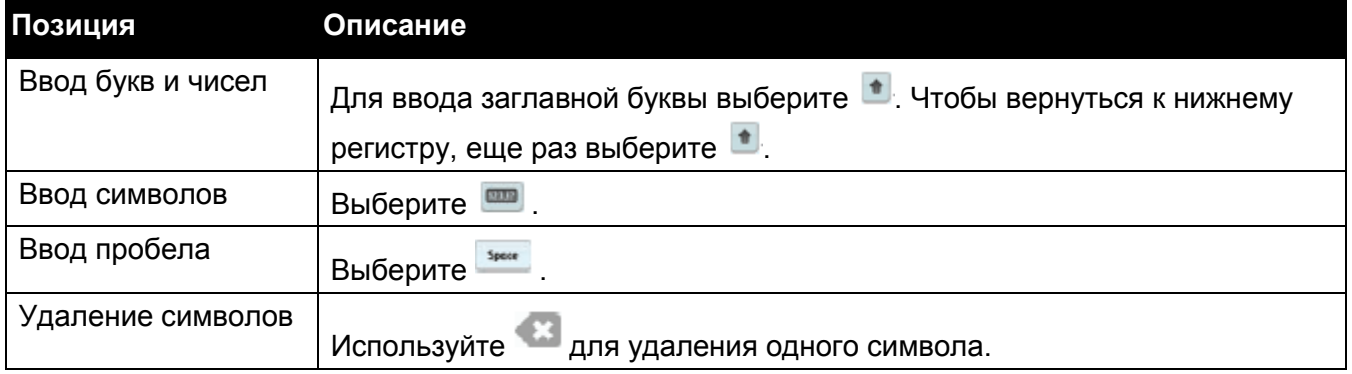

## Использование числовой клавиатуры

При выполнении различных заданий может потребоваться ввод числовых значений. Например, чтобы указать количество копий или ввести номер факса.

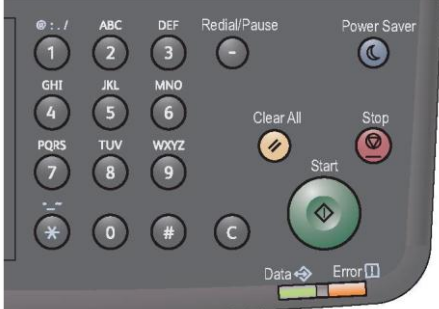

## **Доступные символы**

С помощью числовой клавиатуры можно вводить следующие символы: от 0 до 9, \* и #.

### **Изменение цифры**

Если при вводе номера вы совершили ошибку, нажмите кнопку <Clear All> для удаления последней цифры или символа. После этого введите правильную цифру.

# Настройка дополнительных устройств

Информацию о конфигурации устройства можно передавать в драйвер печати. Обновляйте информацию о конфигурации устройства каждый раз при установке или удалении дополнительных компонентов.

## При использовании интерфейса Ethernet

Для передачи информации о конфигурации устройства в драйвер печати выполните следующие действия.

### Примечания.

- Для использования этой функции активируйте порт SNMP. (По умолчанию: включен.)
- Если не удалось получить информацию о конфигурации устройства или при использовании USB-интерфейса сведения о конфигурации устройства необходимо задать вручную. Для вызова справки с подробными сведениями нажмите кнопку [Help] на экране.

В следующем примере рассмотрена процедура при использовании Windows 7 и драйвера PCL 6. В зависимости от ОС и драйвера печати процедура может отличаться.

- 1. Нажмите [Start] > [Devices and Printers].
- 2. Правой кнопкой нажмите значок принтера DocuCentre SC2020 и выберите [Printer properties].
- 3. Щелкните вкладку [Configuration].

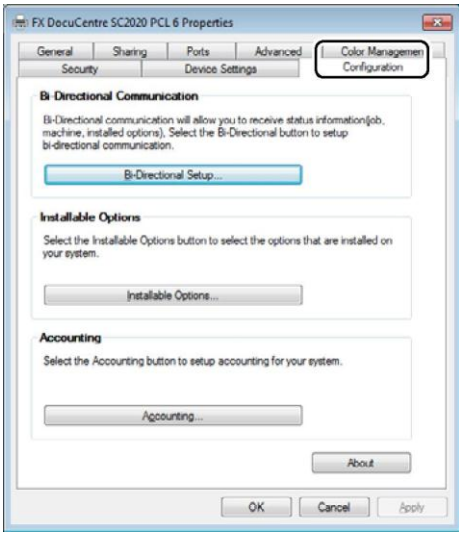

4. Щелкните [Bi-Directional Setup].

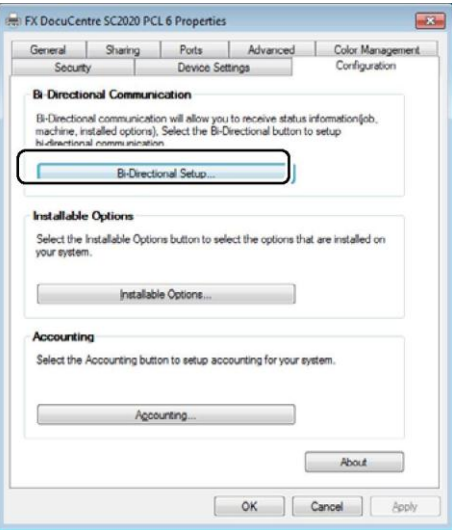

5. Щелкните [Get Information from Printer].

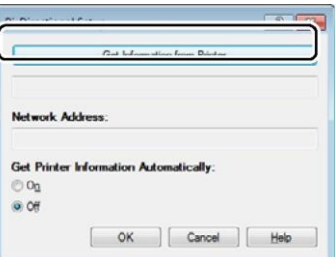

# При появлении пункта [Printer Searching Method]

Информация об устройстве не загружается в драйвер печати. Выполните следующие действия.

1. Выберите [Specify Address] и нажмите [Next].

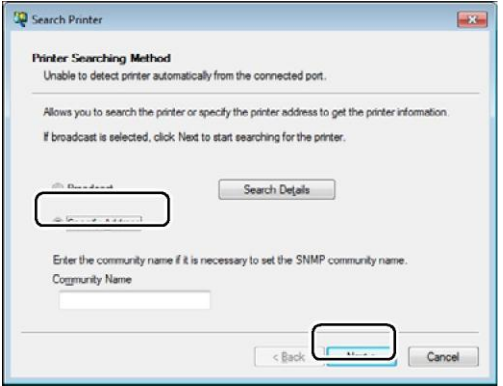

### **Обзор продукта**

2. Введите имя принтера или IP-адрес принтера в поле [Printer Name or IP Address].

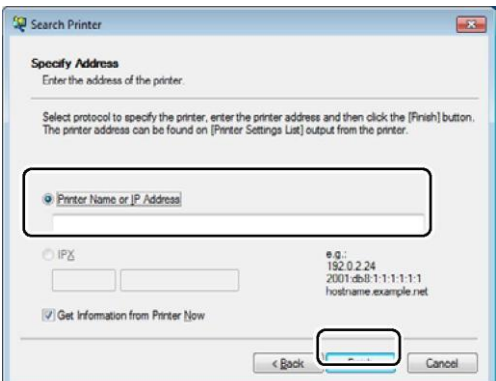

- 3. Нажмите [Finish].
- 4. Нажмите [OK].

# Режим охлаждения

Устройство входит в режим охлаждения при сильном повышении температуры внутри системы. В этом режиме на сенсорной области может отображаться один из следующих экранов.

Экран A Экран B

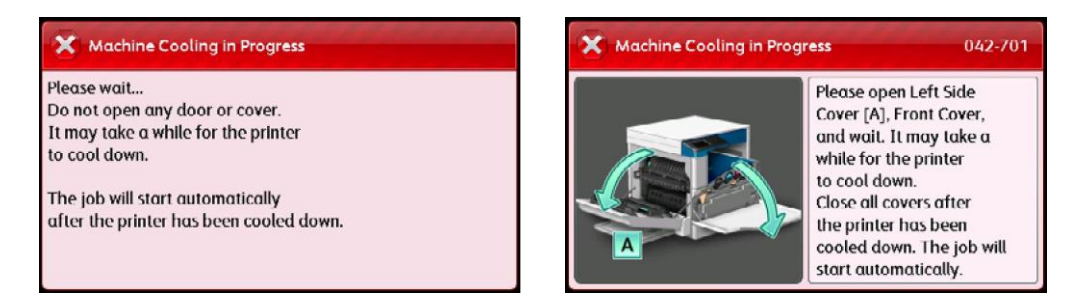

После остывания устройства этот экран исчезнет. Дождитесь, пока этот экран исчезнет.

Если в помещении слишком жарко, необходимо охладить помещение, поскольку в противном случае устройство будет остывать слишком долго.

### Примечания.

- Для экрана A: в режиме охлаждения внутри устройства включается вентилятор для отведения тепла. Пока устройство находится в этом режиме, не открывайте переднюю крышку и не выключайте устройство.
- Для экрана B: в режиме охлаждения откройте крышку, показанную на экране, чтобы сократить время охлаждения.

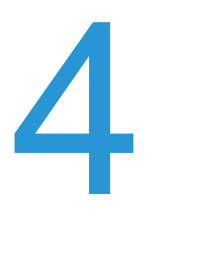

# Загрузка бумаги

В этой главе рассмотрены типы бумаги, совместимые с устройством, меры предосторожности при работе с бумагой, а также способы загрузки бумаги в лотки.

# Типы бумаги

В данной главе описаны типы бумаги, поддерживаемые аппаратом.

Использование нерекомендованной бумаги может привести к замятию, с снижению качества отпечатков, а также к сбоям в работе и к повреждению устройства. Чтобы достичь оптимальной производительности, используйте только бумагу, рекомендованную Xerox.

Если вам нужно использовать другую бумагу, обратитесь в центр поддержки клиентов.

### **ОСТОРОЖНО!**

- Запрещается использовать электропроводящую бумагу, например бумагу для оригами, углеродистую бумагу или бумагу с электропроводящим покрытием. В случае замятия такой бумаги возможно возгорание или поражение электрическим током.
- Влага, выделяемая из воды, дождя или пара, может привести к выцветанию отпечатанных изображений. Для получения более подробных сведений обратитесь в центр поддержки клиентов.

## Поддерживаемая плотность бумаги и максимальное количество листов

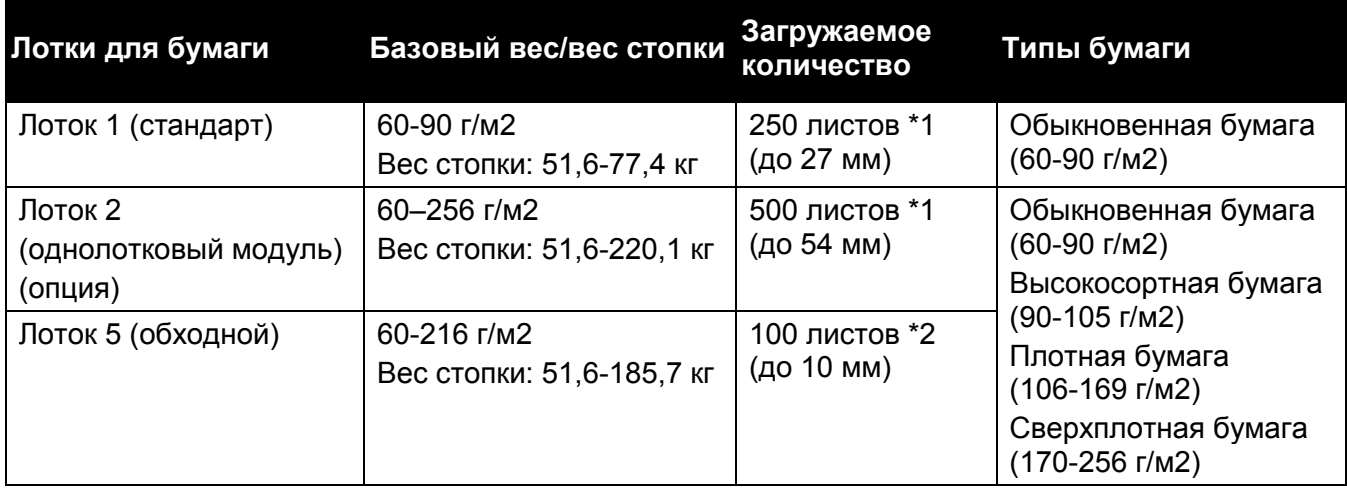

- 1. При использовании бумаги плотностью 80 г/м<sup>2</sup>
- 2. При использовании стандартной бумаги Xerox

### Примечания.

- Печать на бумаге, тип и размер которой отличается от указанных в драйвере печати, а также загрузка в лоток неподдерживаемой бумаги может привести к замятию. Для успешной печати выбирайте правильный тип и размер бумаги, а также лоток.
	- Базовый вес это вес одного листа бумаги размером 1 м<sup>2</sup>.
- Вес стопки это вес 1000 листов бумаги размером 1/12 от базового листа (788 x 1091 мм).

### **Поддерживаемые размеры бумаги**

- Максимум: A3, 11 x 17" (нестандартный размер: 297 × 432 мм)
- Минимум: A5 (нестандартный размер: 89 × 98 мм)

### **Двусторонняя печать**

Следующие типы бумаги подходят для двусторонней печати.

### **Тип (качество) бумаги**

Обыкновенная бумага (60–90 г/м2)

Высокосортная бумага (90–105 г/м2)

Плотная бумага (106–169 г/м2)

# <span id="page-59-0"></span>Поддерживаемые типы бумаги

## **Стандартная бумага**

При печати и копировании с использованием обычной бумаги ее характеристики должны отвечать требованиям, изложенным ниже. Для получения максимально четких копий и отпечатков рекомендуем следующую стандартную бумагу.

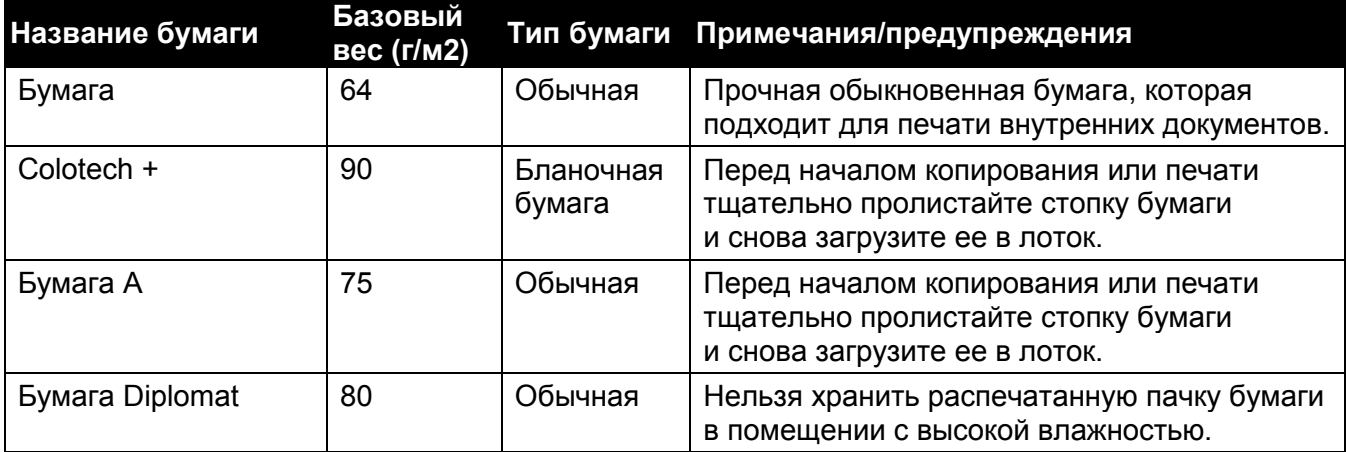

### **Бумага, не полностью отвечающая требованиям стандартов**

Кроме стандартной бумаги, допускается использование бумаги со следующими характеристиками.

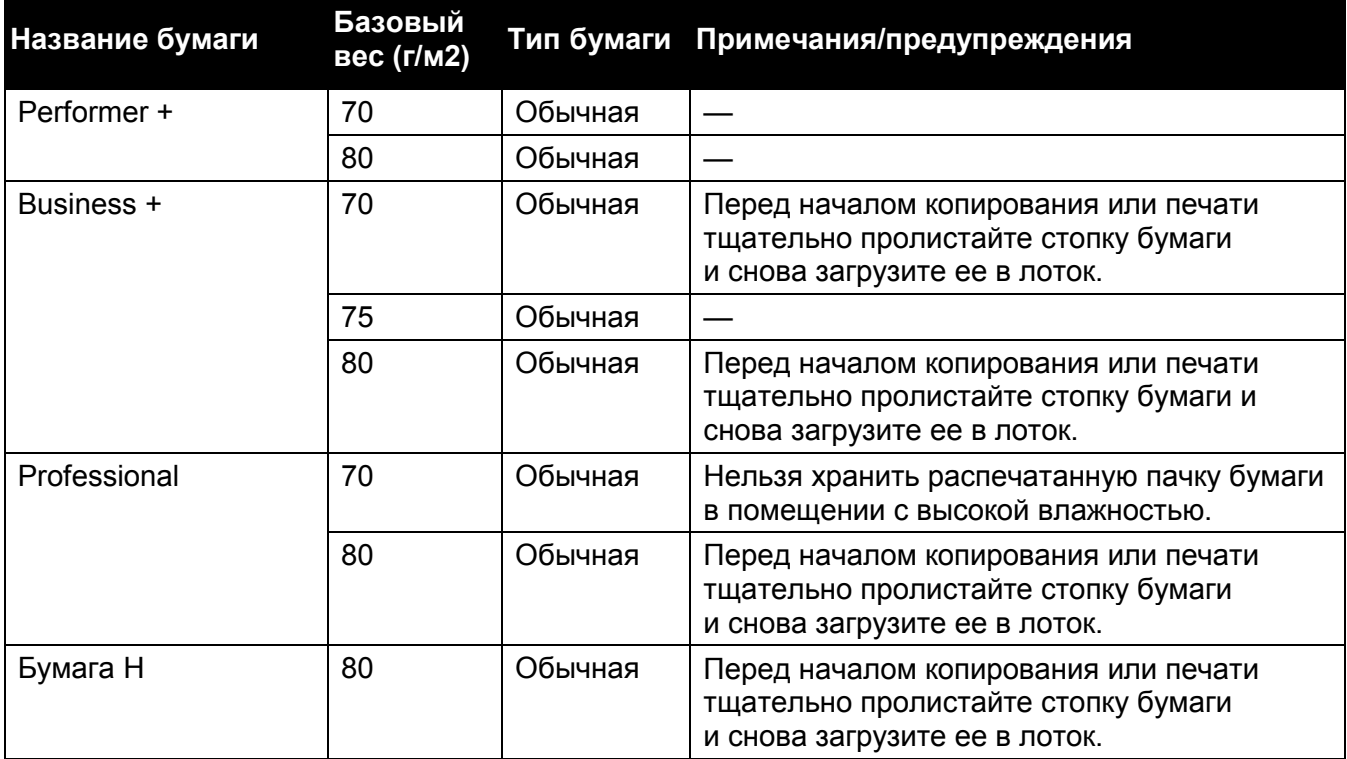

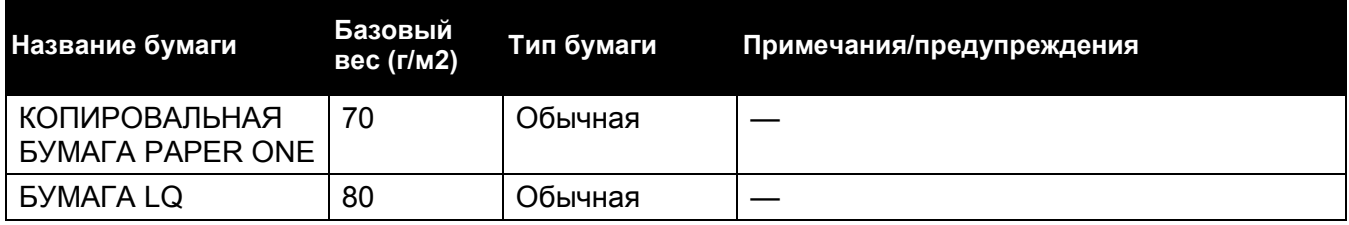

# Допустимая к использованию бумага

Кроме стандартной бумаги и бумаги, не полностью отвечающей требованиям стандартов, допускается использование бумаги со следующими характеристиками.

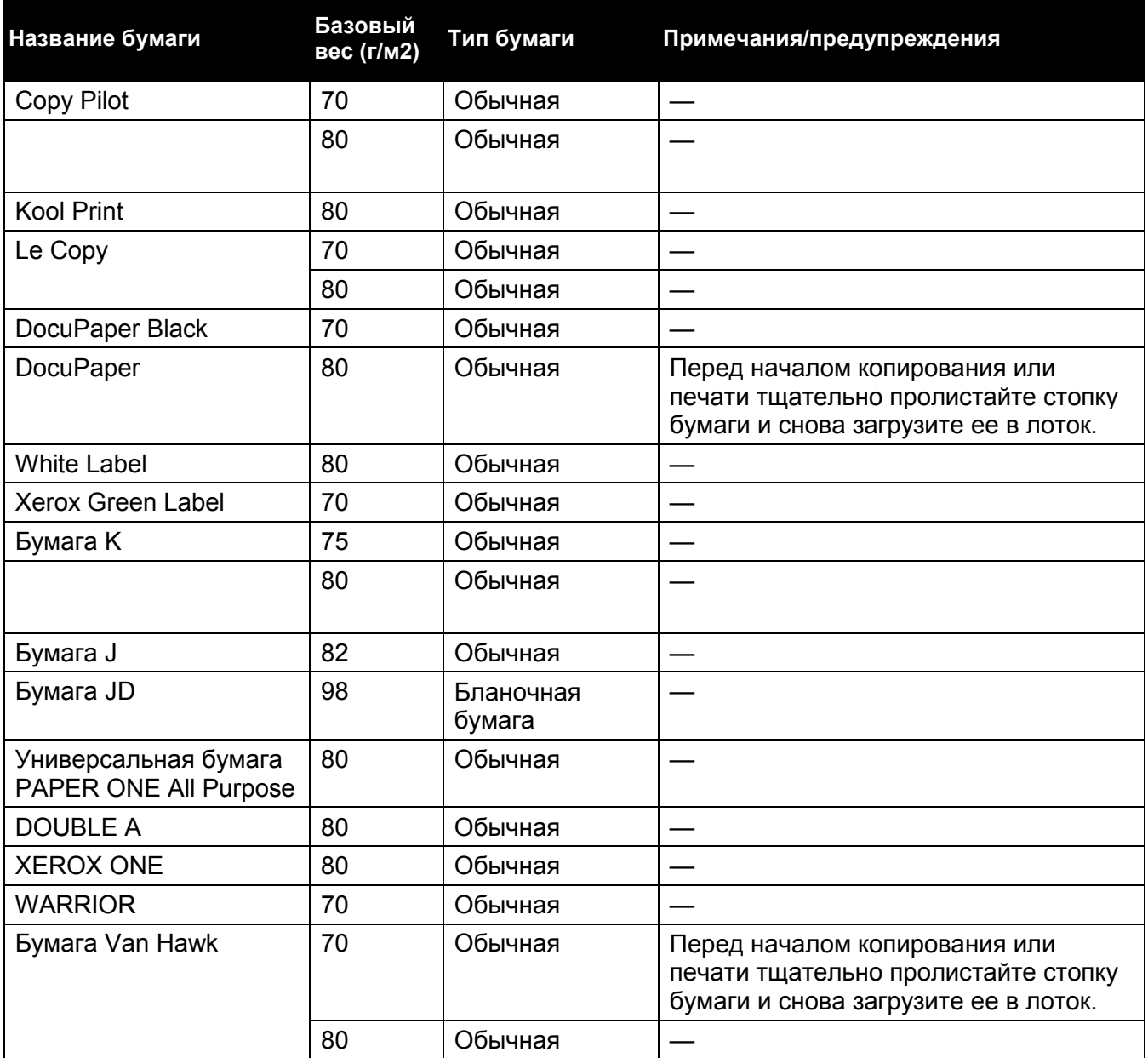

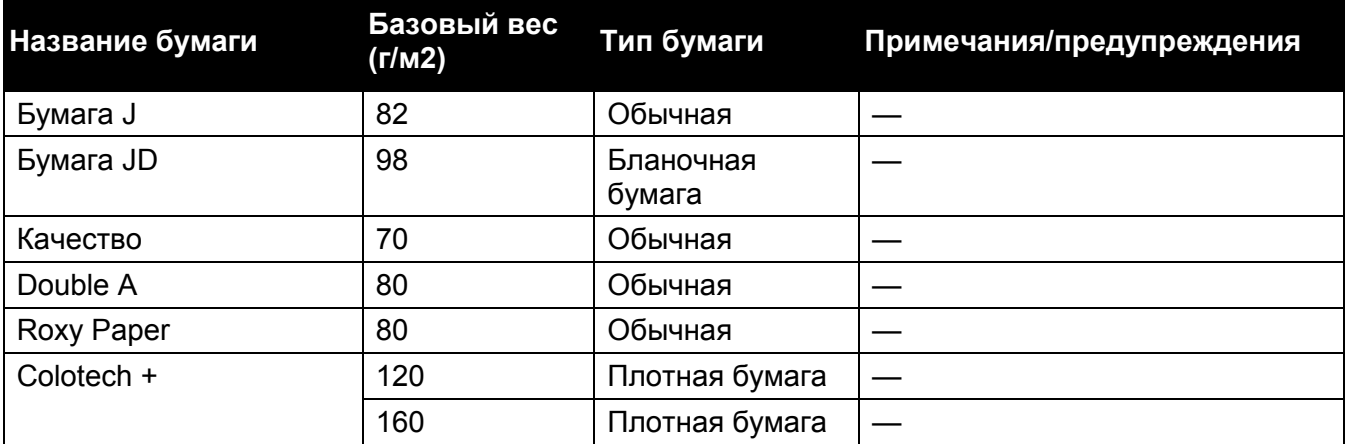

# Неприемлемая бумага

Использование бумаги, которая не рекомендована компанией Xerox, может привести к замятию или к поломке устройства. Используйте бумагу, рекомендованную компанией Xerox.

- Влажная или мокрая бумага.
- Бумага, которая уже использовалась в другом принтере или копировальном устройстве.
- Помятая или неровная бумага.
- Объемные конверты или конверты с застежками.
- Цветная бумага со специальным покрытием.
- Бумага с жесткой поверхностью, например целлюлозная бумага или волокнистая бумага.
- Бумага с проколами.
- Прозрачная пленка.

# Хранение бумаги и обращение с бумагой

- При хранении бумаги учитывайте следующие факторы.
- Храните бумагу в шкафу или в другом сухом месте. Если бумага впитает влагу, это может привести к замятию или к снижению качества отпечатка.
- После открытия пачки оставшиеся листы необходимо закрыть и положить на хранение. Рекомендуем хранить остатки бумаги во влагостойких пакетах.
- Чтобы не допустить изгибов и деформации, бумагу следует хранить на плоской поверхности.
- При загрузке бумаги в лоток учитывайте следующие факторы.
- Перед загрузкой бумаги в лоток выровняйте ее края.
- Не используйте мятую бумагу или бумагу с изгибами.
- Не используйте покоробленную или скрученную бумагу.
- Не загружайте в один лоток бумагу разных размеров.

### **Загрузка бумаги**

- Следите за тем, чтобы не касаться руками той стороны листа, на которой будет выполняться печать. В противном случае на листе могут остаться жирные отпечатки, которые повлияют на качество печати. При необходимости используйте резиновые напальчники, перчатки или другие средства для защиты бумаги от жирных отпечатков.
- При работе с плотной бумагой из лотка 5 (обходной лоток) рекомендуем использовать книжную ориентацию. В случае ошибок при подаче бумаги передний край нужно завернуть вверх.
- Не загружайте бумагу выше максимальных отметок, присутствующих в лотках 1–5. Это может привести к замятию бумаги.
- Если при загрузке в лоток 5 плотной/сверхплотной бумаги возникает замятие, необходимо уменьшить количество загруженной бумаги или перевернуть бумагу в лотке 5.

# Загрузка бумаги

В этом разделе описана процедура загрузки бумаги в лоток.

• Типы загружаемой в лотки бумаги

Устройство автоматически определяет размер и ориентацию загруженной в лоток бумаги, при этом тип бумаги необходимо указывать вручную. По умолчанию для всех лотков настроена обычная бумага. При загрузке другой бумаги необходимо изменить тип бумаги в настройках. Для лотка 5 (обходной лоток) и лотка 2 (дополнительный лоток) можно выбирать нестандартные размеры листов в пункте [Custom Size].

Примечание. Информацию о настройке типа бумаги см. в разделе [Изменение параметров](#page-67-0)  [бумаги на стр. 66.](#page-67-0)

• Автоматический выбор бумаги

При подготовке задания печати укажите параметры бумаги на экране драйвера печати. Для этого выберите [Automatically Select] в пункте [Select By Tray], раздел [Paper] вкладки [Paper/Output]. Устройство автоматически выберет лоток с соответствующим размером и ориентацией бумаги. Эта функция называется «Автоматический выбор бумаги», Чтобы включить автоматический выбор бумаги, установите значение [Auto] для параметра [Select Tray].

Если обнаружены несколько лотков с подходящей бумагой, то функция автоматического выбора бумаги будет использовать следующий приоритет: лоток 5 (обходной лоток) > лоток 1 > лоток 2. Приоритет выбора лотков можно изменить в пункте [Tray Priority].

### Примечания.

- Лоток 2 доступен только в том случае, если установлен дополнительный однолотковый модуль.
- При использовании лотка 5 (обходной лоток) автоматическое определение размера бумаги не поддерживается. Параметры бумаги в этом случае нужно указать с использованием сенсорного экрана. Информацию о настройке см. в разделе [Лоток 5 \(обходной лоток\) на стр. 208.](#page-210-0)
- Более подробные сведения о настройке приоритета [Tray Priority], см. в разделе [Приоритет выбора лотков на стр. 214.](#page-216-0)

## Загрузка бумаги в лотки 1 и 2

Ниже описана процедура загрузки бумаги в лотки 1 и 2.

Если во время копирования или печати в устройстве заканчивается бумага (на экране появится соответствующее сообщение об ошибке), необходимо добавить бумагу в лоток. После добавления бумаги копирование или печать будут продолжены автоматически.

Примечания.

- Перед загрузкой стопки бумаги в лоток тщательно пролистайте бумагу. Это позволит предотвратить слипание бумаги и уменьшит количество замятий.
- Информацию об изменении размера и ориентации бумаги в лотке см. в разделе [Изменение размера бумаги в лотках 1 и 2 на стр. 65.](#page-66-0)
- 1. Вытяните лоток до упора.

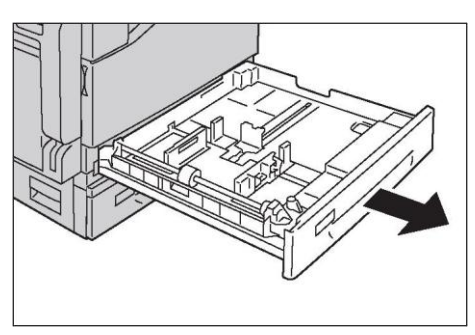

Если устройство выполняет копирование или печать, не вытягивайте лоток, используемый для текущего задания.

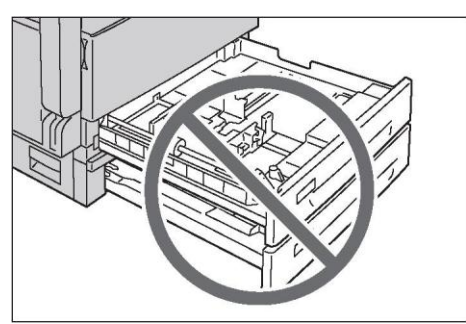

### Примечания.

- Чтобы избежать замятия бумаги или неправильной загрузки, не помещайте в один лоток бумагу разных размеров и типов.
- Если вытянуть все лотки сразу, то устройство может наклониться или упасть, что приведет к получению травм.
- 2. На лотке 1 нажмите металлическую пластину вниз.

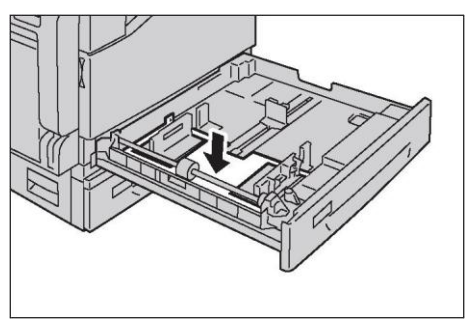

62

### **Загрузка бумаги**

3. Загрузите бумагу таким образом, чтобы сторона для печати и копирования была направлена вверх. Выровняйте передний край бумаги по левой стороне лотка.

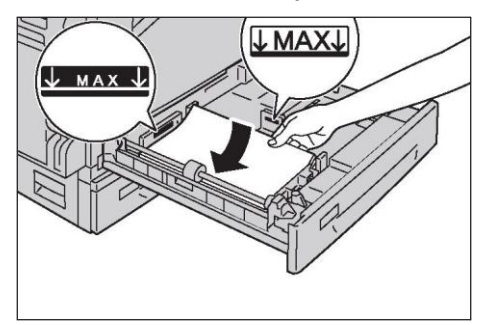

### Примечания.

- Не загружайте бумагу выше максимальной отметки. Это может привести к замятию бумаги или к поломке устройства.
- Не размещайте в правой части лотков 1 и 2 другие листы бумаги или прочие предметы. Это может привести к замятию бумаги или к поломке устройства.
- 4. Аккуратно нажмите на лоток, чтобы вставить его до упора. Вставляйте лоток медленно. Если нажать лоток слишком сильно, это может привести к повреждению устройства.

# Загрузка бумаги в лоток 5 (обходной лоток)

При печати или копировании с использованием бумаги, которая не входит в лотки 1 и 2, используйте лоток 5 (обходной лоток). Ниже описана процедура загрузки бумаги в лоток 5 (обходной лоток). Параметры бумаги укажите на вкладке [Paper/Output], используя драйвер печати. Также укажите тип загружаемой бумаги.

Чтобы предотвратить замятие бумаги или ошибки при загрузке, вынимайте листы из пачки непосредственно перед использованием.

Примечание. Перед загрузкой стопки бумаги в лоток тщательно пролистайте бумагу. Это позволит предотвратить слипание бумаги и уменьшит количество замятий.

1. Откройте лоток 5 (обходной лоток).

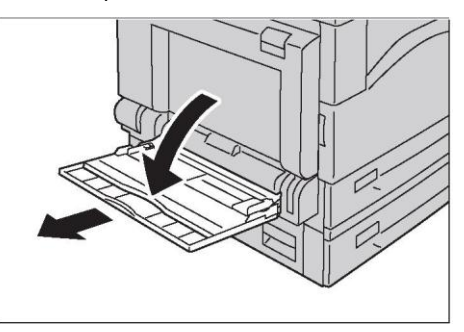

Примечание. При необходимости вытяните раскладную часть лотка. Вытягивайте раскладную часть лотка аккуратно.

2. Загрузите бумагу таким образом, чтобы сторона, на которой будет выполняться копирование и печать, была направлена вниз. Передний край бумаги должен слегка касаться входа для подачи бумаги.

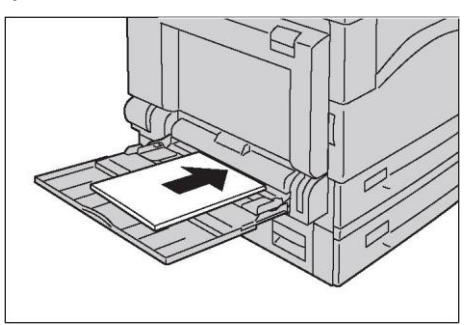

### Примечания.

- Не загружайте в лоток бумагу разных типов.
- Не загружайте бумагу выше максимальной отметки. Это может привести к замятию бумаги или к поломке устройства.
- При использовании некоторых типов плотной бумаги устройство не сможет обеспечить правильную подачу листов или создание отпечатков требуемого качества.
- 3. Аккуратно выровняйте направляющие по краям загруженной бумаги.

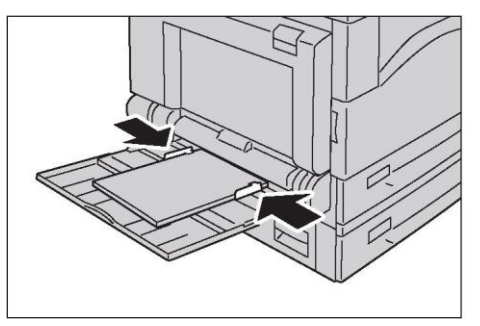

4. Выполните копирование или печать.

# Изменение размера бумаги

В этом разделе описана процедура изменения размера бумаги в лотках 1 и 2.

Не загружайте в лоток бумагу разных размеров.

Примечание. Для лотков 1 и 2 тип бумаги предустановлен. Обычно для этих лотков выбирается обычная бумага [Plain]. При использовании бумаги другого типа измените параметры бумаги соответственно. Это позволит обеспечить высокое качество печати. Более подробные сведения о настройке качества бумаги см. в разделе [Изменение](#page-67-0)  [параметров бумаги на стр. 66.](#page-67-0)

# <span id="page-66-0"></span>Изменение размера бумаги в лотках 1 и 2

Ниже описана процедура изменения размера бумаги в лотках 1 и 2.

1. Вытяните лоток до упора.

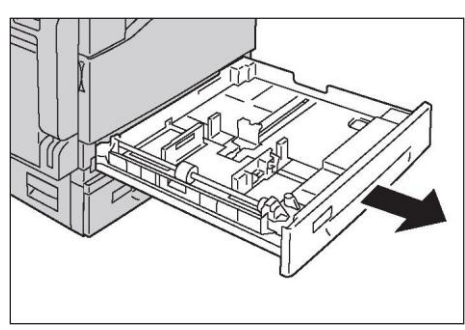

Если устройство выполняет копирование или печать, не вытягивайте лоток, используемый для текущего задания.

Чтобы избежать замятия бумаги или неправильной загрузки, не помещайте в один лоток бумагу разных размеров и типов.

- 2. Выньте из лотка остатки бумаги.
- 3. На лотке 1 нажмите металлическую пластину вниз.

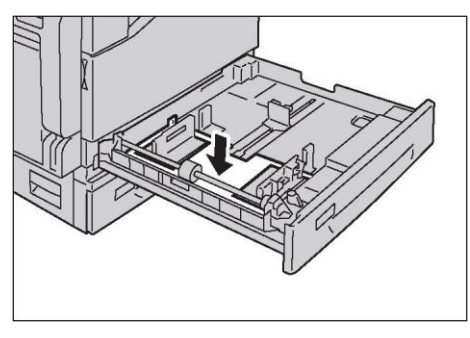

4. Сжав фиксаторы, выровняйте обе направляющие по краям бумаги.

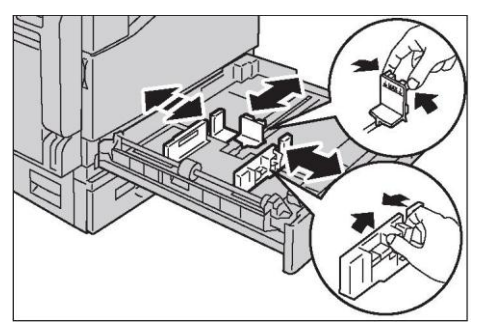

5. Загрузите бумагу таким образом, чтобы сторона для печати и копирования была направлена вверх. Выровняйте передний край бумаги по левой стороне лотка.

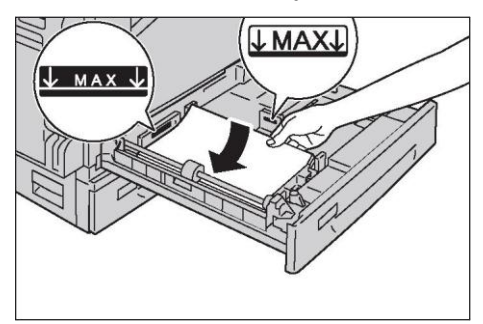

Примечание. Не загружайте бумагу выше максимальной отметки. Это может привести к замятию бумаги или к поломке устройства.

6. Аккуратно нажмите на лоток, чтобы вставить его до упора. Вставляйте лоток медленно. Если нажать лоток слишком сильно, это может привести к повреждению устройства.

Примечание. Закрепите на передней части лотка метку с указанием размера бумаги.

# <span id="page-67-0"></span>Изменение параметров бумаги

В этом разделе описана процедура изменения типа бумаги в лотке.

Для лотков 1 и 2 тип бумаги предустановлен. Обычно для этих лотков выбирается обычная бумага [Plain]. Чтобы обеспечить надлежащее качество печати после замены типа бумаги в лотке, необходимо установить параметры бумаги, соответствующие новой загрузке.

Примечания.

- Более подробные сведения см. в разделе [Поддерживаемые типы бумаги на](#page-59-0)  [стр. 58.](#page-59-0)
- Информацию о настройке размера бумаги в лотке 5 см. в разделе [Лоток 5](#page-210-0)  [\(обходной лоток\) на стр. 208.](#page-210-0)
- 1. Нажмите кнопку <Machine Status>.

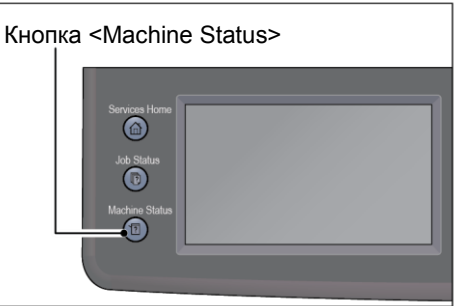

### **Загрузка бумаги**

2. Выберите вкладку [Tools].

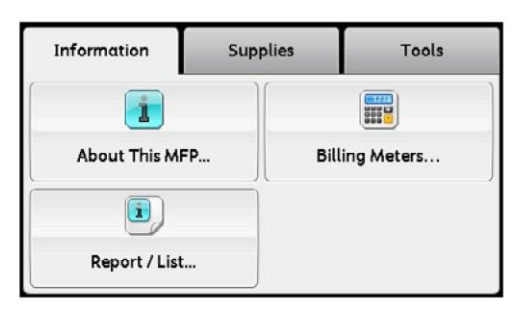

3. Выберите [Tray Management] > [Tray Settings].

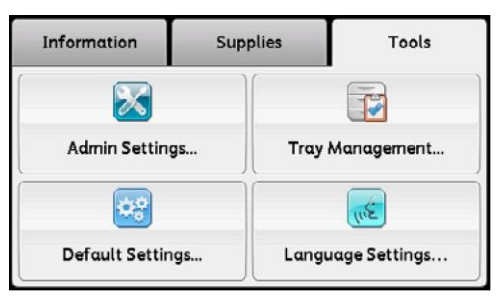

4. Выберите требуемый лоток.

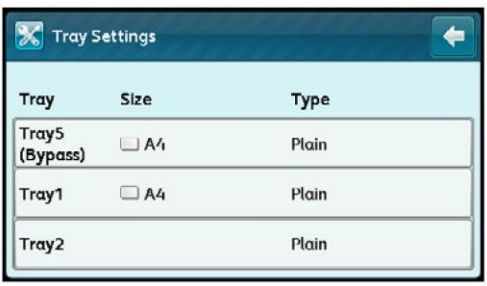

5. Выберите [Type], а затем выберите требуемый тип бумаги.

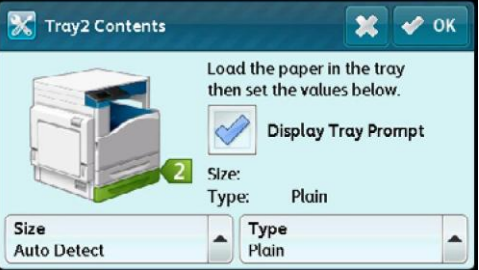

### Примечания.

- При выборе лотка 5 (обходной лоток) отображаются пункты [Size] и [Type]. Чтобы изменить размер бумаги, выберите [Size]. Для использования документов нестандартного размера в пункте [Size] выберите [Custom Size], а затем укажите размер бумаги.
- При работе с конвертами нестандартного размера в разделе [Custom Size] укажите размер конверта без клапана.
- 6. Выберите требуемый тип бумаги.
- 7. Нажмите [OK].
- <sup>67</sup> Xerox® DocuCentre® SC2020 Руководство пользователя

# Копирование

В этом разделе описаны функции и операции, связанные с копированием.

# Обзор операций копирования

В этом разделе рассмотрены базовые операции копирования, включая размещение документа в устройстве и выполнение расширенных настроек.

### Примечания.

- Устройство считывает документы с помощью датчика CIS. Датчик CIS имеет малую глубину фокусировки, поэтому качество изображения зависит от типа документа и его расположения. Обратите внимание на следующие факторы.
- Если вам нужно получить максимально качественное изображение, вместо податчика документов используйте стекло экспонирования.
- Скрученные документы, трехмерные объекты, книги и т. д. нужно плотно прижимать к стеклу экспонирования.

## Размещение документа

Для размещения документов используется один из следующих двух способов.

- Податчик документов
- Один лист
- Несколько листов
- Стекло экспонирования
- Один лист
- Сшитые документы, например книги

### **Податчик документов**

#### **Поддерживаемые размеры документов**

В податчик можно помещать документы стандартного размера.

После размещения документа в податчике устройство автоматически определяет его размер. Следующие стандартные размеры документов будут обнаружены автоматически:  $A3\Box$ , B4 $\Box$ , A4, A4, B5, B5, A5, A5, 11 × 17", 8,5 × 14" $\Box$ , 8,5 × 13" $\Box$ , 8,5 × 11" $\Box$ ,  $8.5 \times 11$ ",  $8K$ ,  $16K$   $46K$   $\rightarrow$ 

Примечание. Размеры, отмеченные звездочкой, могут обнаруживаться автоматически в зависимости от выбранных настроек. Также можно выбрать один из двух альтернативных размеров документов. Более подробные сведения см. в разделе [Определение размера](#page-179-0)  [оригинала на стр. 178.](#page-179-0)

— B5 (по умолчанию) или 16K

— 8,5 × 14" (по умолчанию) или 8,5 × 13"

Примечание. При размещении в податчике 2-стороннего документа необходимо выбрать соответствующую настройку в разделе [Binding of Original].

### **Поддерживаемые типы документов (плотность)**

В податчик документов для сканирования можно загружать документы плотностью 38–128 г/м2 (50–128 г/м2 в случае с двусторонними документами).

Вместимость податчика документов

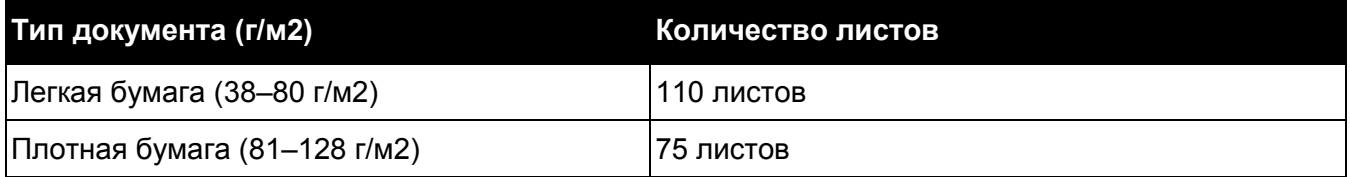

Примечание. Во избежание замятия для сканирования документов смешанного размера, документов с загибами, складками, вырезками, скрученных документов или бумаги с углеродным слоем используйте стекло экспонирования. Если скрученный документ можно выровнять, то такой документ допустимо помещать в податчик.

Для размещения документов в податчике выполните следующие действия.

Можно размещать как одностраничные, так и многостраничные документы.

- 1. Перед загрузкой документов в податчик снимите все скрепки и скобы.
- 2. Документ размещайте по центру податчика. Сканируемая сторона (или передняя сторона 2-стороннего документа) должна быть направлена вниз.

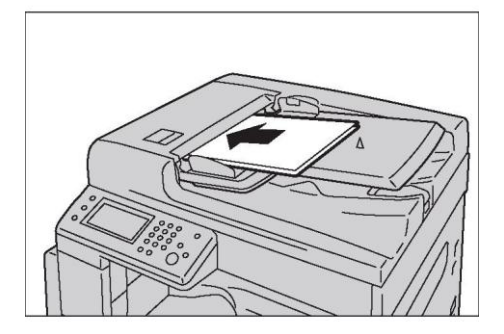

3. Выровняйте направляющие по краям документа.

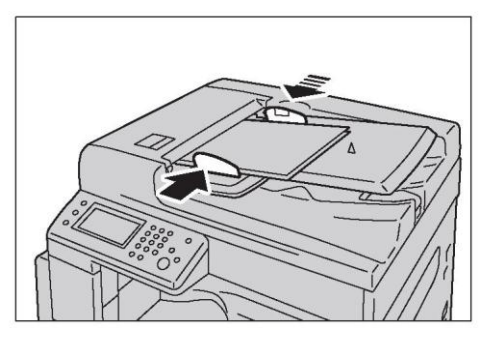

4. Откройте упор для документов.

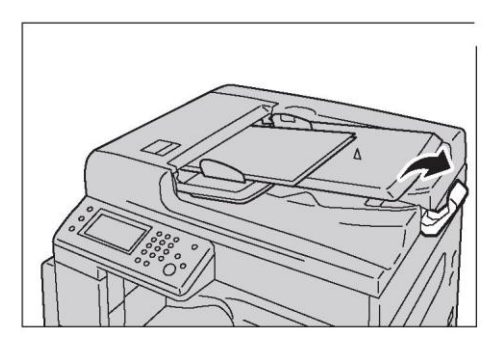

### **Стекло экспонирования**

### **Размеры документов для автоматического определения**

Если в пункте [Original Size] выбрать вариант [Auto], то размер документа будет определяться автоматически.

Документы следующих размеров будут обнаружены автоматически: А $3\Box$ , В $4\Box$ , А $4\Box$ , А $4\Box$ ,  $B5, B5, A5, A5, 11 \times 17$ ",  $B.5 \times 11$ ",  $BK, A6, A7$  u  $16K$ .

Примечания.

- При копировании многостраничных документов сначала определяется размер первой страницы, который затем автоматически применяется к остальным страницам документа.
- Устройство автоматически определяет лоток, в котором находится требуемая бумага, с учетом размера документа и указанного коэффициента масштабирования.

### **Поддерживаемые размеры документов**

В пункте [Original Size] можно выбрать один из следующих размеров документов.
A3, B4, A4, A4, A4, B5, B5, A5, A5, 11 × 17", 8,5 × 14", 8,5 × 13",  $8.5 \times 11^{\circ}$ ,  $8.5 \times 11^{\circ}$ ,  $8K$ ,  $16K$ ,  $16K$   $\Box$ 

Примечание. Для лотка 5 можно выбирать индивидуальные размеры бумаги. Более подробные сведения см. в разделе [Лоток 5 \(обходной лоток\) на стр. 208.](#page-210-0)

**ПРЕДУПРЕЖДЕНИЕ.** Нельзя слишком сильно прижимать толстые документы к стеклу экспонирования. Это может привести к разбитию стекла и получению травм.

Для размещения документов на стекле экспонирования выполните следующие действия.

Можно размещать как одностраничные документы, так и прошитые документы, включая книги.

1. Откройте крышку стекла экспонирования.

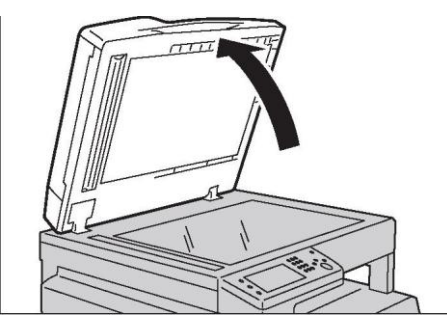

При использовании стекла экспонирования закройте крышку после выполнения задания.

2. Разместите документ лицевой стороной вниз и выровняйте его по верхнему левому углу стекла экспонирования.

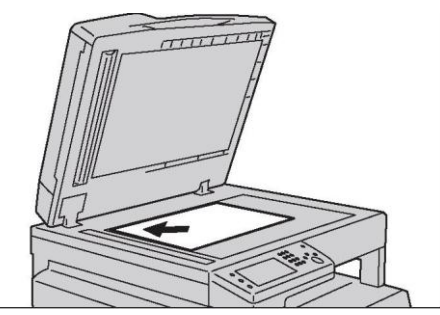

3. Закройте крышку стекла экспонирования.

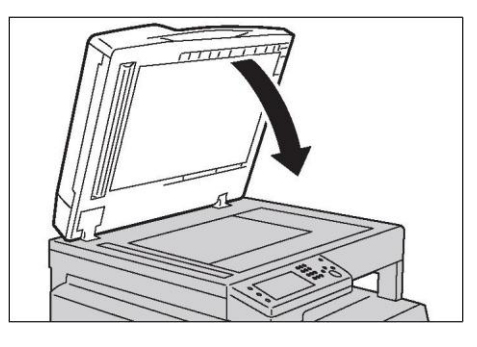

### Расширенные настройки

Примечание. Для использования функции копирования может потребоваться ввод пароля. Для получения пароля обратитесь к системному администратору.

1. Нажмите кнопку <Services Home>.

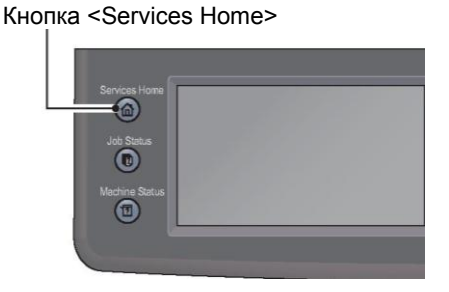

2. Выберите [Copy].

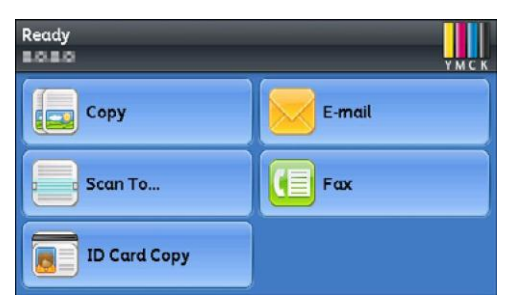

3. Выполните требуемые расширенные настройки. Более подробные сведения см. в разделе [Расширенные настройки копирования на стр. 77.](#page-78-0)

### Ввод количества копий

Можно ввести количество копий от 1 до 999.

1. Используйте клавиатуру для указания требуемого количества копий.

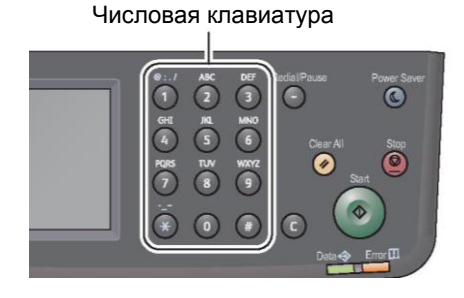

#### **Копирование**

Введенное значение отображается на дисплее.

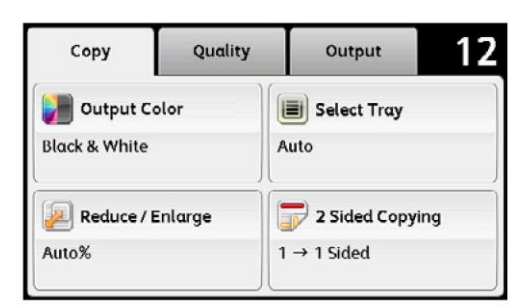

Примечание. В случае ошибки нажмите кнопку <C> (Clear), после чего введите значение повторно.

Кнопка <C> (Clear)

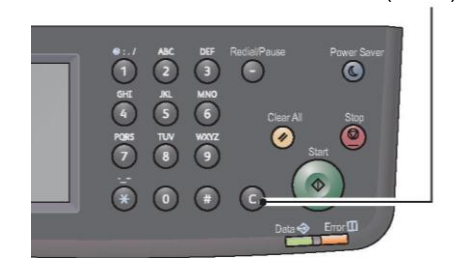

### Запуск задания копирования

1. Нажмите кнопку <Start>.

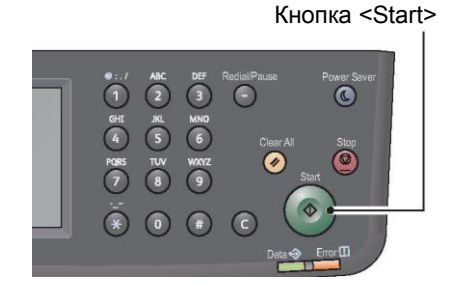

В случае использования податчика не прижимайте документ вниз во время его прохождения через устройство.

Примечание. При возникновении проблемы на экране будет показан код ошибки. Более подробные сведения о кодах ошибок см. в разделе [Код ошибки на стр. 279.](#page-281-0)

#### **Размещение документов на стекле экспонирования**

• Копирование нескольких комплектов документов

С использованием следующих настроек можно копировать несколько разных комплектов документов.

- Подборка листов: скомпонованные документы
- 2-стороннее копирование: 1 **→** 2-стороннее/2 **→** 2-стороннее
- Кол-во страниц на одной стороне: 2-Up
- Копирование идентификационных документов

При размещении документа на стекле экспонирования будет показан запрос следующей страницы. После размещения следующего документа выберите [Scan Another Page]. После завершения загрузки документов выберите [Done. Print Now].

### Автоматический поворот

Копирование можно выполнять с автоматическим поворотом документа. Благодаря этой функции устройство автоматически печатает отсканированные страницы, размещая их на листе таким образом, чтобы оптимально заполнить пространство. Для этого отсканированное изображение будет повернуто.

Эту функцию можно выбирать в следующих случаях.

- Настроен автоматический выбор лотка.
- Настроен автоматический коэффициент масштабирования.
- Коэффициент масштабирования установлен на 100 %, при этом размер документа и размер бумаги совпадают.
- Используется функция Pages Per Side.

Если при копировании не соблюдается одно из вышеуказанных условий, то устройство не будет выполнять автоматическое вращение, в результате чего часть изображения может быть потеряна.

# Операции, выполняемые при копировании

Во время копирования можно отменять текущее задание, а также проверять или отменять ожидающие задания.

### Отмена текущего задания копирования

Для отмены текущего задания копирования:

1. нажмите кнопку <Stop>.

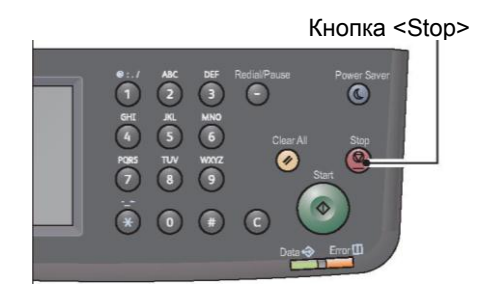

### Проверка статуса задания

Для проверки статуса выполняемого задания копирования или задания в очереди (ожидающего задания) выполните следующие действия.

Примечание. Можно отменять как текущее, так и ожидающее задание.

Более подробные сведения об экране заданий см. в разделе [Отмена текущего задания на стр. 237.](#page-239-0)

1. Нажмите кнопку <Job Status>.

Кнопка <Job Status>

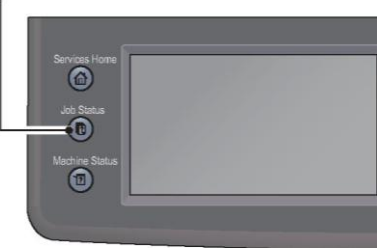

2. Проверьте статус задания.

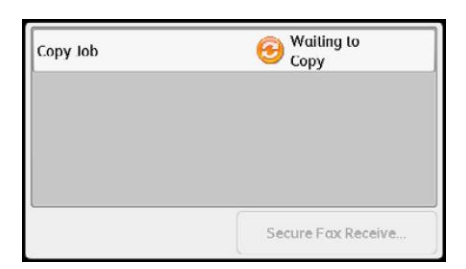

# Копирование идентификационных документов

Обе стороны удостоверения (карточки с именем, карточки сотрудника и т. д.) можно размещать на одной стороне листа.

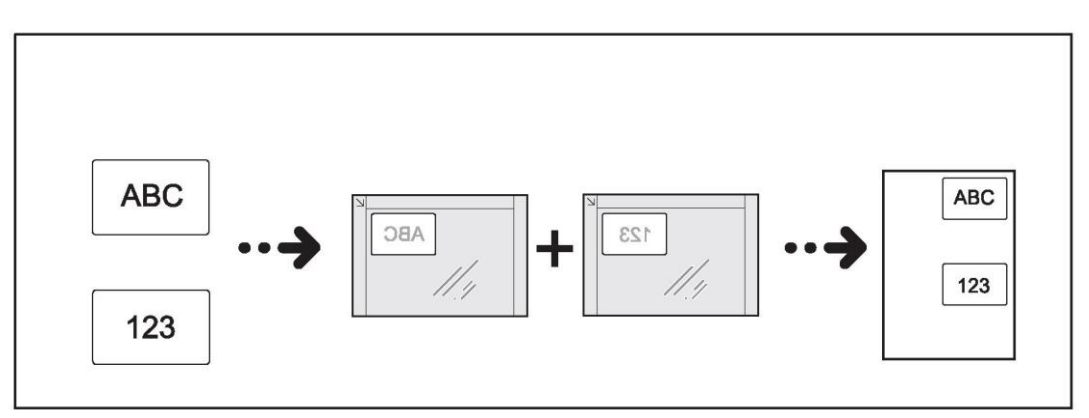

Чтобы использовать эту функцию, выберите [ID Card Copy].

Разместите удостоверение в вертикальном положении.

Чтобы использовать функцию копирования удостоверений, выполните следующие действия.

1. Поместите удостоверение на стекло экспонирования на расстоянии не менее 5 мм от верхнего левого угла, после чего закройте крышку стекла экспонирования.

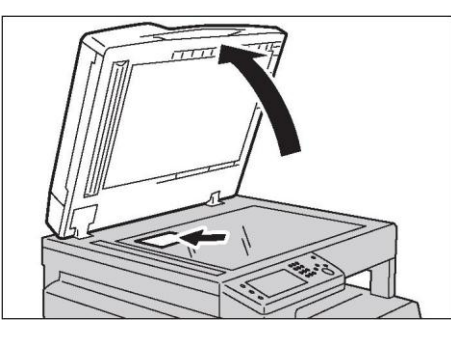

Если удостоверение разместить слишком близко к углу стекла экспонирования, то края удостоверения могут быть скопированы не полностью.

2. Нажмите кнопку <Services Home>.

Примечание. Следуйте подсказкам, отображаемым на экране.

3. Выберите [ID Card Copy].

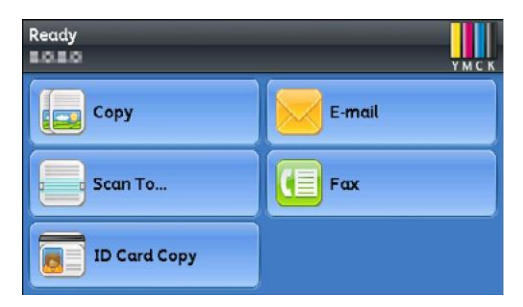

4. Выполните требуемые расширенные настройки.

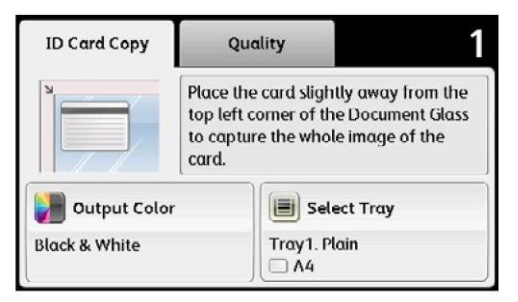

- Вкладка[ID Card Copy]
	- Цвет вывода
	- Выбор лотка
- Вкладка [Quality]
	- Осветление/затемнение
	- Контрастность
	- Насыщенность
	- Автоматическая очистка фона

Более подробные сведения см. в разделе [Расширенные настройки копирования на стр. 77.](#page-78-0)

#### **Копирование**

5. Нажмите кнопку <Start>.

Кнопка <Start>  $\begin{pmatrix} 1 & 1 & 1 \ 1 & 1 & 1 \end{pmatrix}$ <br>  $\begin{pmatrix} 1 & 1 & 1 \ 0 & 1 & 1 \end{pmatrix}$ <br>  $\begin{pmatrix} 1 & 1 & 1 \ 0 & 1 & 1 \end{pmatrix}$ <br>  $\begin{pmatrix} 1 & 1 & 1 \ 0 & 1 & 1 \end{pmatrix}$ <br>  $\begin{pmatrix} 1 & 1 & 1 \ 0 & 1 & 1 \end{pmatrix}$  $\bigcirc$  $\overline{\mathbf{C}}$  $\frac{100}{6}$  $\bullet$ 

- 6. Чтобы продолжить сканирование другой стороны удостоверения, поместите удостоверение нужной стороной вниз, немного отступив от верхнего левого угла стекла экспонирования, после чего закройте крышку стекла экспонирования.
- 7. Выберите [Scan Side 2].

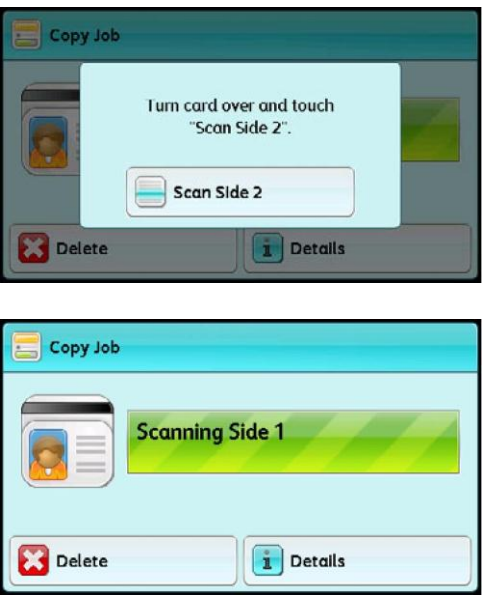

# <span id="page-78-0"></span>Расширенные настройки копирования

В этом разделе описаны расширенные функции копирования.

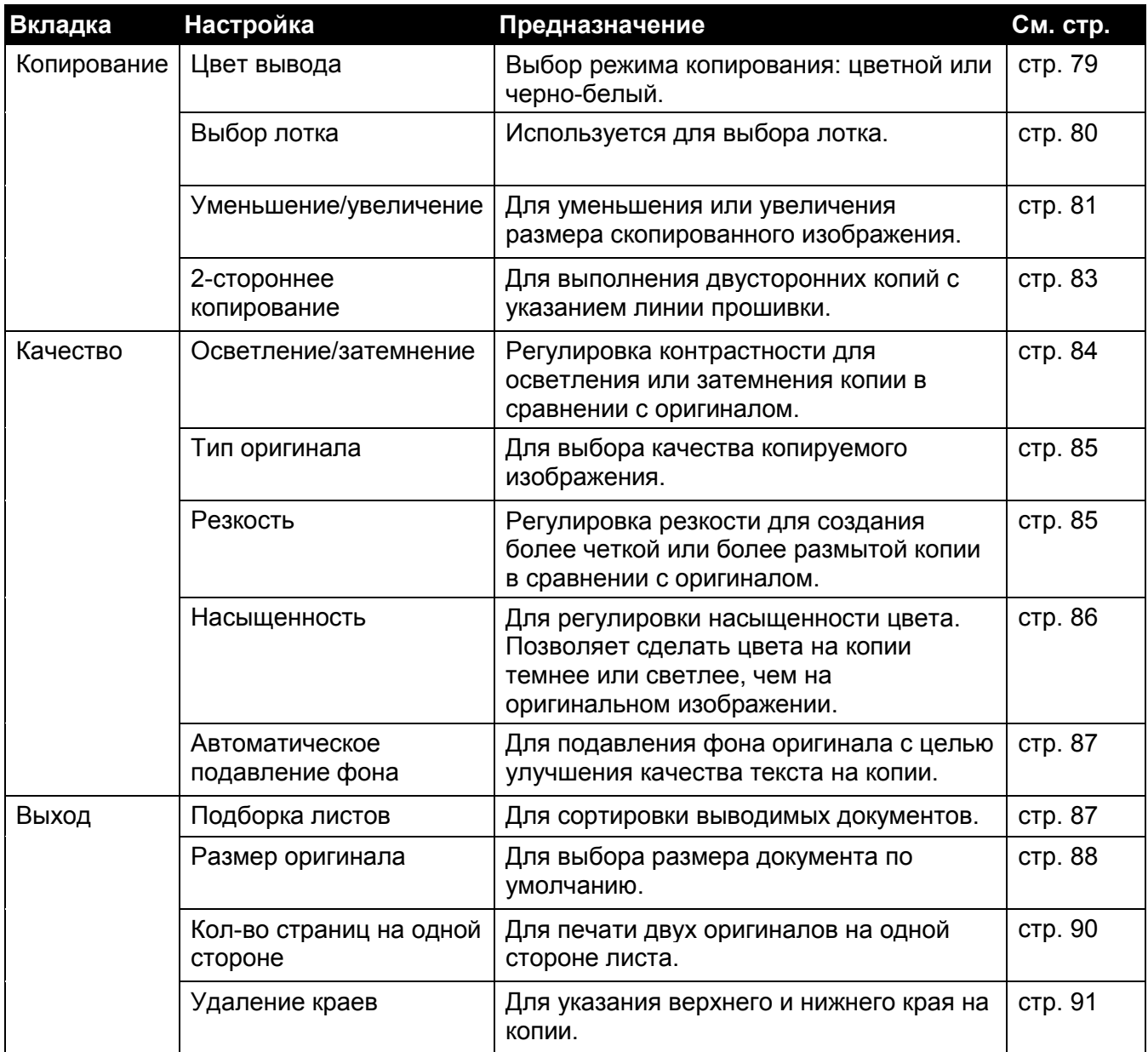

Примечание. Более подробные сведения об изменении настроек по умолчанию см. в разделе [Настройки копирования по умолчанию на стр. 193.](#page-195-0)

1. Нажмите кнопку <Services Home>.

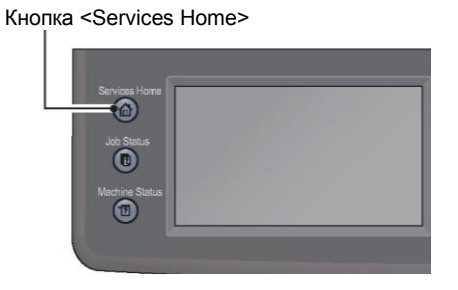

#### **Копирование**

2. Выберите [Copy].

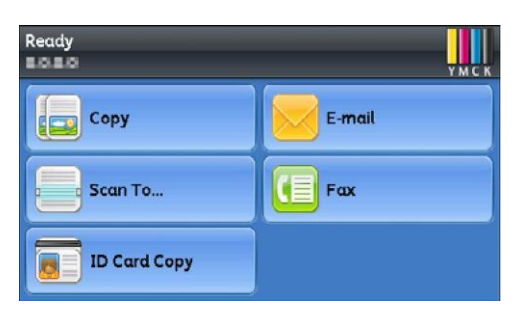

3. Выберите требуемый пункт настроек.

### <span id="page-80-0"></span>Цвет вывода

Выбор режима копирования: цветной или черно-белый.

1. На вкладке [Copy] выберите [Output Color].

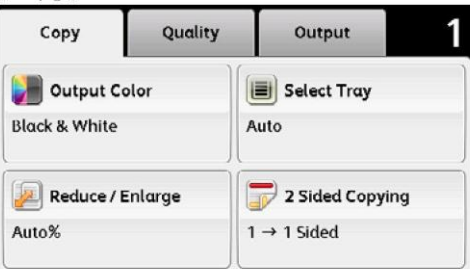

2. Выберите [Full Color] или [Black & White], а затем нажмите [OK].

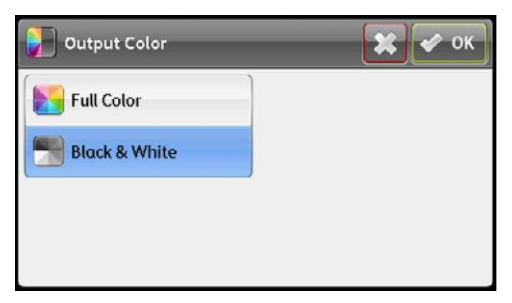

Примечание. Если в разделе [Copy] для параметра [Service Lock] выбрано значение [On] (Color Password Locked), то для копирования в цвете потребуется ввести пароль. Если для пункта [Output Color] выбрать значение [Full Color], а в разделе [Copy] для параметра [Service Lock] установить значение [On] (Color Password Locked), то после нажатия кнопки <Start> нужно будет ввести пароль из четырех знаков.

### <span id="page-81-0"></span>Выбор лотка

Используется для выбора лотка.

1. На вкладке [Copy] выберите [Select Tray].

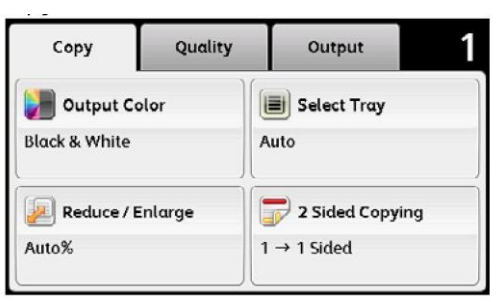

2. Выберите требуемые настройки и нажмите [OK].

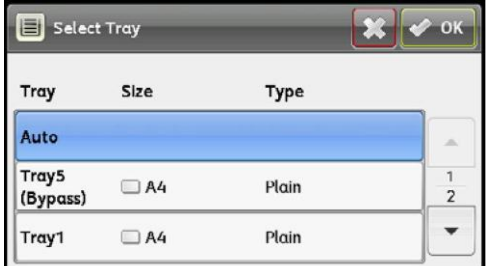

Примечание. Жирным шрифтом показаны настройки меню, установленные по умолчанию.

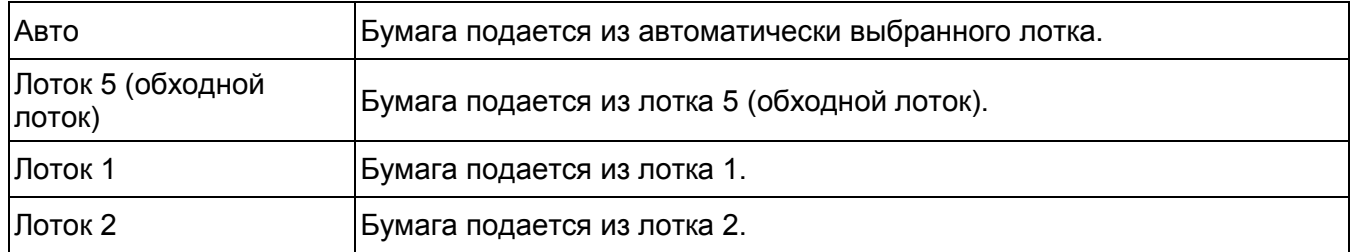

Примечание. Пункт [Tray 2] доступен только в том случае, если установлен дополнительный однолотковый модуль. Если для лотка 5 (обходной лоток) в качестве размера и типа бумаги отображается [Any], то в этом меню можно выбрать размер бумаги.

80

### <span id="page-82-0"></span>Уменьшение/увеличение

Для масштабирования копируемого изображения в диапазоне от 25 до 400 % при копировании оригиналов с использованием стекла экспонирования или податчика.

Примечание. При уменьшении внизу на копии могут быть видны черные линии.

1. На вкладке [Copy] выберите [Reduce/Enlarge].

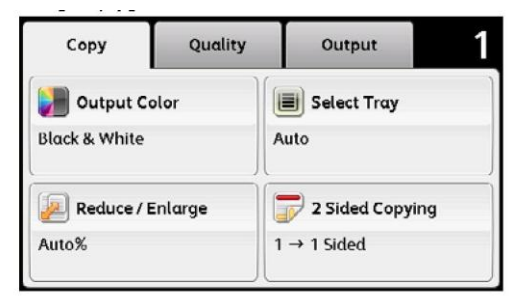

2. Выберите требуемые настройки и нажмите [OK].

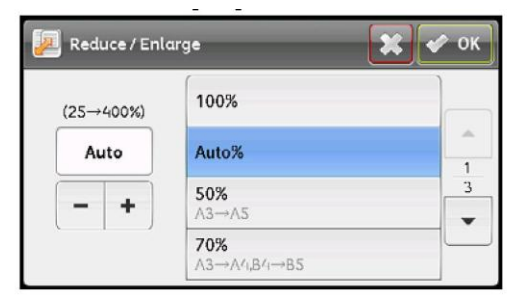

#### **миллиметры**

Примечание. Жирным шрифтом показаны настройки меню, установленные по умолчанию.

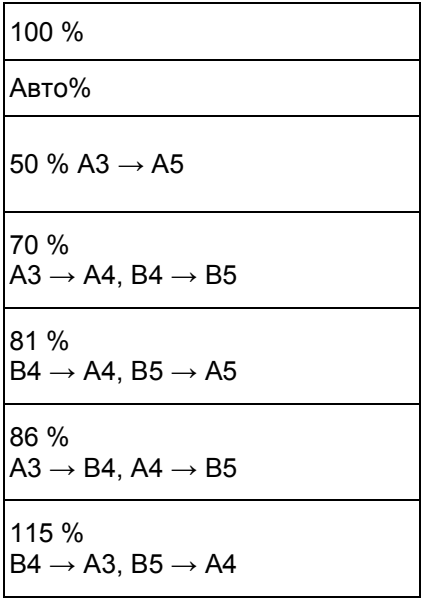

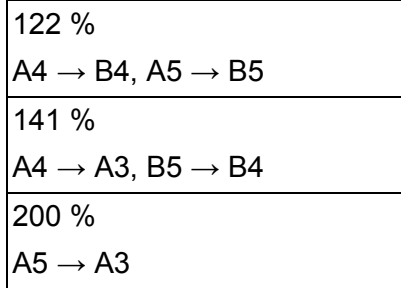

### **дюймы**

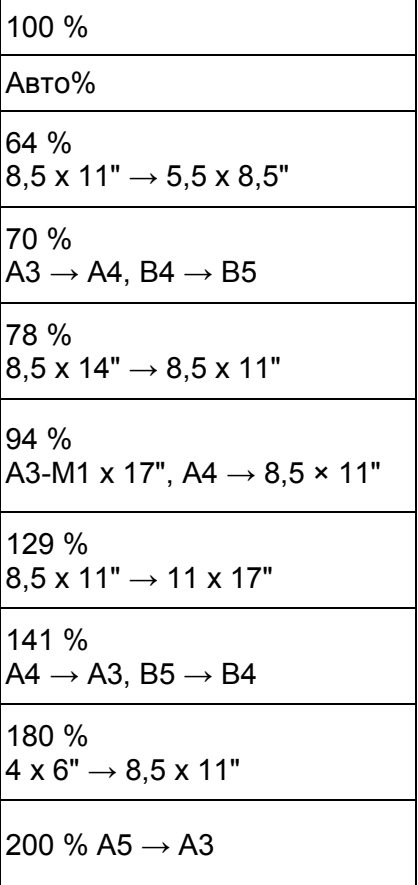

Примечание. Значение можно указывать в диапазоне от 25 до 400 % с шагом 1 %. Для этого выберите  $[ + ]$  или  $[- ]$  либо введите значение с помощью числовой клавиатуры. Коэффициенты масштабирования см. в следующей таблице.

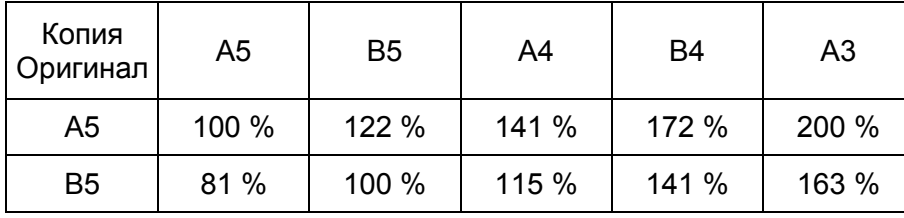

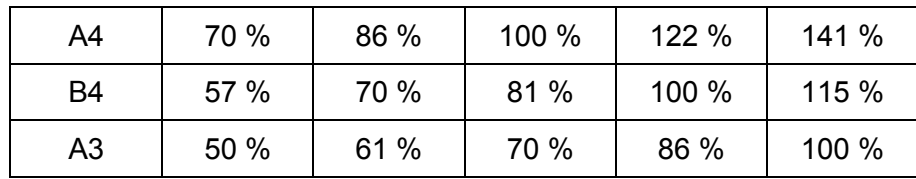

### <span id="page-84-0"></span>2-стороннее копирование

Для выполнения двусторонних копий с указанием линии прошивки.

1. На вкладке [Copy] выберите [2-Sided Copying].

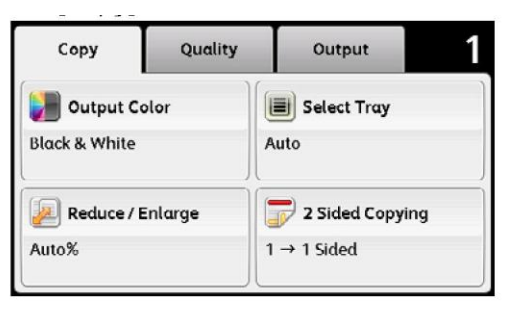

2. Выберите требуемые настройки и нажмите [OK].

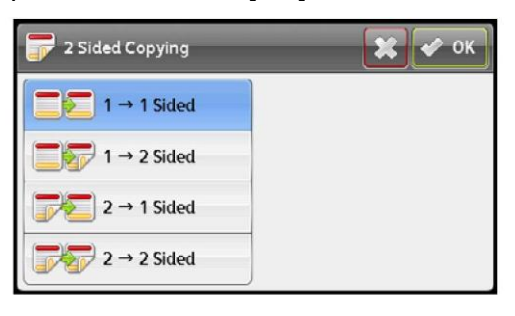

Примечание. Жирным шрифтом показаны настройки меню, установленные по умолчанию.

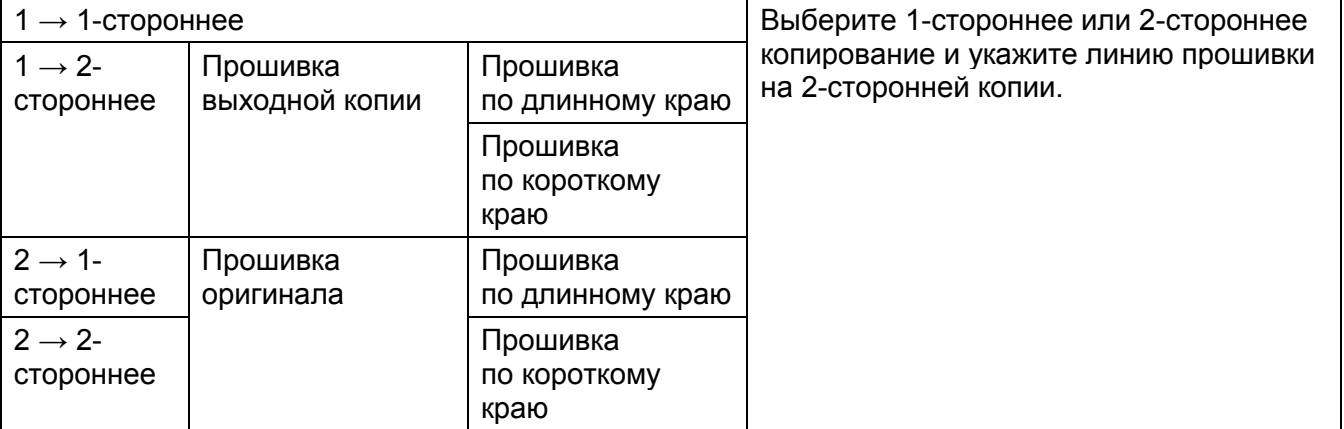

При использовании стекла экспонирования в случае выбора параметра [1→2-Sided] или [2→2-Sided] после нажатия кнопки <Start> на экране будет показано сообщение с запросом следующей страницы.

1. Если нужно разместить другой документ, положите на место новый документ и выберите [Continue] или нажмите кнопку <Start>.

2. После завершения копирования выберите [Print Now].

Примечание. При использовании податчика для копирования обеих сторон документа положение лицевой и обратной стороны документа может не совпадать, если выбранный в настройках размер документа отличается от его фактического размера. В этом случае в пункте [Original Size] укажите фактический размер документа.

### <span id="page-85-0"></span>Осветление/затемнение

Регулировка контрастности для осветления или затемнения копии в сравнении с оригиналом.

1. Выберите вкладку [Quality], а затем выберите [Lighten/Darken].

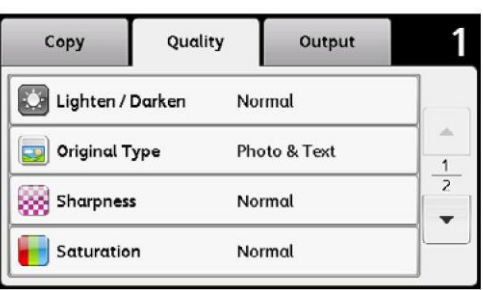

2. Выберите требуемое значение по шкале [Lighten/Darken], после чего нажмите [OK].

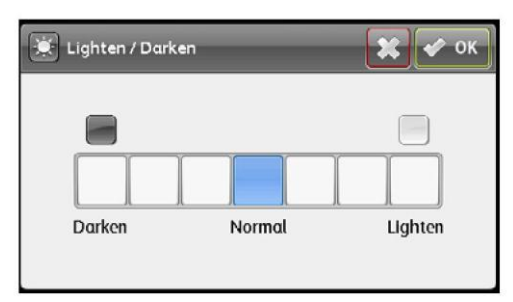

Можно выбирать один из семи уровней контрастности между [Darken] и [Lighten].

Выбор ячейки слева от шкалы приводит к затемнению документа, а справа от шкалы — к его осветлению.

Примечание. Жирным шрифтом показаны настройки меню, установленные по умолчанию.

<span id="page-85-1"></span>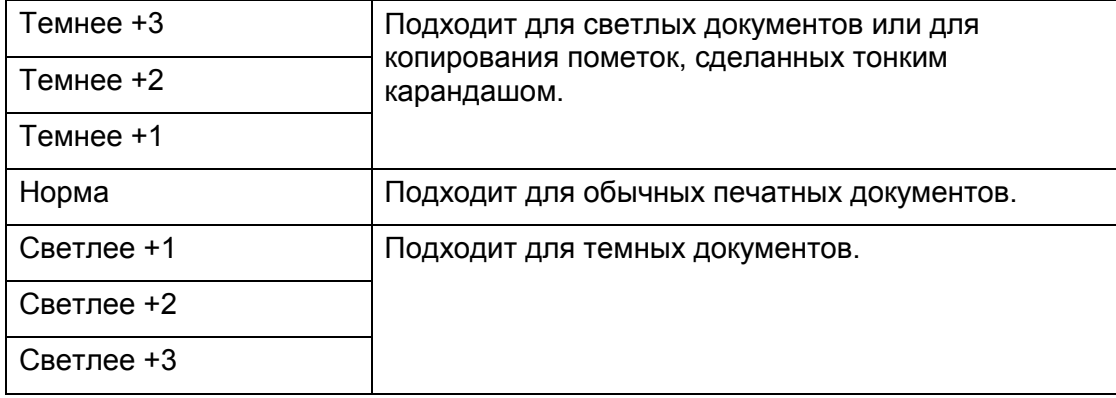

84

### Тип оригинала

Для выбора качества копируемого изображения.

1. Выберите вкладку [Quality], а затем выберите [Original Type].

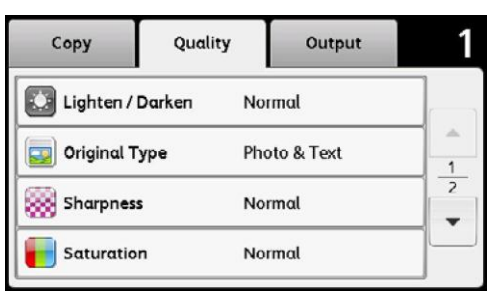

2. Выберите требуемые настройки и нажмите [OK].

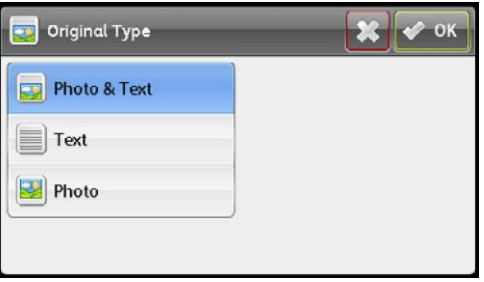

Примечание. Жирным шрифтом показаны настройки меню, установленные по умолчанию.

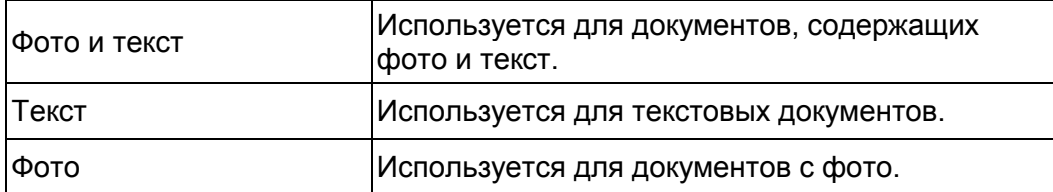

### <span id="page-86-0"></span>Резкость

Регулировка резкости для создания более четкой или более размытой копии в сравнении с оригиналом.

1. Выберите вкладку [Quality], а затем выберите [Sharpness].

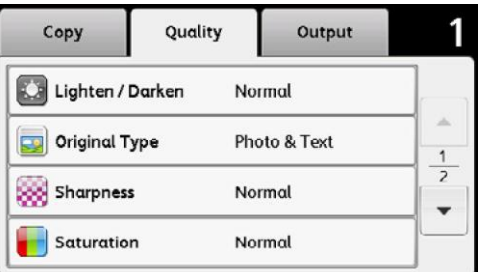

2. Выберите требуемые настройки и нажмите [OK].

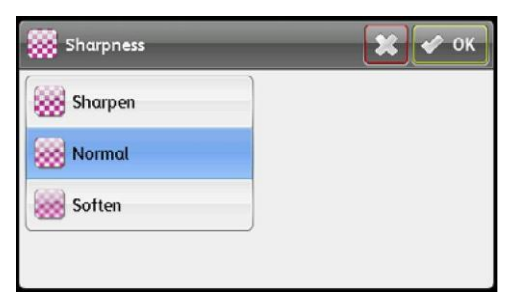

Примечание. Жирным шрифтом показаны настройки меню, установленные по умолчанию.

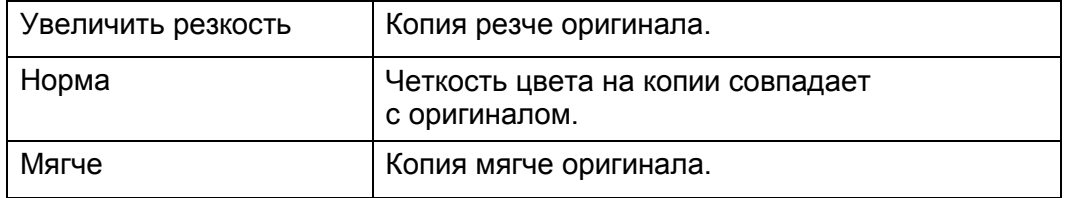

### <span id="page-87-0"></span>Насыщенность

Для регулировки насыщенности цвета. Позволяет сделать цвета на копии темнее или светлее, чем на оригинальном изображении.

1. Выберите вкладку [Quality], а затем выберите [Saturation].

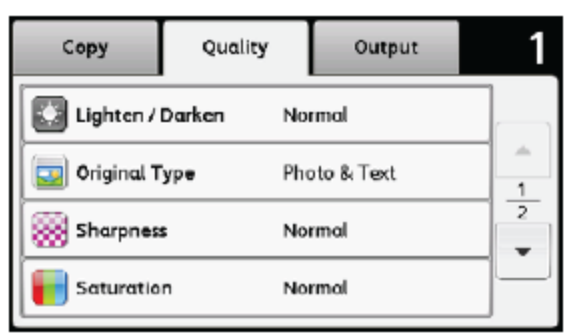

2. Выберите требуемые настройки и нажмите [OK].

Примечание. Жирным шрифтом показаны настройки меню, установленные по умолчанию.

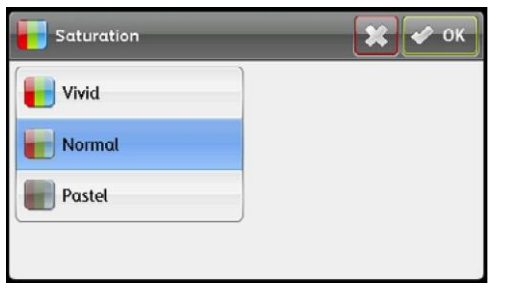

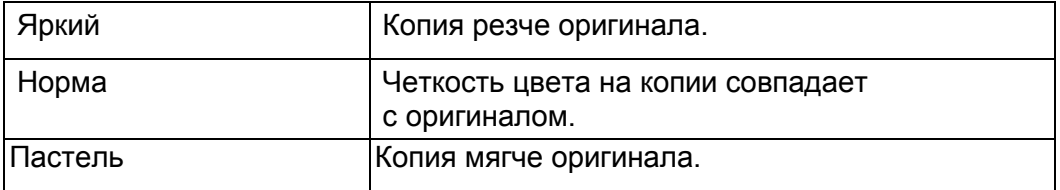

### <span id="page-88-0"></span>Автоматическое подавление фона

Для подавления фона оригинала с целью улучшения качества текста на копии.

1. Выберите вкладку [Quality], а затем выберите [Auto Background Suppression].

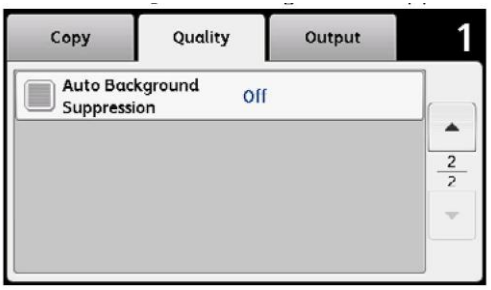

2. Выберите [On], а затем нажмите [OK].

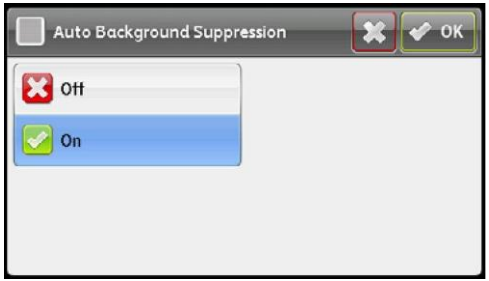

### <span id="page-88-1"></span>Подборка листов

Для сортировки выводимых документов. Например, если вы делаете две копии трехстраничных документов, то сначала будет отпечатан первый документ из трех страниц, а затем второй документ.

1. Выберите вкладку [Output], а затем выберите [Collation].

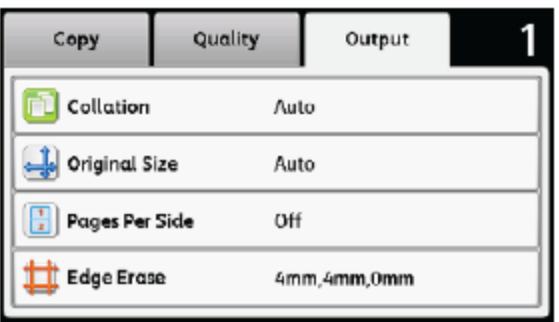

2. Выберите требуемые настройки и нажмите [OK].

Примечание. Жирным шрифтом показаны настройки меню, установленные по умолчанию.

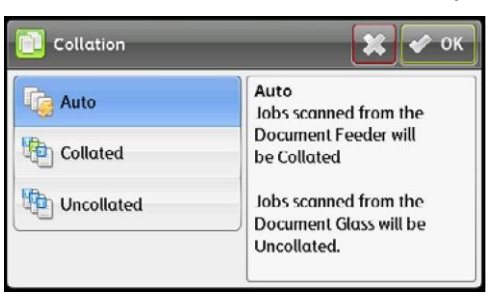

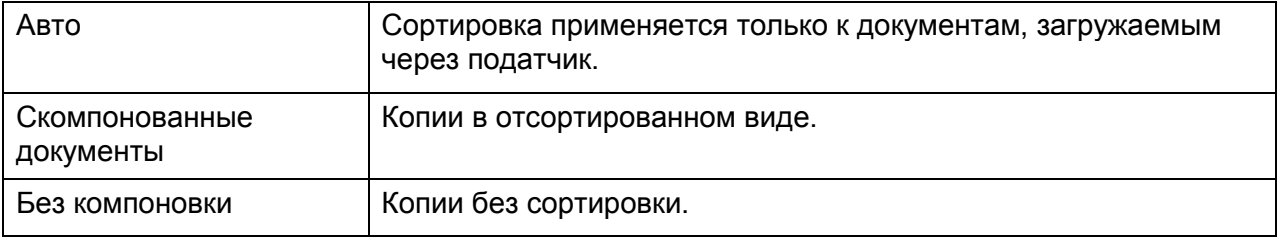

При использовании стекла экспонирования в случае выбора параметра [Collated] после нажатия кнопки <Start> на экране будет показано сообщение с запросом следующей страницы.

- 1. Если нужно разместить другой документ, положите на место новый документ и выберите [Continue] или нажмите кнопку <Start>.
- 2. После завершения копирования выберите [Print Now].

### <span id="page-89-0"></span>Размер оригинала

Для выбора размера документа по умолчанию.

1. Выберите вкладку [Output], а затем выберите [Original Size].

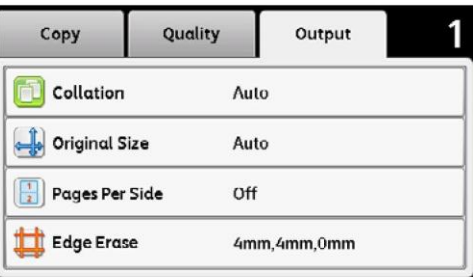

2. Выберите требуемые настройки и нажмите [OK].

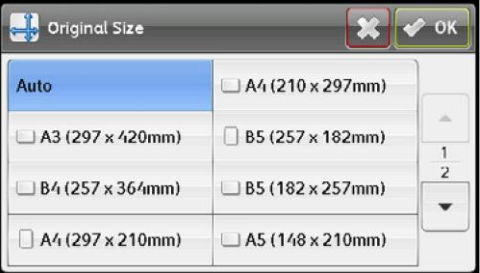

88

#### **миллиметры**

Примечание. Жирным шрифтом показаны настройки меню, установленные по умолчанию.

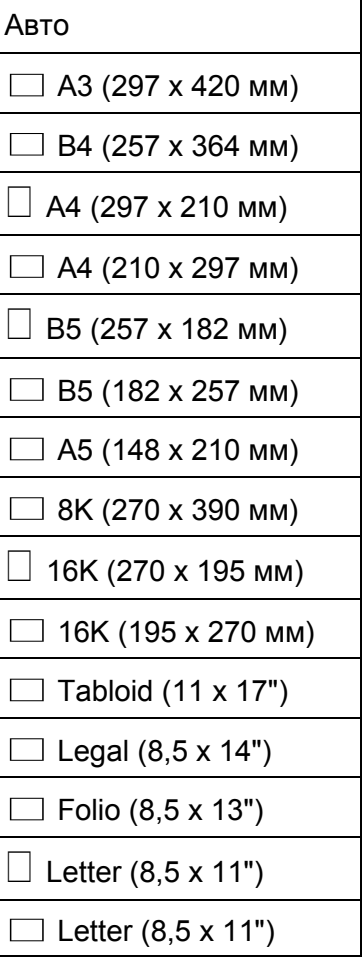

### **дюймы**

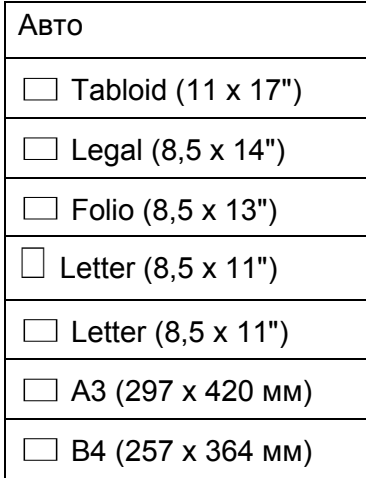

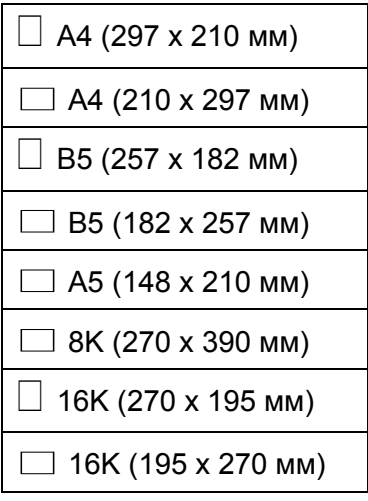

### <span id="page-91-0"></span>Кол-во страниц на одной стороне

Для печати двух оригиналов на одной стороне листа.

1. Выберите вкладку [Output], а затем выберите [Pages Per Side].

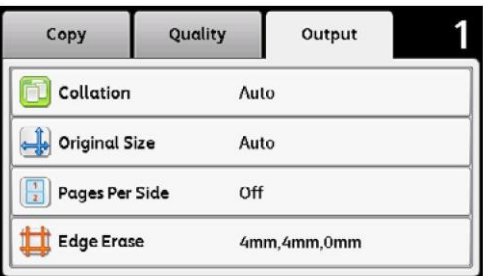

2. Выберите требуемые настройки и нажмите [OK].

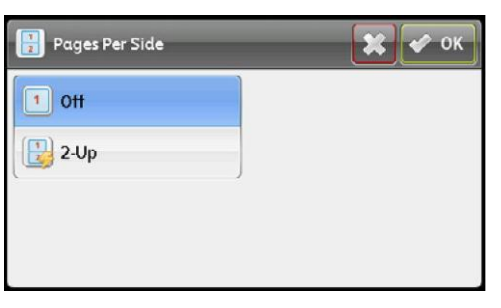

Примечание. Жирным шрифтом показаны настройки меню, установленные по умолчанию.

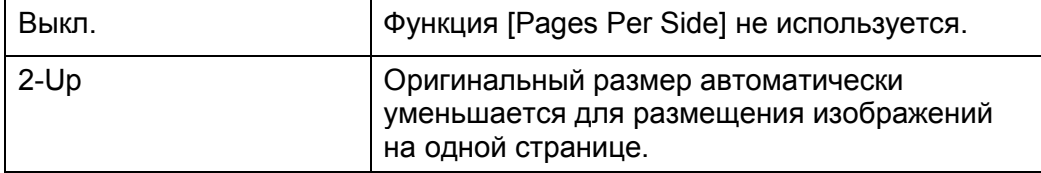

## <span id="page-92-0"></span>Удаление краев

Для указания верхнего и нижнего края на копии.

Примечание. Жирным шрифтом показаны настройки меню, установленные по умолчанию.

1. Выберите вкладку [Output], а затем выберите [Edge Erase].

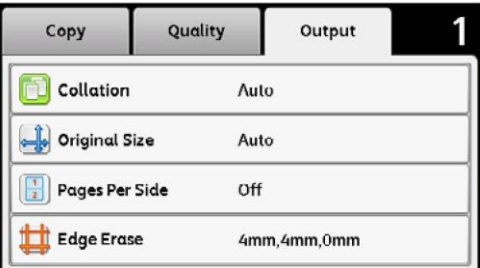

2. Выберите [T] или [TT] либо введите нужное значение с помощью числовой клавиатуры.

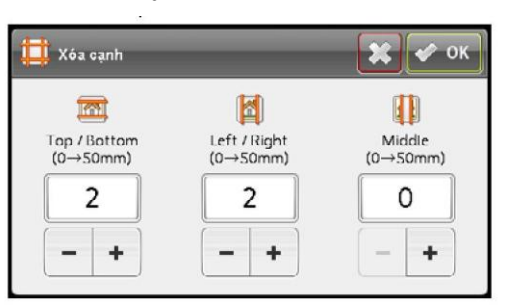

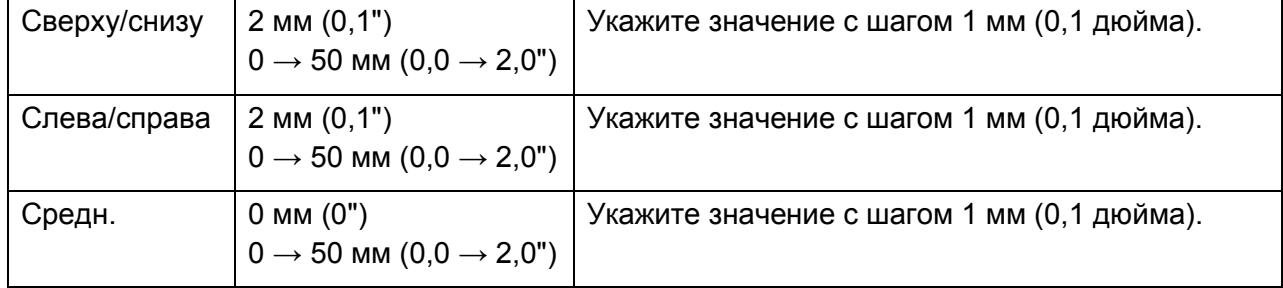

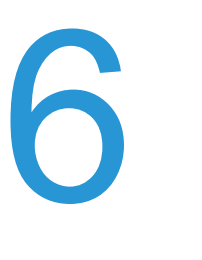

# Факс

В этом разделе описаны функции факса.

Примечание. Эта функция доступна при наличии дополнительного комплекта Fax Kit.

# Обзор операций работы с факсами

В этом разделе рассмотрены базовые операции работы с факсами, включая размещение документа в устройстве, ввод адреса получателя и выполнение расширенных настроек.

Для работы с факсами необходимо настроить параметры [Region] и [Date & Time]. Более подробные сведения см. в разделе [Регион на стр. 167](#page-168-0) и [Дата и время на стр. 177.](#page-178-0)

### Размещение документа

Для размещения документов используется один из следующих двух способов.

- Податчик документов
- Один лист
- Несколько листов
- Стекло экспонирования
- Один лист
- Сшитые документы, например книги

#### **Податчик документов**

#### **Поддерживаемые размеры документов**

В податчик можно помещать документы стандартного размера.

После размещения документа в податчике устройство автоматически определяет его размер. Следующие стандартные размеры документов будут обнаружены автоматически:  $A3\Box$ ,  $B4\Box$ ,  $A4\Box$ ,  $A4\Box$ ,  $B5\Box$ ,  $B5\Box$ <sup>\*</sup>,  $A5\Box$ ,  $11 \times 17" \Box$ ,  $8,5 \times 14" \Box$ <sup>\*</sup>,  $8,5 \times 13" \Box$ <sup>\*</sup>,  $8,5 \times 11" \Box$ ,  $8,5 \times 11"$ ,  $8K$ ,  $16K$   $\mu$  16K  $\rightarrow$  .

Максимальный поддерживаемый размер: 297 x 431,8 мм (в длину).

Примечание. Размеры, отмеченные звездочкой, могут обнаруживаться автоматически в зависимости от выбранных настроек. Также можно выбрать один из двух альтернативных размеров документов. Более подробные сведения см. в разделе [Определение размера](#page-179-0)  [оригинала на стр. 178.](#page-179-0)

- B5 (по умолчанию) или 16K
- 8,5 × 14" (по умолчанию) или 8,5 × 13"

Если в устройство загружен документ, содержащий страницы разных размеров, то для сканирования выбирается размер наибольшего документа. Бумага для передачи факсов не поддерживается функцией автоматического определения размера. Более подробные сведения см. в разделе [Размер оригинала](#page-106-0)  на [стр. 105.](#page-106-0)

— Поддерживаемые типы документов (плотность)

В податчик документов для сканирования можно загружать документы плотностью 38–128 г/м2 (50–128 г/м2 в случае с двусторонними документами).

#### Вместимость податчика документов

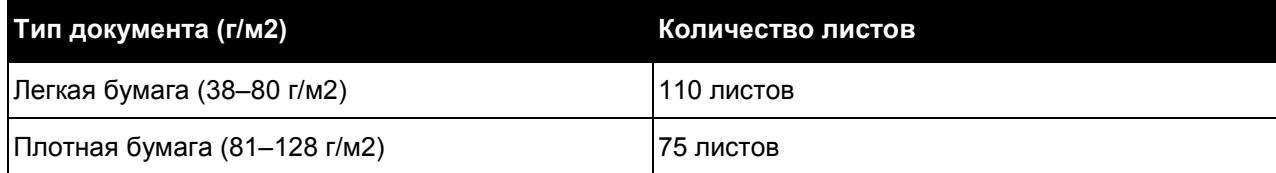

Во избежание замятия для сканирования документов смешанного размера, документов с загибами, складками, вырезками, скрученных документов или бумаги с углеродным слоем используйте стекло экспонирования. Если скрученный документ можно выровнять, то такой документ допустимо помещать в податчик.

Для размещения документов в податчике выполните следующие действия.

Можно размещать как одностраничные, так и многостраничные документы.

- 1. Перед загрузкой документов в податчик снимите все скрепки и скобы.
- 2. Документ размещайте по центру податчика. Сканируемая сторона (или передняя сторона 2-стороннего документа) должна быть направлена вверх.

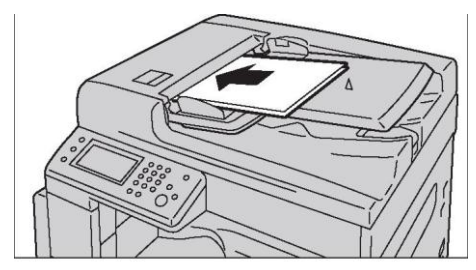

3. Выровняйте направляющие по краям документа.

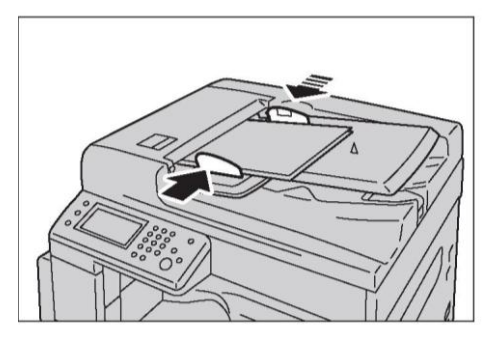

4. Откройте упор для документов.

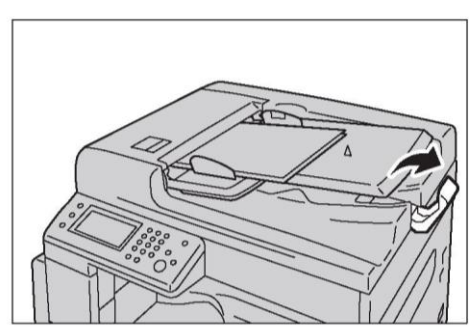

#### **Стекло экспонирования**

#### **Размеры документов для автоматического определения**

Если в пункте [Original Size] выбрать вариант [Auto], то размер документа будет определяться автоматически.

Документы следующих размеров будут обнаружены автоматически: А $3\Box$ , В $4\Box$ , А $4\Box$ , А $4\Box$ ,  $B5, B5, A5, A5, 11 \times 17 \text{ m}, 8.5 \times 11 \text{ m}, 8K, A6, A7$  u  $16K, A7$ .

В пункте [Original Size] можно выбрать один из следующих размеров документов.

 $A3\Box$ , B4 $\Box$ , A4 $\Box$ , B5 $\Box$ , A5 $\Box$ , 8K $\Box$ , 11 × 17" $\Box$ , 8,5 × 14" $\Box$ , 8,5 × 13" $\Box$  и 8,5 × 11 $\Box$ .

Бумага для передачи факсов не поддерживается функцией автоматического определения размера. Более подробные сведения см. в разделе [Размер оригинала на стр. 105.](#page-106-0)

**ПРЕДУПРЕЖДЕНИЕ.** Нельзя слишком сильно прижимать толстые документы к стеклу экспонирования. Это может привести к разбитию стекла и получению травм.

Для размещения документов на стекле экспонирования выполните следующие действия.

Можно размещать как одностраничные документы, так и прошитые документы, включая книги.

1. Откройте крышку стекла экспонирования.

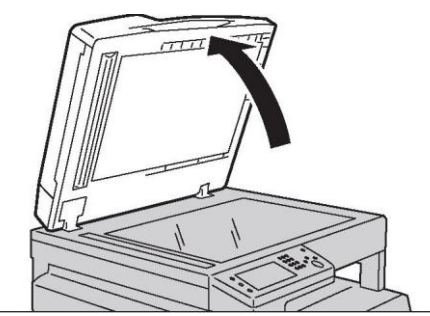

При использовании стекла экспонирования закройте крышку после выполнения задания.

2. Разместите документ лицевой стороной вниз и выровняйте его по верхнему левому углу стекла экспонирования.

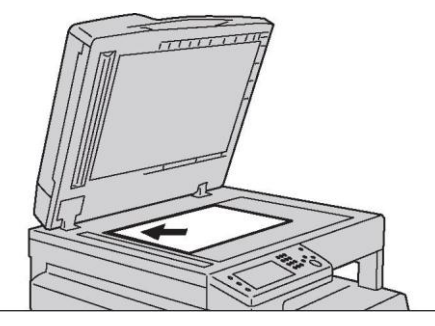

3. Закройте крышку стекла экспонирования.

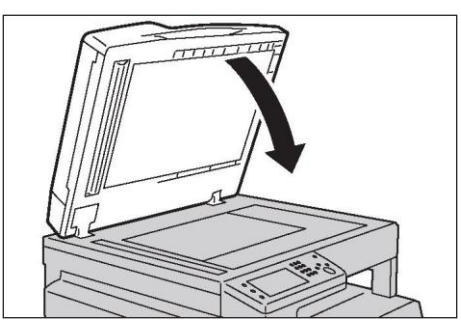

### Ввод номера получателя

Чтобы указать номер получателя, выполните действия, указанные ниже.

Перед отправкой факса проверьте номер получателя.

1. Нажмите кнопку <Services Home>.

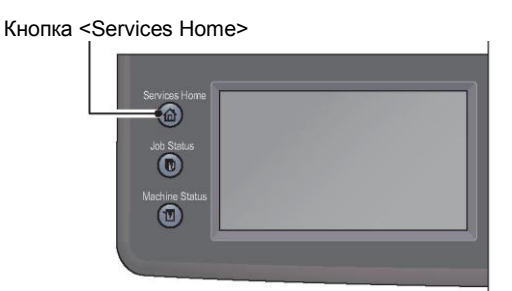

2. Выберите [Fax].

Примечания.

- Для работы с факсами необходимо настроить параметр [Region]. Если при выборе пункта [Fax] появится запрос на указание региона, вам нужно будет ввести свой регион.
- Более подробные сведения о настройке см. в разделе [Регион на стр. 167.](#page-168-0)

#### **Использование числовой клавиатуры**

Для ввода номера факса получателя напрямую.

1. Используйте числовую клавиатуру, чтобы ввести номер получателя факса.

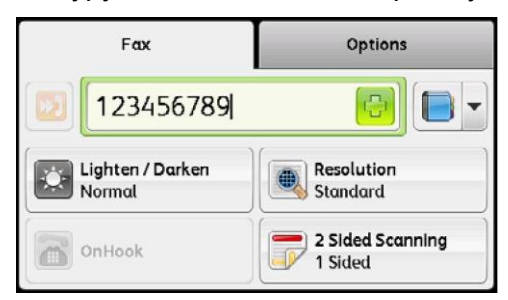

Примечания.

- Для удаления символов используйте кнопку <C> (Clear).
- Можно вводить номера факсов длиной до 50 символов.

#### **Использование функции быстрого набора**

Номер получателя можно вводить в отдельную ячейку (от 001 до 200) адресной книги.

1. Выберите кнопку  $\|\mathbf{v}\|$ .

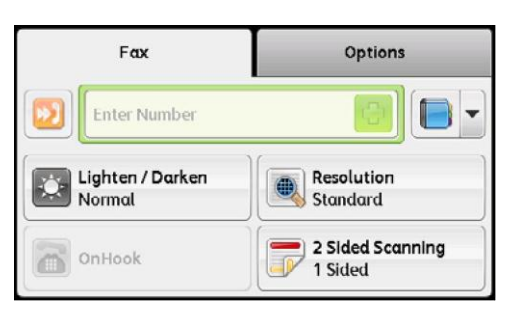

2. Используйте числовую клавиатуру, чтобы ввести номер для быстрого набора.

Примечание. Для удаления символов используйте кнопку <C> (Clear).

#### **Использование адресной книги**

Чтобы выбрать номер факса, нажмите кнопку [  $\bullet$  -] и выберите один из следующих пунктов.

- Адресная книга устройства отдельные номера: выберите отдельный номер факса и нажмите [OK].
- Адресная книга устройства группы: выберите группу номеров и нажмите [OK].
- Поиск в сетевой адресной книге группы: найдите и выберите номер факса на сервере LDAP, а затем нажмите [OK].

Примечания.

- Для выбора адресной книги номер факса нужно сначала ввести в память.
- При использовании адресной книги на сервере LDAP для пункта [Fax Server Address Book] необходимо установить значение [On]. Более подробные сведения см. в разделе [Адресная книга на сервере факсов на стр. 181.](#page-182-0)

### Расширенные настройки

Примечание. Для использования функции копирования может потребоваться ввод пароля. Для получения пароля обратитесь к системному администратору.

1. Выполните требуемые расширенные настройки.

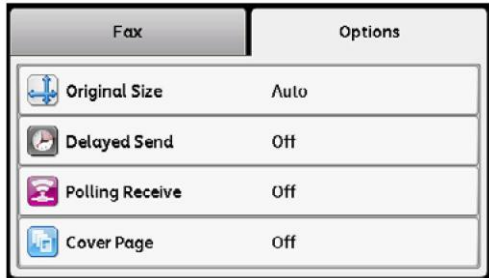

Пример. Настройки на вкладке [Options]

Более подробные сведения о расширенных настройках см. в разделе [Расширенные](#page-101-0)  [настройки факса на стр. 100.](#page-101-0)

### Запуск факса

1. Нажмите кнопку <Start>.

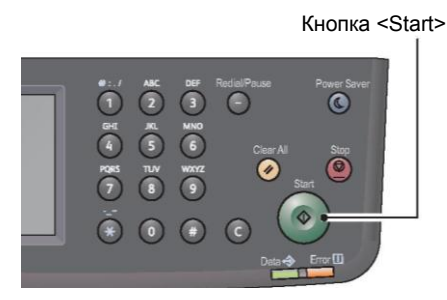

В случае использования податчика не прижимайте документ вниз во время его прохождения через устройство.

#### Примечания.

- Если при сканировании документов память полностью заполняется, то устройство прекращает сканирование и отправку документа, а задание отправки факса отменяется.
- Максимальное количество страниц, которые можно сканировать в рамках одной команды: 100 страниц через стекло экспонирования, 165 страниц 1-сторонних документов через податчик или 330 страниц 2-сторонних документов через податчик.

#### Примечания.

- Количество может уменьшатся в том случае, если память для хранения факсов заканчивается.
- При возникновении проблемы на экране будет показано соответствующее сообщение. Для устранения проблемы следуйте отображаемым инструкциям.

#### **Отправка факсов или нескольких комплектов документов**

При размещении документа на стекле экспонирования будет показан запрос следующей страницы. После размещения следующего документа выберите [Scan Another Page]. После завершения загрузки документов выберите [Done. Fax Now].

### Операции при работе с факсами (отправка)

Можно отменить отправку текущего факса, а также проверить или отменить задания в очереди.

### Отмена отправки текущего факса

Для отмены текущего факса: 1. Нажмите кнопку <Stop>.

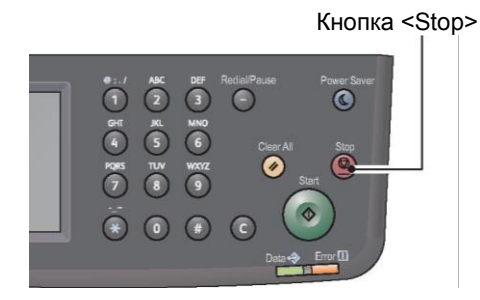

### Проверка статуса задания

Для проверки статуса отправляемого факса или задания в очереди выполните следующие действия.

Примечания.

- Можно отменить отправку текущего факса или заданий в очереди.
- Более подробные сведения об экране заданий см. в разделе Отмена текущего [задания на стр. 237.](#page-239-0)
- 1. Нажмите кнопку <Job Status>.

Кнопка <Job Status>

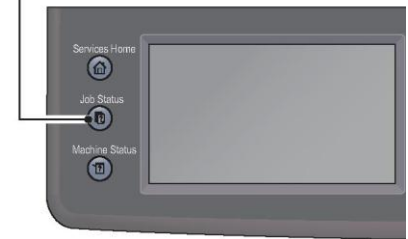

2. Выберите задание.

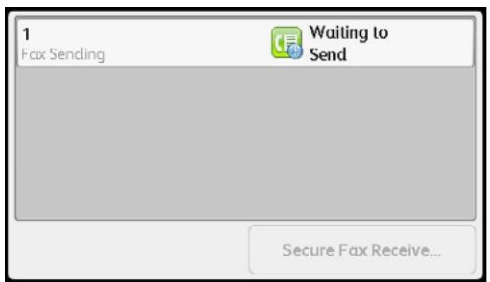

3. Проверьте статус задания.

# Операции при работе с факсами (получение)

Можно отменить получение текущего факса.

### Отмена получения текущего факса

Для отмены получения текущего факса.

- 1. Нажмите кнопку <Stop>.
- Кнопка <Stop>  $\odot$
- 2. Выберите задание, которое нужно отменить, а затем нажмите [Delete].
	- Нажмите [Cancel], чтобы отменить печать и сохранить полученные данные.
	- Нажмите [Delete Job], чтобы отменить печать и удалить полученные данные.

Примечание. Отменить получение факсов также можно на экране активных заданий.

Более подробные сведения об активных заданиях см. в разделе [Отмена текущего задания](#page-239-0)  [на стр. 237.](#page-239-0)

# <span id="page-101-0"></span>Расширенные настройки факса

В этом разделе описаны расширенные функции работы с факсами.

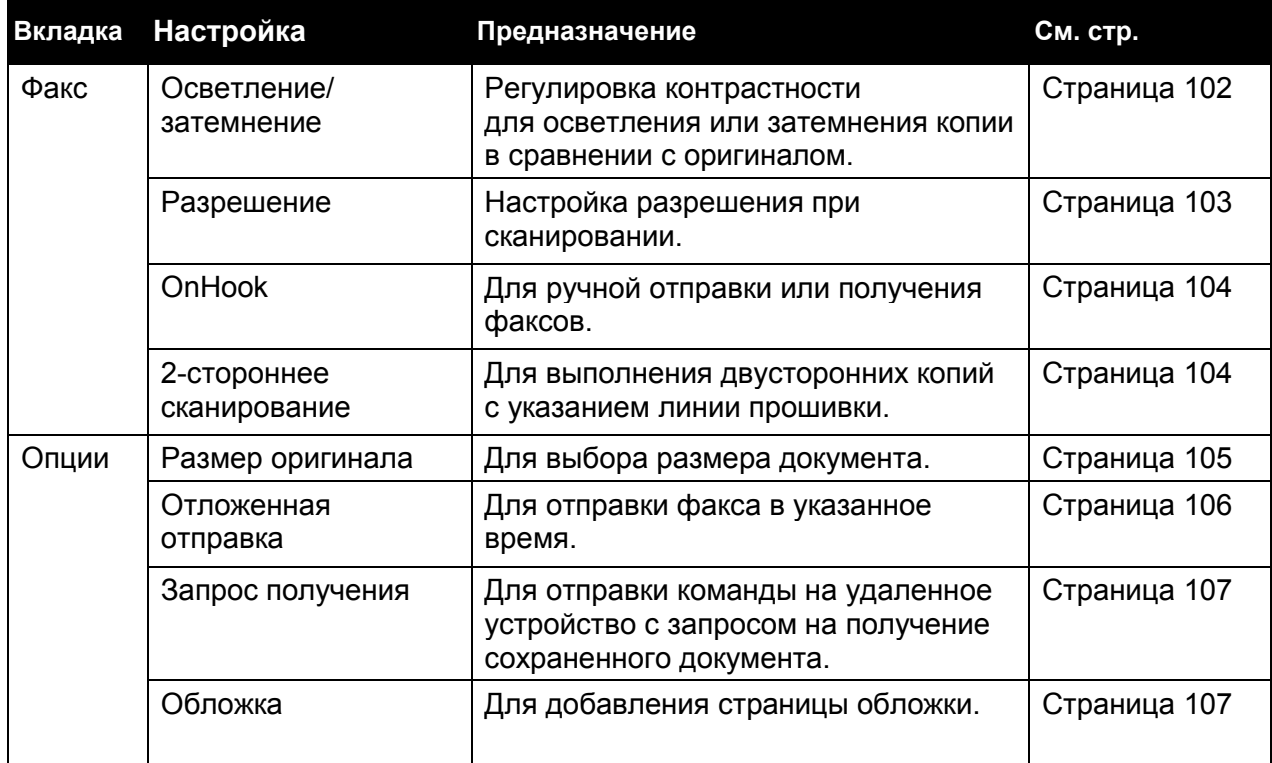

Примечание. Более подробные сведения об изменении настроек по умолчанию см. в разделе [Настройки факса по умолчанию на стр. 206\)](#page-208-0).

1. Нажмите кнопку <Services Home>.

Кнопка <Services Home>

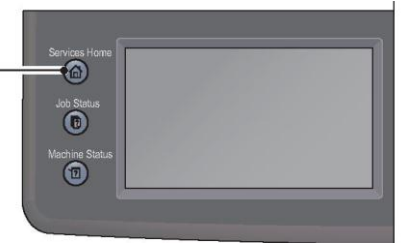

2. Выберите [Fax].

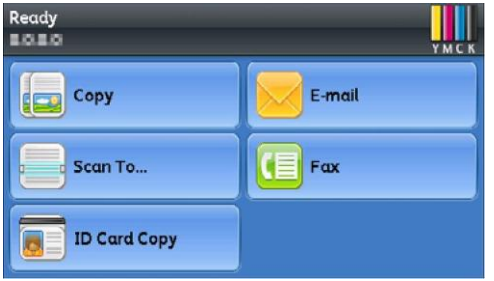

3. Выполните требуемые расширенные настройки.

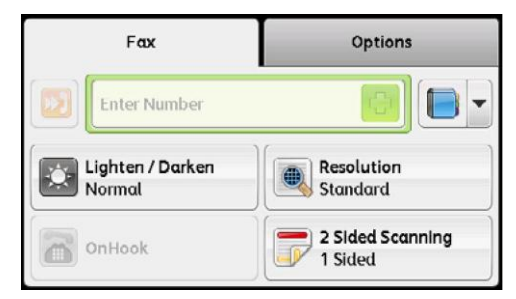

### <span id="page-103-0"></span>Осветление/затемнение

Можно выбирать один из семи уровней плотности.

1. На вкладке [Fax] выберите [Lighten/Darken].

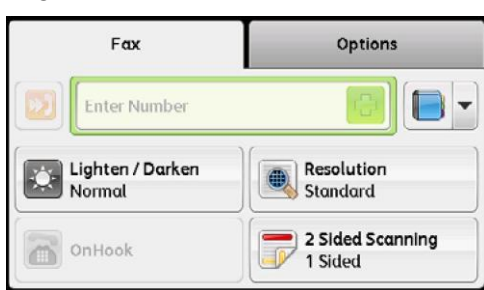

2. Выберите уровень плотности и нажмите [OK].

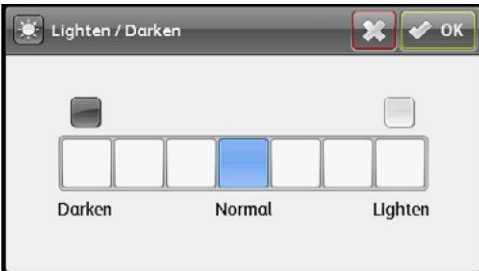

#### **Темнее +1, +2 и +3**

Создание копий с затемнением. Используйте этот параметр для сканирования документов, содержащих светлые элементы.

#### **Норма**

Создание копий с тем же уровнем плотности, что и оригинал.

#### **Светлее +1, +2 и +3**

Создание копий с осветлением. Используйте этот параметр для сканирования документов, содержащих темные элементы.

### <span id="page-104-0"></span>Разрешение

Настройка разрешения при сканировании.

1. На вкладке [Fax] выберите [Resolution].

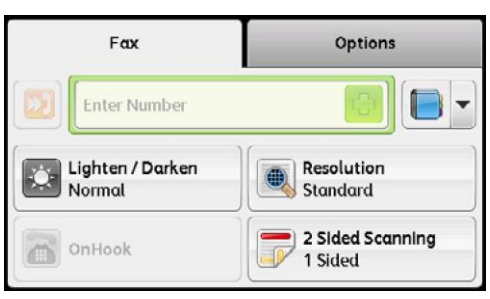

2. Выберите разрешение и нажмите [OK].

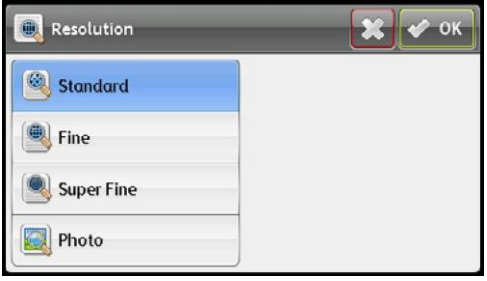

#### **Стандарт**

Подходит для документов с символами обычного размера.

#### **Высокая точность**

Подходит для документов с мелкими символами или тонкими линиями, а также для документов, отпечатанных с помощью матричного принтера.

#### **Максимальная точность**

Подходит для документов, содержащих очень мелкие символы. Режим максимальной точности активируется только в том случае, если удаленное устройство также поддерживает режим максимальной точности.

Примечание. Факсы, отсканированные в режиме максимальной точности, передаются с максимальным разрешением, поддерживаемым получающим устройством.

#### **Фото**

Подходит для документов, содержащих фотографии.

### <span id="page-105-0"></span>**OnHook**

Используйте эту функцию для ручной отправки или получения факсов.

Примечания.

- Сведения об отправке факса в ручном режиме см. в разделе [Отправка факса](#page-109-0)  [вручную на стр. 108.](#page-109-0)
- Сведения о получении факса в ручном режиме см. в разделе Получение факса [вручную в режиме ТЕЛЕФОНА на стр. 114](#page-115-0) или [Получение факса вручную](#page-116-0)  [с использованием внешнего телефона на стр. 115.](#page-116-0)

### <span id="page-105-1"></span>2-стороннее сканирование

Можно настроить сканирование в 1-стороннем и 2-стороннем режиме.

1. На вкладке [Fax] выберите [2-Sided Scanning].

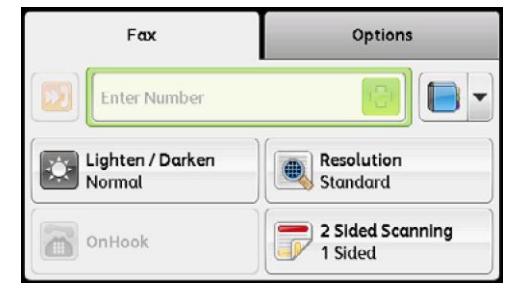

2. Выберите способ копирования и нажмите [OK].

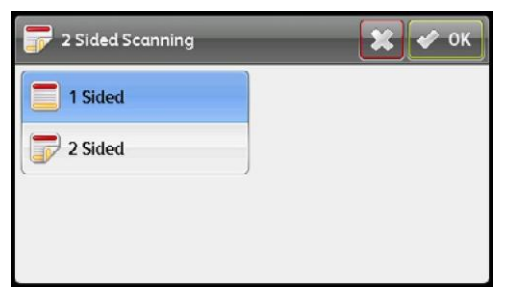

- 1-стороннее Для работы с односторонними документами выберите [1-Sided].
- 2-стороннее Для работы с двусторонними документами выберите [2-Sided].

Можно выбрать один из следующих вариантов прошивки.

— Прошивка по длинному краю

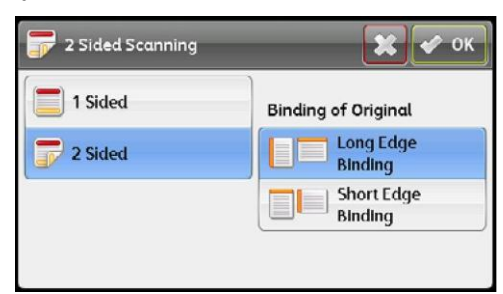

— Прошивка по короткому краю

### <span id="page-106-0"></span>Размер оригинала

Настройка размера документа для отправки факса. Размер для отправки определяется автоматически, исходя из размера документа.

1. Выберите вкладку [Options], а затем выберите [Original Size].

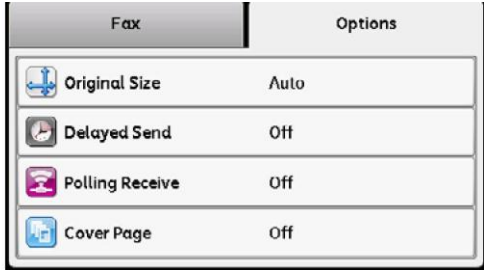

2. Выберите размер документа и нажмите [OK].

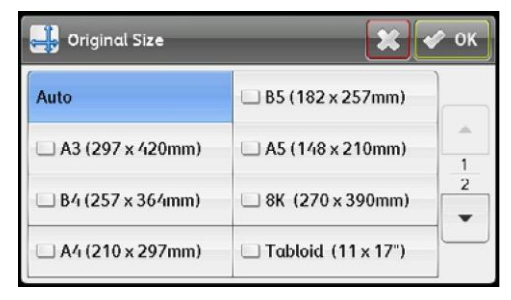

#### — Авто

Если размер документа стандартный, то устройство определит его автоматически. Размер бумаги, используемой для отправки факса, определяется исходя из размера документа.

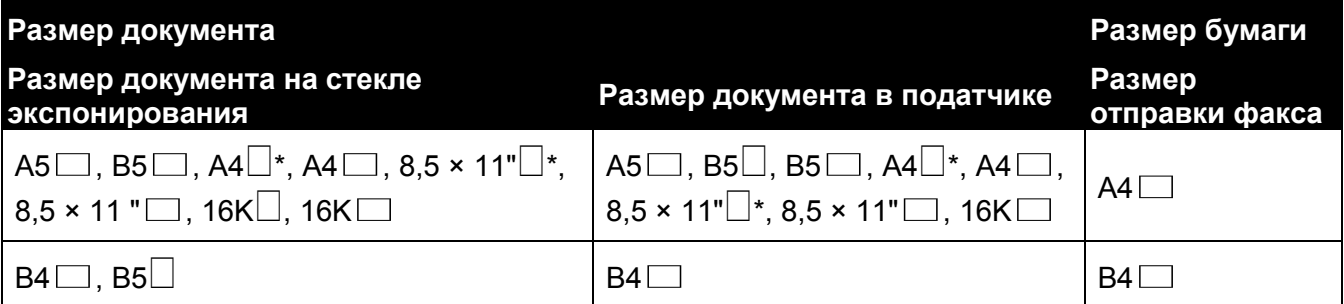

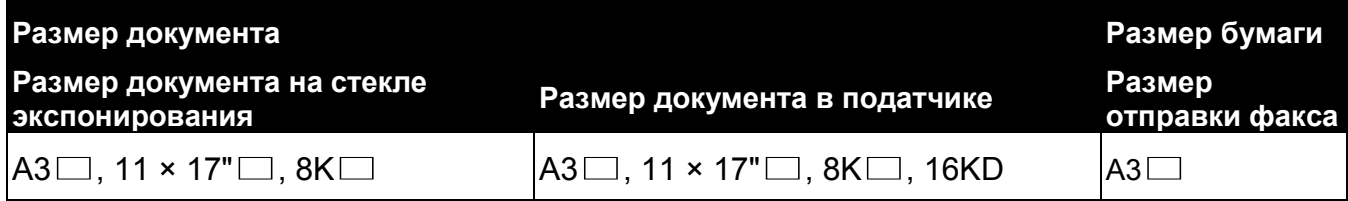

Изображения формата A4 и 8,5 x 11 поворачиваются на 90 градусов и отправляются как документы A4.

#### Примечания.

- Экран определения размера документа появляется в том случае, если устройство не может автоматически определить размер документа, размещенного на стекле экспонирования. Выберите требуемый размер документа. В зависимости от выбранного размера документа изображение может быть слишком большим для данного листа бумаги либо же по краям могут проявляться тени.
- Податчик поддерживает только документы стандартных размеров.
- Фиксированный размер документа (предустановленный) Можно выбирать размер документа из предварительно установленных вариантов.

### <span id="page-107-0"></span>Отложенная отправка

Используется для отправки хранящегося на устройстве документа в заданный момент времени.

Примечания.

- Время можно указывать в диапазоне от 00:00 до 23:59 (или от 1:00 до 12:59 AM/PM при использовании 12-часового формата).
- Дату указывать нельзя.
- 1. Выберите вкладку [Options], а затем выберите [Delayed Send].

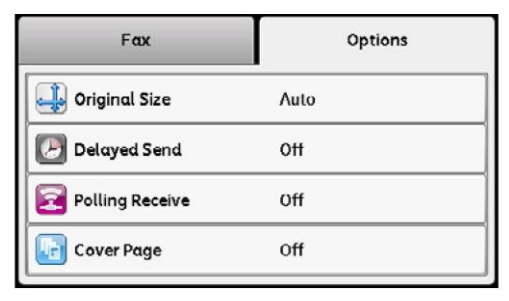

2. Выберите [On].

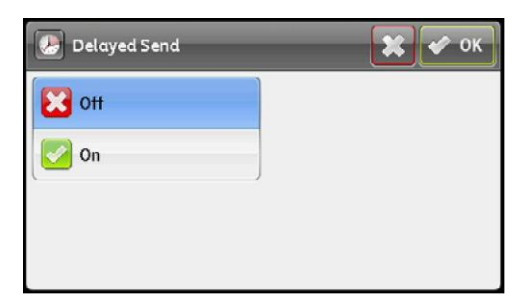

Примечание. Для отключения этой функции выберите [Off].
3. Укажите время с помощью числовой клавиатуры и нажмите [OK].

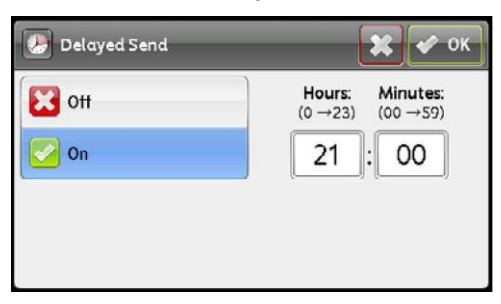

## Запрос получения

Факсы с удаленного устройства можно получать в удобное для вас время.

1. Выберите вкладку [Options], а затем выберите [Polling Receive].

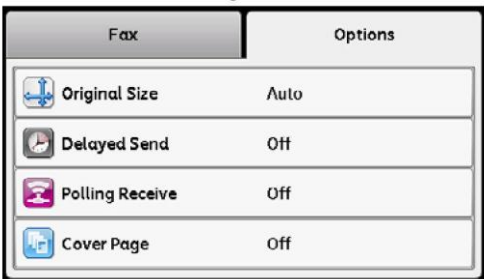

2. Выберите [On], а затем нажмите [OK].

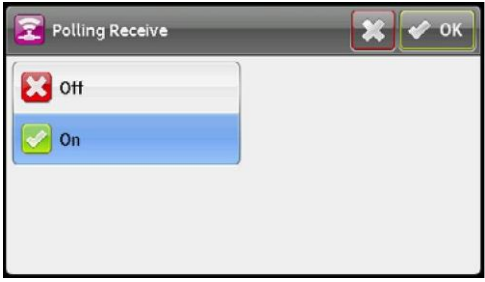

## Обложка

К факсу можно добавить страницу обложки.

1. Выберите вкладку [Options], а затем выберите [Cover Page].

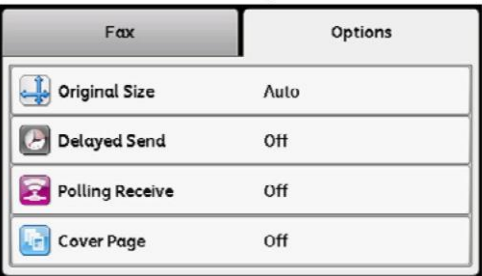

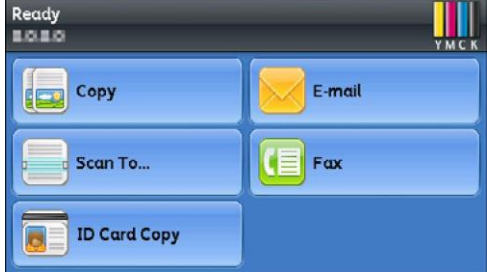

2. Выберите [On], а затем нажмите [OK].

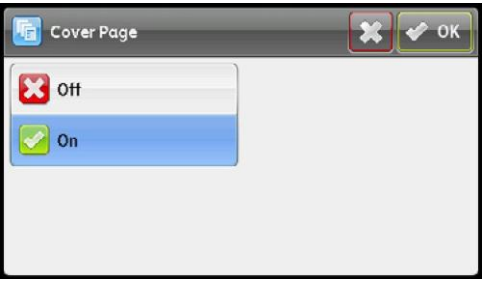

## Отправка факса вручную

В этом разделе описана процедура отправки факса вручную.

- 1. Поместите документ в устройство.
- 2. Нажмите кнопку <Services Home>.

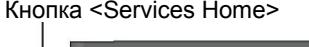

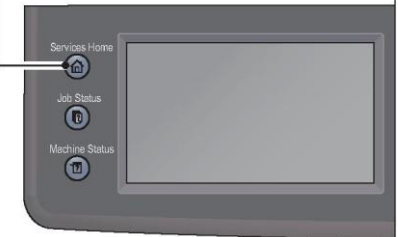

- 3. Выберите [Fax].
- 4. Настройте требуемое разрешение документа.

Примечания.

- Более подробные сведения см. в разделе [Разрешение на стр. 103.](#page-104-0)
- Более подробные сведения см. в разделе [Осветление/затемнение на стр. 102.](#page-103-0)
- 5. Выберите [OnHook], а затем [Manual Send].

Примечание. Пункт [OnHook] доступен только тогда, когда в разделе [Original Size] выбран любой вариант, кроме [Auto].

6. С помощью числовой клавиатуры введите номер факса удаленного устройства.

Выбрать получателя можно также в адресной книге или с использованием функции быстрого набора.

Примечания.

- Для ввода номера факса используйте десять кнопок с цифрами, а также кнопки \* и #.
- С помощью кнопки <Redial/Pause> в набор номера можно добавлять паузу.
- Если ввести «=», устройство переходит в режим приема сигналов готовности АТС.
- Если ввести «:», то можно перевести устройство из импульсного режима набора (DP) в кнопочный (PB). 7. Чтобы начать отправку факса, нажмите кнопку <Start>.

Примечание. Нажатием кнопки <Stop> можно в любой момент отменить отправку факса.

## Отправка факса с задержкой

Режим отложенного пуска используется для сохранения отсканированных документов и для их передачи в нужное время. Это позволяет оптимизировать тарифы на междугородние и международные звонки.

- 1. Поместите документ в устройство.
- 2. Нажмите кнопку <Services Home>.

Кнопка <Services Home>  $\circledcirc$ 

> $\overline{\mathbf{0}}$  $\circledR$

3. Выберите [Fax].

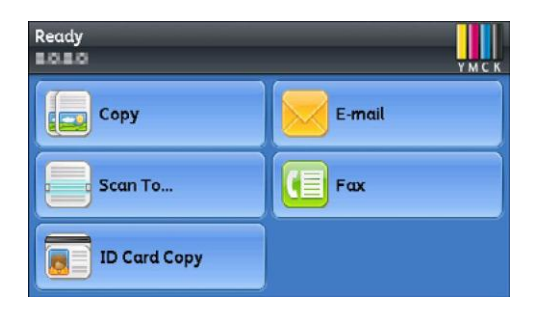

4. Настройте требуемое разрешение документа.

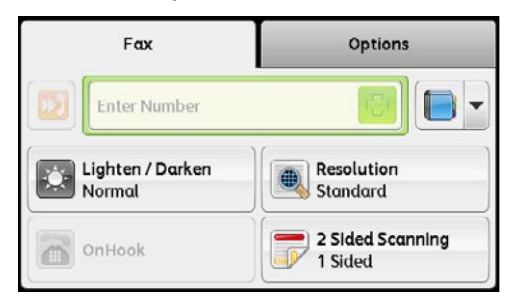

Примечания.

- Более подробные сведения см. в разделе [Разрешение на стр. 103.](#page-104-0)
- Более подробные сведения см. в разделе [Осветление/затемнение на стр. 102.](#page-103-0)
- 5. Выберите вкладку [Options], а затем выберите [Delayed Send].

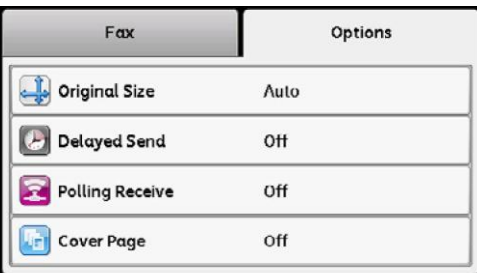

6. Выберите [On].

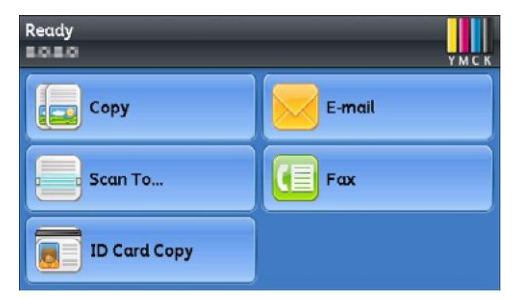

7. С помощью цифровой клавиатуры укажите время пуска и нажмите [OK].

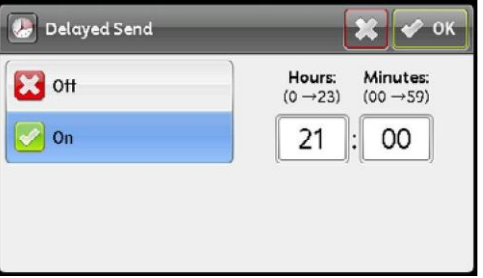

8. Выберите вкладку [Fax].

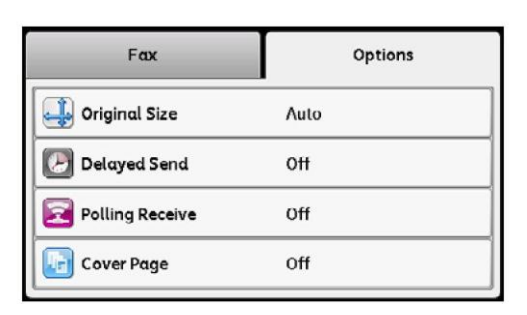

9. С помощью цифровой клавиатуры введите номер факса получателя.

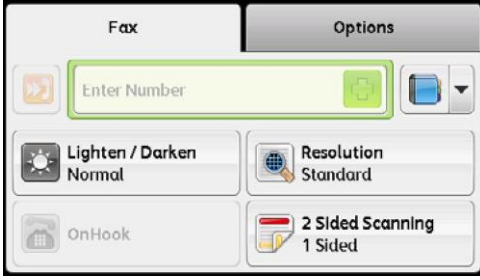

Также можно использовать номера быстрого набора и группы номеров.

10. Для сканирования данных нажмите кнопку <Start>.

При включении режима отложенного пуска устройство сохраняет все документы, которые нужно отправить по факсу, во внутренней памяти и выполняет их отправку в указанное время. После отправки факсов в режиме отложенного пуска данные будут удалены из памяти.

Примечание. В случае выключения и повторного включения устройства сохраненные документы будут отправлены сразу после включения.

## Отправка факса с использованием драйвера (Direct Fax)

Факсы можно отправлять непосредственно с компьютера, работающего под управлением ОС Microsoft® Windows® или Mac OSX, с использованием соответствующего драйвера.

Примечание. Функция прямой отправки факсов Direct Fax поддерживает только чернобелый режим.

- В зависимости от используемого приложения названия диалоговых окон и кнопок могут отличаться от описанных ниже.
- В системе Windows драйвер факсов устанавливается вместе с драйвером PCL 6.
- В системе Mac OS X для использования этой функции драйвер нужно установить отдельно. Для установки драйвера запустите компакт-диск с драйверами на устройстве под управлением Mac OS X, после чего откройте папку [MacOSX]. Откройте одну из папок [10.5-] в зависимости от используемой версии Mac OS X. Дважды щелкните [FX DocuCentre SC2020.dmg], после чего для установки драйвера следуйте инструкциям, отображаемым на экране.
- 1. Откройте файл, который нужно отправить по факсу.
- 2. Откройте диалоговое окно печати в приложении, после чего выберите название принтера.
- 3. Щелкните [Preferences] в системе Windows или выберите [FAX Setting] в системе Mac OS X.
- 111 Xerox<sup>®</sup> DocuCentre<sup>®</sup> SC2020 Руководство пользователя

#### Windows

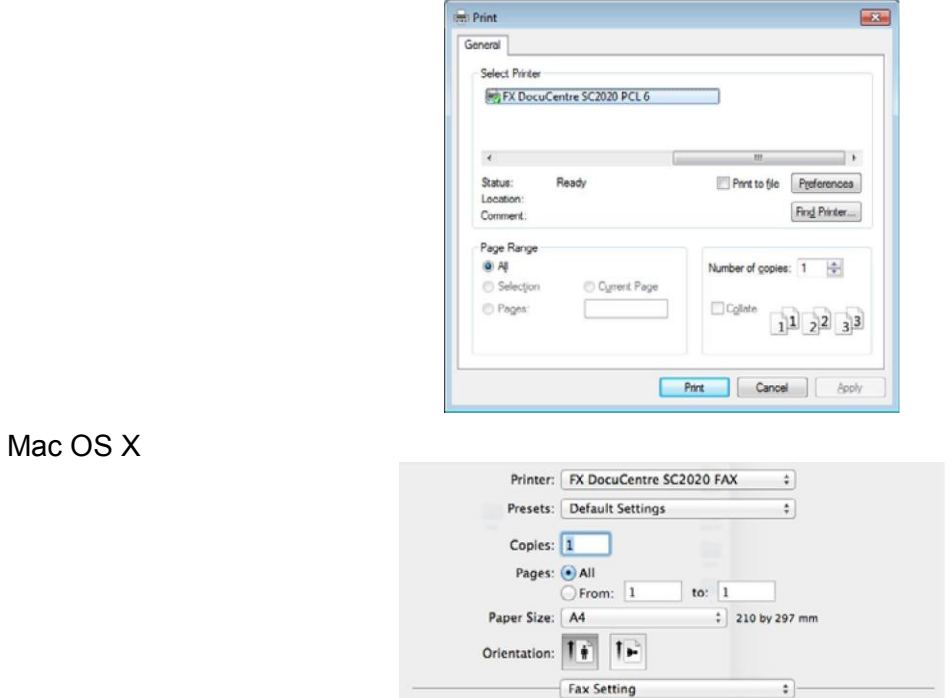

- 4. Укажите настройки факса. Более подробные сведения см. в справке драйвера. Примечания.
	- В системе Windows для параметра [Job Type] необходимо выбрать [Fax].
	- Заданные настройки применяются только к одному заданию отправки факсов.

#### Windows

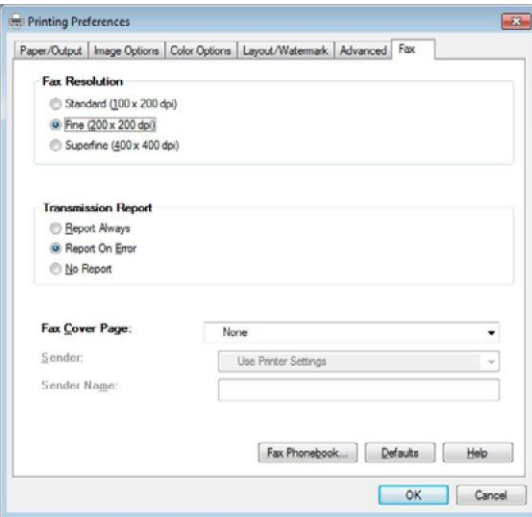

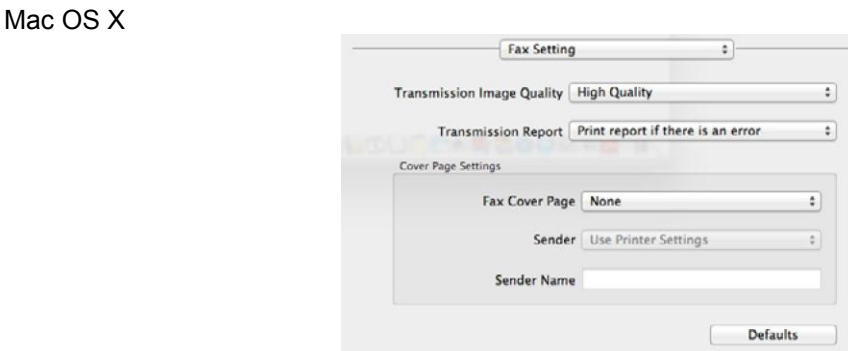

5. В системе Windows нажмите [OK], чтобы закрыть диалоговое окно [Printing Preferences], а затем нажмите [Print].

Появится диалоговое окно [Recipient Setting]. В системе Mac OS X нажмите [Print]. Появится диалоговое окно [Set/Check Fax Transmission]. Windows

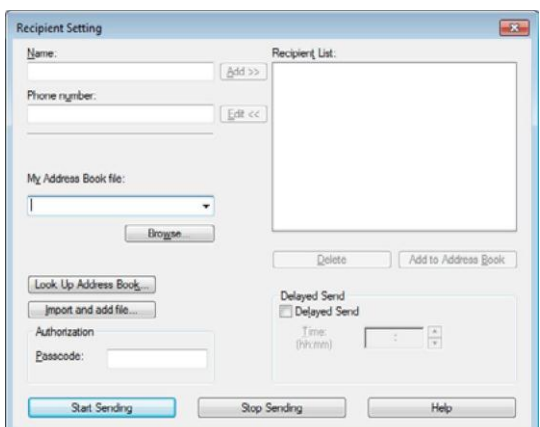

#### Mac OS X

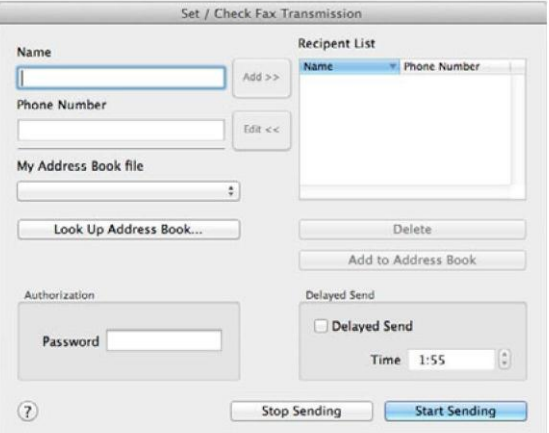

- 6. Используя один из следующих способов, укажите получателя. Более подробные сведения о выборе получателя см. в справке драйвера.
- 7. Введите имя и номер факса напрямую.
- 8. Выберите номер факса из адресной книги.
	- Поиск в адресной книге: Отображает список номеров факса, сохраненных в файле [My Address Book].
	- Импорт и добавление файла (только для Windows): Позволяет выбрать исходный
- 113 Xerox<sup>®</sup> DocuCentre<sup>®</sup> SC2020 Руководство пользователя

файл, например CSV, WAB, MAPI или LDAP. (Более подробные сведения о сервере LDAP см. в разделе [Адресная книга сервера факсов на стр. 181.](#page-182-0)

Примечание. Если функция отправки факсов защищена паролем, то перед отправкой факса в поле [Authorization] укажите пароль в разделе [Passcode] для ОС Windows или в разделе [Password] для ОС Mac OS X.

## Получение факса

В этом разделе описаны режимы, используемые для получения факсов, а также другие способы получения факсов.

### Информация о режимах получения

Примечание. Для использования устройства в режиме TEL/FAX или Ans/FAX подключите внешний телефон к разъему TEL на задней панели устройства.

В случае заполнения памяти автоматическое получение факсов невозможно. Для получения факса вручную используйте внешний телефон.

Более подробные сведения см. в разделе [Получение факса вручную с использованием](#page-116-0)  [внешнего телефона на стр. 115.](#page-116-0)

## Загрузка бумаги для получения факсов

Инструкции по загрузке бумаги в лоток не отличаются для режимов печати, получения факсов или печати. При этом следует учесть, что факсы можно печатать только на листах формата Letter, A4 или Legal.

### Автоматическое получение факсов в режиме FAX

В заводских настройках для устройства выбран режим FAX.

При получении факса устройство автоматически переходит в режим FAX после указанного периода времени.

Чтобы изменить интервал времени, после которого устройство переходит в режим FAX после приема входящего звонка, см. раздел [Настройки входящих вызовов по умолчанию на стр. 170.](#page-171-0)

## Ручное получение факсов в режиме TEL

Для получения факса можно снять трубку на внешнем телефоне и ввести код для удаленного получения (см. раздел [Удаленное получение на стр. 173](#page-174-0) или выбрать [Manual Receive] в разделе [OnHook] (на удаленном устройстве вы можете слышать голос или тоновый сигнал), после чего нажать кнопку <Start>.

Устройство начинает получение факса и после завершения процесса возвращается в режим ожидания.

## Автоматическое получение факса в режиме TEL/FAX Mode или в режиме Ans/FAX

Для использования режима TEL/FAX или Ans/FAX необходимо получить внешний телефон к разъему TEL на задней панели устройства.

После обнаружения тонового сигнала линии устройство начинает прием факса автоматически.

Примечание. Если перевести устройство в режим Ans/FAX и не отвечать на сигнал внешнего телефона, то через определенный период времени устройство автоматически переходит в режим FAX.

## <span id="page-116-0"></span>Получение факса вручную с использованием внешнего телефона

Эта функция лучше всего подходит в том случае, если вы используете внешний телефон, подключенный к разъему TEL на задней панели устройства. Факс можно получить от абонента, с которым вы разговариваете по внешнему телефону, даже если вы находитесь не рядом с устройством.

Если после принятия вызова на внешнем телефоне вы слышите тоновый сигнал факса, нажмите две кнопки с цифрами на внешнем телефоне или выберите [Manual Receive] в разделе [OnHook], после чего нажмите кнопку <Start>.

Устройство выполнит получение документа.

Нажимайте кнопки по очереди и не спеша. Если вы по-прежнему слышите тоновый сигнал факса, попробуйте еще раз нажать две кнопки с цифрами.

В заводских настройках код удаленного получения выключен [Off]. Двузначный цифровой код можно изменять по собственному усмотрению. Более подробные сведения об изменении кода см. в разделе [Удаленное получение на стр. 173.](#page-174-0)

Примечание. На внешнем телефоне выберите систему набора DTMF.

## Получение факсов с использованием режима DRPD

Distinctive Ring Pattern Detection (DRPD) — это услуга телефонной компании, которая позволяет использовать одну телефонную линию для ответа на вызовы с нескольких разных телефонных номеров. Разные входящие вызовы обозначаются разными последовательностями звуковых сигналов (последовательность длинных и коротких звуков).

Для использования функции DRPD необходимо предварительно подключить соответствующую услугу у оператора. Для настройки DRPD потребуется еще одна телефонная линия. В качестве альтернативы можно попросить кого-нибудь набрать ваш номер факса.

#### **Настройка функции DRPD**

1. Нажмите кнопку <Machine Status>.

Кнопка <Machine Status>

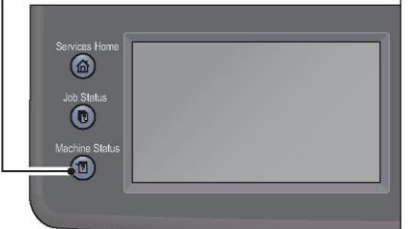

2. Выберите вкладку [Tools], а затем пункт [Admin Settings].

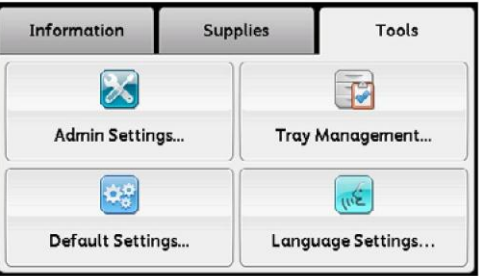

3. Выберите [Fax Settings].

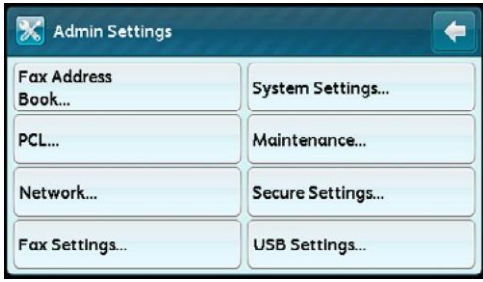

4. Выберите [Fax Line Settings].

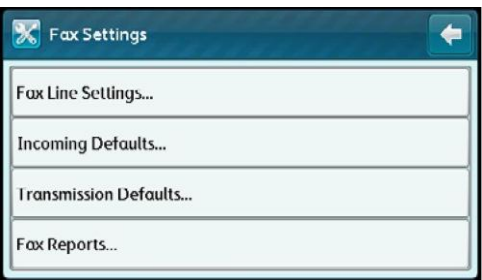

5. Нажимайте [ $\Box$ ] до появления варианта [DRPD Pattern], после чего выберите [DRPD Pattern].

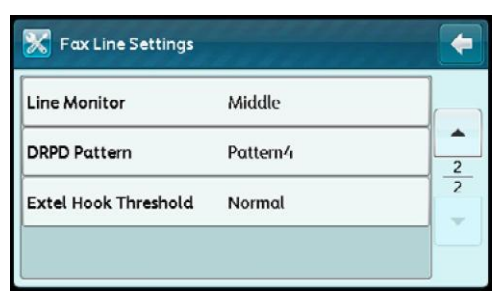

6. Выберите требуемый шаблон и нажмите [OK].

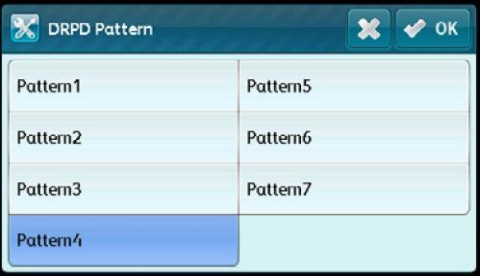

7. Перезагрузите устройство, используя кнопку выключения питания.

### Получение факсов с сохранением в память

Устройство поддерживает выполнение нескольких функций одновременно. Соответственно, факсы можно получать параллельно с копированием или печатью. Если получение факса происходит во время копирования или печати либо если в устройстве закончилась бумага, то входящие факсы сохраняются в память устройства. После завершения копирования, печати или после заправки тонера факс будет напечатан автоматически.

## Использование режима защищенного получения

В некоторых случаях может потребоваться защитить получаемые факсы от несанкционированного доступа. Для включения режима защищенного получения используйте параметр [Secure Receive]. В этом режиме устройство будет печатать получаемые факсы только в присутствии пользователя. В режиме защищенного получения все поступающие на устройство факсы сохраняются в память. При отключении этого режима все хранящиеся в памяти факсы будут выведены на печать.

Примечание. Перед началом работы убедитесь в том, что включена функция [Panel Lock].

#### <span id="page-119-0"></span>**Для включения режима защищенного получения**

1. Нажмите кнопку <Machine Status>.

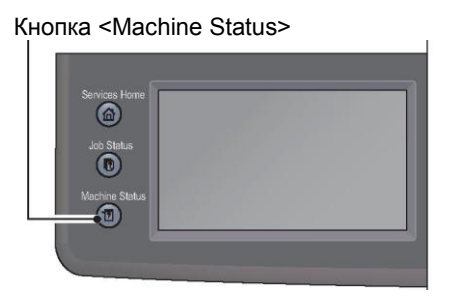

2. Выберите вкладку [Tools], а затем пункт [Admin Settings].

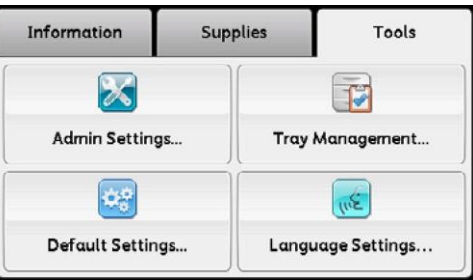

#### 3. Выберите [Fax Settings].

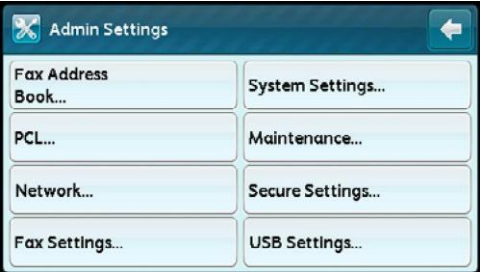

4. Выберите [Incoming Defaults].

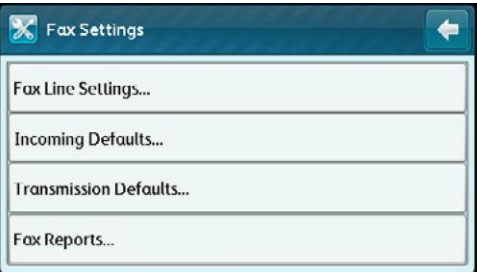

5. Выберите [Secure Receive].

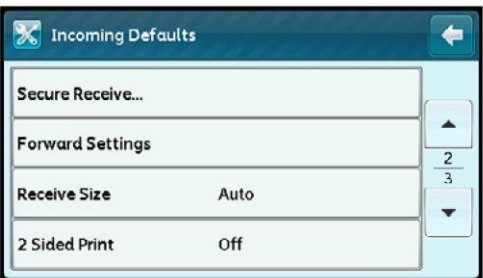

#### **Факс**

6. Выберите [Secure Receive Set].

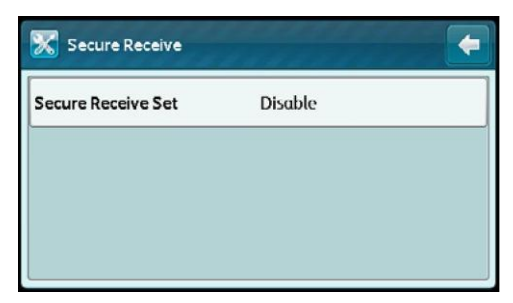

7. Выберите [Enable], после чего нажмите [OK].

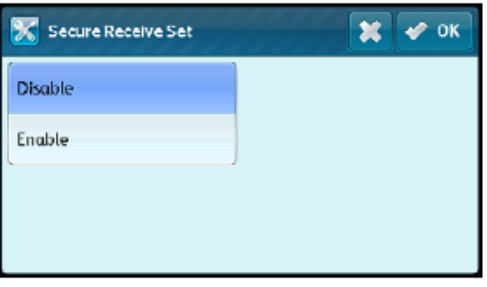

8. С помощью числовой клавиатуры введите четырехзначный пароль и нажмите [OK].

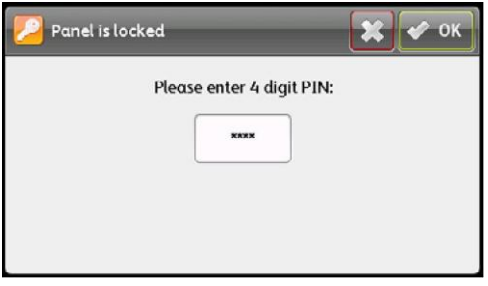

Для возврата в начало системного меню нажмите кнопку <Clear All>.

При получении факса в защищенном режиме устройство помещает его в память. При этом на экране активных заданий отображается надпись [Secure Receive], информирующая пользователя о наличии полученного факса в памяти устройства.

#### **Для печати полученных документов**

1. Нажмите кнопку <Job Status>.

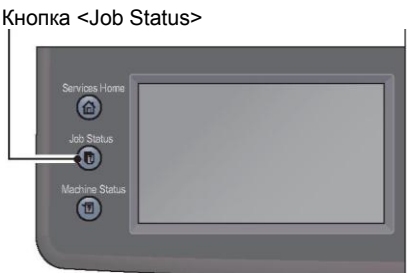

- 2. Выберите [Secure Fax Receive].
- 3. Введите пароль и нажмите [OK]. Хранящиеся в памяти факсы будут напечатаны.

#### **Для выключения режима защищенного получения**

1. Войдите в меню [Secure Receive Set], выполнив шаги 1–6 в разделе **[Для включения](#page-119-0)  [режима защищенного получения на стр. 118](#page-119-0)**.

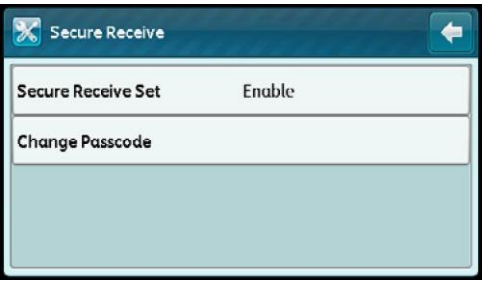

2. Выберите [Disable], а затем нажмите [OK].

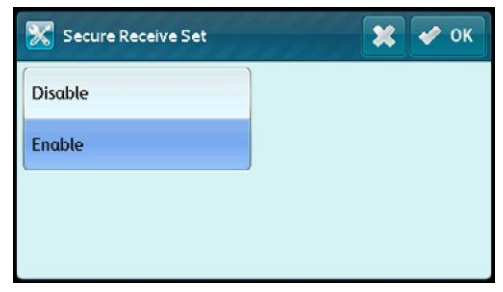

Для возврата в начало системного меню нажмите кнопку <Clear All>.

## Отчет о заданиях факса

Отчет о заданиях факса позволяет убедиться в том, что операции отправки и получения факсов были завершены нормально. В отчете содержатся данные об имени отправителя и получателя каждого факса, а также результаты/статус передачи.

Информацию о том, как напечатать отчет о заданиях факса, см. в разделе [Печать](#page-236-0)  [отчетов/списков на стр. 234.](#page-236-0)

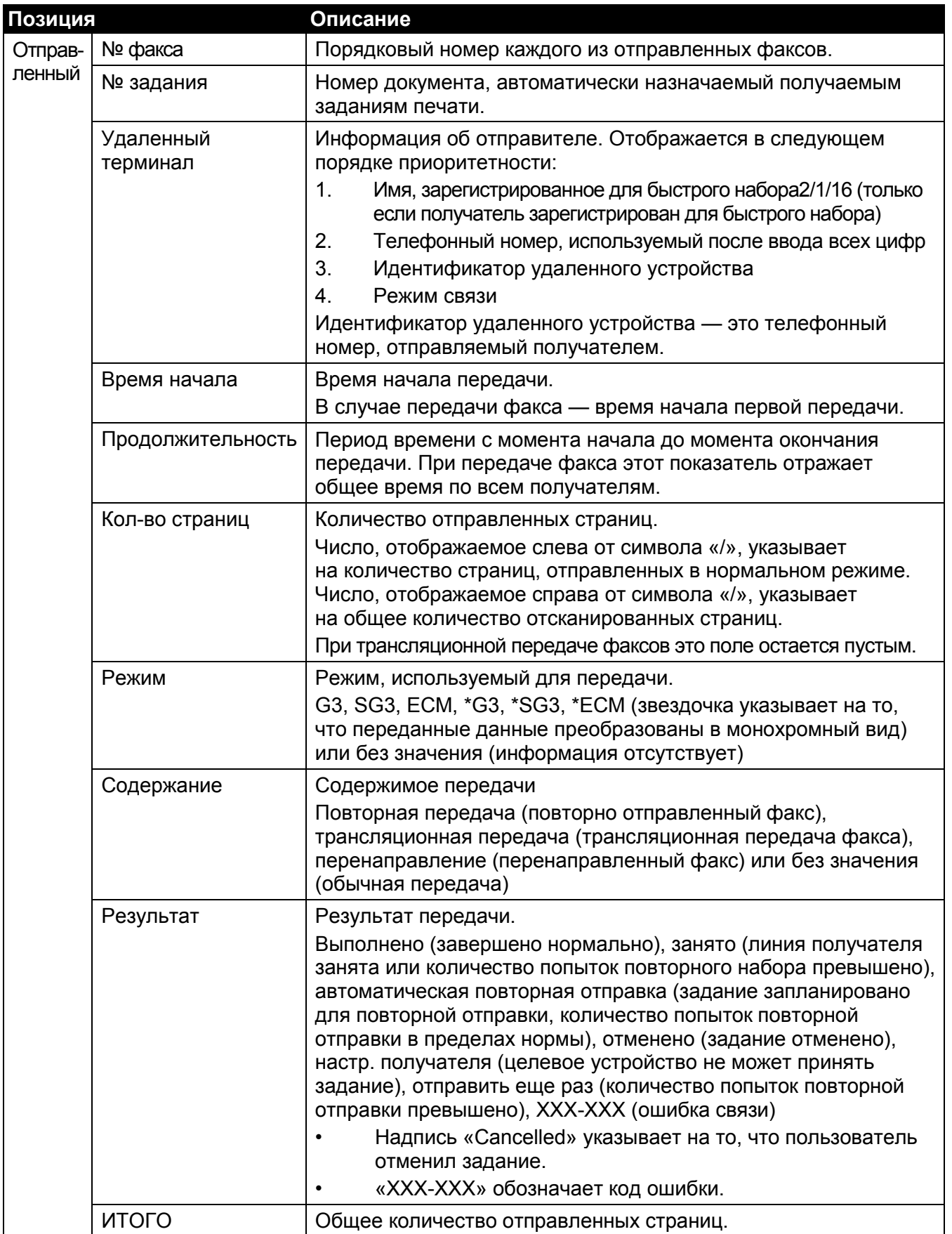

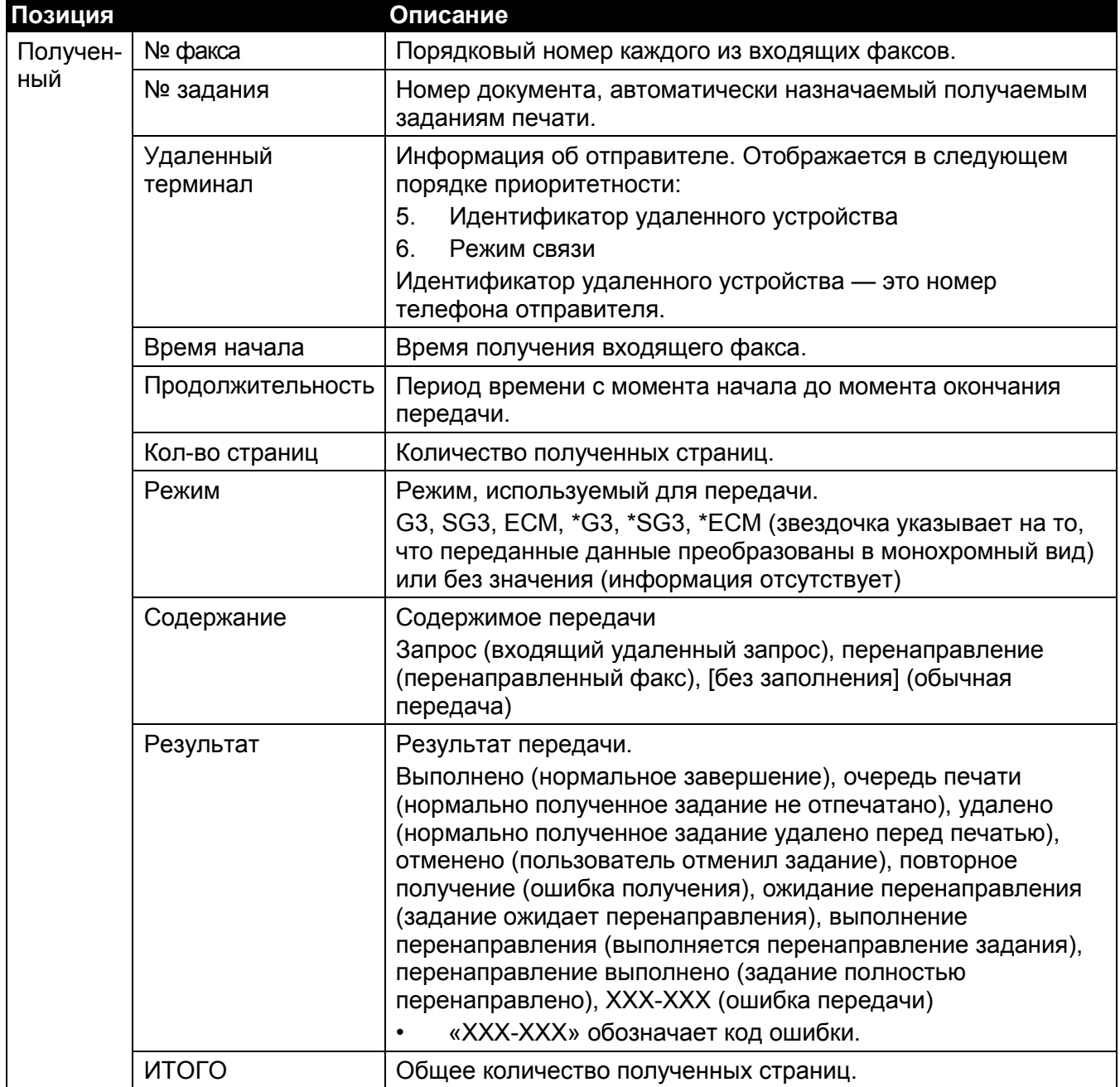

**Факс**

7

# Сканирование

В этом разделе описаны функции печати.

## Процедура сканирования

В этом разделе рассмотрены базовые операции сканирования, включая размещение документа в устройстве и выполнение расширенных настроек.

## Размещение документа

Для загрузки документов используется один из следующих двух способов.

- Податчик оригиналов
	- Один лист
	- Несколько листов
- Стекло экспонирования
	- Один лист
	- Сшитые документы, например книги

#### **Податчик документов**

#### **Поддерживаемые размеры документов**

В податчик можно помещать документы стандартного размера.

После размещения документа в податчике устройство автоматически определяет его размер. Следующие стандартные размеры документов будут обнаружены автоматически:  $A3\Box$ , В4 $\Box$ ,  $A4\Box$ ,  $A4\Box$ ,  $B5$ ,  $B5\Box^*$ ,  $A5\Box$ ,  $11 \times 17"\Box$ ,  $8.5 \times 14"\Box^*$ ,  $8.5 \times 13"\Box^*$ ,  $8.5 \times 11"\Box$ ,  $8.5 \times 11"\Box$ ,  $A + \Box$ ,  $A + \Box$ , Вэ, Вэ $\Box$ ,<br>8К $\Box$ , 16К $\Box$  и 16К $\Box$ \*.

Примечание. Размеры, отмеченные звездочкой, могут обнаруживаться автоматически в зависимости от выбранных настроек. Также можно выбрать один из двух альтернативных размеров документов. Более подробные сведения см. в разделе [Определение размера](#page-179-0)  [оригинала на стр. 178.](#page-179-0)

B5 (по умолчанию) или 16K

8,5 × 14" (по умолчанию) или 8,5 × 13"

#### Примечания.

- Если в устройство загружен документ, содержащий страницы разных размеров, то для сканирования выбирается размер наибольшего документа.
- При размещении в податчике 2-стороннего документа необходимо правильно настроить параметр [2-Sided Scanning]. Если параметр не указан, при этом ориентацию сканирования нужно изменить, выполните поворот изображения на компьютере.
- При сканировании в приложение на компьютере-клиенте автоматическое определение размера документа не выполняется. Укажите размер документа вручную.

#### **Размеры документов, доступные в драйвере сканирования**

A3 (297 × 420 мм), A4 (210 × 297 мм), A5 (148 × 210 мм), B4 (257 × 364 мм), B5 (182 × 257 мм), 8,5 × 11", 8,5 × 14", 11 × 17", 7,25 × 10,5" и индивидуальный размер.

#### **Поддерживаемые типы документов (плотность)**

В податчик документов для сканирования можно загружать документы плотностью 38–128 г/м2 (50–128 г/м2 в случае с двусторонними документами).

Вместимость податчика документов

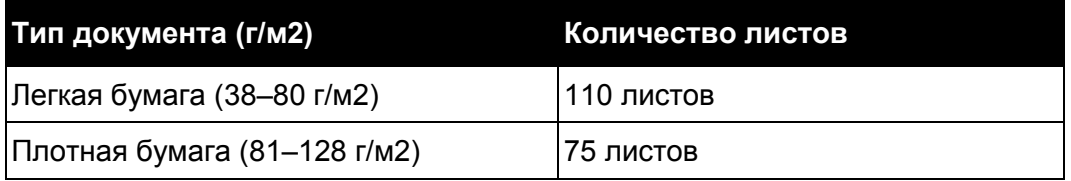

Во избежание замятия для сканирования документов смешанного размера, документов с загибами, складками, вырезками, скрученных документов или бумаги с углеродным слоем используйте стекло экспонирования. Если скрученный документ можно выровнять, то такой документ допустимо помещать в податчик.

Для размещения документов в податчике выполните следующие действия.

Можно размещать как одностраничные, так и многостраничные документы.

- 1. Перед загрузкой документов в податчик снимите все скрепки и скобы.
- 2. Документ размещайте по центру податчика. Сканируемая сторона (или передняя сторона 2-стороннего документа) должна быть направлена вверх.

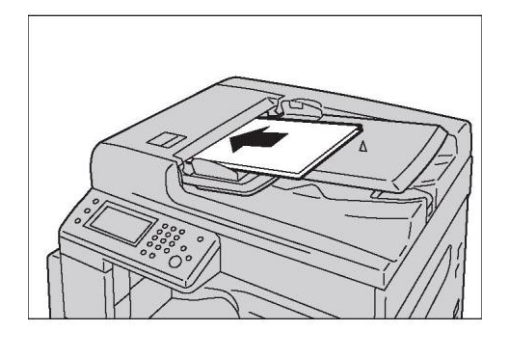

3. Выровняйте направляющие по краям документа.

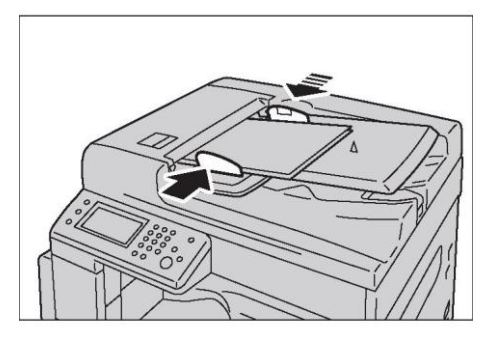

4. Откройте упор для документов.

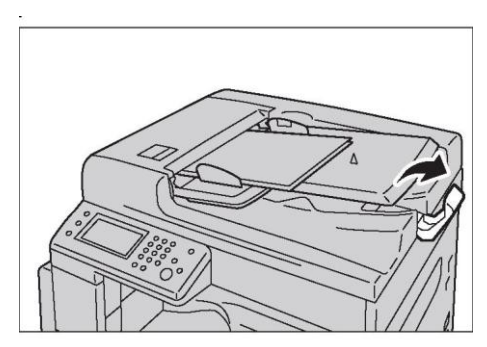

#### **Стекло экспонирования**

#### **Размеры документов для автоматического определения**

Если в пункте [Original Size] выбрать вариант [Auto], то размер документа будет определяться автоматически.

Документы следующих размеров будут обнаружены автоматически: А $3\Box$ , В $4\Box$ , А $4\Box$ , А $4\Box$ ,  $B5\Box$ ,  $B5\Box$ ,  $A5\Box$ ,  $11 \times 17$ " $\Box$ ,  $8,5 \times 11$ " $\Box$ ,  $8K\Box$ ,  $16K\Box$ ,  $\mu$   $16K\Box$ .

#### **Поддерживаемые размеры документов**

В пункте [Original Size] можно выбрать один из следующих размеров документов.

A3 $\Box$ , B4 $\Box$ , A4D, A4 $\Box$ , B5D, B5 $\Box$ , A5 $\Box$ , 11 × 17" $\Box$ , 8,5 × 14" $\Box$ , 8,5 × 13" $\Box$ , 8,5 × 11" $\Box$ .  $8.5 \times 11^{\circ}$ ,  $8K$ ,  $16K$   $u 16K$ .

Примечание. Если для параметра [Original Size] выбран размер [Auto], то при размещении на стекле экспонирования документа нестандартного размера будет показано сообщение об ошибке. В этом случае укажите размер документа вручную, используя пункт меню [Original Size]. В зависимости от выбранного размера документа изображение может быть слишком большим для данного листа бумаги либо же по краям могут проявляться тени.

#### **Размеры документов, доступные в драйвере сканирования**

A3 (297 × 420 мм), A4 (210 × 297 мм), A5 (148 × 210 мм), B4 (257 × 364 мм), B5 (182 × 257 мм), 8,5 × 11", 8,5 × 14", 11 × 17", 7,25 × 10,5" и индивидуальный размер.

**ПРЕДУПРЕЖДЕНИЕ.** Нельзя слишком сильно прижимать толстые документы к стеклу экспонирования. Это может привести к разбитию стекла и получению травм.

Для размещения документов на стекле экспонирования выполните следующие действия.

Можно размещать как одностраничные документы, так и прошитые документы, включая книги.

1. Откройте крышку стекла экспонирования.

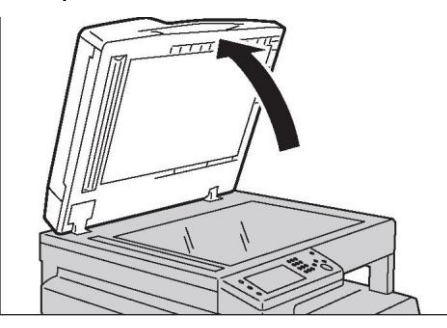

При использовании стекла экспонирования закройте крышку после выполнения сканирования.

2. Разместите документ лицевой стороной вниз и выровняйте его по верхнему левому углу стекла экспонирования.

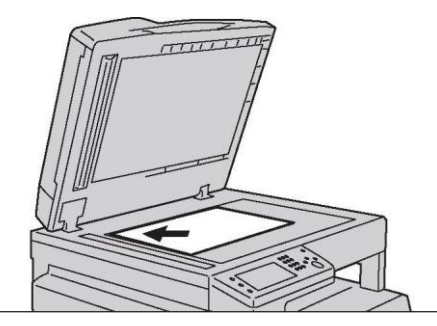

3. Закройте крышку стекла экспонирования.

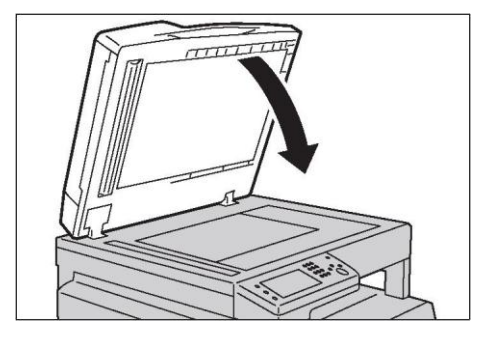

## Использование функции сканирования

Можно выбрать одну из следующих функций сканирования.

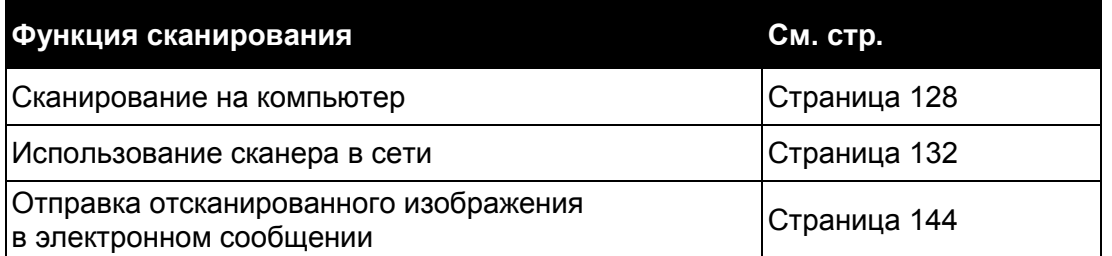

Примечание. Имя отсканированного файла отображается в формате [ГГММДДЧЧММСС.расширение]. Где ГГ = год (4 знака), ММ = месяц (2 знака), DD = день  $(2 \text{ 3} \text{ 4})$ , ЧЧ = час  $(2 \text{ 3} \text{ 4})$ , ММ = минуты  $(2 \text{ 3} \text{ 4})$  и СС = секунды  $(2 \text{ 3} \text{ 4})$ .

## <span id="page-129-0"></span>Сканирование на компьютер

В этом разделе описана процедура сканирования документа на компьютер.

### Сканирование с использованием панели управления — **WSD Scan**

Если устройство подключено к сети с использованием WSD (Web Services on Devices), то функцию WSD Scan можно использовать для отправки на компьютер отсканированных изображений.

В следующем примере рассмотрена процедура при использовании Windows 7.

Примечания.

- Чтобы использовать функцию WSD Scan, нужно установить соединение с использованием WSD.
- WSD<sup>\*</sup> поддерживается только в ОС Windows Vista®, Windows 7, и Windows 8.

#### Настройка принтера для использования функции WSD Scan

Настройка устройства и компьютера для подключения с использованием WSD.

#### Проверка настроек принтера

Для использования функции WSD Scan необходимо для параметра [WSD Scan] установить значение [Enable]. Более подробные сведения см. в разделе Протоколы на стр. 164.

#### Настройка компьютера

Примечание. В ОС Windows 8 компьютер автоматически подключает устройство с использованием WSD. Вручную устанавливать драйвер не нужно.

Windows 7

1. Выберите [Start] > [Computer] > [Network].

#### Сканирование

 $2<sup>1</sup>$ Правой кнопкой щелкните значок устройства и выберите [Install]. Устройство будет подключено с использованием WSD.

#### **Windows Vista**

- 1. Выберите [Start] > [Network].
- 2. Правой кнопкой щелкните значок устройства и выберите [Install].
- 3. Нажмите [Continue].

Устройство будет подключено с использованием WSD.

#### Процедура использования WSD Scan

- Поместите документ в устройство.  $1.$
- 2. Нажмите кнопку <Services Home>.
- 3. Выберите [Scan to].
- 4. Выберите [WSD].
- 1, пока не появится компьютер, на который нужно отправить задание 5. Нажимайте [ сканирования, после чего выберите этот компьютер.
- Bыберите [Event] и укажите тип сканирования, например [Scan] и [Scan To Email]. 6.
- 7. Чтобы начать отправку отсканированного файла, нажмите кнопку <Start>.

## Сканирование с использованием драйвера TWAIN

Устройство поддерживает драйвер сканирования изображений TWAIN. В следующем примере рассмотрена процедура при использовании Windows 7. В зависимости от ОС и версии Microsoft Office процедура может отличаться.

Примечание. Убедитесь в том, что устройство подключено к компьютеру посредством USB-кабеля.

Далее в качестве примера рассмотрим сканирование изображения с помощью Clip Organizer.

- 1. Поместите документ в устройство.
- 2. Щелкните [Start] > [All Programs] > [Microsoft Office] > [Microsoft Office 2010 Tools] > [Microsoft Clip Organizer].
- 3. Нажмите [File] > [Add Clips to Organizer] > [From Scanner or Camera].
- 4. В диалоговом окне [Insert Picture from Scanner or Camera] выберите свое устройство в пункте [Device].
- 5. Нажмите [Custom Insert].

6. Выберите настройки сканирования и нажмите [Preview] для предварительного просмотра изображения.

Примечания.

- Если в пункте [Scan from] выбрать [Document Feeder], то вариант [Preview] будет выделен серым цветом и неактивен.
- В зависимости от операционной системы вид на иллюстрации может быть другим.

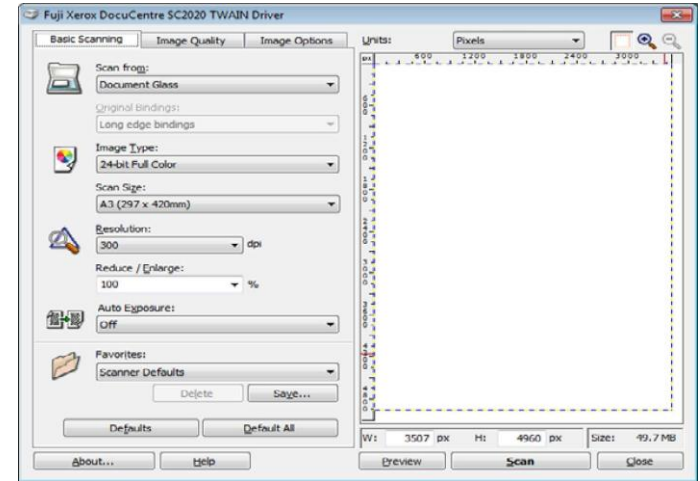

- 7. Выберите нужные свойства на вкладках [Image Quality] и [Image Options].
- 8. Чтобы начать сканирование, нажмите [Scan].

Будет создан файл с отсканированным изображением.

## Сканирование с использованием драйвера WIA

Для сканирования изображений устройство также может использовать драйвер WIA (Windows Image Acquisition). WIA — это один из стандартных компонентов Windows XP и более поздних версий ОС. Этот драйвер подходит для работы с камерами и сканерами. В отличие от драйвера TWAIN драйвер WIA позволяет сканировать изображение и легко работать с изображениями без использования дополнительного программного обеспечения.

Примечания.

- Убедитесь в том, что устройство подключено к компьютеру посредством USB-кабеля.
- Драйвер WIA (Windows Image Acquisition) поддерживается только в ОС **Windows**

#### Сканирование изображения с помощью приложений для работы с графикой

- 1. Поместите документ в устройство.
- 2. Выберите приложение для работы с графикой, например Paint for Windows.

Примечания.

- B OC Windows Vista вместо приложения Paint используйте Windows Photo Gallery.
- При работе с приложениями, использующими WIA 2.0, например [Windows Fax and Scan] в ОС Windows Vista, Windows 7 и Windows 8, для двухстороннего сканирования можно выбрать вариант [Feeder (Scan both sides)].

3. Нажмите [Paint] > [From scanner or camera] (или нажмите [File] > [From Scanner or Camera] в ОС Windows XP, Windows Server 2003, Windows Server 2008 и Windows Vista).

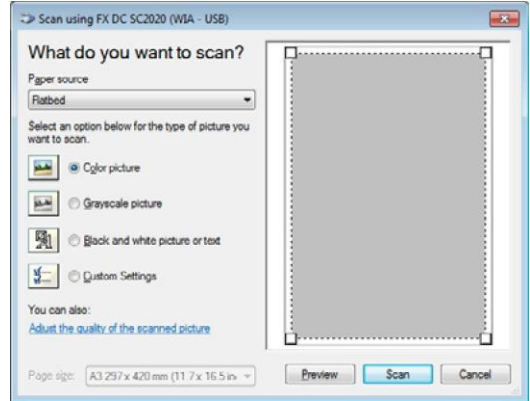

Откроется окно [Scan using FX DocuCentre SC2020 (WIA — USB)].

Примечание. В зависимости от операционной системы вид на иллюстрации может быть другим.

4. В пункте [Paper source] выберите [Document Feeder] или [Flatbed].

Примечание. Выбирайте [Document Feeder] для сканирования документа, загруженного в податчик оригиналов. Выбирайте [Flatbed] для сканирования документа, размещенного на стекле экспонирования.

- 5. Выберите параметры сканирования и нажмите [Adjust the quality of the scanned picture], чтобы отобразить диалоговое окно [Advanced Properties].
- 6. Выберите нужные настройки, включая яркость и контрастность, после чего нажмите [OK].
- 7. Чтобы начать сканирование, нажмите [Scan].
- 8. В меню [Paint] нажмите [Save].
- 9. Введите название изображения, выберите формат файла и путь для сохранения изображения.

#### **Сканирование изображения с использованием панели управления**

Примечание. Эта функция поддерживается только в ОС Windows Server 2003 и Windows XP.

- 1. Поместите документ в устройство.
- 2. Выберите [start] > [Control Panel] > [Printers and Other Hardware] > [Scanners and Cameras].
- 3. Дважды щелкните значок сканера. Откроется мастер [Scanner and Camera Wizard].
- 4. Нажмите [Next], чтобы вызвать страницу [Choose Scanning Preferences]. Примечание. Изображение на экране может отличаться в зависимости от операционной системы.
- 5. Выберите требуемый тип изображения, источник бумаги, размер бумаги, после чего нажмите [Next].
- 6. Введите название изображения, выберите формат файла и укажите путь для сохранения отсканированного документа.
- 7. Чтобы начать сканирование, нажмите [Next].
- 8. После копирования изображения на компьютер для редактирования изображения следуйте инструкциям, отображаемым на экране.
- <span id="page-132-0"></span>131 Xerox<sup>®</sup> DocuCentre<sup>®</sup> SC2020 Руководство пользователя

## Использование сканера в сети

В этом разделе рассмотрена процедура использования сканера в сети.

Примечание. Для этой функции драйвер сетевого сканирования не нужен.

## Обзор

Функция Scan to Server/Computer дает возможность сканировать документы и отправлять отсканированные документы на сетевой компьютер с использованием протокола FTP или SMB.

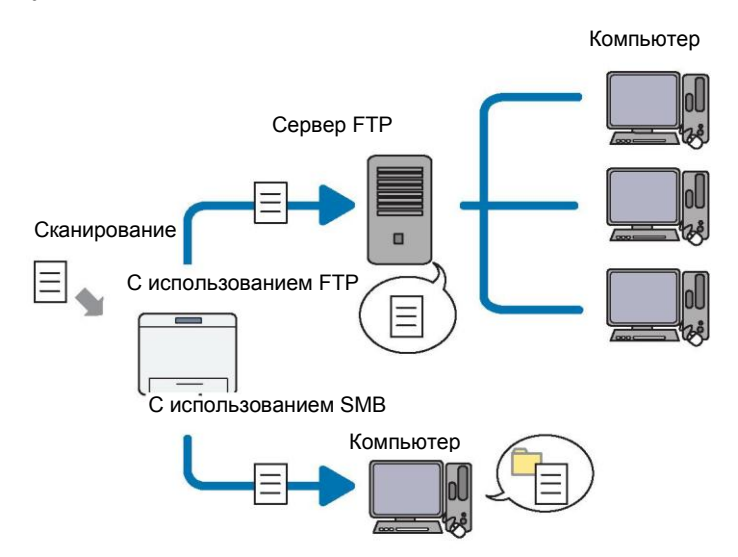

Выбирать тип сервера и указывать путь для сохранения отсканированных документов можно с использованием CentreWare Internet Services или Address Book Editor.

Для использования функции Scan to Server/Computer потребуется следующее.

С использованием SMB

Для передачи данных через SMB на компьютере должна быть установлена одна из следующих операционных систем, поддерживающих общий доступ к папкам.

- Windows Server 2003, Windows XP, Mac OS X 10.5 с поддержкой только IPv4.
- При использовании Mac OS X необходимо создать учетную запись пользователя с правами общего доступа.
- Mac OS X 10.5/10.6/10.7/10.8/10.9
- Windows Server 2003
- Windows Server 2008
- Windows Server 2008 R2
- Windows Server 2012
- Windows Server 2012 R2
- Windows XP
- Windows Vista
- Windows 7
- Windows 8
- Windows 8.1

#### **Сканирование**

• С использованием FTP

Для передачи данных по FTP потребуется один из следующих серверов FTP, а также учетная запись на сервере FTP (имя пользователя и пароль).

- Windows Server 2003, Windows XP, Windows Vista, Mac OS X 10.5 с поддержкой только IPv4.
- Windows XP
- Служба FTP в Microsoft Internet Information Services 5.1
- Windows Server 2003
- Служба FTP в Microsoft Internet Information Services 6.0
- Windows Vista, Windows Server 2008
- Служба FTP в Microsoft Internet Information Services 7.0
- Windows 7, Windows Server 2008 R2
- Служба FTP в Microsoft Internet Information Services 7.5
- Windows 8, Windows Server 2012
- Служба FTP в Microsoft Internet Information Services 8.0
- Windows 8,1, Windows Server 2012 R2
- Служба FTP в Microsoft Internet Information Services 8.5
- Mac OS X 10.5/10.6/10.7/10.8/10.9
- Служба FTP в Mac OS X

Обратитесь к системному администратору для получения сведений о настройке службы FTP.

Выполните следующие действия для использования функции Scan to Server/Computer.

При использовании SMB

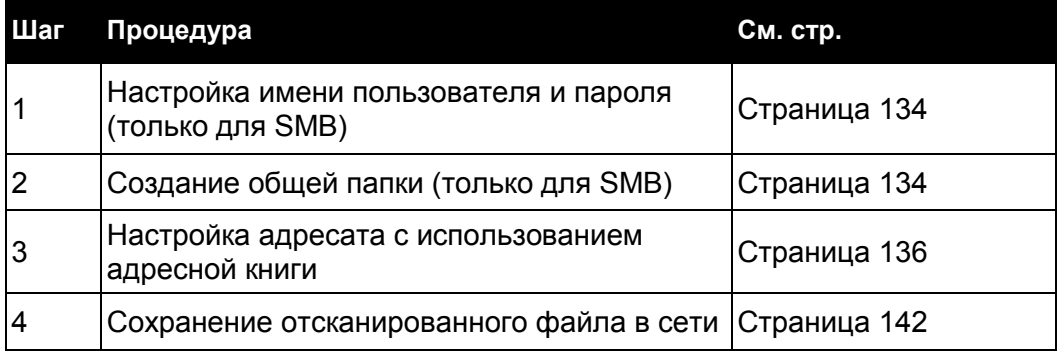

#### С использованием FTP

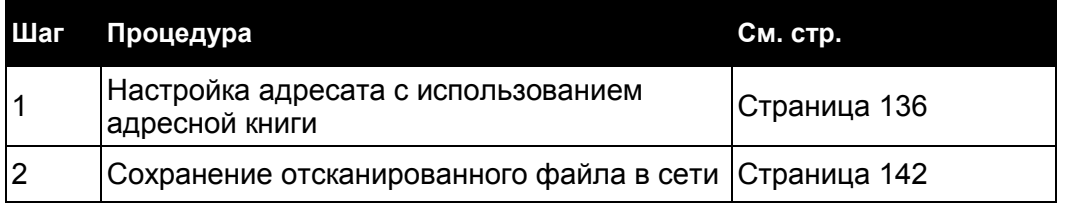

### <span id="page-135-0"></span>Настройка имени пользователя и пароля (только для SMB)

Для использования функции Scan to Computer/Server необходимо настроить имя пользователя и пароль, при этом для аутентификации пароль не должен быть пустым. Подтвердите имя пользователя и пароль.

Если для входа пользователя в систему пароль не установлен, вам потребуется его создать. Ниже рассмотрена процедура на примере Windows 7. В зависимости от ОС процедура может отличаться.

- 1. Нажмите [Start] > [Control Panel].
- 2. Выберите [User Accounts and Family Safety].
- 3. Выберите [User Accounts].
- 4. Выберите [Create a password for your account] и добавьте пароль для учетной записи пользователя.

## <span id="page-135-1"></span>Создание общей папки (только для SMB)

Для сохранения отсканированного документа необходимо открыть общий доступ к папке. Для этого выполните следующие действия.

Ниже рассмотрена процедура на примере Windows 7. В зависимости от ОС процедура может отличаться.

- 1. Создайте папку на своем компьютере (пример имени папки: MyShare).
- 2. Щелкните папку правой кнопкой и выберите [Properties].

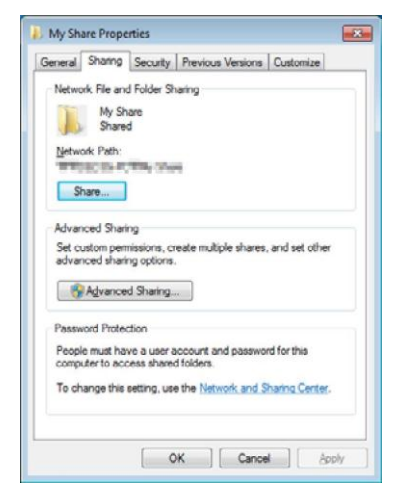

- 3. Нажмите вкладку [Sharing] и выберите [Advanced Sharing]. В ОС Windows Vista при появлении диалогового окна [User Account Control] нажмите [Continue].
- 4. Установите флажок напротив пункта [Share this folder].

#### **Сканирование**

5. В окне [Share name] укажите имя папки.

Примечание. Запишите имя общей папки, т. к. оно потребуется для дальнейшей настройки.

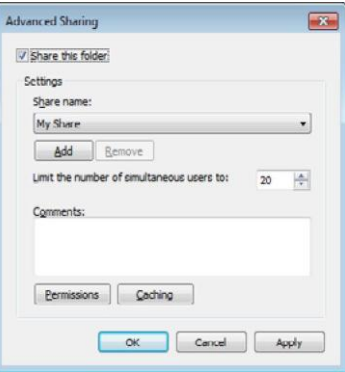

- 6. Нажмите [Add].
- 7. Найдите имя пользователя, нажав [Advanced], или укажите требуемое имя пользователя в окне [Enter the object names to select], после чего нажмите [Check Names] для подтверждения (пример имени пользователя: MySelf).

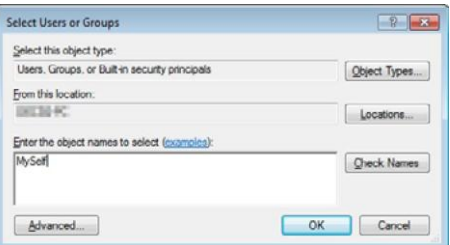

- 8. Нажмите [OK].
- 9. Щелкните имя пользователя, которое вы только что ввели. Установите флажок напротив пункта [Full Control]. Таким образом, вы получите разрешение на отправку документа в эту папку.

Примечание. В качестве имени пользователя не используйте вариант [Everyone].

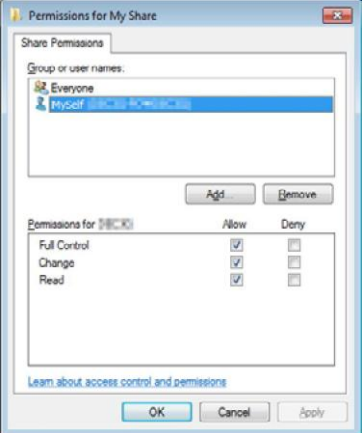

10. Нажмите [OK].

11. Нажмите [OK], чтобы закрыть диалоговое окно [Advanced Sharing].

#### 12. Выберите [Close].

Примечания.

- Для добавления вложенных папок создавайте их внутри этой папки.
- Пример. Имя папки: MyShare, имя папки второго уровня: МуРіс, имя папки третьего уровня: John.
- Теперь должен отображаться следующий путь MyShare\MyPic\John.

После создания папки переходите к разделу Настройка адресата с использованием адресной книги на стр. 136.

### <span id="page-137-0"></span>Настройка адресата с использованием адресной книги

Чтобы настроить параметры устройства, необходимые для использования функции Scan to Server/Computer, можно воспользоваться CentreWare Internet Services или Address Book Editor.

В следующем примере рассмотрена процедура при использовании Windows 7. В зависимости от ОС процедура может отличаться.

Перед настройкой адресата необходимо узнать IP-адрес устройства и компьютера.

#### Использование CentreWare Internet Services

- 1. Запустите веб-браузер.
- 2. В строке адреса введите IP-адрес компьютера, после чего нажмите клавишу <Enter>. Откроется веб-страница устройства.
- 3. Щелкните вкладку [Address Book]. При появлении соответствующего запроса введите действительное имя пользователя и пароль.

Примечание. По умолчанию используется имя пользователя «admin» и пароль «1111».

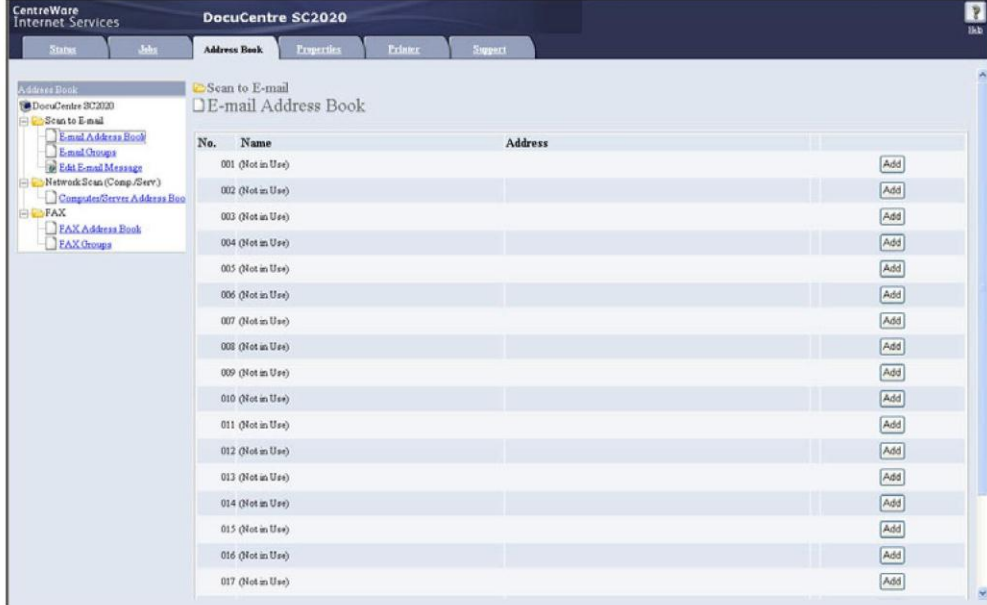

4. В разделе [Network Scan (Comp./Serv.)] нажмите [Computer/Server Address Book].

#### **Сканирование**

5. Выберите любое неиспользуемое значение и нажмите [Add].

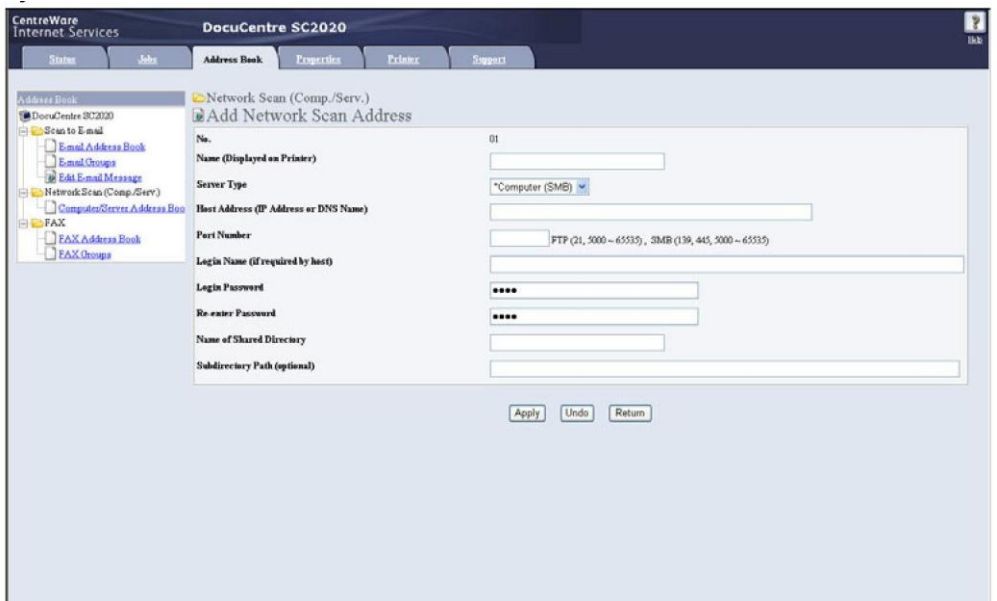

Появится страница [Add Network Scan Address].

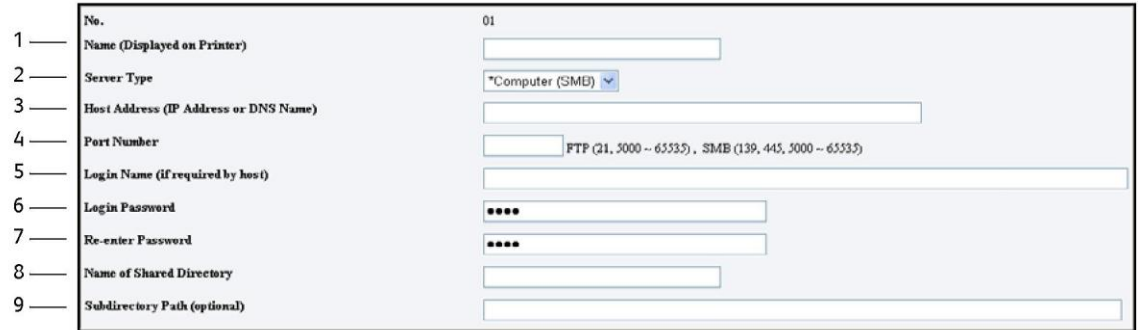

Заполните поля, указав следующую информацию.

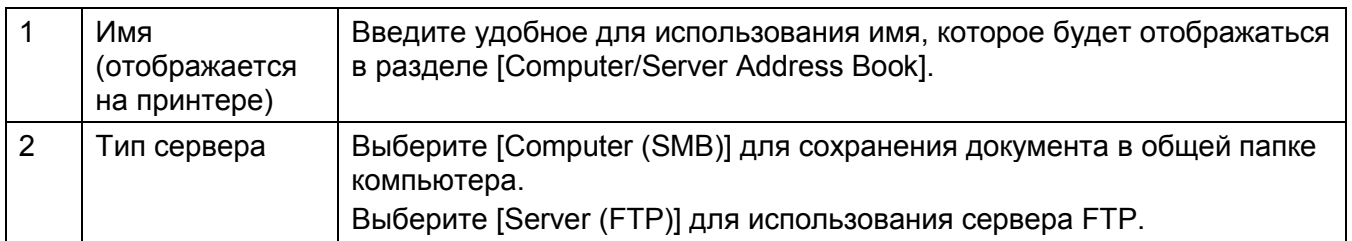

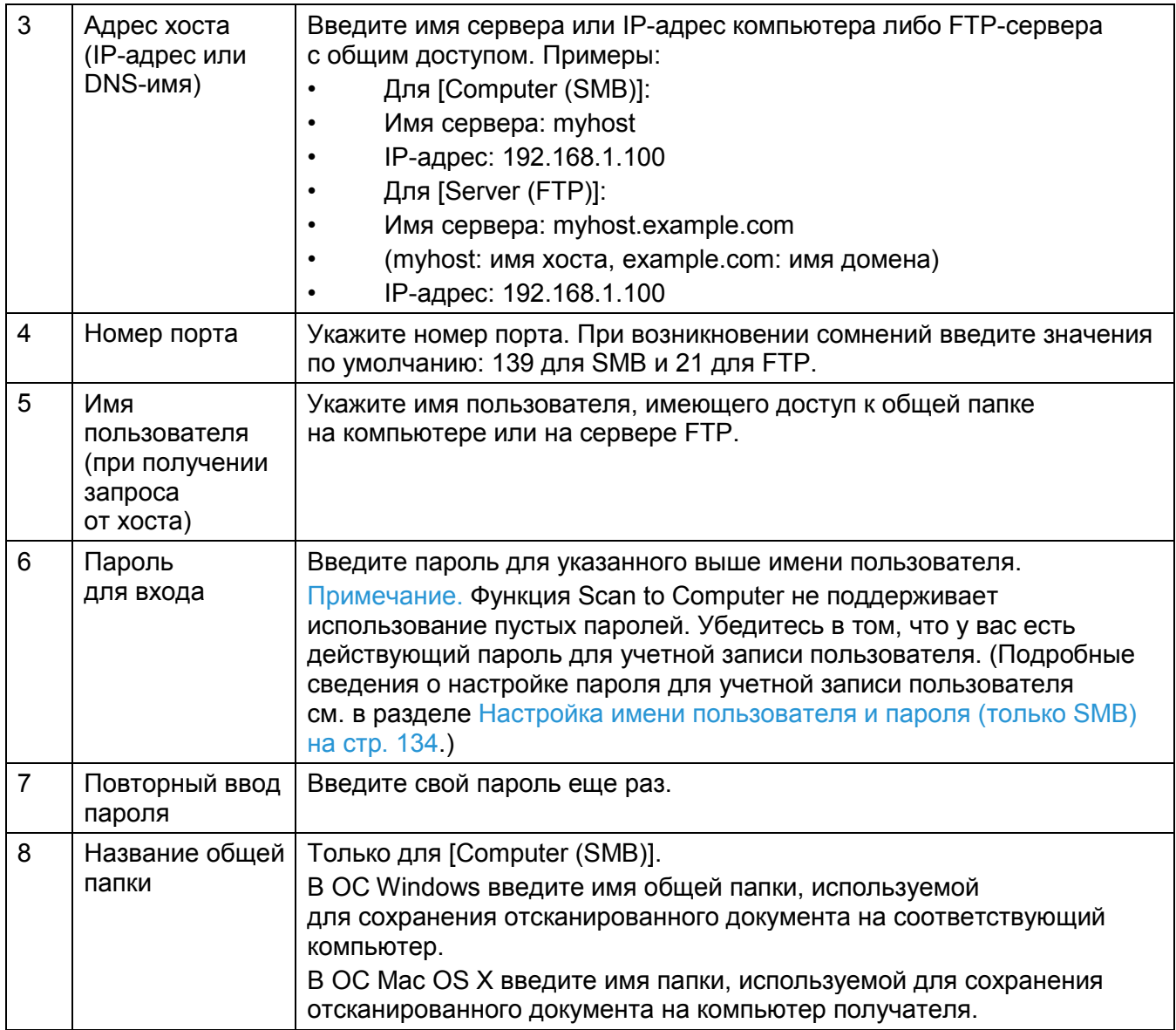

#### Сканирование

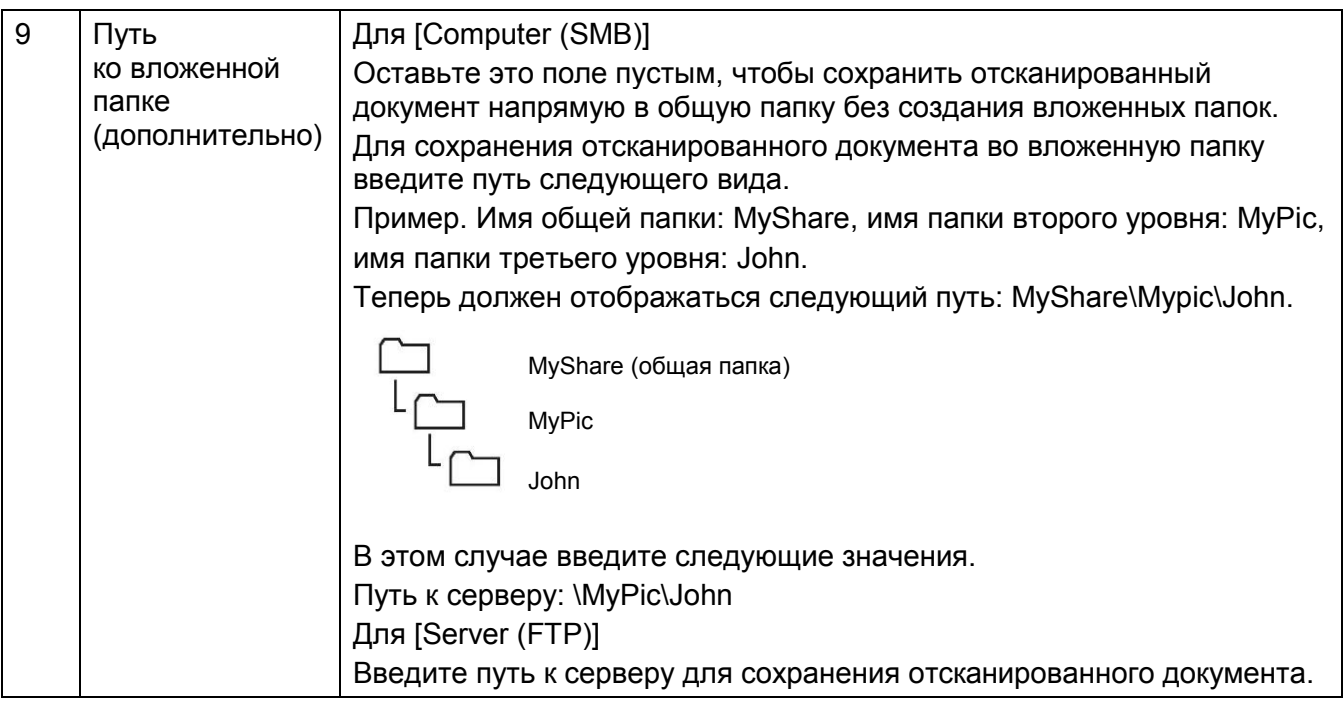

### Использование Address Book Editor

В следующем примере рассмотрена процедура при использовании Windows 7.

Примечание. При появлении окна [Address Book Editor] перейдите к шагу 4.

- 1. Выберите принтер из списка.
- 2. Нажмите [ОК].

3. Нажмите [Tool] > [New (Printer Address Book)] > [Server].

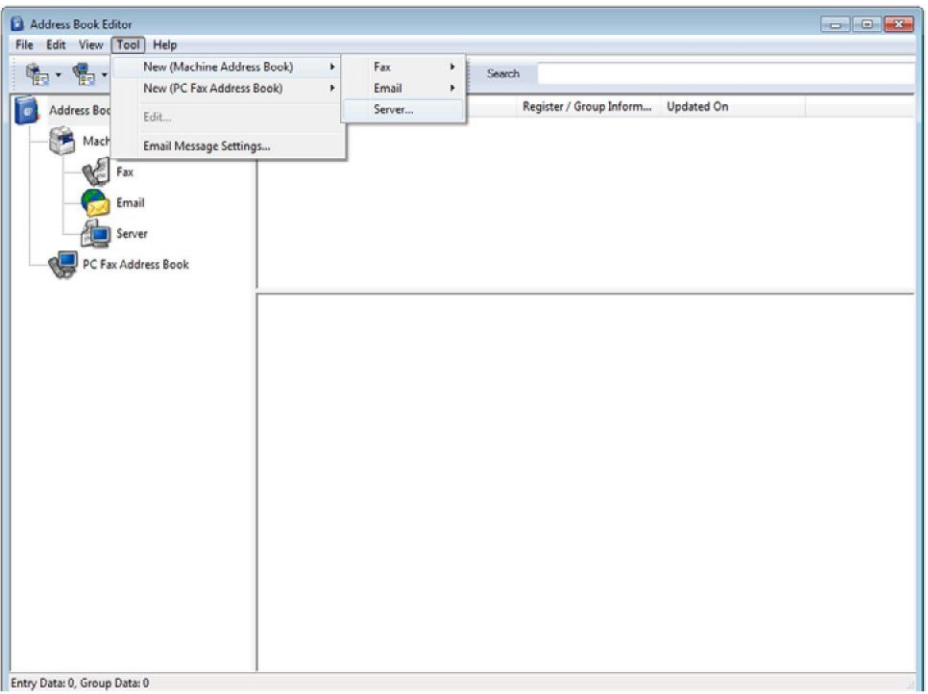

Появится диалоговое окно [Server Address].

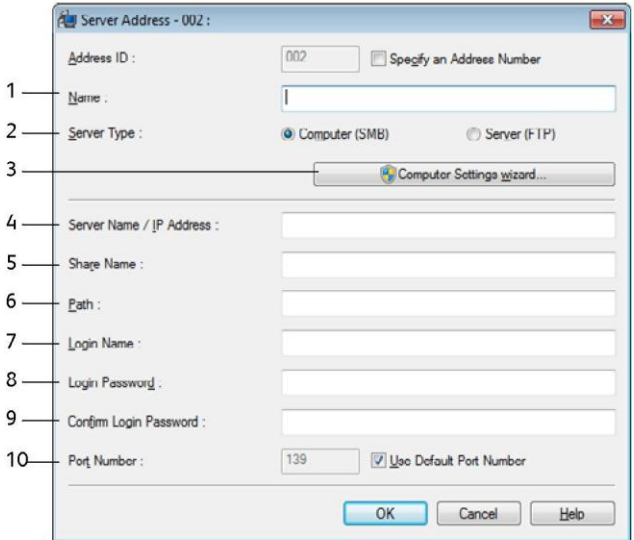

4. Заполните поля, указав следующую информацию.

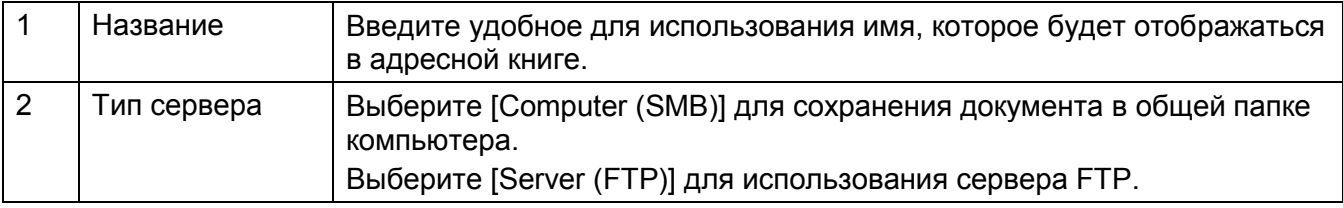

#### Сканирование

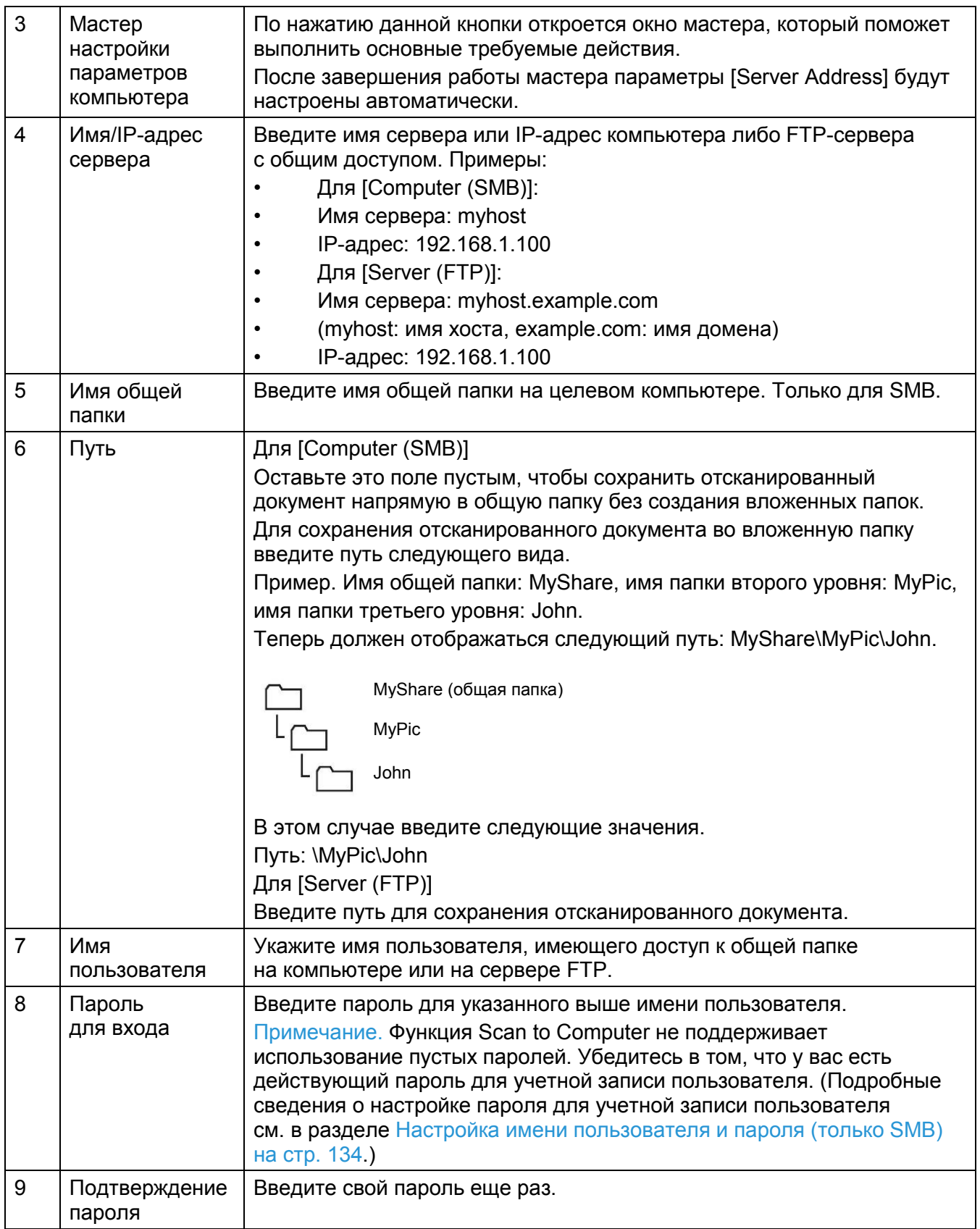

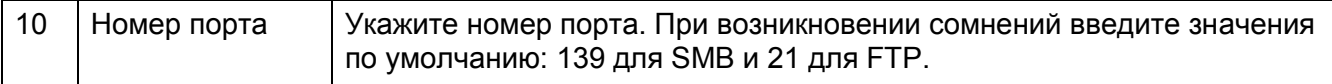

После настройки параметров переходите к разделу [Сохранение отсканированного файла](#page-143-1)  [в сети на стр. 142.](#page-143-1)

#### <span id="page-143-1"></span>**Сохранение отсканированного файла в сети**

- 1. Поместите документ в устройство.
- 2. Нажмите кнопку <Services Home>.
- 3. Выберите [Scan to].
- 4. Выберите [Network].
- 5. Нажимайте  $\begin{bmatrix} 1 \\ 0 \end{bmatrix}$  до появления требуемого адреса, после чего выберите этот адрес.
- 6. Нажмите [OK].
- 7. Укажите параметры сканирования, включая [Output Color], [Resolution], [2-Sided Scanning] и [File Format], на вкладках [Scan to Network], [Quality] и [Options]. Более подробные сведения см. в разделе [Формат файла на стр. 200.](#page-202-0)
- 8. Чтобы начать отправку отсканированного файла, нажмите кнопку <Start>.

### <span id="page-143-0"></span>Отправка отсканированного изображения в электронном сообщении

Выполните следующие действия, чтобы отправить отсканированное изображение во вложении к сообщению электронной почте.

• С помощью CentreWare Internet Services настройте адресную книгу для электронной почты. Более подробные сведения см. в разделе [Регистрация нового адреса электронной почты](#page-144-0)  [на стр. 143.](#page-144-0)

## Настройки электронной почты

1. Нажмите [Properties] в CentreWare Internet Services.
1. Щелкните [Email].

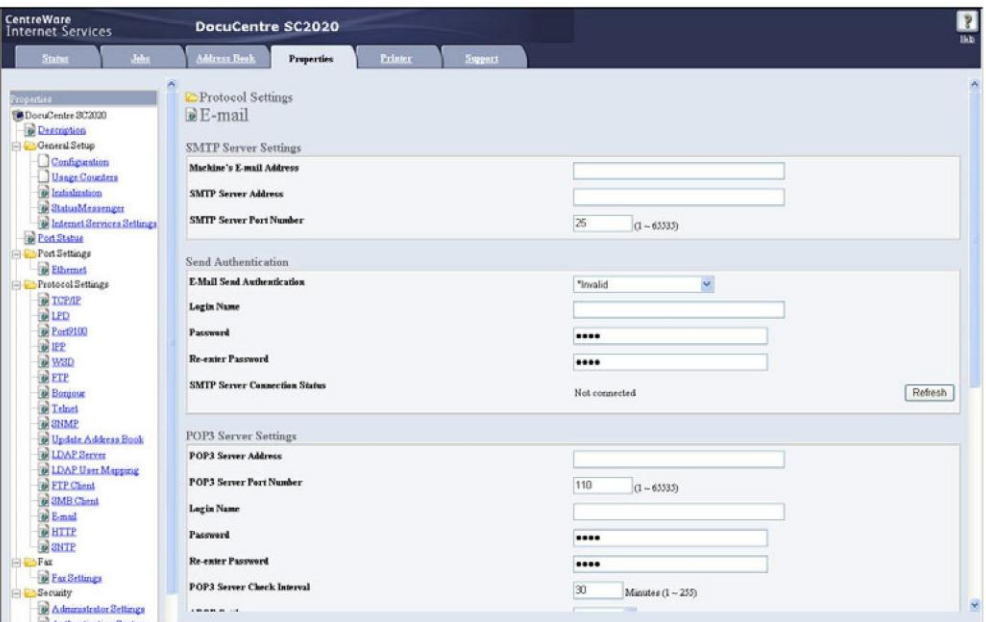

2. Укажите следующие настройки электронной почты.

[SMTP Server Address]: введите IP-адрес сервера электронной почты.

[EMail Send Authentication]: для включения сервера электронной почты укажите [Invalid].

Примечание. Если появится сообщение об ошибке с кодом 016-506 или 016-764, обратитесь к системному администратору для получения настроек для [Email Send Authentication].

3. Нажмите [Apply].

# Регистрация нового адреса электронной почты

В следующем примере рассмотрена процедура при использовании Windows 7.

- 1. Запустите веб-браузер.
- 2. В строке адреса введите IP-адрес компьютера, после чего нажмите клавишу <Enter>. Откроется веб-страница устройства.

Примечание. Информацию о проверке IP-адреса устройства см. в разделе Проверка IP-адреса устройства на стр. 232.

3. Щелкните вкладку [Address Book].

При появлении соответствующего запроса введите действительное имя пользователя и пароль.

Примечание. По умолчанию используется имя пользователя «admin» и пароль «1111».

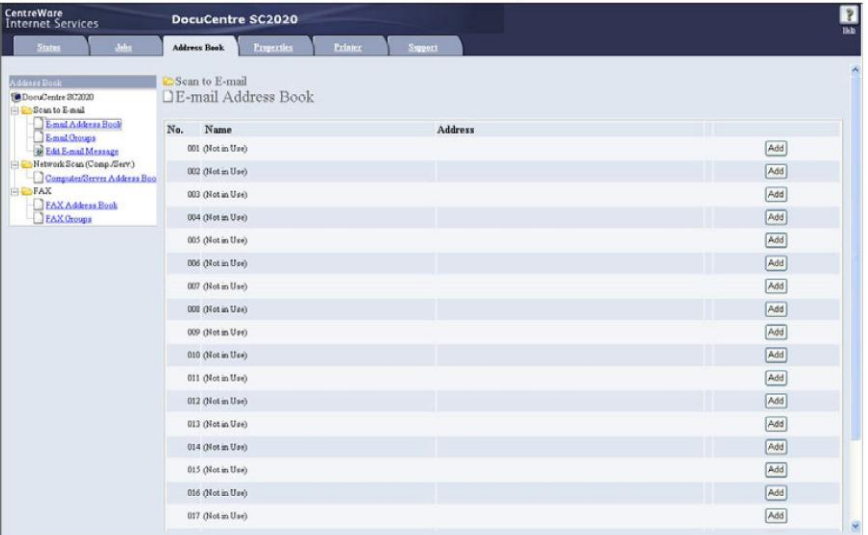

- 4. Выберите [Email Address Book].
- 5. Выберите любое неиспользуемое значение и нажмите [Add]. Появится страница [Add Email Address].
- 6. Введите имя в поле [Name], а также адрес электронной почты в поле [Email Address].

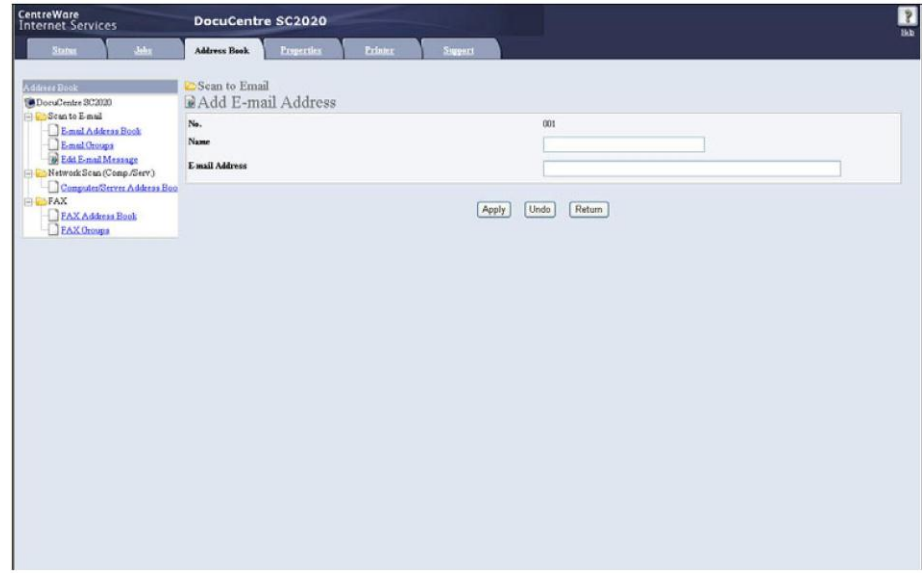

7. Нажмите кнопку [Apply].

# Отправка отсканированного файла в электронном сообщении

1. Поместите документ в устройство.

- 2. Нажмите кнопку <Services Home>.
- 3. Выберите [Email].
- 4. В следующем поле укажите получателя и нажмите [OK]. [New Recipient]: введите адрес электронной почты напрямую. [Address Book]: выберите один из следующих типов адресной книги:
- [Device Address Book Individuals]: выберите адрес электронной почты, сохраненный в адресной книге.
- [Device Address Book Groups]: выберите группу адресов, сохраненную в адресной книге.
- [Search Network Address Book]: поиск адреса электронной почты в адресной книге сервера LDAP.

Выберите получателя, указанного в разделе [New Recipient], для удаления или редактирования получателя.

Выберите получателя, указанного в разделе [Address Book], для удаления получателя или для просмотра сведений о получателе. Также можно изменить адрес электронной почты на значение, указанное в Bcc.

5. Укажите параметры сканирования, включая [Output Color], [Resolution], [2-Sided Scanning] и [File Format], на вкладках [Quality] и [Options]. Более подробные сведения см. в разделе [Формат файла на стр. 200.](#page-202-0)

Примечания.

- Чтобы раздел [Address Book] был доступен на панели управления, необходимо сначала зарегистрировать пользователя в адресной книге электронной почты.
- При использовании адресной книги на сервере LDAP для пункта [Email Server Address Book] необходимо установить значение [On]. Более подробные сведения см. в разделе [Адресная книга на сервере электронной почты](#page-182-0)  на стр. [181.](#page-182-0)
- 6. Для отправки сообщения электронной почты нажмите кнопку <Start>.

# Операции, доступные при сканировании

Во время сканирования можно отменять текущее задание, а также проверять или отменять ожидающие задания.

#### **Отмена текущего задания сканирования**

Для отмены текущего задания сканирования

#### **На устройстве**

Нажмите кнопку <Stop>.

#### **На компьютере**

На экране, отображаемом во время сканирования, нажмите [Delete].

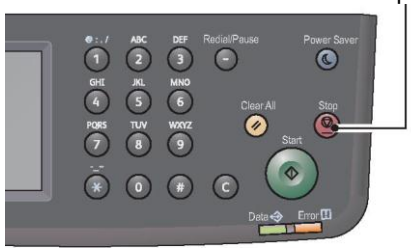

Кнопка <Stop>

# Проверка статуса задания

Для проверки состояния текущего или ранее выполненного задания сканирования.

Примечания.

- Текущее задание сканирования можно отменить.
- Более подробные сведения об экране заданий см. в разделе [Отмена текущего](#page-239-0)  [задания на стр. 237.](#page-239-0)
- 1. Нажмите кнопку <Job Status>.

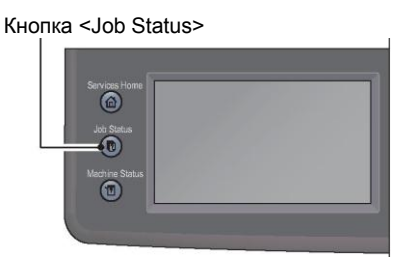

2. Проверьте статус задания.

# Расширенные настройки сканера

В этом разделе описаны расширенные функции сканирования

Более подробные сведения о настройке значений см. в разделе [Настройки сканирования](#page-202-1)  по [умолчанию на стр. 200.](#page-202-1)

#### **Сканирование в электронную почту**

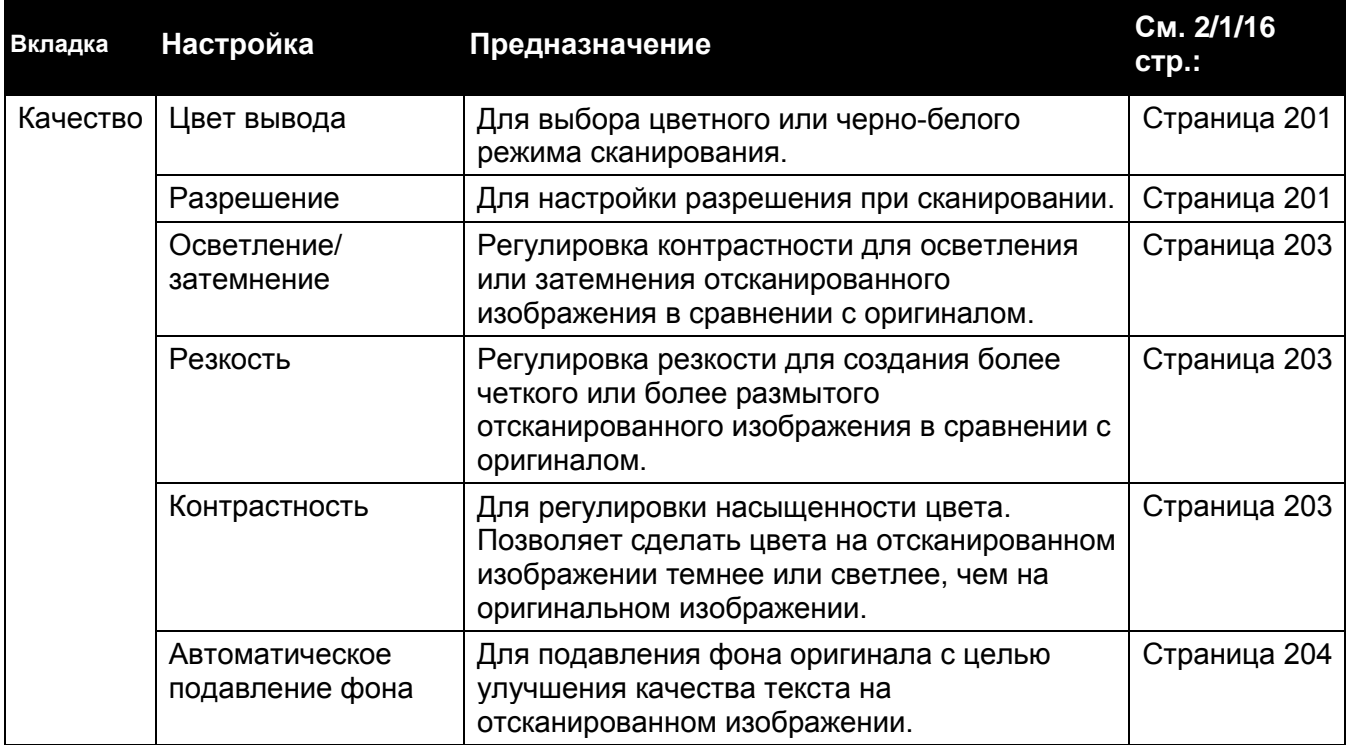

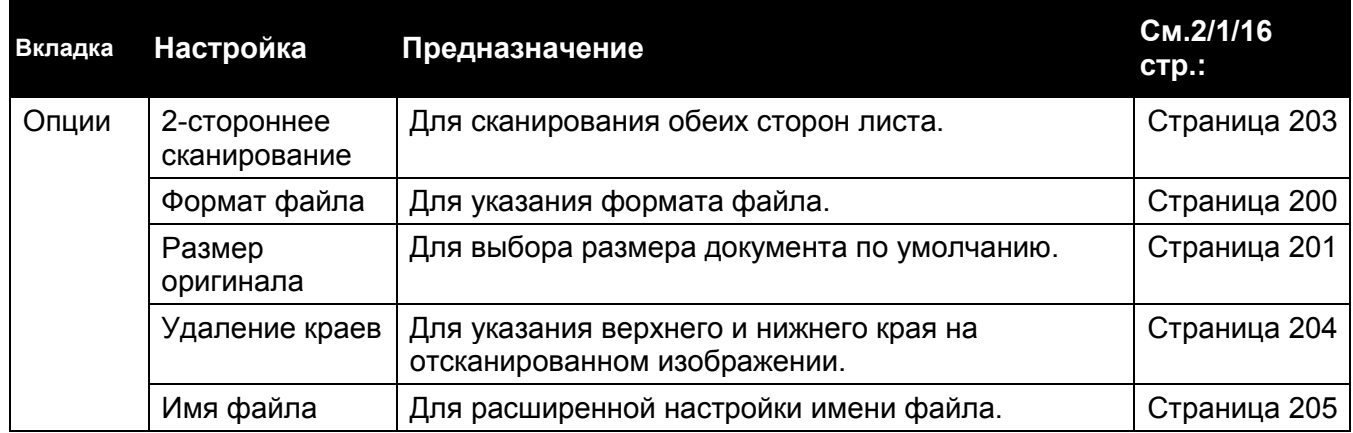

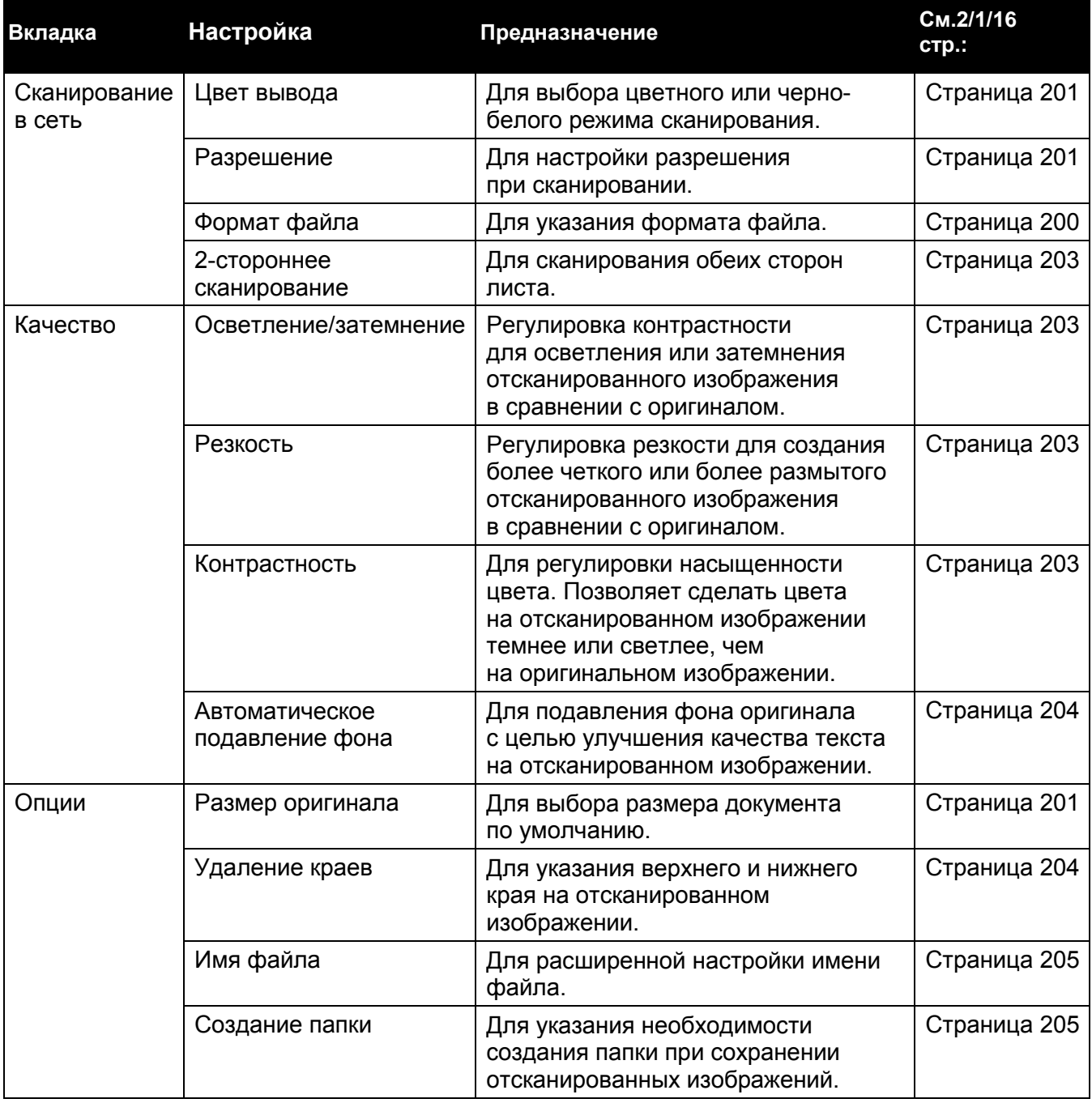

Примечание. Более подробные сведения об изменении настроек по умолчанию см. в разделе [Настройки сканирования по умолчанию на стр. 200.](#page-202-1)

# Печать

В этом разделе описана процедура печати с использованием драйвера печати.

# Основные функции драйвера печати

В этом разделе описаны основные функции драйвера печати. Перед использованием устройства необходимо установить драйвер печати.

Примечания.

- Информацию об установке драйвера печати см. в разделе Установка драйвера печати/драйвера сканирования на стр. 39.
- Для вывода справки о функциях печати нажмите [Help] на экране драйвера печати.
- Для использования некоторых функций может потребоваться добавление информации об установленных устройствах в драйвере печати на экране [Properties] вкладки [Options]. Функции, которые не отображаются на экране, будут недоступны.
- Сведения о настройке информации о дополнительных компонентах см. в разделе [Выбор дополнительных конфигураций на стр. 53.](#page-54-0)
- **Multiple-Up**: печать многостраничных документов на одной странице.
- **2-Sided Print**: печать на обеих сторонах листа.
- **Poster**: увеличение страницы с изображением до требуемого размера и ее печать на нескольких страницах. Эта функция используется для создания больших плакатов.
- **Booklet**: 2-сторонняя печать в сочетании с сортировкой страниц для создания брошюр с определенной последовательностью страниц.
- **Watermark**: печать водяного знака «Конфиденциально» или других водяных знаков поверх отпечатанных данных.
- **Mixed Document**: печать документов, содержащих как вертикальные, так и горизонтальные страницы, а также страницы разных размеров.

# Печать

В этом разделе описана процедура печати документов.

Используемая процедура печати зависит от используемого приложения. Описание конкретной процедуры см. в инструкции к используемому приложению.

#### **Печать**

Следующие шаги выполняются на экране драйвера печати [DocuCentre SC2020].

- 1. В меню [File] своего приложения выберите команду [Print].
- 2. Выберите [DocuCentre SC2020 PCL 6].
- 3. При необходимости расширенных настроек выберите [Properties].

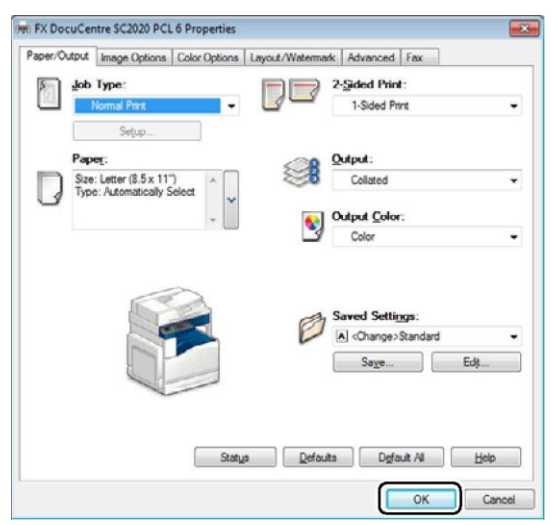

Примечание. Для вывода справки о функциях печати нажмите [Help] на экране драйвера печати.

- 4. Нажмите [OK].
- 5. В диалоговом окне [Print] нажмите [OK].

# Операции, доступные при печати

Текущее задание печати можно отменить.

# Остановка задания печати

Для отмены текущего задания печати

#### **На устройстве**

1. Нажмите кнопку <Stop> или выберите команду [Delete] на сенсорном экране.

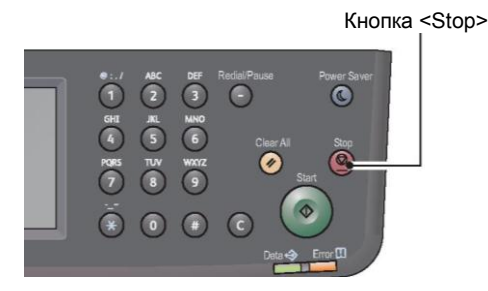

#### **На компьютере**

- 2. Дважды щелкните значок принтера на панели заданий в правом нижнем углу экрана.
- 3. Выберите название документа, который нужно отменить, а затем нажмите клавишу [Delete].

Если документ в окне не отображается, выполните отмену вручную непосредственно на устройстве.

**Печать**

# 9

# Инструменты

Для каждой из функций установлены заводские настройки по умолчанию, однако эти настройки можно менять в соответствии с параметрами используемой рабочей среды. Настройки можно менять в разделе [Tools].

Примечание. В некоторых моделях определенные настройки могут быть недоступны. Требуется установка дополнительного компонента. Для получения более подробных сведений обратитесь в центр поддержки клиентов.

В этом разделе описаны функции, параметры которых можно менять.

# Описание различных меню устройства

Если устройство подключено к сети и доступно нескольким пользователям, доступ к административным настройкам [Admin Settings] можно ограничить. В этом случае другие пользователи не смогут использовать панель управления и случайно изменить параметры по умолчанию, заданные администратором.

При этом можно использовать драйвер печати для переопределения настроек по умолчанию и выбора параметров для отдельных заданий печати.

# Report/List (Отчет/список)

Используйте меню [Report/List] для печати различных отчетов и списков.

Примечание. Отчеты и списки, отмеченные звездочкой, можно печатать только в случае установки дополнительного комплекта для работы с факсами.

# **System Settings** (Параметры системы)

Предназначение. Печать списка значений по умолчанию для текущего пользователя, списка установленных дополнительных компонентов, объема памяти для печати, а также состояния расходных материалов.

# **Panel Settings** (Параметры панели)

Предназначение. Печать подробного списка всех параметров в меню панели управления.

# **PCL Fonts List** (Список шрифтов PCL)

Предназначение. Печать образцов доступных шрифтов PCL.

# **Job History** (Журнал заданий)

Предназначение. Печать подробного списка выполненных заданий печати, копирования, работы с факсами или сканирования. В списке отображаются последние 20 заданий.

# **Error History** (Журнал ошибок)

Предназначение. Печать подробного списка со случаями замятия бумаги или с критическими ошибками.

# **Printer Meter** (Счетчик печати)

Предназначение. Печать отчетов с общим количеством отпечатанных страниц.

#### **Demo Page** (Демонстрационная страница)

Предназначение. Печать страницы для тестирования цветов.

## **Protocol Monitor** (Мониторинг протоколов)

Предназначение. Печать подробного списка отслеживаемых протоколов.

## **Fax Address Book** (Адресная книга факса) \*

Предназначение. Печать списка всех адресов, хранящихся в книге Fax Address Book.

# **Email Address Book** (Адресная книга электронной почты)

Предназначение. Печать списка всех адресов, хранящихся в книге Email Address Book.

# **Server Address** (Адрес сервера)

Предназначение. Печать списка всех адресов серверов, хранящихся в книге Server Address.

# **Fax Activity** (Отчет о заданиях факса) \*

Предназначение. Печать отчета о последних полученных или отправленных факсах.

# **Fax Pending** (Факсы в очереди) \*

Предназначение. Печать списка со статусом факсов, ожидающих в очереди.

# Billing Meters (Счетчики для контроля затрат)

Предназначение. Проверка общего количества отпечатанных страниц (включая количество страниц скопированных документов и полученных факсов).

Значения

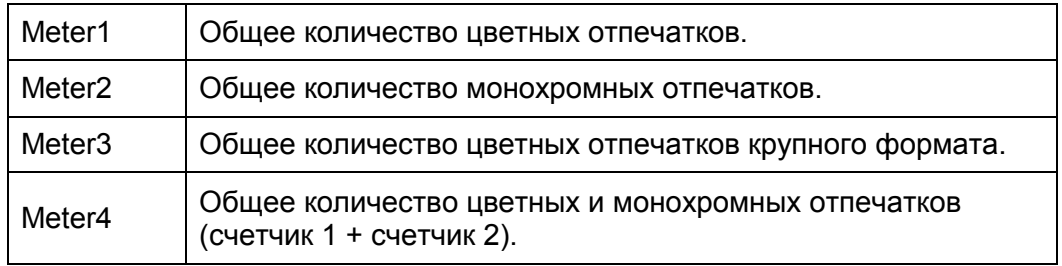

# Admin Settings (Административные настройки)

Используйте настройки [Admin Settings] для настройки различных функций устройства.

## **Fax Address Book** (Адресная книга факса)

Используйте меню [Fax Address Book] для настройки индивидуальных номеров и групп номеров.

#### **Individuals** (Индивидуальные номера)

Предназначение. Сохранение до 200 часто набираемых номеров в индивидуальных ячейках.

#### **Groups** (Группы)

Предназначение. Создание групп номеров факсов и регистрация двузначных кодов набора. Можно зарегистрировать до шести двузначных кодов групп.

# **PCL Settings** (Настройки PCL)

Используйте меню [PCL Settings] для изменения параметров устройства, которые касаются только заданий, выполняемых с использованием драйвера PCL.

Примечание. Жирным шрифтом показаны настройки меню, установленные по умолчанию.

#### **Paper Tray** (Лоток для бумаги)

Предназначение. Указание лотка, используемого по умолчанию. Значения

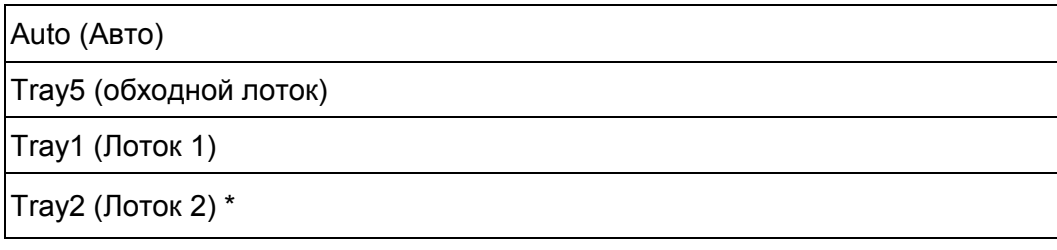

\* Лоток 2 [Tray2] доступен только в том случае, если установлен дополнительный однолотковый модуль.

#### **Инструменты**

#### **Output Size** (Размер вывода)

Предназначение. Для указания размера бумаги, используемого по умолчанию.

Значения

#### **mm series** (миллиметры)

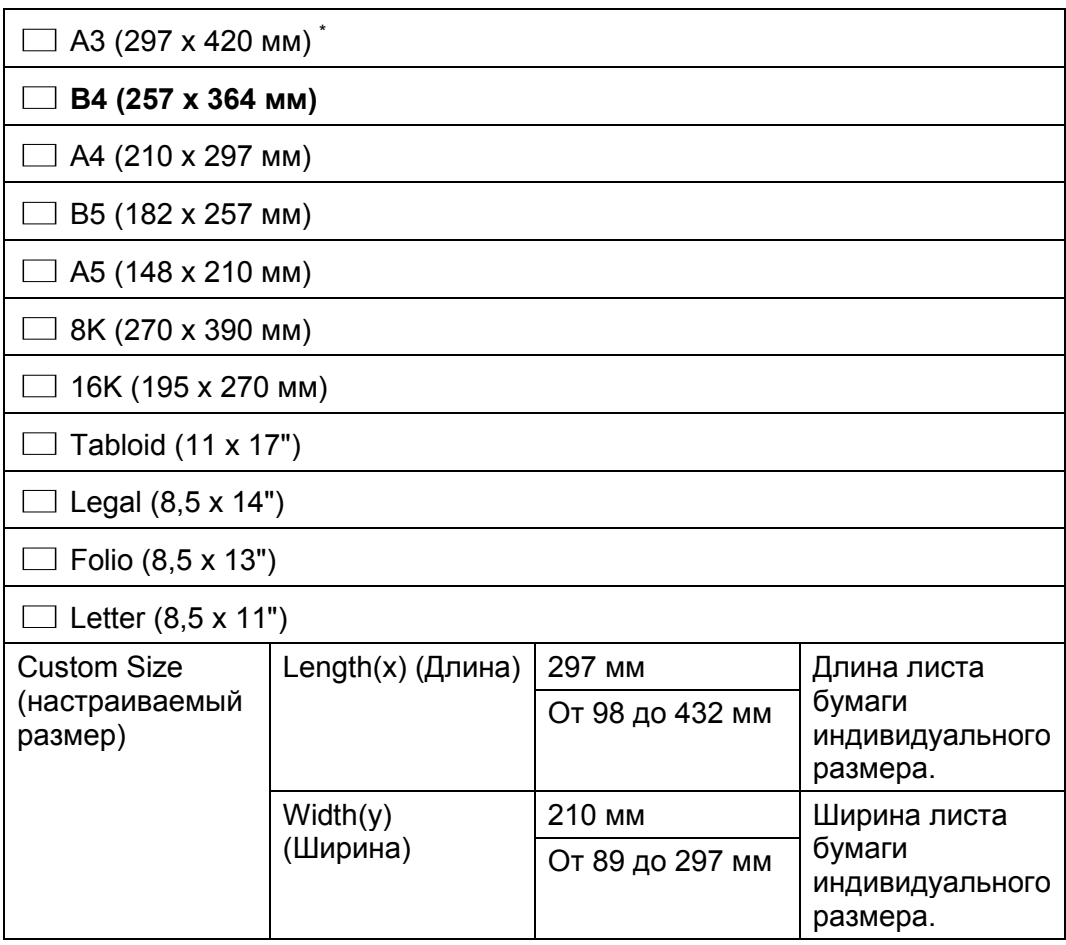

\* Значение по умолчанию для параметра [Output Size] зависит от региона расположения фабрики.

#### **inch series** (дюймы)

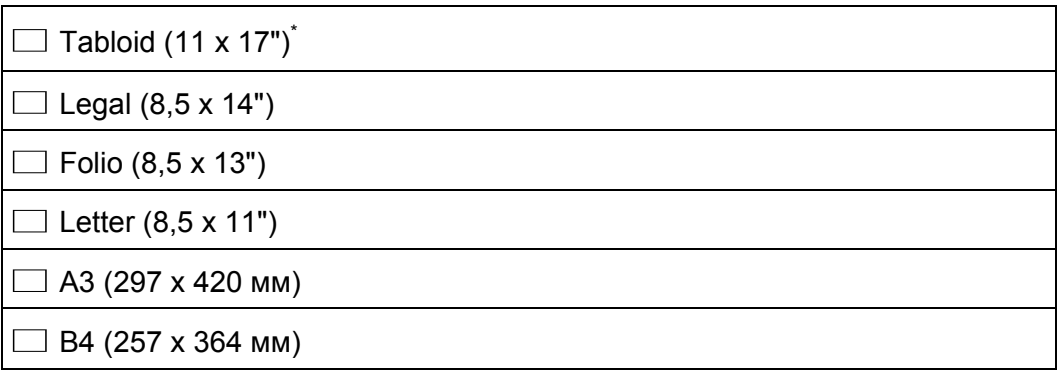

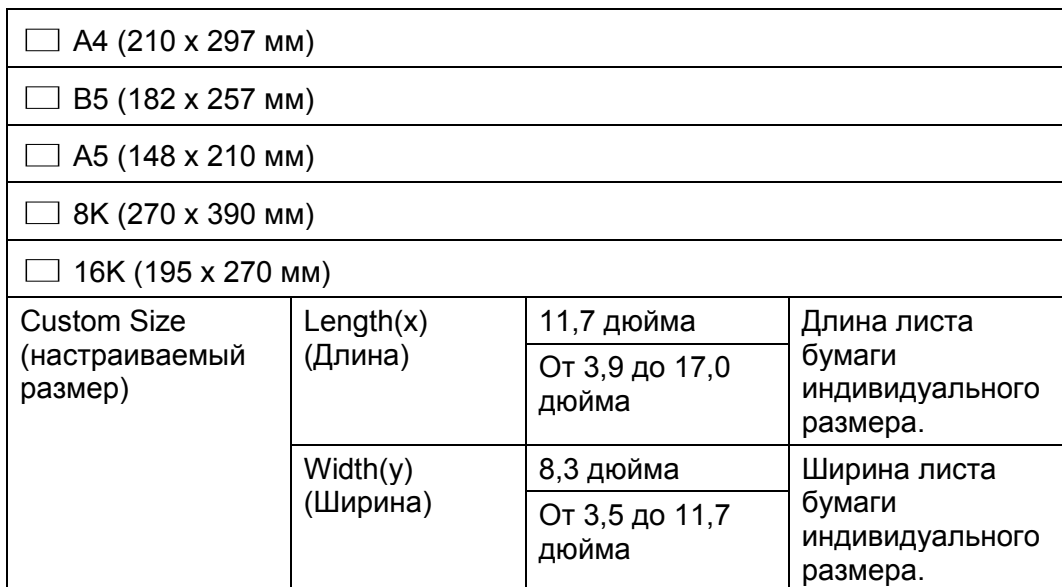

\* Значение по умолчанию для параметра [Output Size] зависит от региона расположения фабрики.

#### Примечания.

- При выборе пункта [Custom Size] появится окошко для ввода длины и ширины листа.
- При работе с конвертами нестандартного размера в разделе [Custom Size] укажите размер конверта без клапана.

#### <span id="page-159-0"></span>**Orientation** (Ориентация)

Предназначение. Указание ориентации текста и графики на странице.

Значения

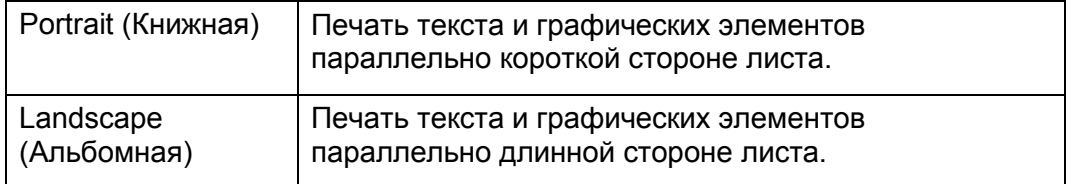

#### **2-Sided Print** (2-сторонняя печать)

Предназначение. Печать на двух сторонах листа.

Значения

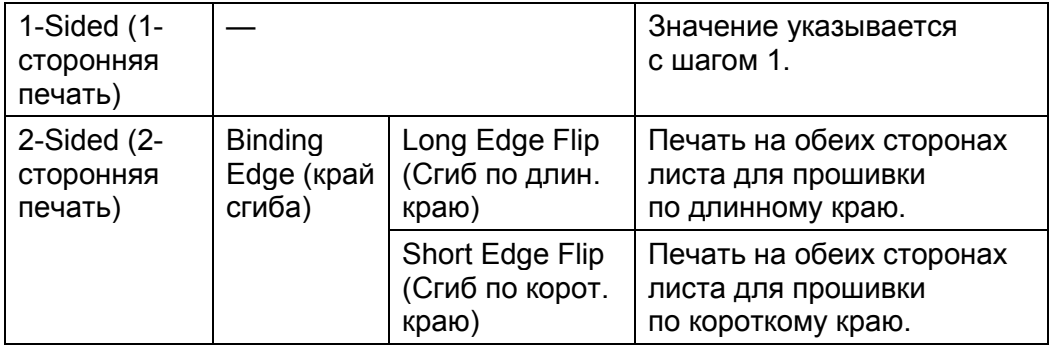

#### **Инструменты**

### **Font** (Шрифт)

Предназначение. Выбор шрифта по умолчанию из списка зарегистрированных шрифтов. Значения:

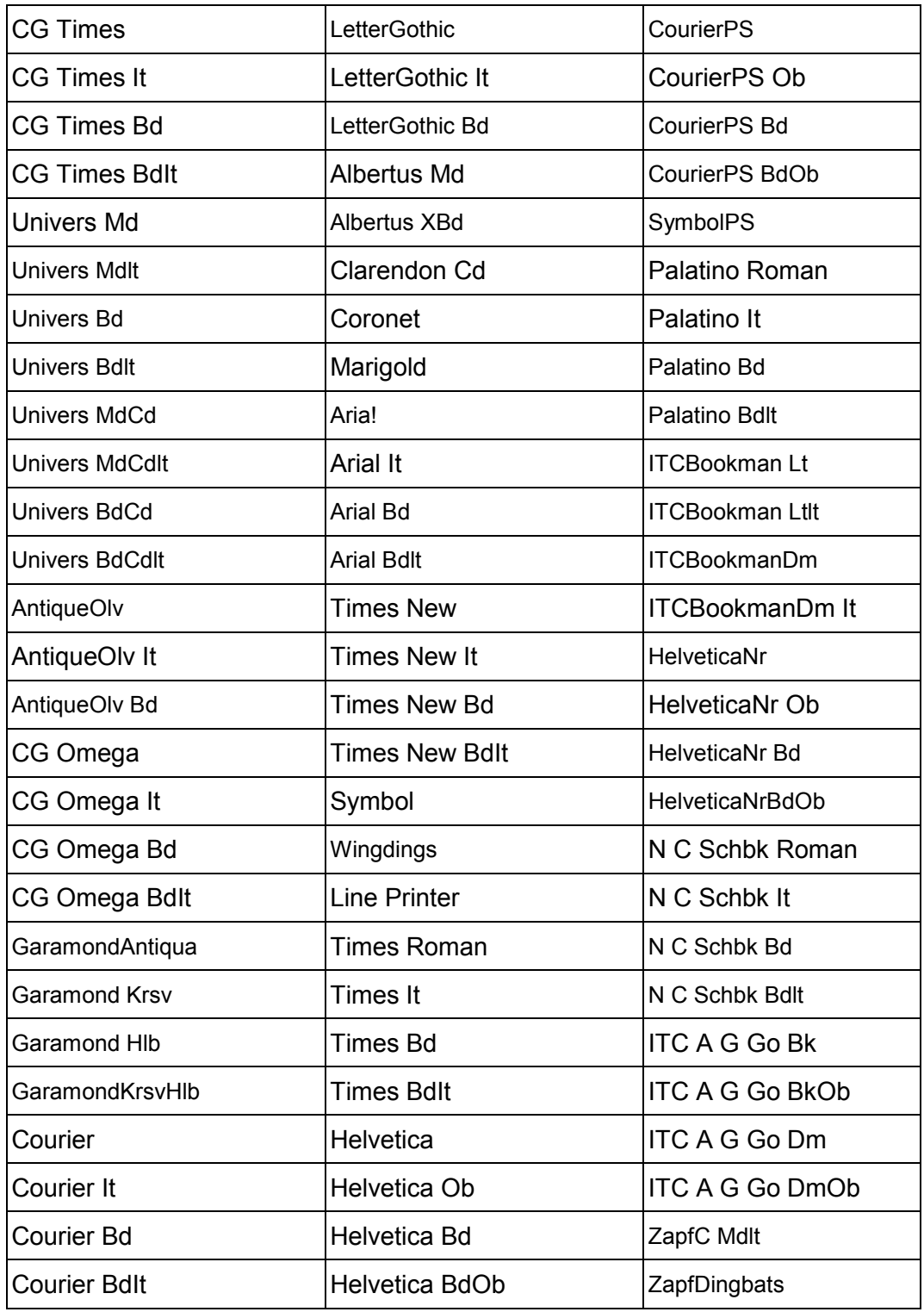

#### **Symbol Set** (Набор символов)

Предназначение. Указание набора символов, используемых для указанного шрифта.

#### Значения:

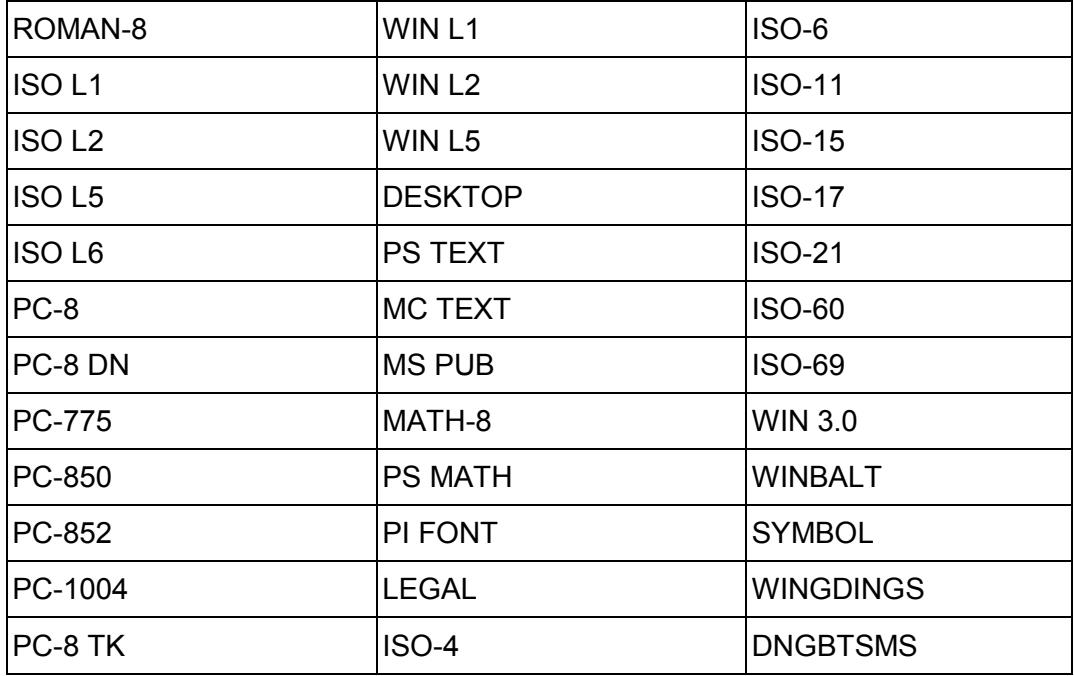

#### **Font Size** (Размер шрифта)

Предназначение. Указание размера шрифта масштабируемых типографских шрифтов. Диапазон значений от 4,00 до 50,00. Значение по умолчанию — 12,00.

Размер шрифта определяет высоту используемых символов. Один пункт равен примерно 1/72 части дюйма.

Примечание. Пункт меню [Font Size] доступен только для типографских шрифтов.

#### **Font Pitch** (Шаг шрифта)

Предназначение. Указание интервала масштабируемых типографских шрифтов. Диапазон значений от 6,00 до 24,00. Значение по умолчанию — 10,00.

Шаг шрифта определяется как количество символов в одном дюйме текста по вертикали. Для нестандартных шрифтов с фиксированной шириной значение шага отображается, однако изменить его нельзя.

Примечание. Пункт меню [Font Pitch] доступен только для типографских шрифтов.

#### **Form Line** (Количество строк)

Предназначение. Настройка количества строк на странице.

Значения:

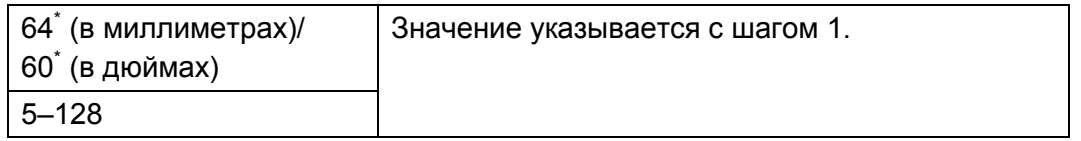

Обозначает заводские настройки по умолчанию, которые зависят от региона расположения фабрики.

Устройство задает расстояние между строками (расстояние между вертикальными линиями) с учетом значений, установленных в пунктах меню [Form Line] и [Orientation]. Перед изменением пункта [Form Line] выберите требуемые значения [Form Line] и [Orientation].

Более подробные сведения см. в разделе [Ориентация на стр. 158.](#page-159-0)

#### **Quantity** (Количество)

Предназначение. Настройка требуемого количества отпечатков в диапазоне от 1 до 999. Значение по умолчанию — 1. (Настройка количества копий, требуемых для выполнения того или иного задания, с использованием драйвера печати. Значения, указанные в драйвере печати, всегда будут иметь приоритет над значениями, выбранными в панели управления.

#### **Image Enhance** (Оптимизация изображения)

Предназначение. Включение и выключение функции оптимизации изображения. Эта функция сглаживает переход между черным и белым, чтобы улучшить визуальное восприятие текста.

#### Значения:

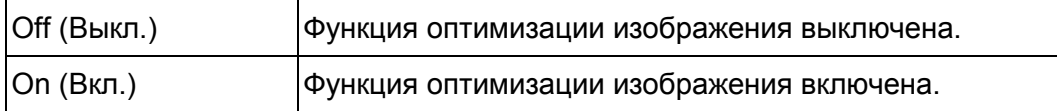

#### **Hex Dump**

Предназначение. Устранение причин, вызывающих проблемы с заданиями печати. Если выбран режим [Hex Dump], то все данные, отправляемые на устройство, будут напечатаны в шестнадцатеричном представлении и в виде символов. Коды управления не выполняются.

#### Значения:

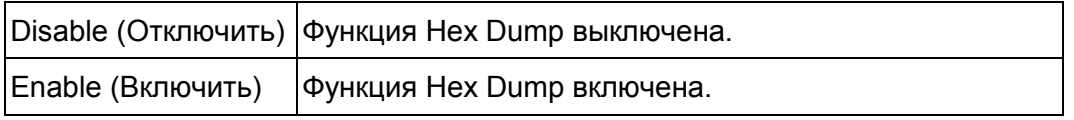

#### **Druft Mode** (Черновой режим)

Предназначение. Экономия тонера. В черновом режиме качество печати снижается.

Значения:

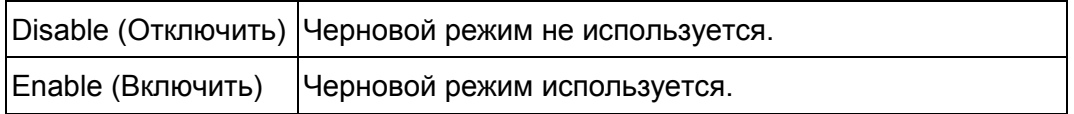

#### **Line Termination** (Завершение строки)

Предназначение. Для добавления команд завершения строки. Значения:

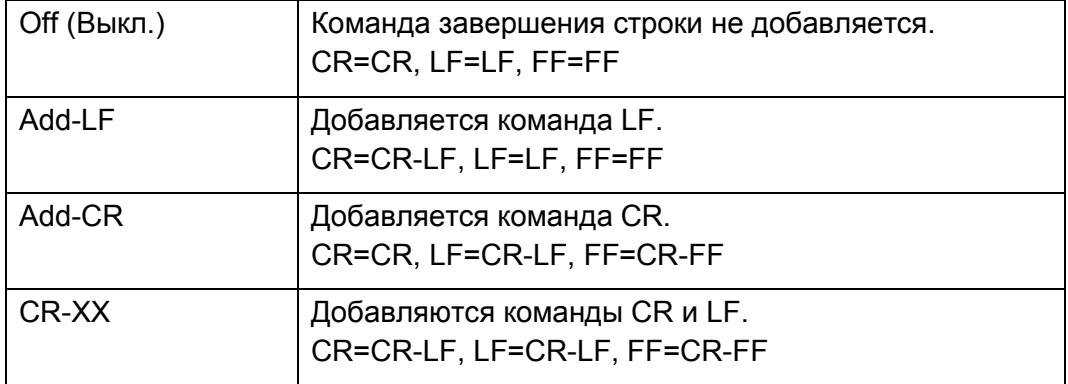

#### **Output color (Цвет вывода)**

Предназначение. Выбор цветного или черно-белого режима вывода. Этот параметр применяется к заданиям печати, для которых не указан режим печати.

#### Значения:

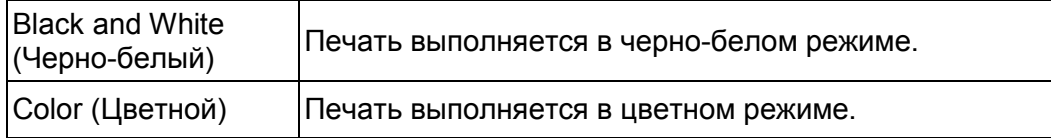

#### **Ignore Form Feed** (Пропуск пустых страниц)

Предназначение. Игнорирование пустых страниц, содержащие только управляющие коды Form Feed.

#### Значения:

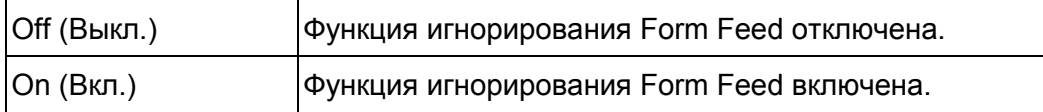

# **Network Setup (Сетевые настройки)**

Используйте меню [Network Setup] для изменения параметров устройства, влияющих на задания печати, получаемые через сеть.

Примечание. Жирным шрифтом показаны настройки меню, установленные по умолчанию.

#### **Ethernet**

Предназначение. Проверка и настройка параметров сети.

#### **IP Mode**

Предназначение. Настройка режима IP.

Значения:

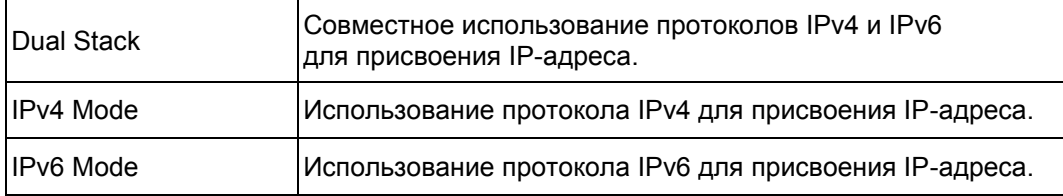

#### **TCP/IP**

Предназначение. Настройка параметров TCP/IP.

Значения

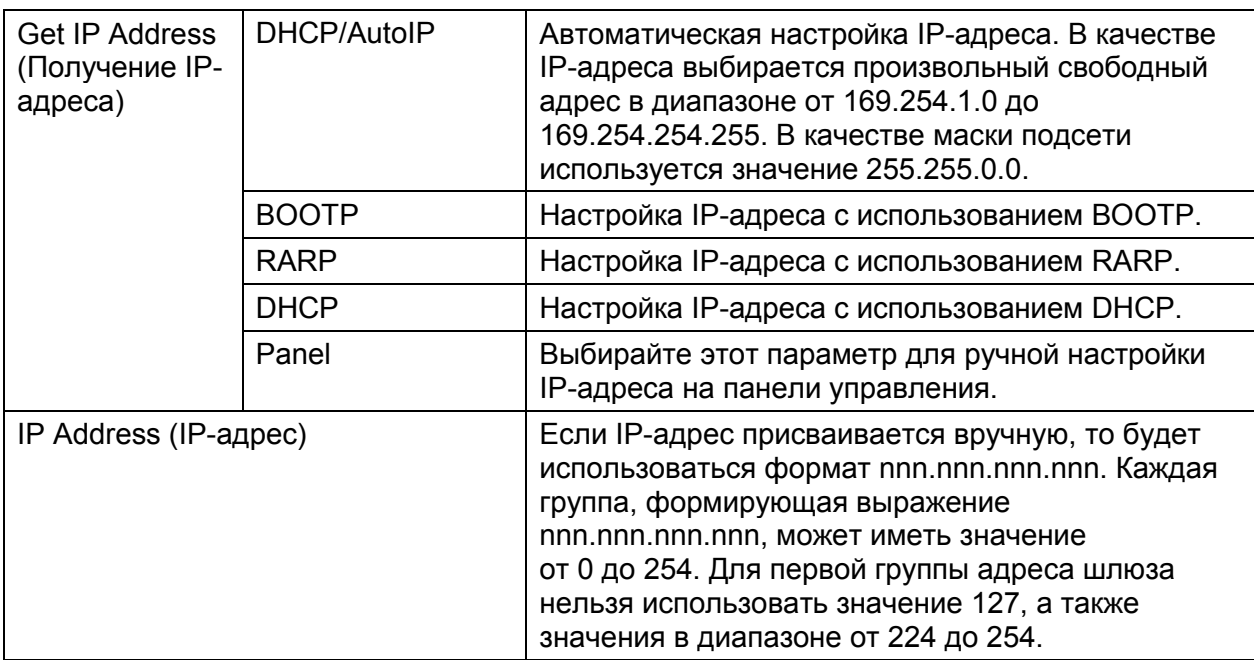

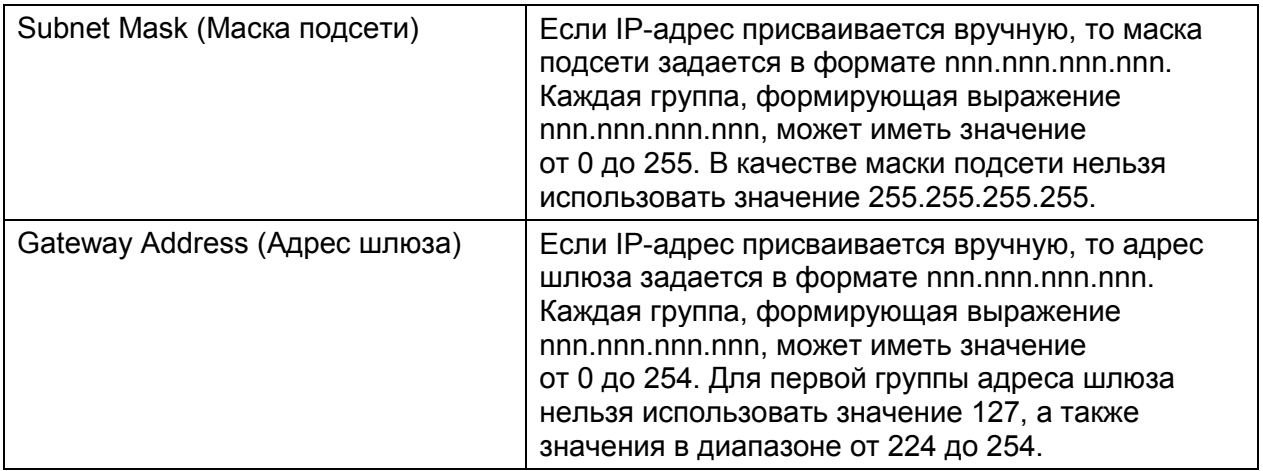

#### **IPsec**

Примечание. Функция IPsec доступна только после включения IPsec с использованием CentreWare Internet Services.

Предназначение. Отключение IPsec.

Значение:

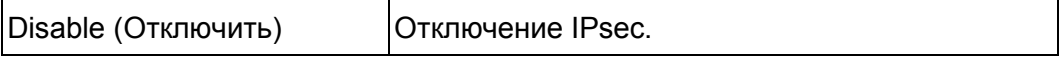

#### **Connection Speed** (Скорость соединения)

Примечание. Скорость соединения можно регулировать только в том случае, если устройство подключено через сеть.

Предназначение. Настройка скорости обмена данными и дуплексного канала Ethernet. Изменения вступают в силу после перезагрузки устройства.

#### Значения:

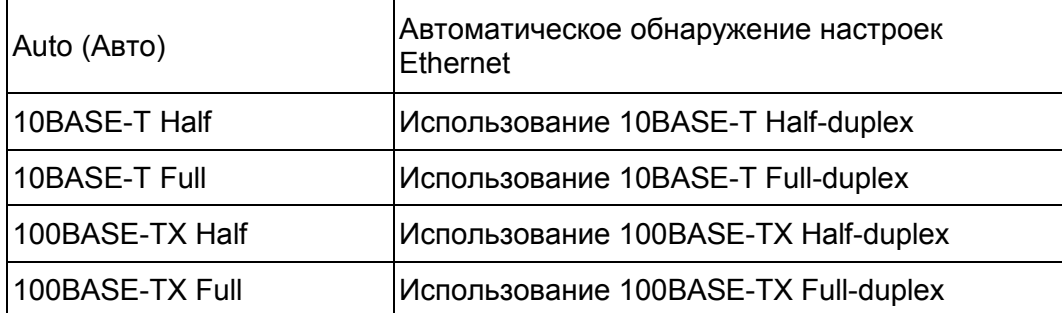

#### **Protocols** (Протоколы)

Предназначение. Включение и выключение отдельных протоколов. Изменения вступают в силу после перезагрузки устройства.

#### Значения:

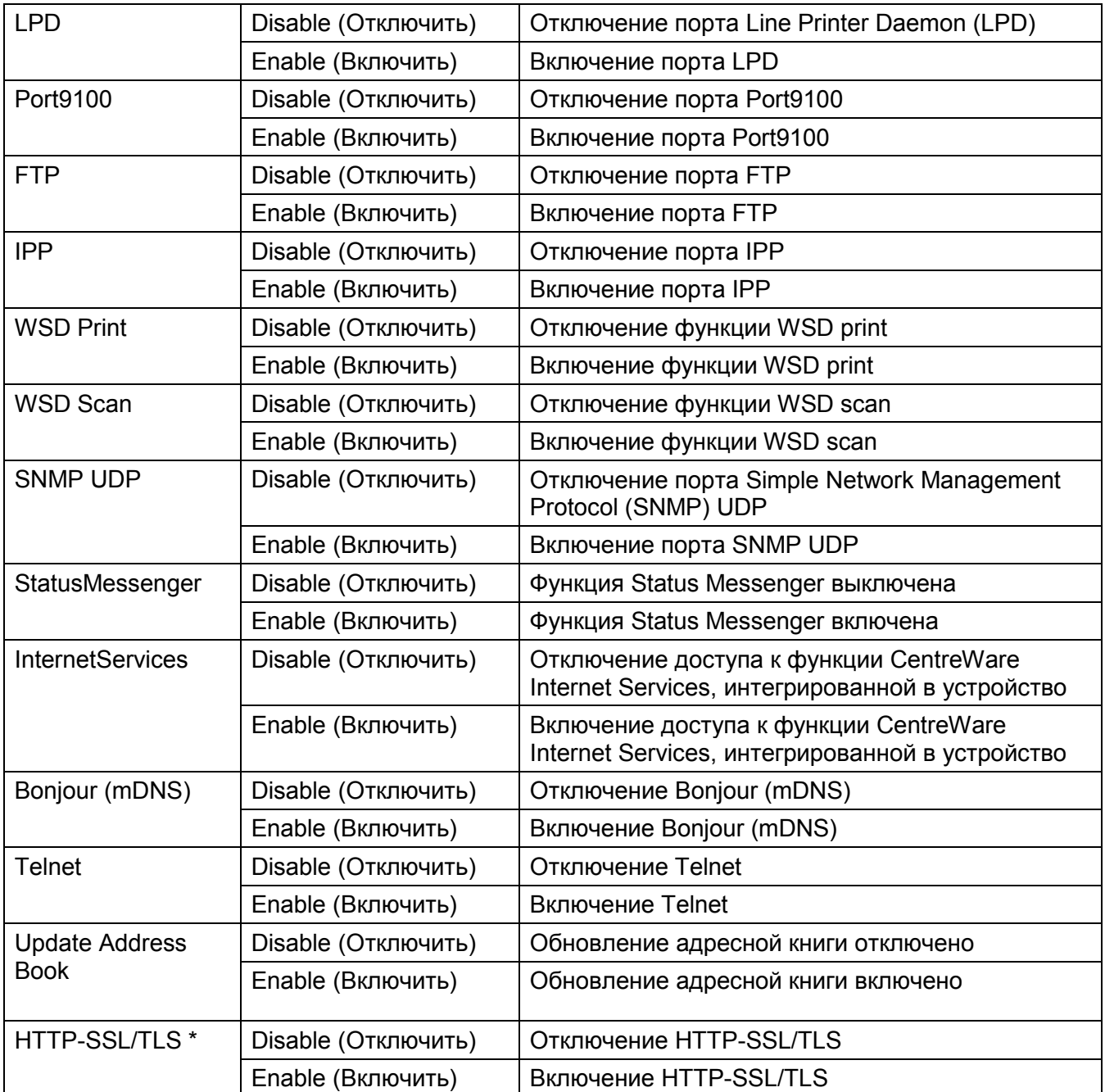

Примечание. Параметр [HTTP-SSL/TLS] доступен только в том случае, если сертификат был создан с использованием CentreWare Internet Services. Более подробные сведения о создании сертификата см. в интерактивной справке по CentreWare Internet Services.

#### **Advanced Settings** (Расширенные настройки)

Предназначение. Расширенная настройка сети.

#### **IP frlter** (Фильтр IP)

Примечание. Фильтр IP будет доступен только в том случае, если в пункте [Protocols] выбрано значение [LPD] или [Port9100].

Предназначение. Блокирование данных, полученных от сетевых устройств с определенными IP-адресами. Можно настраивать до пяти IP-адресов. Изменения вступают в силу после перезагрузки устройства.

Значения:

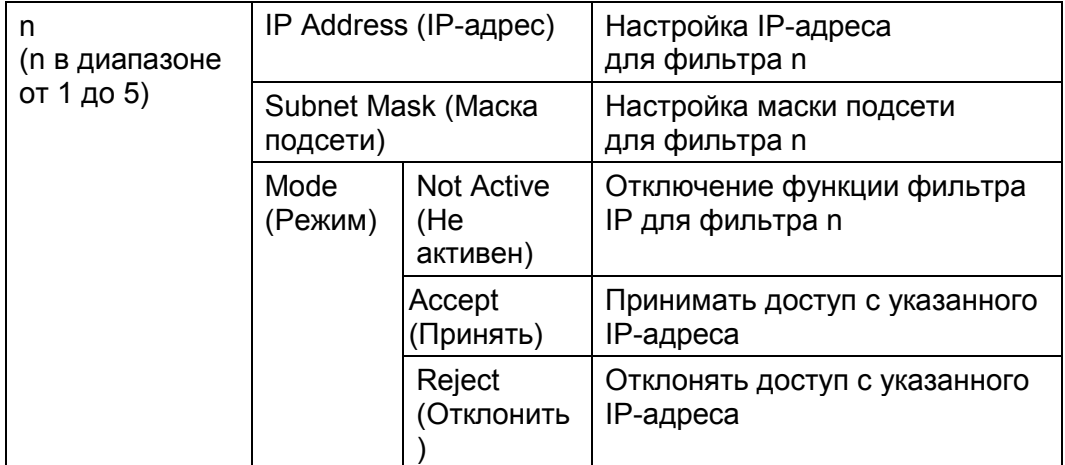

#### **802.1x**

Примечание. Функция 802.1x доступна только в том случае, если устройство подключено с использованием кабеля LAN, при этом аутентификация 802.1x активирована с использованием CentreWare Internet Services. Более подробные сведения о настройке 802.1x см. в интерактивной справке по CentreWare Internet Services.

Предназначение. Отключение аутентификации 802.1x. Изменения вступают в силу после перезагрузки устройства.

#### Значения:

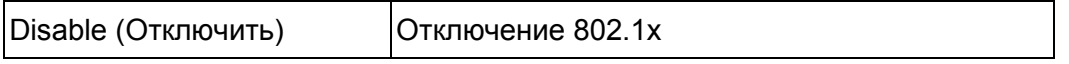

#### **Reset Network Setup** (Сброс сетевых настроек)

Предназначение. Инициализация сетевых параметров, хранящихся в ПЗУ. После выполнения этой функции и перезагрузки устройства все сетевые настройки будут возвращены к значениям по умолчанию.

#### Значения:

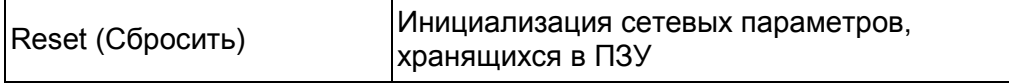

#### **Delete All Certificates** (Удаление всех сертификатов)

Предназначение. Удаление всех сертификатов.

# **Fax Settings** (Настройки факса)

Меню Fax Settings используется для настройки основных параметров факса.

Примечание. Жирным шрифтом показаны настройки меню, установленные по умолчанию.

#### **Fax Line Settings** (Настройки линии факса)

Предназначение. Настройка основных параметров линии факса.

#### **Fax Number** (Номер факса)

Предназначение. Настройка на устройстве номера факса, который печатается в заголовке факсимильного сообщения.

#### **Region** (Регион)

Предназначение. Выбор региона, в котором используется устройство.

Значения:

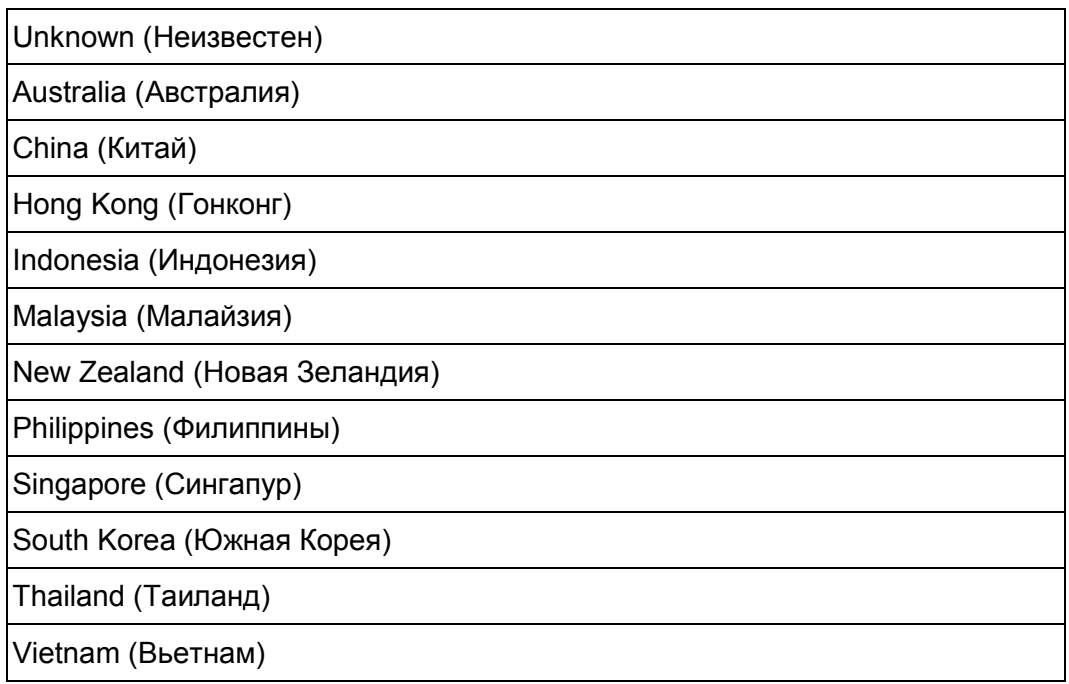

#### **Company Name** (Название компании)

Предназначение. Настройка имени отправителя, которое печатается в заголовке факсимильного сообщения.

#### **Line Type** (Тип линии)

Предназначение. Выбор типа линии по умолчанию.

#### Значения:

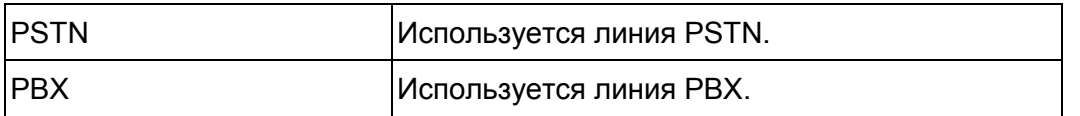

#### **Line Monitor** (Мониторинг линии)

Предназначение. Настройка громкости монитора линии, который используется для звукового контроля за передачей с помощью внутреннего динамика.

#### Значения:

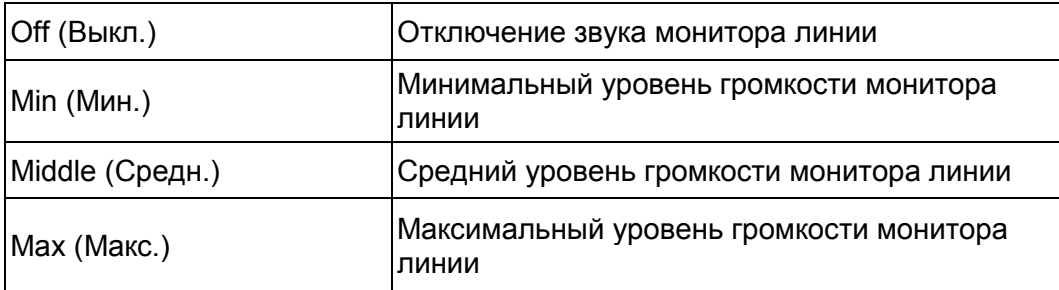

#### **DRPD Pattern (Шаблон DRPD)**

Предназначение. Выделение отдельной линии факса с определенным шаблоном звонка.

#### **Инструменты**

Значения

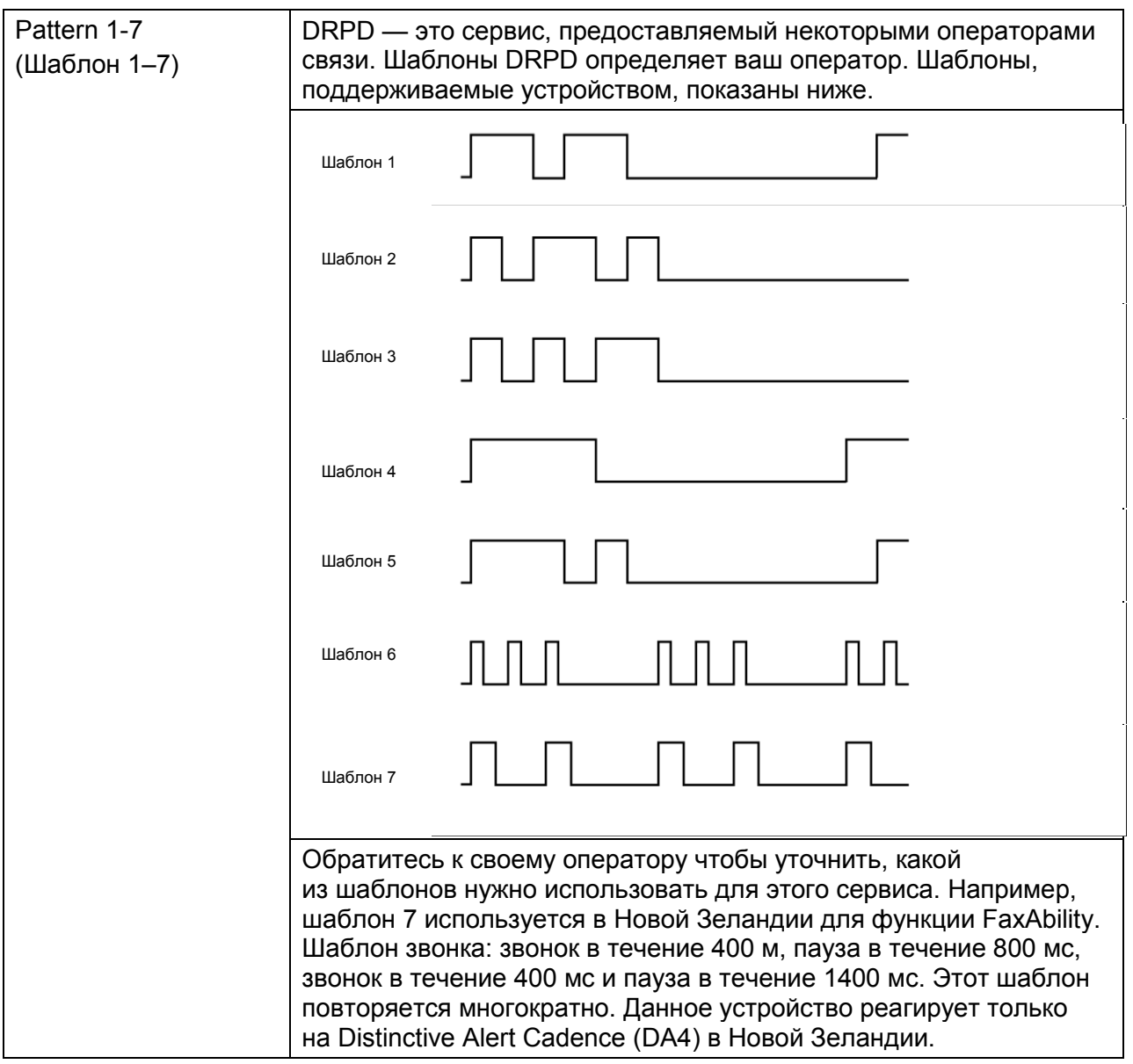

#### **Extel Hook Threshold**

Предназначение. Настройка порогового значения для определения снятия трубки на внешнем телефоне для выявления условий, при которых телефон не используется.

Значения:

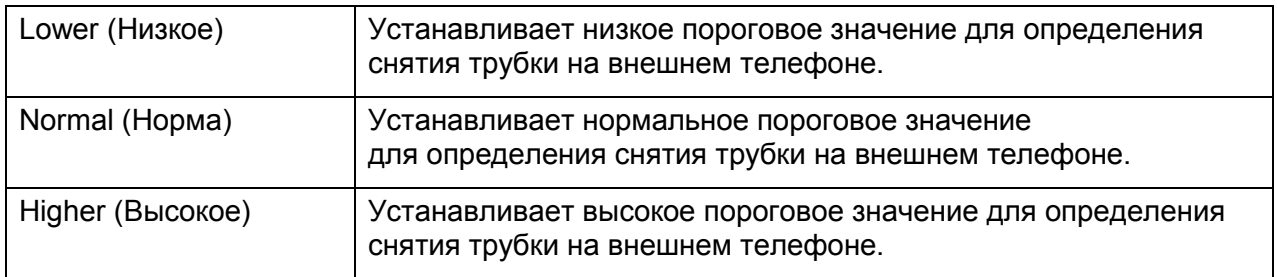

#### **Incoming Defaults** (Настройки приема по умолчанию)

Предназначение. Настройка параметров для приема факсов.

#### **Receive Mode** (Режим получения)

Предназначение. Выбор режима получения факсов по умолчанию.

Значения:

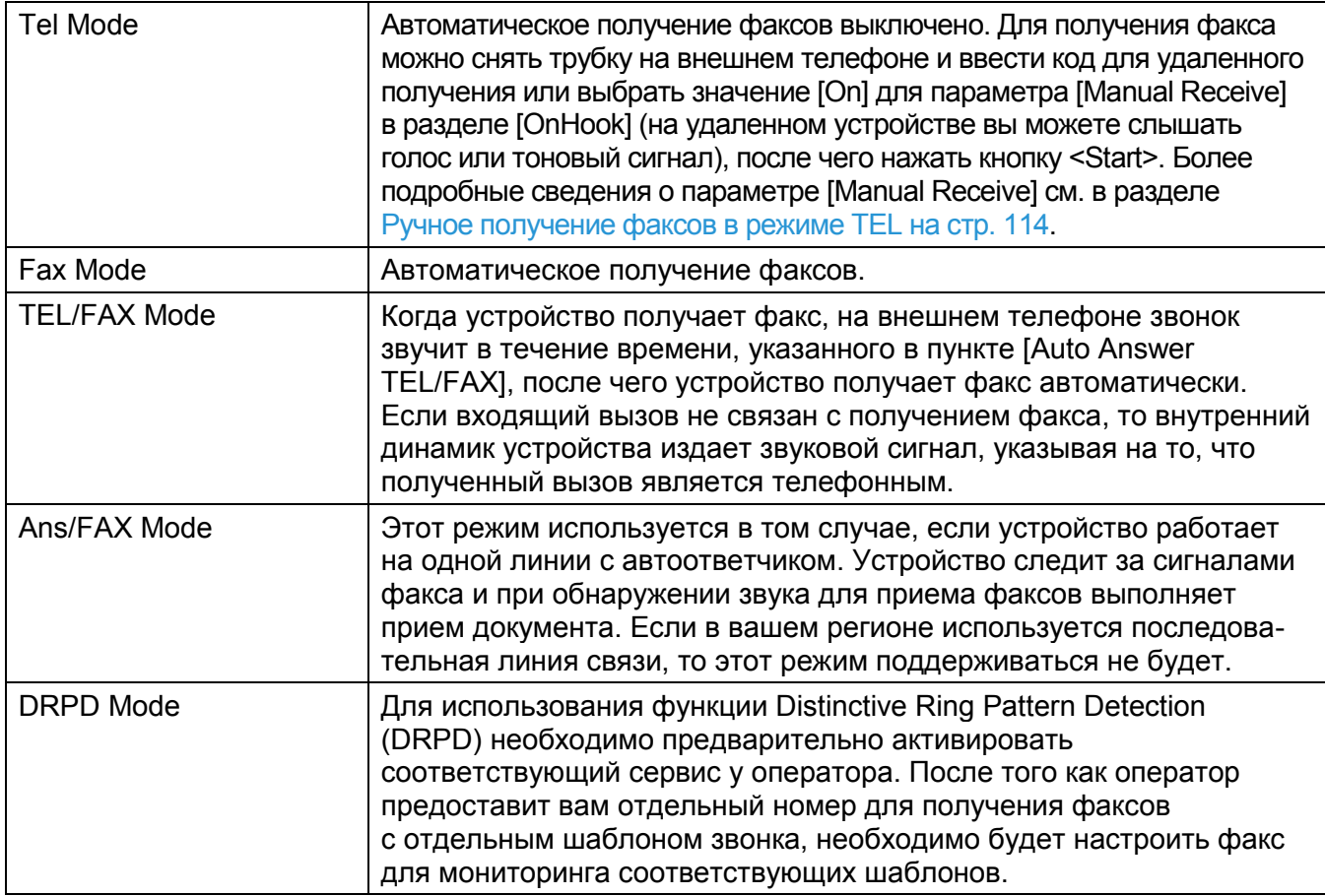

#### **Ring Tone Volume** (Громкость звонка)

Предназначение. Настройка громкости сигнала внутреннего громкоговорителя, указывающего на то, что принятый вызов является телефонным. Для тех случаев, когда в пункте [Receive Mode] выбран режим [TEL/FAX Mode].

Значения:

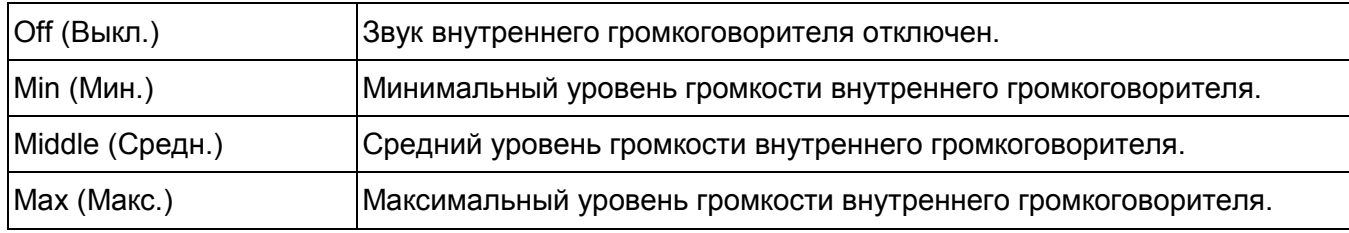

#### **Auto Answer Setup** (Настройка автоответчика)

Предназначение. Настройка параметров для автоматического принятия факсов.

#### **Инструменты**

Значения:

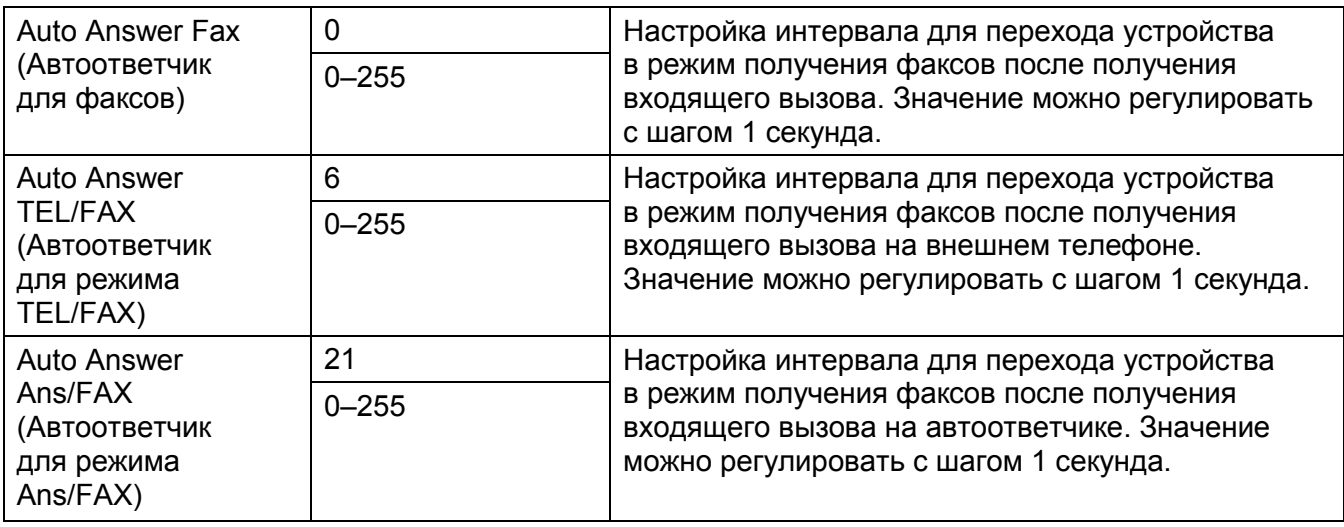

#### **Junk Fax Filter** (Фильтр нежелательных факсов)

Предназначение. Отклонение нежелательных факсов за счет принятия документов только с номеров, зарегистрированных в адресной книге факса.

Значения:

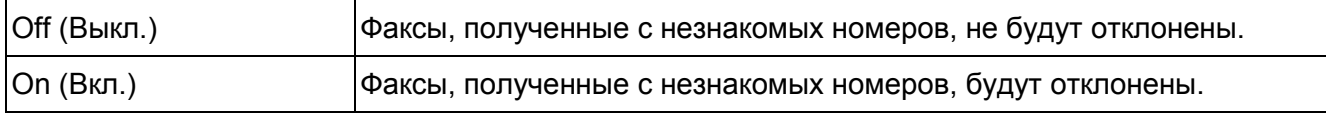

#### **Secure Receive** (Безопасное получение)

Примечание. Функция безопасного получения активна только в том случае, если для параметра [Panel Lock Set] установлено значение [Enable].

Предназначение. Установка пароля для получения факсов, а также изменение этого пароля.

Значения:

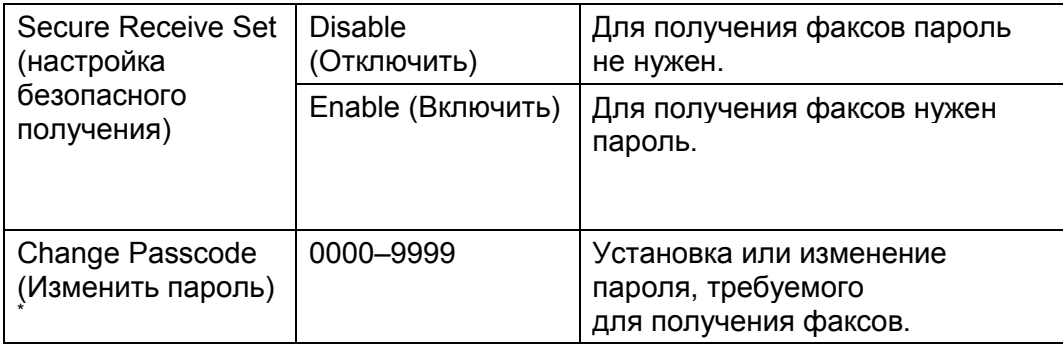

Эта функция активна только в том случае, если для параметра [Secure Receive Set] установлено значение [Enable].

#### **Forward Settings** (Настройки перенаправления)

#### Примечания.

- Функция [Print and Email] доступна только в том случае, когда адрес электронной почты и адрес электронной почты для перенаправления зарегистрированы на устройстве. Информацию об адресах электронной почты см. в разделе Настройка адресов электронной почты на стр. 142; сведения об адресах электронной почты для перенаправления см. в интерактивной справке по CentreWare Internet Services.
- Функции [Forward to Server] и [Print and Forward to Server] доступны только в том случае, когда информация об общих папках и серверах зарегистрирована в настройках перенаправления на сервер. Более подробные сведения об общих папках на серверах см. в разделе [Использование сканера в сети на стр. 132.](#page-132-0) Более подробные сведения о настройках перенаправления на сервер см. в интерактивной справке по CentreWare Internet Services.

Предназначение. Настройка перенаправления входящих факсов указанному адресату. Значения:

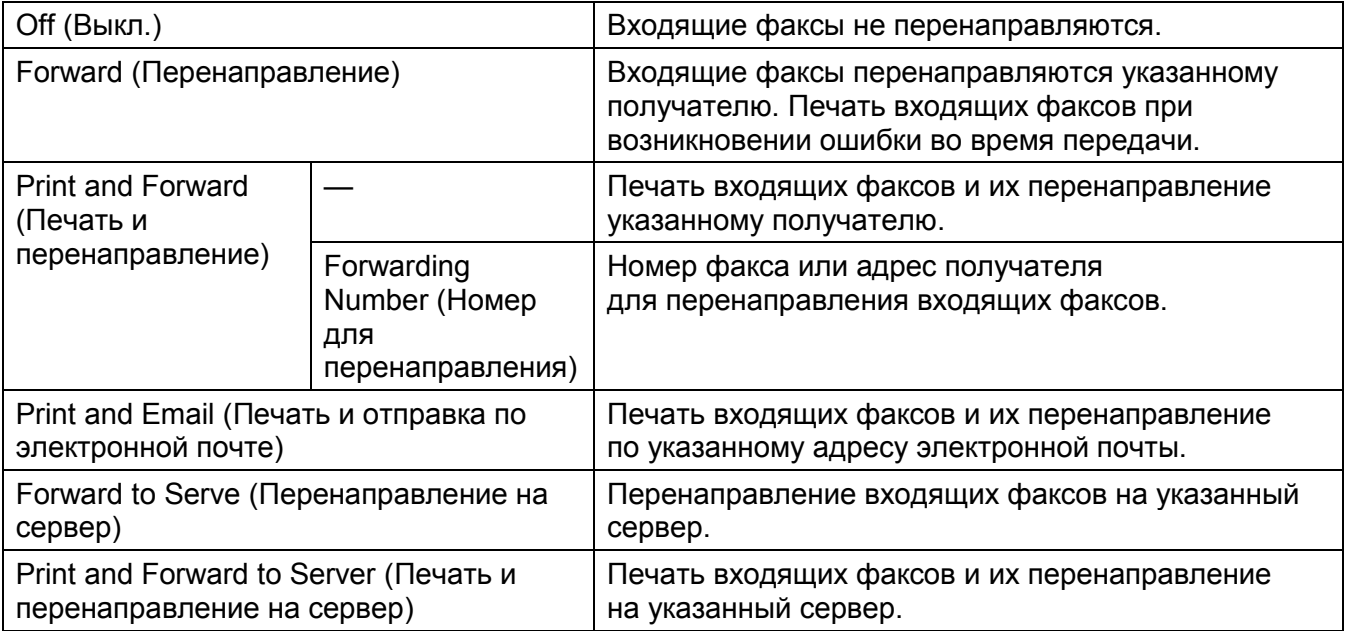

#### **Receive Size** (Размер получения)

Предназначение. Ограничение количества бумаги, используемого для печати входящих факсов.

Значения:

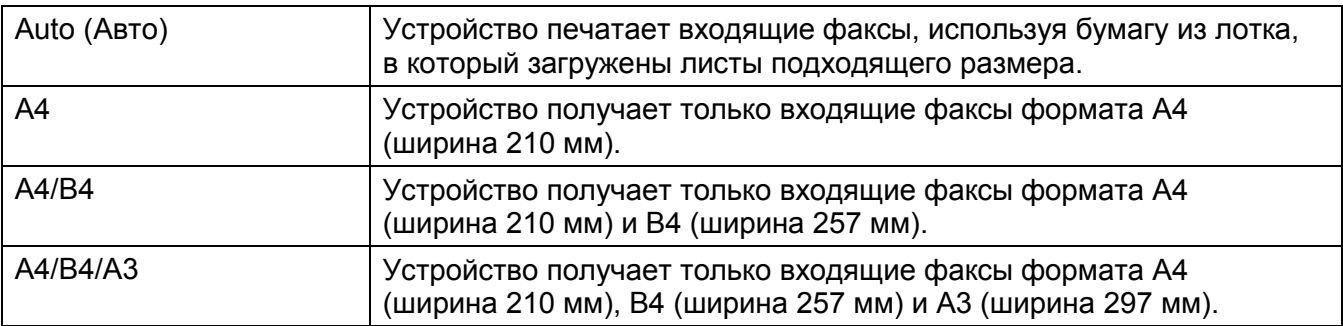

#### **2-Sided Print** (2-сторонняя печать)

Предназначение. Настройка двусторонней печати факсов.

#### Значения

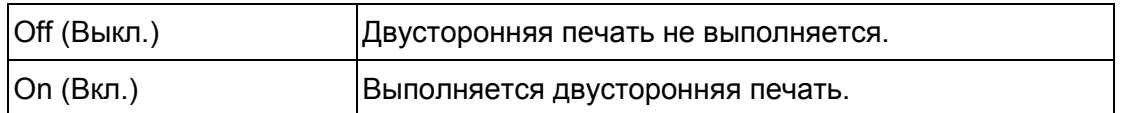

#### **Remote Receive** (Удаленное получение)

Предназначение. Получение факсов после набора кода для получения на внешнем телефоне при снятии трубки.

#### Значения:

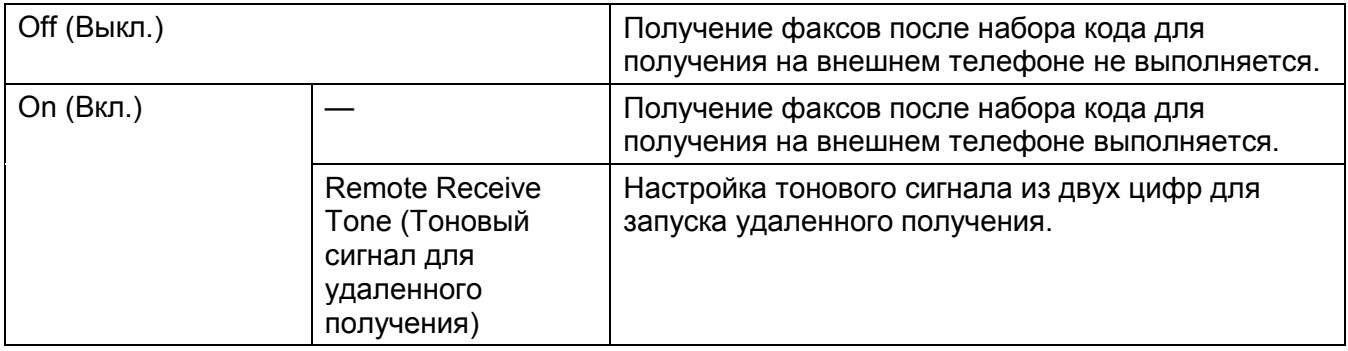

#### **Discard Size** (Размер для отклонения)

Предназначение. Настройка устройства на отклонение изображений или текстов в нижней части листа, если вся страница целиком не умещается на листе.

Значения:

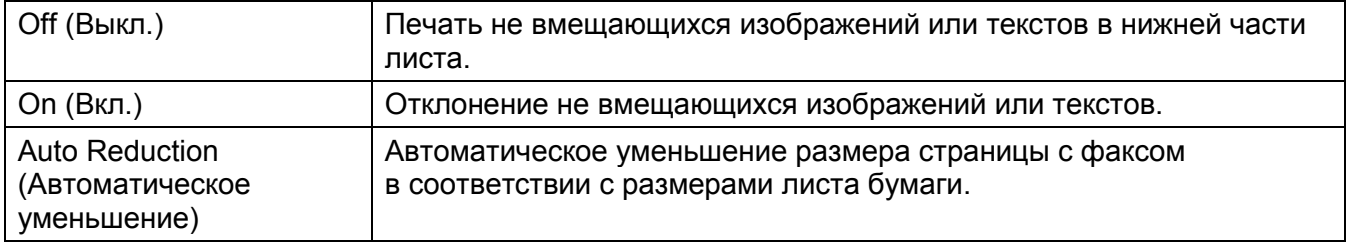

**Treansmission Defaults** (Настройки передачи по умолчанию)

Предназначение. Настройка параметров для передачи факсов.

**Auto Redial Setup** (Настройка автоматического повторного набора)

Предназначение. Настройка параметров для автоматического повторного набора.

Значения:

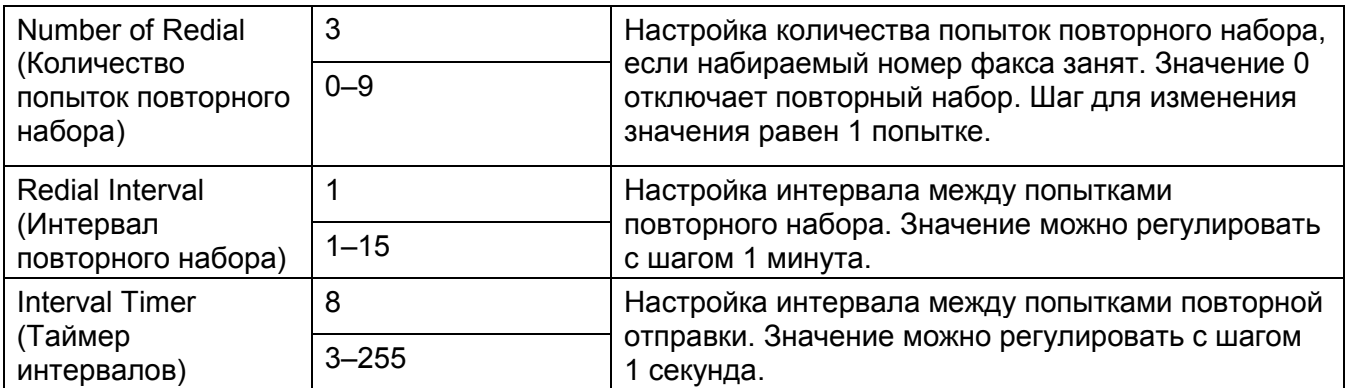

#### **Dial Type** (Тип набора)

Предназначение. Выбор типа набора.

Значения:

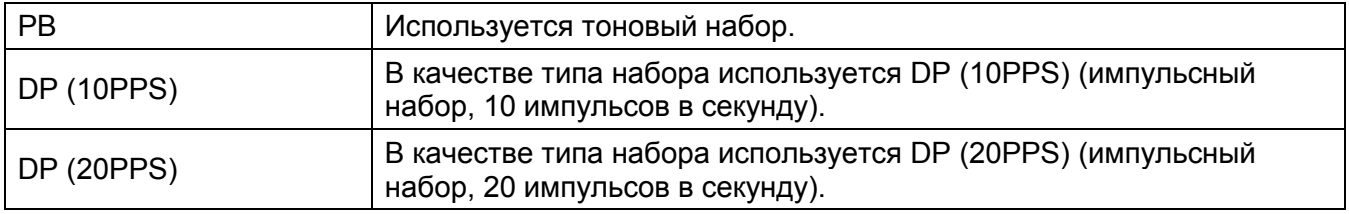

#### **Prefix Dial** (Набор кода)

Предназначение. Настройка набора кода перед номером.

Значения:

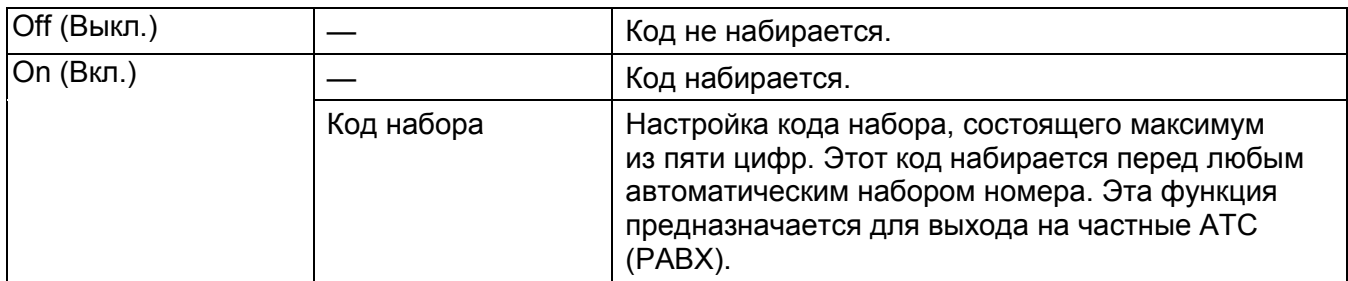

**Fax Cover Page** (Страница обложки для факсов)

Предназначение. Настройка добавления страницы обложки для факсов.

Значения:

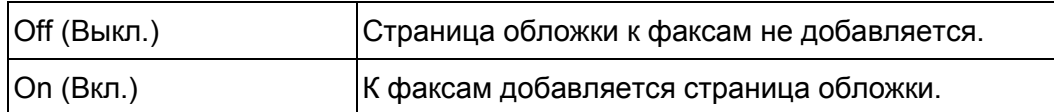

#### **Send Header** (Отправка заголовка)

Предназначение. Печать информации об отправителе в заголовке факса.

Значения:

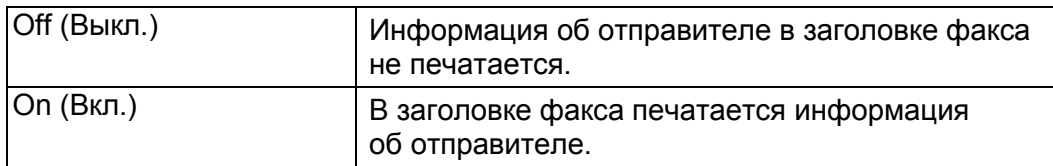

#### **ECM**

Предназначение. Настройка режима исправления ошибок (ECM). Для использования режима ECM он также должен поддерживаться на внешнем устройстве.

#### Значения:

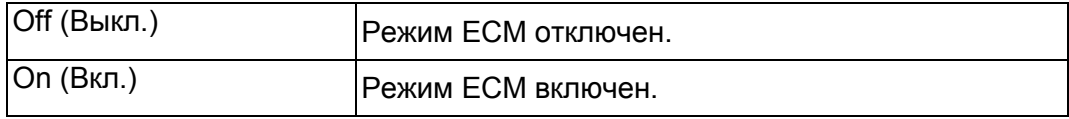

#### **Modem Speed** (Скорость модема)

Предназначение. Настройка скорости модема при возникновении ошибки передачи или приема. Значения:

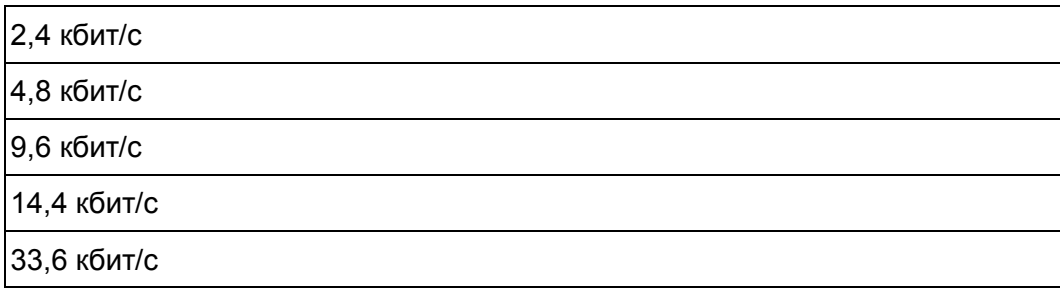

**Display Manual Fax Recipients** (Отображение получателя факса в ручном режиме)

Предназначение. Настройка отображения получателя при отправке факса в ручном режиме.

Значения:

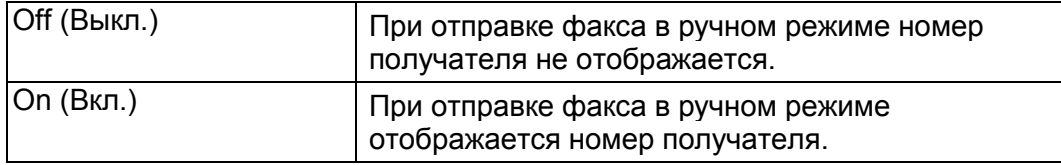

#### **Fax Reports** (Отчеты о заданиях факсов)

Предназначение. Настройка параметров для отчетов о заданиях факсов.

#### **Fax Activity** (Задания факсов)

Предназначение. Настройка автоматической печати отчета о заданиях факсов через каждые 50 сеансов приема и получения факсов.

#### Значения:

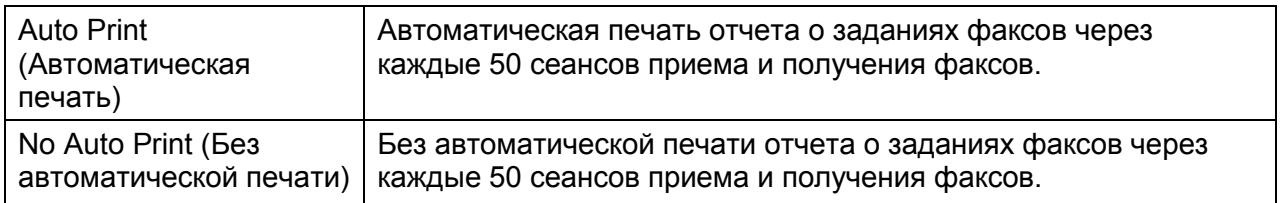

#### **Fax Transmit** (Передача факсов)

Предназначение. Настройка печати отчета о результатах передачи после отправки факса.

#### Значения:

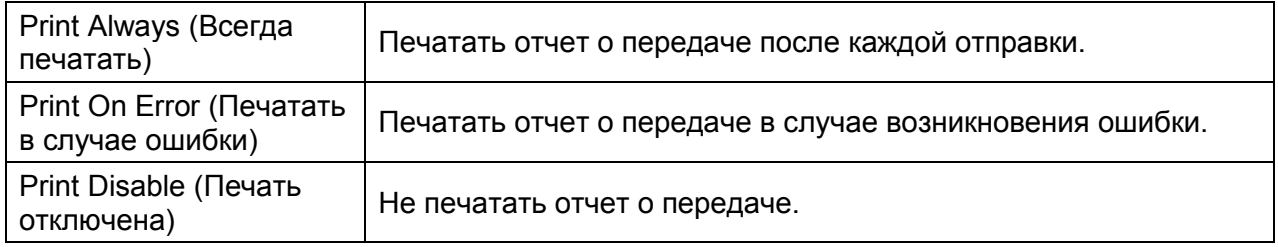

#### **Fax Broadcast** (Рассылка факсов)

Предназначение. Настройка печати отчета о результатах передачи после отправки факса нескольким получателям.

Значения:

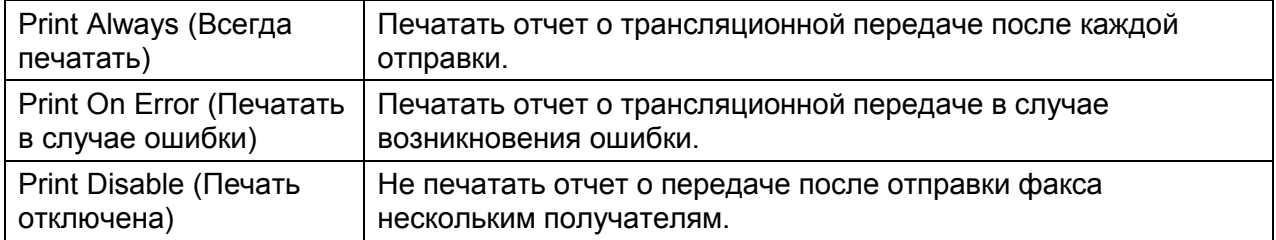

#### **Fax Protocol** (Протокол факсов)

Предназначение. Настройка печати протокола мониторинга, позволяющего выявить причину возникших проблем со связью.

#### Значения:

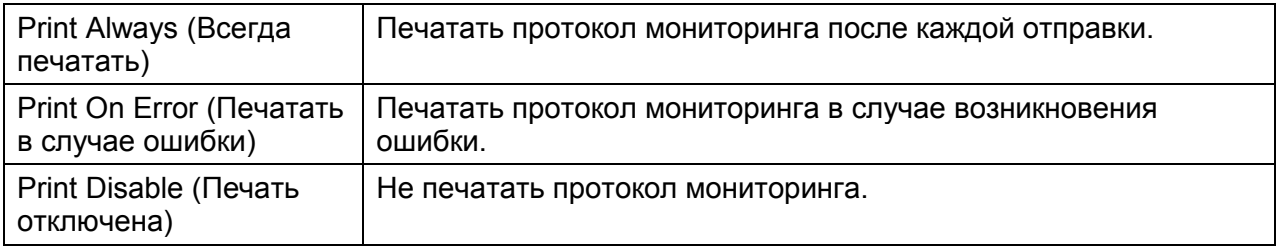

# **System Settings (Параметры системы)**

Для настройки различных функций устройства используйте раздел [System Settings].

Примечание. Жирным шрифтом показаны настройки меню, установленные по умолчанию.

#### **General** (Общие)

Предназначение. Настройка общих параметров устройства.

#### **Power Saver** (Режим энергосбережения)

Предназначение. Настройка времени для перехода в режим энергосбережения. Значения:

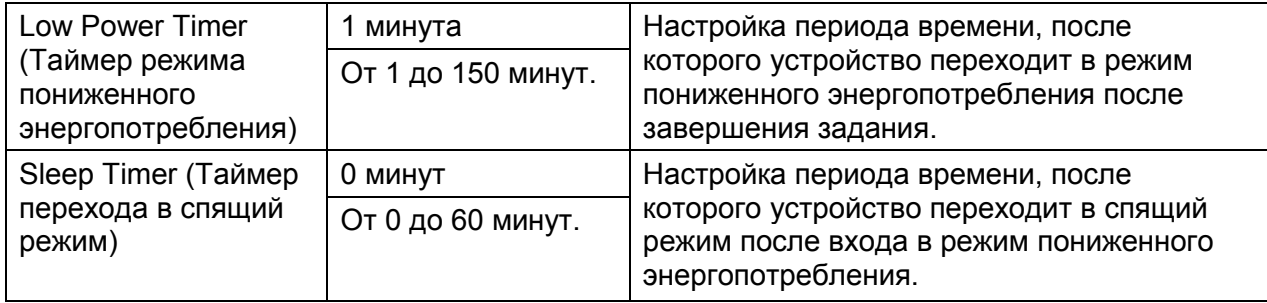

Если в разделе [Low Power Timer] выбрать 1 минуту, то устройство будет переходить в режим энергосбережения через 1 минуту после завершения задания. Это существенно снижает энергопотребление, однако увеличивает длительность прогрева. Выбирайте значение 1 минута, если устройство подключено к бытовой электросети, при этом вы замечаете мигание света.

Если устройство постоянно находится в использовании, лучше выбирать более высокое значение. В большинстве случаев устройство будет постоянно готово к работе и потребует минимального времени для прогрева. Чтобы достичь оптимального баланса между энергопотреблением и временем прогрева, в разделе [Low Power Timer] выберите значение от 1 до 60 минут.

Устройство автоматически возвращается из режима энергосбережения в режим ожидания, если на него поступают данные с компьютера или удаленного факса. При этом в целях экономии сенсорный экран остается выключенным. При нажатии кнопки <Power Saver> на панели управления устройство переходит в режим ожидания, при этом сенсорный экран включается.

#### **Date & Time** (Дата и время)

Предназначение. Настройка формата даты и времени.

#### Значения:

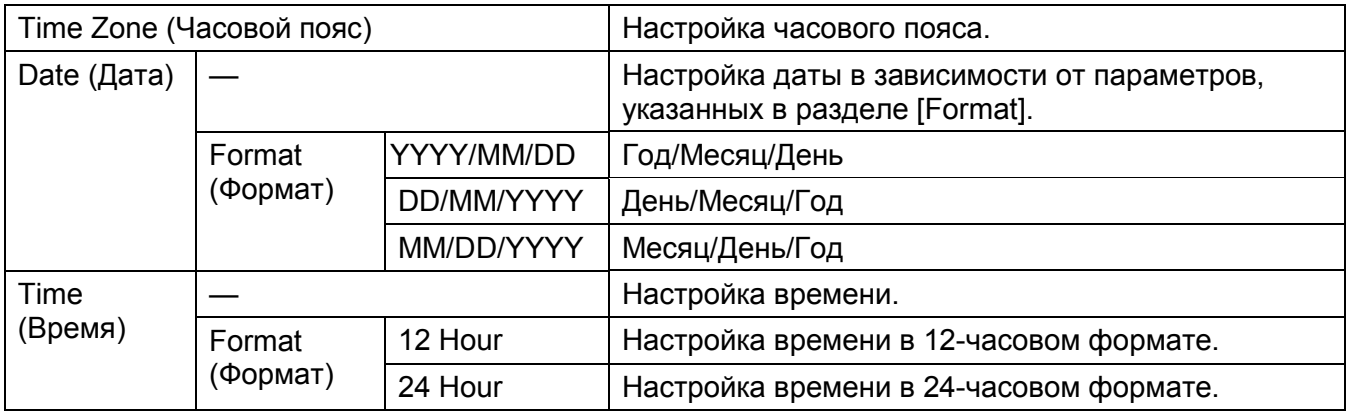

#### **Measurement** (Единицы измерения)

Предназначение. Настройка единиц измерения по умолчанию, отображаемых после введения числового значения на панели управления.

Значения:

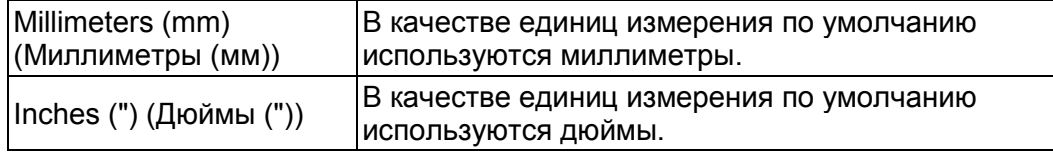

#### **Original Size Detect** (Определение размера оригинала)

Предназначение. Настройка форматов бумаги, автоматически определяемых при использовании документов стандартного размера, или если устройство настроено на определение размера оригинала.

Примечание. Действует только при сканировании с использованием податчика оригиналов.

Значения:

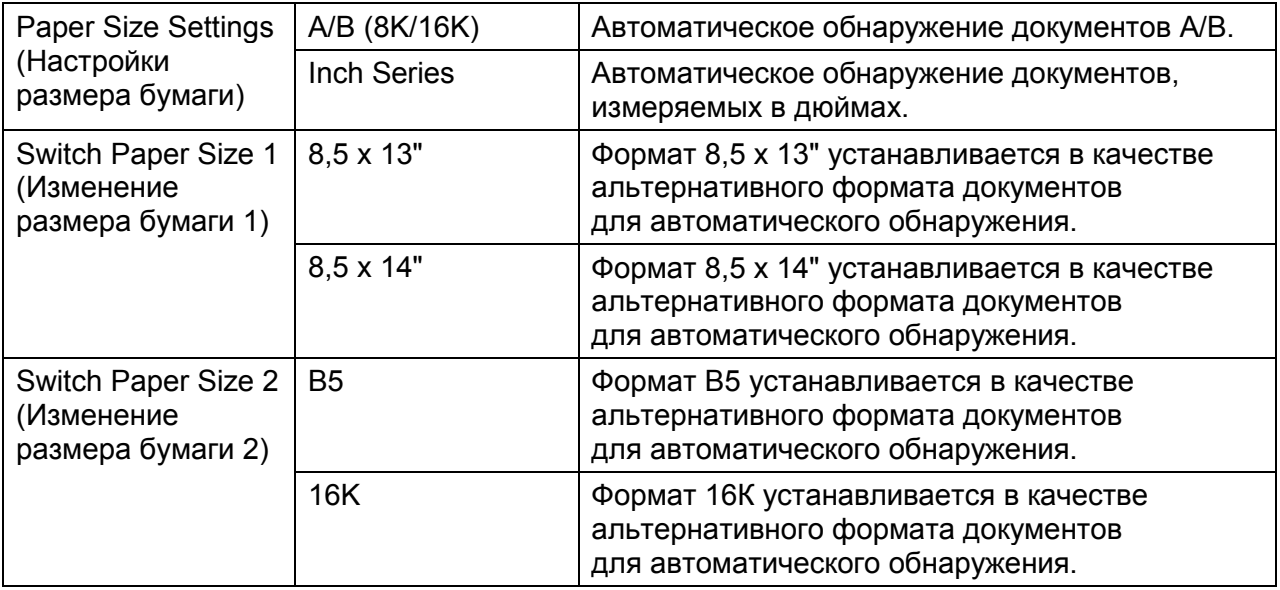

#### **Display Brightness** (Яркость экрана)

Предназначение. Регулировка яркости экрана на панели управления.
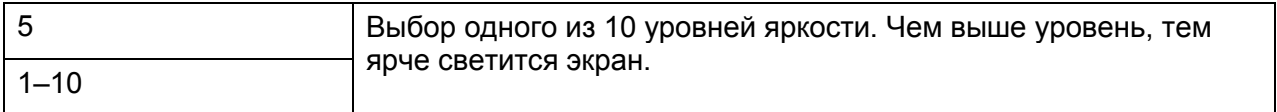

# **Audio** (Аудио)

Предназначение. Настройка тоновых сигналов устройства, включая рабочие сигналы и предупреждающие сообщения.

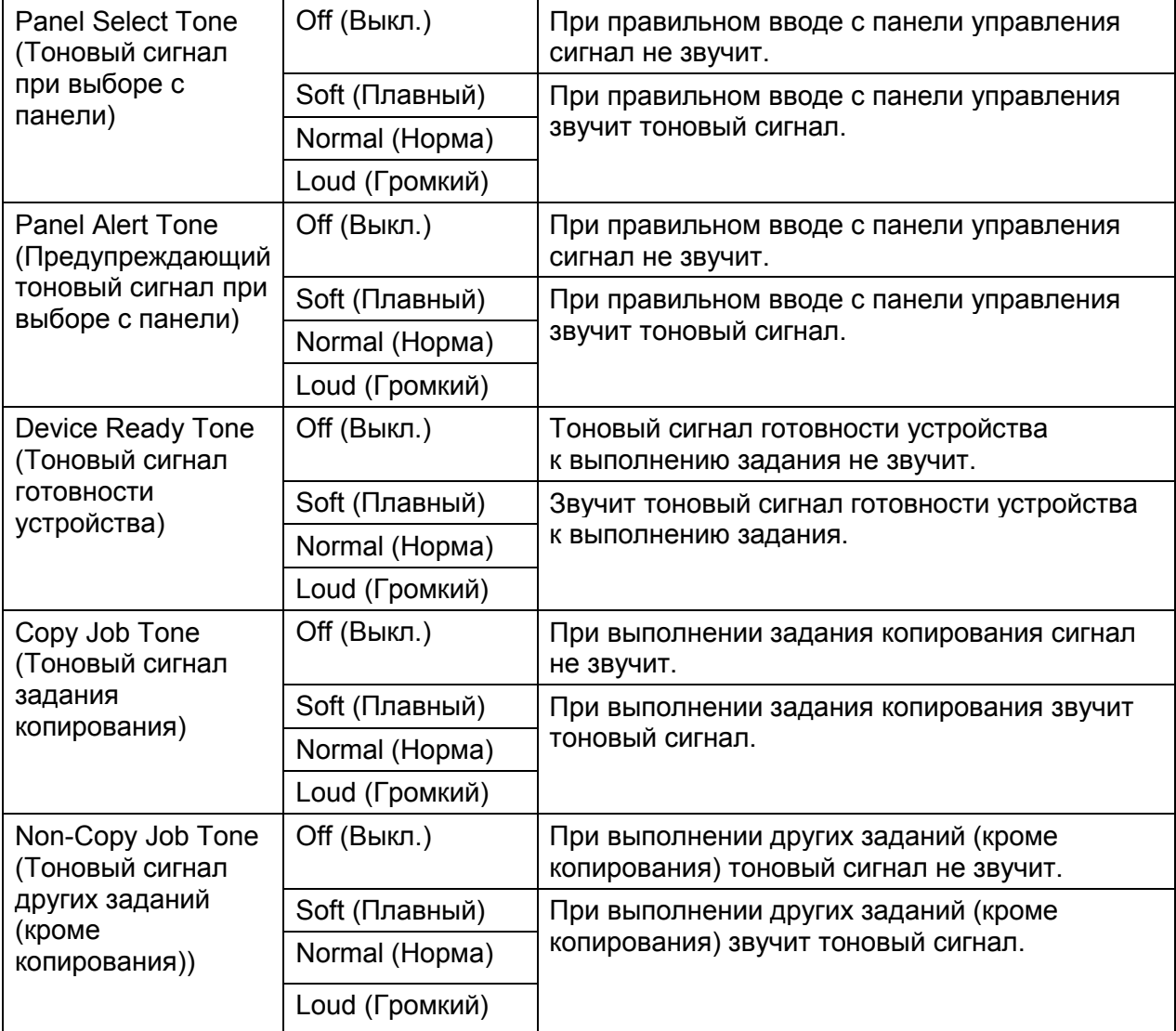

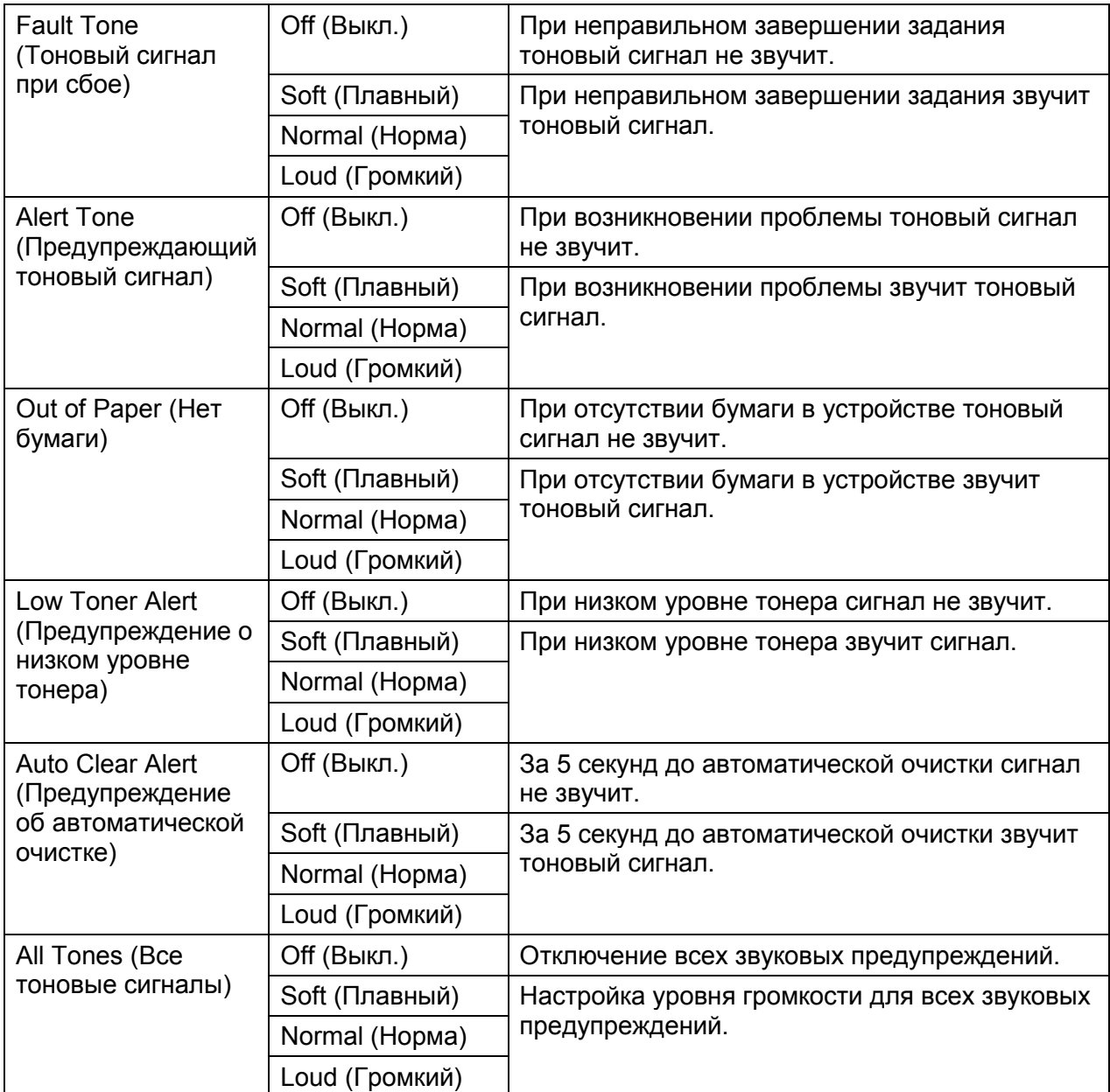

**Low Toner Alert Message** (Сообщение о низком уровне тонера)

Предназначение. Настройка отображения сообщения при низком уровне тонера.

### Значения:

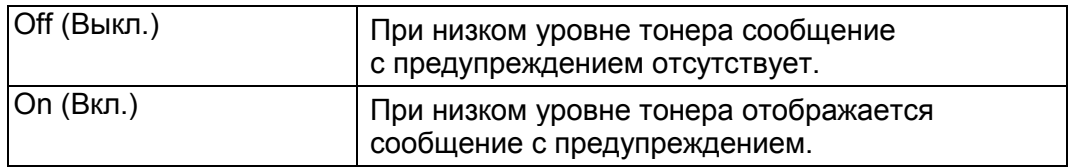

# **OffHuk Wake Up** (Пробуждение при снятии трубки)

Предназначение. Настройка выхода из режима пониженного энергопотребления или из спящего режима при снятии трубки на внешнем телефоне.

Значения:

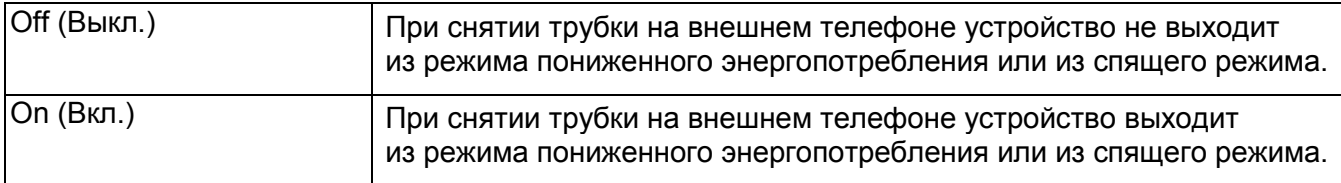

# **Auto Job History** (Автоматический журнал заданий)

Предназначение. Автоматическая печать журнала заданий после выполнения 20 заданий.

Значения:

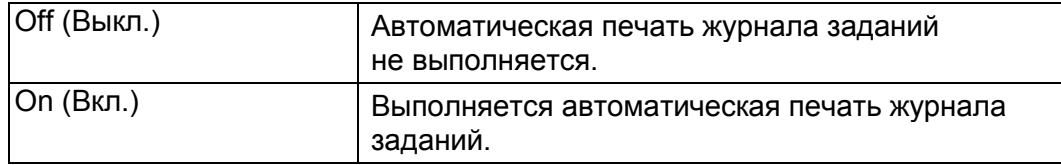

Для печати журнала заданий также можно использовать меню [Report/List].

**Fax Server Address Book** (Адресная книга сервера факсов)

Предназначение. Настройка поиска номеров телефонов в адресной книге сервера LDAP. Значения:

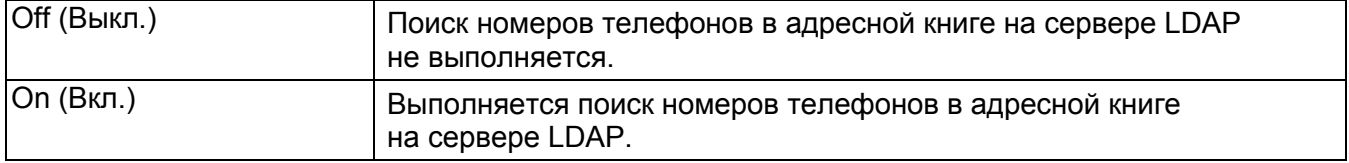

Примечание. Если для параметра [Fax Server Address Book] выбрать значение [Off], то искать номера телефонов можно только в локальной адресной книге.

**Email Server Address Book** (Адресная книга сервера электронной почты)

Предназначение. Настройка поиска электронных адресов в адресной книге сервера LDAP.

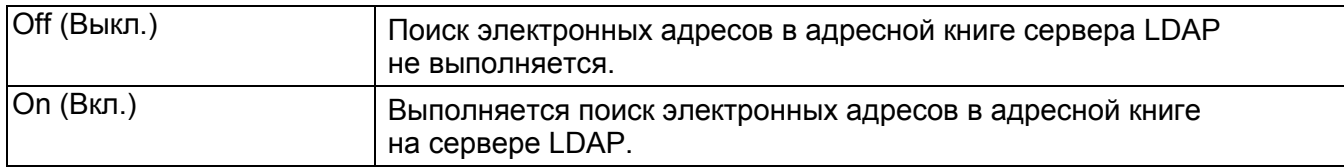

Примечание. Если для параметра [Email Server Address Book] выбрать значение [Off], то искать email адреса можно только в локальной адресной книге.

**Power on Wizard** (Мастер настройки при включении)

Предназначение. Для первоначальной настройки устройства.

**Max Email Size** (Максимальный размер электронного сообщения)

Предназначение. Для настройки максимального размера электронного сообщения.

Значения:

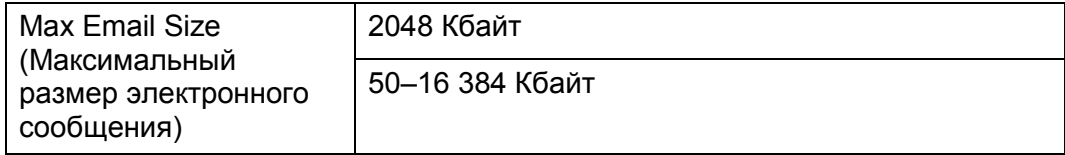

**Timers** (Таймеры)

Предназначение. Настройка таймеров.

#### **Control Panel** (Панель управления)

Предназначение. Автоматический сброс настроек копирования, сканирования, факсов, электронной почты или печати и возврат к режиму ожидания после определенного периода, в течение которого вы не указываете никаких настроек.

Значения:

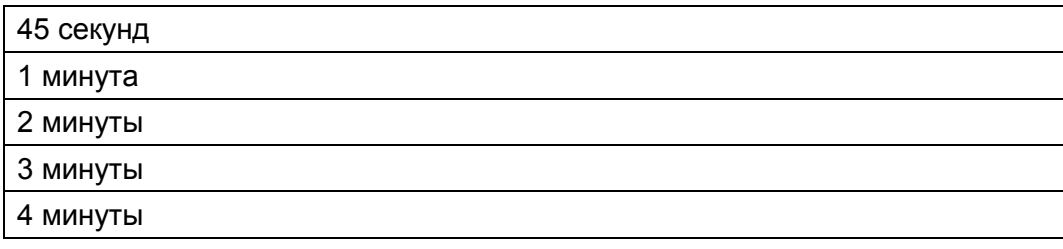

### **Fault Timeout** (Время ожидания при ошибке)

Предназначение. Настройка периода времени, в течение которого устройство ожидает отмену прерванного задания. После истечения времени ожидания задание печати будет отменено.

## Значения:

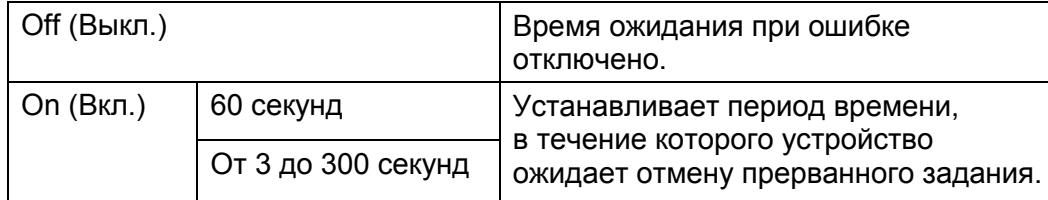

# **Output Settings** (Настройки вывода)

Предназначение. Настройка параметров, касающихся вывода документов устройством.

# **Default Paper Size** (Размер бумаги по умолчанию)

Предназначение. Для указания размера бумаги, используемого по умолчанию.

### Значения:

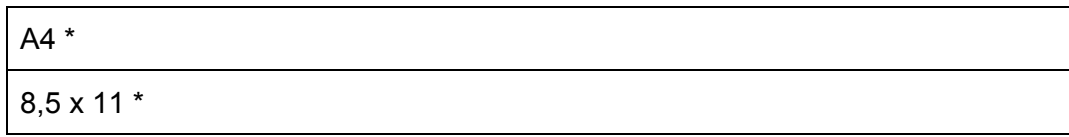

\* Значение по умолчанию для параметра [Default Paper Size] зависит от региона расположения фабрики.

# **Print ID** (Печать идентификатора)

Предназначение. Настройка позиции для печати идентификатора пользователя.

Значения:

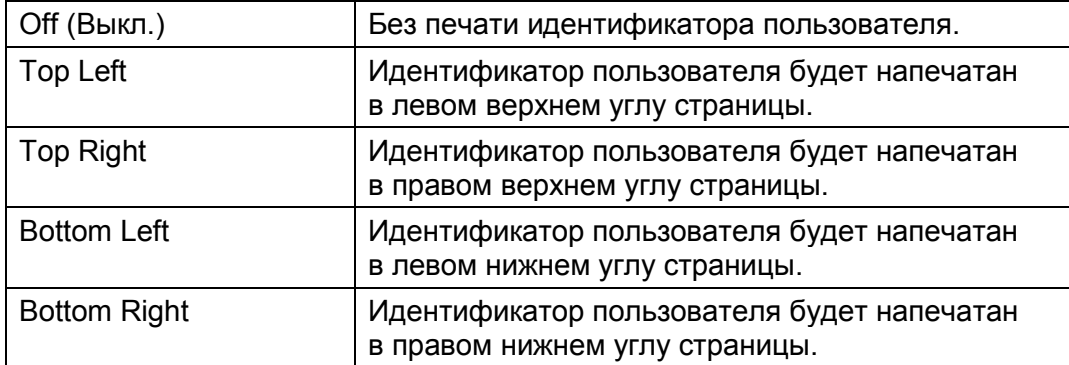

Примечание. При печати на бумаге формата DL часть идентификатора может быть напечатана некорректно.

# **Print text** (Печать текста)

Предназначение. Настройка вывода устройством полученных PDL-данных, которые не поддерживаются на этом устройстве, в виде текста. Текстовые данные выводятся на листах формата A4 или Letter.

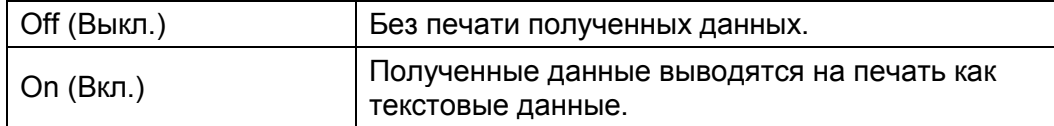

### **Banner Sheet** (Листы разделители)

Примечание. Функция листов разделителей доступна только в том случае, если установлен дополнительный однолотковый модуль.

Предназначение. Настройка расположения листа разделителя, а также настройка лотка, в который загружены листы разделители.

Значения:

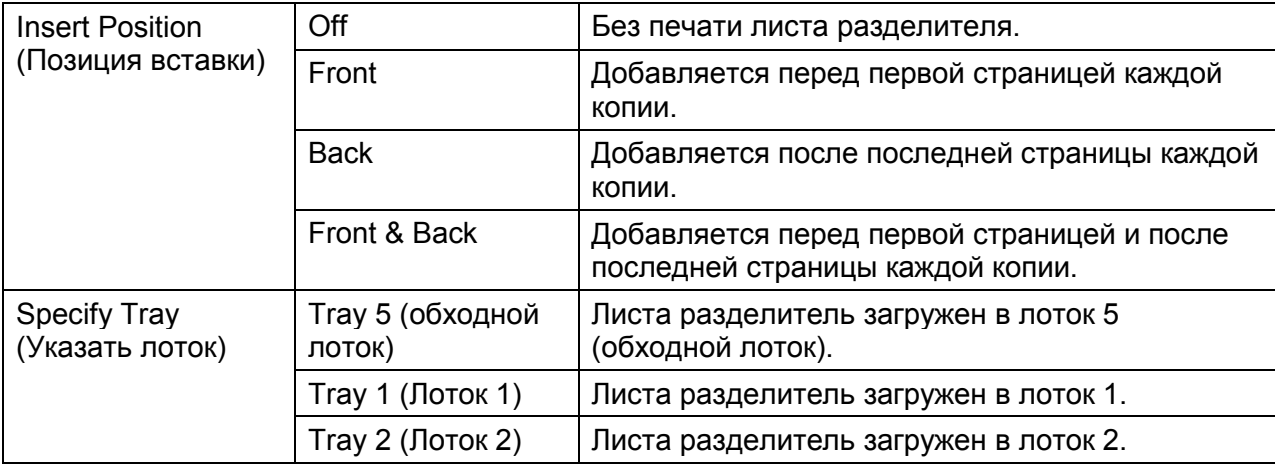

# **Substitute Tray** (Замена лотка)

Предназначение. Настройка использования бумаги другого формата в том случае, если бумага, загруженная в указанный лоток, не соответствует настройкам размера бумаги, заданным для текущего задания.

Значения:

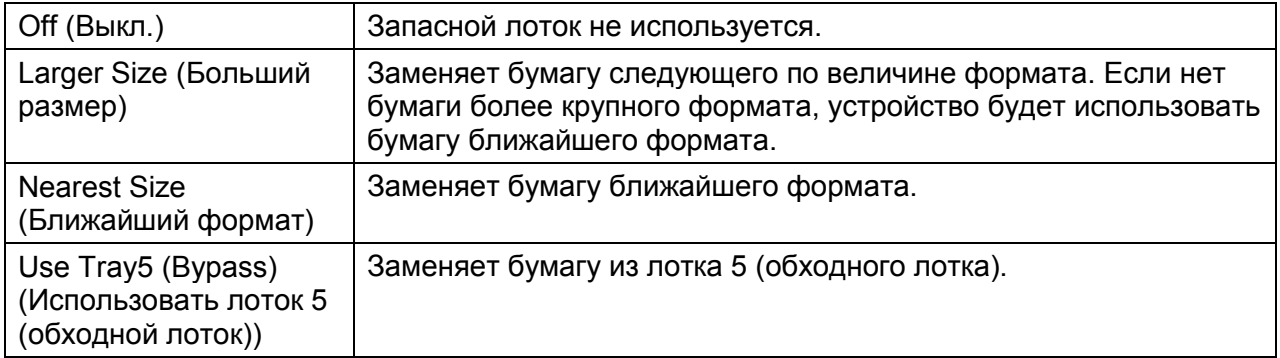

# **Letterhead 2-sided** (Двусторонняя печать Letterhead)

Предназначение. Настройка печати на двух сторонах листа при печати на листе формата letterhead.

### Значения:

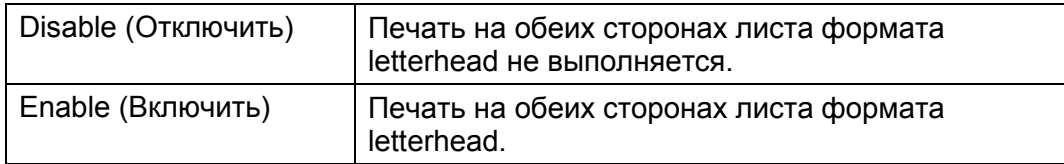

# **Report 2-Sided Print** (Двусторонняя печать отчетов)

Предназначение. Настройка печати отчетов на двух сторонах листа.

Значения:

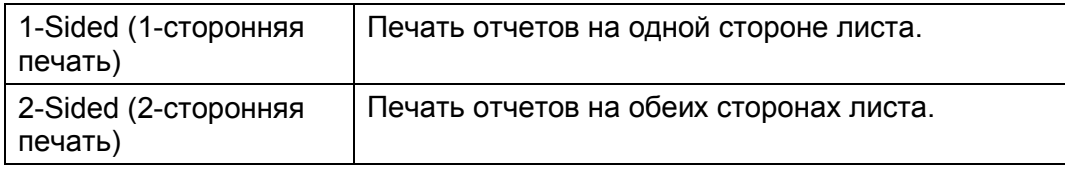

# **Copy Auditron**

Предназначение. Настройка ограничений для функции копирования, которые распространяются на пользователей, выполняющих аутентификацию с помощью Auditron.

Значения:

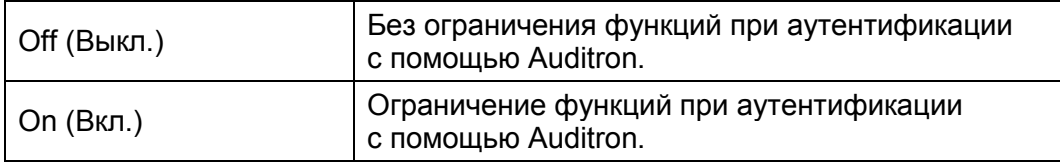

# **Print Auditron**

Предназначение. Настройка ограничений для функции печати, которые распространяются на пользователей, выполняющих аутентификацию с помощью Auditron.

Значения:

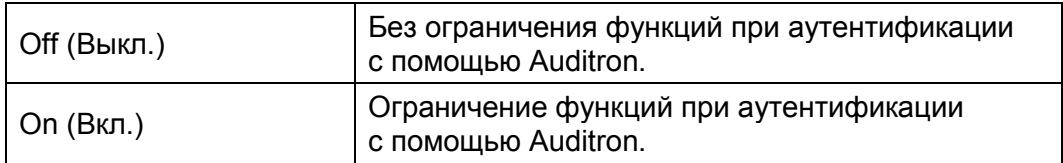

# **No Account User Print** (Печать без учетной записи)

Предназначение. Настройка печати при отсутствии информации об аутентификации.

Значения:

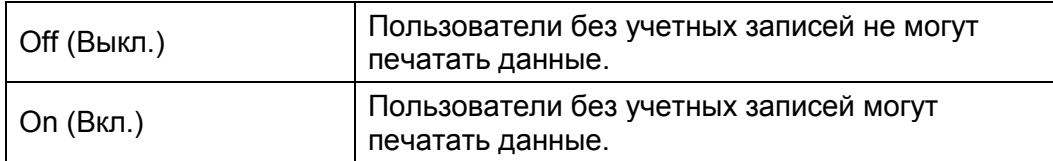

# **Auto Color To Mono Mode** (Автоматическая ч-б печать цветных изображений)

Предназначение.

Настройка автоматического переключения цветных заданий печати в черно-белый режим.

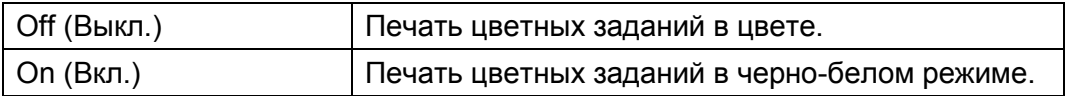

# **Maintenance (Техническое обслуживание)**

Используйте меню обслуживания [Maintenance] для инициализации постоянного запоминающего устройства, настройки качества обычной бумаги, а также параметров безопасности.

Примечание. Жирным шрифтом показаны настройки меню, установленные по умолчанию.

### **Adjust Paper Type** (Настройка типа бумаги)

Предназначение. Для настройки параметров плотности бумаги.

#### Значения:

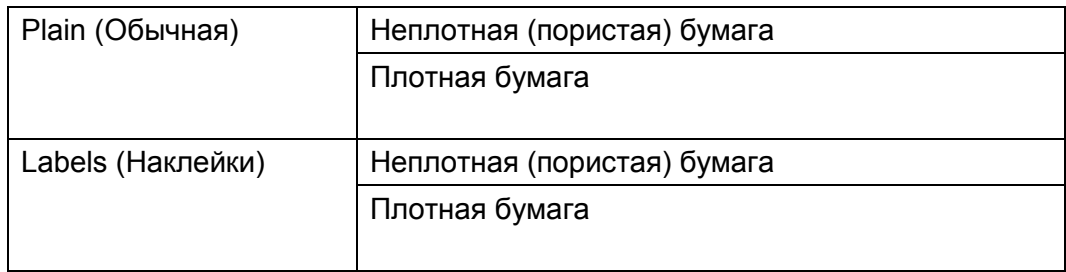

# **Adjust Transfer Belt Unit** (Настройка ремня переноса)

Предназначение. Настройка ремня переноса при двоении изображения. (Паразитное изображение может быть изображением с предыдущей страницы или с другой части текущей страницы.)

Значения:

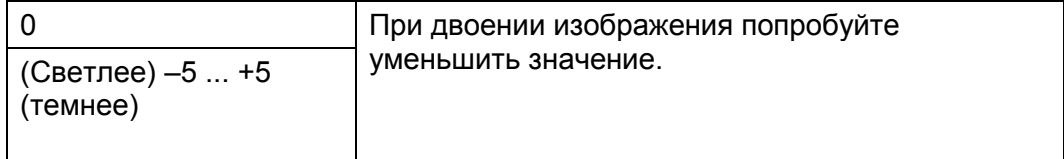

# **Adjust 2 nd BTR** (настройка второго переноса)

Предназначение. Настройка напряжения ролика переноса в зависимости от типа бумаги.

Значение по умолчанию может не обеспечивать максимальное качество вывода на некоторых типах бумаги. При возникновении пятен на отпечатках попробуйте увеличить напряжение. При возникновении белых участков на отпечатках попробуйте уменьшить напряжение.

Примечание. Качество печати меняется в зависимости от значений, выбранных для данного параметра.

### Значения:

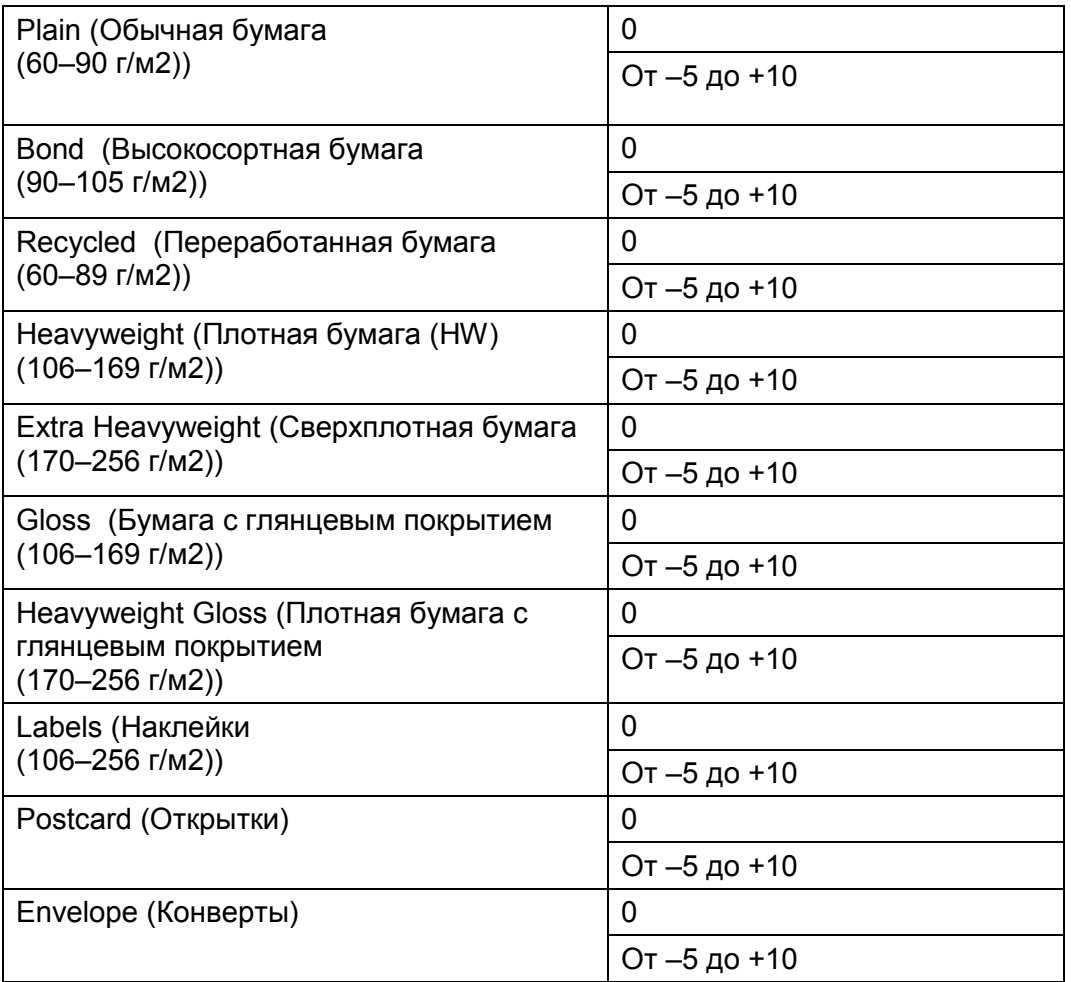

# **Adjust Alignment** (Настройка выравнивания)

Предназначение. Настройка выравнивания отпечатанного изображения.

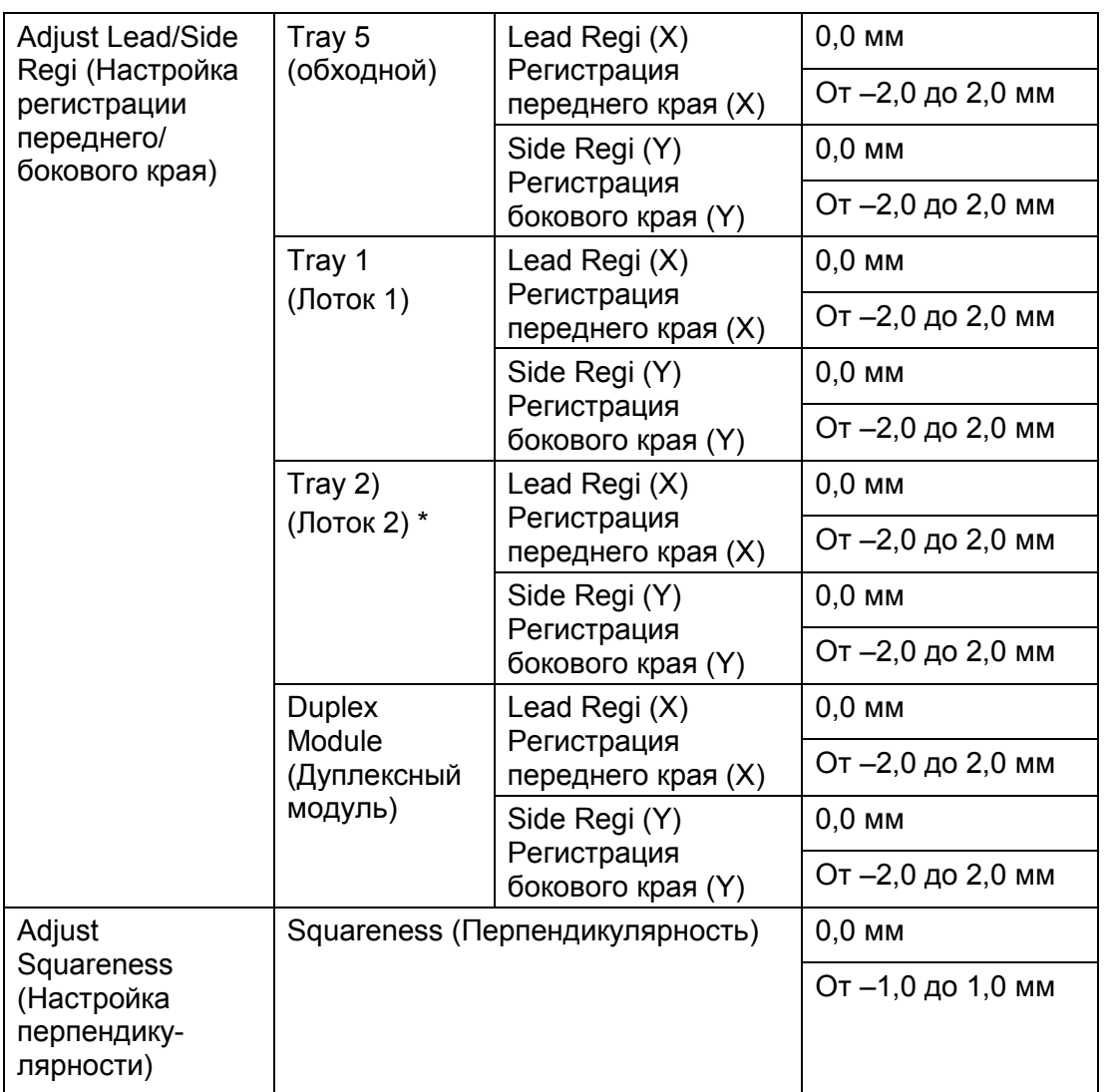

\* Лоток 2 [Tray2] доступен только в том случае, если установлен дополнительный однолотковый модуль.

**Auto Registration** (Автоматическая регистрация)

Предназначение. Настройка регистрации цветов.

**Quick Density Adjust** (Быстрая настройка плотности)

Предназначение. Выполнение быстрой настройки плотности.

### **Initialize NVM** (Инициализация ПЗУ)

Предназначение. Инициализация постоянного запоминающего устройства (ПЗУ) для хранения системных параметров, данных адресной книги для факса и для сканирования. После выполнения этой функции и перезагрузки устройства параметры меню и данные (за исключением сетевых параметров) будут сброшены к заводским значениям по умолчанию.

### Значения:

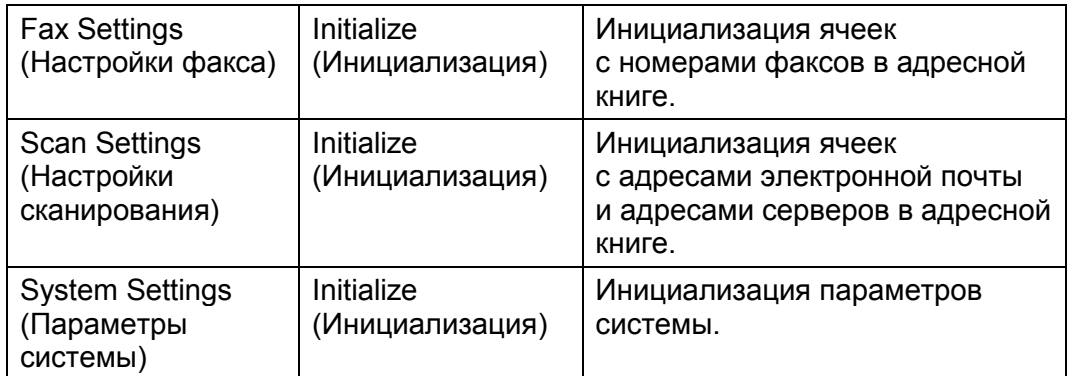

### **Initialize Print Meter** (Инициализация счетчика печати)

Предназначение. Инициализация счетчика печати на устройстве. При инициализации счетчика печати он будет сброшен на ноль.

Значение:

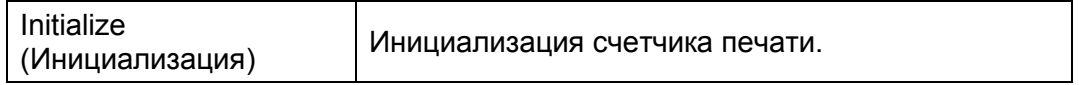

### **Non-Genuine** (Неоригинальный тонер)

Предназначение. Использование тонер-картриджей других производителей.

Примечание. Использование тонер-картриджей сторонних производителей может привести к существенному повреждению устройства. Гарантия не распространяется на повреждения, возникшие вследствие использования тонер-картриджей сторонних производителей.

#### Значения:

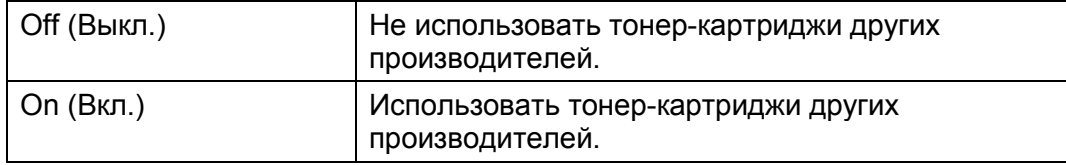

# **Adjust Altitude** (Настройка высоты)

Предназначение. Настройка высоты над уровнем моря в соответствии с местом размещения устройства.

Параметры фотопроводника зависят от барометрического давления на месте установки. Для настройки укажите высоту над уровнем моря в месте установки устройства.

Примечание. Неправильная настройка высоты приводит к проблемам с печатью, включая снижение качества изображения и неправильную индикацию оставшегося тонера.

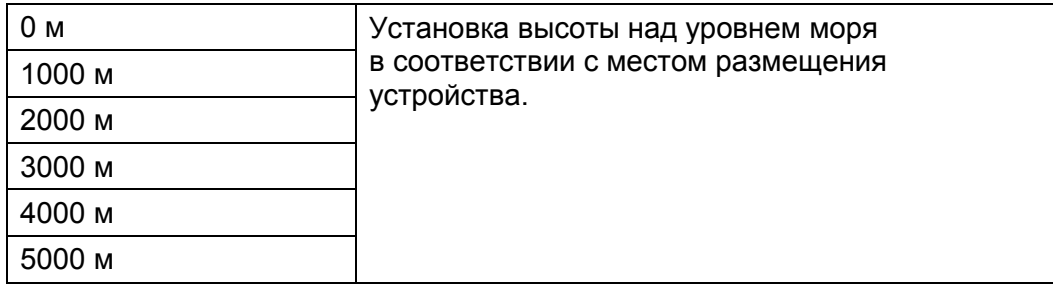

## **Clear Job History** (Очистка журнала заданий)

Предназначение. Для удаления всех выполненных заданий из журнала.

**Adjust TouchScreen** (Настройка сенсорного экрана)

Предназначение. Калибровка панели управления.

# **Secure Settings** (Параметры безопасности)

С помощью меню [Secure Settings] можно устанавливать пароль для ограничения доступа к меню. Это защищает от случайного изменения настроек.

Примечание. Жирным шрифтом показаны настройки меню, установленные по умолчанию.

### **Panel Lock** (Блокировка панели)

Предназначение. Ограничение доступа к пункту меню [Admin Settings] с использованием пароля, а также настройка или изменение пароля.

Примечание. Более подробные сведения см. в разделе [Выполнение калибровки на стр. 216.](#page-218-0)

Значения:

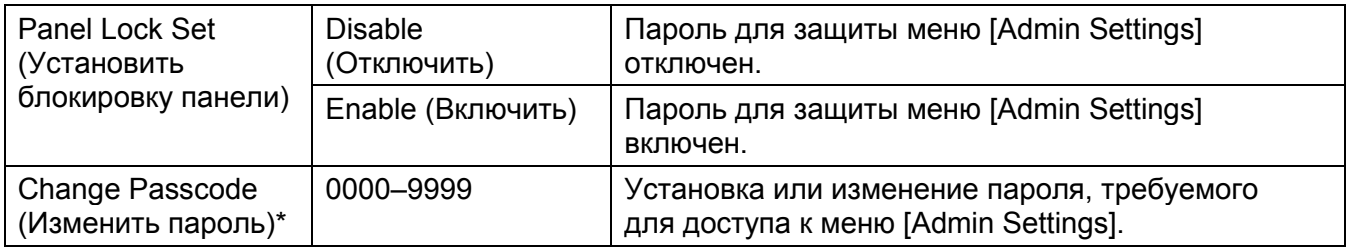

Этот пункт активен только в том случае, если для параметра [Panel Lock Set] установлено значение [Enable].

### **Service Lock**

Примечание. Функция Service Lock активна только в том случае, если для параметра [Panel Lock Set] установлено значение [Enable]. Более подробные сведения см. в разделе [Ограничение доступа к функциям копирования, факса и сканирования на стр. 222.](#page-224-0)

Предназначение. Настройка доступа к каждой из функций устройства, а также пароля для использования каждой из функций.

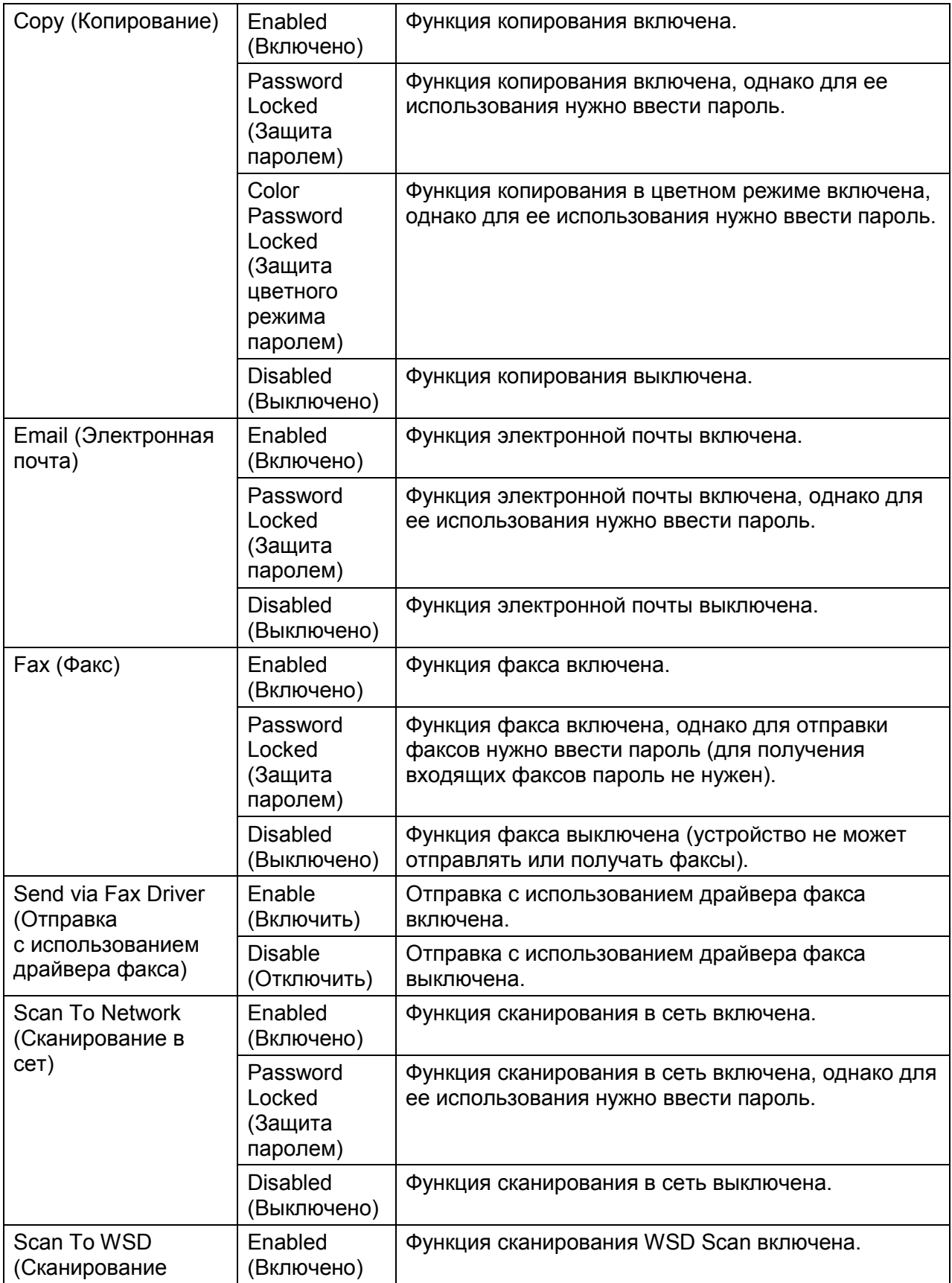

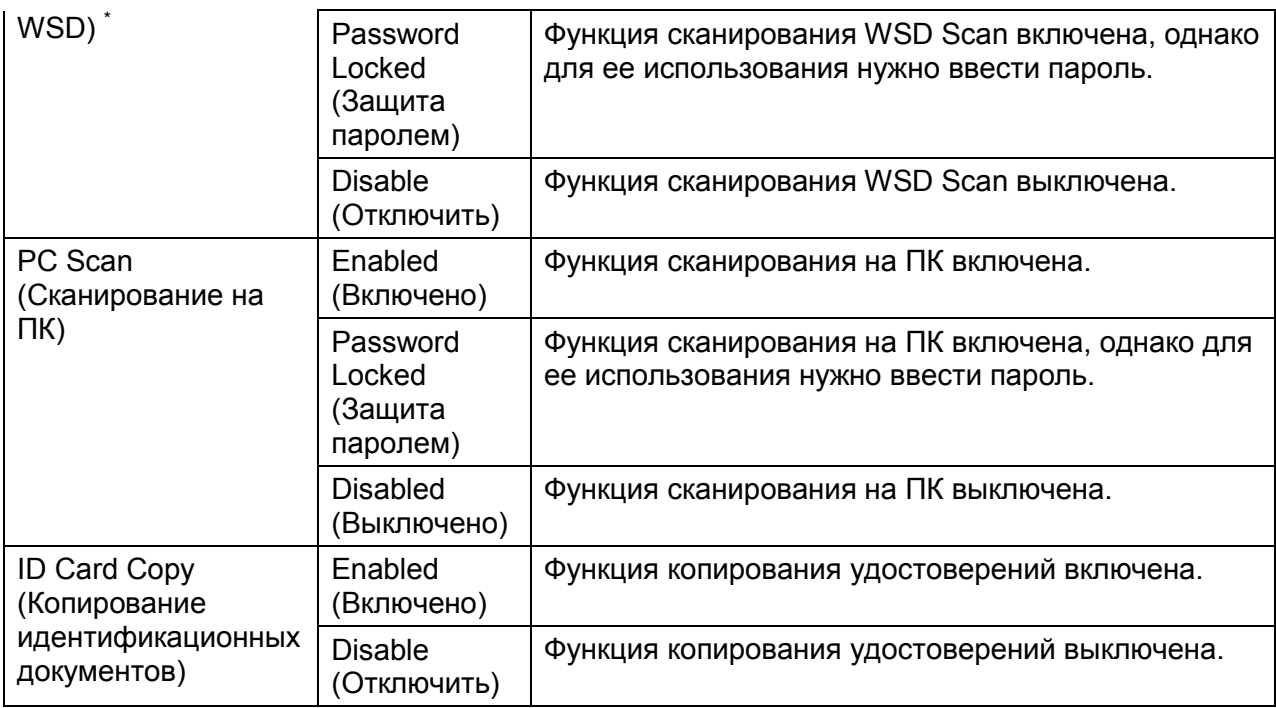

\* WSD расшифровывается как Web Services on Devices.

### **Edit Email From Field** (Изменение адреса электронной почты отправителя)

Предназначение. Настройка изменения адреса электронной почты отправителя при сканировании в электронную почту.

#### Значения

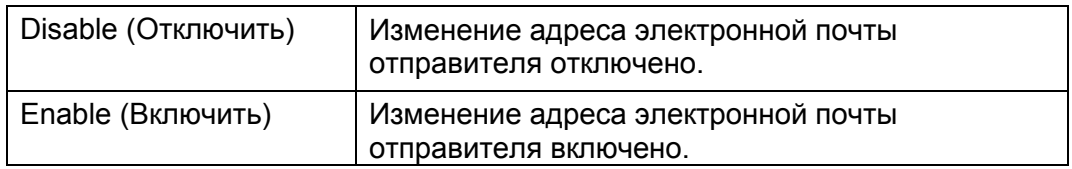

### **Confirm Recipients** (Подтверждение получателей)

Примечание. Если в меню [Confirm Recipients] выбрано значение [Confirm Recipient], то можно указывать только получателей из адресной книги. Напрямую ввести адрес или номер факса нельзя.

Предназначение. Настройка подтверждения получателя перед отправкой факса или перед сканированием.

Значения

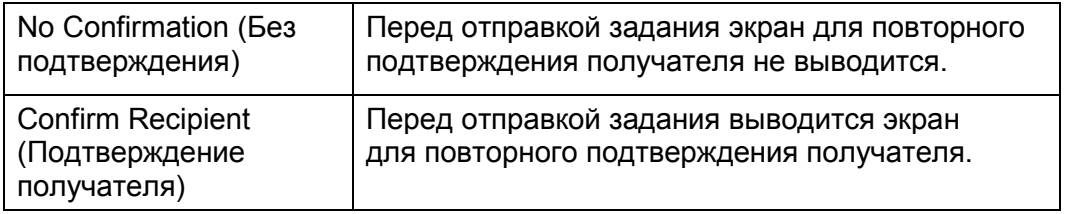

# **Domain Filtering** (Фильтр доменов)

Примечание. Настройка доменов из SMTP Domain Filtering для CentreWare Internet Services.

Предназначение. Настройка отправки сообщений электронной почты только на указанные домены.

#### Значения:

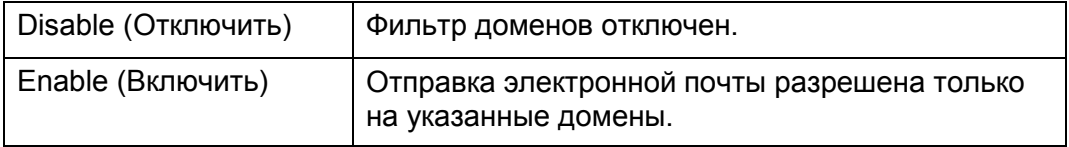

### **Software download** (Загрузка программного обеспечения)

Предназначение. Включение или выключение загрузки обновлений микропрограммного обеспечения.

Значения:

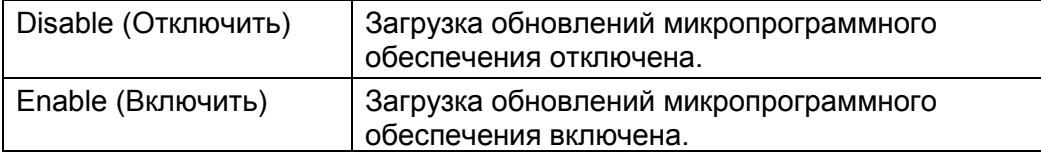

# **Display Network Information** (Отображение сетевой информации)

Предназначение. Отображение сетевой информации на области сообщений главного экрана.

### Значение:

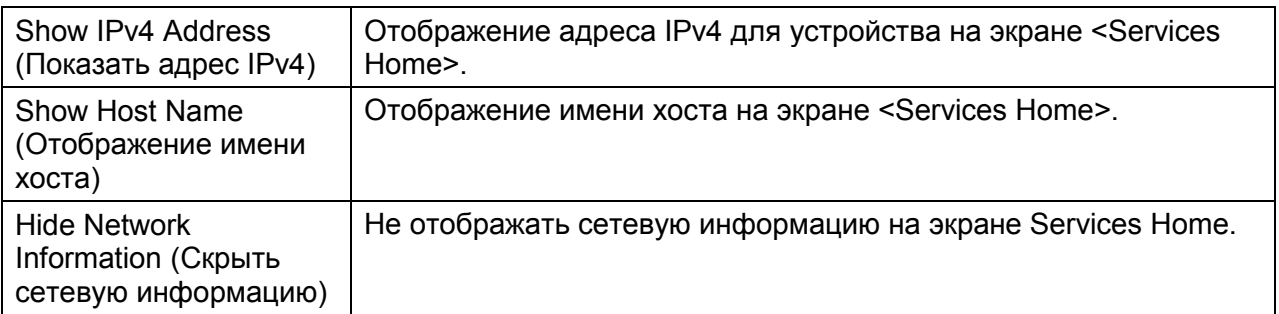

### **Login Attempts** (Попытки входа в систему)

Примечание. Функция Login Attempts активна только в том случае, если для параметра [Panel Lock Set] установлено значение [Enable].

Предназначение. Настройка количества неудачных попыток входа, разрешенных при входе в качестве администратора в меню [Admin Settings] и [Report/List].

Значения:

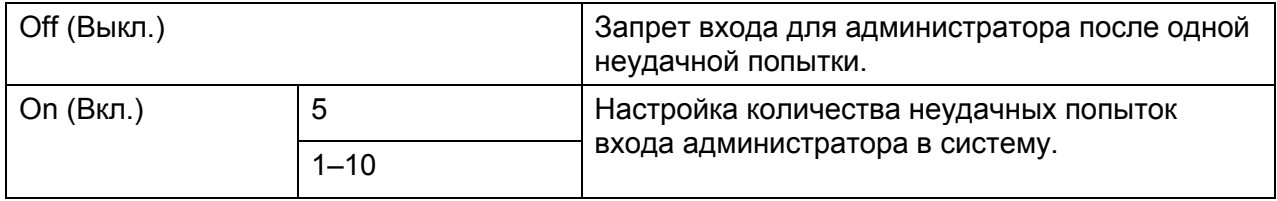

# Default Settings (Настройки по умолчанию)

Используйте меню [Default Settings] для изменения настроек копирования, сканирования или факсов по умолчанию.

# **Copy Defaults (Настройки копирования по умолчанию)**

Предназначение. Изменение настроек меню копирования по умолчанию.

Примечание. Жирным шрифтом показаны настройки меню, установленные по умолчанию.

### **Output Color** (Цвет вывода)

Предназначение. Выбор цветного или черно-белого режима копирования.

Значения:

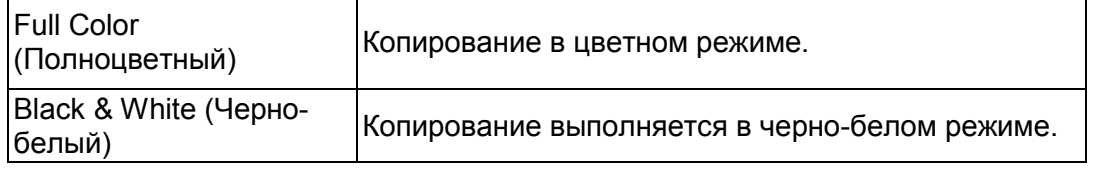

### **Select Tray** (Выбор лотка)

Предназначение. Для указания приемного лотка.

### Значения:

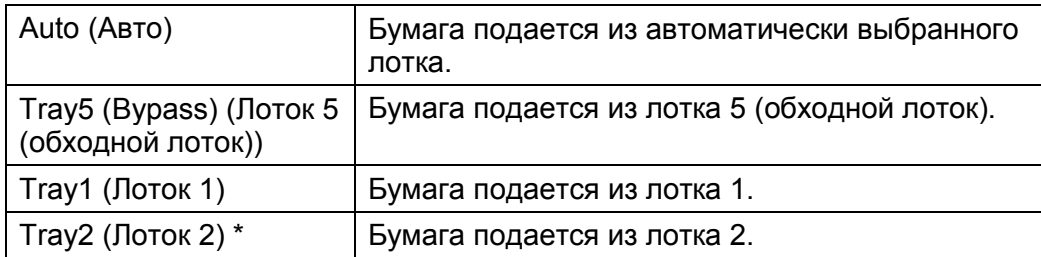

\* Лоток 2 [Tray2] доступен только в том случае, если установлен дополнительный однолотковый модуль.

# **Collation** (Подборка листов)

Предназначение. Для сортировки заданий копирования.

Значения:

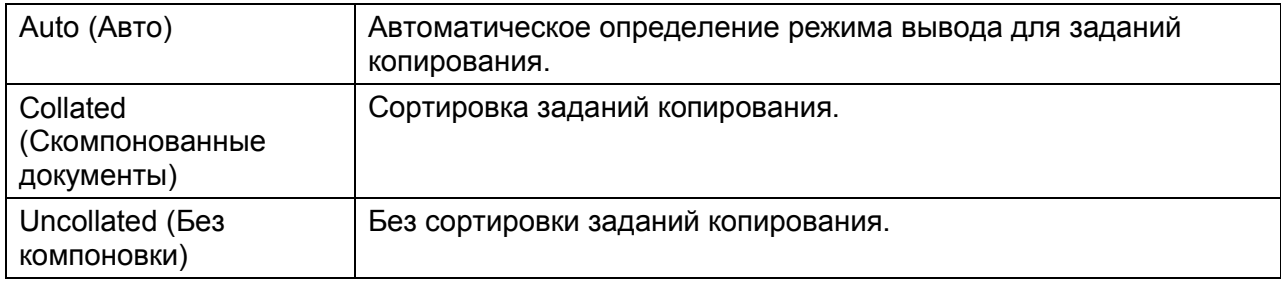

## **Reduce/Enlarge** (Уменьшение/увеличение)

Предназначение. Настройка коэффициента уменьшения/увеличения заданий копирования по умолчанию.

Значения:

# **mm series** (миллиметры)

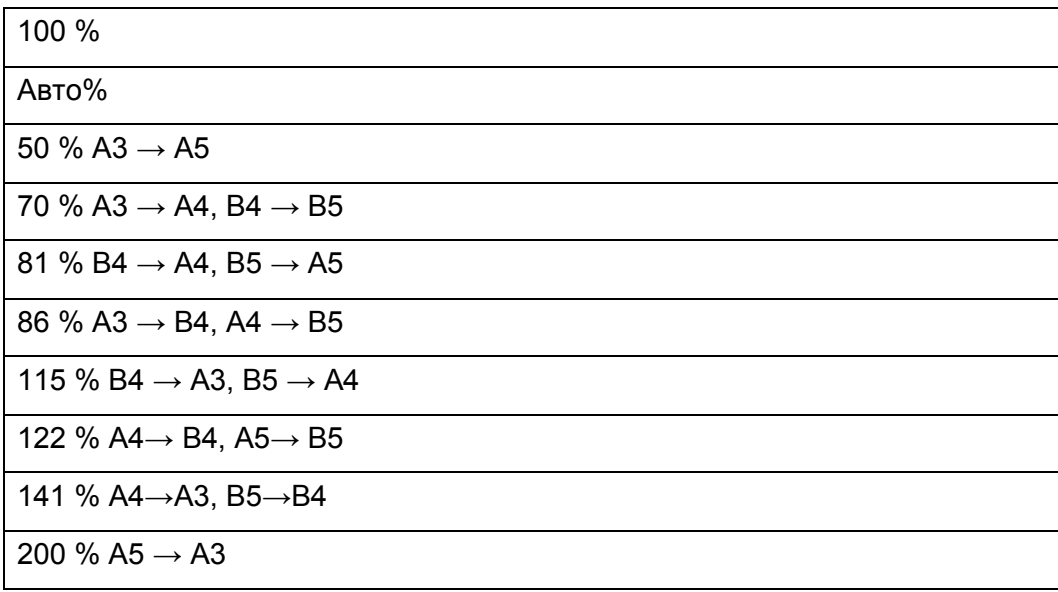

### **inches** (дюймы)

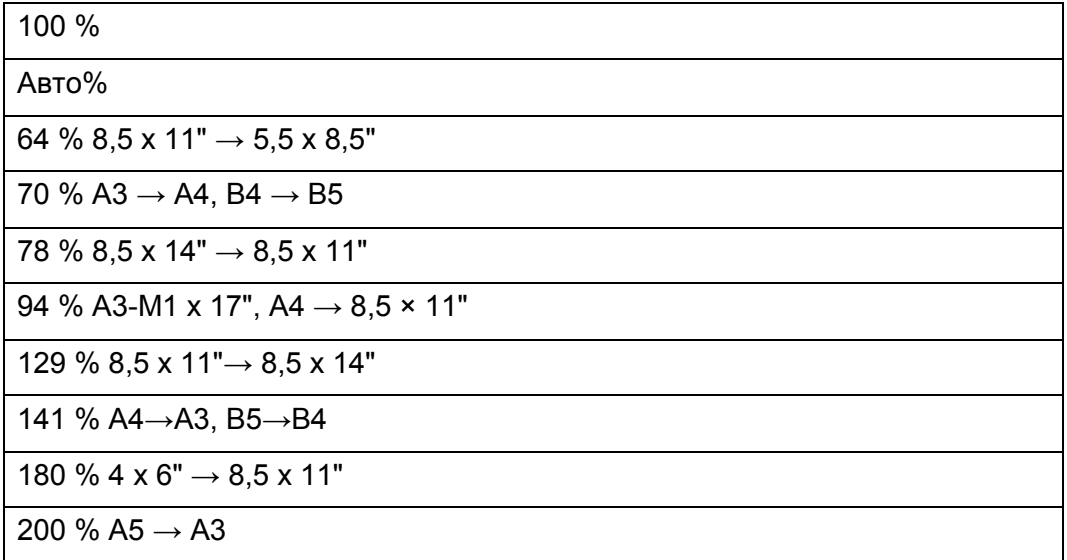

Примечание. Параметры масштабирования можно ввести с числовой клавиатуры в диапазоне от 25 до 400 %. Также можно выбрать  $\begin{bmatrix} + \\ 1 \end{bmatrix}$  для увеличения значения масштабирования или  $\begin{bmatrix} - \\ 1 \end{bmatrix}$ для уменьшения значения масштабирования с шагом 1 %.

\* Этот пункт доступен только в том случае, если для параметра [Pages Per Side] выбрано значение [Off] или [Manual].

### **Original size** (Размер оригинала)

Предназначение. Выбор размера документа по умолчанию.

Значения:

### **mm** (миллиметры)

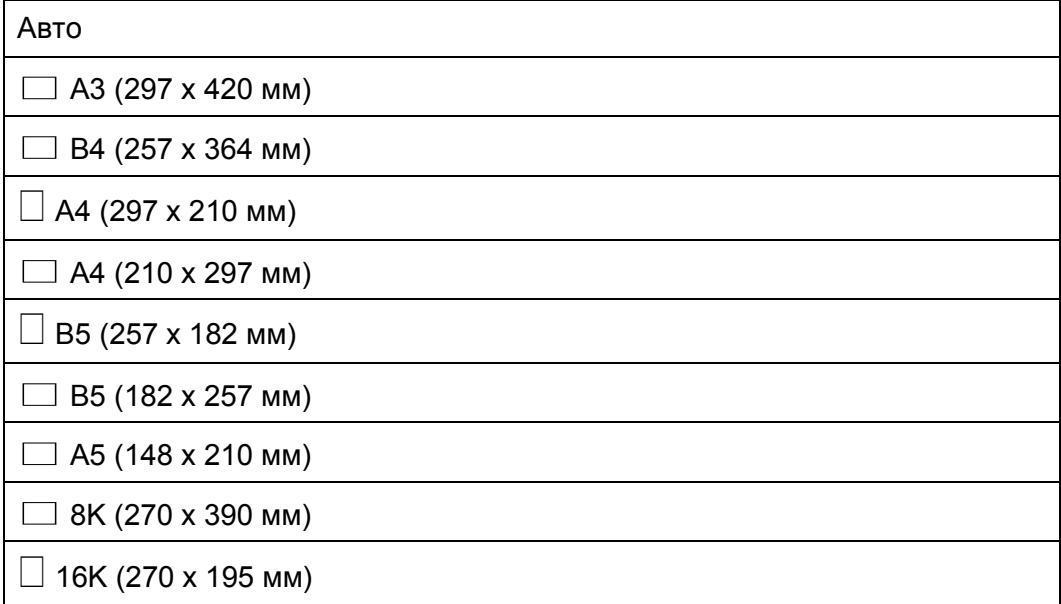

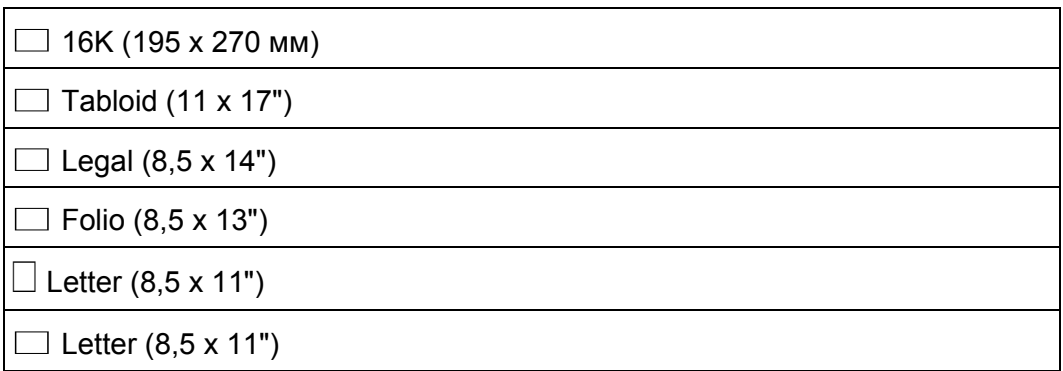

**inches** (дюймы)

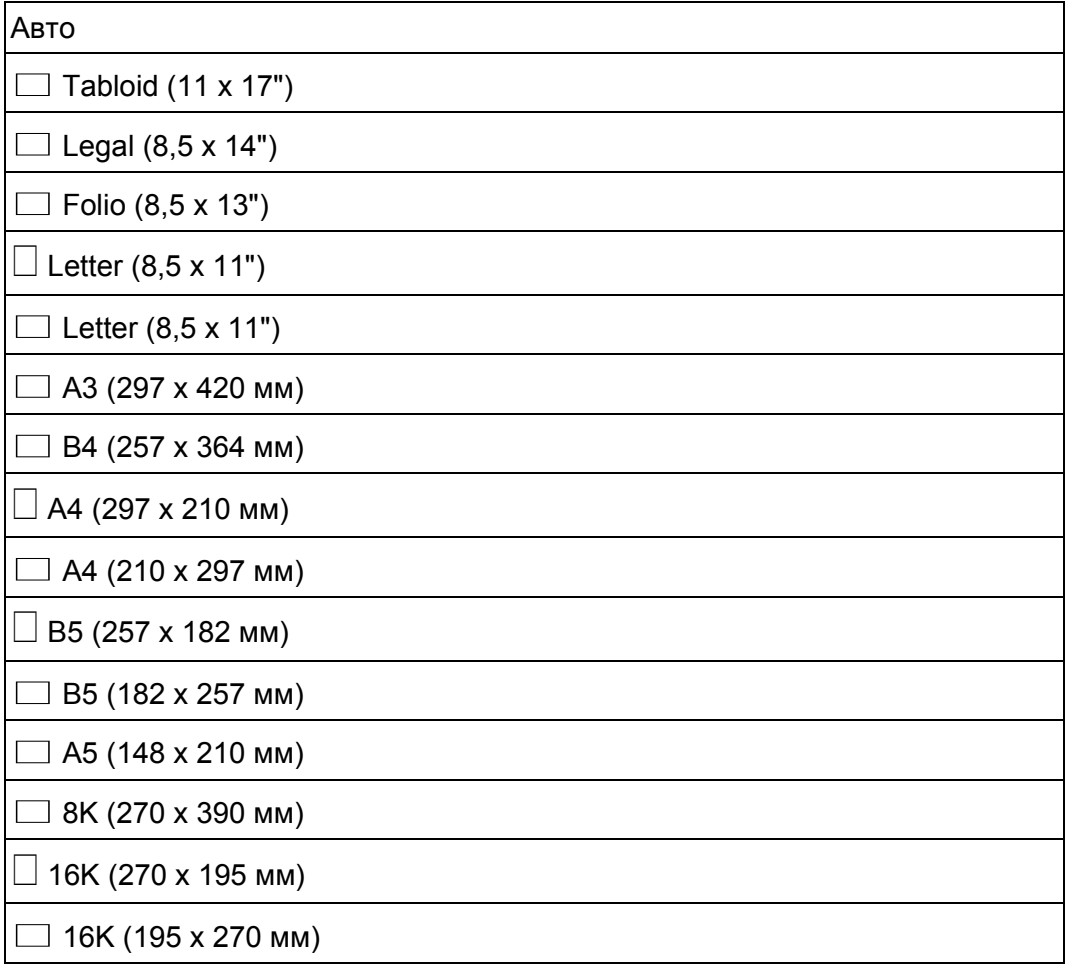

Примечание. Если выбран вариант [Auto], то устройство принимает размер документа равным размеру бумаги, загруженной в лоток 1 или в лоток 5 (обходной лоток).

# **Original Type** (Тип оригинала)

Предназначение. Для выбора качества копируемого изображения.

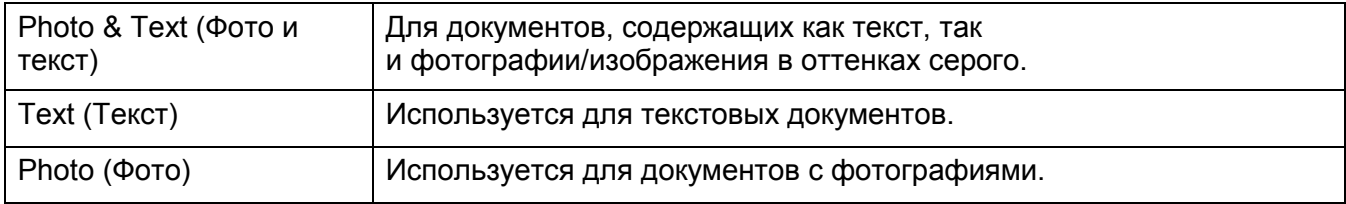

## **Lighten/Darken** (Осветление/затемнение)

Предназначение. Настройка уровня плотности при копировании.

Значения:

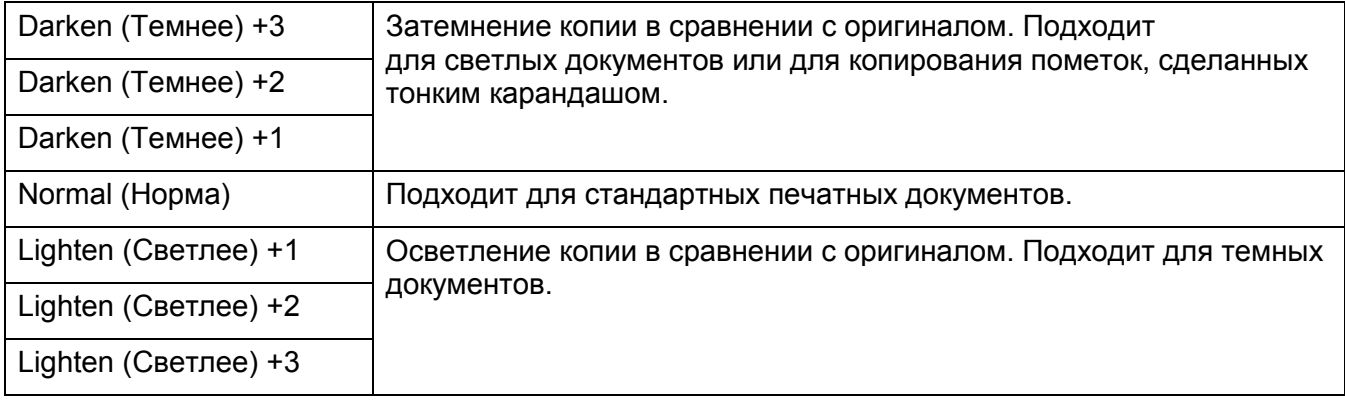

# **Sharpness** (Резкость)

Предназначение. Настройка уровня резкости по умолчанию.

Значения:

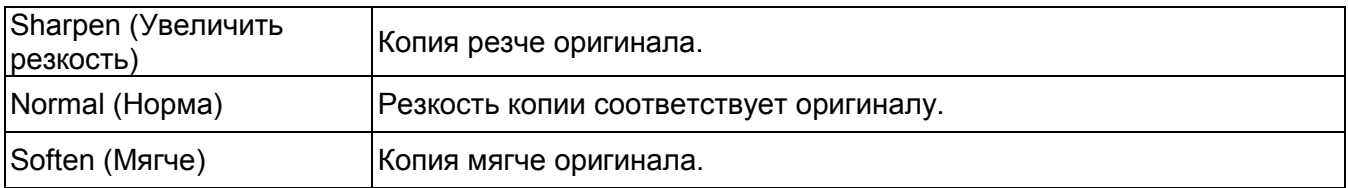

# **Saturation** (Насыщенность)

Предназначение. Настройка уровня насыщенности цвета по умолчанию.

Значения:

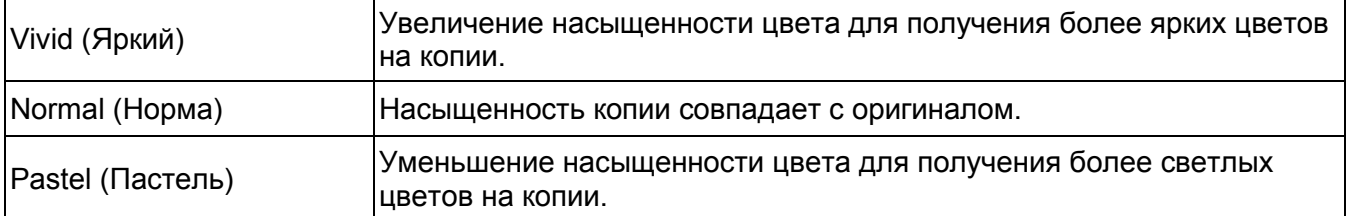

# **Auto Background Suppression** (Автоматическое подавление фона)

Предназначение. Для подавления фона оригинала с целью улучшения качества текста на копии.

### Значения:

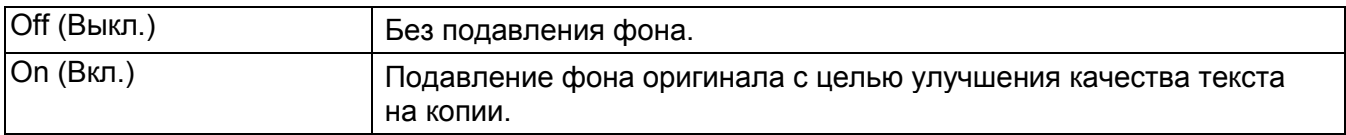

# **Auto Background Suppression Level** (Уровень автоматического подавления фона)

Предназначение.

Настройка уровня подавления фона по умолчанию.

Значения:

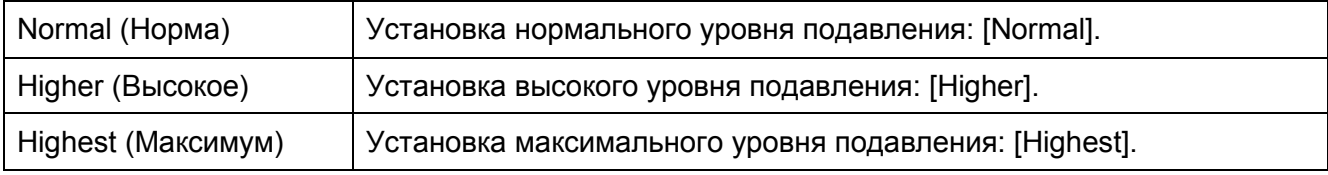

# **Color Balance** (Баланс цвета)

Предназначение.

Для настройки баланса цвета по умолчанию в диапазоне от –3 до +3.

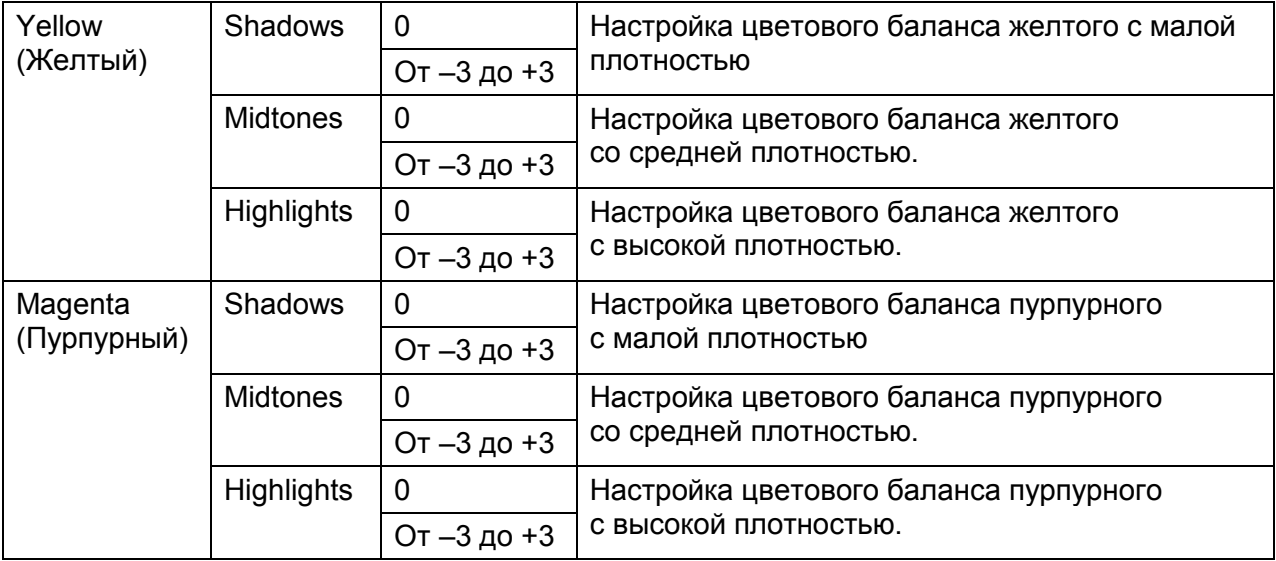

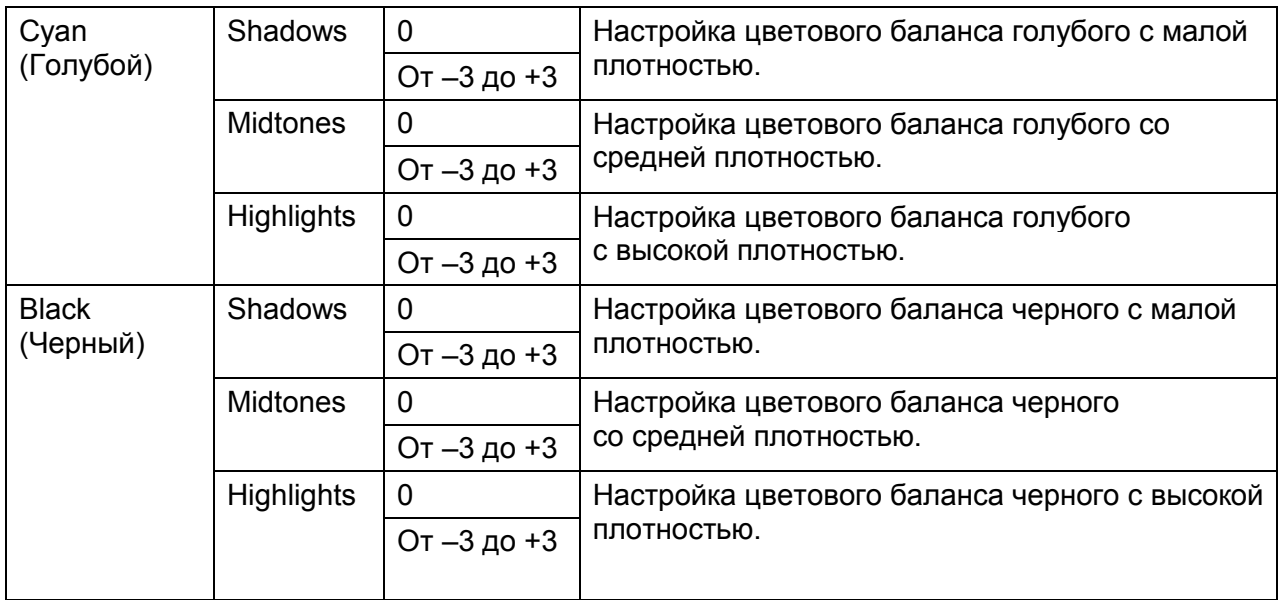

# **2-sided Copying** (2-стороннее копирование)

Предназначение. Для печати на обеих сторонах листа.

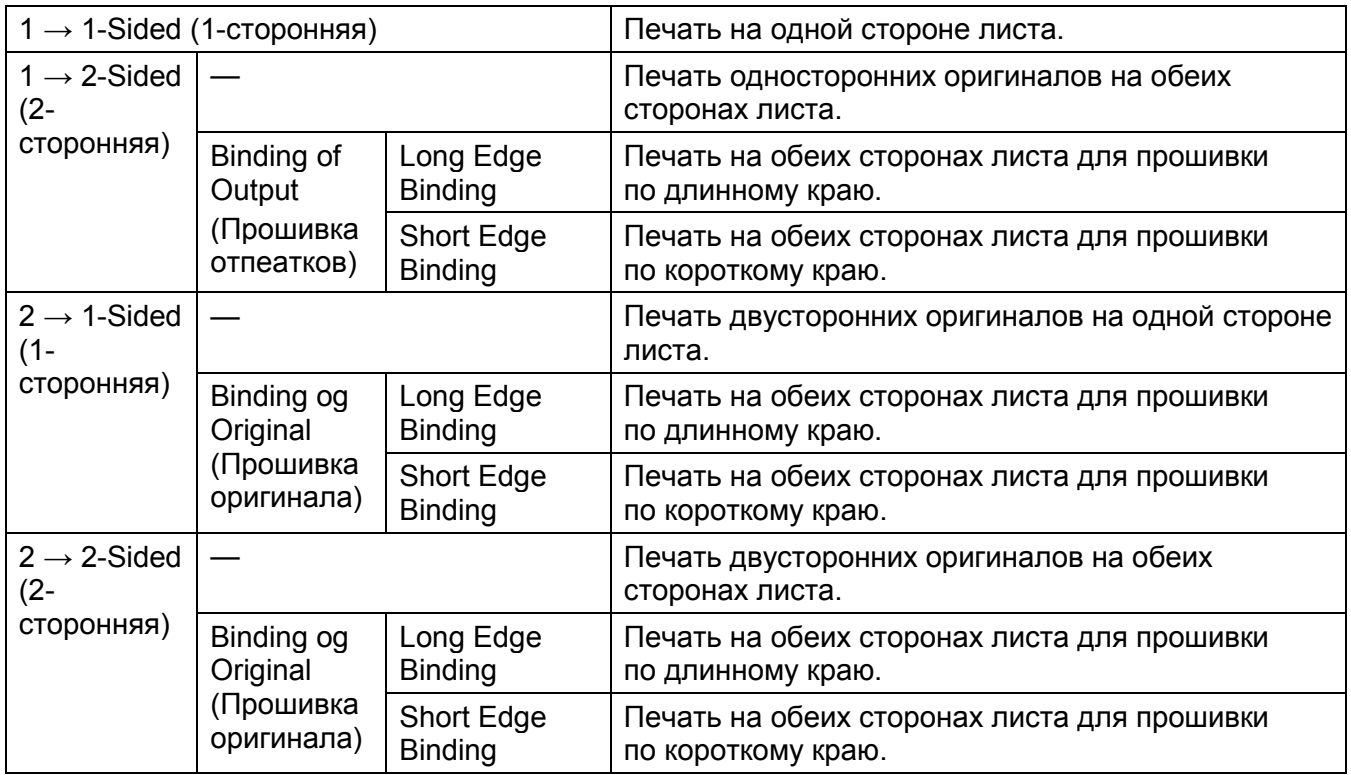

# **Pages Per Side** (Кол-во страниц на одной стороне)

Предназначение. Печать двух страниц оригинала на одном листе бумаги.

Значения:

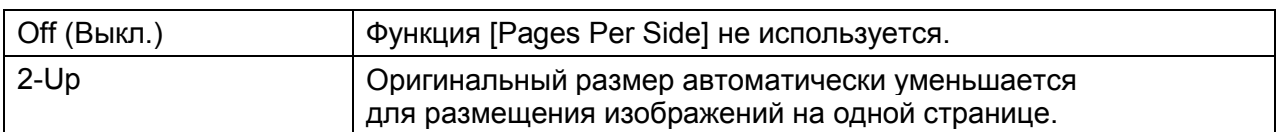

# **Edge Erase** (Удаление краев)

Предназначение. Настройка верхнего и нижнего полей.

Значения:

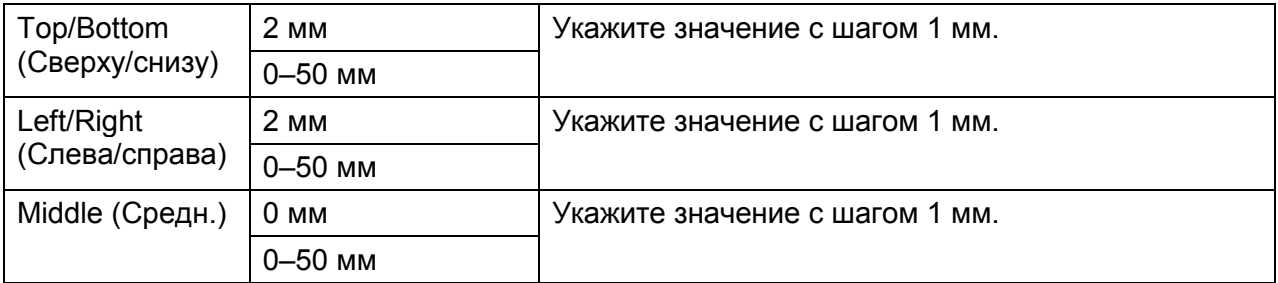

# **Scan Defaults (Параметры сканирования по умолчанию)**

Изменение параметров по умолчанию для меню [Scan] и [Email].

Примечание. Жирным шрифтом показаны настройки меню, установленные по умолчанию.

### **File Format** (Формат файла)

Предназначение. Настройка формата файлов для сохранения отсканированных изображений. Значения:

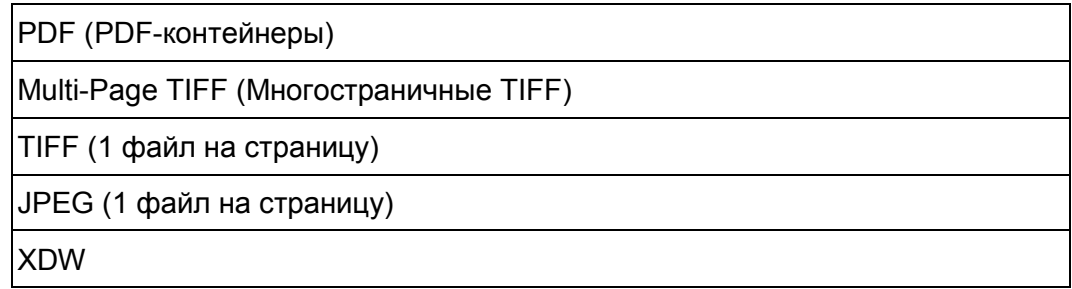

# **Output Color (Цвет вывода)**

Предназначение.

Настройка сканирования в цветном, черно-белом режиме или в режиме оттенков серого. Значения:

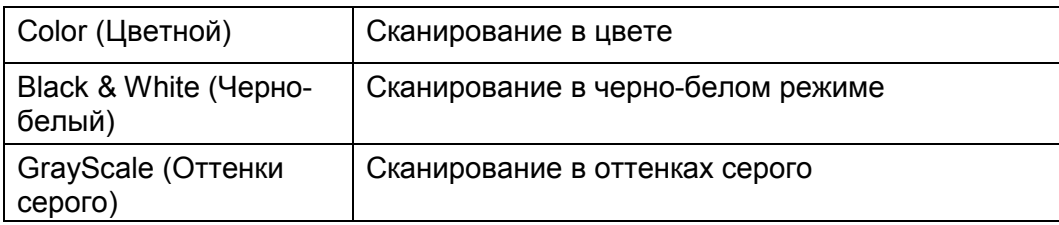

# **Resolution** (Разрешение)

Предназначение. Настройка разрешения сканирования по умолчанию.

### Значения:

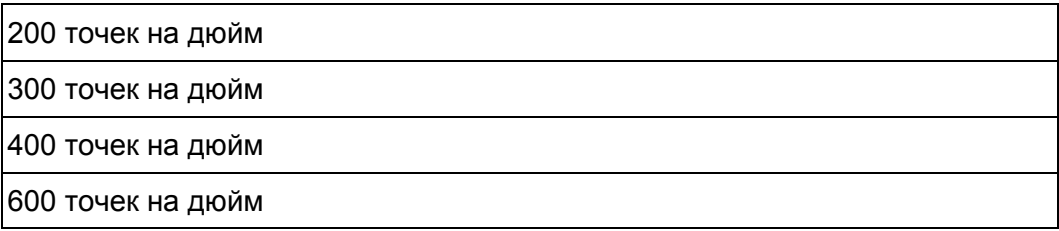

Примечание. Значение [600 dpi] недоступно, если для параметра [Output Color] выбрано значение [Color].

# **Original Size** (Размер оригинала)

Предназначение. Выбор размера документа по умолчанию.

### Значения:

### **mm** (миллиметры)

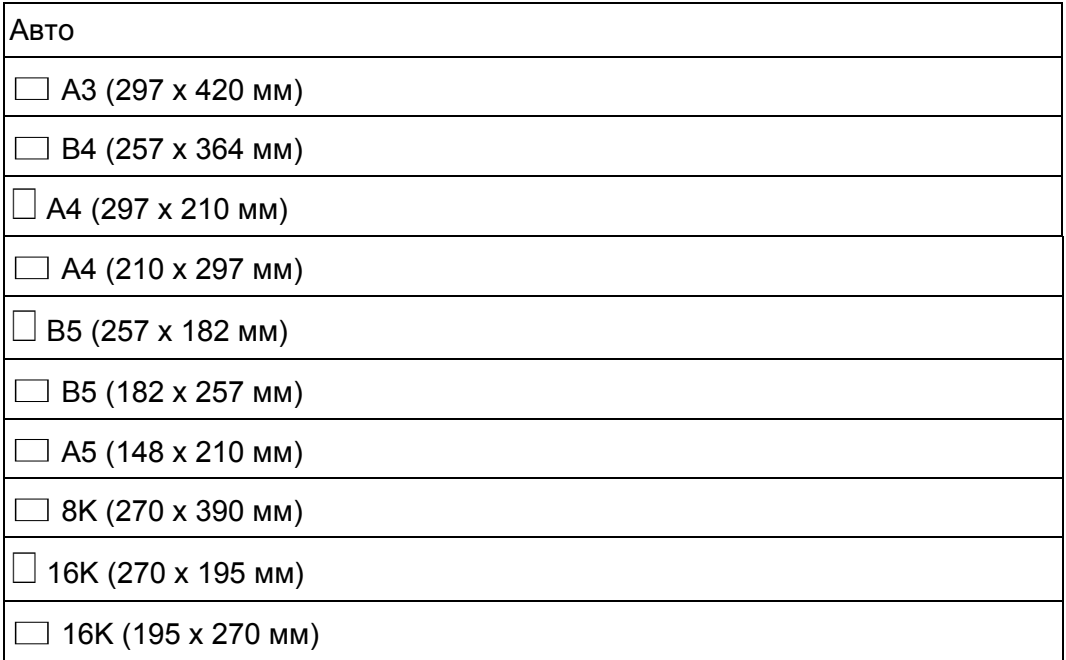

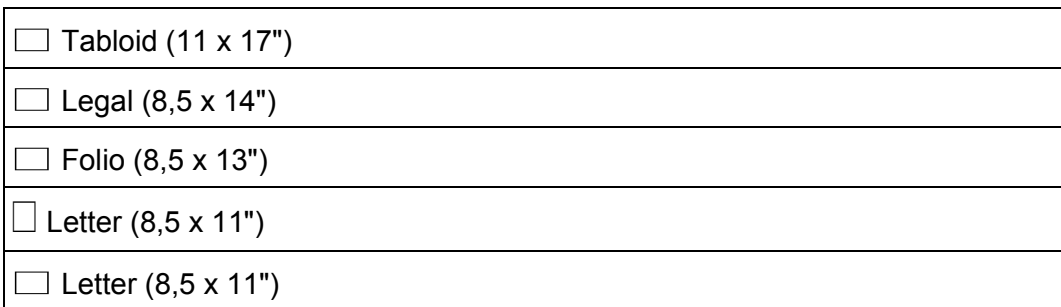

**Inches** (дюймы)

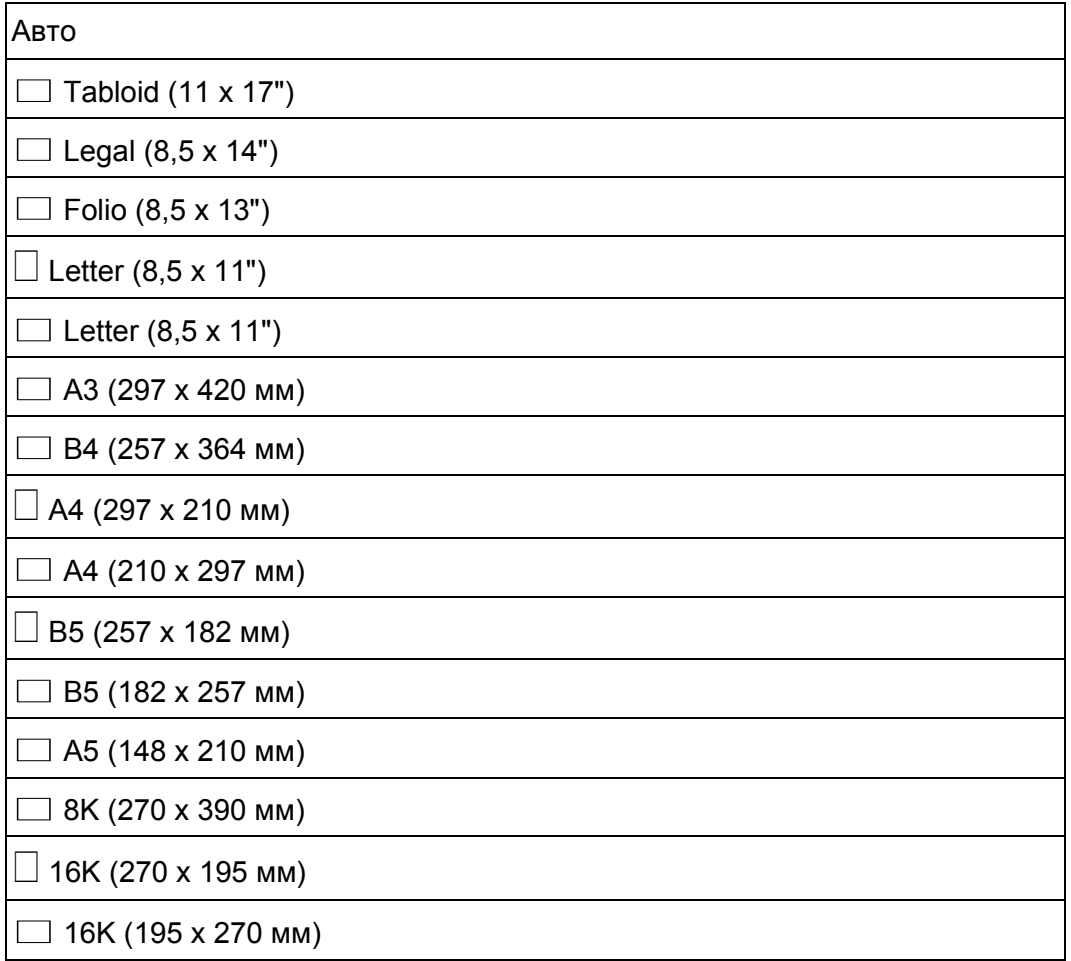

# **2-Sided Scanning** (2-стороннее сканирование)

Предназначение. Для сканирования обеих сторон листа.

Значения:

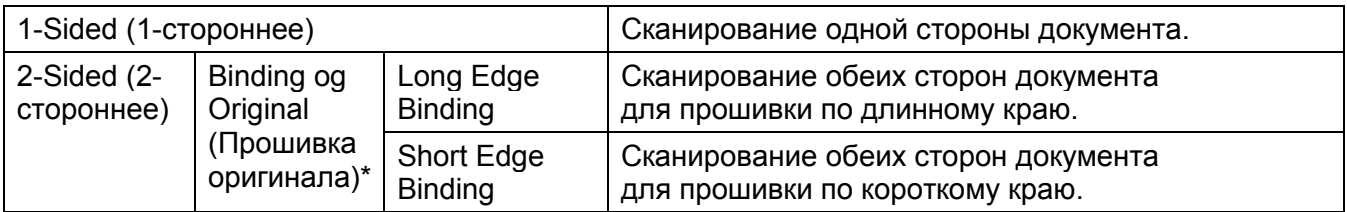

\* Этот пункт доступен только в том случае, если для параметра в меню [Scan Defaults] выбрано значение [2-Sided].

### **Lighten/Darken** (Осветление/затемнение)

Предназначение. Настройка уровня плотности при сканировании по умолчанию.

Значения:

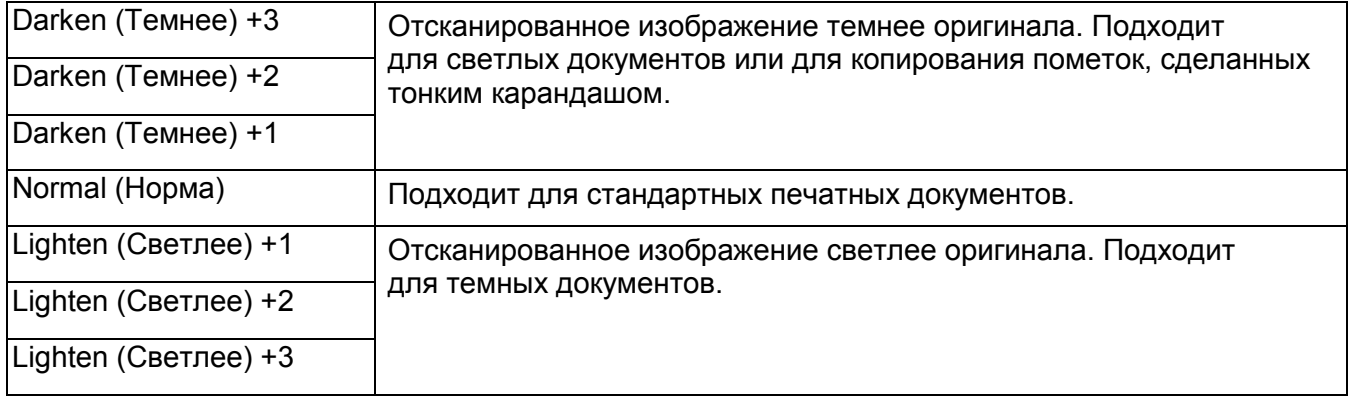

# **Sharpness** (Резкость)

Предназначение. Настройка уровня резкости по умолчанию.

Значения:

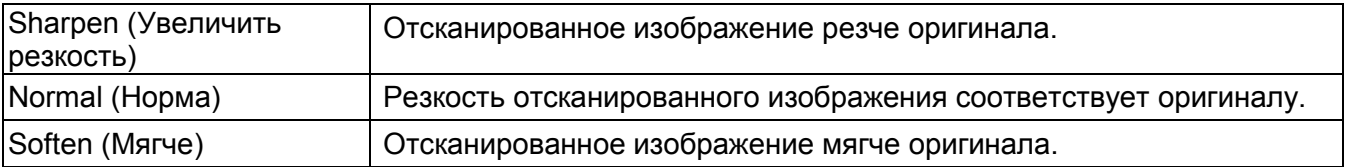

# **Contrast** (Контрастность)

Предназначение. Для регулировки насыщенности цвета. Позволяет сделать цвета на отсканированном изображении темнее или светлее, чем на оригинальном изображении.

### Значения:

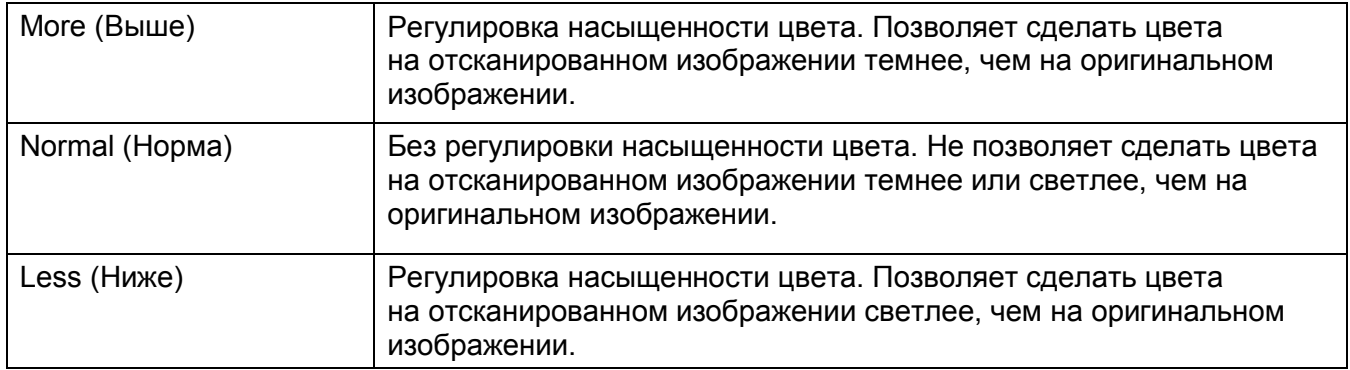

# **Auto Background Suppression** (Автоматическое подавление фона)

Предназначение. Для подавления фона оригинала с целью улучшения качества текста на отсканированном изображении.

#### Значения:

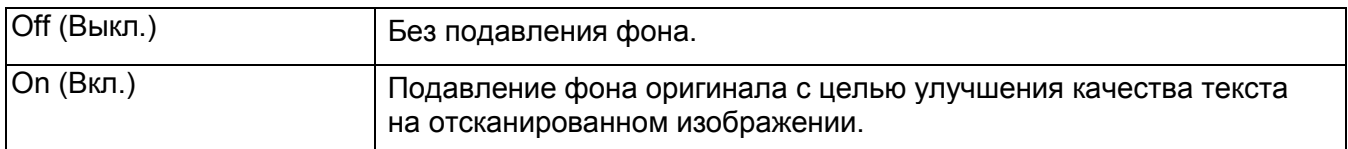

# **Auto Background Suppression Level** (Уровень автоматического подавления фона)

Предназначение. Настройка уровня подавления фона по умолчанию.

### Значения:

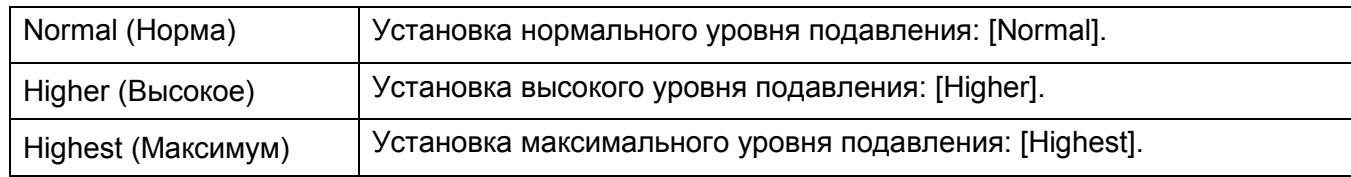

### **Edge Erase** (Удаление краев)

Предназначение. Настройка верхнего и нижнего полей.

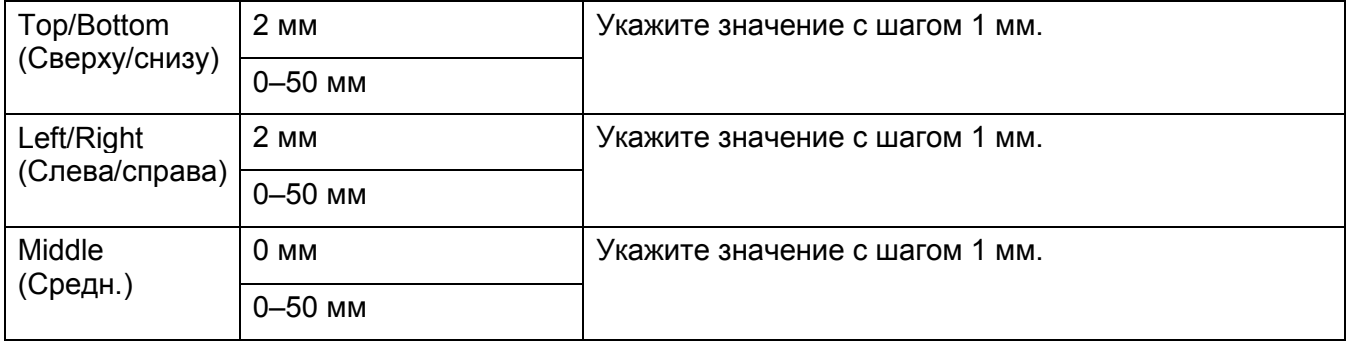

# **TIFF File Format** (Формат файлов TIFF)

Предназначение. Для указания формата файла TIFF по умолчанию.

#### Значения:

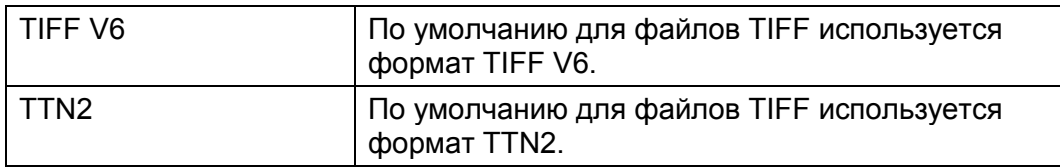

### **Quality/File Size** (Качество/размер файла)

Предназначение. Настройка качества/размера файла.

#### Значения:

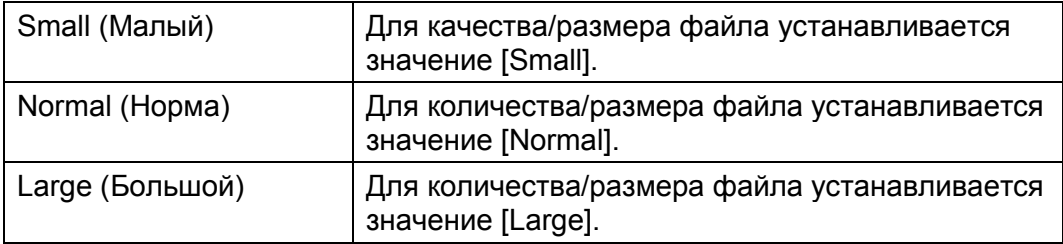

### **File Name** (Имя файла)

Предназначение. Настройка добавления префикса или окончания к имени файла.

### Значения:

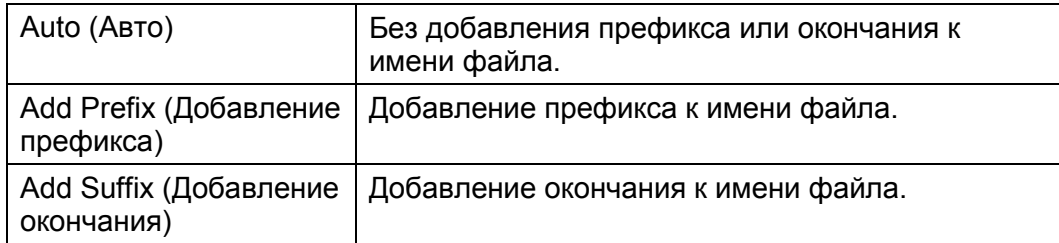

### **Create Folder** (Создание папки)

Предназначение. Для указания необходимости создания папки при сохранении отсканированных изображений.

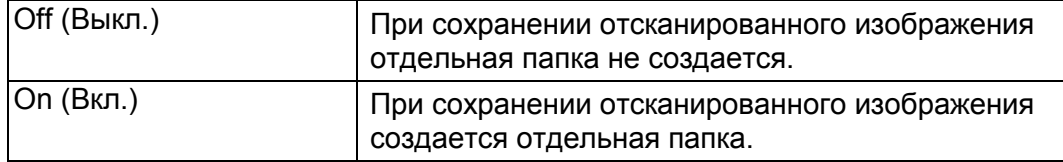

# **Fax Defaults (Параметры факса по умолчанию)**

Предназначение. Изменение настроек по умолчанию для меню [Fax].

Примечания.

- Для использования функции факсов нужно обязательно указать код региона в разделе [Region].
- Жирным шрифтом показаны настройки меню, установленные по умолчанию.

## **Resolution (Разрешение)**

Предназначение. Настройка разрешения при сканировании для улучшения качества изображения.

Значения:

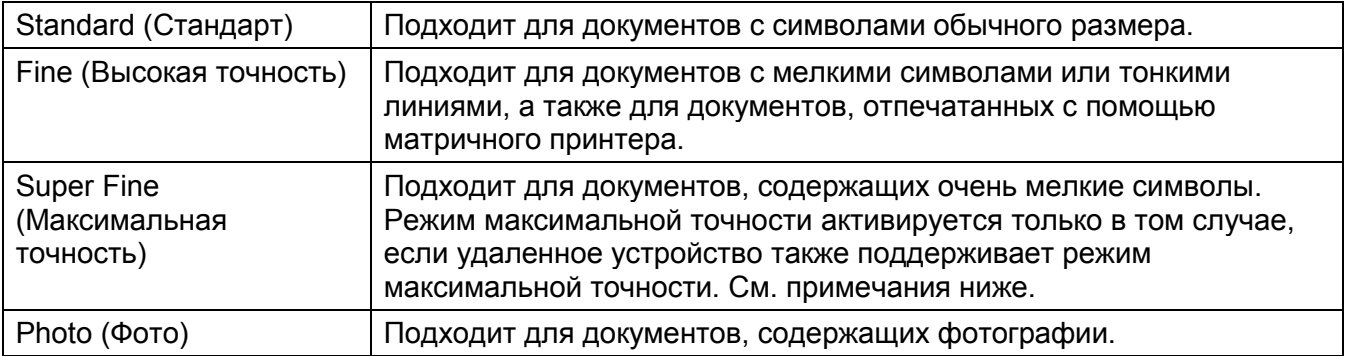

Примечание. Факсы, отсканированные в режиме максимальной точности, передаются с максимальным разрешением, поддерживаемым получающим устройством.

### **2-Sided Scanning** (2-стороннее сканирование)

Предназначение. Для сканирования обеих сторон листа.

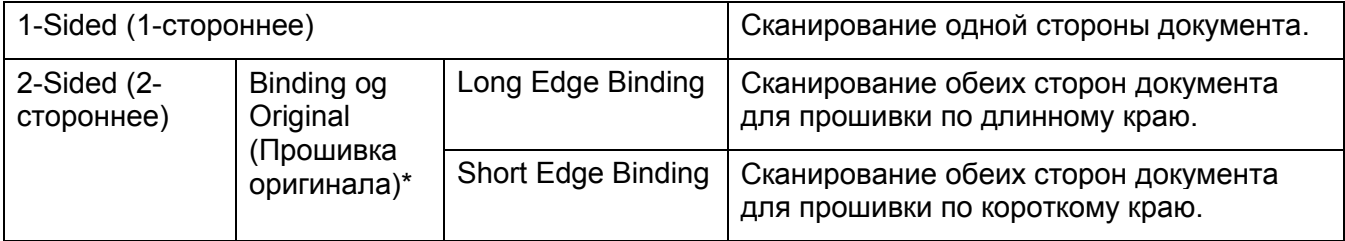

Этот пункт доступен только в том случае, если для параметра [2-Sided Scanning] в меню [Scan Defaults] выбрано значение [2-Sided Printing].

# **Lighten/Darken** (Осветление/затемнение)

Предназначение. Регулировка уровня плотности для осветления или затемнения копии в сравнении с оригиналом.

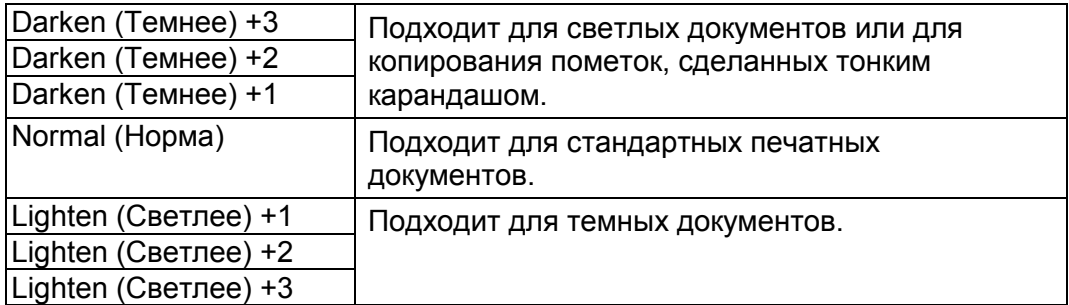

# **Original Size** (Размер оригинала)

Предназначение. Выбор размера документа по умолчанию.

Значения:

**mm** (миллиметры)

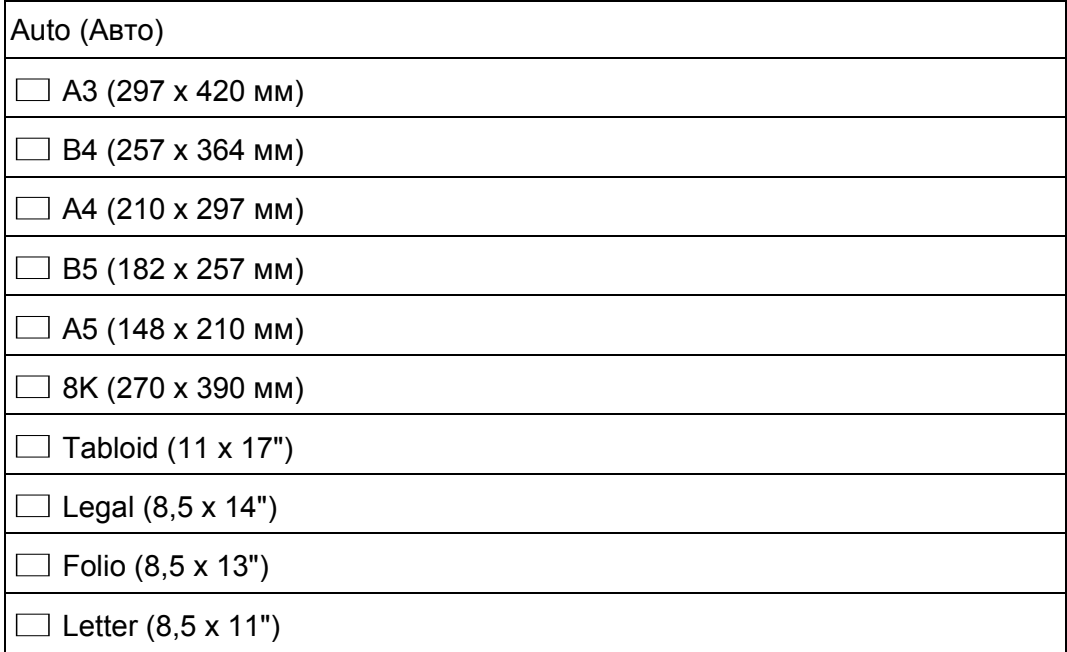

### **Inches** (дюймы)

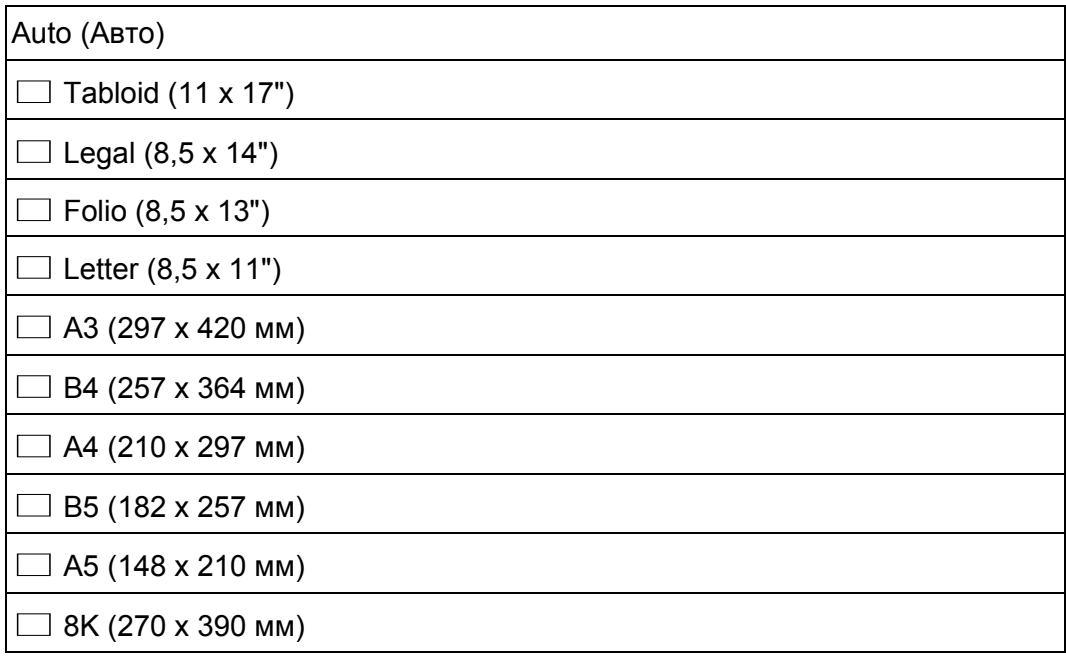

# **Delayed Send** (Отложенная отправка)

Предназначение. Эта функция позволяет программировать время для запуска передачи факсов. При включении режима [Delayed Send] устройство сохраняет все документы, которые нужно отправить по факсу, во внутренней памяти и выполняет их отправку в указанное время. После отправки факсов в режиме [Delayed Send] данные будут удалены из памяти.

#### Значения:

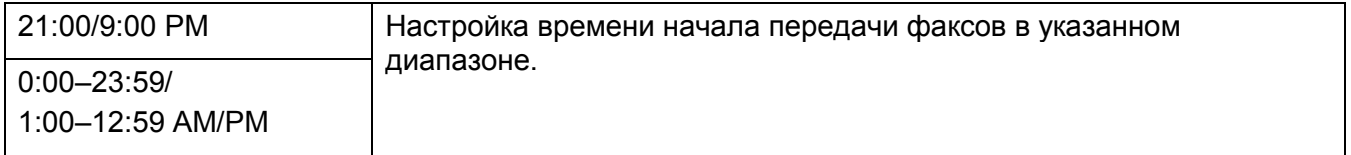

Примечание. Устройство может хранить не более 19 отложенных заданий факса.

# Tray Management (Управление лотками)

Используйте меню [Tray Management] для настройки материалов, загруженных в лоток 1 и лоток 2.

Примечание. Жирным шрифтом показаны настройки меню, установленные по умолчанию.

# **Tray Settings (Параметры лотка)**

Предназначение. Для настройки параметров лотка.

# **Tray 5 (обходной)**

Предназначение. Настройка бумаги, загруженной в лоток 5 (обходной лоток),

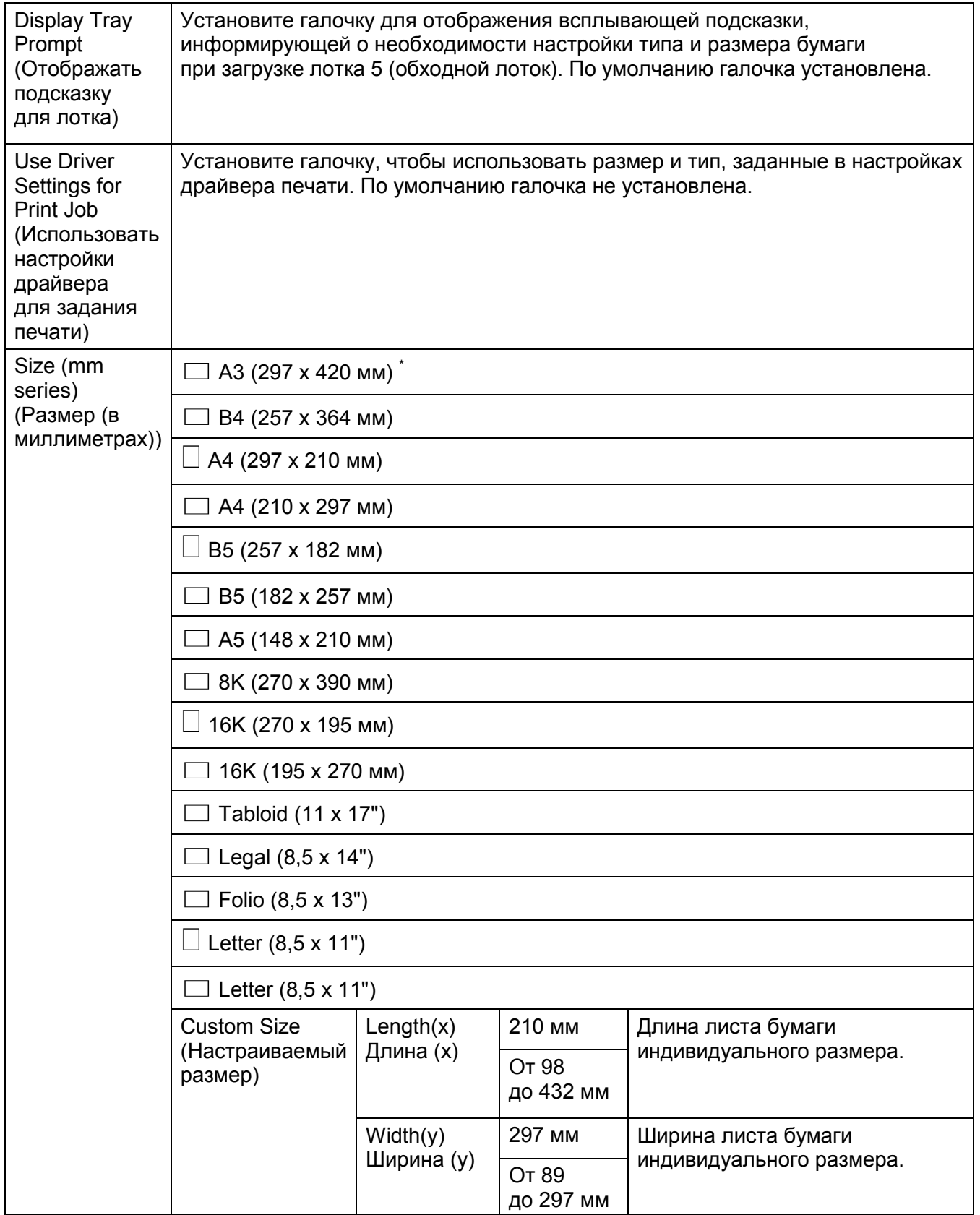

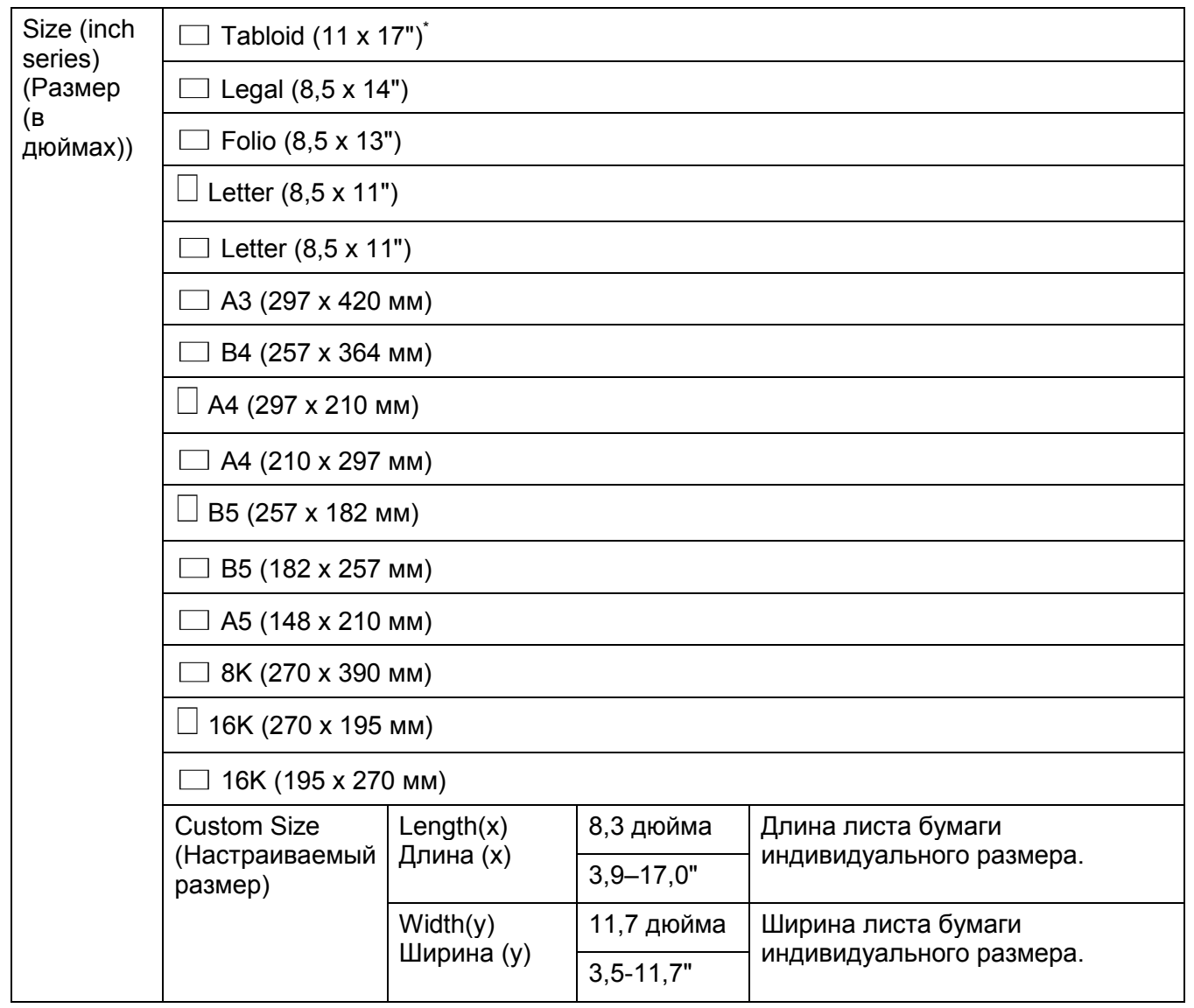

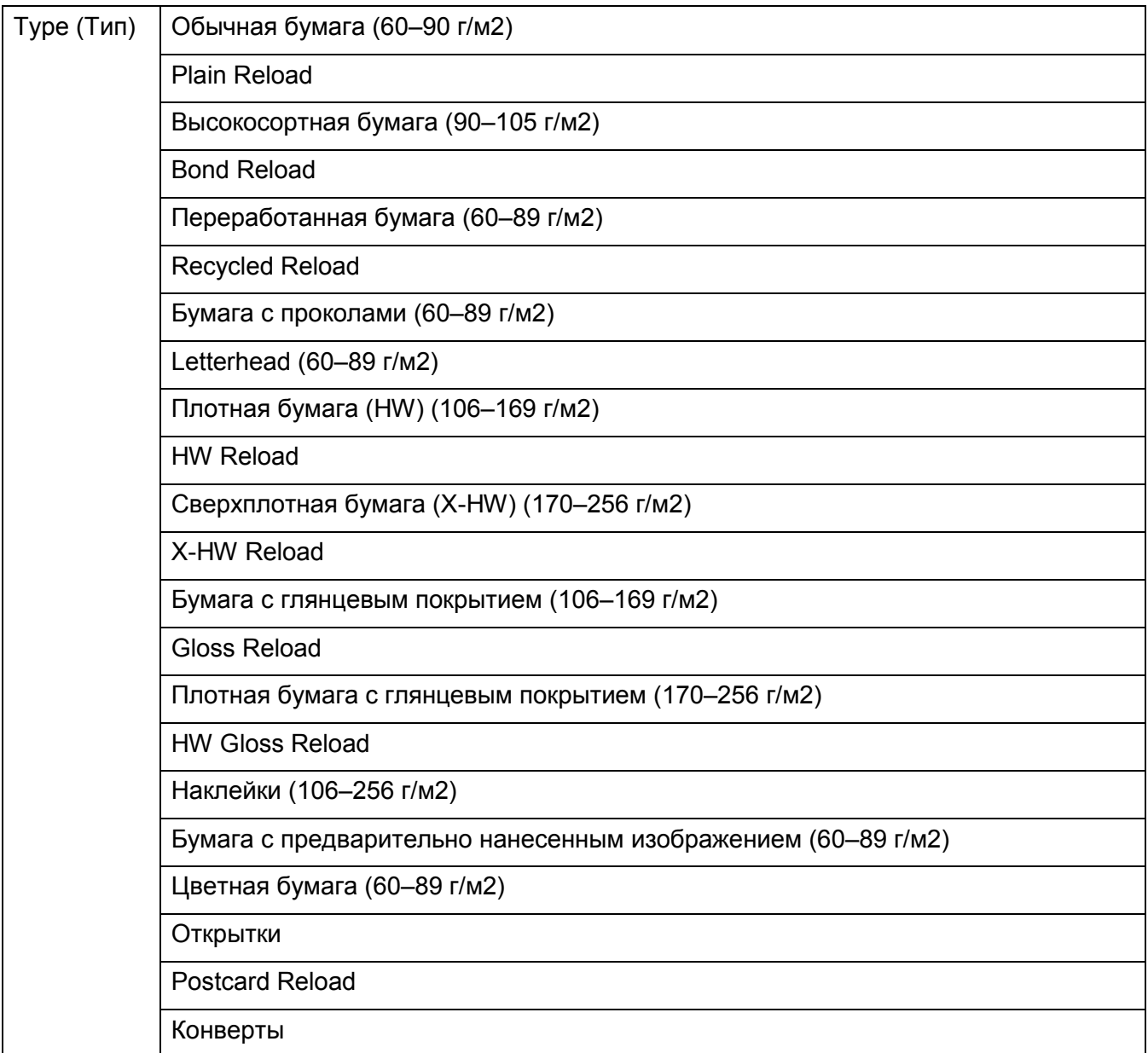

\* Значение по умолчанию для параметра [Size] зависит от региона расположения фабрики.

# **Tray 1** (Лоток 1)

Предназначение. Настройка бумаги, загруженной в лоток 1.

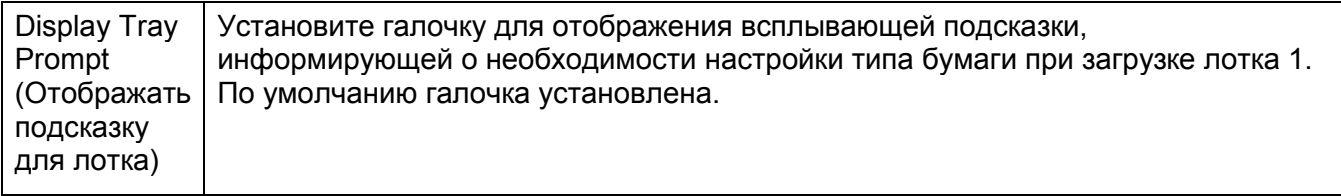

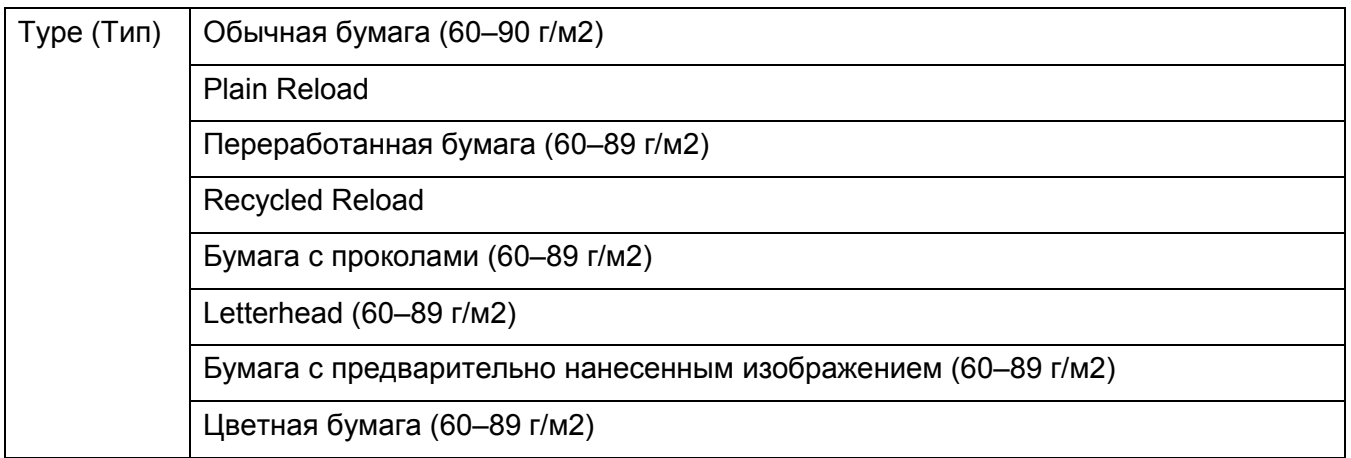

# **Tray 2** (Лоток 2)

Примечание. Лоток 2 доступен только в том случае, если установлен дополнительный однолотковый модуль.

Предназначение. Настройка бумаги, загруженной в лоток 2.

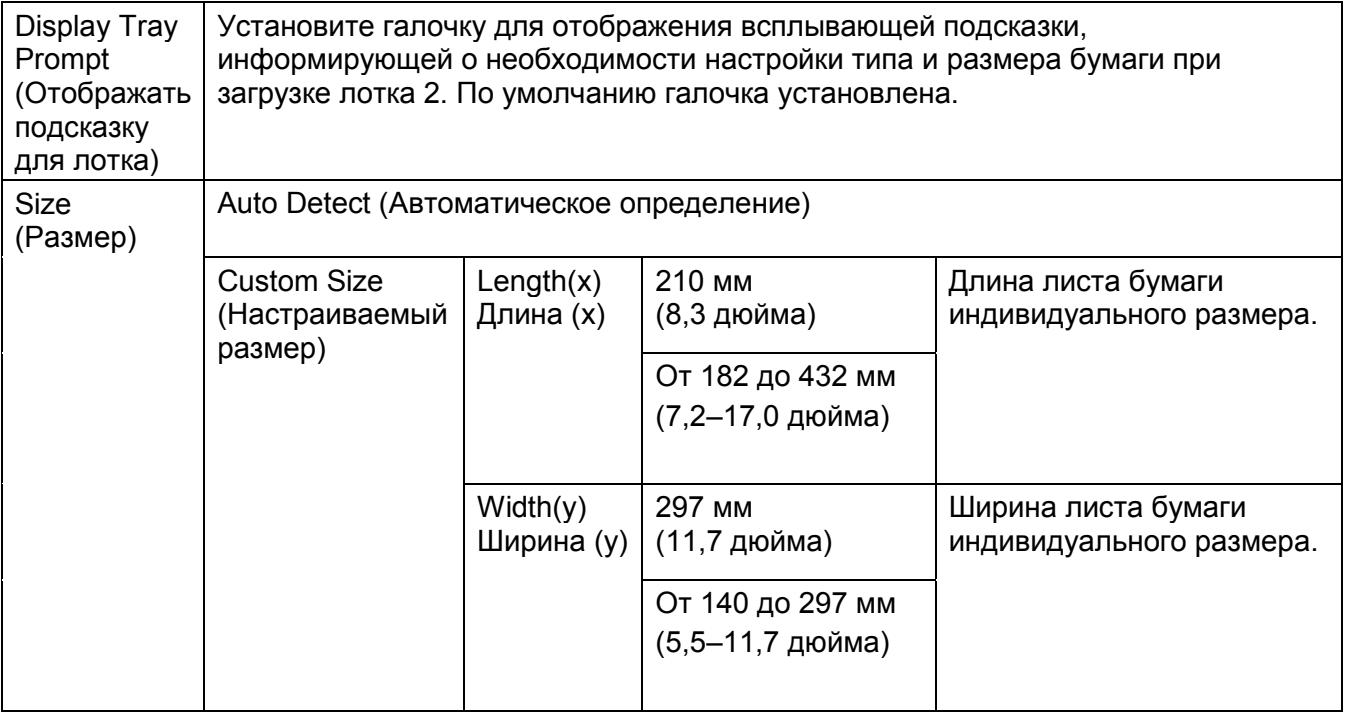
### **Инструменты**

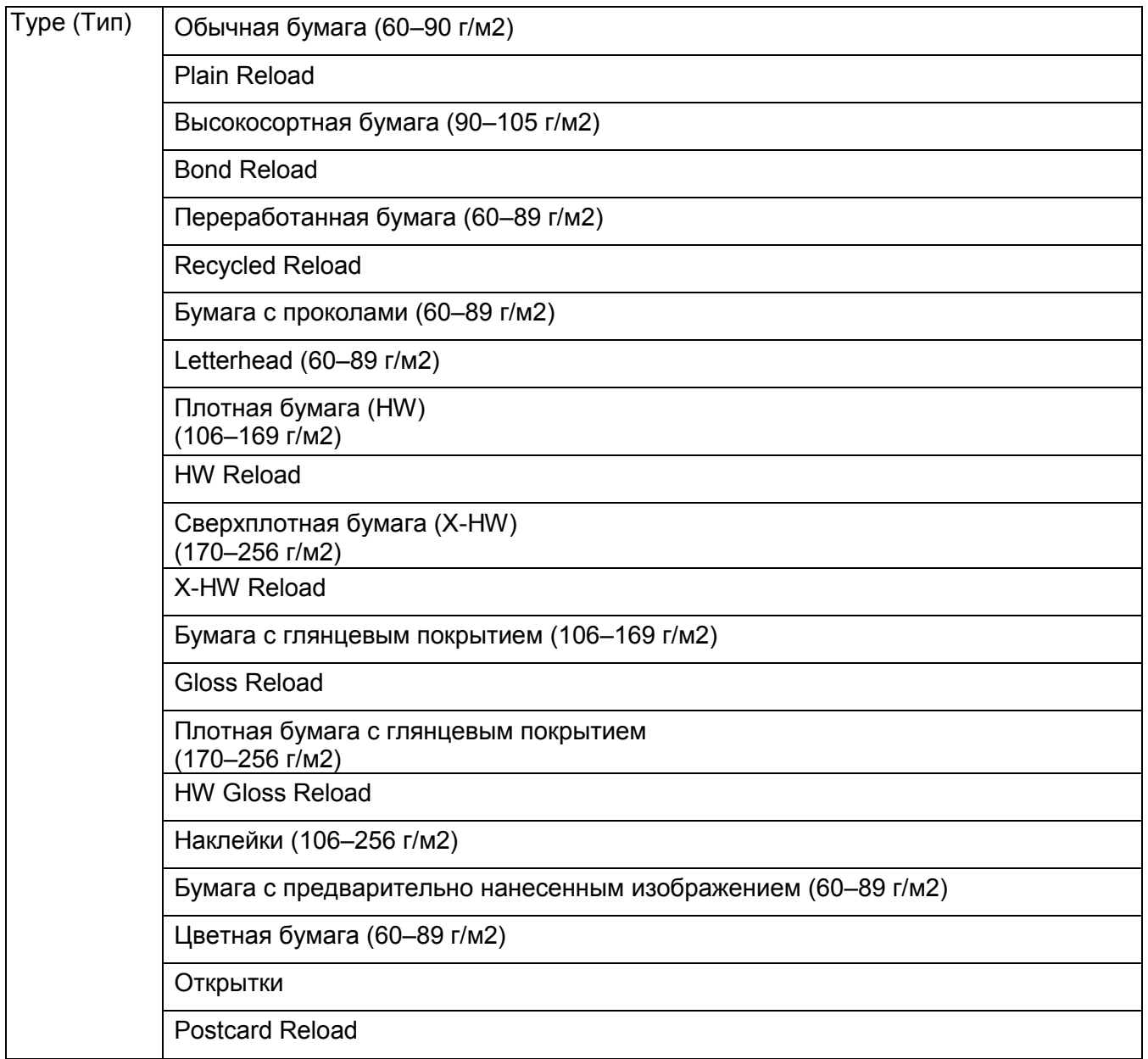

Примечание. При работе с конвертами нестандартного размера в разделе [Custom Size] укажите размер конверта без клапана.

### **Tray Priority** (Приоритет лотков)

Предназначение. Настройка приоритета для автоматического выбора лотков. При наличии лотков с бумагой одинакового размера и типа выбор будет выполняться в соответствии с приоритетностью.

### Значения:

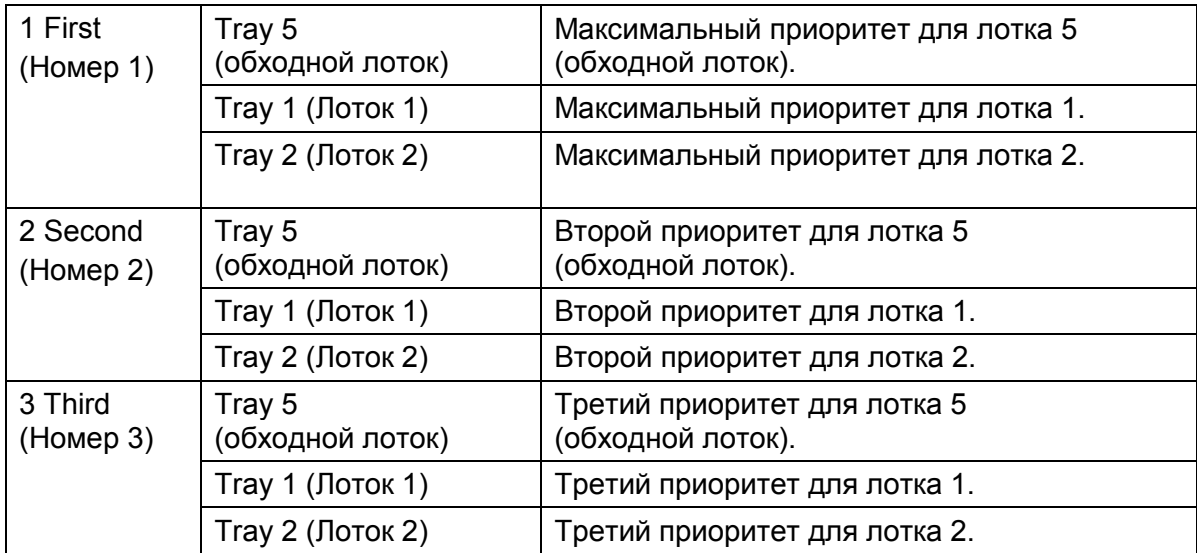

### Примечания.

- Варианты [Tray2] и [3 Third] доступны только в том случае, если установлен дополнительный однолотковый модуль.
- После выбора название лотка не отображается в меню приоритетности.

# Языковые настройки

### **Panel Language (Язык панели)**

Примечание. Жирным шрифтом показаны настройки меню, установленные по умолчанию.

Предназначение. Настройка языка интерфейса на панели управления.

Значения:

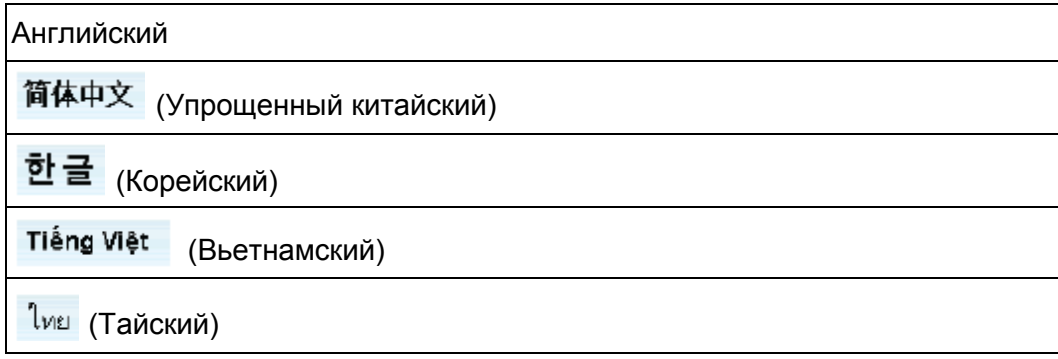

### **Keyboard Layout (Раскладка клавиатуры)**

Предназначение. Выбор раскладки клавиатуры на панели управления.

### **Инструменты**

### Значения:

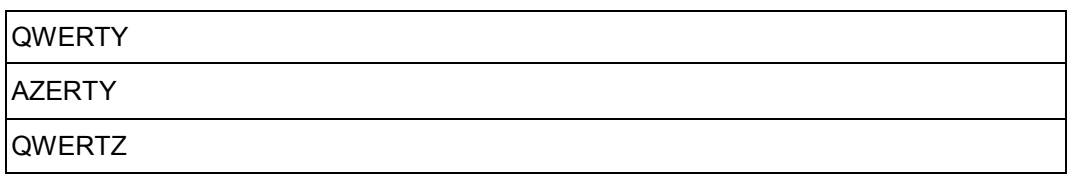

# Выполнение калибровки

Устройство может выполнять автоматическую калибровку с использованием калибровочной сетки. Калибровка нужна при ухудшении качества воспроизведения или плотности цвета на копиях и отпечатках.

Если для параметра [Output Color] выбрано значение [Black & White], то калибровка выполняться не будет.

Примечания.

- Во время автоматической калибровки устройство не принимает задания печати, не может отправлять или получать факсы или передавать данные по сети. Также устройство не переходит в режим энергосбережения.
- Если несмотря на периодическое выполнение автоматической калибровки плотность или цветность неоткалиброваны, обратитесь в службу поддержки клиентов.
- 1. Нажмите кнопку <Machine Status>.

Кнопка <Machine Status>  $^{\circledR}$  $\circledR$ 石

2. Выберите вкладку [Tools].

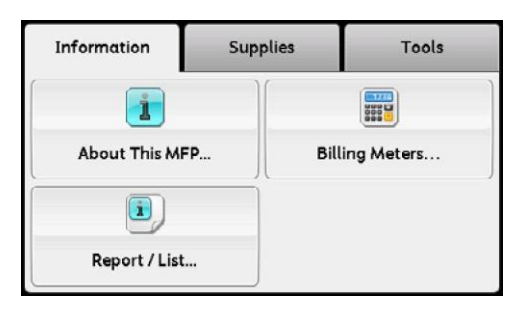

3. Выберите [Admin Settings].

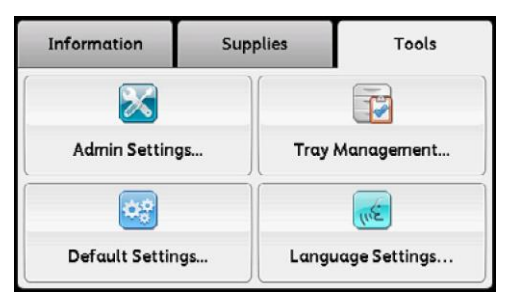

4. Выберите [System Settings].

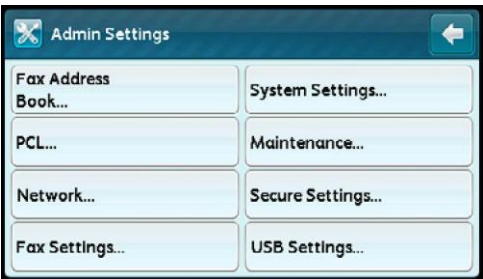

- 5. Выберите [Calibration].
- 6. Выберите [Calibration Target].
- 7. Выберите [Copy/Print], [Copy] или [Print], после чего нажмите [OK].

Примечание. Выберите [None], чтобы отказаться от применения предыдущей автоматической калибровки тонов. Обычно этот вариант не используется.

- 8. Выберите [Start].
- 9. Выберите [Yes, Restart].
- 10. Выберите [Select Tray].
- 11. Выберите лоток.

Примечание. Выберите лоток с бумагой А3, А4 $\Box$ , 11 х 17" или 8,5 х 11" $\Box$ .

12. Выберите [Start].

Примечание. Будет напечатана калибровочная сетка.

13. Разместите калибровочную сетку в устройстве согласно инструкциям, отображаемым на сенсорном экране.

Примечания.

- Пурпурные квадраты (квадраты, напечатанные сверху и снизу в калибровочной сетке) необходимо разместить по левому краю стекла экспонирования.
- Сверху на калибровочную сетку поместите не менее пяти листов белой бумаги и закройте крышку.
- 14. Выберите [Start].
- 15. Выберите [Yes, Restart].

# Функция блокировки панели

Эта функция защищает от несанкционированного изменения административных настроек. При этом настройки индивидуальных заданий печати можно настраивать с использованием драйвера печати.

Примечание. Отключение пунктов меню на панели управления не закрывает доступ к меню [Secure Print], [Sample Print] и [Tray Settings].

## Включение блокировки панели

1. Нажмите кнопку <Machine Status>.

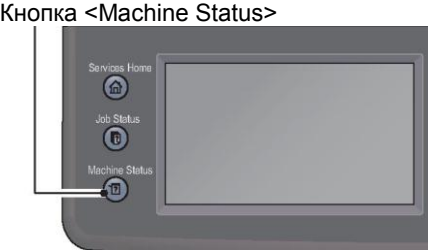

2. Выберите вкладку [Tools].

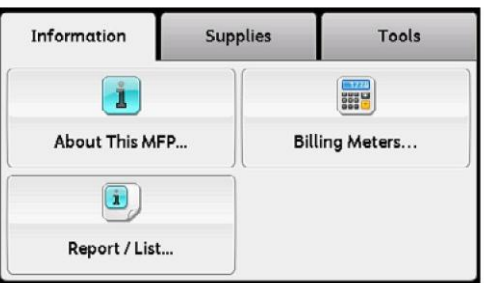

3. Выберите [Admin Settings].

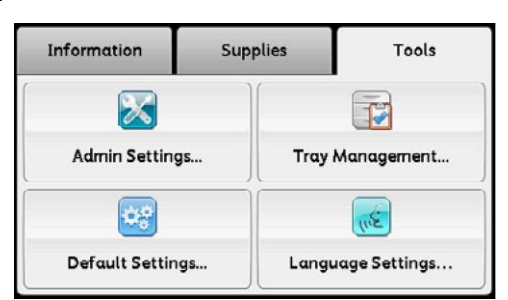

4. Выберите [Secure Settings].

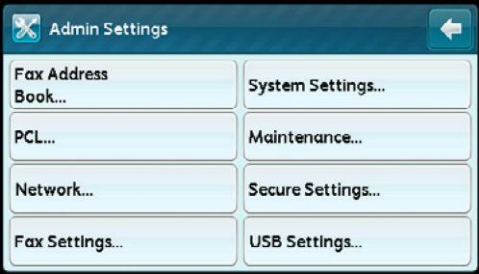

5. Выберите [Panel Lock].

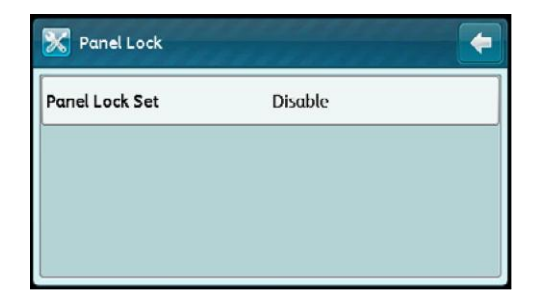

6. Выберите [Panel Lock Set].

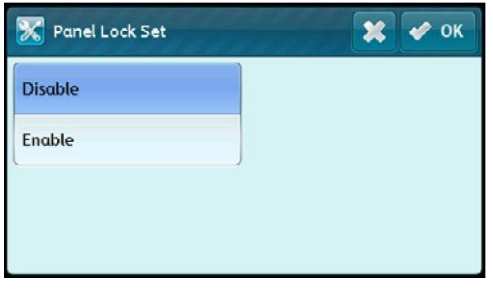

7. Выберите [Enable], после чего нажмите [OK].

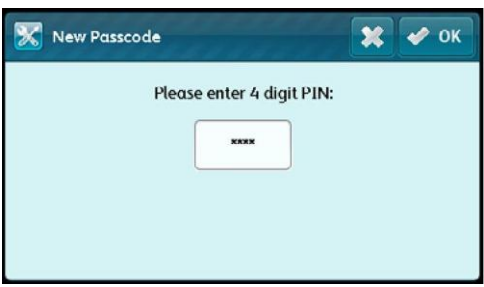

8. Введите новый пароль и нажмите [OK].

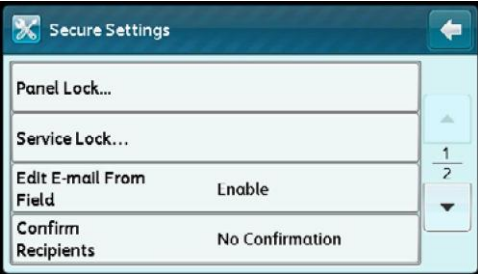

Примечание. По умолчанию для разблокировки панели используется пароль 0000.

- Пароль нужно запомнить. Следующая процедура позволяет сбросить пароль, при этом параметры адресной книги будут сброшены.
- Выключите устройство. Удерживая кнопку <Machine Status>, снова включите устройство.
- В случае изменения пароля со включенной функцией [Panel Lock Set] выполните шаги 1–3. Введите текущий пароль и нажмите [OK]. Выполните шаги 4 и 5. Выберите [Change Passcode] и нажмите [OK]. Введите текущий пароль и нажмите [OK]. Выполните шаги 8 и 9. Пароль будет изменен.

### **Инструменты**

9. Еще раз введите пароль для подтверждения, после чего нажмите [OK].

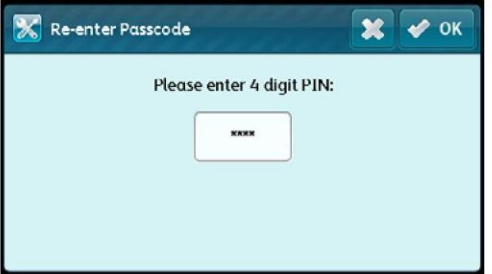

# Отключение блокировки панели

1. Нажмите кнопку <Machine Status>.

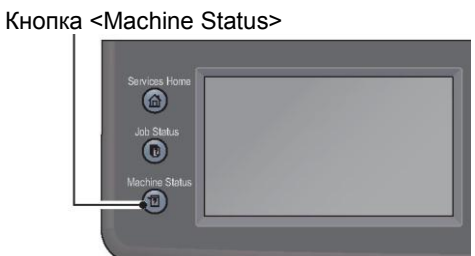

2. Выберите вкладку [Tools].

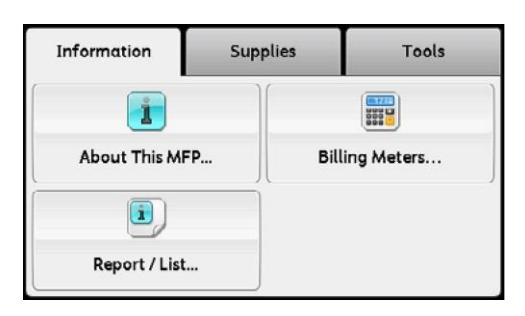

3. Выберите [Admin Settings].

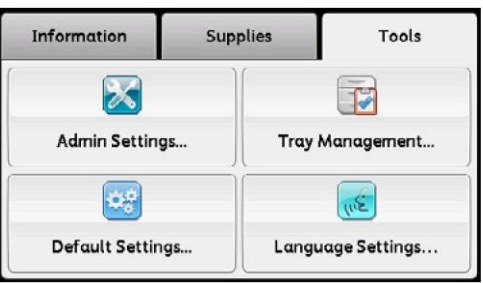

4. Введите пароль и нажмите [OK].

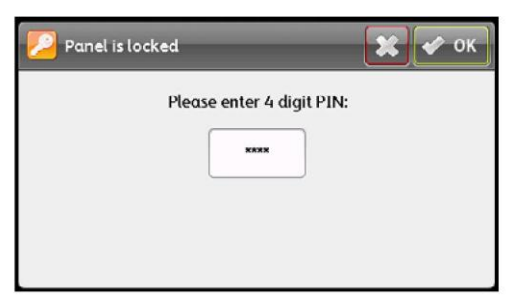

Примечание. По умолчанию для разблокировки панели используется пароль 0000.

5. Выберите [Secure Settings].

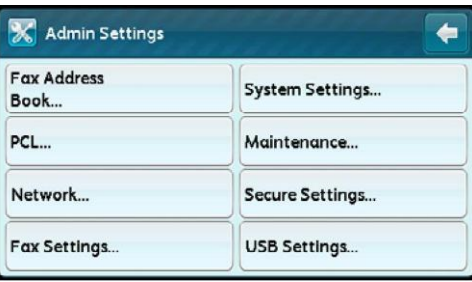

6. Выберите [Panel Lock].

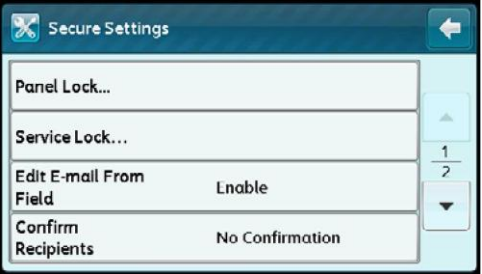

7. Выберите [Panel Lock Set].

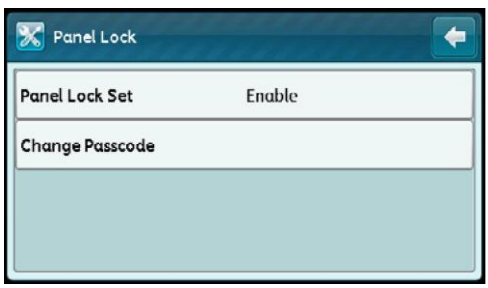

8. Выберите [Disable], а затем нажмите [OK].

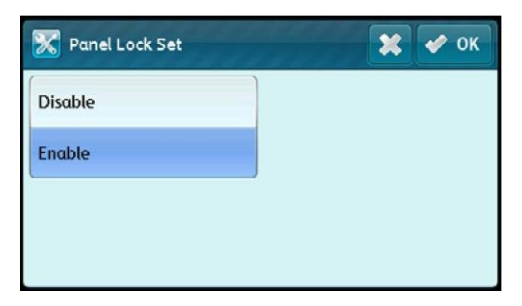

### **Ограничение доступа к функциям копирования, факса и сканирования**

9. Введите текущий пароль и нажмите [OK].

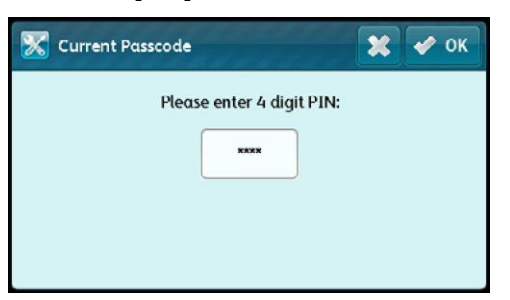

# Ограничение доступа к функциям копирования, факса и сканирования

Блокировка функций копирования, факса и сканирования позволяет установить пароль, который нужно предварительно ввести для использования этих функций.

На примере блокировки факсов ниже показана процедура включения или отключения данной функции. Такая же процедура используется для включения/выключения блокировки копирования и сканирования.

Примечание. Функцию Service Lock нельзя использовать одновременно с функцией Copy Auditron.

1. Нажмите кнопку <Machine Status>.

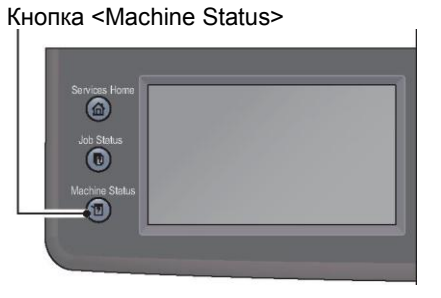

2. Выберите вкладку [Tools].

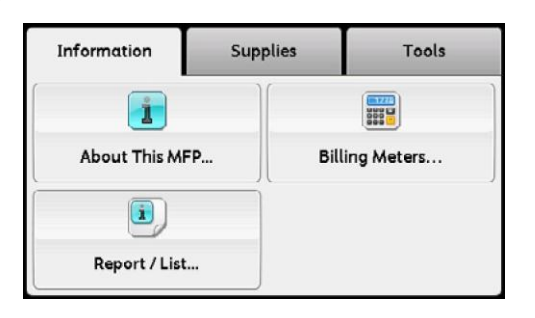

3. Выберите [Admin Settings].

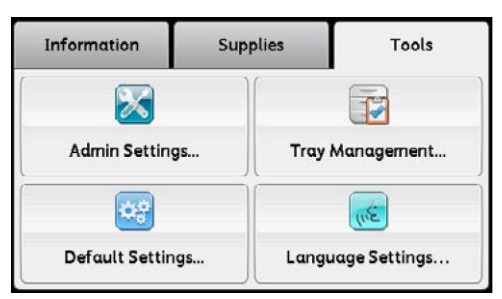

4. Выберите [Secure Settings].

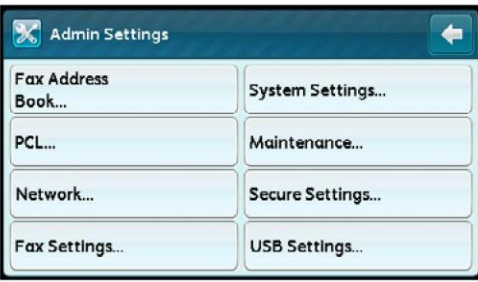

5. Выберите [Panel Lock].

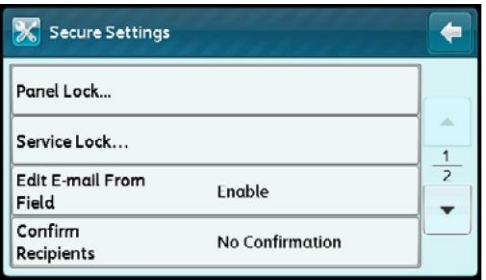

6. Выберите [Panel Lock Set].

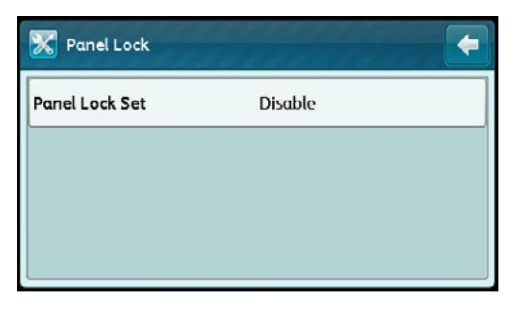

### **Ограничение доступа к функциям копирования, факса и сканирования**

7. Выберите [Enable], после чего нажмите [OK].

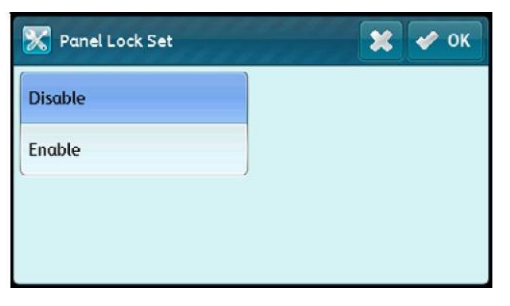

8. С помощью числовой клавиатуры введите новый пароль и нажмите [OK].

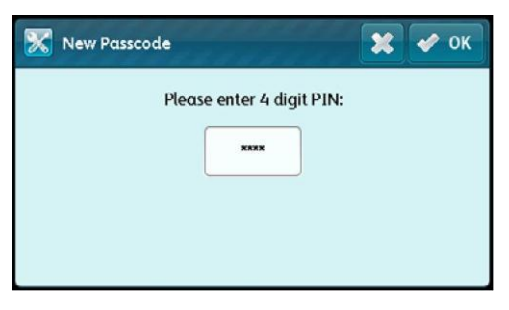

9. Введите пароль еще раз и нажмите [OK].

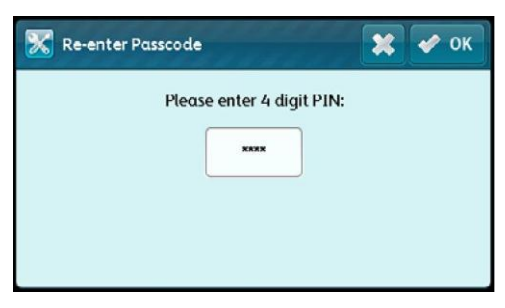

Примечание. Пароль по умолчанию — 0000.

10. Один раз нажмите  $[\cdot]$ .

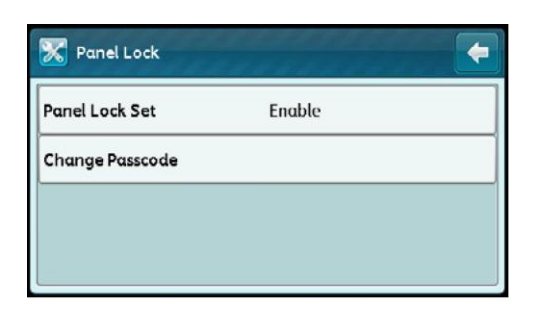

11. Выберите [Service Lock].

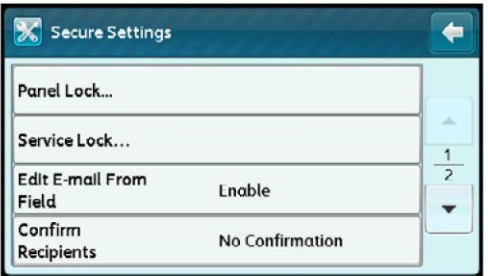

12. Выберите [Fax].

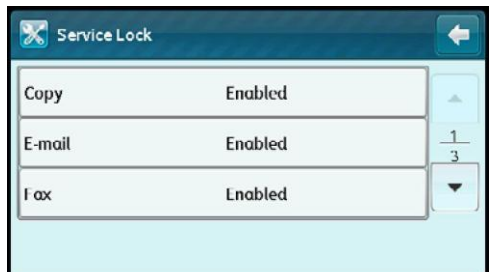

**Включено** 

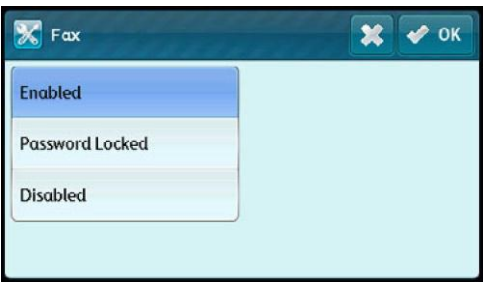

- Защита паролем
- Пароль для цветного режима (только для функции Copy Lock)
- Выключено

# Настройки режима энергосбережения

На устройстве можно настраивать режим энергосбережения. По истечении указанного периода времени устройство переходит в режим энергосбережения.

Примечание. Если для параметра [Panel Lock Set] выбрано значение [Enable], то для входа в меню [Admin Settings] необходимо ввести четырехзначный код.

Для включения режима энергосбережения

1. Нажмите кнопку <Machine Status>.

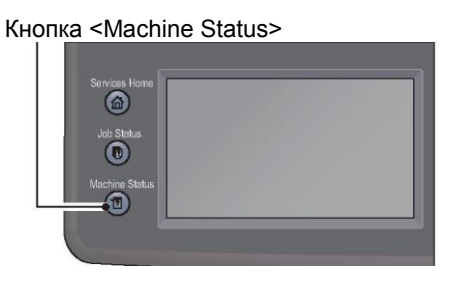

2. Выберите вкладку [Tools].

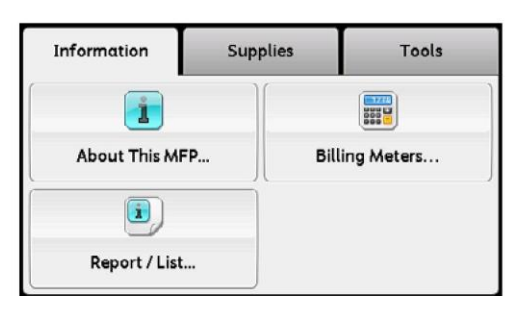

3. Выберите [Admin Settings].

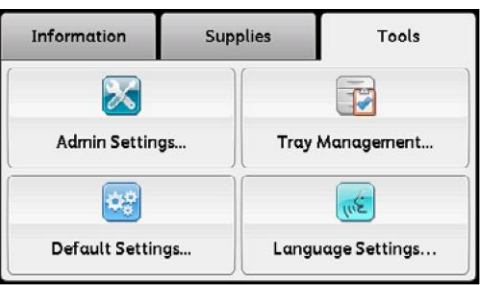

4. Выберите [System Settings].

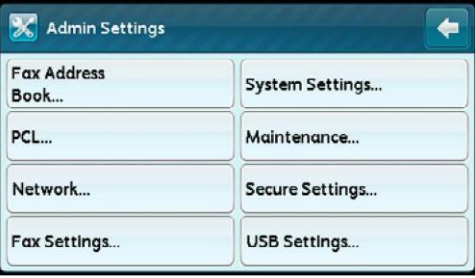

5. Выберите [General].

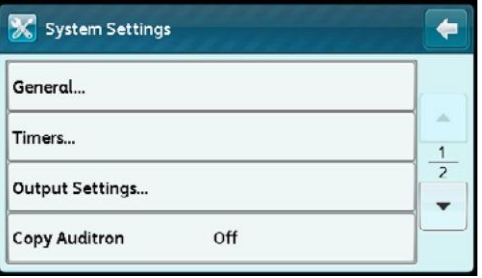

6. Выберите [Power Saver].

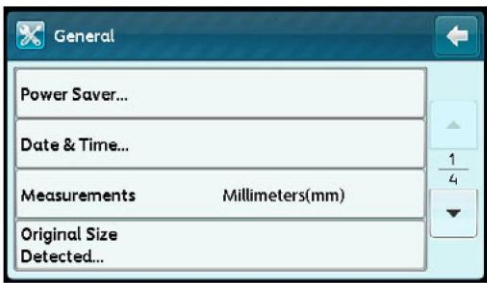

7. Выберите [Low Power Timer] или [Sleep Timer].

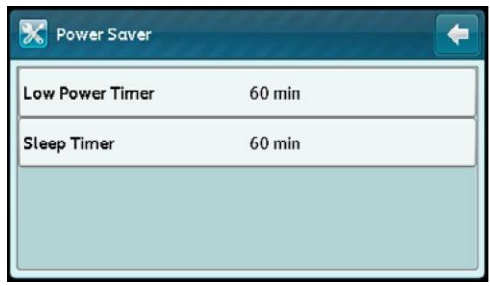

8. С помощью числовой клавиатуры выберите  $[-]$ или  $[-]$ либо введите требуемое значение и нажмите [OK].

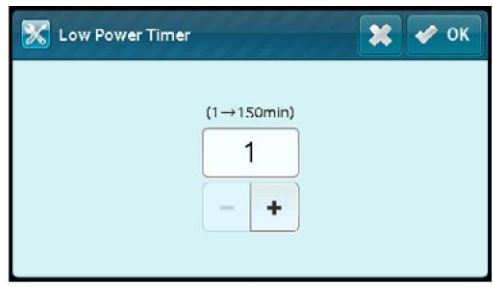

Можно выбрать значение от 1 до 150 минут для параметра [Low Power Timer] и от 0 до 60 минут для параметра [Sleep Timer].

9. Чтобы вернуться к предыдущему экрану, нажмите  $[[ - ]]$ .

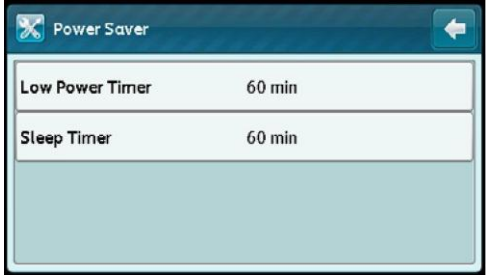

# Информация о функции параллельного выполнения заданий

Эта функция позволяет выполнять другое задание параллельно с заданием факса. Для этого временно отображается экран Services Home, на котором можно выбрать параллельную функцию, например копирование или сканирование.

1. Во время получения факса нажмите кнопку <Services Home>.

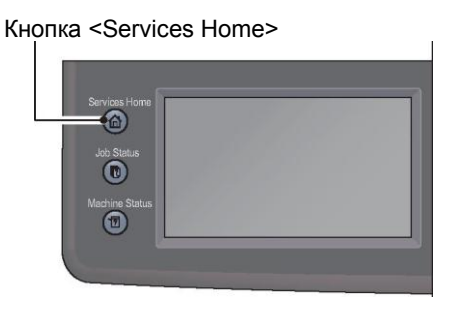

- 2. Выберите меню [Copy] или [Scan].
- 3. После настройки параметров копирования или сканирования нажмите кнопку <Start>.

# Сброс к заводским настройкам по умолчанию

После выполнения этой функции и перезагрузки устройства адресная книга или все параметры меню (за исключением сетевых параметров) будут сброшены к заводским значениям по умолчанию.

1. Нажмите кнопку <Machine Status>.

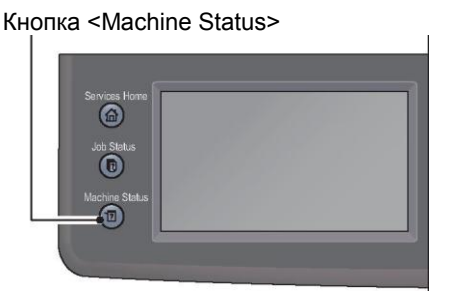

2. Выберите вкладку [Tools].

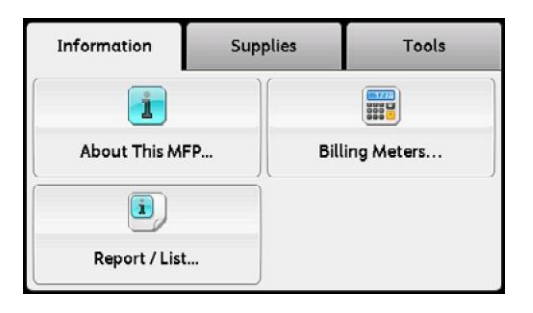

3. Выберите [Admin Settings].

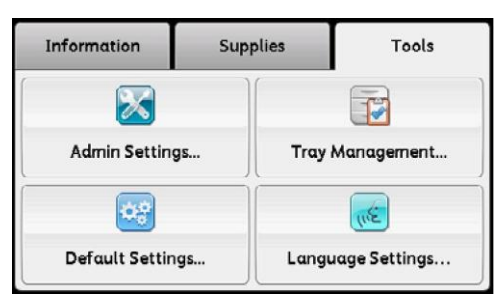

4. Выберите [Maintenance].

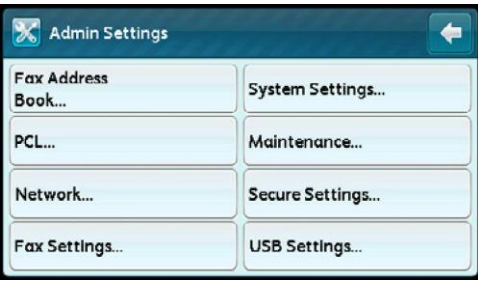

5. Выберите [Initialize NVM].

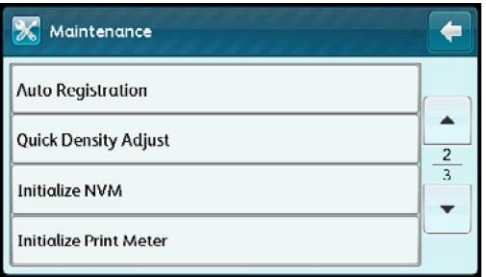

6. Выберите требуемый параметр.

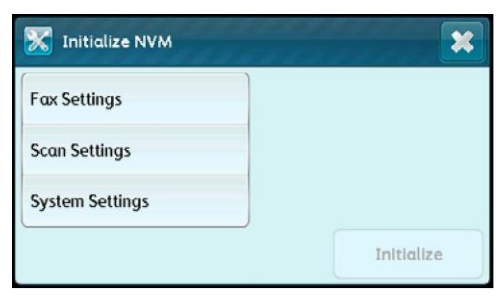

7. Выберите [Initialize].

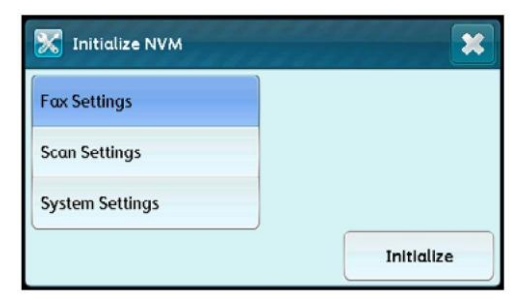

Устройство автоматически выполнит перезагрузку для применения параметров.

# 10

# Статус устройства

В этой главе описаны способы просмотра основной информации и сведений о статусе устройства.

Примечание. В некоторых моделях определенные настройки могут быть недоступны. Требуется установка дополнительного компонента. Для получения более подробных сведений обратитесь в центр поддержки клиентов.

# <span id="page-232-0"></span>Проверка расходных материалов

На экране Machine Status отображается статус расходных материалов, например тонеркартриджа и картриджа с барабаном.

Кнопка <Machine Status>

Для проверки статуса расходных материалов выполните действия, указанные ниже.

1. Нажмите кнопку <Machine Status>.

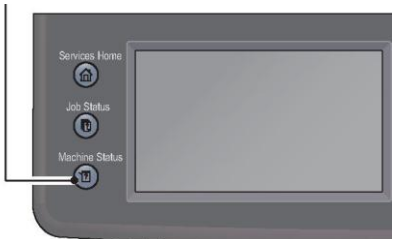

- 2. Выберите вкладку [Supplies].
- 3. Расходные материалы.

Здесь отображается статус тонер-картриджей и других расходных материалов.

 $-$  [K]

Остаток черного тонера в процентах.

 $-$  [K]

Остаток голубого тонера в процентах.

 $M1$ 

Остаток пурпурного тонера в процентах.

 $-$  [Y]

Остаток желтого тонера в процентах.

— [Other Supplies]

Показывает статус картриджа с барабаном, емкости для отработанного тонера, ремня передачи изображения, второго ролика передачи, узла закрепления и узлов проявления.

# Выбор языка

В качестве языка интерфейса для панели управления можно выбирать английский, упрощенный китайский, корейский, вьетнамский и тайский.

Язык по умолчанию зависит от конкретного региона.

Для выбора языка выполните действия, указанные ниже.

1. Нажмите кнопку <Machine Status>.

Кнопка <Machine Status>

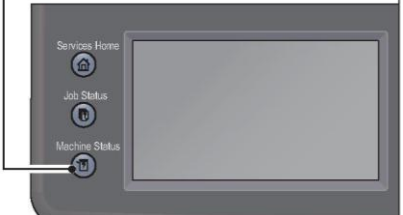

 $\mathbf{I}$ 

2. Выберите вкладку [Tools].

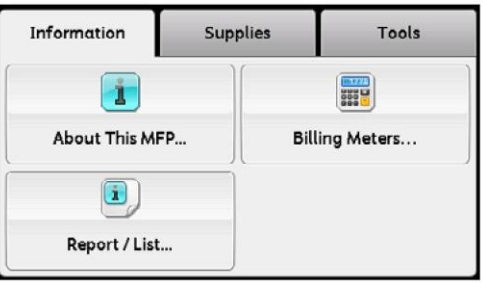

3. Выберите [Language Settings].

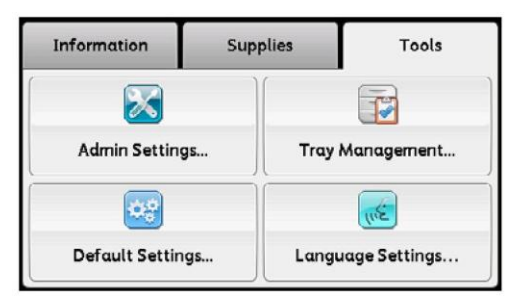

### **Статус устройства**

4. Выберите [Panel Language].

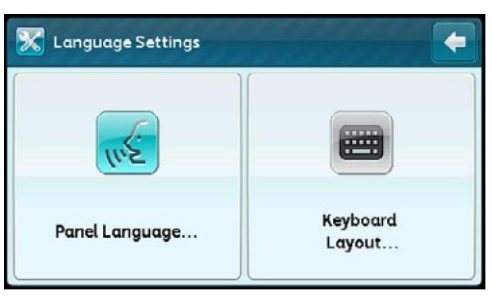

5. На экране [Panel Language] выберите язык отображения.

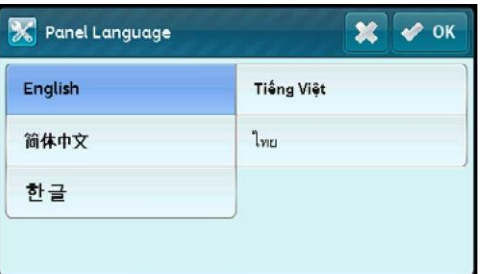

6. Нажмите [OK].

# Проверка IP-адреса устройства

Здесь можно проверить IPv6- или IPv4-адрес устройства.

1. Нажмите кнопку <Machine Status>.

Кнопка <Machine Status>

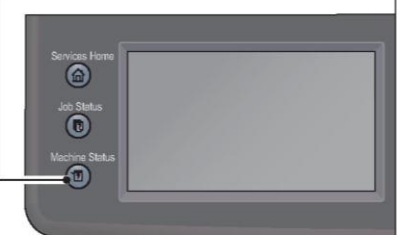

2. Выберите [About This MFP].

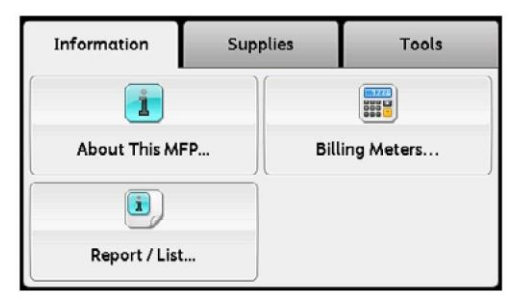

3. Выберите вкладку [Network].

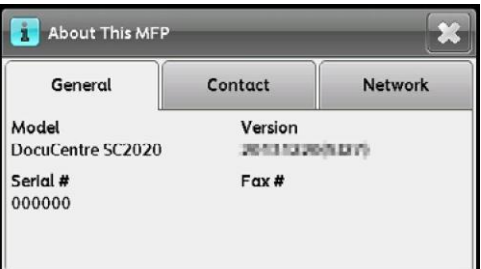

4. Будет показан IP-адрес вашего устройства.

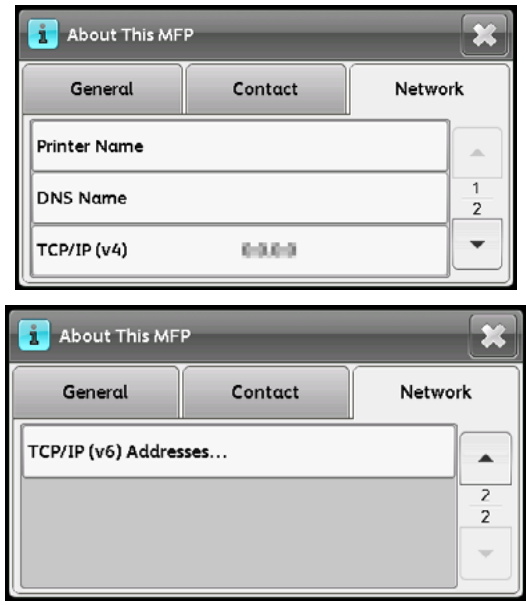

# Проверка счетчика

Счетчик Billing Meter показывает общее количество отпечатанных страниц (включая количество страниц скопированных документов и полученных факсов).

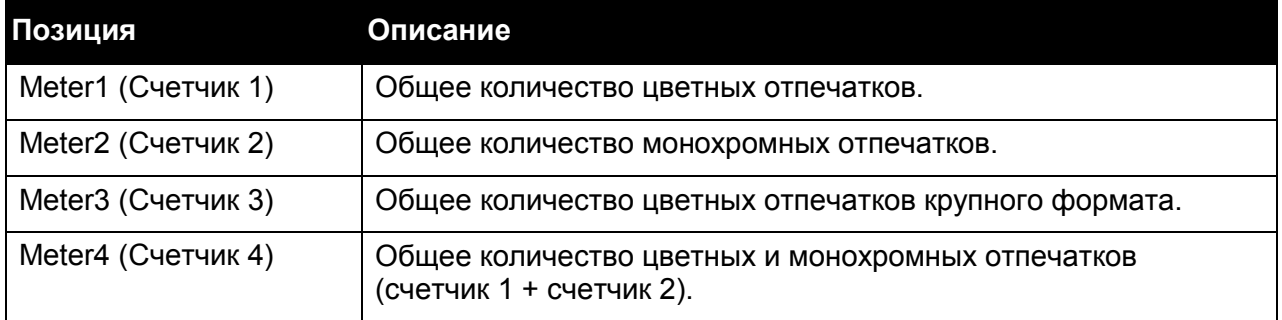

### **Статус устройства**

Для просмотра информации на экране Billing Meter выполните следующие действия.

1. Нажмите кнопку <Machine Status>.

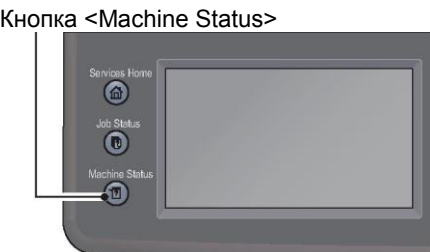

2. Выберите [Billing Meters].

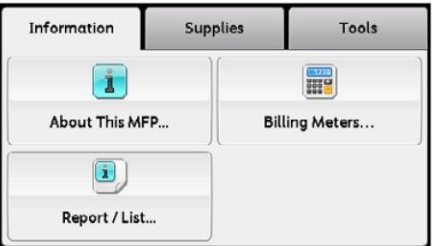

# Печать отчетов/списков

Устройство может печатать следующие отчеты/списки. Отчеты и списки, отмеченные звездочкой, можно печатать только в случае установки дополнительного комплекта для работы с факсами.

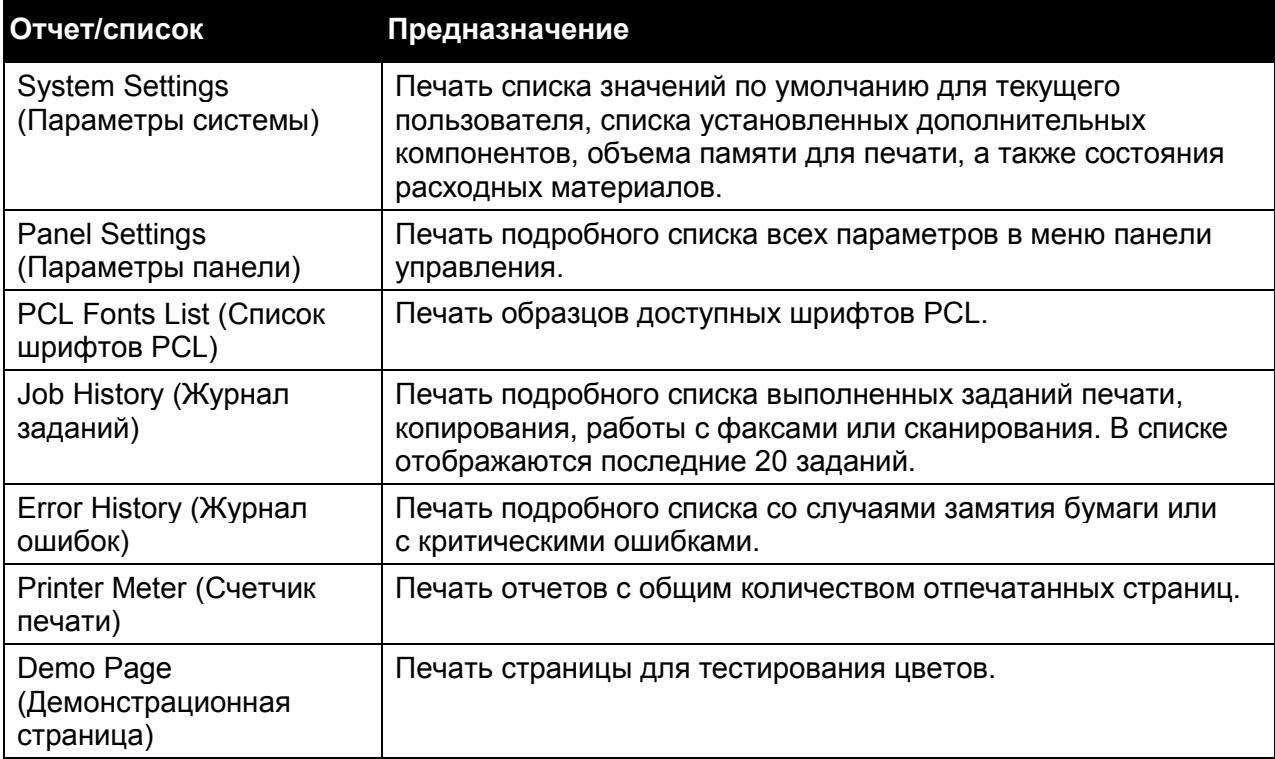

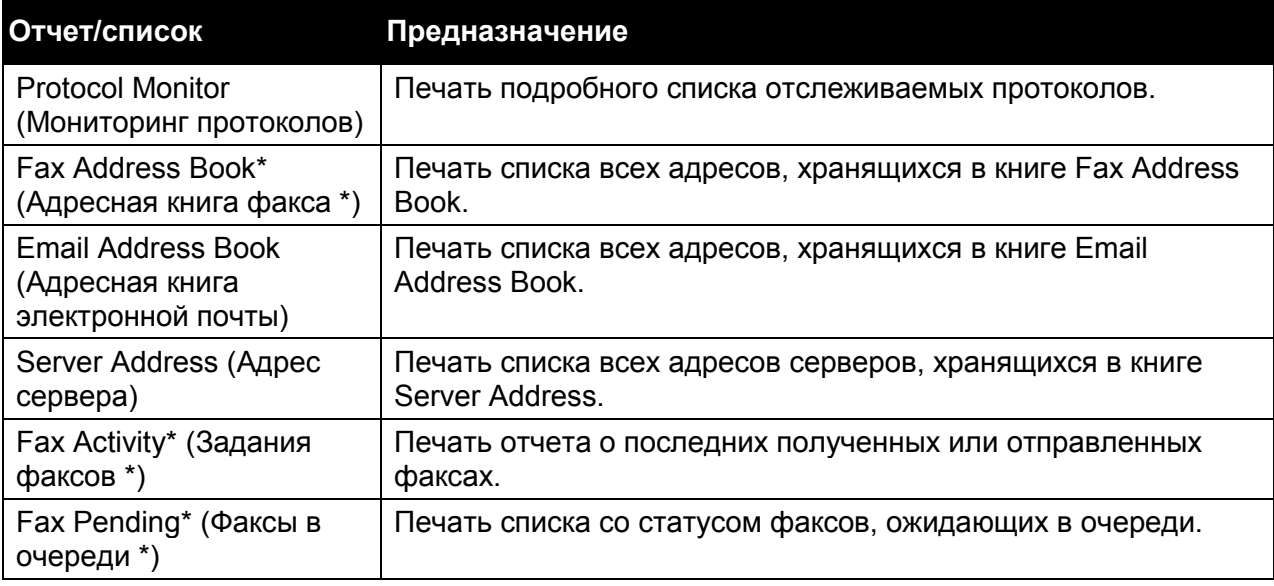

Для печати отчетов или списков выполните действия, указанные ниже.

1. Нажмите кнопку <Machine Status>.

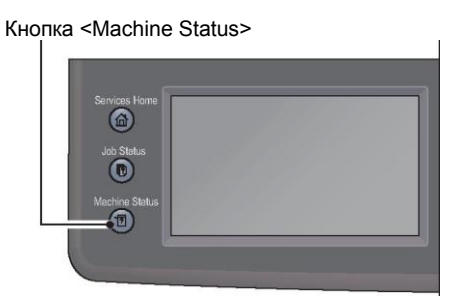

2. Выберите [Report/List].

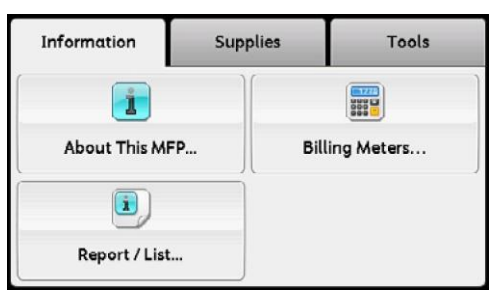

3. Выберите отчет для печати, после чего нажмите [Print].

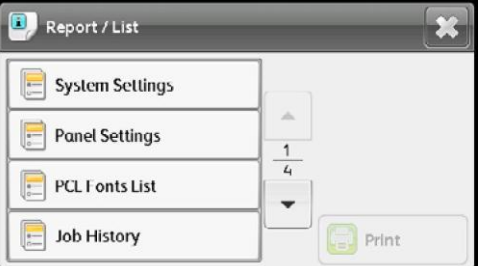

Примечание. Для отмены печатаемого задания нажмите кнопку <Stop>.

# 11

# Статус задания

В этой главе рассмотрены способы проверки статуса текущих заданий или заданий в очереди, а также способы отмены заданий.

Примечание. Некоторые параметры доступны только при наличии дополнительного комплекта для работы с факсами. Для получения более подробных сведений обратитесь в центр поддержки клиентов.

# Проверка текущих заданий/заданий в очереди

Пользователь может проверять статус следующих текущих заданий или заданий в очереди:

- текущее задание печати, сканирования или факса;
- задания печати в очереди;
- задания отправки факса в очереди. Примечание. Выполненные задания не отображаются в списке.
- 1. Нажмите кнопку <Job Status>.

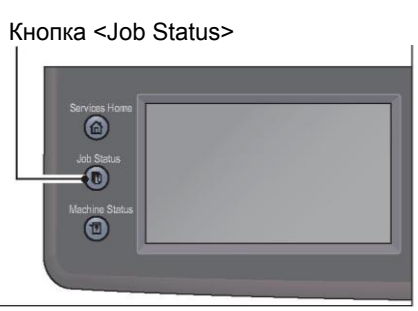

2. Используется для проверки заданий.

## Проверка отложенных заданий факса

Отложенные задания отправки факсов можно проверить, нажав кнопку [Fax Job (Waiting to Send)].

- 1. Нажмите кнопку <Job Status>.
- 2. Выберите [Fax Job (Waiting to Send)].

Появится список отложенных заданий факса.

<sup>237</sup> Xerox® DocuCentre® SC2020 Руководство пользователя

### Отмена текущего задания

- 1. Нажмите кнопку <Job Status>.
- 2. Выберите текущее задание.

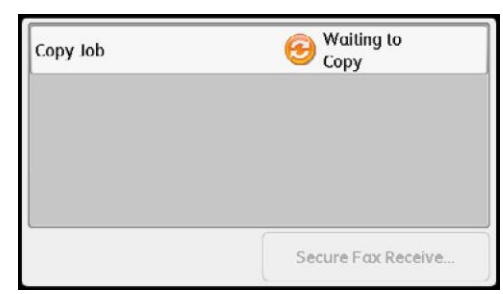

3. Выберите [Delete].

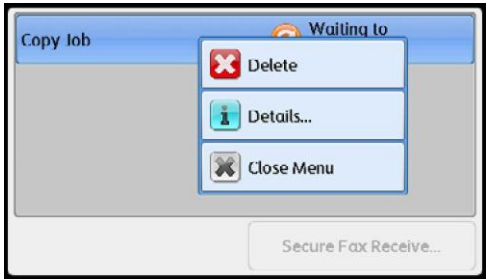

В зависимости от статуса обработки задания его отмена может быть недоступна.

Примечание. Если устройство используется как локальный принтер, то в зависимости от типа задания отмена может занять некоторое время.

# Отмена задания факса из очереди

Единственные задания факса из очереди, которые можно отменить, — это отложенные задания факса.

- 1. Нажмите кнопку <Job Status>.
- 2. Выберите [Fax Job (Waiting to Send)].
- 3. Выберите отложенное задание факса.
- 4. Выберите [Delete].

В зависимости от статуса обработки задания его отмена может быть недоступна.

# 12

# Техническое обслуживание

В этом разделе рассмотрена замена расходных материалов и способы очистки устройства.

# Замена расходных материалов

В устройстве используются следующие расходные материалы. Рекомендуем использовать следующие расходные материалы, характеристики которых подобраны специально для данного устройства.

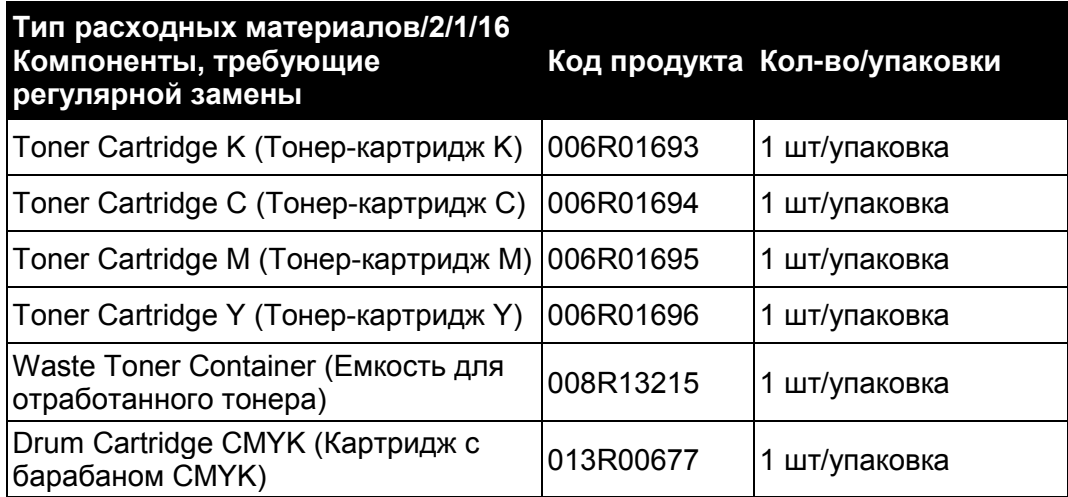

Примечание. Рекомендуем всегда держать под рукой запас расходных материалов.

• Тип заказываемого тонера зависит от особенностей вашего контракта. Более подробные сведения можно получить у местного представителя Xerox или торгового представителя.

### **ПРЕДУПРЕЖДЕНИЯ.**

- Запрещается использовать пылесос для удаления остатков тонера с поверхности устройства, с картриджа или из емкости с тонером. Это может привести к возгоранию или к взрыву из-за наличия искр внутри пылесоса. Для удаления остатков тонера воспользуйтесь щеткой или влажной тканью. Обратитесь к местному представителю Xerox, если вы случайно рассыпали большое количество тонера.
- Запрещается подвергать картридж с тонером воздействию открытого пламени. Остатки тонера могут загореться и привести к ожогам или к взрыву. Для утилизации картриджа с тонером обратитесь к местному представителю Xerox.

• Запрещается подвергать емкость с тонером воздействию открытого пламени. Тонер может загореться и привести к ожогам или к взрыву. Для утилизации емкости с тонером обратитесь к местному представителю Xerox.

### **ОСТОРОЖНО!**

- Картриджи с барабаном (а также отдельные барабаны без картриджей) и тонер-картриджи следует беречь от детей. Если ребенок случайно проглотит некоторое количество тонера, то необходимо заставить его выплюнуть тонер, промыть рот, напоить водой и немедленно обратиться к врачу.
- При замене картриджей с барабаном (а также отдельных барабанов без картриджей) и тонер-картриджей соблюдайте осторожность, чтобы не разлить тонер. В случае разлития тонера избегайте его попадания на одежду, на кожу, в глаза и в рот, а также его вдыхания.
- При попадании тонера на кожу или на одежду смойте его водой с мылом. При попадании частиц тонера в глаза промывайте глаза большим количеством воды в течение как минимум 15 минут до исчезновения признаков раздражения. При необходимости обратитесь к врачу. В случае вдыхания частиц тонера выйдите на свежий воздух и прополощите рот водой. Если вы случайно проглотили некоторое количество тонера, необходимо выплюнуть тонер, прополоскать рот, выпить большое количество воды и немедленно обратиться к врачу.

# Правила обращения с расходными материалами и компонентами, требующими регулярной замены

- Запрещено хранить коробки с расходными материалами в вертикальном положении.
- Распаковывайте коробки с расходными материалами только непосредственно перед их использованием. Не храните расходные материалы в следующих местах:
	- в местах с высокой температурой и влажностью;
	- вблизи источников тепла;
	- под воздействием прямых солнечных лучей;
	- в запыленных местах.
- Перед использованием расходных материалов внимательно ознакомьтесь с соответствующими мерами предосторожности. Меры предосторожности нанесены на корпус или на упаковку или же указаны на специальном листке с инструкциями, вложенном в упаковку.
- Рекомендуем всегда держать под рукой запас расходных материалов.
- При обращении в центр поддержки клиентов для заказа расходных материалов необходимо будет указать код продукта.
- Использование расходных материалов, которые не рекомендованы компанией Xerox, может повлиять на качество печати и ухудшить рабочие показатели устройства. Используйте только расходные материалы, рекомендованные компанией Xerox.
- Проверка статуса расходных материалов Статус расходных материалов можно проверить на экране [Supplies].

Примечание. Более подробные сведения см. в разделе [Проверка расходных материалов](#page-232-0)  [на стр. 230.](#page-232-0)

# Замена тонер-картриджа

При низком уровне тонер-картриджа на дисплее панели управления будут показаны следующие сообщения. Следуйте инструкциям, указанным в сообщениях.

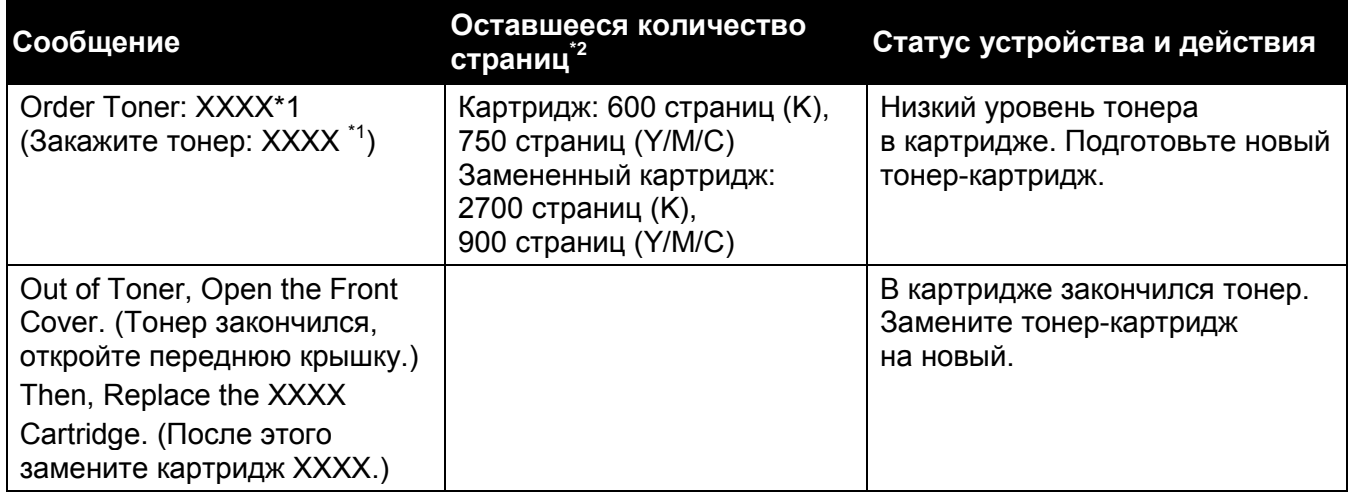

Это предупреждение отображается только при использовании тонер-картриджа Xerox (для параметра [Non-Genuine Toner] выбрано значение [Off]).

Оставшееся количество страниц зависит от условий печати, содержимого документов, а также от частоты включения/выключения устройства.

Перед размещением тонер-картриджа на полу подложите под него несколько листов бумаги, чтобы остатки тонера не запачкали пол.

- После извлечения из устройства старые картриджи нельзя использовать повторно. В противном случае качество печати может снизиться.
- Не встряхивайте и не ударяйте использованные тонер-картриджи. Это может привести к проливанию тонера.

Примечание. Рекомендуем использовать тонер-картридж в течение года после его извлечения из упаковки.

1. Убедитесь в том, что устройство не находится в работе, и откройте переднюю крышку.

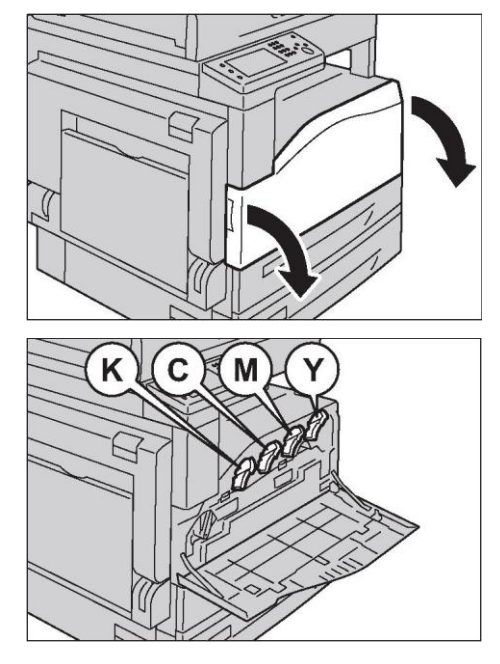

2. Возьмите тонер-картридж за ручку и немного приподнимите его.

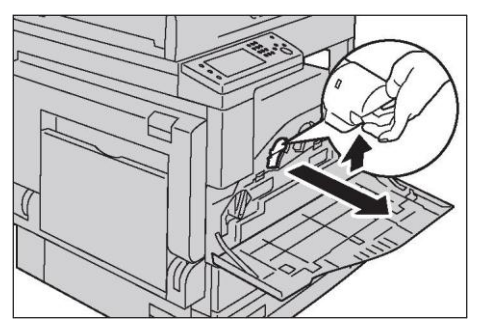

3. Аккуратно вытяните тонер-картридж из устройства.

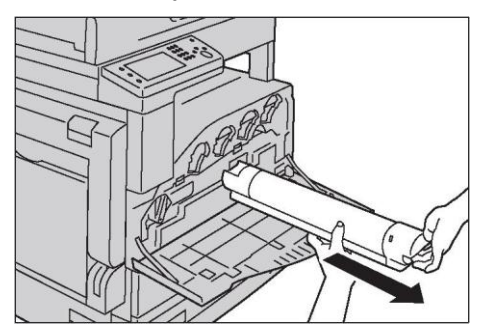

### **ПРЕДУПРЕЖДЕНИЯ.**

- Запрещается подвергать картридж с тонером воздействию открытого пламени. Остатки тонера могут загореться и привести к ожогам или к взрыву.
- Для утилизации картриджа с тонером обратитесь к местному представителю Xerox.

Примечания.

- Медленно вытяните тонер-картридж. В противном случае тонер из картриджа может рассыпаться.
- Использованный тонер-картридж следует вернуть местному представителю Xerox.
- 4. Распакуйте новый тонер-картридж и аккуратно встряхните его вверх-вниз и влево-вправо около 10 раз.

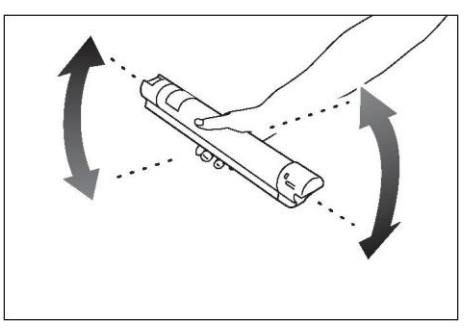

Не прикасайтесь к шторке картриджа.

### **Техническое обслуживание**

5. Разместите тонер-картридж таким образом, чтобы стрелка (T) была направлена вверх, а затем вставьте его до упора.

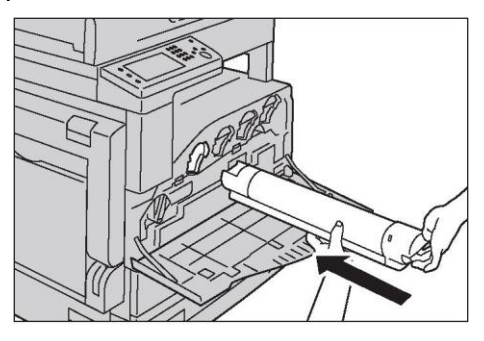

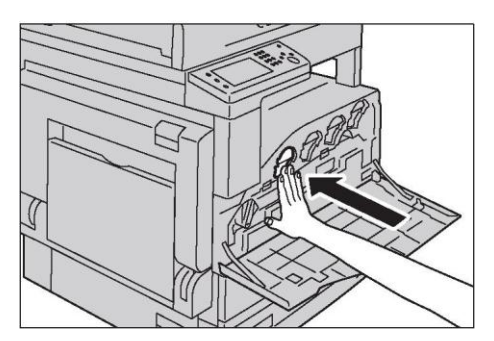

6. Закройте переднюю крышку.

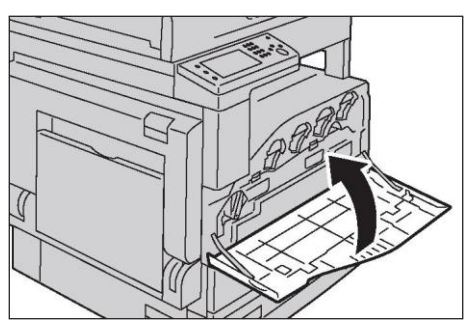

Примечание. Если передняя крышка закрыта не полностью, то будет показан код ошибки, при этом устройство останется в режиме паузы.

# Замена емкости для отработанного тонера [R5]

В этой емкости содержится отработанный тонер, который образуется в процессе печати. В зависимости от статуса емкости для отработанного тонера на сенсорном экране могут отображаться следующие сообщения. Выполните инструкции, указанные в сообщениях.

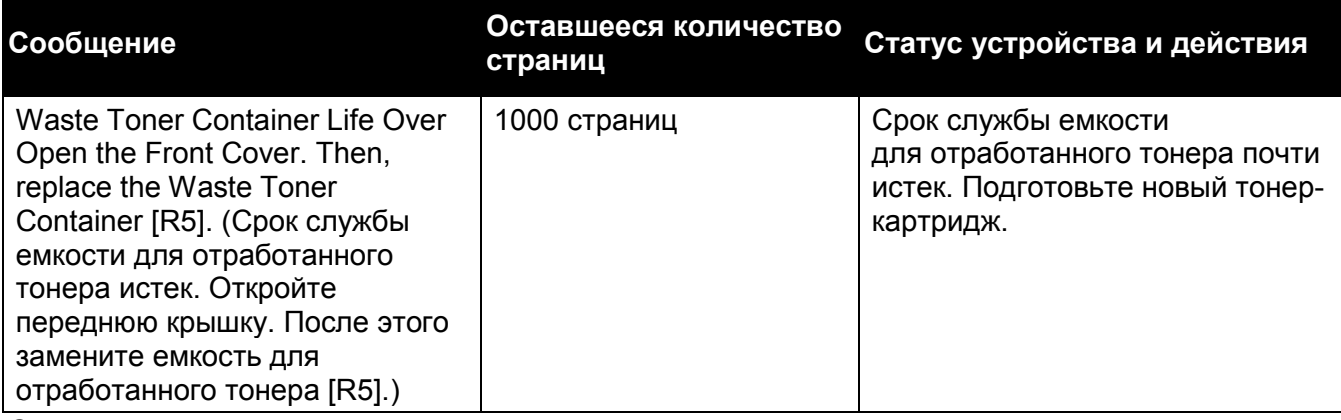

Оставшееся количество страниц зависит от условий печати, содержимого документов, а также от частоты включения/выключения устройства.

### **ПРЕДУПРЕЖДЕНИЯ.**

- Запрещается использовать пылесос для удаления остатков тонера с поверхности устройства, с картриджа или из емкости с тонером. Это может привести к возгоранию или к взрыву из-за наличия искр внутри пылесоса. Для удаления остатков тонера воспользуйтесь щеткой или влажной тканью. Обратитесь к местному представителю Xerox, если вы случайно рассыпали большое количество тонера.
- Запрещается подвергать емкость с тонером воздействию открытого пламени. Тонер может загореться и привести к ожогам или к взрыву. Для утилизации емкости с тонером обратитесь к местному представителю Xerox.

### Примечания.

- Не трогайте руками пять поролоновых накладок серого цвета, расположенных на задней части емкости для отработанного тонера. В противном случае вы испачкаете тонером руки.
- При замене контейнера с отработанным тонером тонер может рассыпаться и испачкать пол. Рекомендуем предварительно подложить на пол бумагу.
- Емкость для отработанного тонера требует надлежащей утилизации. Старые емкости для отработанного тонера следует возвращать в центр поддержки клиентов.
- Использование емкостей для отработанного тонера, которые не рекомендованы компанией Xerox, может повлиять на качество печати и ухудшить рабочие показатели устройства. Используйте только емкости с отработанным тонером, рекомендованные компанией Xerox.
- 1. Убедитесь в том, что устройство не находится в работе, и откройте переднюю крышку.

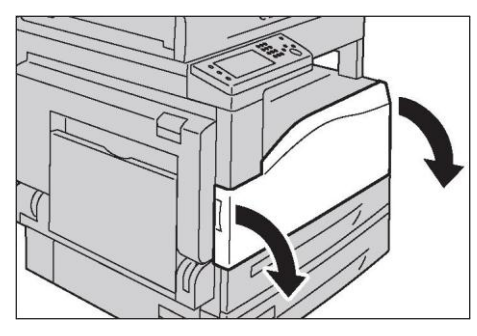

### **Техническое обслуживание**

2. Поверните рычаг блокировки против часовой стрелки.

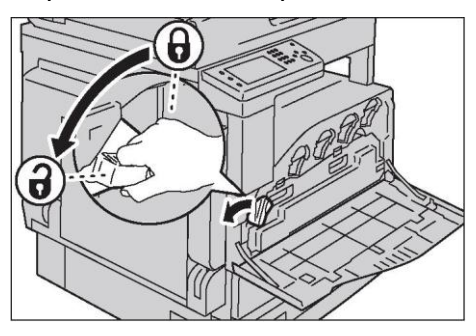

3. Разблокируйте емкость для отработанного тонера, после чего извлеките ее. Удерживайте емкость вертикально, чтобы не рассыпать остатки отработанного тонера.

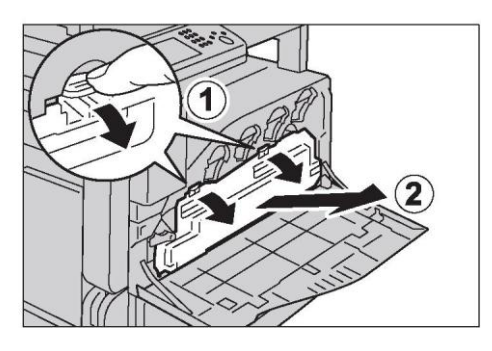

### Примечания.

- При снятии емкости для отработанного тонера следите за тем, чтобы не уронить ее.
- После снятия емкости для отработанного тонера не касайтесь руками компонентов, показанных на картинке. Тонер может запачкать руки.

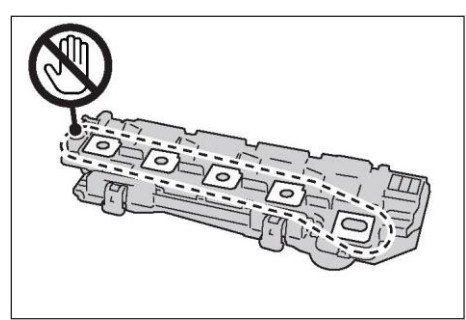

Нельзя класть коробку с отработанным тонером на бок, поскольку это может привести к рассыпанию тонера или к выходу компонента из строя.

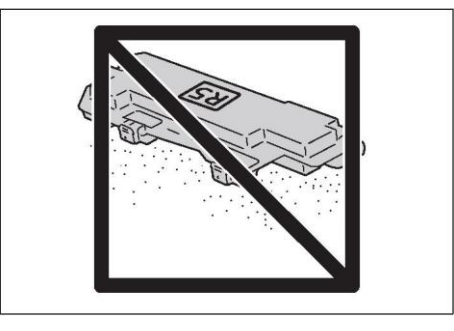

4. Подготовьте новую емкость для отработанного тонера.

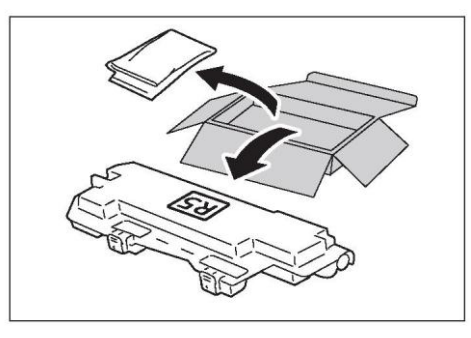

Примечание. Заблаговременно извлеките новую емкость из коробки.

5. Установите новую емкость для отработанного тонера и зафиксируйте ее.

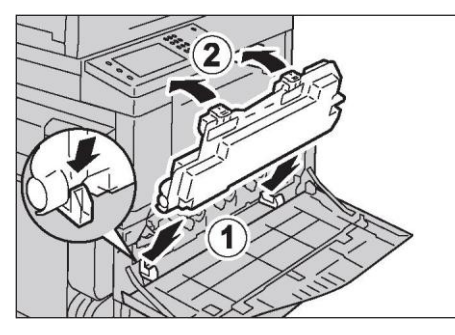

6. Поверните рычаг блокировки по часовой стрелке, после чего закройте переднюю крышку.

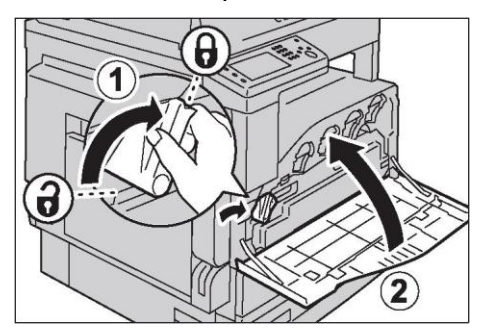

7. Положите емкость для отработанного тонера в пластиковый пакет, который входит в комплект поставки.

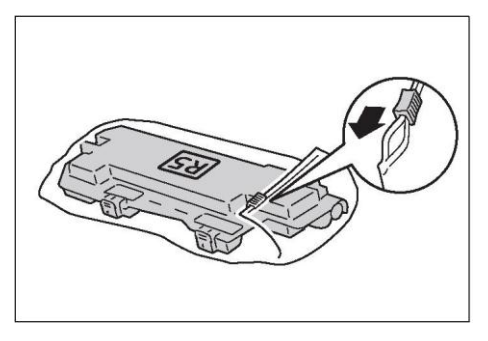

8. Удерживая емкость для отработанного тонера обеими руками, аккуратно поместите ее в пустую коробку.

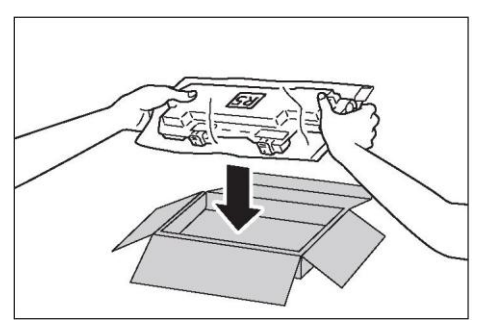

Старые емкости для отработанного тонера следует возвращать в центр поддержки клиентов.

## Замена картриджа с барабаном

В конце срока службы картриджа с барабаном на экране панели управления будут показаны следующие сообщения. Следуйте инструкциям, указанным в сообщениях.

Для замены картриджа с барабаном следуйте инструкциям, вложенным в упаковку со сменным картриджем.

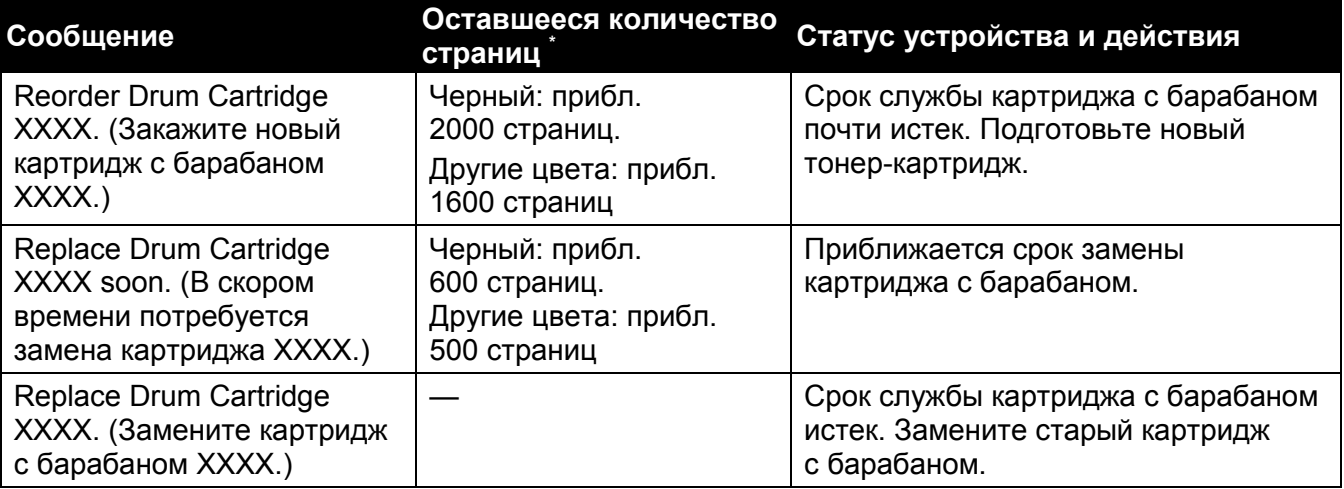

Оставшееся количество страниц зависит от условий печати, содержимого документов, а также от частоты включения/выключения устройства.

Использование картриджей с барабаном, которые не рекомендованы компанией Xerox, может привести к снижению качества печати и к ухудшению рабочих характеристик устройства. Используйте только картриджи с барабаном, рекомендованные компанией Xerox.

Примечание. Не подвергайте картриджи с барабаном воздействию прямых солнечных лучей или света от мощных люминесцентных ламп. Не прикасайтесь к поверхности барабана и избегайте появления на ней царапин. Это может привести к снижению качества печати.

# Очистка устройства

В этом разделе описана процедура очистки устройства, включая его корпус, крышку стекла экспонирования, податчик оригиналов, а также само стекло экспонирования.

### **ПРЕДУПРЕЖДЕНИЯ.**

- Для очистки устройства используйте только специальные чистящие составы.
- Использование любых других чистящих средств может привести к ухудшению рабочих характеристик изделия. Во избежание пожара или взрыва не используйте аэрозольные чистящие средства.

**ОСТОРОЖНО.** Перед очисткой устройства обязательно выключите его и извлеките шнур питания из розетки. Если устройство будет находиться под напряжением, это может привести к поражению электрическим током.

### Внешняя очистка

Ниже описана процедура очистки внешних поверхностей устройства.

Не используйте для очистки бензол, растворитель или другие летучие жидкости, а также спреи для отпугивания насекомых. Это может привести к потере цвета, деформации или трещинам на поверхности устройства.

Примечание. Использование большого количества воды для очистки устройства может привести к его выходу из строя или к повреждению документов при копировании.

1. Протрите внешние компоненты устройства смоченной в воде тканью, которую нужно предварительно тщательно выкрутить.

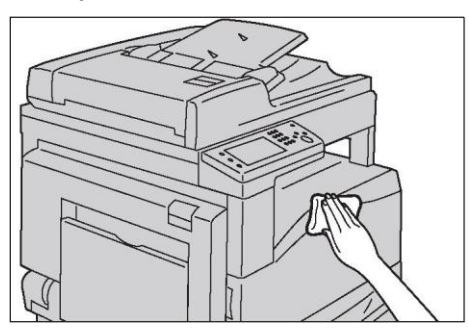

Для очистки можно использовать только воду или нейтральное моющее средство.

Примечание. Для удаления сложных загрязнений можно аккуратно протереть устройство мягкой тканью, смоченной в небольшом количестве нейтрального моющего средства.

2. Остатки воды уберите мягкой тканью.

# Очистка внутренних компонентов (печатные головки LED)

Ниже описана процедура очистки внутренних компонентов устройства (печатных головок LED).

Обычно очистка печатных головок LED производится во время замены емкости для отработанного тонера. Однако при возникновении дефектов изображения, например белых или цветных полос на копиях или на отпечатках, печатные головки LED нужно почистить раньше.

### **Техническое обслуживание**

Периодически чистите печатающие головки LED при замене барабана с картриджем.

1. Убедитесь в том, что устройство не находится в работе, и откройте переднюю крышку.

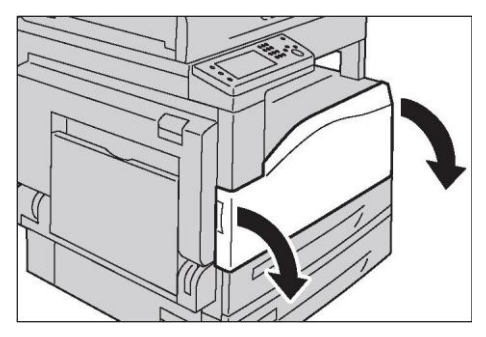

2. Поверните рычаг блокировки против часовой стрелки.

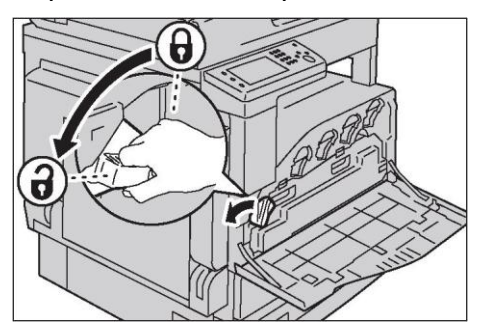

3. Разблокируйте емкость для отработанного тонера, после чего извлеките ее. Удерживайте емкость вертикально, чтобы не рассыпать остатки отработанного тонера.

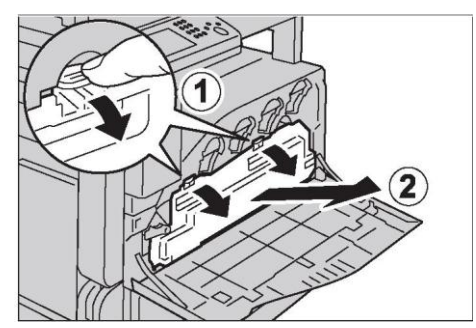

### Примечания.

- При снятии емкости для отработанного тонера следите за тем, чтобы не уронить ее.
- После снятия емкости для отработанного тонера не касайтесь руками компонентов, показанных на картинке. Тонер может запачкать руки.

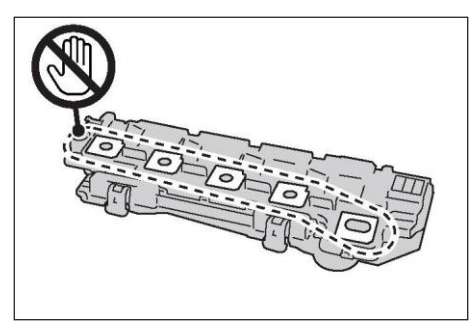

Нельзя класть коробку с отработанным тонером на бок, поскольку это может привести к рассыпанию тонера или к выходу компонента из строя.

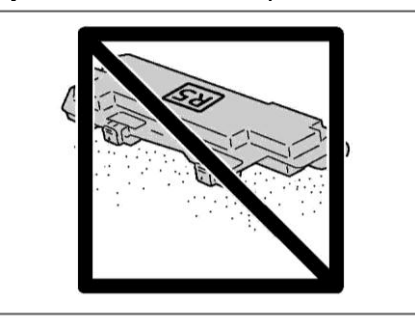

4. Снимите чистящее приспособление, расположенное на обратной стороне передней крышки, после чего один раз почистите каждую печатающую головку LED с помощью этого приспособления.

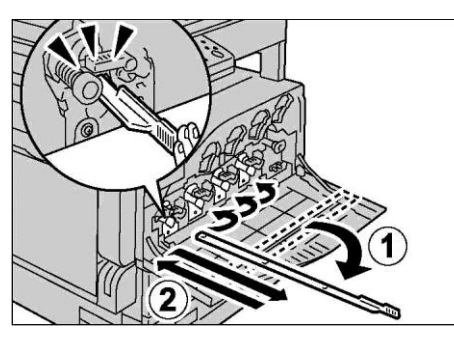

Вставляйте чистящее приспособление в каждый разъем до упора, после чего медленно вытаскивайте его обратно.

5. Снова закрепите чистящее приспособление на обратной стороне передней крышки.

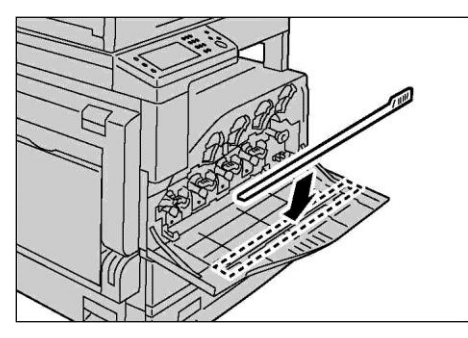

6. Установите емкость для отработанного тонера и зафиксируйте ее.

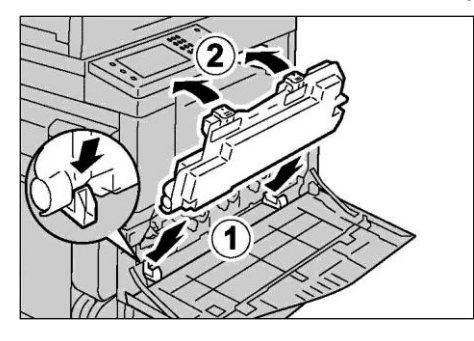
#### **Техническое обслуживание**

7. Поверните рычаг блокировки по часовой стрелке, после чего закройте переднюю крышку.

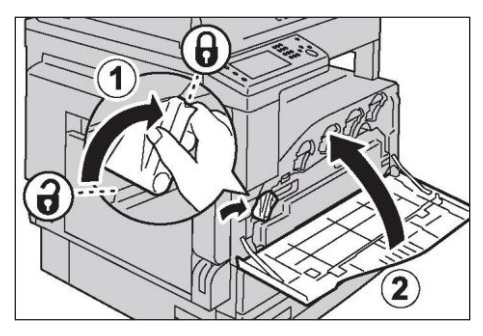

Примечание. Если передняя крышка закрыта не полностью, то будет показан код ошибки, при этом устройство останется в режиме паузы.

## Очистка сенсорного экрана

Ниже описана процедура очистки сенсорного экрана.

1. Протрите участок с ЖК-панелью, используя мягкую ткань, смоченную водой или нейтральным чистящим средством либо спиртом.

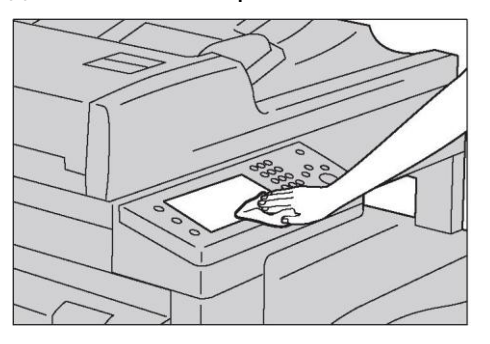

Если ткань смочена нейтральным чистящим средством или спиртом, следите за тем, чтобы жидкость не капала. Слишком влажную ткань перед очисткой ЖК-экрана нужно аккуратно выжать.

#### Примечания.

- Не используйте для очистки устройства летучие жидкости, например бензол, растворитель или средство для отпугивания насекомых. Это может привести к потере цвета, деформации или к появлению трещин на устройстве.
- При очистке не прилагайте слишком большое усилие, чтобы не повредить экран. Аккуратно протрите экран.

## <span id="page-252-0"></span>Очистка крышки стекла экспонирования и самого стекла экспонирования

В случае загрязнения крышки стекла экспонирования или самого стекла экспонирования на копиях, факсах и на отсканированных документах могут появляться пятна, при этом устройство может неправильно определять размер документа.

Для получения качественных копий необходимо примерно один раз в месяц очищать крышку стекла экспонирования и само стекло экспонирования.

Не используйте для очистки бензол, растворитель для краски или другие органические растворители. Это может привести к повреждению краски или другого покрытия пластиковых компонентов.

Примечание. Использование большого количества воды для очистки устройства может привести к его выходу из строя или к повреждению документов при копировании, сканировании или отправке по факсу.

1. Для удаления загрязнений протрите крышку стекла экспонирования мягкой тканью, смоченной в воде, а затем мягкой сухой тканью.

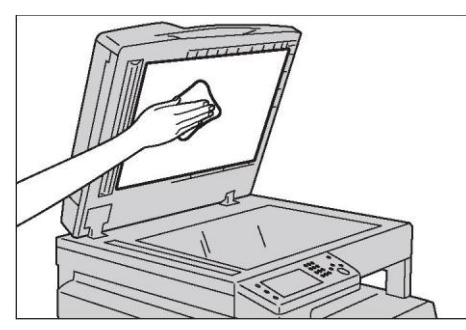

Для очистки можно использовать только воду или нейтральное моющее средство.

Примечание. Для удаления сложных загрязнений можно аккуратно протереть крышку стекла экспонирования мягкой тканью, смоченной в небольшом количестве нейтрального моющего средства.

2. Для удаления загрязнений протрите стекло экспонирования мягкой тканью, смоченной в воде, а затем мягкой сухой тканью.

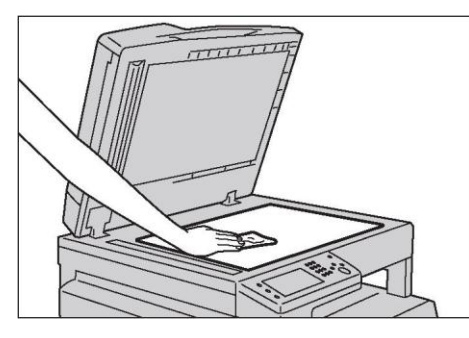

Для очистки можно использовать только воду или нейтральное моющее средство.

Примечание. Для удаления сложных загрязнений можно аккуратно протереть стекло экспонирования мягкой тканью, смоченной в небольшом количестве нейтрального моющего средства.

## <span id="page-253-0"></span>Очистка прижимной пластины и узкой стеклянной полосы

В случае загрязнения прижимной пластины и узкой стеклянной полосы на копиях, факсах и на отсканированных документах могут появляться пятна, при этом устройство может неправильно определять размер документа.

Для получения качественных копий необходимо примерно один раз в месяц очищать прижимную пластину и узкую стеклянную полосу.

Не используйте для очистки бензол, растворитель для краски или другие органические растворители. Это может привести к повреждению краски или другого покрытия пластиковых компонентов.

Примечание. Использование большого количества воды для очистки устройства может привести к его выходу из строя или к повреждению документов при копировании или сканировании.

1. Для удаления загрязнений протрите прижимную пластину мягкой тканью, смоченной в воде, а затем мягкой сухой тканью.

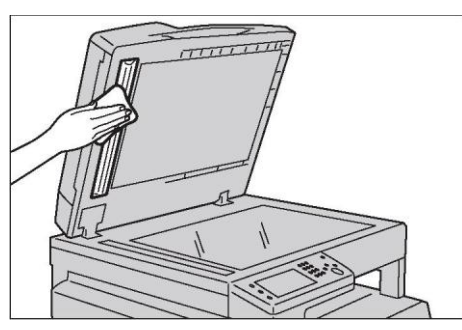

Не прижимайте пленку слишком сильно, чтобы не повредить ее.

Примечания.

- Для очистки можно использовать только воду или нейтральное моющее средство.
- Для удаления сложных загрязнений можно аккуратно протереть прижимную пластину мягкой тканью, смоченной в небольшом количестве нейтрального моющего средства.
- 2. Для удаления загрязнений протрите узкую стеклянную полосу мягкой тканью, смоченной в воде, а затем мягкой сухой тканью.

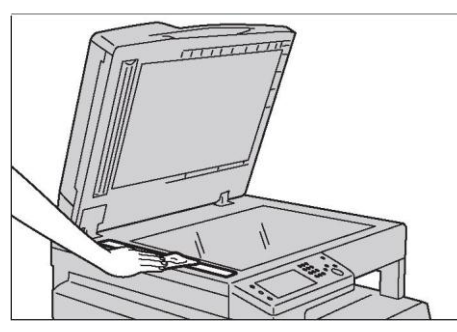

Для очистки можно использовать только воду или нейтральное моющее средство.

Примечание. Для удаления сложных загрязнений можно аккуратно протереть узкую стеклянную полосу мягкой тканью, смоченной в небольшом количестве нейтрального моющего средства.

## Очистка роликов податчика оригиналов

В случае загрязнения роликов податчика оригиналов на копиях, факсах и отсканированных документах могут появляться пятна. Кроме того, возможно замятие бумаги.

Для получения качественных копий необходимо примерно один раз в месяц очищать ролики податчика оригиналов.

<sup>253</sup> Xerox® DocuCentre® SC2020 Руководство пользователя

Не используйте для очистки бензол, растворитель для краски или другие органические растворители. Это может привести к повреждению краски или другого покрытия пластиковых компонентов.

Примечание. Использование большого количества воды для очистки устройства может привести к его выходу из строя или к повреждению документов при копировании, сканировании, отправке по факсу или при печати.

1. Поднимите защелку верхней крышки податчика документов до полного открытия крышки.

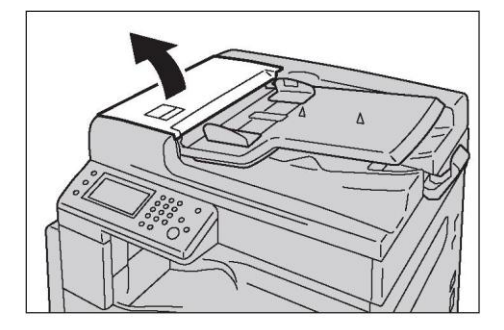

Примечание. Полностью открытая крышка входит в фиксированное положение. Аккуратно откройте крышку.

2. Очистите ролики мягкой тканью, смоченной в воде. При очистке ролики нужно проворачивать.

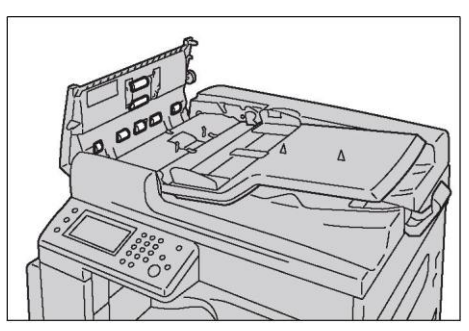

Для очистки можно использовать только воду или нейтральное моющее средство.

Примечания.

- Предварительно хорошо выкрутите ткань, чтобы не допустить попадания капель на устройство. Попадание в устройство воды может привести к его выходу из строя.
- Для удаления сложных загрязнений можно аккуратно протереть ролики мягкой тканью, смоченной в небольшом количестве нейтрального моющего средства.
- 3. Закройте верхнюю крышку податчика оригиналов до щелчка. Убедитесь в том, что между ближним/дальним краем крышки и податчиком оригиналов отсутствует зазор.

# Управление устройством

В этом разделе описана процедура проверки статуса устройства с использованием функций CentreWare Internet Services или Status Messenger.

## Проверка устройства или управление устройством с использованием CentreWare Internet Services

Если устройство установлено в среде TCP/IP, то для проверки статуса, остатков расходных материалов и бумаги можно использовать CentreWare Internet Services. С помощью CentreWare Internet Services также можно настраивать параметры устройства.

Примечание. Если устройство установлено в качестве локального принтера, то использовать CentreWare Internet Services не удастся.

## Запуск CentreWare Internet Services

Для запуска CentreWare Internet Services выполните следующие действия.

- 1. Запустите веб-браузер.
- 2. В строке адреса введите IP-адрес устройства, после чего нажмите клавишу Enter.

Откроется экран CentreWare Internet Services.

Для получения более подробных сведений о параметрах, настраиваемых на каждом из экранов CentreWare Internet Services, щелкните кнопку [Help]. На экран будет выведена интерактивная справка.

## Status Messenger

При подключении к сети, поддерживающей отправку и получение сообщений электронной почты, устройство может отсылать на указанные адреса отчеты со следующими сведениями:

- параметры сети и статус устройства;
- статус ошибки, возникшей на устройстве.

#### **Настройка электронной почты**

Запустите CentreWare Internet Services. На вкладке [Properties] настройте следующие параметры в соответствии с используемыми параметрами электронной почты. После настройки параметров на каждом из экранов нажимайте кнопку [Apply] и перезагружайте устройство. Более подробные сведения о каждом из элементов см. в интерактивной справке по CentreWare Internet Services.

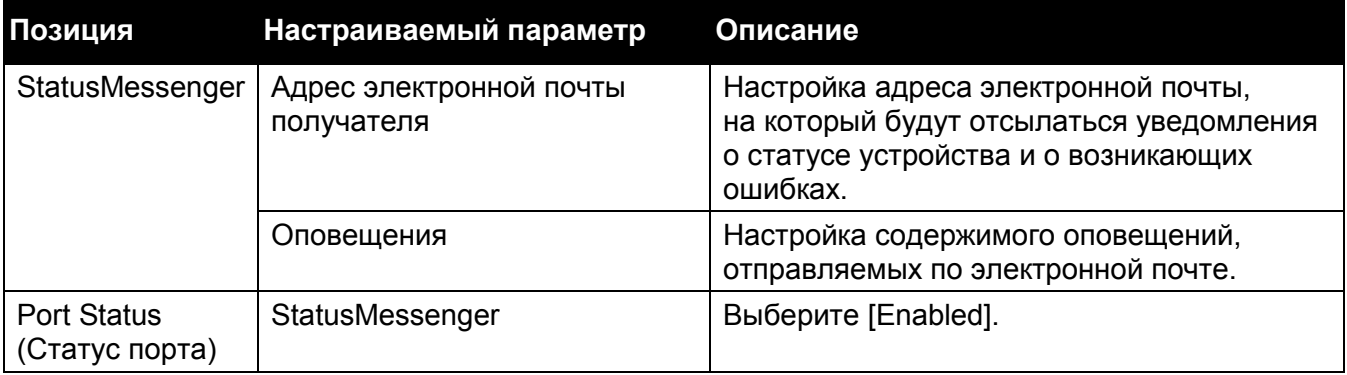

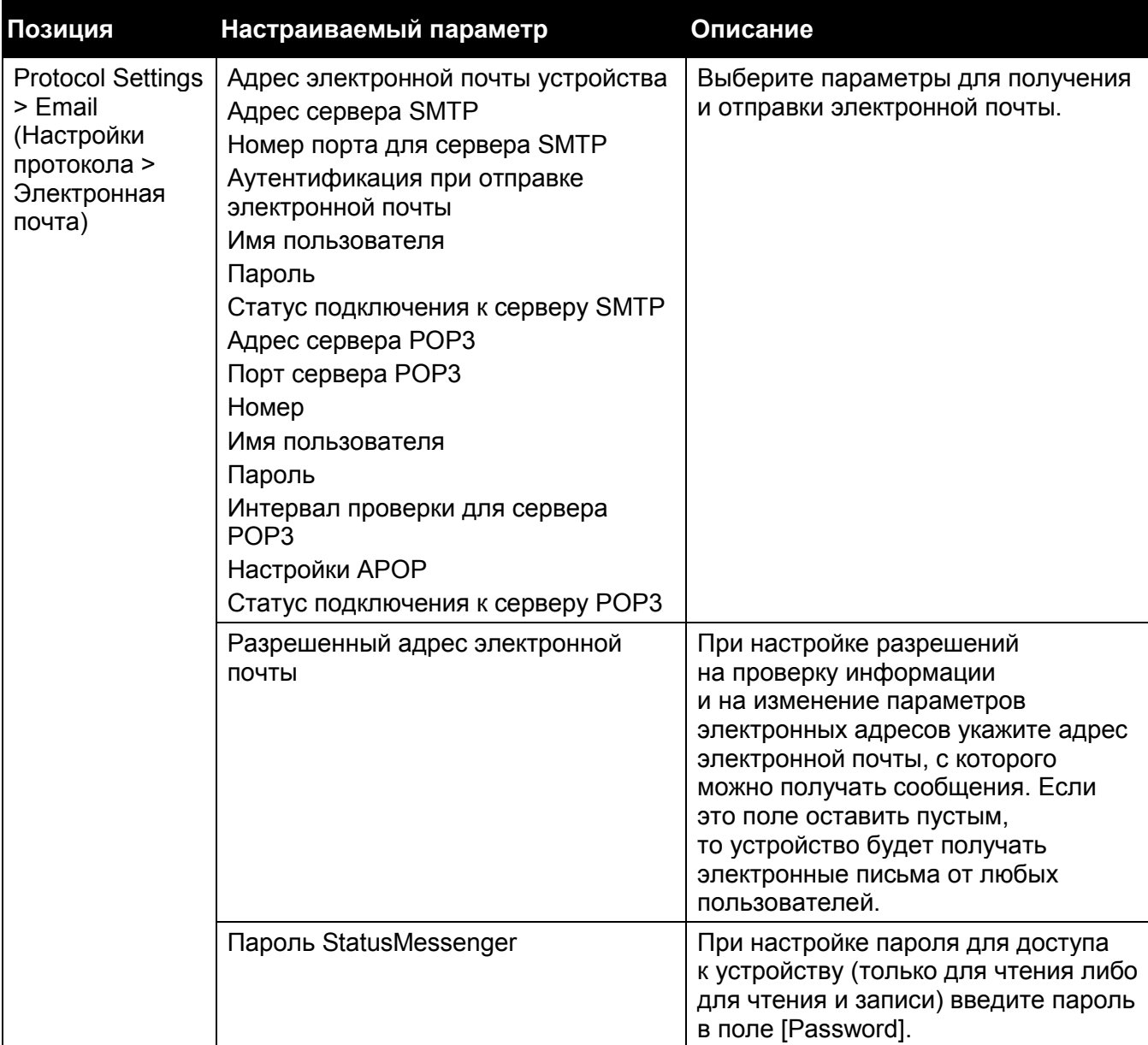

#### **Проверка статуса устройства с помощью сообщения электронной почты**

В этом разделе описаны меры предосторожности, которые необходимо соблюдать при отправке сообщений электронной почты на устройство для проверки его статуса.

- Сообщение для проверки статуса устройства или для изменения параметров может иметь любой заголовок.
- Для создания текста электронного сообщения используйте команды, описанные в следующем разделе.

#### **Команды, используемые в тексте электронного сообщения**

При написании команд соблюдайте следующие правила.

• Перед каждой командой нужно ставить символ #. В начале электронного сообщения должна находиться команда #Password.

#### **Техническое обслуживание**

- Команды без символа # игнорируются.
- Каждую команду пишите в отдельной строке. Для отделения команд и параметров используйте пробел или знак табуляции.

Если в электронном сообщении команда повторяется два и более раза, то вторая и последующие команды игнорируются.

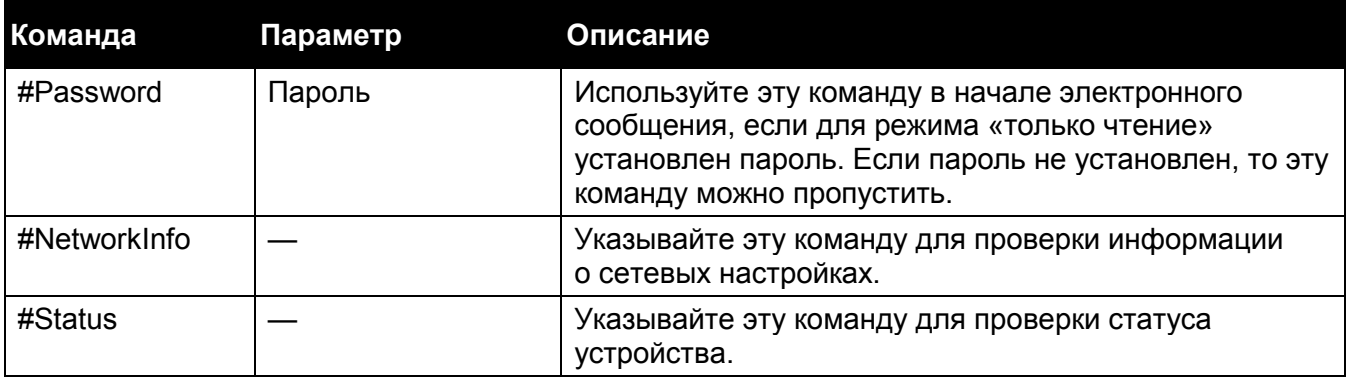

#### **Примеры команд**

Если установлен пароль ronly, то для проверки статуса устройства используйте команду:

#Password ronly

#Status

#NetworkInfo

# 13

# Устранение проблем

В этой главе рассмотрены способы устранения проблем, которые могут возникнуть при работе с устройством.

# Поиск и устранение неисправностей

Здесь описаны возможные неисправности и способы их устранения.

Для устранения проблем выполните действия, указанные ниже.

- 1. При работе с устройством возникла проблема
	- Да: см. раздел Проблемы при работе с устройством на стр. 258.
	- Нет: отображается сообщение.
- 2. Показано сообщение о замятии бумаги или документа?
	- Да: подробные сведения о замятии бумаги см. в разделе Замятие бумаги на стр. [289.](#page-291-0) Подробные сведения о замятии документов см. в разделе [Замятие](#page-296-0)  [документа на стр. 294.](#page-296-0)

Если в сообщении содержится код ошибки, см. раздел [Код ошибки на стр. 279.](#page-281-0)

- Нет: низкое качество изображения.
- 3. Качество изображения низкое?
	- Да: см. раздел [Проблемы с качеством изображения на стр. 262.](#page-264-0)
	- Нет: проблема при использовании функций копирования, печати, факса, сканирования, проблема с драйвером сканирования или с утилитой Printer Utility.
- 4. Возникла проблема при использовании функций копирования, печати, факса, сканирования, проблема с драйвером сканирования или с утилитой Printer Utility?
	- Да: см. соответствующие разделы:
		- [Проблемы с копированием на стр. 269;](#page-271-0)
		- [Проблемы с принтером на стр. 272](#page-274-0);
		- [Проблемы с факсом на стр. 273;](#page-275-0)
		- [Проблемы со сканированием на стр. 275;](#page-277-0)
		- [Проблемы с драйвером сканирования/утилитой Printer Utility на стр. 278.](#page-280-0)
	- Нет: если с помощью этих процедур устранить проблему не удается, обратитесь в центр поддержки клиентов.

# <span id="page-260-0"></span>Проблемы с устройством

Еще раз проверьте статус устройства, если у вас возникли подозрения на неисправность.

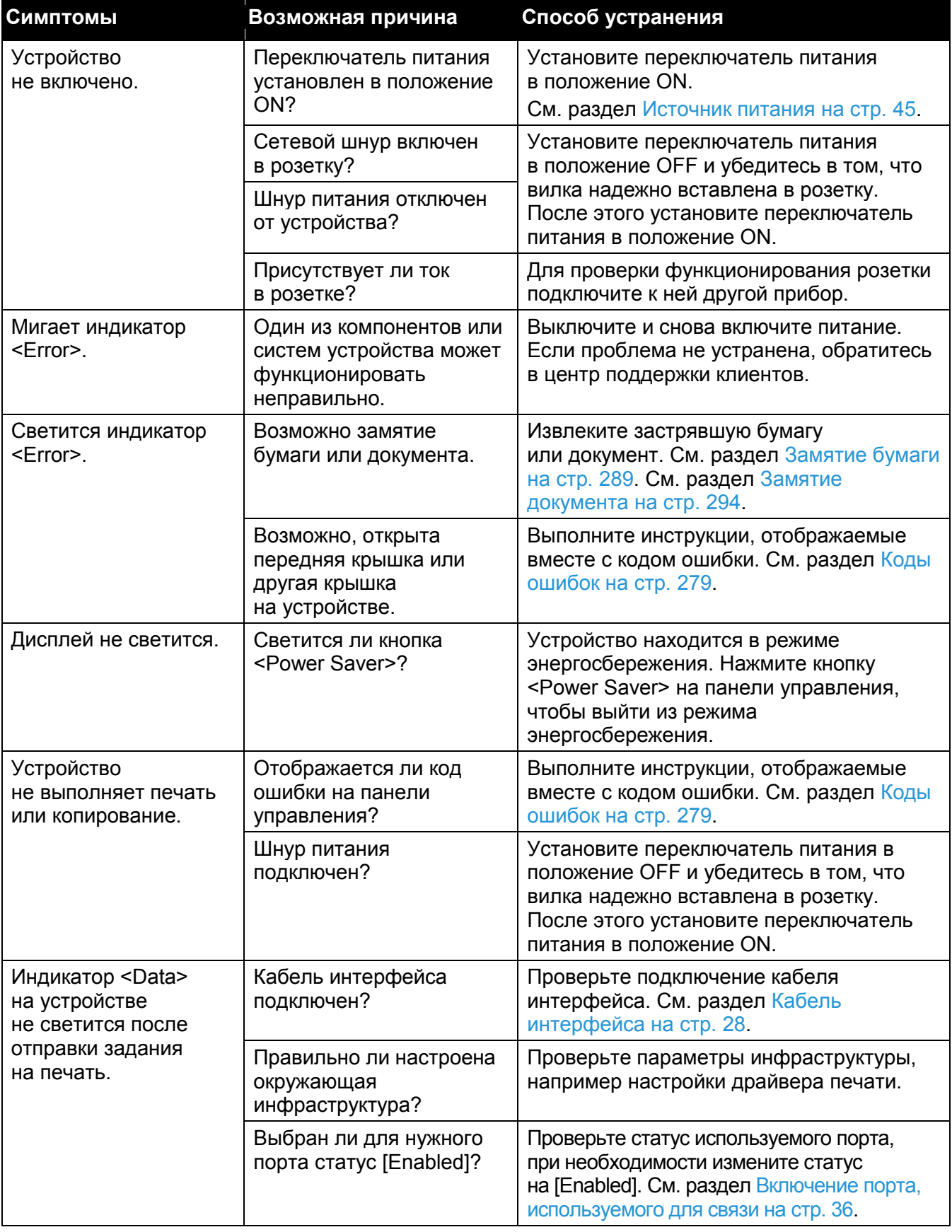

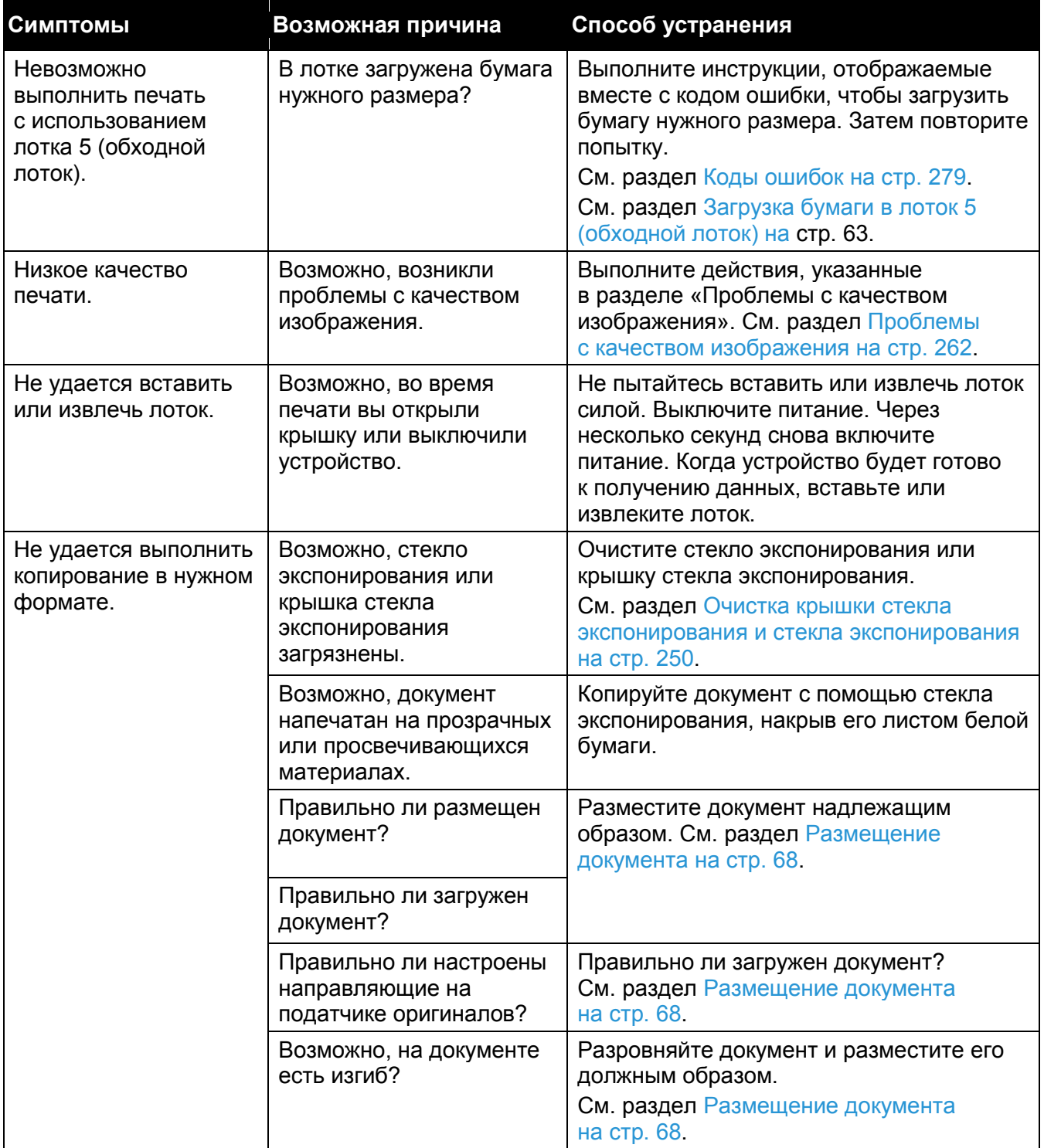

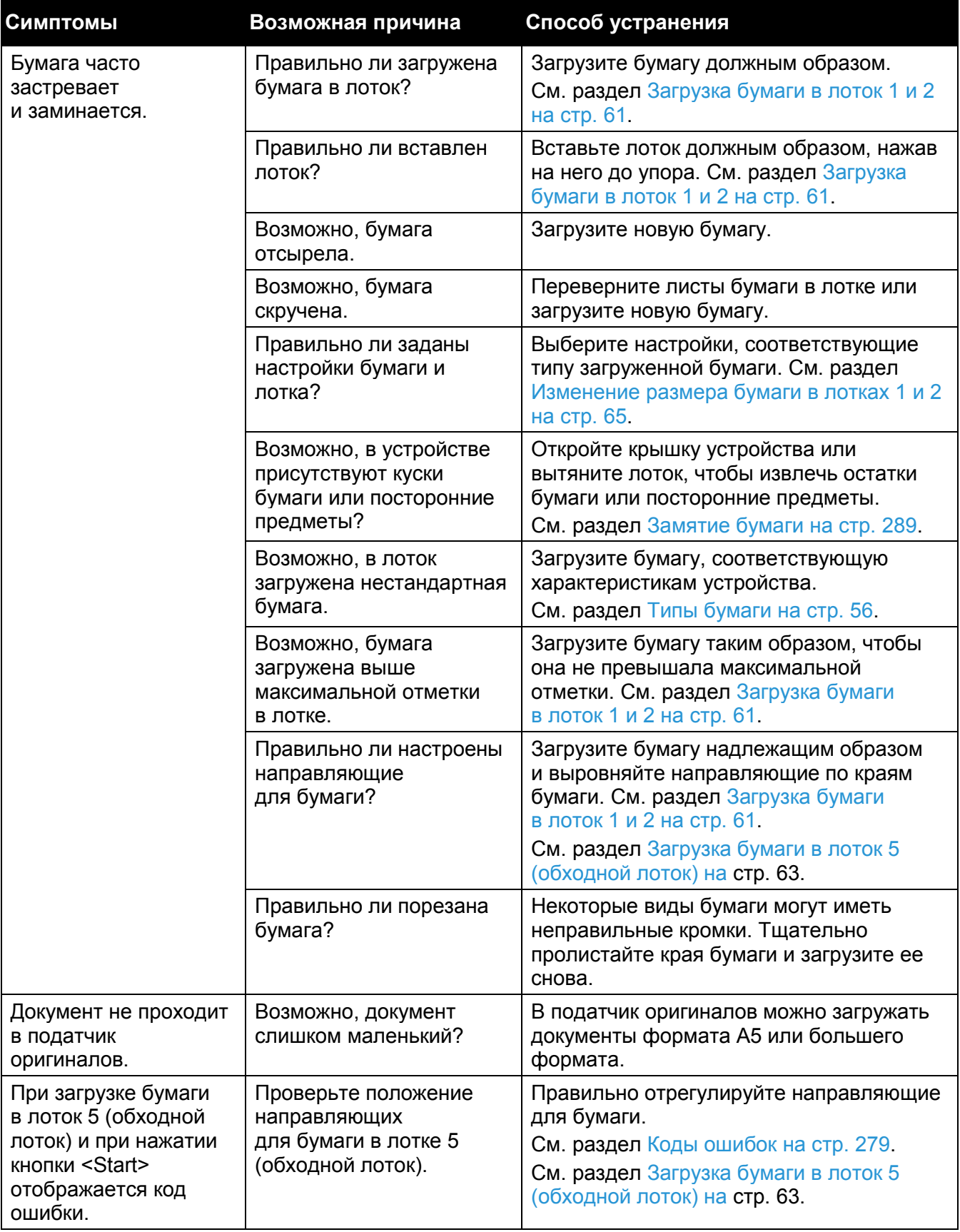

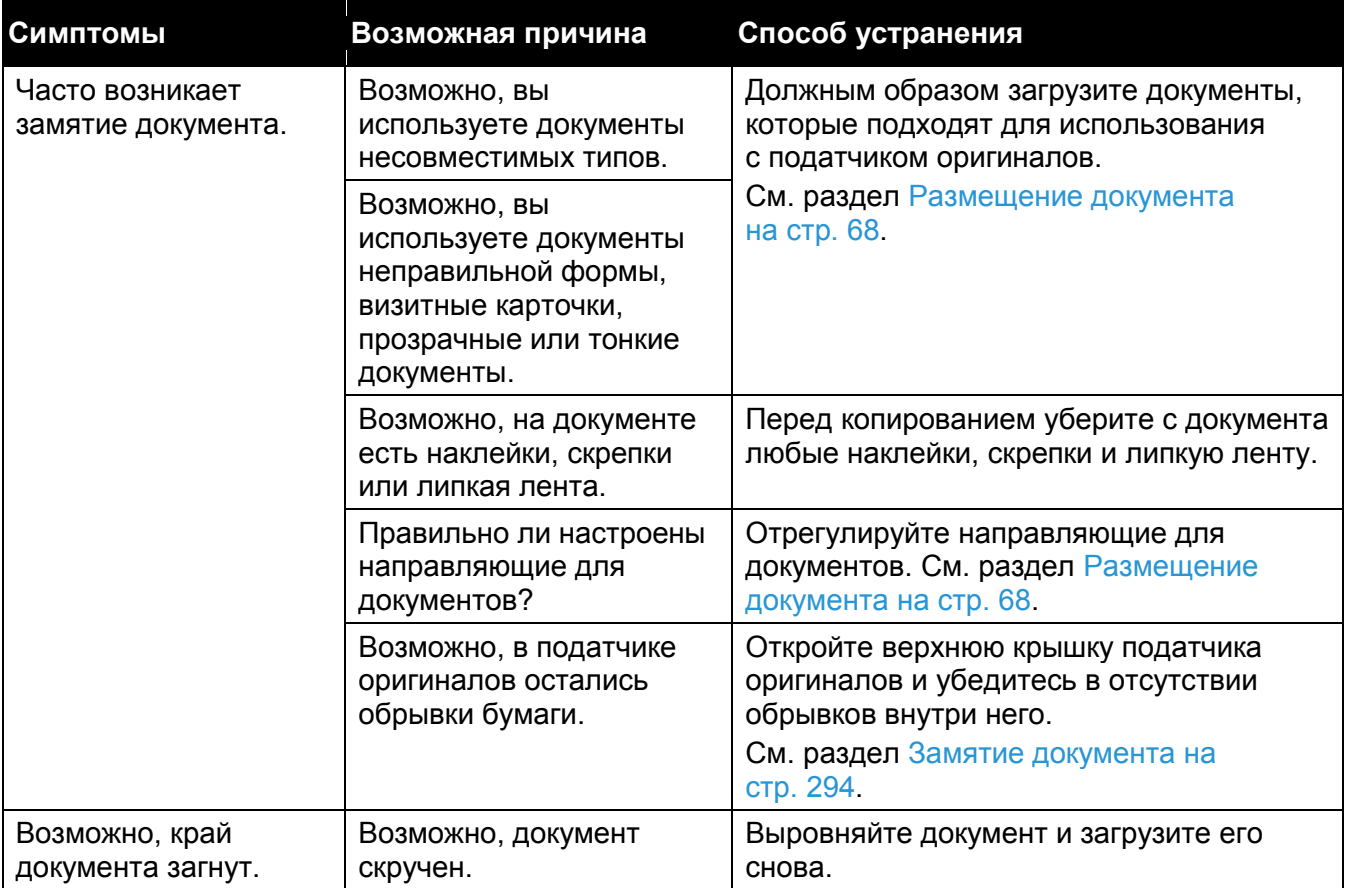

# <span id="page-264-0"></span>Проблемы с качеством изображения

Если качество изображения на отпечатке низкое, воспользуйтесь следующей таблицей, чтобы определить вероятную причину и способ устранения.

Если принятые меры не привели к улучшению качества изображения, обратитесь в центр поддержки клиентов.

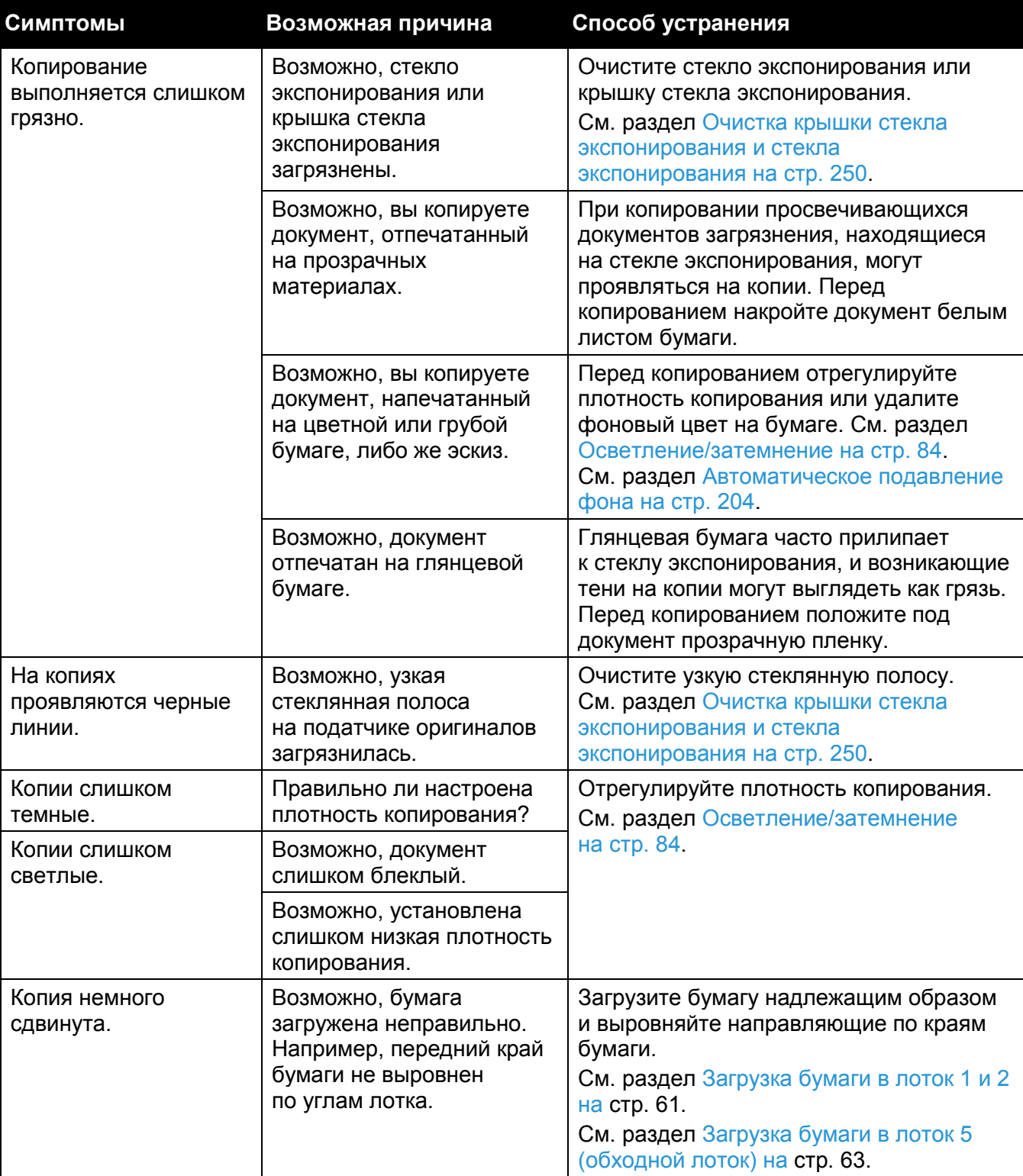

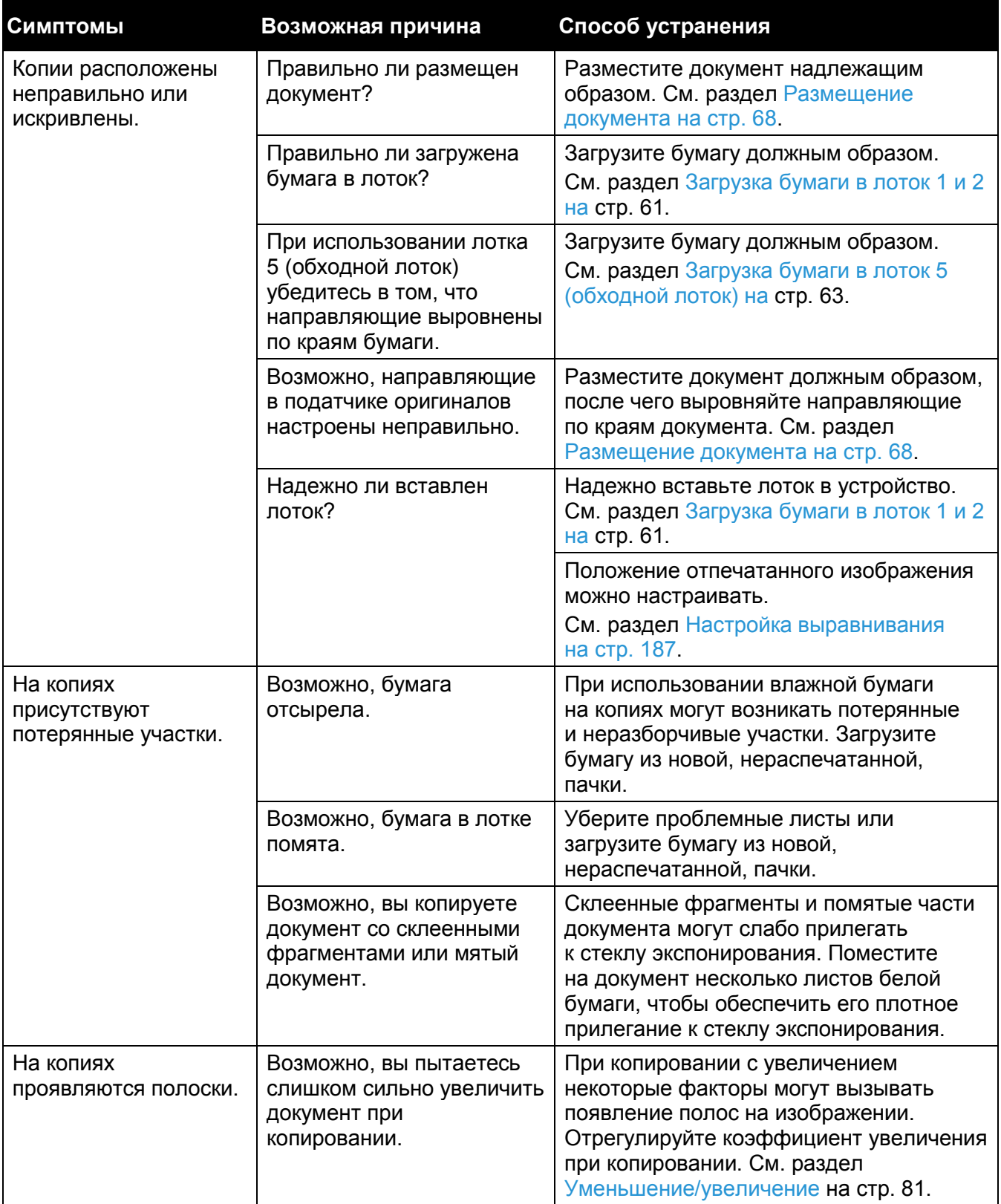

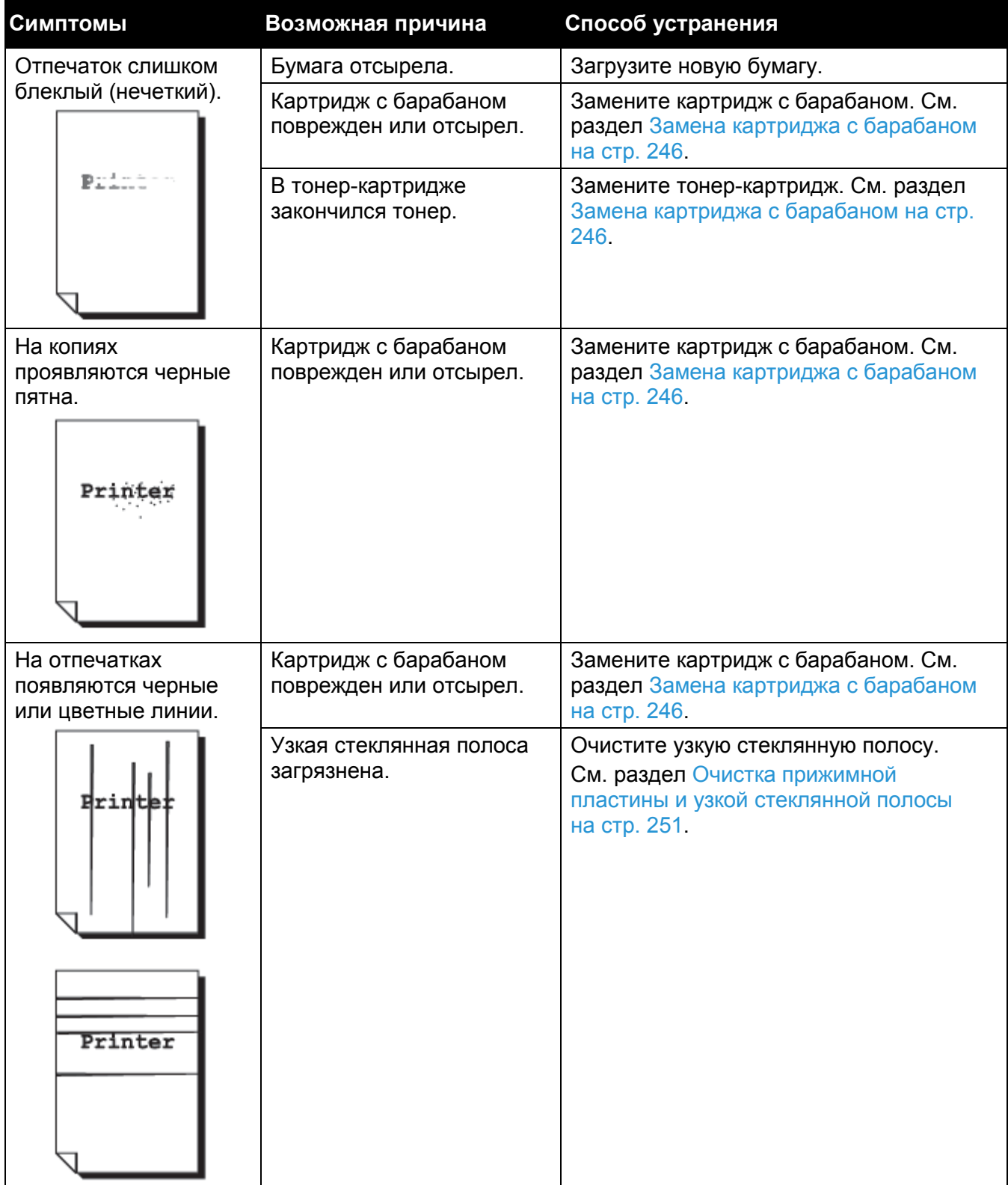

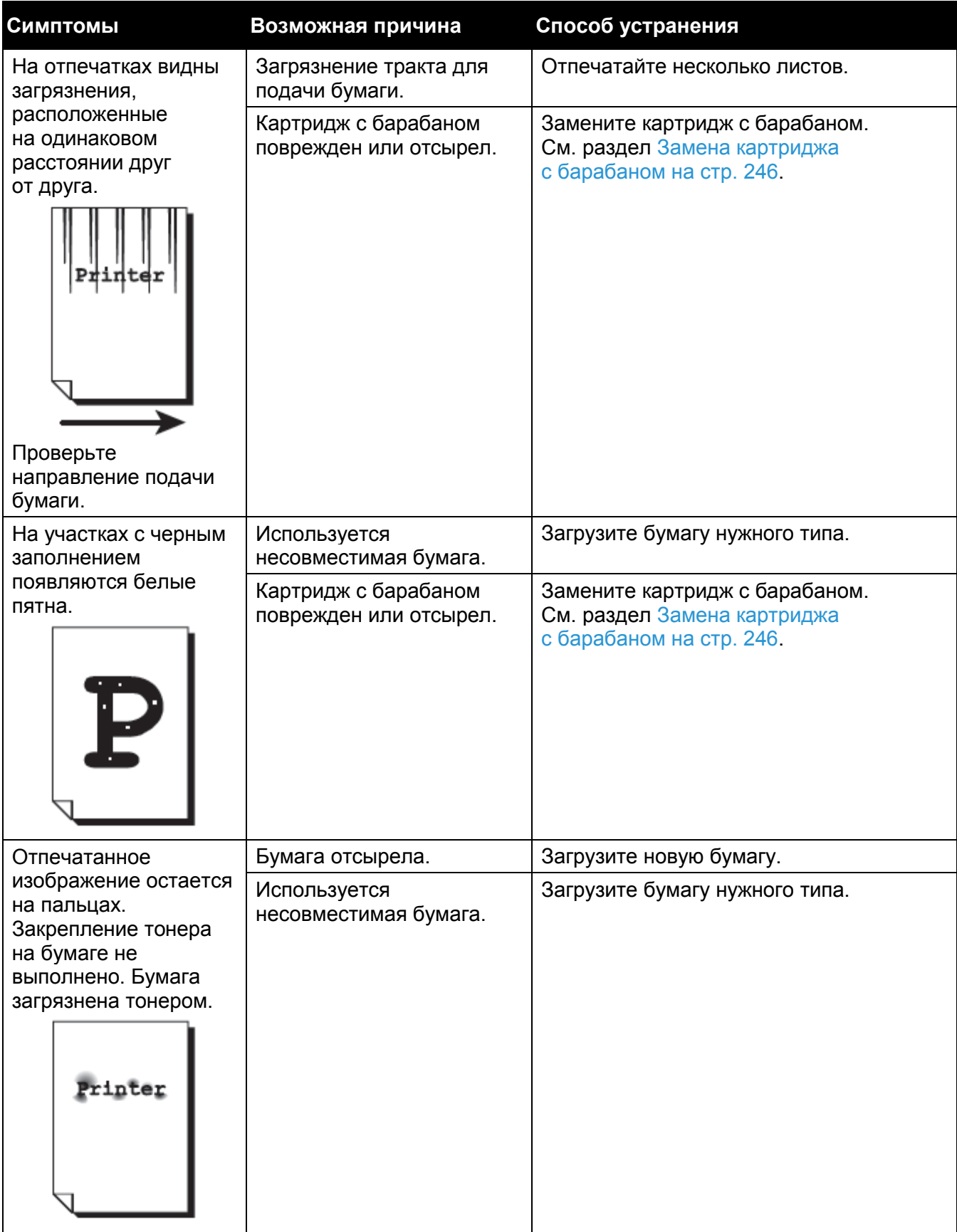

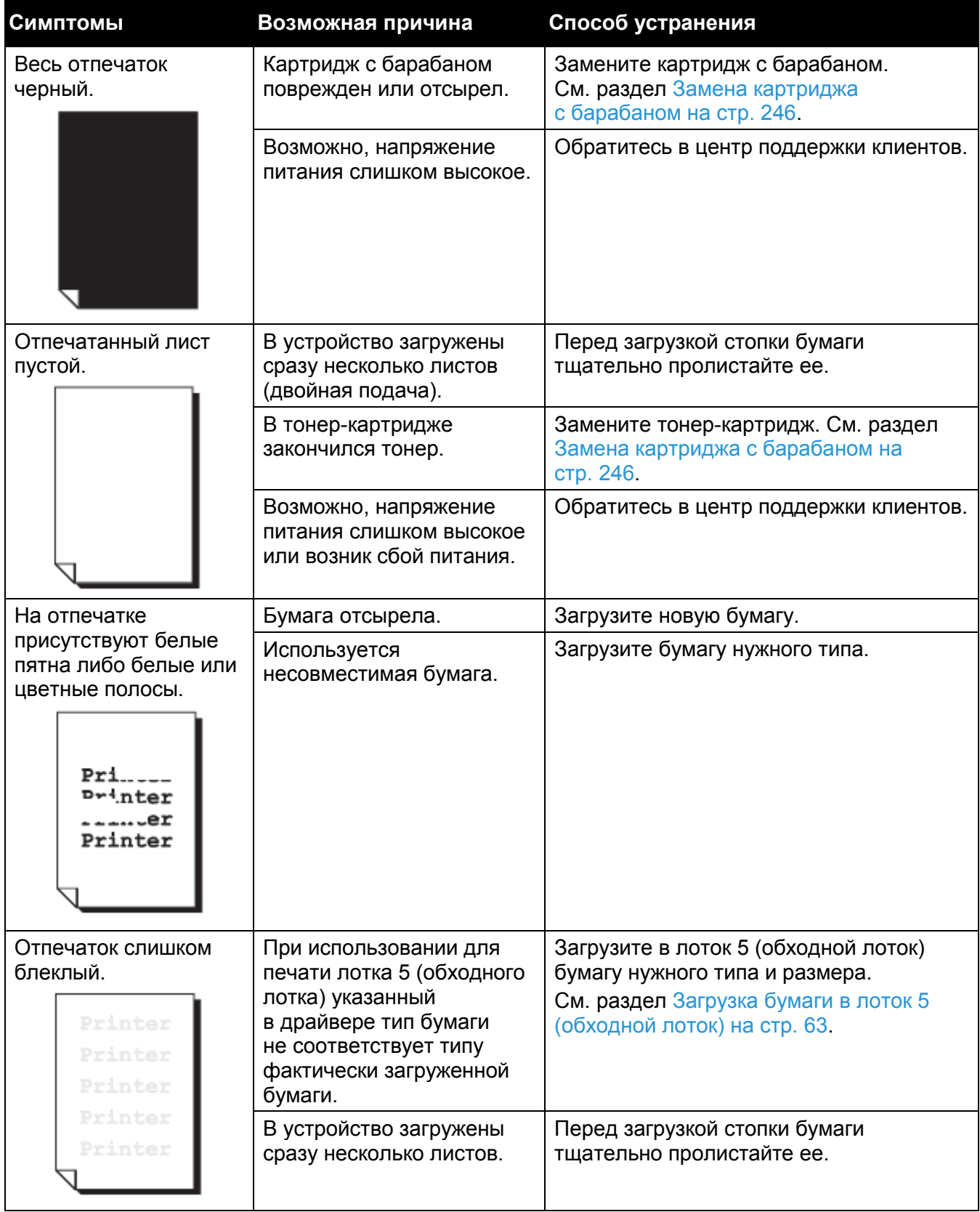

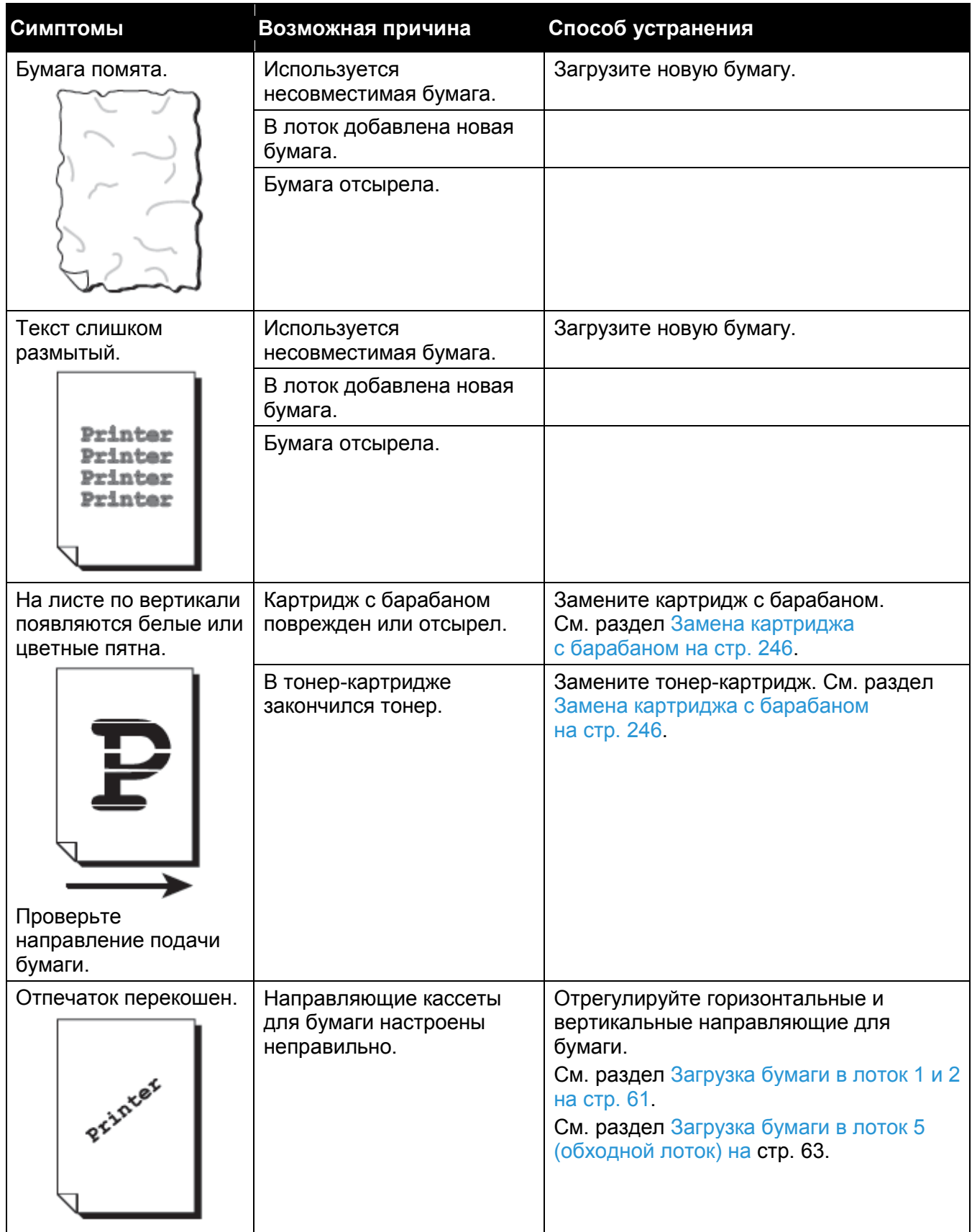

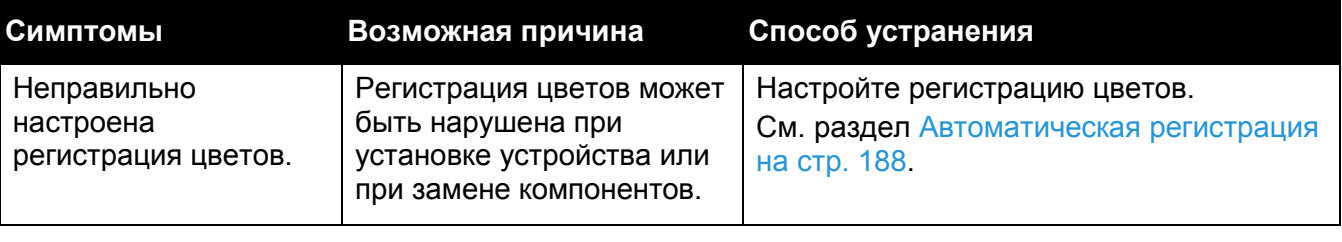

# <span id="page-271-0"></span>Проблемы с копированием

В этом разделе рассмотрены способы устранения проблем, которые могут возникнуть при использовании функции копирования.

## Не удается выполнить копирование

В следующей таблице перечислены причины, не позволяющие выполнить копирование.

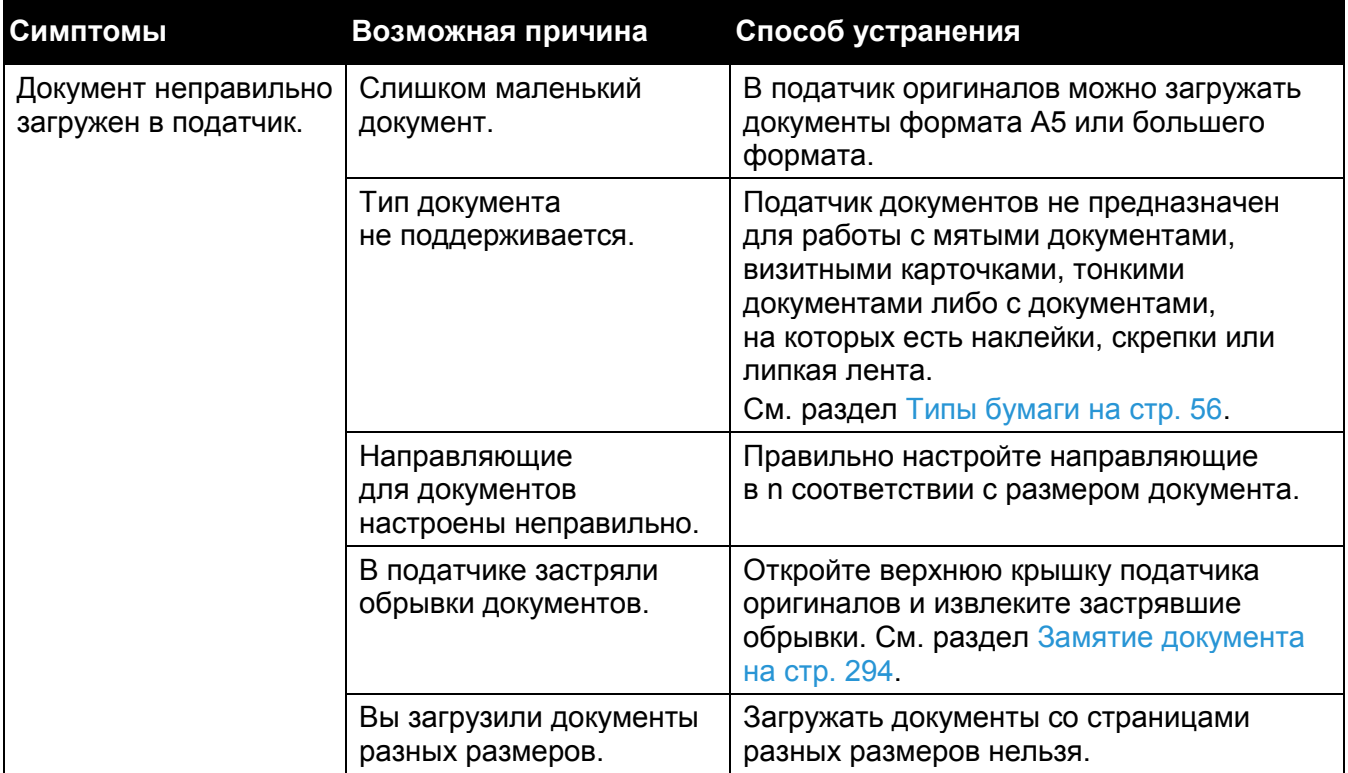

## Проблемы с выводом копий

В следующей таблице перечислены возможные способы устранения проблем, касающихся вывода копий.

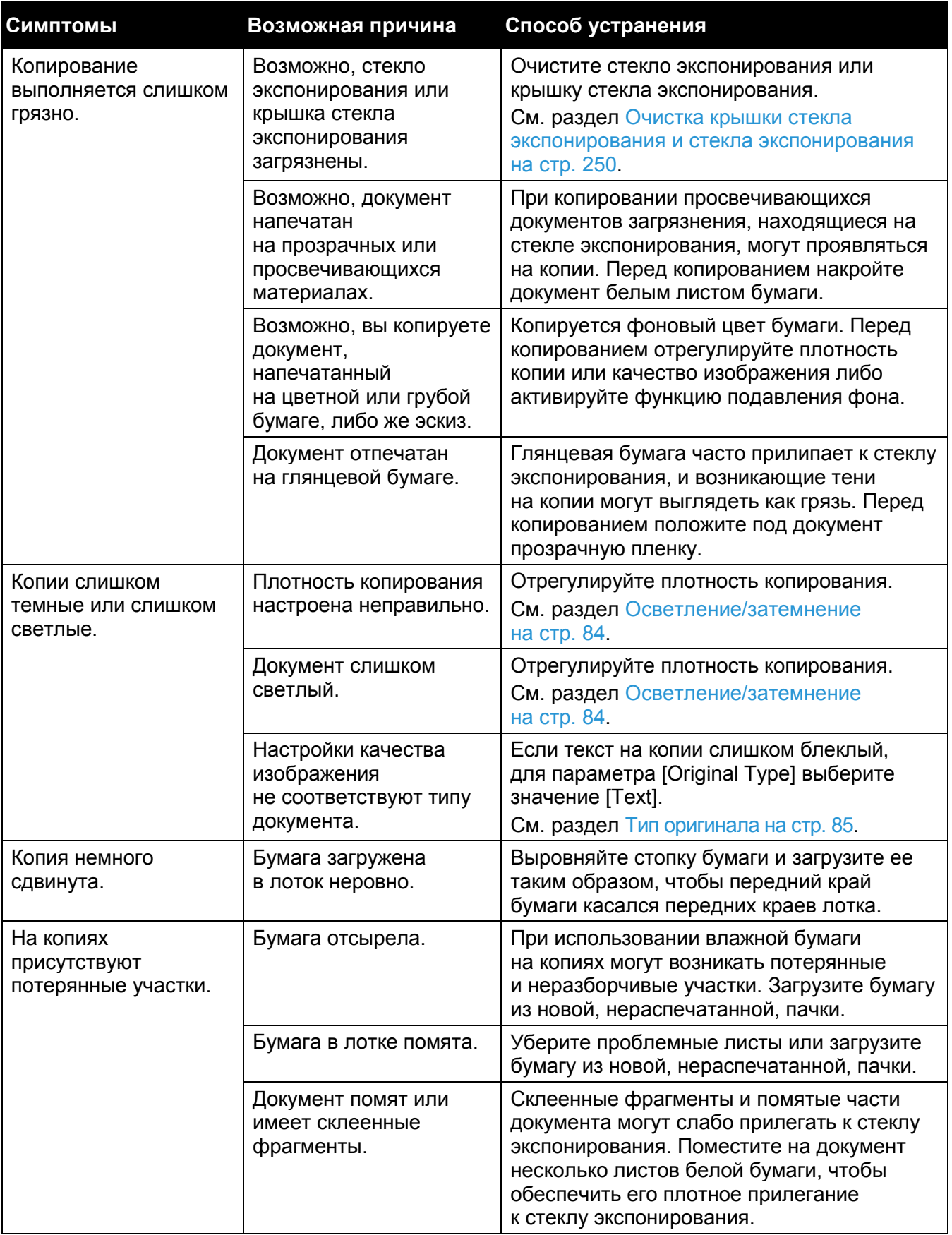

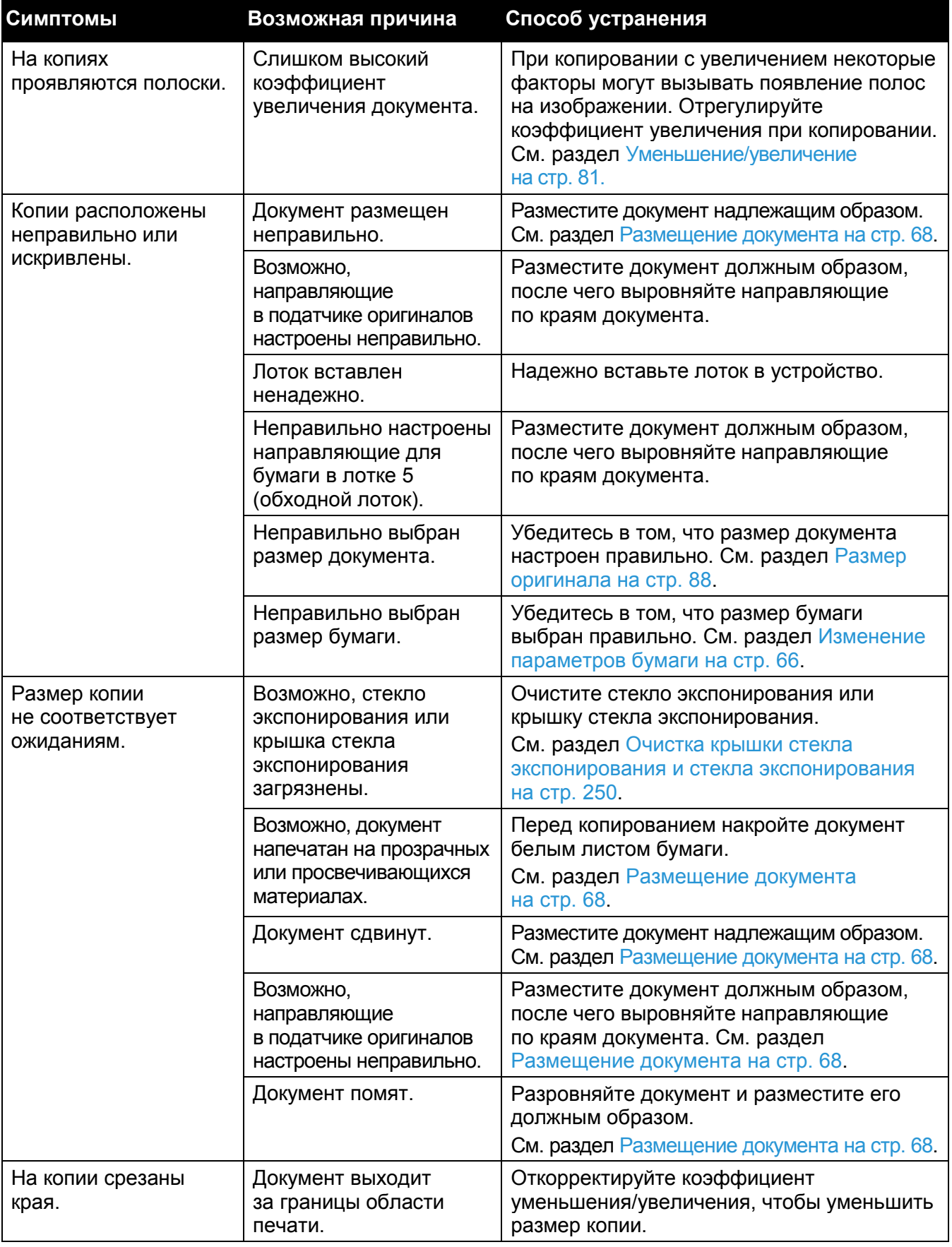

# <span id="page-274-0"></span>Проблемы с принтером

## Не удается выполнить печать

В следующей таблице перечислены причины, не позволяющие выполнить печать.

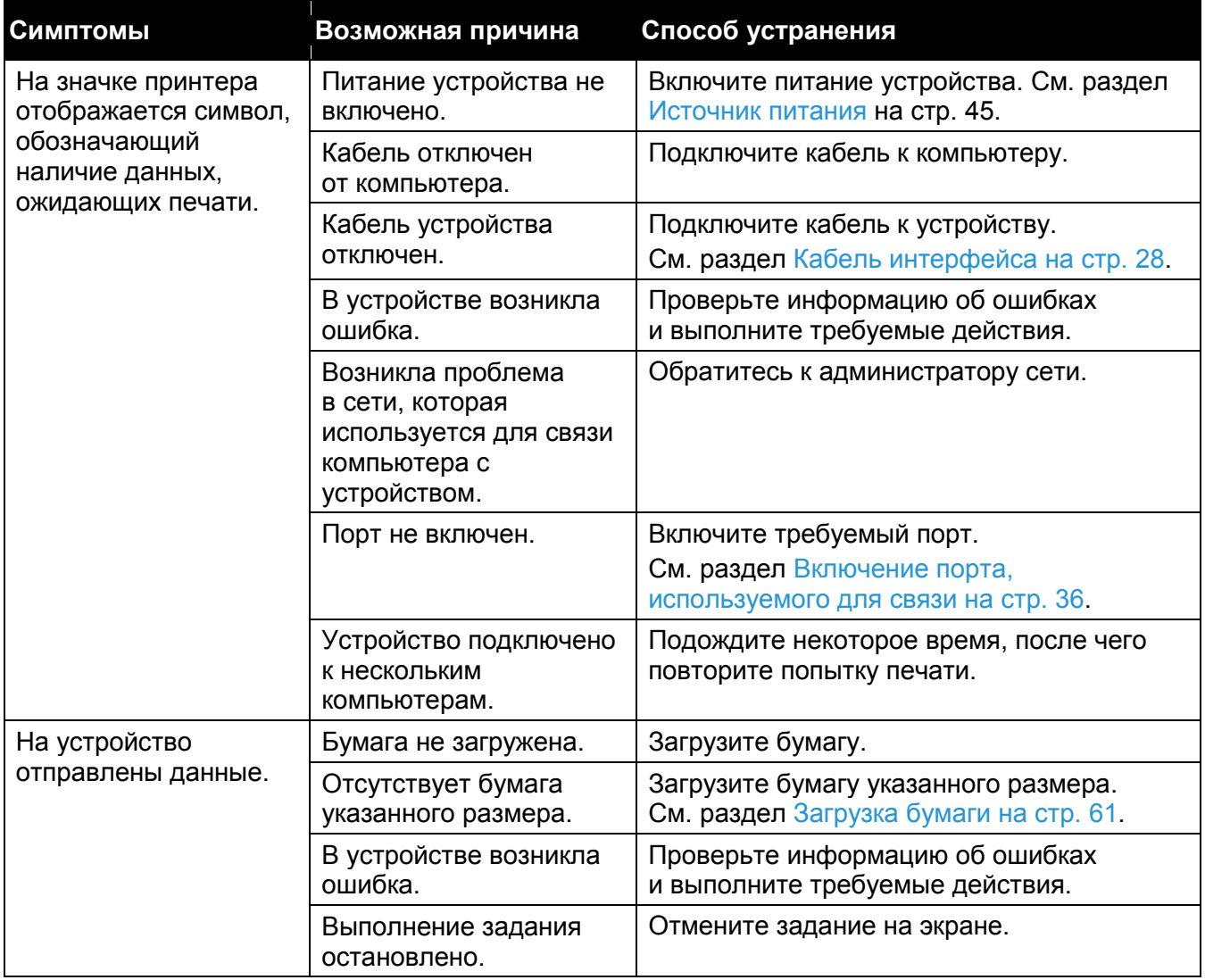

## Проблемы с выводом отпечатков

Ниже перечислены возможные причины проблем с выводом отпечатков.

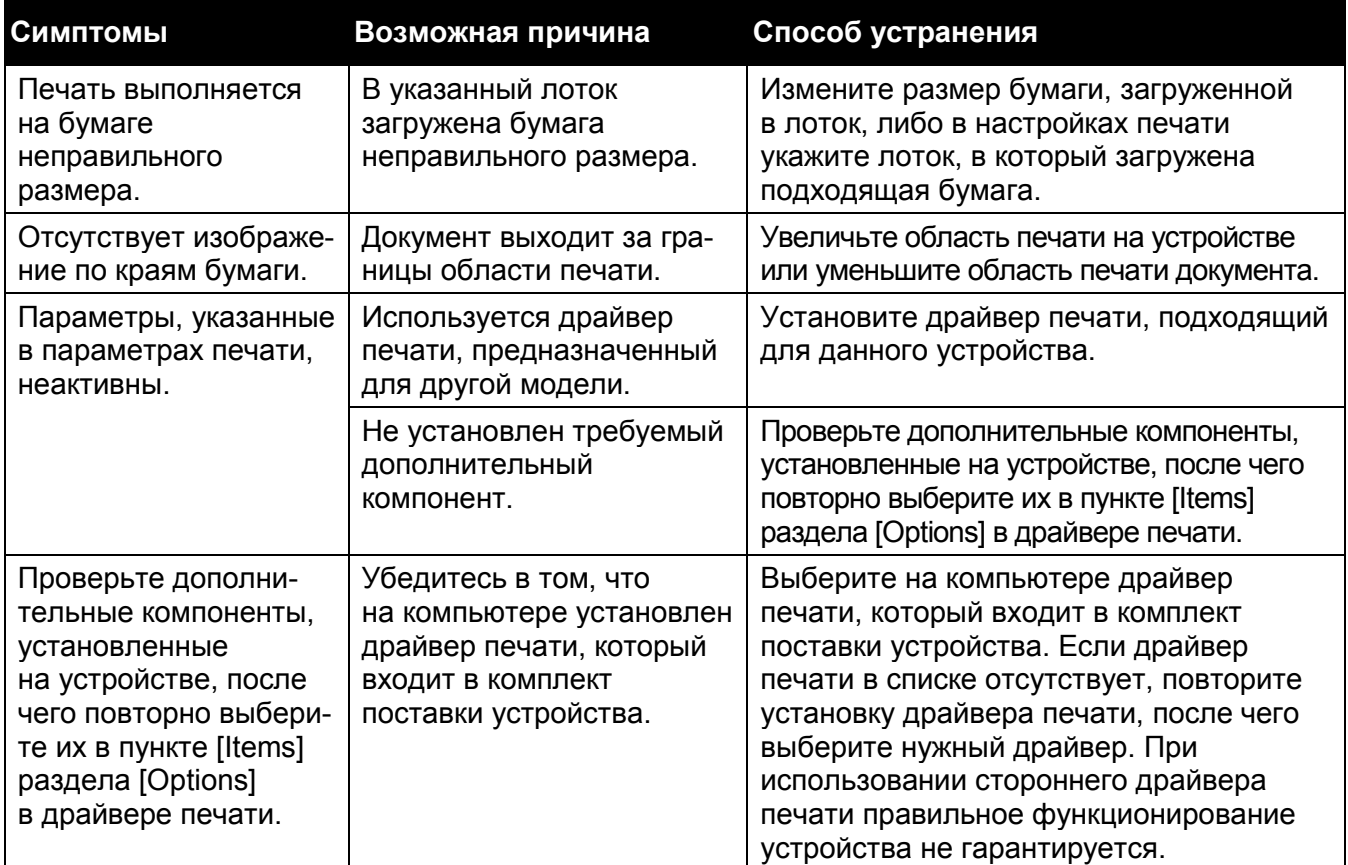

# <span id="page-275-0"></span>Проблемы с факсом

Ниже перечислены возможные способы устранения проблем с факсом.

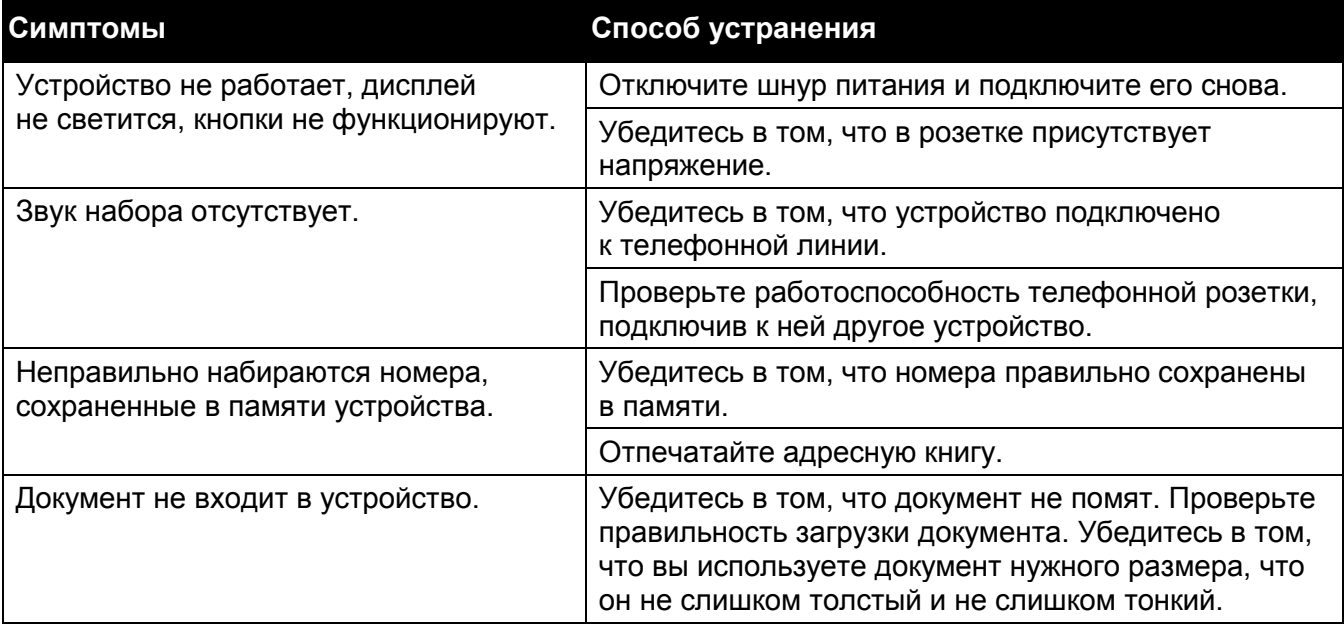

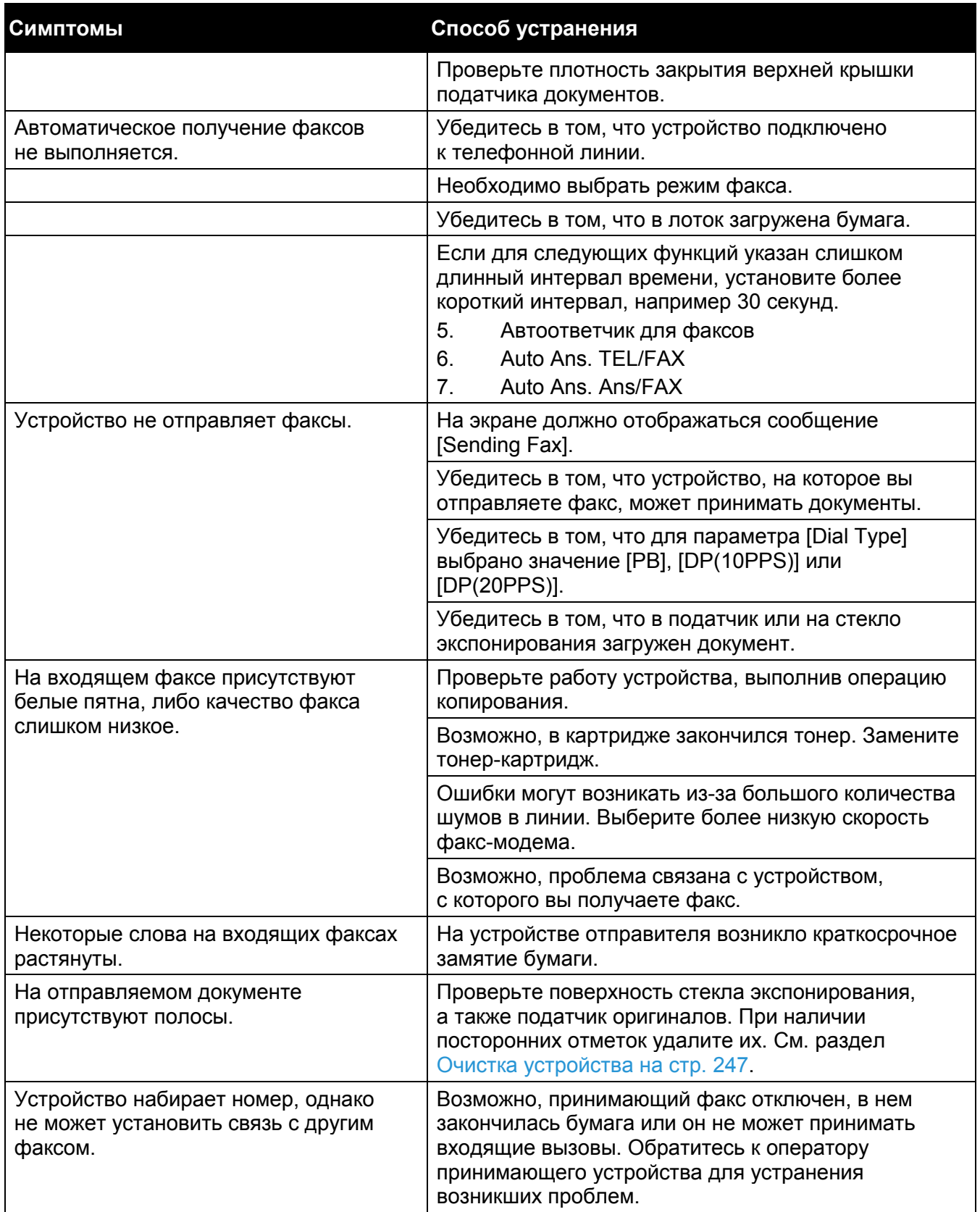

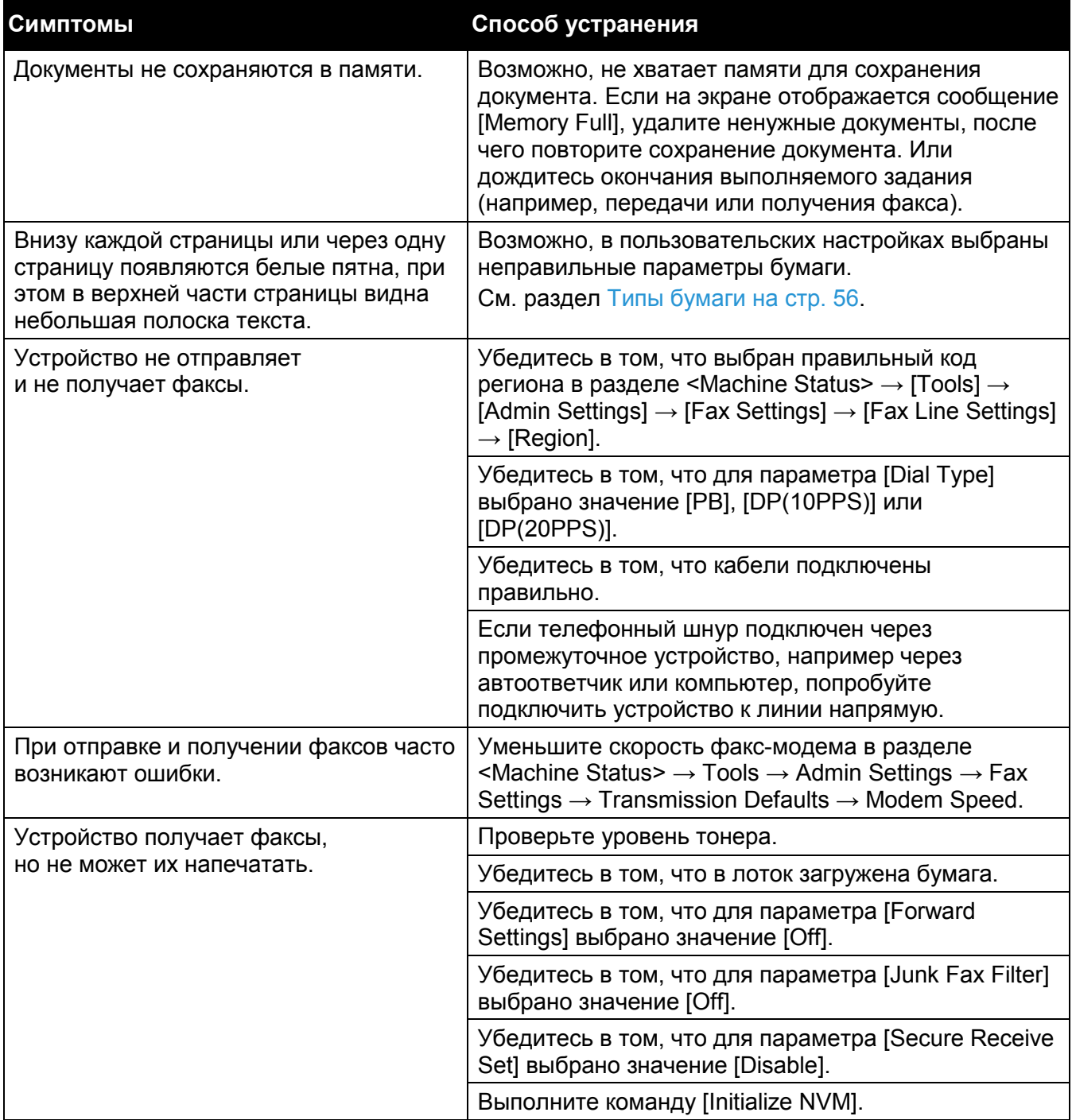

# <span id="page-277-0"></span>Проблемы со сканированием

В этом разделе рассмотрены способы устранения проблем, которые могут возникнуть при использовании функции сканирования.

В следующей таблице перечислены причины, не позволяющие выполнить сканирование.

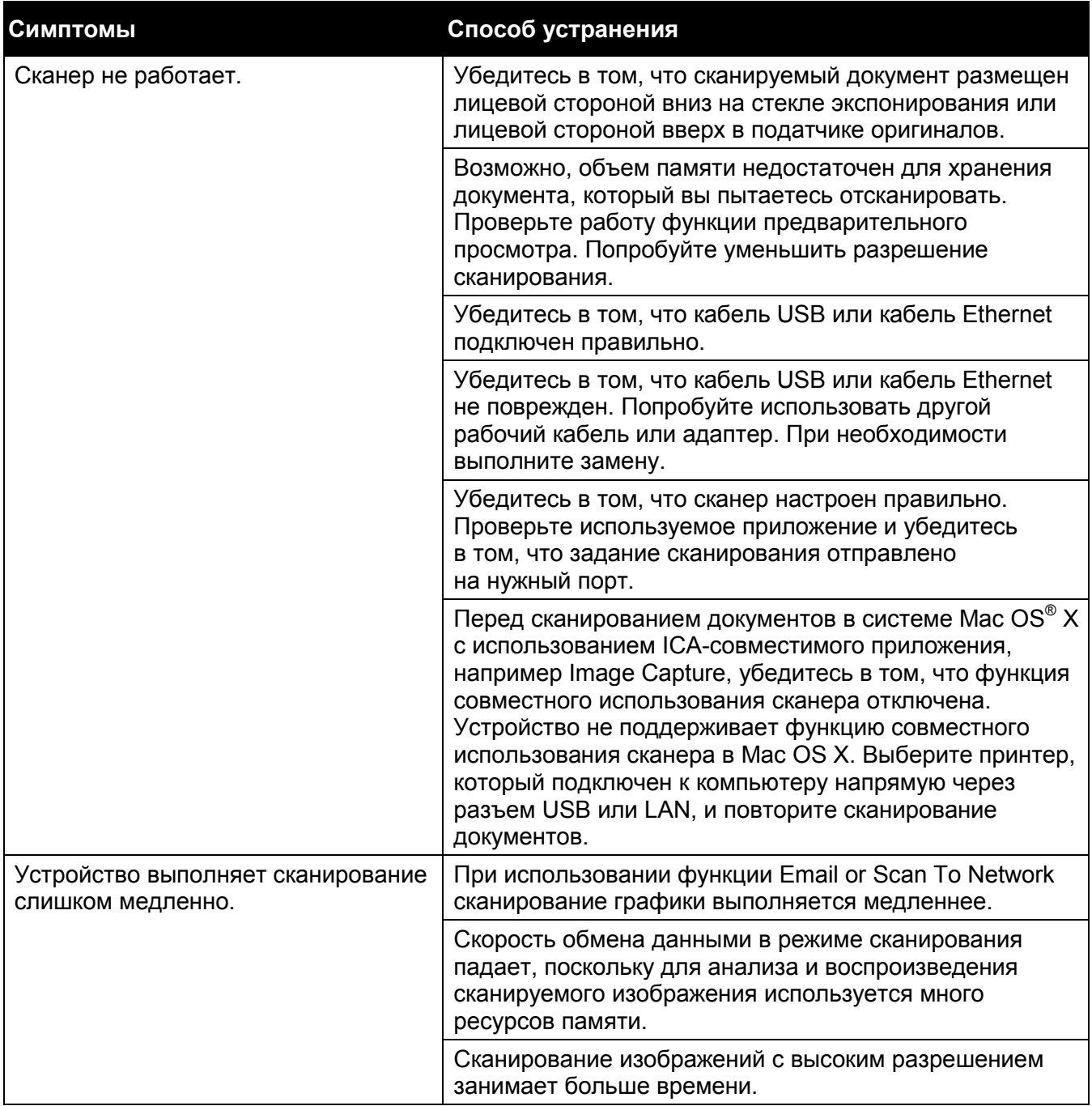

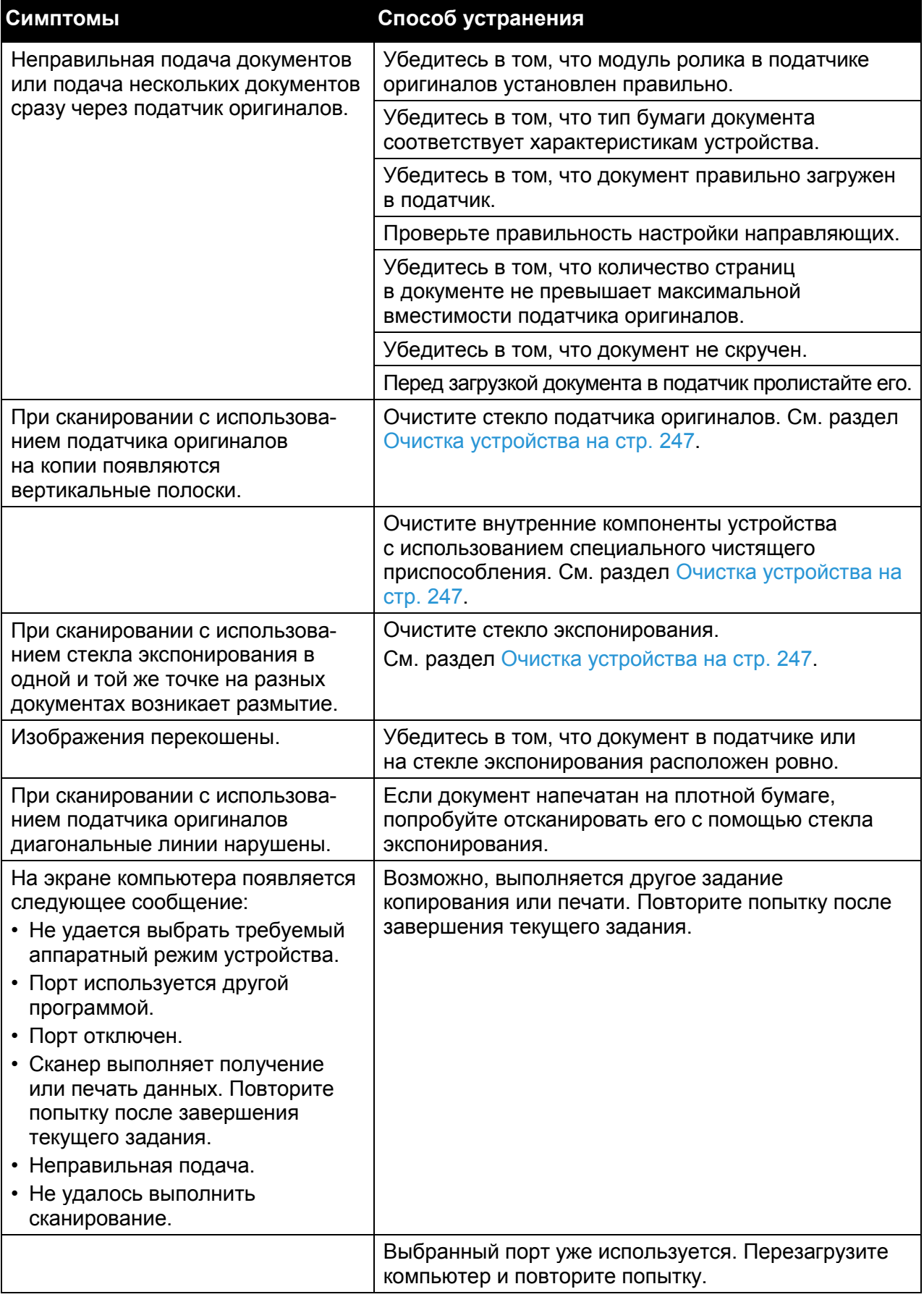

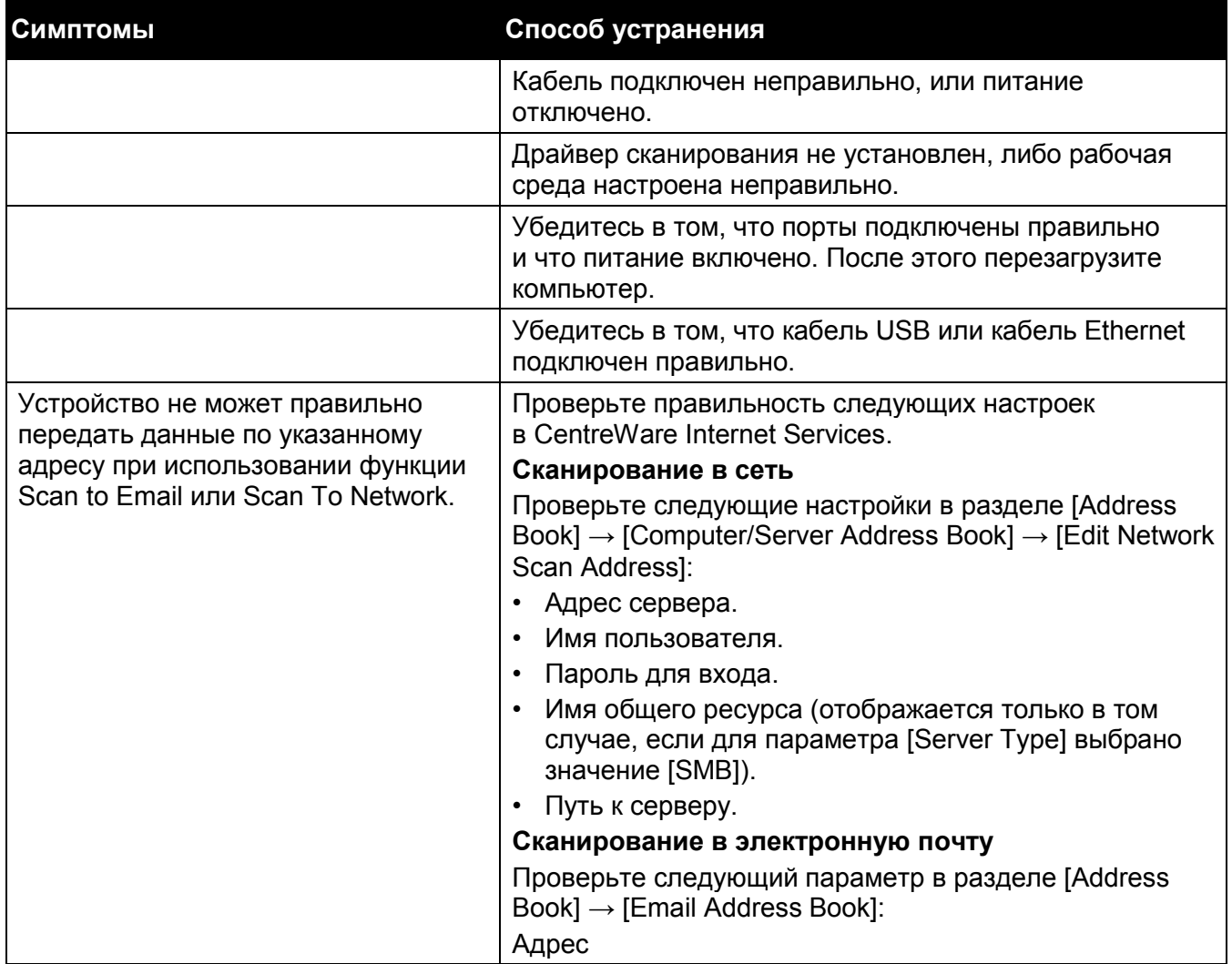

# <span id="page-280-0"></span>Проблемы с драйвером сканирования/с утилитой Printer Utility

В следующей таблице перечислены возможные причины проблем с драйвером сканирования/утилитой printer utility.

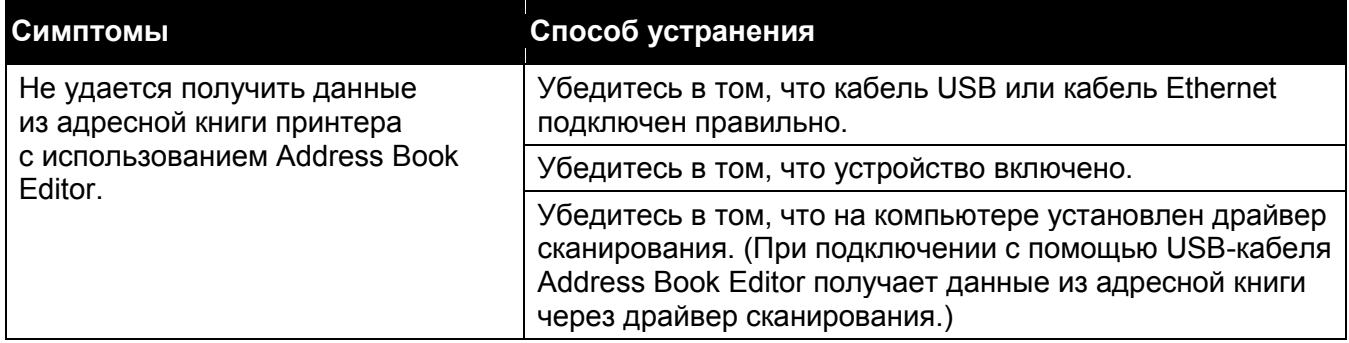

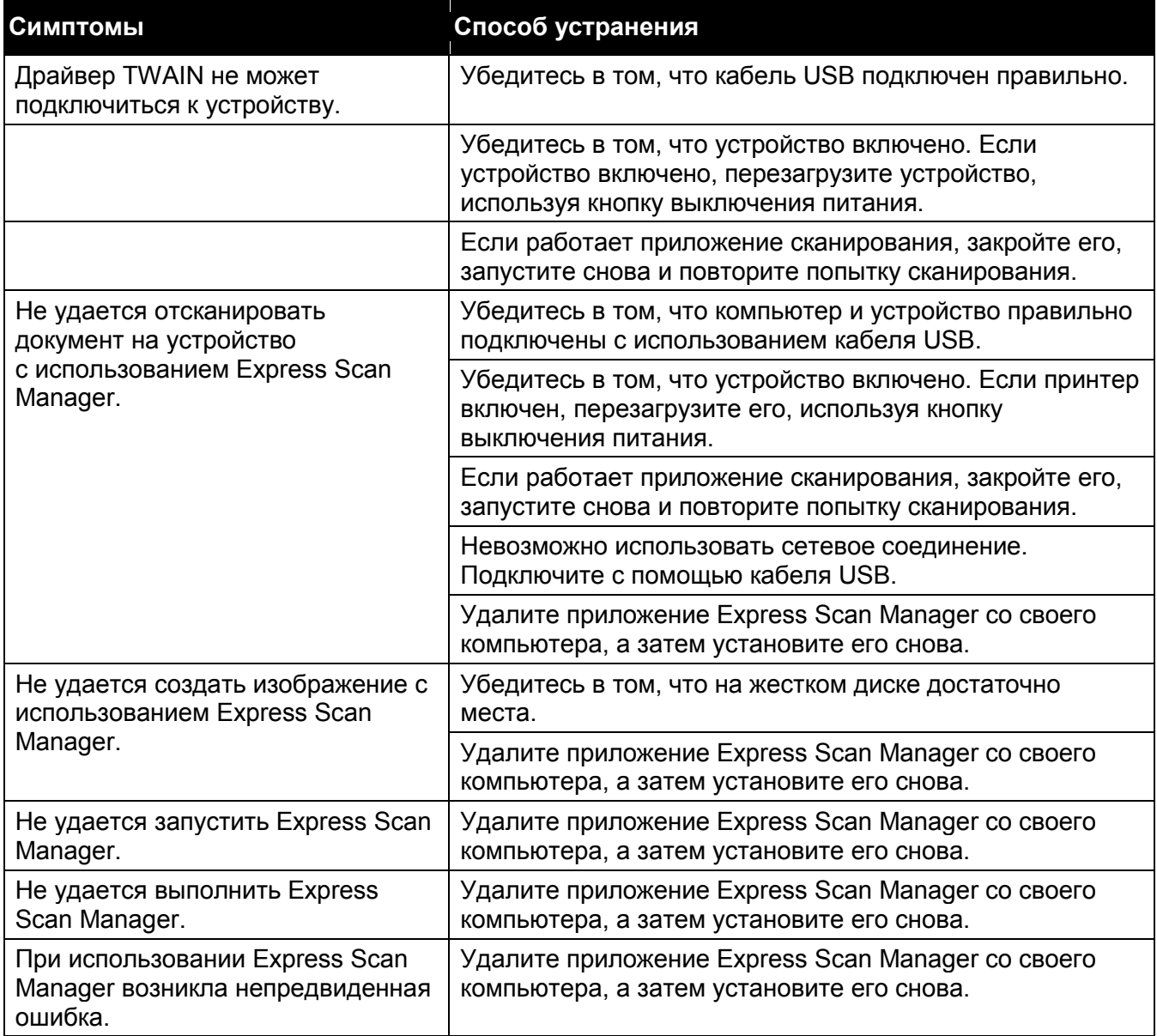

# <span id="page-281-0"></span>Коды ошибок

В этом разделе приведено описание кодов ошибок.

В случае прерывания печати из-за ошибки, а также при возникновении неисправности устройства на экране будет показано сообщение об ошибке с соответствующим кодом ошибки (xxx-xxx).

Для устранения проблем см. коды ошибок в следующей таблице.

При появлении кода ошибки безопасность печатаемых данных, оставшихся в памяти устройства, а также информации во внутренней памяти не гарантируется.

При появлении кода ошибки, который не указан в следующей таблице, или если выполнение инструкций, приведенных в таблице, не позволяет устранить ошибку, обратитесь в центр поддержки клиентов.

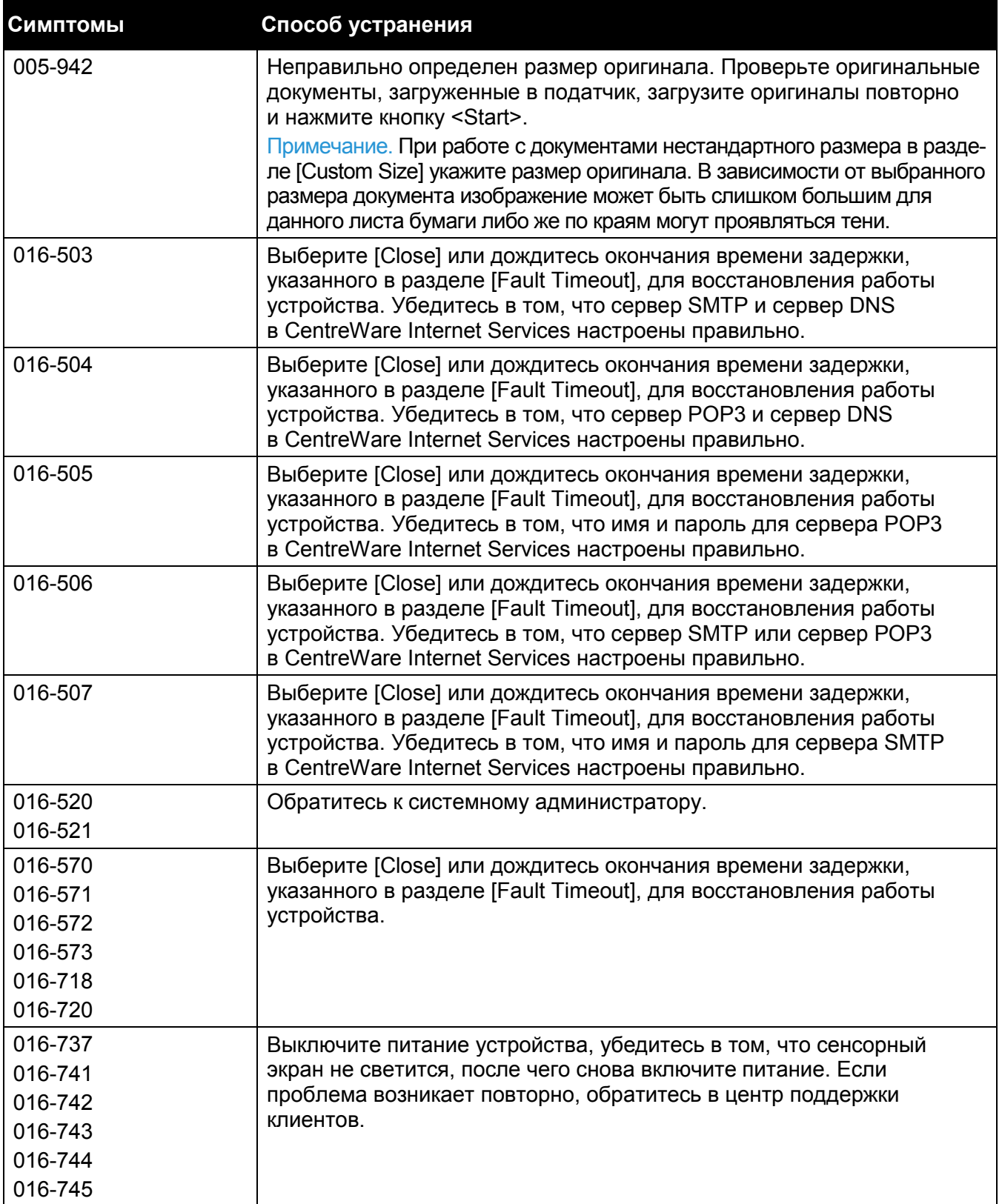

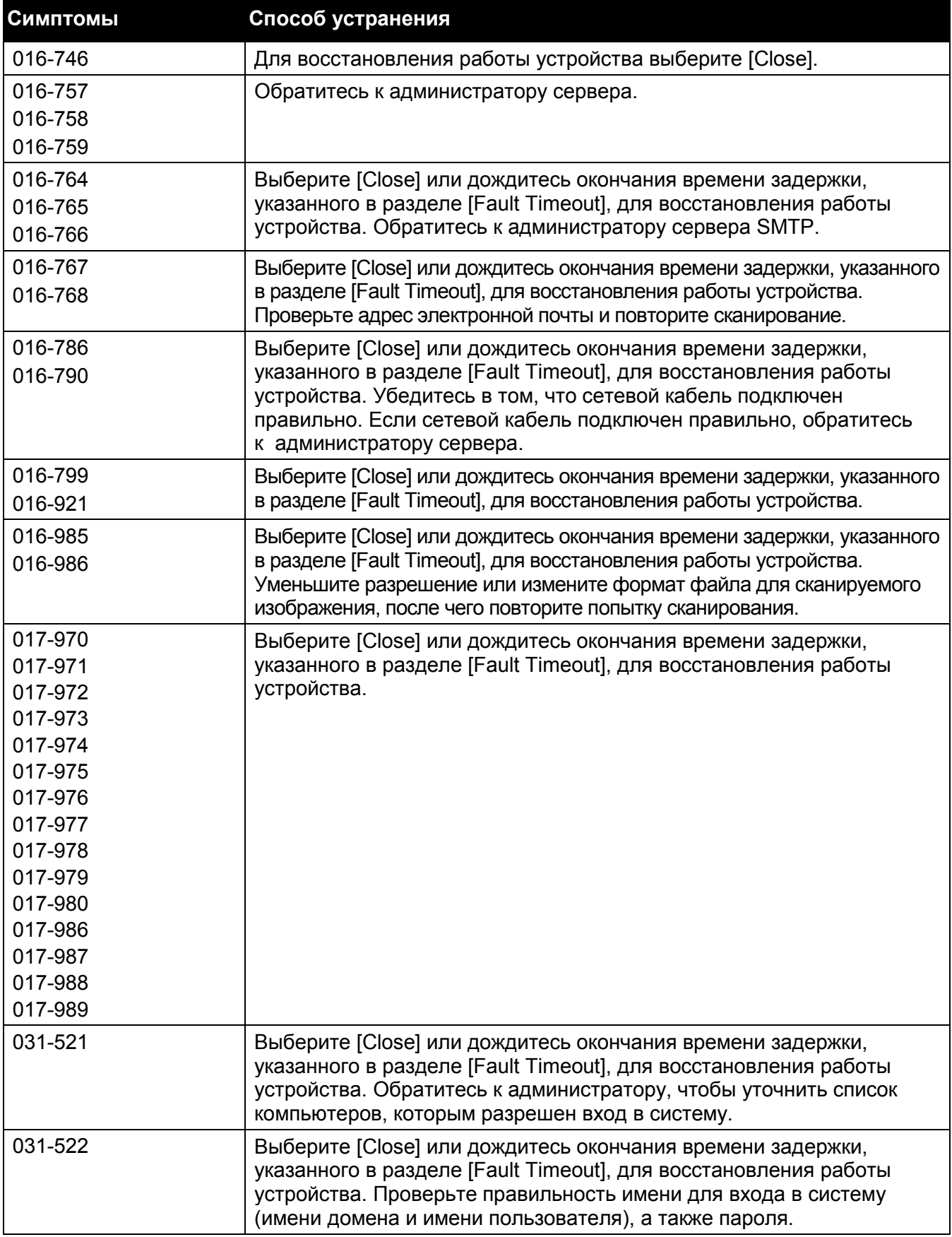

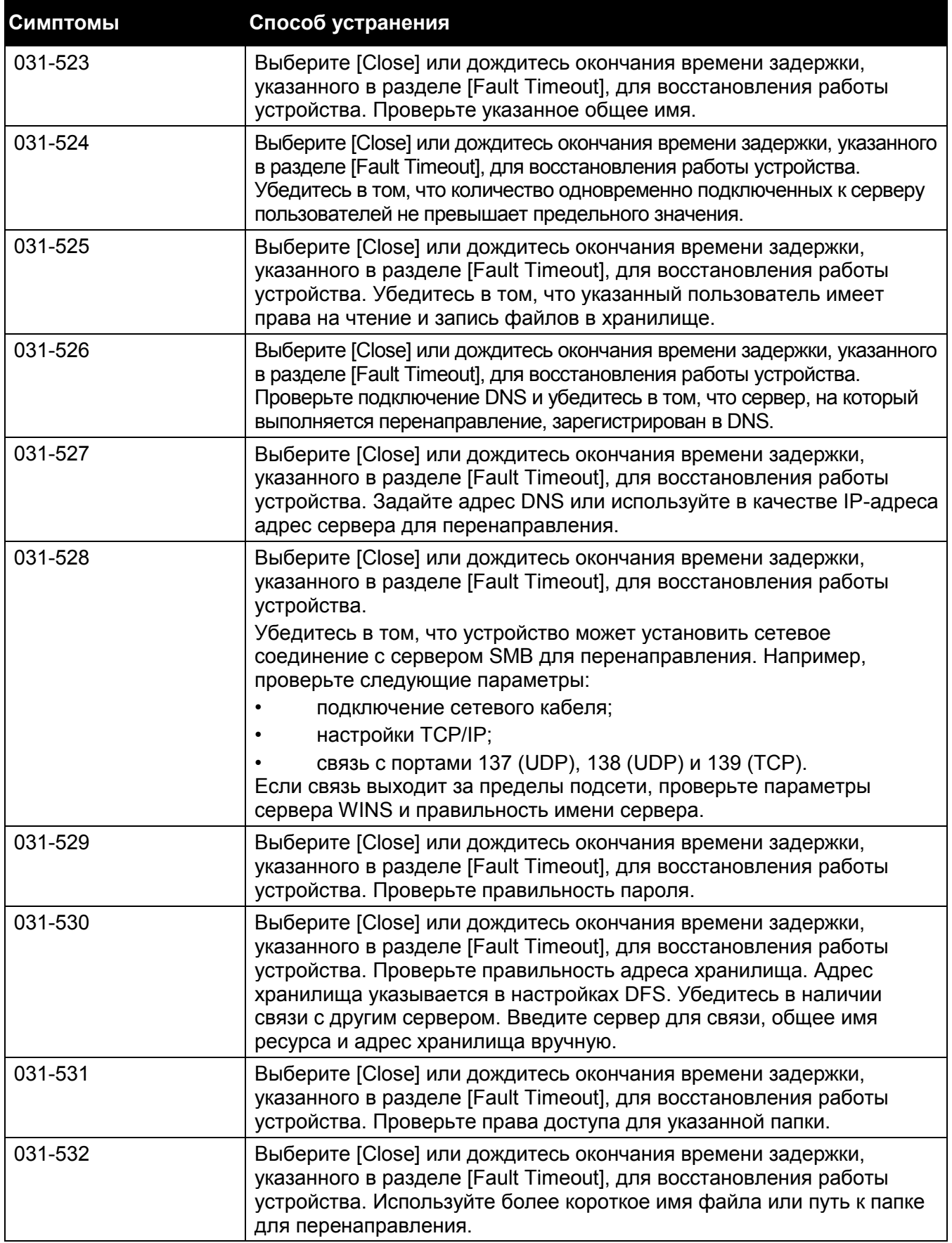

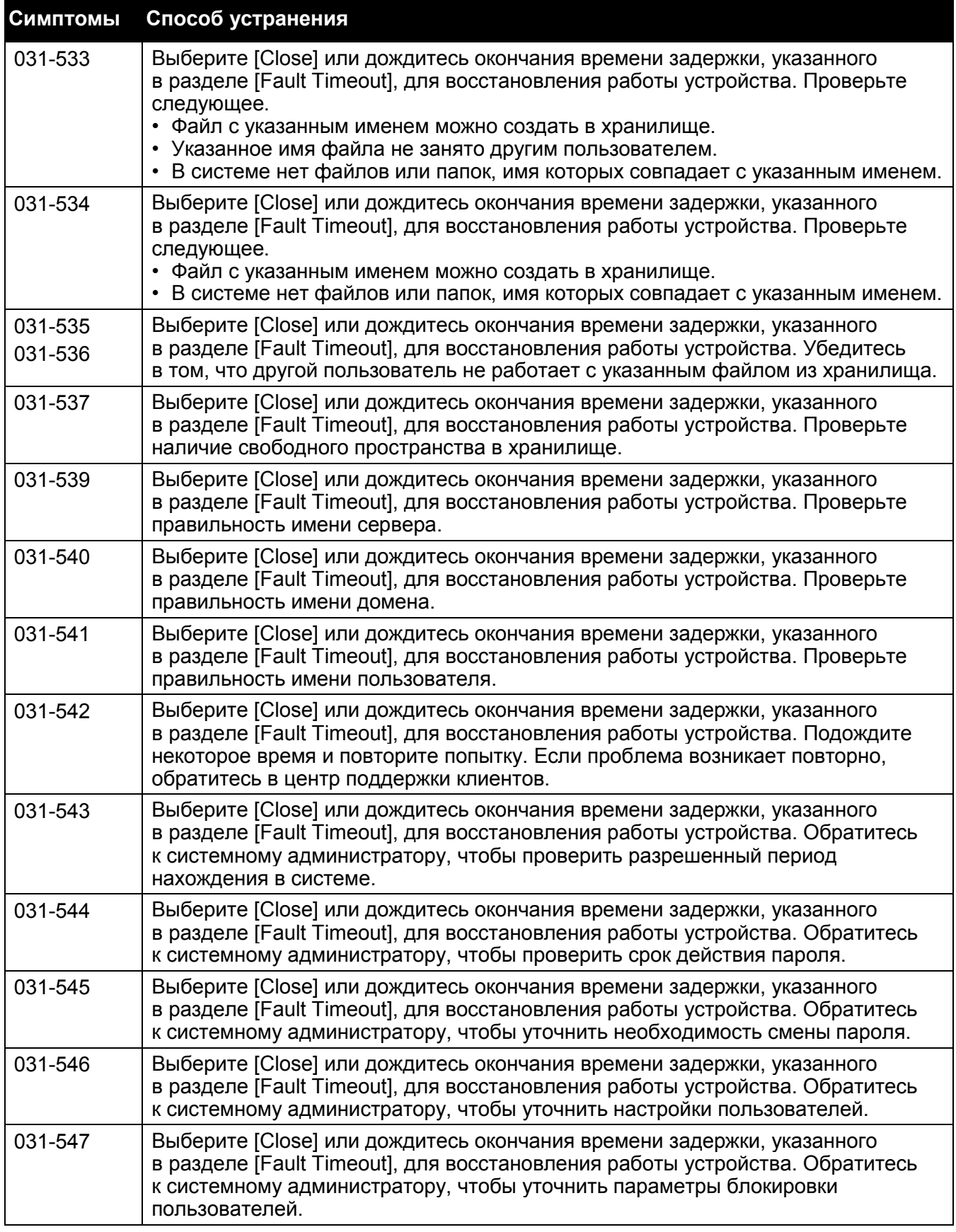

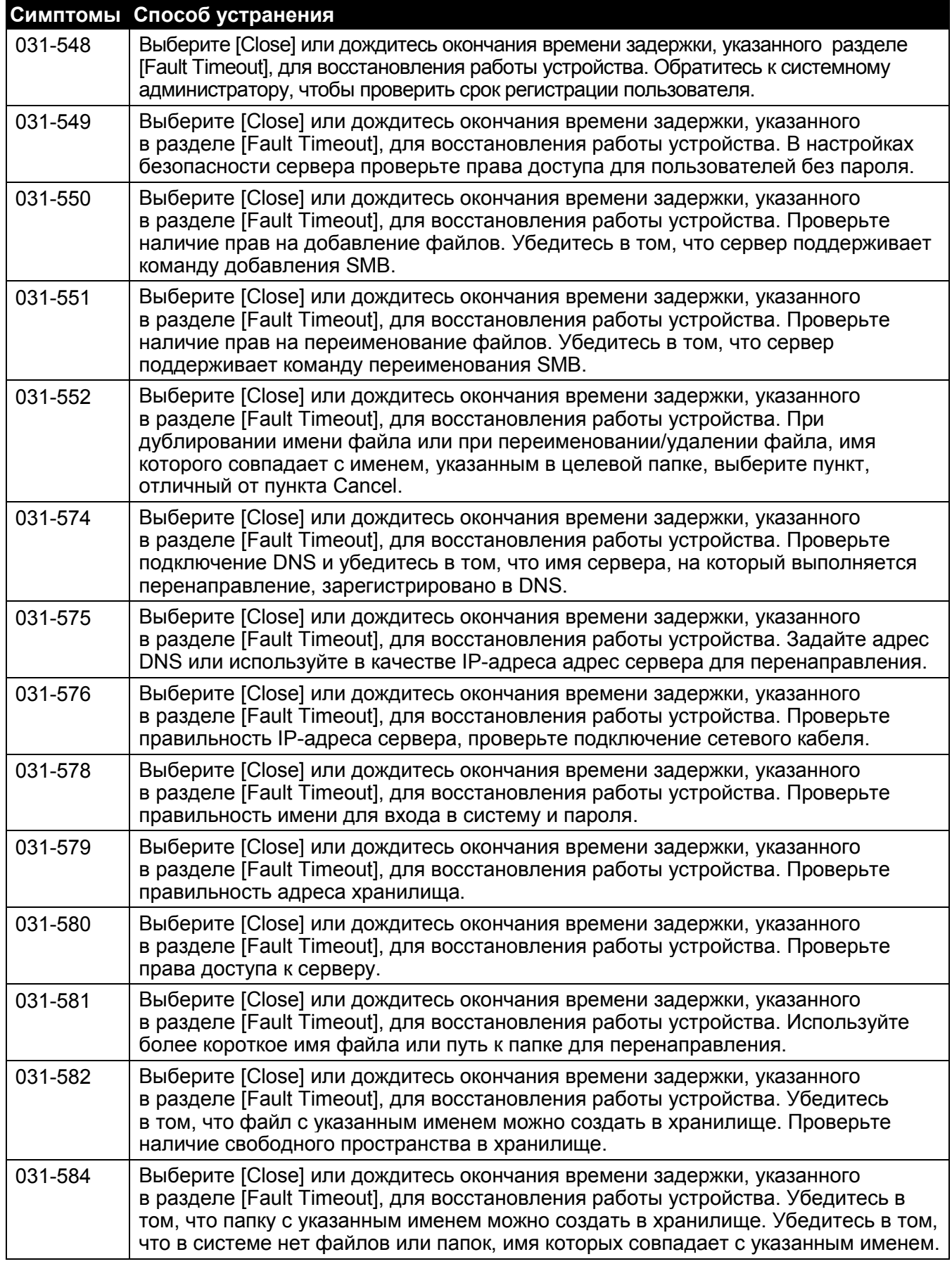

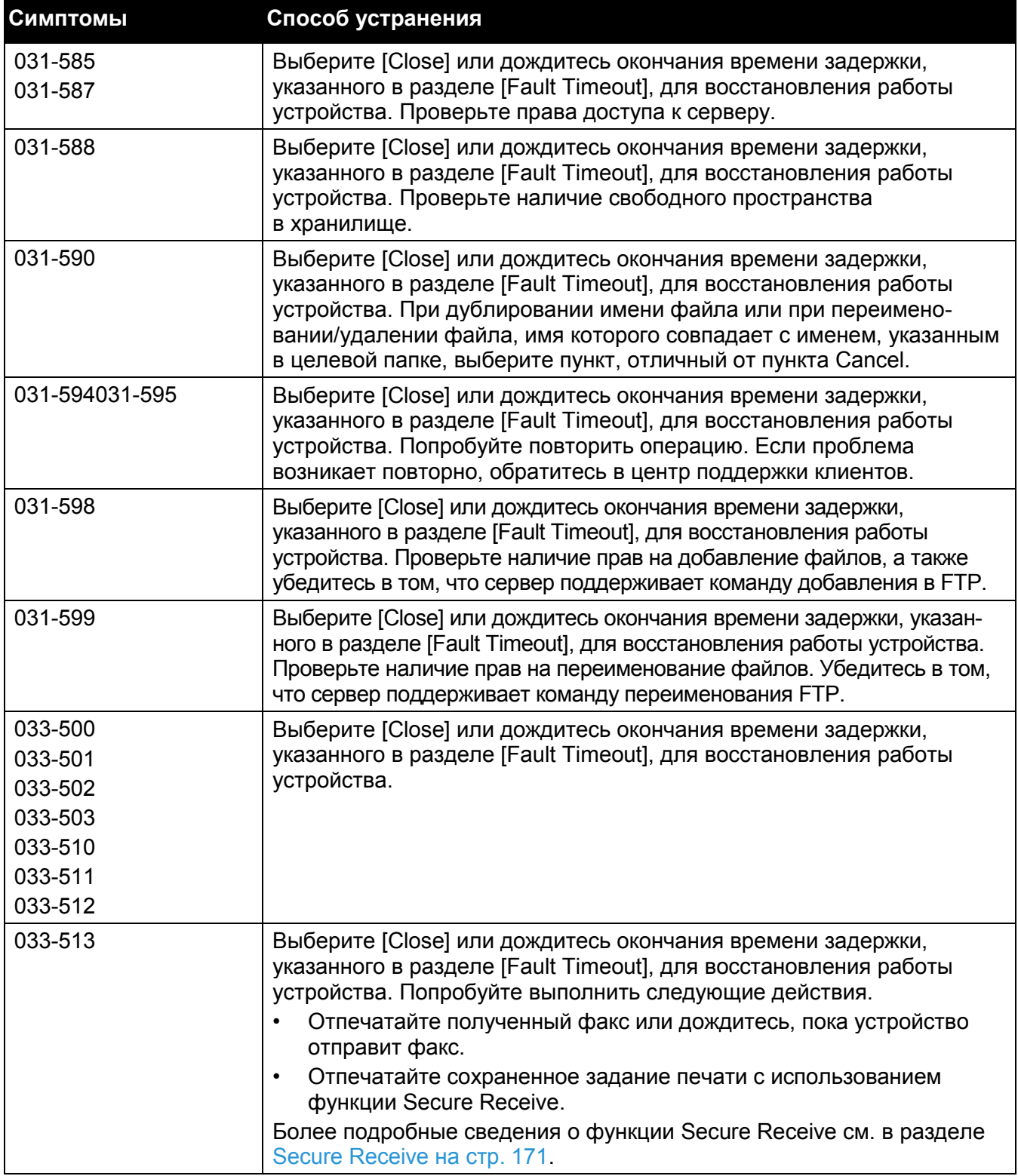
#### **Устранение проблем**

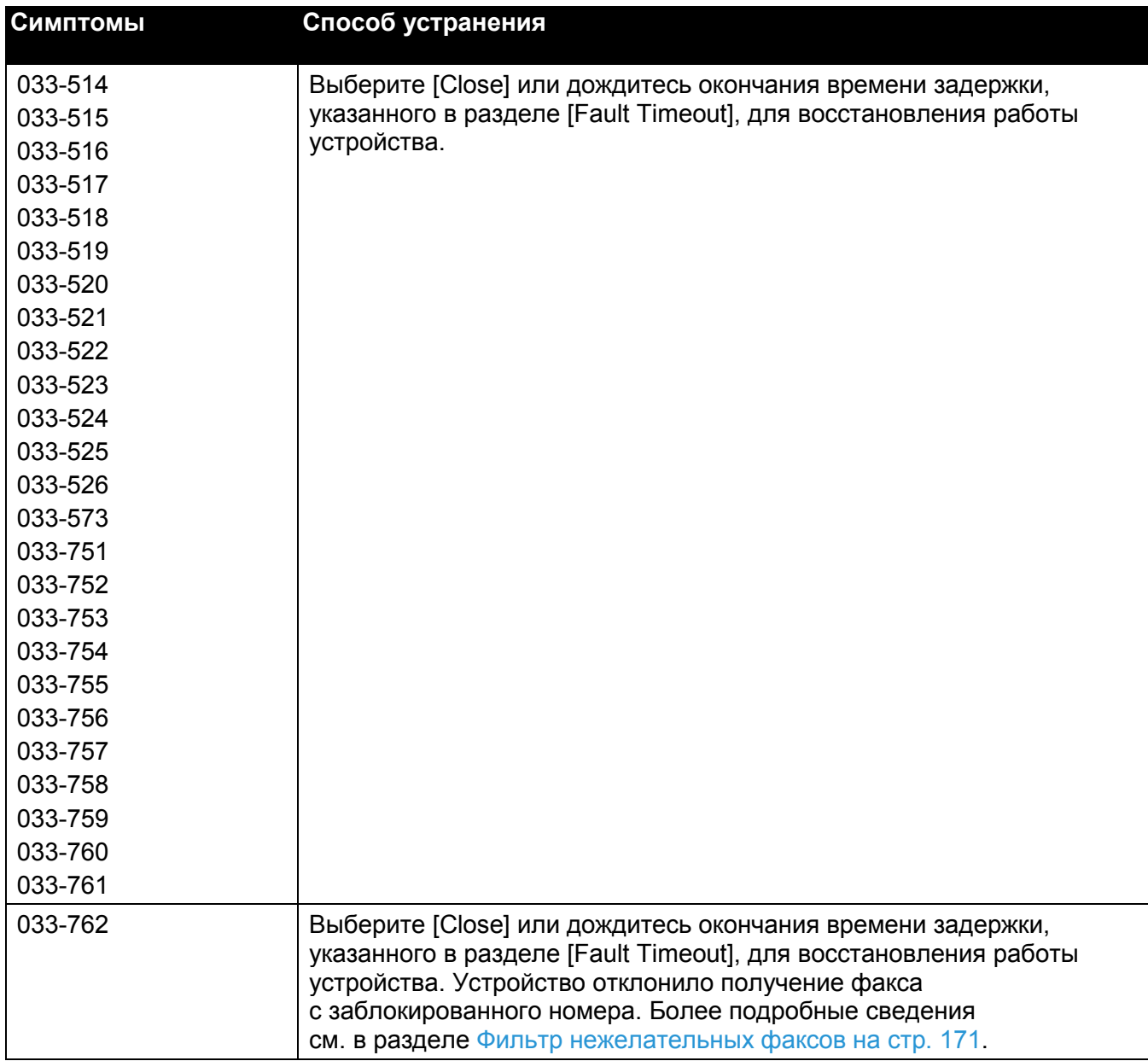

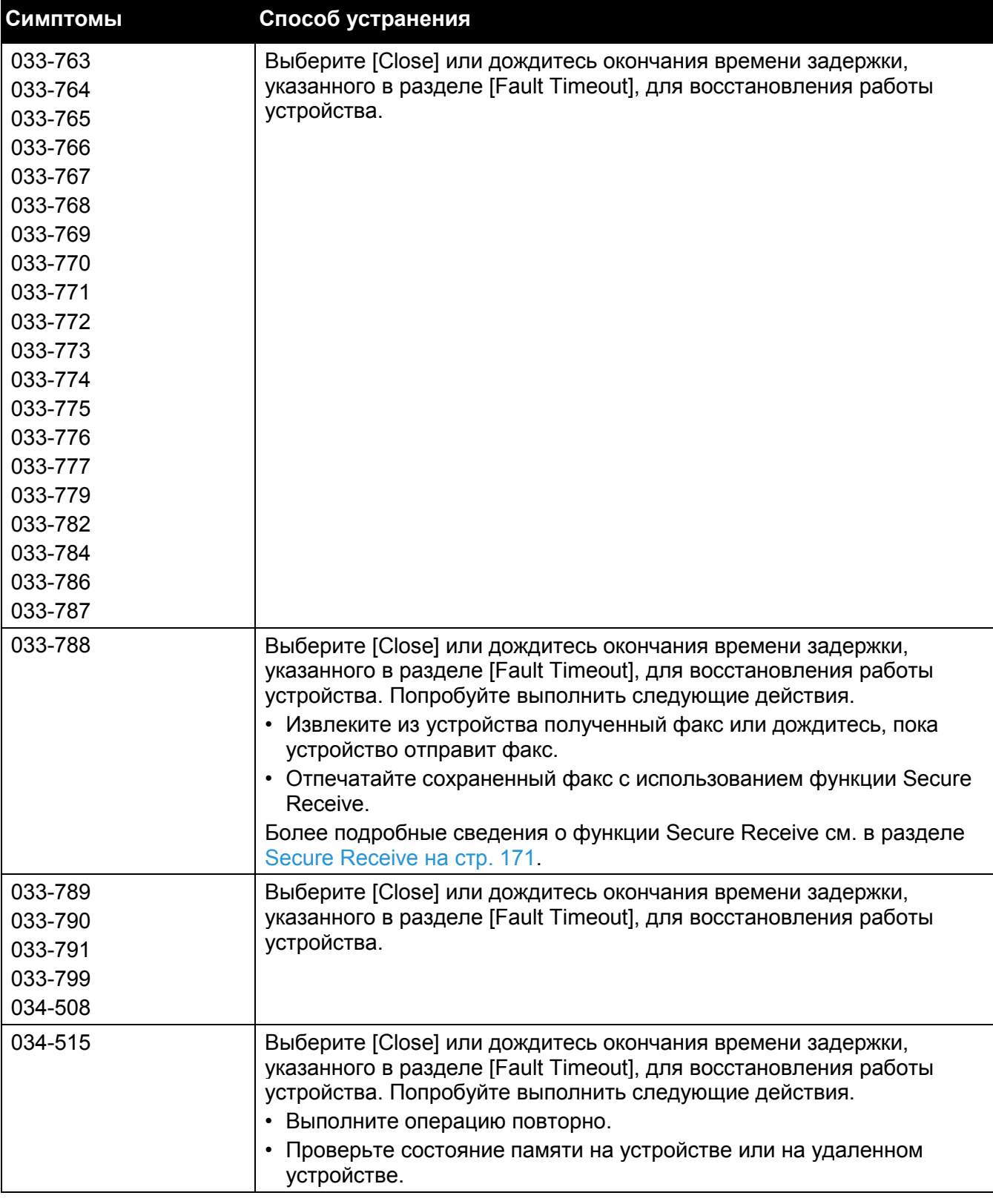

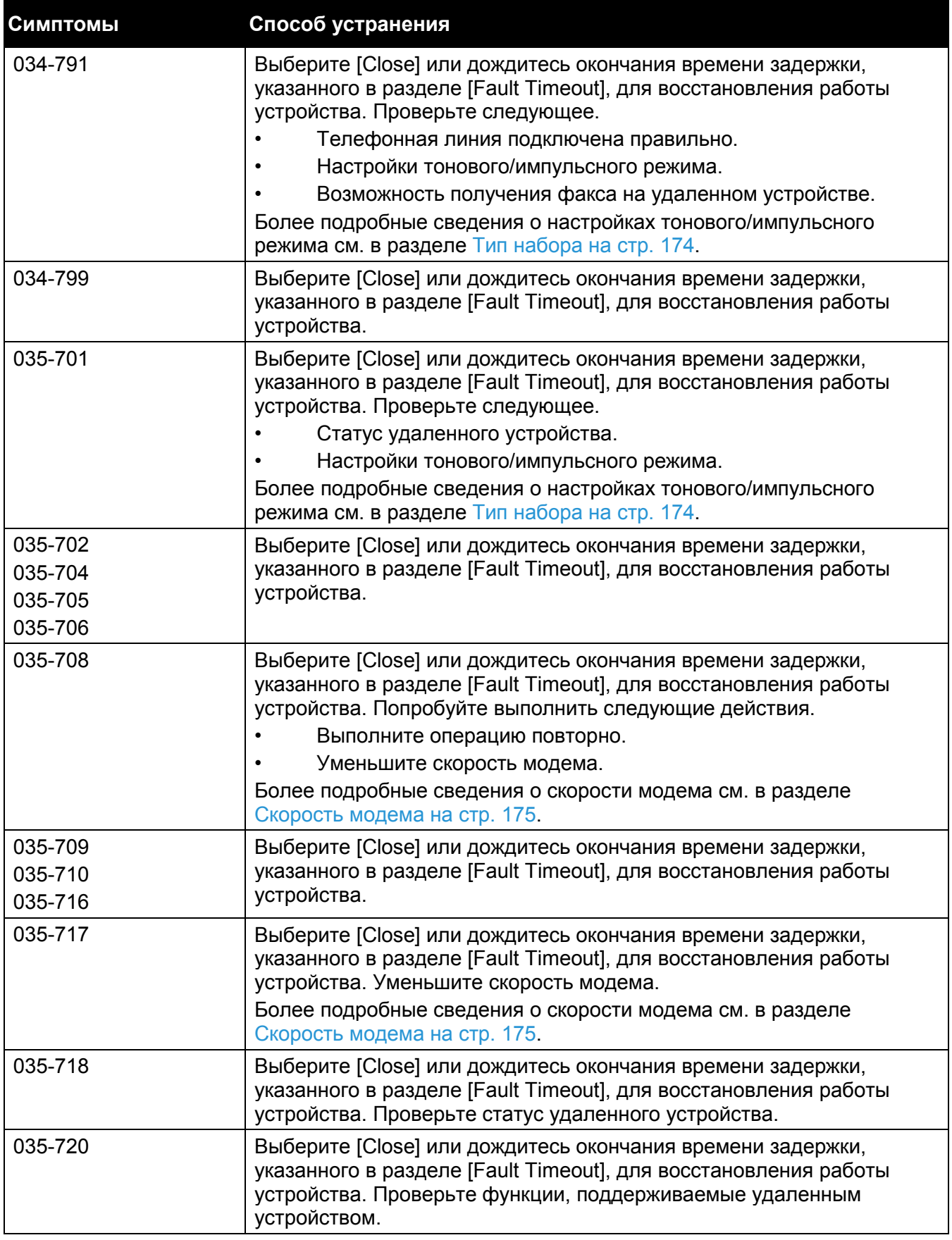

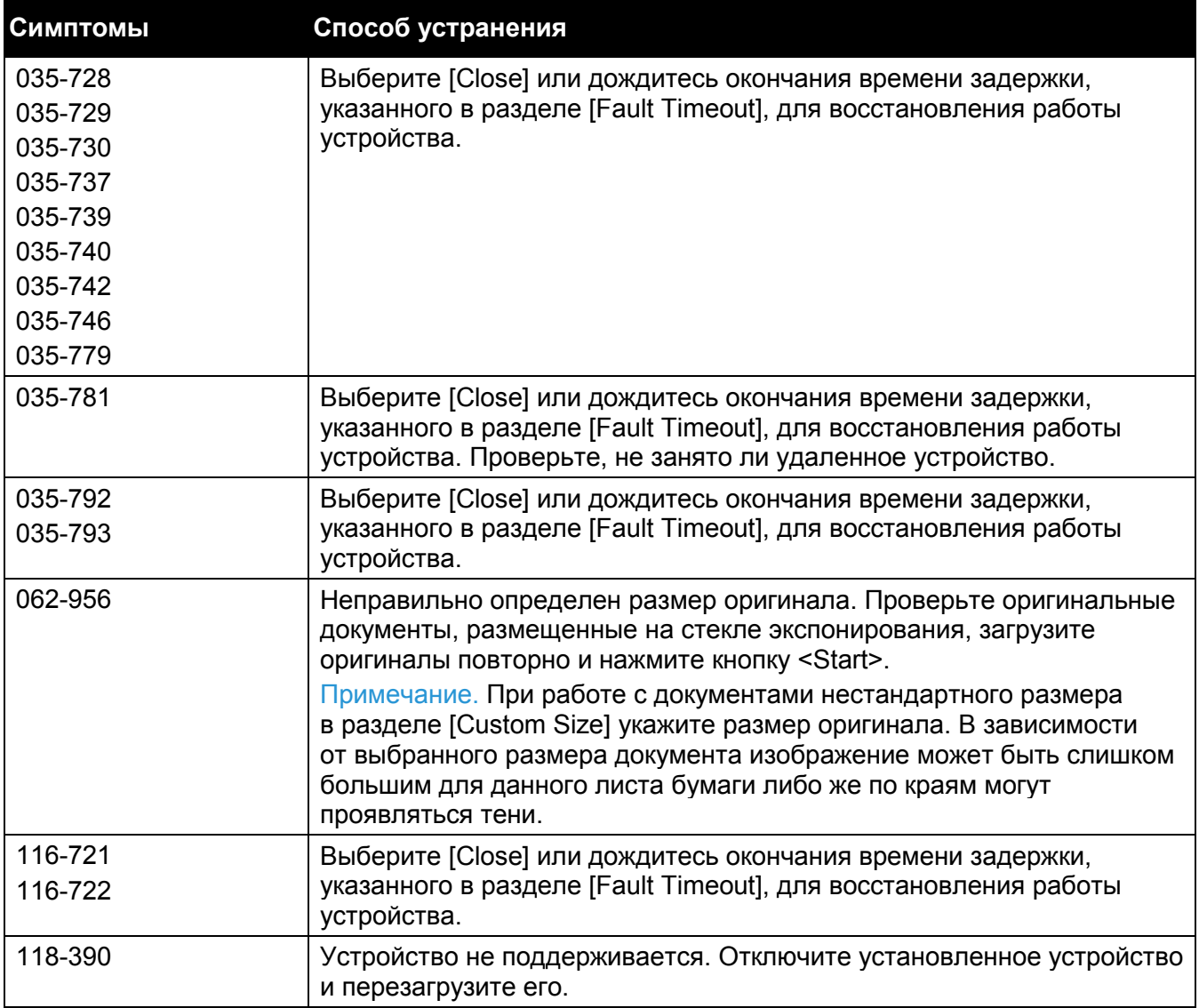

# Замятие бумаги

В этом разделе описаны процедуры, позволяющие устранить замятие бумаги.

Застрявшую бумагу извлекайте аккуратно, стараясь не порвать ее. Не оставляйте в устройстве обрывков бумаги.

**ПРЕДУПРЕЖДЕНИЕ.** Если вам нужно извлечь лоток, чтобы устранить замятие бумаги, обратитесь к местному представителю Xerox. Не извлекайте лоток самостоятельно, поскольку это может стать причиной травмы.

**ОСТОРОЖНО.** Не пытайтесь извлечь бумагу, которая застряла глубоко внутри устройства (особенно, если бумага намоталась на фьюзер или нагревательный ролик). Это может стать причиной травм или ожогов. Немедленно выключите устройство и обратитесь к местному представителю Xerox.

Примечание. Не пытайтесь устранить замятие с помощью специальных инструментов. Это может привести к повреждению устройства.

# <span id="page-292-0"></span>Замятие бумаги под левой крышкой [A]

Чтобы устранить замятие бумаги под левой крышкой устройства [A], выполните следующие действия.

Во время извлечения бумаги на ремне передачи под левой крышкой (полоса из черной пленки) может находиться изображение. Не прикасайтесь к ремню передачи. Это может повлиять на качество изображения или стать причиной повреждения ремня передачи.

1. Откройте лоток 5 (1), после чего поднимите рычаг разблокировки (2) и аккуратно откройте верхнюю левую крышку (3).

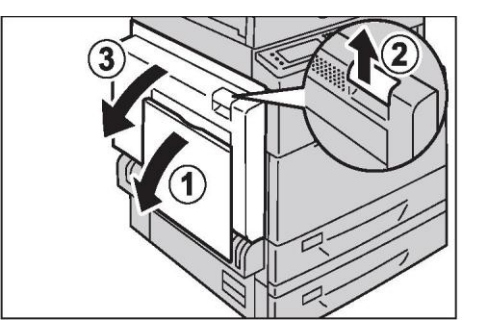

# **Если бумага застряла в фьюзере**

1. Потяните вниз ручку [A1].

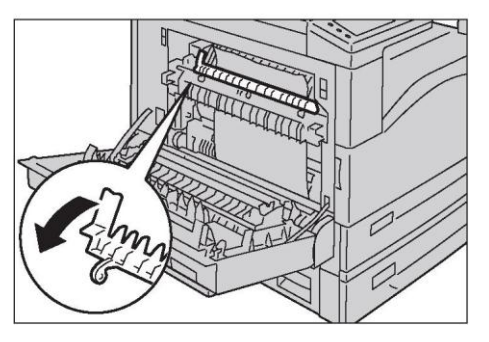

2. Извлеките застрявшую бумагу.

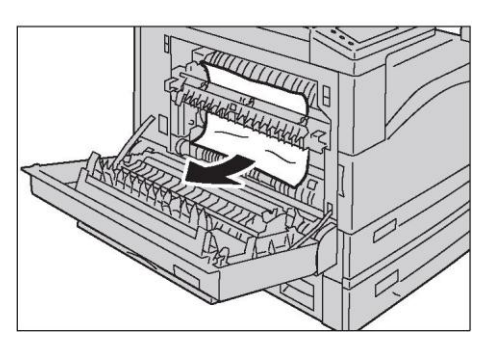

Примечание. Не оставляйте в устройстве обрывков бумаги.

3. Верните ручку [A1] в исходное положение.

4. Нажмите на центральную часть верхней левой крышки, осторожно закройте ее и поднимите лоток 5 (обходной лоток).

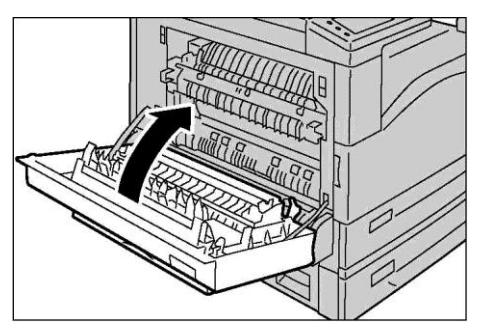

#### **Если бумага застряла в левой крышке [A]**

1. Если бумага застряла в точке, показанной на рисунке справа, поднимите ручку [A2] и потяните застрявший лист вверх, чтобы извлечь его.

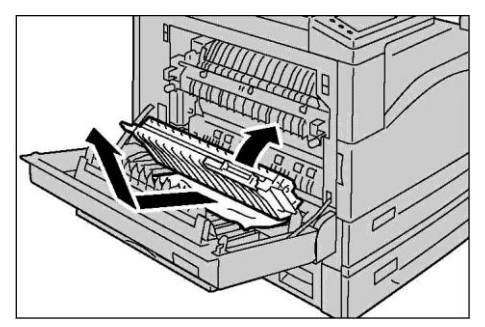

- 2. Верните ручку [A2] в исходное положение.
- 3. Нажмите на центральную часть левой крышки [A], осторожно закройте ее и поднимите лоток 5 (обходной лоток).

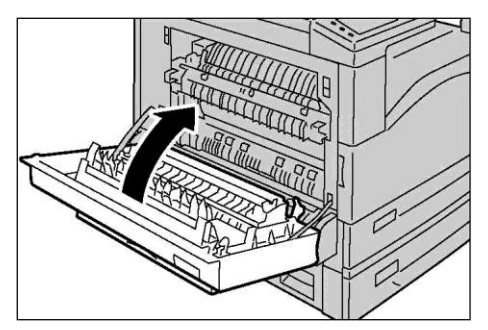

# <span id="page-294-0"></span>Замятие бумаги под левой крышкой [B]

Чтобы устранить замятие бумаги под левой крышкой устройства [B], выполните следующие действия.

1. Нажмите рычаг разблокировки и аккуратно откройте левую крышку [B].

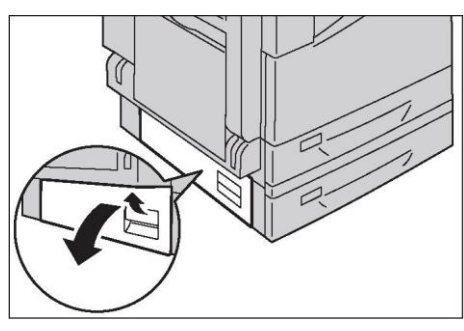

2. Извлеките застрявшую бумагу.

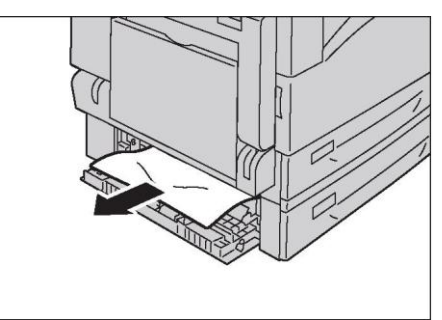

Примечания.

- Бумага может застрять в верхней части, где заметить ее будет трудно. Внимательно осмотрите компонент, чтобы найти застрявшую бумагу.
- Если бумага порвалась, следите за тем, чтобы обрывки не остались в устройстве.
- 3. Аккуратно закройте левую крышку [B].

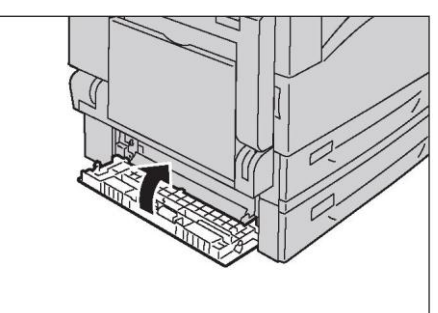

# Замятие бумаги в лотках 1 и 2

Чтобы устранить замятие в лотках 1 и 2, выполните действия, указанные ниже.

1. Для устранения замятия см. следующие разделы.

— Лоток 1. [Замятие бумаги в левой крышке \[A\] на стр. 290](#page-292-0)

— Лоток 2 (дополнительный). [Замятие бумаги в левой крышке \[B\] на стр. 292](#page-294-0) 

2. Если застрявшую бумагу извлечь не удается, то извлеките лоток.

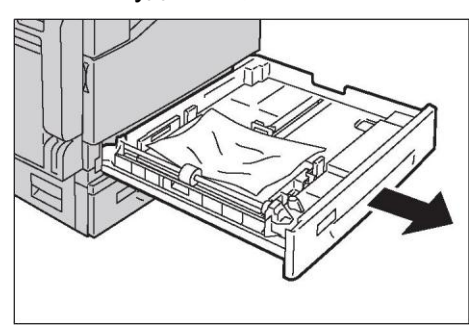

Если после замятия извлечь лоток и не устранить замятие, то бумага может порваться, в результате чего обрывки останутся в устройстве. Для недопущения поломок перед устранением замятия обязательно определите его местоположение на экране устройства.

3. Извлеките застрявшую бумагу.

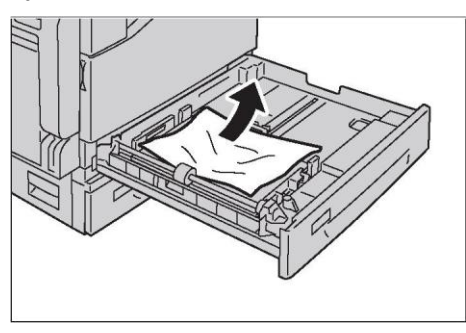

Примечание. Если бумага порвалась, следите за тем, чтобы обрывки не остались в устройстве.

4. Аккуратно нажмите на лоток, чтобы вставить его до упора.

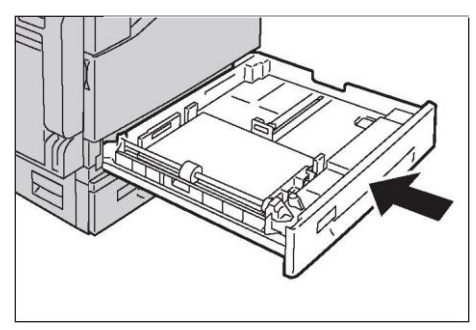

# Замятие бумаги в лотке 5 (обходной лоток)

Чтобы устранить замятие в лотке 5 (обходной лоток), выполните действия, указанные ниже.

1. Осмотрите лоток 5 (обходной лоток) внутри (вокруг отверстия для подачи бумаги) и извлеките застрявшую бумагу.

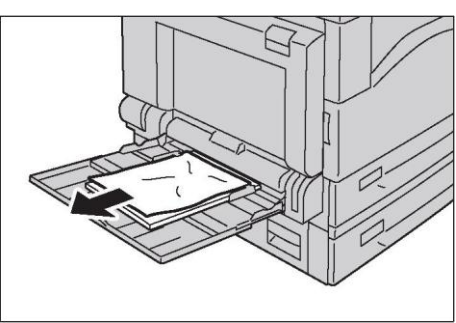

Если загружены несколько листов, то во время устранения замятия все листы следует извлечь.

Примечание. Если бумага порвалась, следите за тем, чтобы обрывки не остались в устройстве.

- 2. Если загружены несколько листов выровняйте извлеченную бумагу по углам.
- 3. Вставьте бумагу лицевой стороной вниз и выровняйте ее таким образом, чтобы передняя кромка слегка касалась отверстия для подачи бумаги.

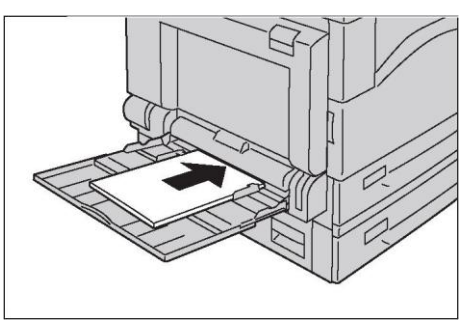

# Замятие документов

Чтобы устранить замятие документов в податчике, выполните следующие действия.

1. Потяните вверх переднюю ручку на верхней крышке податчика оригиналов, после чего полностью откройте верхнюю крышку.

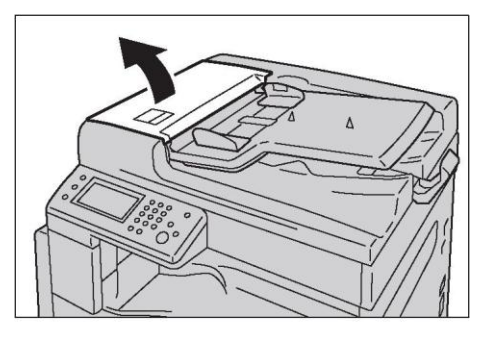

Примечание. После полного открытия крышка зафиксируется. Крышку следует открывать медленно.

2. Если документ еще не вошел в податчик, то его необходимо извлечь.

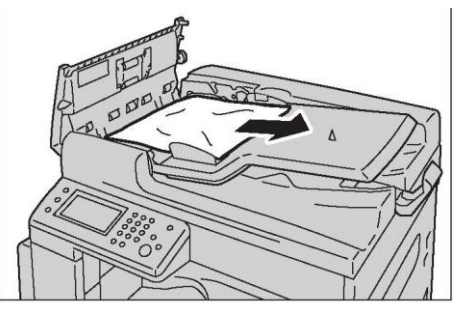

3. Если в сообщении написано о необходимости повернуть ручку, то поверните ручку, чтобы переместить документ вверх, после чего извлеките его.

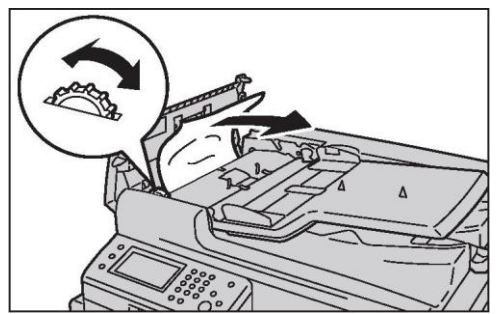

Если документ вошел в податчик, то вытаскивать его силой нельзя. В противном случае документ может порваться.

4. Если в сообщении написано о необходимости открыть крышку, то поднимите ручку, чтобы открыть внутреннюю крышку.

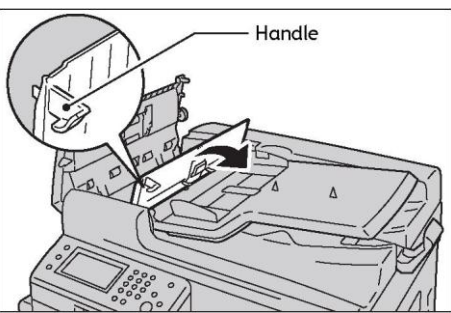

5. Поверните ручку, чтобы переместить документ вверх, после чего извлеките его.

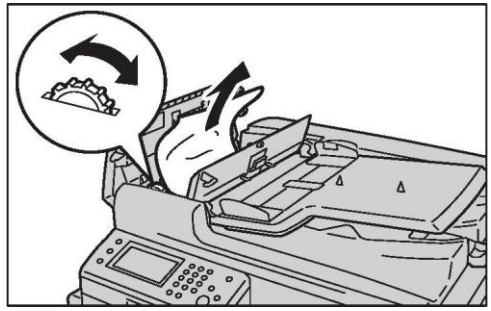

Примечание. Если документ вошел в податчик, то вытаскивать его силой нельзя. В противном случае документ может порваться.

6. Закройте внутреннюю крышку податчика.

#### **Устранение проблем**

- 7. Закройте верхнюю крышку податчика оригиналов до щелчка. Убедитесь в том, что между ближним/дальним краем крышки и податчиком оригиналов отсутствует зазор.
- 8. Если документ обнаружить не удается, аккуратно поднимите податчик оригиналов. Найдите документ, извлеките его, после чего закройте податчик оригиналов.
- 9. Если при выполнении шага 8 найти документ не удается, поднимите лоток податчика оригиналов и извлеките документ.

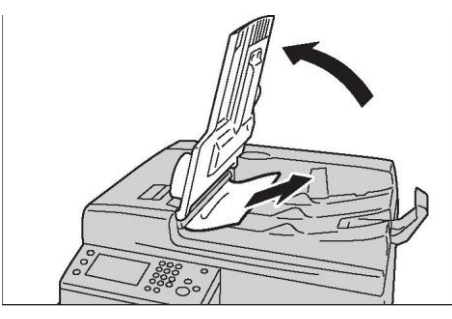

- 10. Аккуратно поместите лоток податчика оригиналов в исходное положение.
- 11. Убедитесь в том, что документ не порван и не помят, после чего загрузите его повторно, чтобы завершить выполнение задания.

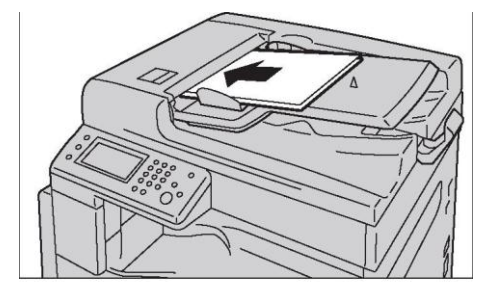

После извлечения замятого документа:

— Копирование:

еще раз поместите в устройство неотсканированные документы, включая замятые страницы.

— Сканирование (Email/ПК(сеть)):

еще раз загрузите весь документ в устройство.

Если отсканированные данные уже были отправлены, еще раз разместите неотсканированный документ, включая замятые страницы.

— Сканирование (TWAIN/WIA(Windows Image Acquisition)):

еще раз поместите в устройство неотсканированные документы, включая замятые страницы.

— Факс:

еще раз загрузите весь документ в устройство.

Примечание. Порванные или помятые страницы в документе могут привести к замятию бумаги или к повреждению документа. Копируйте порванные или помятые документы только через стекло экспонирования.

# Поддержка

Для поддержания неизменно высокого качества печати Xerox предлагает несколько инструментов автоматической диагностики.

# Сообщения на панели управления

На панели управления отображается различная информация и советы по поиску и устранению неисправностей. При возникновении ошибки или предупреждения на панели управления будет показано сообщение с информацией о проблеме.

Более подробные сведения см. в разделе [Код ошибки на стр. 279.](#page-281-0)

# Получение информации о продукте

#### **Получение последней версии драйвера печати**

Последнюю версию драйвера печати можно загрузить на официальном сайте компании.

В следующем примере рассмотрена процедура при использовании драйвера PCL 6.

Примечание. Расходы на оплату услуг связи несет пользователь.

- 1. В диалоговом окне [Printing Preferences] драйвера печати выберите вкладку [Advanced] и нажмите [About].
- 2. Выберите [Xerox Web Site].
- 3. Откроется окно веб-браузера с официальным сайтом компании.
- 4. Для загрузки нужного драйвера печати следуйте инструкциям, указанным на сайте.

Примечания.

- [Чтобы найти драйвер печати для данного устройства, перейдите по ссылке](http://www.xerox.com/drivers)  [www.xerox.com/drivers.](http://www.xerox.com/drivers)
- Для получения последних сведений о драйвере печати см. справку по драйверу печати.

# Режим неоригинального тонера

После окончания тонера в картридже на экране появится сообщение [Out of Toner].

Если вы хотите использовать устройство в режиме неоригинального тонера, запрограммируйте требуемый режим и замените тонер-картридж.

В режиме неоригинального тонера рабочие характеристики устройства могут снижаться. Гарантия компании не распространяется на проблемы, связанные с использованием режима неоригинального тонера. Продолжительная работа устройства в режиме неоригинального тонера может привести к его выходу из строя. Все затраты, связанные с ремонтом, будет нести пользователь.

Примечание. Перед выполнением следующих операций убедитесь в том, что на ЖК-панели отображается сообщение [Ready].

#### **Устранение проблем**

- 1. Нажмите кнопку <Machine Status>.
- 2. Выберите вкладку [Tools].
- 3. Выберите [Admin Settings].
- 4. Выберите [Maintenance].
- 5. Выберите [Non-Genuine Toner].
- 6. Выберите [On], а затем нажмите [OK]. Устройство перейдет в режим неоригинального тонера.

**Устранение проблем**

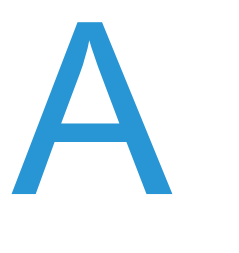

# Приложение

В данном разделе приведены характеристики устройства, дополнительных компонентов, а также сведения об ограничениях и прочие примечания.

# Характеристики

В этом разделе перечислены характеристики устройства. Обратите внимание, что характеристики и внешний вид устройства могут быть изменены без предупреждения.

<span id="page-302-5"></span><span id="page-302-4"></span><span id="page-302-3"></span><span id="page-302-2"></span><span id="page-302-1"></span><span id="page-302-0"></span>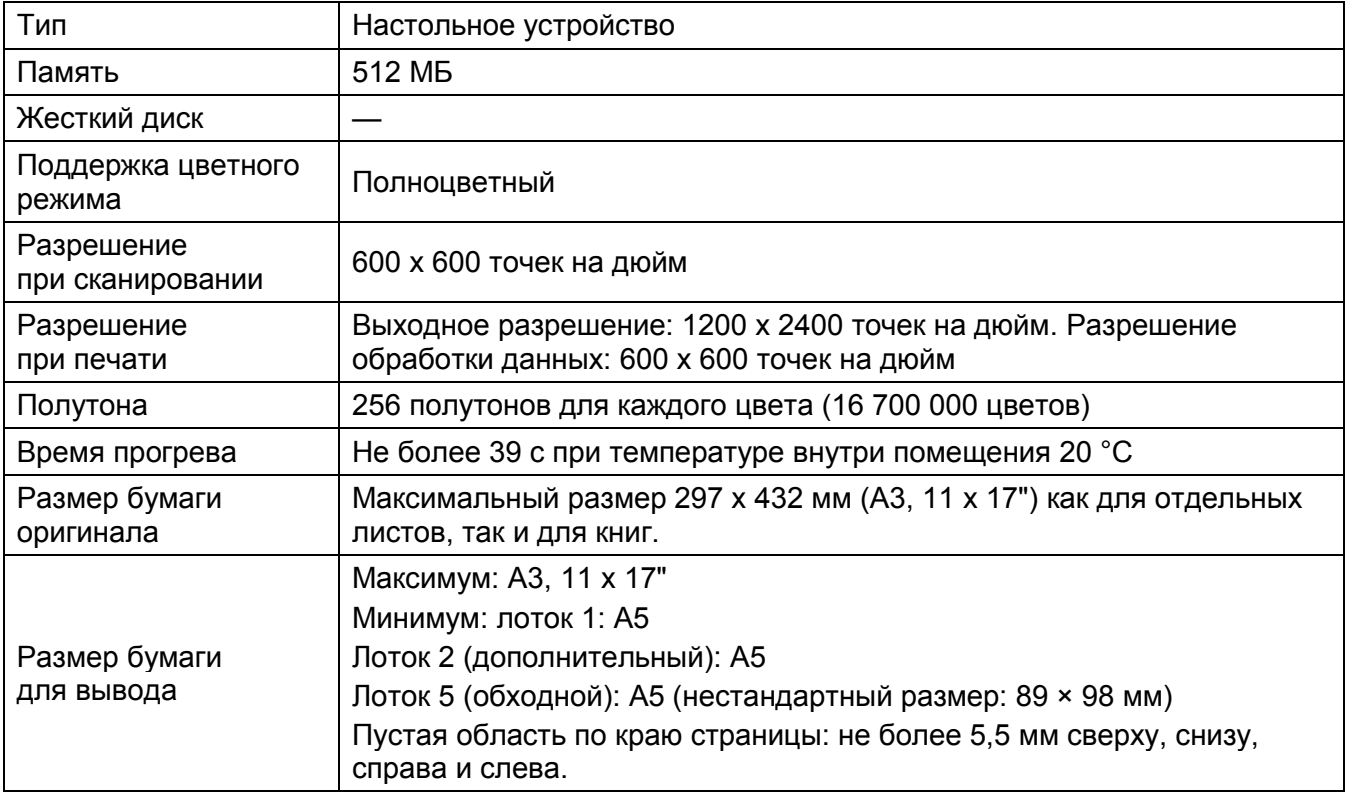

#### <span id="page-302-6"></span>**Основные функции/функции копирования**

<span id="page-303-2"></span><span id="page-303-1"></span><span id="page-303-0"></span>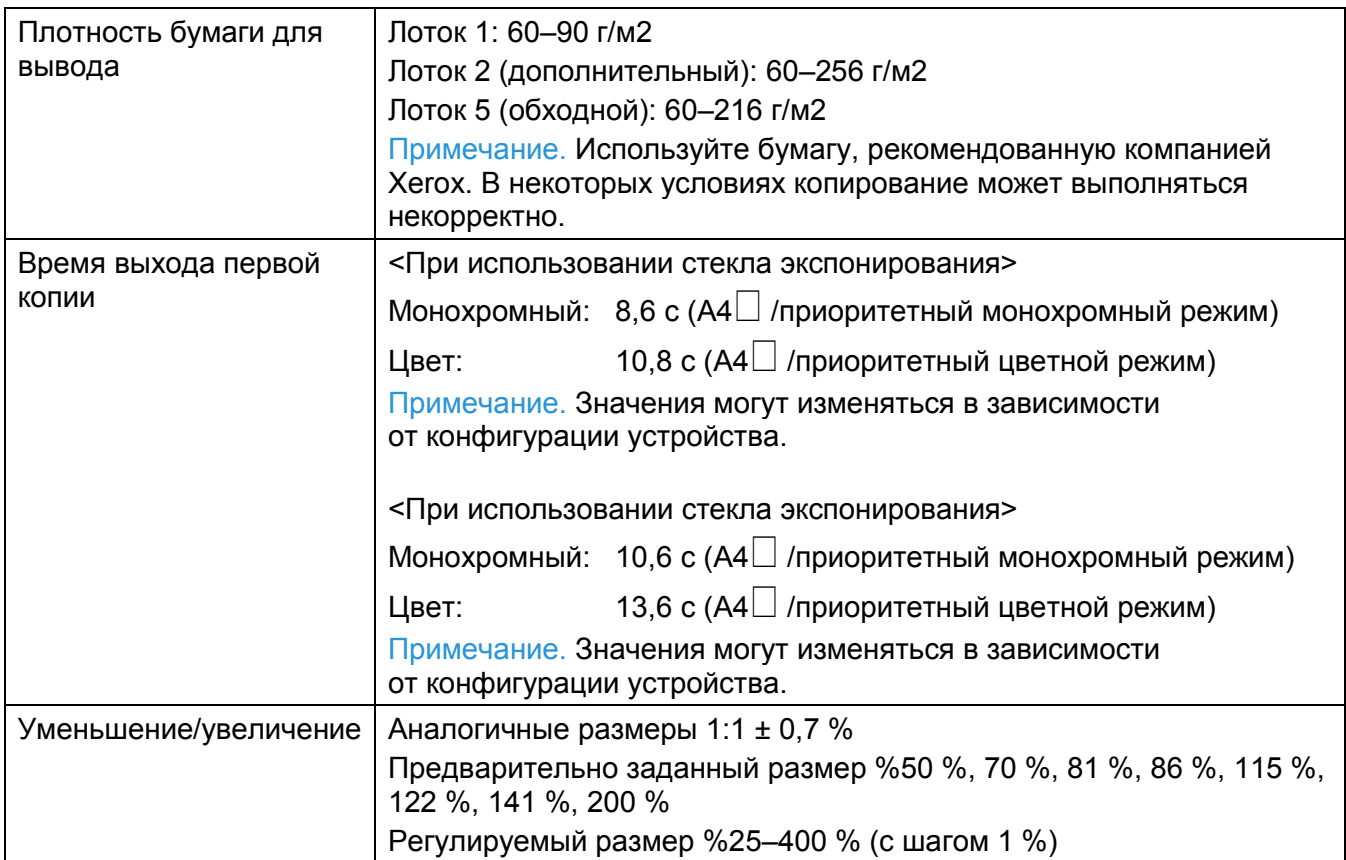

<span id="page-304-3"></span><span id="page-304-2"></span><span id="page-304-1"></span><span id="page-304-0"></span>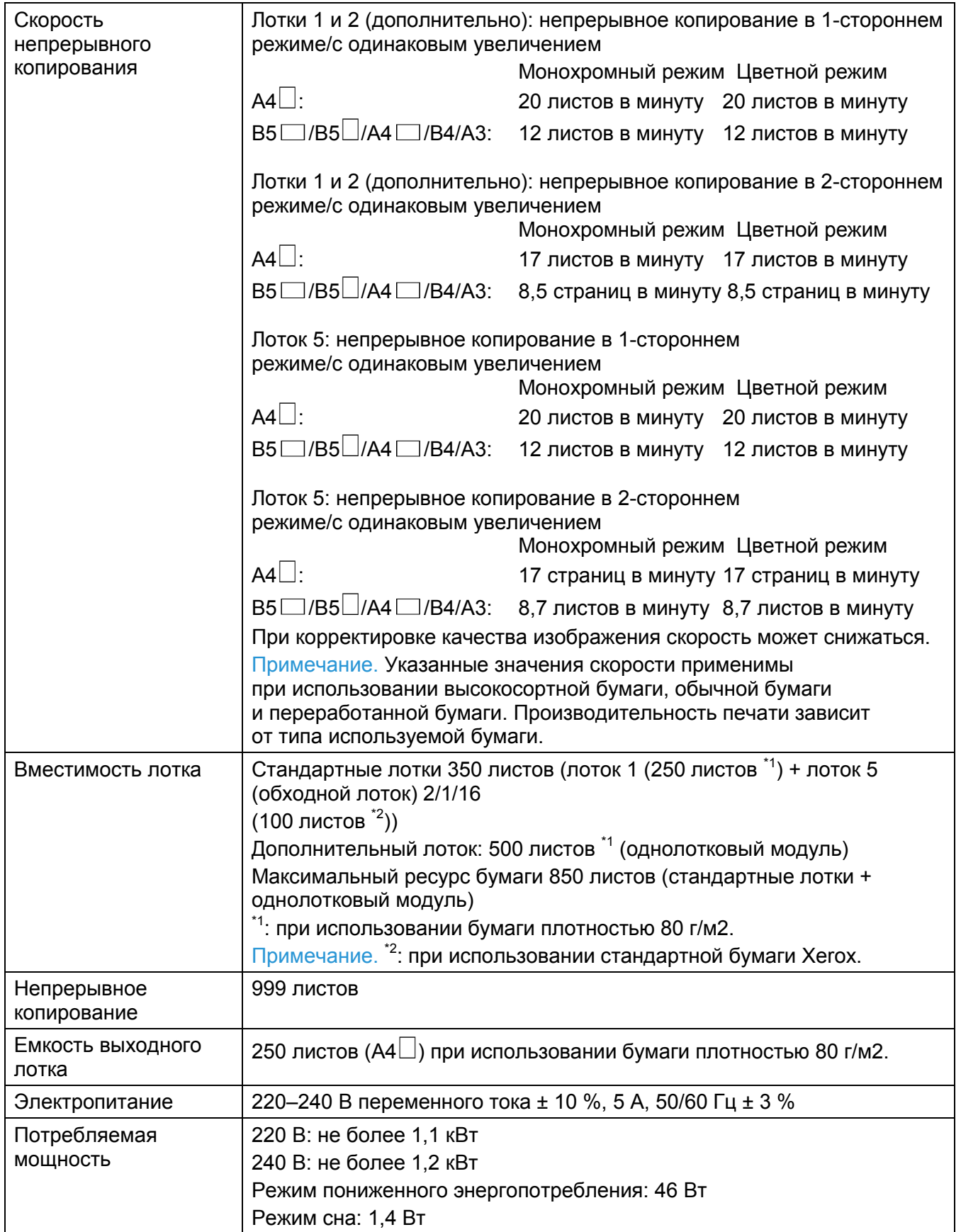

<span id="page-305-2"></span><span id="page-305-1"></span>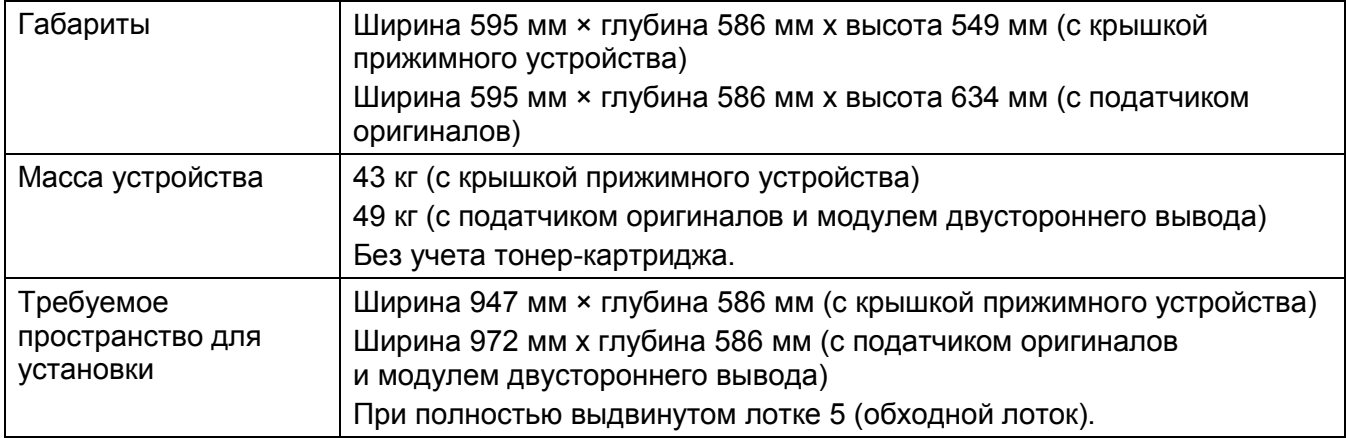

# <span id="page-305-5"></span>**Функции печати**

<span id="page-305-4"></span><span id="page-305-3"></span><span id="page-305-0"></span>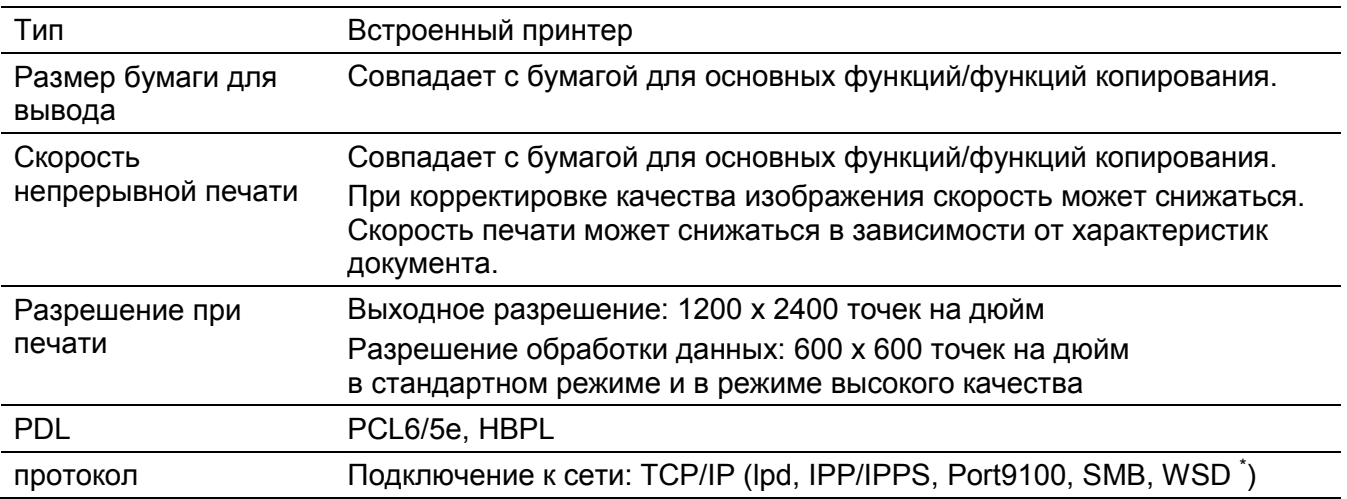

<span id="page-306-1"></span><span id="page-306-0"></span>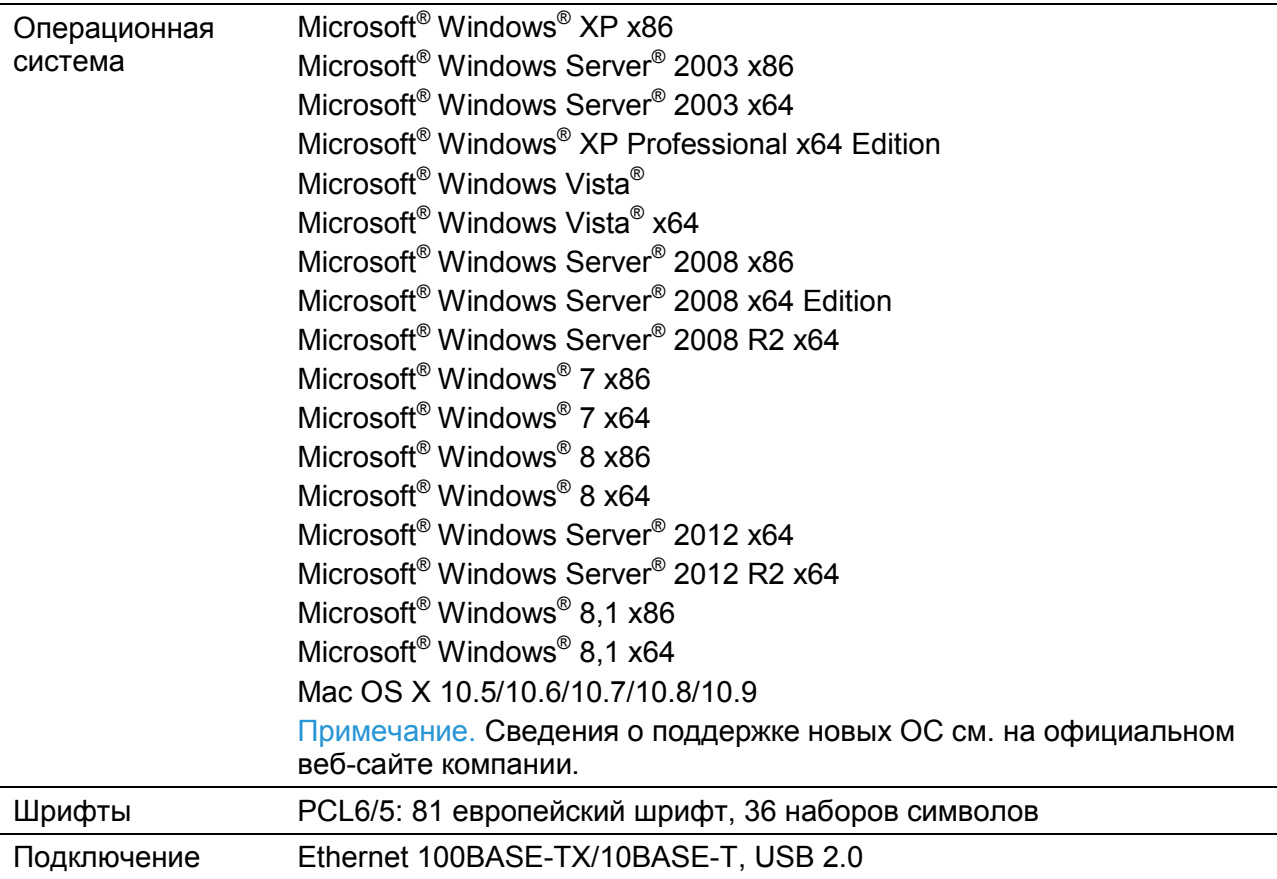

# **WSD расшифровывается как Web Services on Devices.**

# **Функции сканирования (в локальном режиме)**

<span id="page-307-1"></span><span id="page-307-0"></span>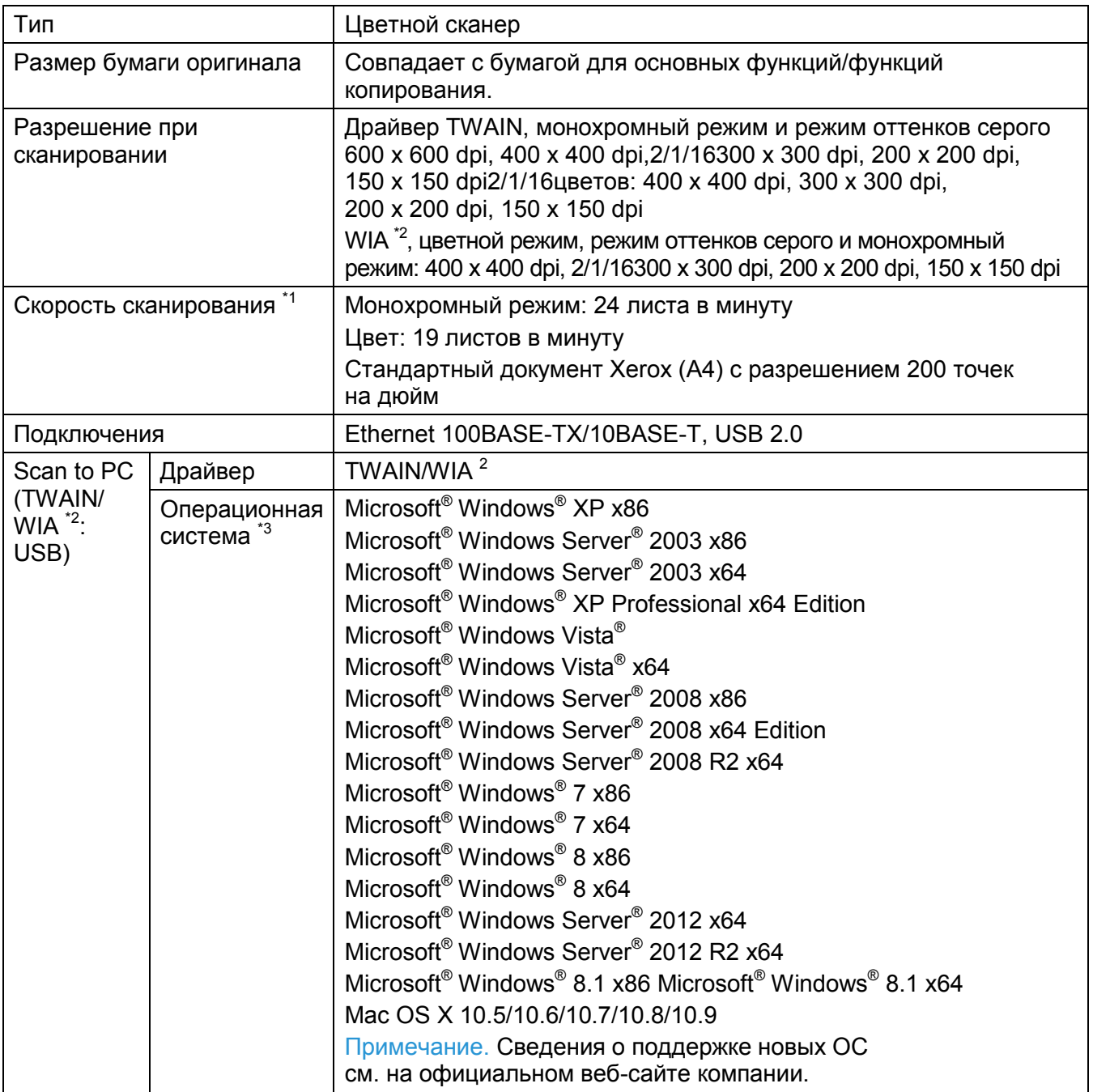

#### **Приложение**

#### Примечания.

- \*1 Скорость сканирования зависит от типа документа.
- $*$  2 WIA расшифровывается как Windows Image Acquisition.
- <span id="page-308-0"></span>• \*3 Информацию о поддержке новых ОС см. на официальном сайте компании.

# **Функции сканирования (в сетевом режиме)**

<span id="page-309-2"></span><span id="page-309-1"></span><span id="page-309-0"></span>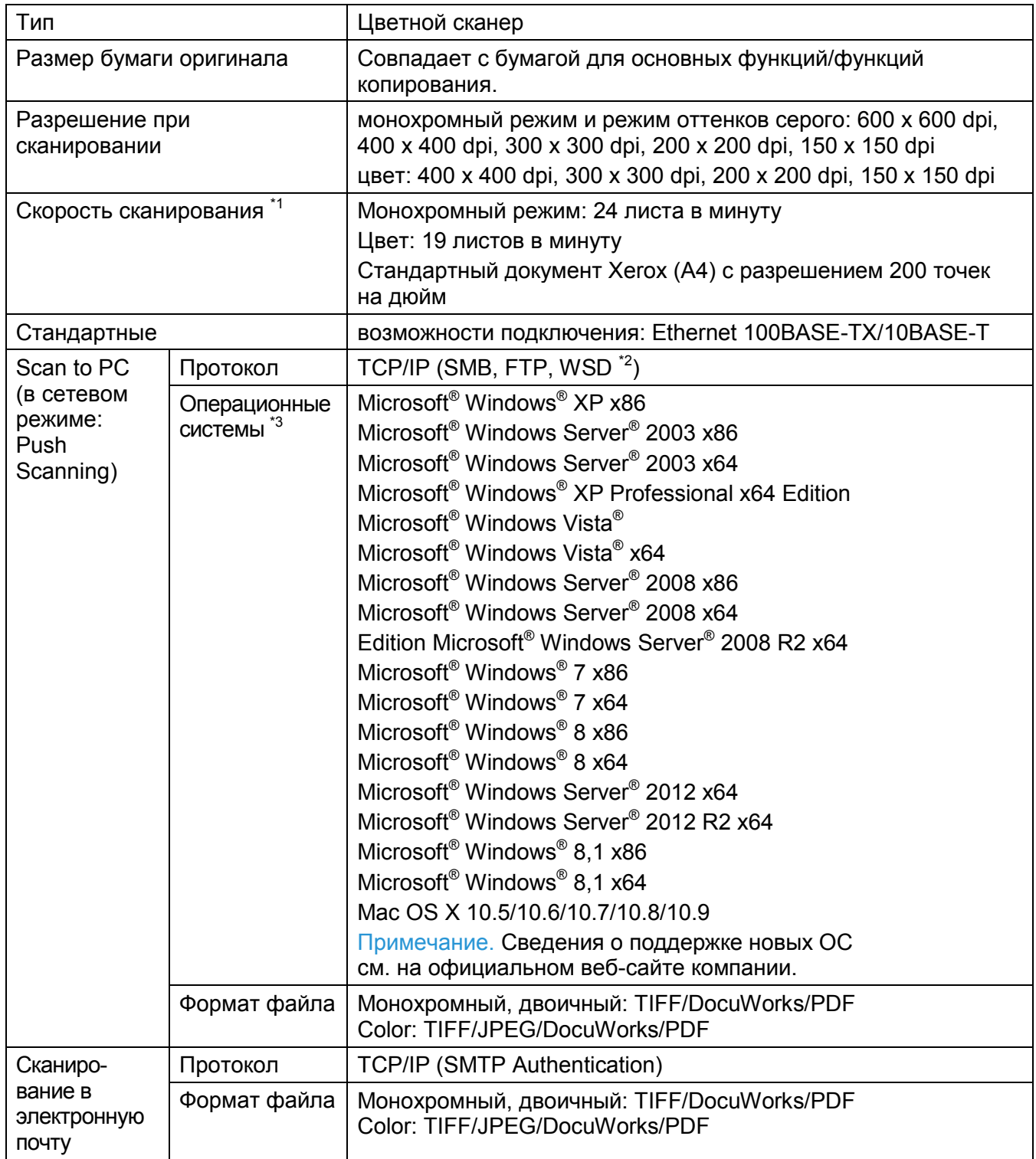

#### **Приложение**

#### Примечания.

- \*1 Скорость сканирования зависит от типа документа.
- **\*2 WSD расшифровывается как Web Services on Devices.**
- **\*3 Информацию о поддержке новых ОС см. на официальном сайте компании.**

#### <span id="page-310-0"></span>**Функции факса (дополнительно)**

<span id="page-310-4"></span><span id="page-310-2"></span>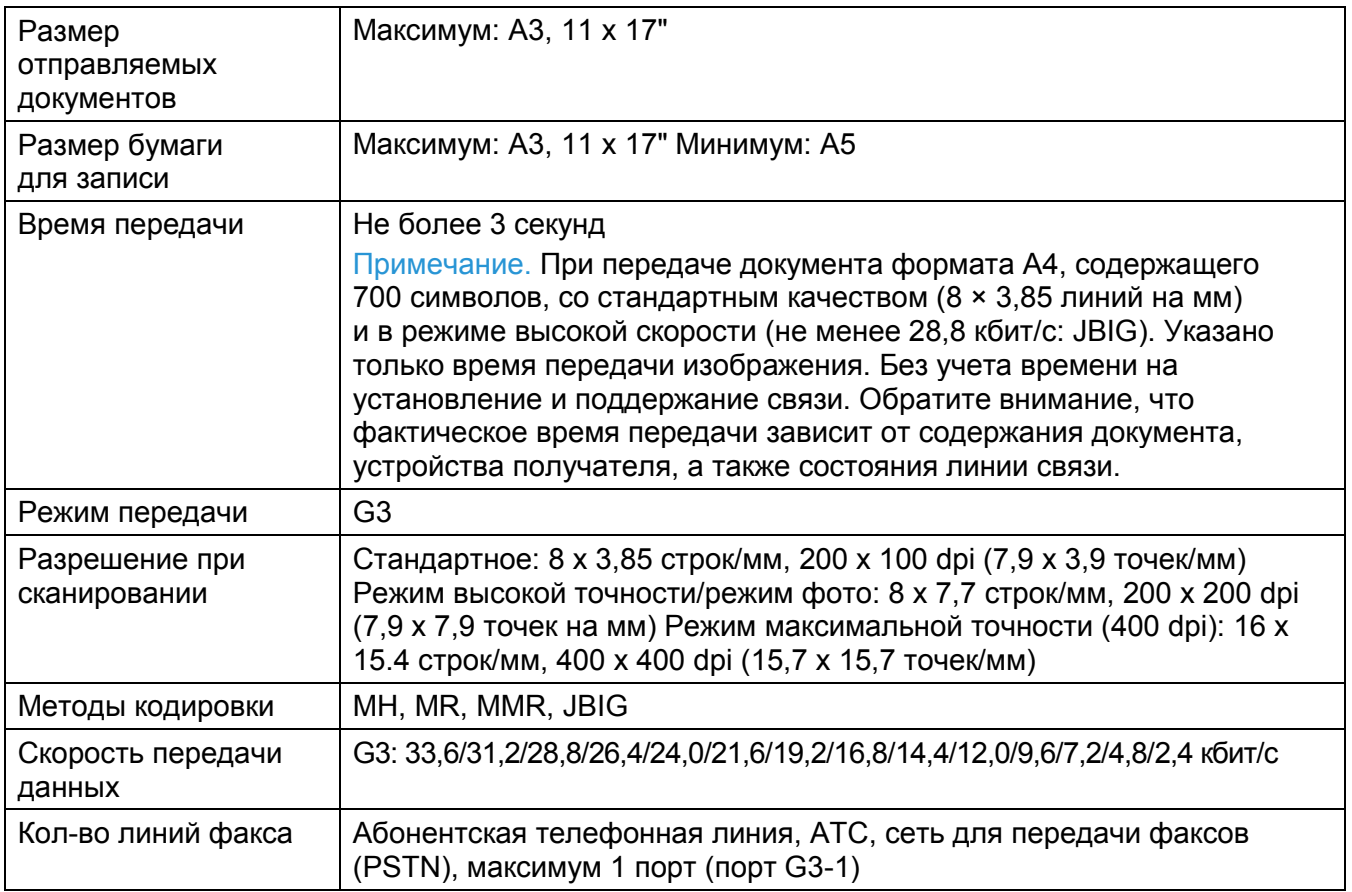

#### **Функции Direct Fax (дополнительно)**

<span id="page-310-3"></span><span id="page-310-1"></span>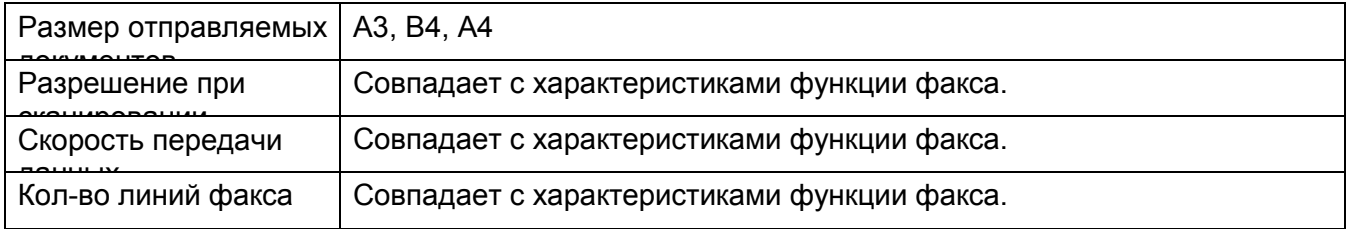

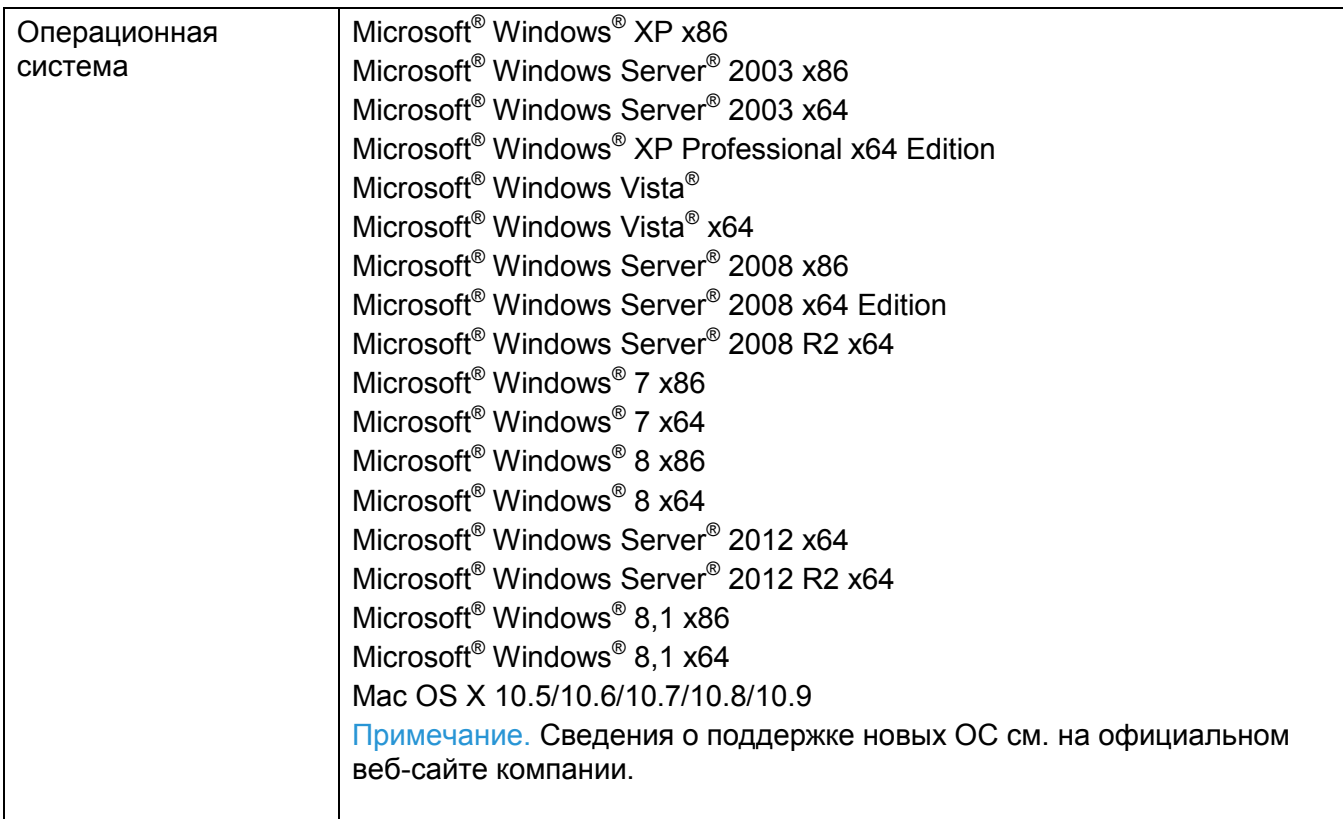

<span id="page-311-1"></span>Информацию о поддержке новых ОС см. на официальном сайте компании.

#### **Модуль двустороннего вывода**

<span id="page-311-2"></span>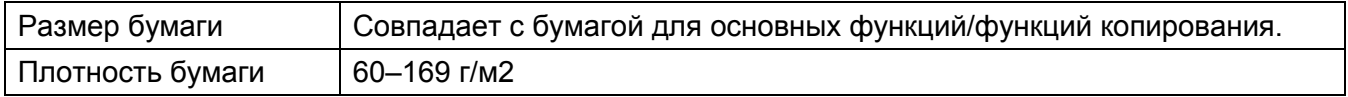

#### **Двусторонний автоподатчик оригиналов**

<span id="page-311-0"></span>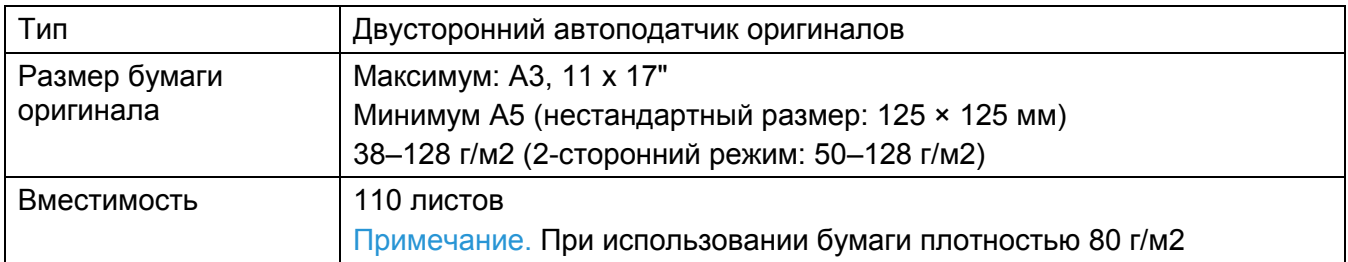

<span id="page-312-1"></span>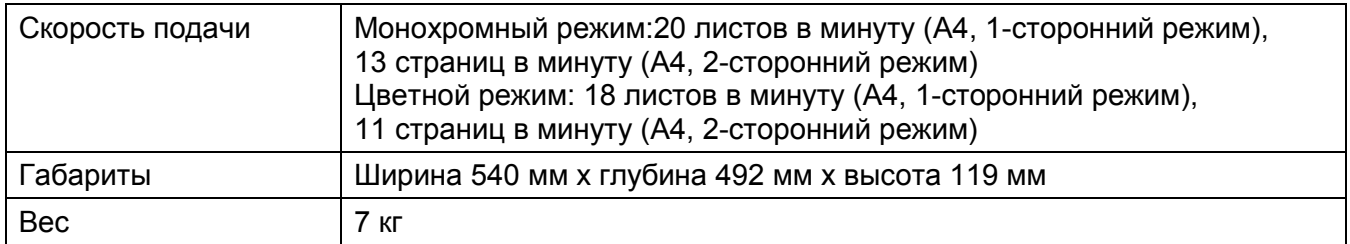

#### <span id="page-312-0"></span>**Однолотковый модуль (дополнительно)**

<span id="page-312-2"></span>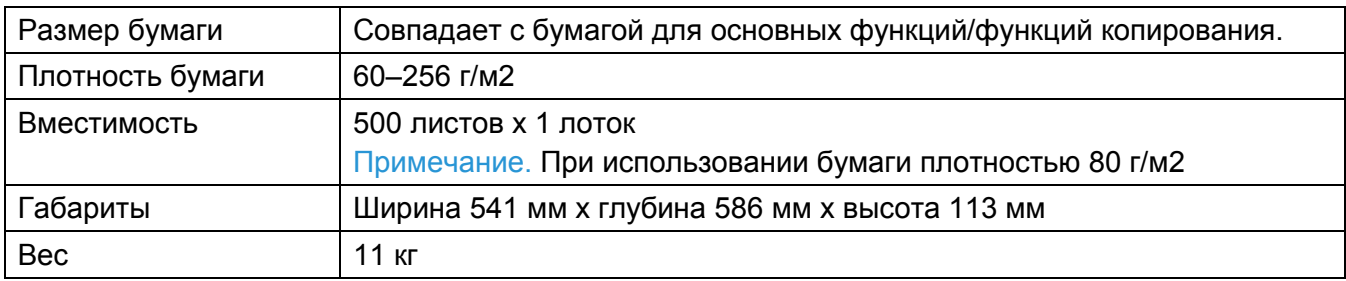

# <span id="page-312-4"></span><span id="page-312-3"></span>Область печати

Стандартная область печати — вся страница кроме полей 5,5 мм сверху, снизу, слева и справа. Фактический размер области печати зависит от принтера (плоттера) и языка управления.

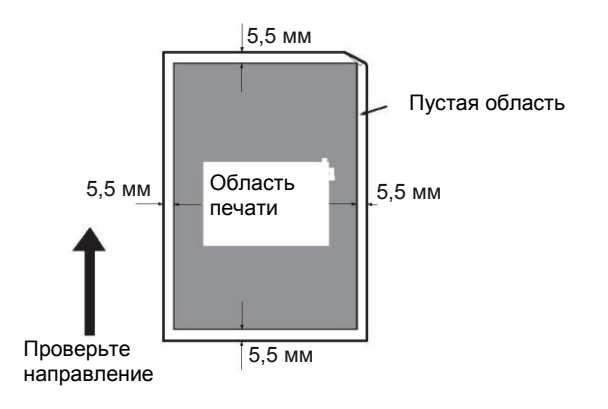

# <span id="page-313-1"></span>Дополнительные компоненты

В следующей таблице показаны доступные дополнительные компоненты. Для покупки дополнительных компонентов обратитесь в центр поддержки клиентов.

<span id="page-313-2"></span><span id="page-313-0"></span>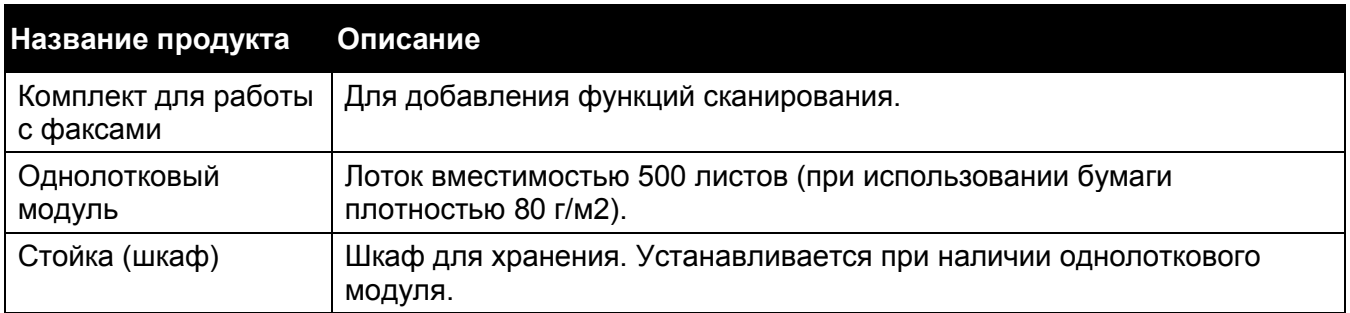

Примечания.

- Список дополнительных компонентов может быть изменен без предварительного уведомления.
- Для получения новых сведений обратитесь в центр поддержки клиентов.

# Примечания и ограничения

В этом разделе описаны примечания и ограничения, которые необходимо соблюдать при использовании устройства.

# Примечания и ограничения, касающиеся использования устройства

- Примечания, касающиеся выключения питания После выключения питания устройству требуется некоторое время для выполнения внутренних процедур. Если после выключения питания снова включить устройство до того момента, как погаснет дисплей, то устройство включится после небольшой задержки. Перед включением питания убедитесь в том, что дисплей погас.
- Установка и перемещение устройства
- Перед перемещением устройства проконсультируйтесь с центром поддержки клиентов или обратитесь к инженеру по работе с клиентами.
- Во время работы устройства не допускайте толчков и ударов.
- При закрытии крышки для документов следите за тем, чтобы не защемить пальцы.
- Запрещено размещать посторонние предметы рядом с отверстиями для вентиляции устройства.
- Коды символов

Если при получении данных с компьютера в именах файлов встречаются символы, не поддерживаемые устройством, то такие символы могут отображаться неправильно. Можно использовать только символы ASCII.

• Жесткий диск Данное устройство не поддерживает установку жестких дисков.

#### **Приложение**

- Отчет о заданиях Если в имени файла содержатся знаки, отличные от буквенно-цифровых символов, то в отчете о заданиях они будут отображаться некорректно.
- Податчик документов В режиме сна устройство не распознает документы, размещенные в податчике оригиналов.
- Параметры бумаги При замятии бумаги в лотке уменьшите количество листов.
- Управление

Auditron работает только для заданий копирования и печати. Для функций сканирования или факса Auditron не применяется.

- Светодиодный индикатор <Data> После перехода устройства в режим энергосбережения индикатор <Data> погаснет, даже если в памяти устройства есть полученные или отложенные задания факса. Индикатор <Data> в режиме энергосбережения не загорается даже после отправки на устройство задания печати.
- Качество изображения Если для параметра [Output Color] по умолчанию выбрано значение [Black & White], то плотность цвета на первом цветном изображении, выведенном после включения устройства, может немного снизиться. Используйте функцию автоматической калибровки.
- Сразу после замены картриджа с барабаном или тонер-картриджа качество изображения может снижаться. Качество изображения также может снижаться при низком уровне тонера.

# Примечания и ограничения, касающиеся функции копирования

- Копирование идентификационных документов Передняя и задняя сторона копируемых удостоверений выводится на печать по центру каждой из половинок листа, кроме следующих случаев.
- Если размер удостоверения больше стандартной области печати для функции ID Card Copy, то часть изображения может быть отрезана.
- Края удостоверения могут быть обрезаны из-за функции Edge Erase.
- Информация о памяти Если при копировании с сортировкой заканчивается память, то устройство выводит только данные сканируемого документа.
- Качество изображения Устройство считывает документы с помощью датчика CIS. Датчик CIS из-за особенностей конструкции не может считывать некоторые пиксели. В следующих документах вертикальные линии могут иметь расхождения до 18 мм.
- Документы с равномерным заполнением.
- Документы с градациями.
- Документы с периодически повторяющимися тонкими линиями.
- В этом случае используйте параметр [Soften] для уменьшения резкости или выберите режим [Photo], после чего настройте качество изображения.

# Примечания и ограничения, касающиеся функции сканирования

В этом разделе описаны примечания и ограничения, которые необходимо соблюдать при использовании функции сканирования.

Примечания и ограничения, касающиеся драйвера сканирования, см. в файле Readme на компакт-диске с драйверами, который входит в комплект поставки устройства.

- Адресная книга
- При регистрации адреса с использованием CentreWare Internet Services рекомендуем подключать устройство к компьютеру с помощью кабеля Ethernet, чтобы защититься от перехвата адреса электронной почты, поскольку устройство не поддерживает SSL.
- 2-байтовый режим UTF-8 поддерживается для Server Path и Share Name сервера SMB; имена должны быть зарегистрированы в адресной книге. Однако на дисплее устройства поддерживается отображение только на корейском и упрощенном китайском.

# Примечания и ограничения, касающиеся функции печати

- Счетчики Счетчик учитывает количество отпечатанных страниц в следующих случаях.
- При печати 2-сторонних заданий в зависимости от используемого приложения могут автоматически добавляться пустые листы для корректировки.
- Даже если драйвер печати настроен на пропуск пустых страниц, то на печать будут выводиться пустые страницы с белыми символами, символами новой строки и пробела.
- Ориентация бумаги в Mac OS При использовании OS X бумагу в устройстве следует размещать в альбомной ориентации независимо от ориентации документа.
- Качество изображения Для улучшения качества изображения можно выполнить настройку параметров качества.
- Расход цветного тонера
- Если в драйвере печати выбран цветной режим [Color (Auto)], то цветной тонер может использоваться даже для печати черно-белых изображений.
- При непрерывной печати цветных изображений с высокой плотностью может появляться сообщение о необходимости замены тонера, даже если тонер еще не заканчивается. В этом случае откройте и закройте переднюю крышку устройства. Сообщение должно исчезнуть.

# Алфавитный указатель

#### Номера

[2-стороннее копирование, 211](#page-201-0)  [2-сторонняя печать, 164, 179](#page-159-0)  [2-стороннее сканирование, 109](#page-105-0)  [802.1x, 172](#page-167-0)

# A

[Информация о лицензиях,](#page-21-0) 21 Редактор адресной книги, 41, 145 [Настройка 2-го BTR, 196](#page-187-0) [Настройка высоты над уровнем моря, 199](#page-190-0) [Настройка типа бумаги, 196](#page-187-1) [Настройка сенсорного экрана, 200](#page-191-0) [Настройка ремня передачи изображения, 196](#page-187-2) [Настройки администратора, 161](#page-157-0) Расширенные настройки сканера, 153 [Расширенные настройки, 172](#page-167-1) [Аудио, 187](#page-180-0) [Auditron, 53](#page-51-0) [Настройка автоответчика, 177](#page-171-0) [Автоматическое подавление фона, 209](#page-199-0) [Уровень автоматического подавления фона, 209](#page-200-0) [Автоматическая черно-белая печать цветных](#page-186-0)  [изображений, 195](#page-186-0) [Автоматический журнал заданий, 190](#page-182-0) [Настройка автоматического повторного набора,](#page-174-0)  [181](#page-174-0) [Автоматический выбор бумаги, 64](#page-62-0) [Доступные символы, 55](#page-53-0)

#### B

[Баннерный лист, 193](#page-185-0)  [Счетчики отпечатков, 161](#page-156-0)  [Bonjour, 37](#page-37-0)

## C

Кнопка [C Clear, 52](#page-50-0) Отмена [задания, 151](#page-146-0) [Вместимость, 327, 328](#page-311-0) [CentreWare Internet Services, 143](#page-137-0) [Изменение чисел, 55](#page-54-0) Изменение размера бумаги в лотках 1 и 2, 67

[Проверка расходных материалов, 247](#page-232-0)  [Проверка счетчика, 251](#page-235-0)  [Кнопка Clear All, 51](#page-50-1)  [Очистка журнала заданий, 200](#page-191-1)  [Методы программирования, 326](#page-310-0)  [Сортировка, 205](#page-196-0)  [Баланс цвета, 209](#page-200-1)  [Название компании, 174](#page-168-0)  [Подтверждение получателей, 202](#page-194-0)  [Скорость соединения, 170](#page-165-0)  Подключения, 323, 324 Непрерывное копирование, 321 [Скорость непрерывного копирования, 321](#page-304-0)  [Скорость непрерывной печати, 322](#page-305-0)  [Панель управления, 44, 191](#page-43-0)

# D

[Светодиодный индикатор Data, 52](#page-50-2) [Размер бумаги по умолчанию, 192](#page-184-0) [Настройки по умолчанию, 204](#page-195-0) [Тестовая страница, 160, 252](#page-156-1) [Размеры, 322](#page-305-1) [Размеры/вес, 327, 328](#page-312-0) [Direct Fax, 116](#page-112-0) [Отключение блокировки панели, 234](#page-222-0) [Размер для отклонения, 180](#page-174-1) [Яркость дисплея, 187](#page-179-0) [Отображение получателей факса в ручном](#page-176-1)  [режиме, 183](#page-176-1) [Отображение сетевой информации, 203](#page-194-1) Податчик оригиналов, 72, 97, 129 Верхняя крышка податчика оригиналов, 47 [Лоток податчика оригиналов, 47](#page-46-0) [Стекло экспонирования, 44, 74,](#page-43-1) [99, 131](#page-95-0) Крышка стекла экспонирования, 44 [Направляющие для документов, 47, 73, 9](#page-46-1)9, 131 [Лоток вывода документов, 47](#page-46-2) [Упор для документов, 47, 73,](#page-46-3) [99, 131](#page-95-1) [Фильтрация доменов, 203](#page-194-2) [Черновой режим, 167](#page-162-0) [Режим DRPD, 121](#page-116-0) Шаблон DRPD, 174 [Двусторонний податчик оригиналов, 47, 327](#page-46-4) [Модуль двустороннего вывода, 327](#page-311-1)

# E

[ECM, 183](#page-176-2) [Edge Erase, 212](#page-202-0) [Изменение адреса электронной почты](#page-194-3)  [отправителя, 202](#page-194-3)

[Адресная книга электронной почты, 160, 252](#page-156-2)  [Включение блокировки панели, 232](#page-220-0)  [История ошибок, 160,](#page-156-3) 252 [Светодиодный индикатор ошибки, 51](#page-50-3)  [Ethernet, 169](#page-164-0)  Порт Ethernet, 45 [Выключение режима энергосбережения, 50](#page-49-0)  [Extel Hook Threshold, 175](#page-170-0)  [Раскладная часть лотка, 66](#page-64-0)

# F

[Время ожидания при ошибке, 191](#page-183-0)  [Задания факса, 161, 184,](#page-156-4) 252 [Отчет о заданиях факса, 127](#page-121-0)  [Адресная книга факса, 160, 161,](#page-156-5) [252](#page-237-0)  [Трансляционная передача факсов, 184](#page-177-0)  [Страница обложки для факсов, 182](#page-175-1)  [Комплект для передачи факсов, 329](#page-313-0)  [Режим факса, 119](#page-115-0)  [Факсы в очереди, 161, 252](#page-156-6)  [Протокол передачи факсов, 185](#page-177-1)  [Настройки факсов, 173](#page-167-2)  [Передача факсов, 184](#page-177-2)  [Скорость подачи, 327](#page-312-1)  [Время выхода первой копии, 320](#page-303-0)  [Шрифт, 164](#page-160-0)  [Шаг шрифта, 166](#page-161-0)  [Размер шрифта, 166](#page-161-1)  [Form Line, 166](#page-161-2)  [Настройки перенаправления, 178](#page-173-0)  [Передняя крышка, 44](#page-44-0)  [FTP, 37](#page-37-1)  [Фьюзер, 46](#page-46-5)

#### G

[Группы, 162](#page-157-1)

#### H

Полутона, 319 [Жесткий диск, 319](#page-302-0)  [Hex Dump, 167](#page-162-1)

# К

[Копирование идентификационных документов,](#page-76-0)  [79](#page-76-0)  Игнорирование Form Feed, 168 [Оптимизация изображения, 167](#page-162-2)  [Индивидуальные получатели, 161](#page-157-2)

[Инициализация NVM, 198](#page-189-0)  [Инициализация счетчика печати, 199](#page-190-1)  [Внутренняя крышка, 47](#page-46-6)  [Установка драйвера печати, 41](#page-40-0)  [Установка драйвера сканирования,](#page-40-1) 41 [Фильтр IP, 172](#page-167-3)  [Режим IP, 169](#page-164-1)  [IPP, 37](#page-37-2)  [IPsec, 170](#page-165-1)

#### J

[Журнал заданий, 160, 252](#page-156-7) [Кнопка Job Status, 52, 255, 2](#page-50-4)56

#### L

[Альбомная ориентация, 164](#page-159-1) Языковые настройки, 228 [Левая крышка A, 44](#page-44-1) [Левая крышка B, 44](#page-44-2) [Двусторонняя печать Letterhead, 194](#page-185-1) [Осветление/затемнение, 208, 2](#page-199-1)20 [ЛИНИЯ 1, 45](#page-45-0) [Монитор линии, 174](#page-169-0) [Завершение строки, 168](#page-163-0) [Тип линии, 174](#page-168-1) [Загрузка бумаги в лотки 1 и 2, 64](#page-62-1) [Загрузка бумаги в обходной лоток, 66](#page-64-1) [Попытки входа в систему, 204](#page-195-1) [Режим пониженного энергопотребления, 49](#page-48-0) [Предупреждение о низком уровне тонера, 189](#page-181-0) [LPD, 37](#page-37-3)

## M

[Компоненты устройства, 43](#page-43-2)  [Кнопка Machine Status, 52](#page-50-5)  [Вес устройства, 322](#page-305-2)  Техническое обслуживание, 196 [Управление устройством, 272](#page-255-0)  [Максимальный размер электронного](#page-183-1)  [сообщения, 191](#page-183-1)  Максимальная отметка, 65, 66 [Измерения, 186](#page-179-1)  Память, 122, 319

## N

[Узкая стеклянная полоска, 47](#page-46-7)  [Настройка сети, 169](#page-164-2)  [Печать без учетной записи, 195](#page-186-1) [Кол-во линий факса, 326](#page-310-1)  [Неоригинальный тонер, 199](#page-190-2)  Примечания и ограничения, 329 [Числовая клавиатура, 51](#page-49-1)

### O

[OffHook Wake Up, 189](#page-182-1)  [Однолотковый модуль, 44, 328](#page-44-3)  [OnHook, 109](#page-104-0)  [Операционная система, 323](#page-306-0)  Операции при сканировании, 151 [Дополнительные компоненты, 329](#page-313-1)  [Размер бумаги оригинала, 319, 323,](#page-302-1) [324, 327](#page-309-0)  [Размер оригинала, 206](#page-197-0)  [Тип оригинала, 208](#page-198-0)  [Цвет вывода, 168, 204](#page-163-1)  [Размер бумаги для вывода, 319, 322](#page-302-2)  [Вес бумаги для вывода, 320](#page-303-1)  [Настройки вывода, 192](#page-184-1)  [Размер вывода, 162](#page-158-0)  [Емкость выходного лотка, 321](#page-304-1)

## P

[Кол-во страниц на одной стороне, 211](#page-201-1)  [Язык панели, 228](#page-217-0)  [Блокировка панели, 200](#page-191-2)  [Функция блокировки панели, 231](#page-220-1)  [Настройки панели, 159,](#page-155-0) [252](#page-237-0)  Направляющие для бумаги, 66 Размер бумаги, 327, [328](#page-312-2)  [Лоток для бумаги, 162](#page-157-3)  [Вместимость лотка для бумаги, 321](#page-304-2)  [Вес бумаги, 327](#page-311-2)  [Список шрифтов PCL, 160, 252](#page-155-1)  [Настройки PCL, 162](#page-157-4)  PDL, 322 [Port9100, 37](#page-37-4)  [Книжная ориентация, 164](#page-159-2)  Энергопотребление, 322 Разъем шнура питания, 45 [Мастер настройки при включении, 191](#page-183-2)  Энергосбережение, 240 [Кнопка энергосбережения 51](#page-50-6)  [Питание, 321](#page-304-3)  [Переключатель питания, 45](#page-44-4)  [Код набора, 182](#page-175-2)  [Print ID, 192](#page-184-2)  [Разрешение при печати, 322](#page-305-3)

[Печать текста, 193](#page-184-3)  [Область печати, 328](#page-312-3)  [Счетчик печати, 160, 252](#page-156-8)  Печать, 156 [Разрешение при печати, 319](#page-302-3)  [Устранение проблем, 275](#page-260-0)  [Протокол, 322](#page-305-4)  [Протокол мониторинга, 160, 252](#page-156-9)

## Q

[Количество, 167](#page-162-3) [Быстрая настройка плотности, 198](#page-189-1)

#### R

[Режим получения, 176](#page-171-1)  [Получение факса, 119](#page-115-1)  [Режимы получения, 119](#page-115-2)  Размер бумаги для записи, 325 Кнопка Redial/Pause, 51 [Уменьшить/увеличить, 205](#page-196-1)  [Уменьшение/увеличение, 320](#page-303-2)  [Регистрация нового адреса электронной](#page-144-0)  [почты, 149](#page-144-0)  [Замена тонер-картриджа, 259](#page-241-0)  [Замена расходных материалов, 257](#page-240-0)  [Отчет/список, 159](#page-155-2)  [Отчет по 2-сторонней печати, 194](#page-186-2)  [Сброс настроек сети, 173](#page-167-4)  Сброс к заводским настройкам по умолчанию, 244 [Правый верхний лоток, 44](#page-44-5)  [Громкость звонка, 177](#page-171-2)

## S

[Насыщенность, 209](#page-199-2) [Сканирование в электронную почту, 325](#page-309-1) [сканирование на ПК, 324, 325](#page-307-0) [Сканирование с панели управления, 134](#page-129-0) [Разрешение сканирования, 319, 323,](#page-302-4) [324, 3](#page-309-2)26 [Скорость сканирования, 323, 324](#page-307-1) Сканирование с использованием драйвера TWAIN, 135 [Сканирование с использованием драйвера](#page-131-0)  [WIA, 136](#page-131-0) [Настройки безопасности, 200](#page-191-3) [Выбор лотка, 204](#page-195-2) [Бумага, частично отвечающая требованиям](#page-59-0)  [стандарта, 61](#page-59-0) [Размер отправляемых документов, 325, 326](#page-310-2) [Заголовок при отправке, 182](#page-176-3) [Отложенная отправка факса, 114](#page-110-0) [Отправка факса с помощью драйвера \(Direct](#page-112-1)  [Fax\), 116](#page-112-1)

[Отправка отсканированного файла](#page-145-0)  [в электронном сообщении, 150](#page-145-0) [Отправка отсканированного изображения](#page-143-0)  [в электронном сообщении, 148](#page-143-0) Сохранение отсканированного файла в сеть, 147 [Адрес сервера, 161, 252](#page-156-10) [Service Lock, 201](#page-191-4) [Четкость, 208](#page-199-3) Спящий режим, 49 [SNMP, 37](#page-37-5) [SNTP, 38](#page-37-6) [Загрузка ПО, 203](#page-194-4) [Требования к пространству, 322](#page-305-5) [Стойка \(шкаф\), 329](#page-313-2) [Стандартная](#page-59-1) бумага, 61 Кнопка Start, 51 [Status Messenger, 37, 272](#page-37-7) [Кнопка Stop, 51](#page-50-7) Хранение бумаги и обращение с бумагой, 63 [Запасной лоток, 194](#page-185-2) Расходные материалы, 247 [Выключение питания, 48](#page-47-0) [Включение питания, 48](#page-46-8) [Набор символов, 165](#page-161-3) [Настройки системы, 159, 185,](#page-155-3) [252](#page-236-0)

#### T

[TEL, 45](#page-45-1) Режим [TEL/FAX, 120](#page-116-1)  [Telnet, 37](#page-37-8)  [Таймеры, 191](#page-183-3)  Тонер-картридж, 46 Сенсорный экран, 51 Режим передачи, 326 [Скорость передачи, 326](#page-310-3)  [Время передачи, 326](#page-310-4)  [Лоток 1, 44, 226](#page-44-6)  [Лоток 2, 44, 226](#page-44-7) [Лоток 5 \(обходной лоток\), 44](#page-44-8)  Замок лотка, 329 [Управление лотком, 222](#page-210-0)  [Настройки лотка, 222](#page-210-1)  [Поиск и устранение неисправностей, 275](#page-260-1)  TWAIN, 135

## U

[Не удается выполнить копирование, 286](#page-271-0)  [Не удается выполнить печать, 289](#page-274-0)  [Удаление, 42](#page-41-0)  [Неприемлемая бумага, 63](#page-61-0)

[Обновление адресной книги, 37](#page-37-9) [Используемая бумага, 62](#page-60-0) [Порт USB, 45](#page-44-9) [Использование сканера в сети, 138](#page-132-0) [Использование интерфейса Ethernet, 30](#page-30-0) [Использование числовой клавиатуры, 55](#page-53-1) [Использование интерфейса USB, 29](#page-29-0)

### С

[Время прогрева, 319](#page-302-5)  [WSD Print, 37](#page-37-10)  [WSD Scan, 37, 134](#page-37-11)

**Алфавитный указатель**

# Алфавитный указатель

#### Номера

[2-стороннее копирование, 199](#page-201-0)  [2-сторонняя печать, 158, 173](#page-159-0)  [2-стороннее сканирование, 104](#page-105-0)  [802.1x, 166](#page-167-0)

## A

[Информация о лицензиях, 20](#page-21-0) Редактор адресной книги, 40, 139 [Настройка 2-го BTR, 186](#page-187-0) [Настройка высоты над уровнем моря, 189](#page-190-0) [Настройка типа бумаги, 186](#page-187-1) [Настройка сенсорного экрана, 190](#page-191-0) [Настройка ремня передачи изображения, 186](#page-187-2) [Настройки администратора, 156](#page-157-0) Расширенные настройки сканера, 146 [Расширенные настройки, 166](#page-167-1) [Аудио, 179](#page-180-0) [Auditron, 50](#page-51-0) [Настройка автоответчика, 170](#page-171-0) [Автоматическое подавление фона, 197](#page-199-0) [Уровень автоматического подавления фона, 198](#page-200-0) [Автоматическая черно-белая печать](#page-186-0)  [цветных изображений, 185](#page-186-0) [Автоматический журнал заданий, 181](#page-182-0) [Настройка автоматического повторного](#page-174-0)  [набора, 173](#page-174-0) [Автоматический выбор бумаги, 61](#page-62-0) [Доступные символы, 52](#page-53-0)

## B

[Баннерный лист, 184](#page-185-0)  [Счетчики отпечатков, 155](#page-156-0)  [Bonjour, 36](#page-37-0)

## $\mathsf C$

Кнопка [C Clear, 49](#page-50-0) Отмена [задания, 145](#page-146-0) [Вместимость, 309, 310](#page-311-0) [CentreWare Internet Services, 136](#page-137-0) [Изменение чисел, 53](#page-54-0) [Изменение размера бумаги в лотках 1 и 2,](#page-65-0) 64

[Проверка расходных материалов, 230](#page-232-0)  [Проверка счетчика, 233](#page-235-0)  [Кнопка Clear All, 49](#page-50-1)  [Очистка журнала заданий, 190](#page-191-1)  [Методы программирования, 308](#page-310-0)  [Сортировка, 194](#page-196-0)  [Баланс цвета, 198](#page-200-1)  [Название компании, 167](#page-168-0)  [Подтверждение получателей, 192](#page-194-0)  [Скорость соединения, 164](#page-165-0)  [Подключения, 304, 305,](#page-306-1) [307](#page-308-0)  [Непрерывное копирование, 302](#page-302-6)  [Скорость непрерывного копирования, 302](#page-304-0)  [Скорость непрерывной печати, 303](#page-305-0)  [Панель управления, 42, 182](#page-43-0)

# D

[Светодиодный индикатор Data, 49](#page-50-2) [Размер бумаги по умолчанию, 183](#page-184-0) [Настройки по умолчанию, 193](#page-195-0) [Тестовая страница, 155, 234](#page-156-1) [Компоненты устройства,](#page-43-2) 42 [Вес устройства,](#page-305-2) 303 [Размеры, 303](#page-305-1) [Размеры/вес, 310](#page-312-4) [Direct Fax, 111](#page-112-0) [Отключение блокировки панели, 220](#page-222-0) [Размер для отклонения, 173](#page-174-1) [Яркость дисплея, 178](#page-179-0) [Отображение получателей факса в ручном](#page-176-1)  [режиме, 175](#page-176-1) [Отображение сетевой информации, 192](#page-194-1) Податчик оригиналов, 68, 92, 124 Верхняя крышка податчика оригиналов, 45 [Лоток податчика оригиналов, 45](#page-46-0) [Стекло экспонирования, 42, 70,](#page-43-1) [94, 126](#page-95-0) Крышка стекла экспонирования, 42 [Направляющие для документов, 45, 70, 9](#page-46-1)4, 126 [Лоток вывода документов, 45](#page-46-2) [Упор для документов, 45, 70,](#page-46-3) [94, 126](#page-95-1) [Фильтрация доменов, 192](#page-194-2) [Черновой режим, 161](#page-162-0) [Режим DRPD, 115](#page-116-0) Шаблон DRPD, 168 [Двусторонний податчик оригиналов, 45, 309](#page-46-4) [Модуль двустороннего вывода, 309](#page-311-1)

## E

[ECM, 175](#page-176-2)

[Edge Erase, 200](#page-202-0)  [Изменение адреса электронной почты](#page-194-3)  [отправителя, 192](#page-194-3)  [Адресная книга электронной почты, 155, 235](#page-156-2)  [Включение блокировки панели, 218](#page-220-0)  [История ошибок, 155,](#page-156-3) [234](#page-236-1)  [Светодиодный индикатор ошибки, 49](#page-50-3)  [Ethernet, 163](#page-164-0)  Порт Ethernet, 43 [Выключение режима энергосбережения, 48](#page-49-0)  [Extel Hook Threshold, 169](#page-170-0)  [Раскладная часть лотка, 63](#page-64-0)

#### F

[Время ожидания при ошибке, 182](#page-183-0)  [Задания факса, 155, 176,](#page-156-4) [235](#page-238-0)  [Отчет о заданиях факса, 120](#page-121-0)  [Адресная книга факса, 155, 156,](#page-156-5) [234](#page-237-0)  [Трансляционная передача факсов, 176](#page-177-0)  [Страница обложки для факсов, 174](#page-175-1)  [Комплект для передачи факсов, 311](#page-313-0)  [Режим факса, 114](#page-115-0)  [Факсы в очереди, 155, 235](#page-156-6)  [Протокол передачи факсов, 176](#page-177-1)  [Настройки факса, 167](#page-167-2)  [Передача факсов, 176](#page-177-2)  [Скорость подачи, 310](#page-312-1)  [Время выхода первой копии, 301](#page-303-0)  [Шрифт, 159](#page-160-0)  [Шаг шрифта, 160](#page-161-0)  [Размер шрифта, 160](#page-161-1)  [Form Line, 160](#page-161-2)  [Настройки перенаправления, 172](#page-173-0)  [Передняя крышка, 43](#page-44-0)  [FTP, 36](#page-37-1)  [Фьюзер, 45](#page-46-5)

#### G

[Группы, 156](#page-157-1)

#### H

[Полутона, 300](#page-302-6)  [Жесткий диск, 300](#page-302-0)  [Hex Dump, 161](#page-162-1)

### I

[Копирование идентификационных](#page-76-0)  [документов, 75](#page-76-0)  Игнорирование Form Feed, 162

[Оптимизация изображения, 161](#page-162-2)  [Индивидуальные получатели, 156](#page-157-2)  [Инициализация NVM, 188](#page-189-0)  [Инициализация счетчика печати, 189](#page-190-1)  [Внутренняя крышка, 45](#page-46-6)  [Установка драйвера печати, 39](#page-40-0)  [Установка драйвера сканирования,](#page-40-1) 39 [Фильтр IP, 166](#page-167-3)  [Режим IP, 163](#page-164-1)  [IPP, 36](#page-37-2)  [IPsec, 164](#page-165-1)

#### J

[Журнал заданий, 155, 234](#page-156-7) [Кнопка Job Status, 49, 236,](#page-50-4) [237](#page-239-0)

#### Л

[Альбомная ориентация, 158](#page-159-1) [Языковые настройки, 215](#page-217-0) [Левая крышка A, 43](#page-44-1) [Левая крышка B, 43](#page-44-2) [Двусторонняя печать Letterhead, 184](#page-185-1) [Осветление/затемнение, 197](#page-199-1) [ЛИНИЯ 1, 44](#page-45-0) [Монитор линии, 168](#page-169-0) [Завершение строки, 162](#page-163-0) [Тип линии, 167](#page-168-1) [Загрузка бумаги в лотки 1 и 2, 61](#page-62-1) [Загрузка бумаги в обходной лоток, 63](#page-64-1) [Попытки входа в систему, 193](#page-195-1) [Режим пониженного энергопотребления, 47](#page-48-0) [Предупреждение о низком уровне тонера, 180](#page-181-0) [LPD, 36](#page-37-3)

#### M

Кнопка [Machine Status, 49](#page-50-5)  Техническое обслуживание, 186 [Управление устройством, 253](#page-255-0)  [Максимальный размер электронного](#page-183-1)  [сообщения, 182](#page-183-1)  Максимальная отметка, 63, 64 [Измерения, 178](#page-179-1)  Память, 117, 300

#### N

[Узкая стеклянная полоса, 45](#page-46-7)  [Настройка сети, 163](#page-164-2)  [Печать без учетной записи, 185](#page-186-1)
[Кол-во линий факса, 308](#page-310-0)  [Неоригинальный тонер, 189](#page-190-0)  Примечания и ограничения, 311 [Числовая клавиатура, 48](#page-49-0)

# O

[OffHook Wake Up, 181](#page-182-0)  [Однолотковый модуль, 43, 310](#page-44-0)  [OnHook, 103](#page-104-0)  [Операционная система, 304](#page-306-0)  Операции при сканировании, 145 [Дополнительные компоненты, 311](#page-313-0)  [Размер бумаги оригинала, 300, 305,](#page-302-0) [307, 309](#page-309-0)  [Размер оригинала, 195](#page-197-0)  [Тип оригинала, 196](#page-198-0)  [Цвет вывода, 162, 193](#page-163-0)  [Размер бумаги для вывода, 300, 303](#page-302-1)  [Вес бумаги для вывода, 301](#page-303-0)  [Настройки вывода, 183](#page-184-0)  [Размер вывода, 157](#page-158-0)  [Емкость выходного лотка, 302](#page-304-0)

### P

[Кол-во страниц на одной стороне, 200](#page-201-0)  [Язык панели, 215](#page-217-0)  [Блокировка панели, 190](#page-191-0)  [Функция блокировки панели, 218](#page-220-0)  [Настройки панели, 154, 234](#page-155-0)  Направляющие для бумаги, 64 Размер бумаги, [309,](#page-311-0) [310](#page-312-0)  [Лоток для бумаги, 156](#page-157-0)  [Вместимость лотка для бумаги, 302](#page-304-1)  [Вес бумаги, 309](#page-311-1)  [Список шрифтов PCL, 154, 234](#page-155-1)  [Настройки PCL, 156](#page-157-1)  [PDL, 303](#page-305-0)  [Port9100, 36](#page-37-0)  [Книжная ориентация, 158](#page-159-0)  [Энергопотребление, 302](#page-302-2)  Разъем шнура питания, 44 [Мастер настройки при включении, 182](#page-183-0)  Энергосбережение, 225 [Кнопка энергосбережения, 49](#page-50-0)  [Питание, 302](#page-304-2)  [Переключатель питания, 43](#page-44-1)  [Код набора, 174](#page-175-0)  [Print ID, 183](#page-184-1)  [Разрешение при печати, 303](#page-305-1)

[Печать текста, 183](#page-184-2)  [Область печати, 310](#page-312-1)  [Счетчик печати, 155, 234](#page-156-0)  Печать, 150 [Разрешение при печати, 300](#page-302-3)  [Устранение проблем, 258](#page-260-0)  [Протокол, 303](#page-305-2)  [Протокол мониторинга, 155, 234](#page-156-1)

### $\Omega$

[Количество, 161](#page-162-0) [Быстрая настройка плотности, 188](#page-189-0)

#### R

[Режим получения, 170](#page-171-0)  [Получение факса, 114](#page-115-0)  [Режимы получения, 114](#page-115-1)  [Размер бумаги для записи, 308](#page-310-1)  Кнопка Redial/Pause, 49 [Уменьшить/увеличить, 194](#page-196-0)  [Уменьшение/увеличение, 301](#page-303-1)  [Регистрация нового адреса электронной](#page-144-0)  [почты, 143](#page-144-0)  [Замена тонер-картриджа, 239](#page-241-0)  [Замена расходных материалов, 238](#page-240-0)  [Отчет по 2-сторонней печати, 185](#page-186-0)  [Отчет/список, 154](#page-155-2)  [Сброс настроек сети, 166](#page-167-0)  Сброс к заводским настройкам по умолчанию, 228 [Правый верхний лоток, 43](#page-44-2)  [Громкость звонка, 170](#page-171-1)

## S

[Насыщенность, 197](#page-199-0) [Сканирование в электронную почту, 307](#page-309-1) [Сканирование на ПК, 305, 307](#page-307-0) [Сканирование с панели управления, 128](#page-129-0) [Разрешение сканирования, 300, 305,](#page-302-4) [307, 308](#page-309-2) [Скорость сканирования, 305, 307](#page-307-1) [Сканирование с использованием драйвера](#page-130-0)  [TWAIN, 129](#page-130-0) [Сканирование с использованием драйвера](#page-131-0)  [WIA, 130](#page-131-0) [Настройки безопасности, 190](#page-191-1) [Выбор лотка, 193](#page-195-0) [Бумага, частично отвечающая требованиям](#page-59-0)  [стандарта, 58](#page-59-0) [Размер отправляемых документов, 308](#page-310-2) [Заголовок при отправке, 175](#page-176-0) [Отложенная отправка факса, 109](#page-110-0) [Отправка факса с помощью драйвера \(Direct](#page-112-0)  [Fax\), 111](#page-112-0)

[Отправка отсканированного файла](#page-145-0)  [в электронном сообщении, 144](#page-145-0) [Отправка отсканированного изображения](#page-143-0)  [в электронном сообщении, 142](#page-143-0) [Сохранение отсканированного файла](#page-143-1)  [в сеть, 142](#page-143-1) [Адрес сервера, 155, 235](#page-156-2) [Service Lock, 190](#page-191-2) [Четкость, 197](#page-199-1) Спящий режим, 47 [SNMP, 36](#page-37-1) [SNTP, 36](#page-37-2) [Загрузка ПО, 192](#page-194-0) [Требования к пространству, 303](#page-305-3) [Стойка \(шкаф\), 311](#page-313-1) [Стандартная](#page-59-1) бумага, 58 Кнопка Start, 49 [Status Messenger, 36, 254](#page-37-3) [Кнопка Stop, 49](#page-50-1) Хранение бумаги и обращение с бумагой, 60 [Запасной лоток, 184](#page-185-0) Расходные материалы, 230 [Набор символов, 160](#page-161-0) [Настройки системы, 154, 177,](#page-155-3) [234](#page-236-0)

# T

[TEL, 44](#page-45-0) [Режим TEL/FAX, 115](#page-116-0)  [Telnet, 36](#page-37-4)  [Таймеры, 182](#page-183-1)  Тонер-картридж, 44 Сенсорный экран, 48 [Режим передачи, 308](#page-310-1)  [Скорость передачи, 308](#page-310-3)  [Время передачи, 308](#page-310-4)  [Лоток 1, 43, 211](#page-44-3)  [Лоток 2, 43, 212](#page-44-4)  [Лоток 5 \(обходной лоток\), 43](#page-44-5)  Замок лотка, 311 [Управление лотком, 208](#page-210-0)  [Настройки лотка, 208](#page-210-1)  [Поиск и устранение неисправностей, 258](#page-260-1)  [Выключение питания, 46](#page-47-0)  [Включение питания, 45](#page-46-0)  TWAIN, 129

## U

[Не удается выполнить копирование, 269](#page-271-0)  [Не удается выполнить печать, 272](#page-274-0)  [Удаление, 40](#page-41-0)  [Неприемлемая бумага, 60](#page-61-0)

[Обновление адресной книги, 36](#page-37-5) [Используемая бумага, 59](#page-60-0) [Порт USB, 43](#page-44-6) [Использование сканера в сети, 132](#page-132-0) [Использование интерфейса Ethernet, 29](#page-30-0) [Использование числовой клавиатуры, 52](#page-53-0) [Использование интерфейса USB, 28](#page-29-0)

#### W

[Время прогрева, 300](#page-302-5)  [WSD Print, 36](#page-37-6)  [WSD Scan, 36, 128](#page-37-7)

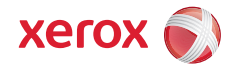